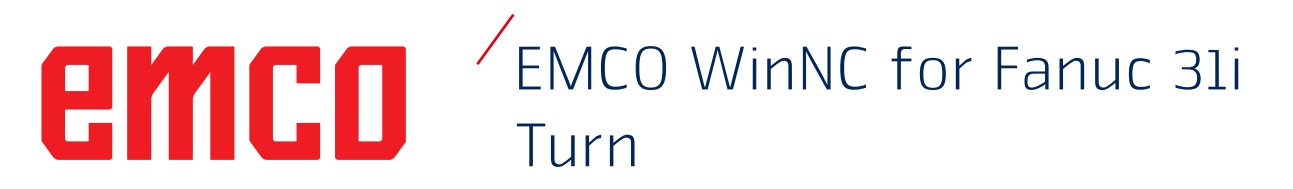

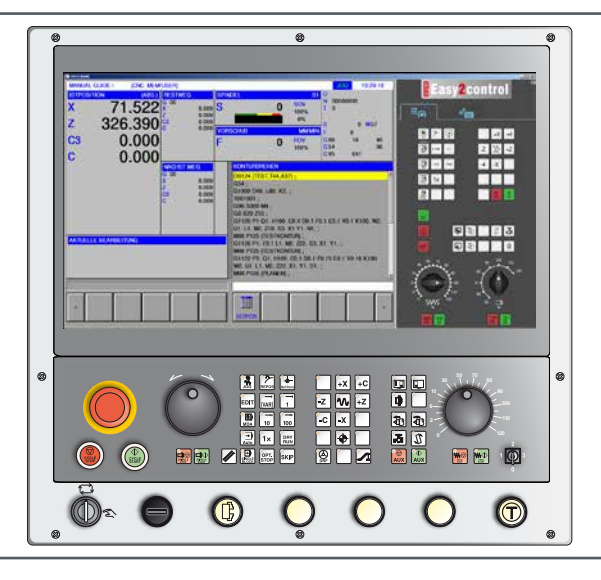

### **Popis softwaru WinNC for Fanuc 31i Turn**

**Ref. č. CZ 1847 Vydání C 2017-1 Rev 01**

Tento návod je na vyžádání kdykoliv k dispozici i v elektronické podobě (pdf).

### **Originální návod k obsluze verze softwaru od 01.02**

EMCO GmbH P.O. Box 131 A-5400 Hallein-Taxach/Rakousko Tel.: +43-(0)62 45-891-0 Fax: +43-(0)62 45-869 65 Internet: www.emco-world.com

e-mail: service@emco.at

#### **Upozornění:**

Rozsah tohoto návodu nezahrnuje kompletní funkcionalitu softwaru řídicího systému EMCO WinNC for Fanuc 31i. Spíše byl kladen důraz na jednoduché a jasné vysvětlení důležitých funkcí, aby byl dosažen co nejkomplexnější výsledek učení.

AN

V závislosti na stroji, který provozujete pomocí EMCO WinNC for Fanuc 31i, nemusí být k dispozici všechny funkce.

## **Úvod**

<span id="page-2-0"></span>Software EMCO WinNC for Fanuc 31i je součástí vzdělávací koncepce společnosti EMCO. Pomocí EMCO WinNC for Fanuc 31i lze snadno obsluhovat CNC soustruhy/frézovací stroje. Předchozí znalosti ISO programování přitom nejsou zapotřebí.

Interaktivním programováním kontur lze kontury obrobku definovat pomocí lineárních a cirkulárních prvků obrysu.

Programování cyklu se provádí interaktivně a s grafickou podporou. Uživatel má k dispozici velký počet cyklů obrábění a programovacích příkazů, jež lze libovolně vzájemně kombinovat s programem. Jednotlivé cykly nebo vytvořené NC programy lze graficky simulovat na obrazovce.

Rozsah tohoto návodu nezahrnuje kompletní funkcionalitu softwaru řídicího systému EMCO WinNC for Fanuc 31i. Spíše byl kladen důraz na jednoduché a jasné vysvětlení důležitých funkcí, aby byl dosažen co nejkomplexnější výsledek učení.

Pokud máte k tomuto návodu k obsluze dotazy nebo návrhy na zlepšení, obraťte se přímo na

**EMCO GmbH Oddělení technické dokumentace A-5400 HALLEIN, Rakousko**

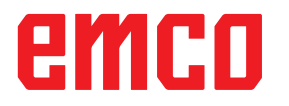

#### **Shoda s předpisy ES**

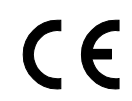

Označení CE spolu s ES prohlášením o shodě potvrzuje, že stroj a návod odpovídají ustanovením směrnic, pod které výrobky spadají.

Všechna práva vyhrazena, rozmnožování pouze se souhlasem společnosti EMCO GmbH © EMCO GmbH, Hallein

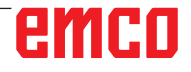

## **Obsah**

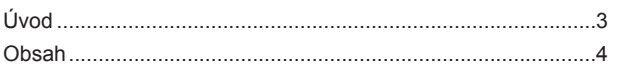

### **[A: Podklady](#page-8-0)**

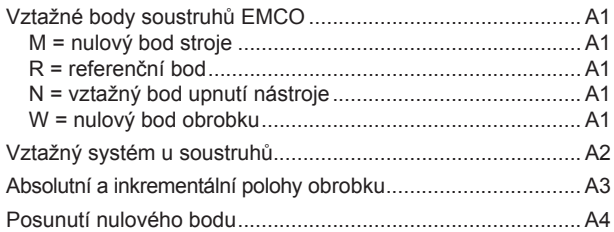

### **[B: Popis tlačítek](#page-12-0)**

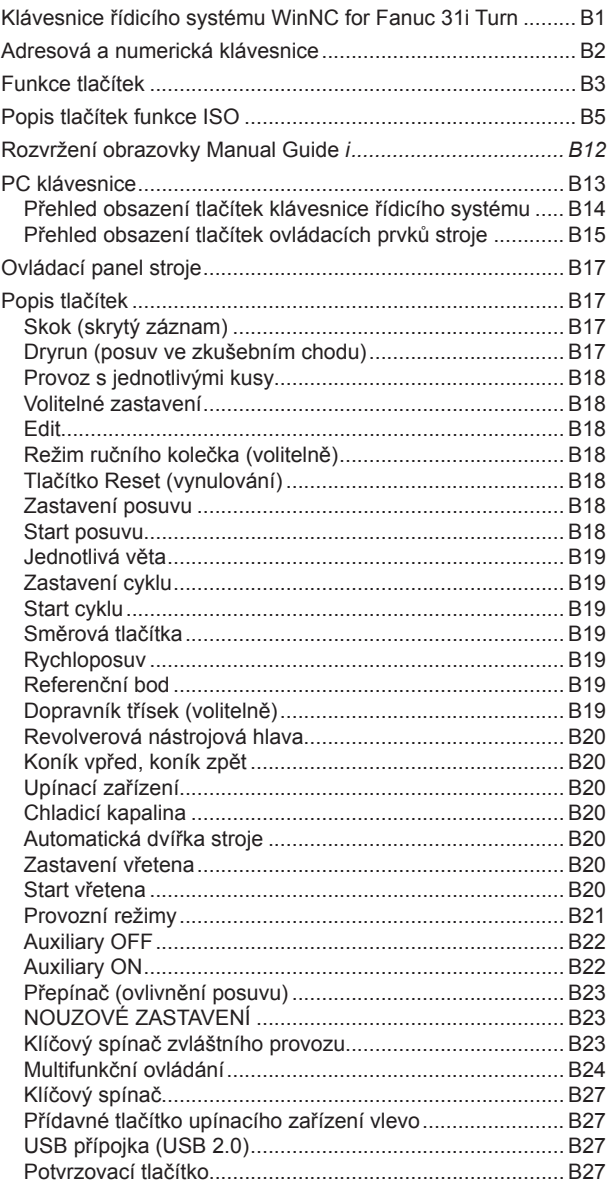

### **[C: Obsluha](#page-40-0)**

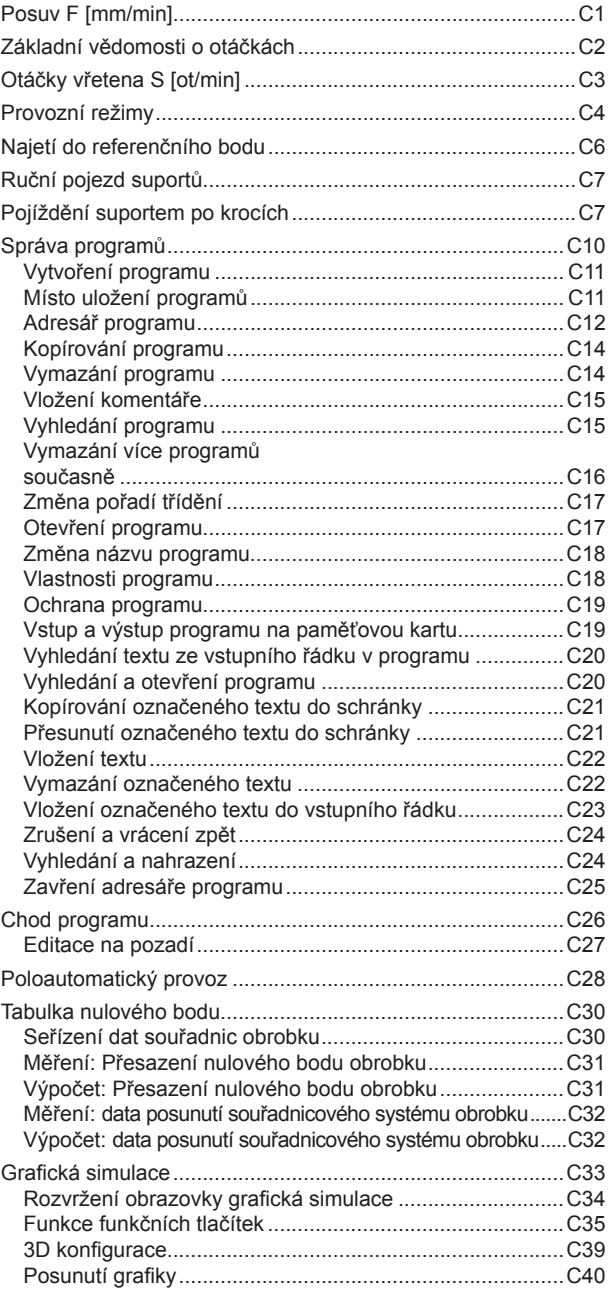

### **[D: Programování pomocí](#page-80-0) [MANUAL GUIDE](#page-80-0)** *i*

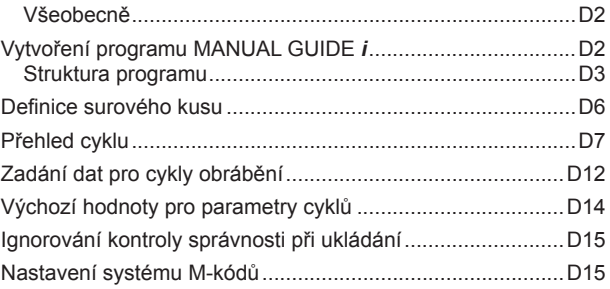

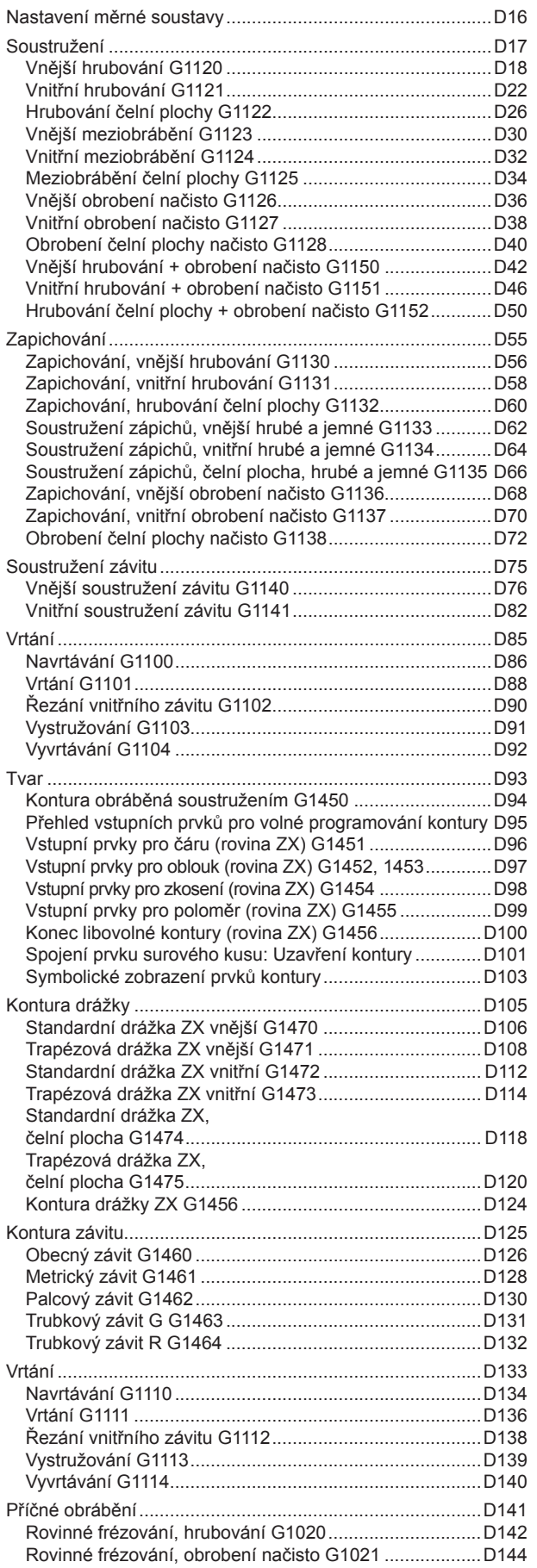

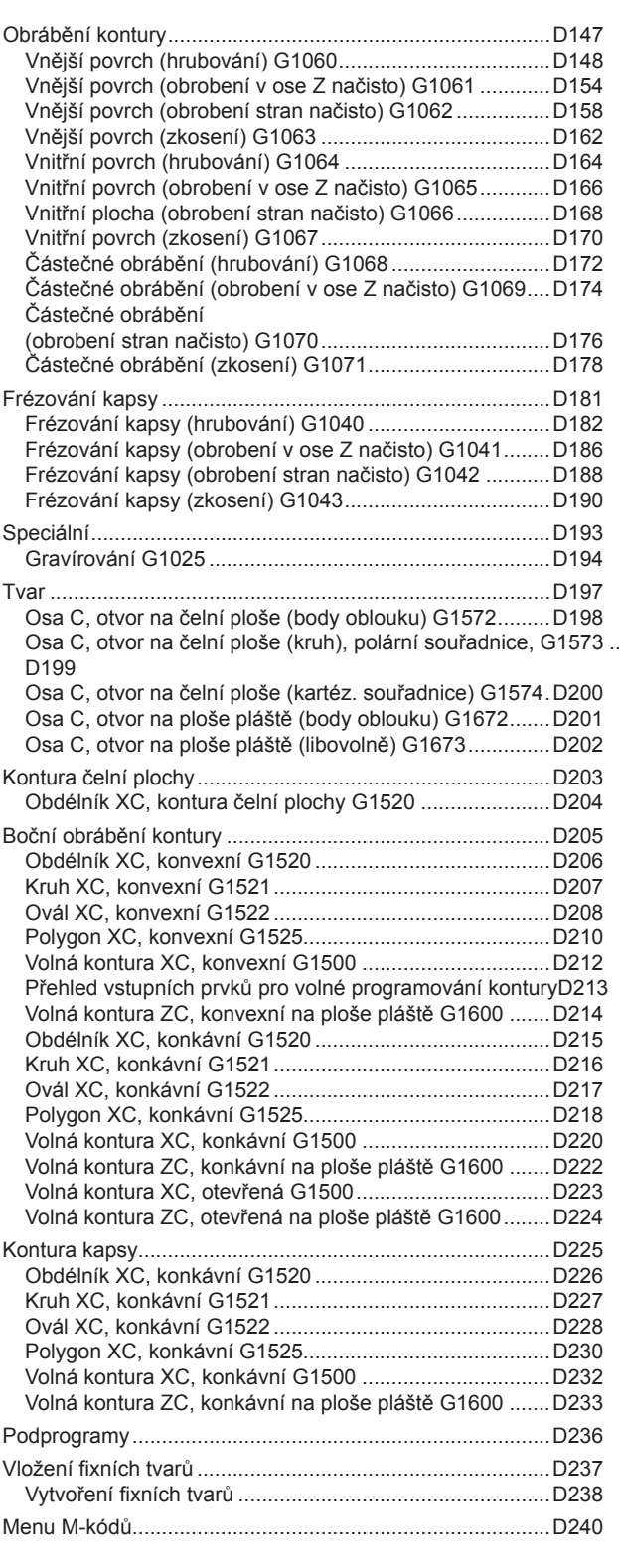

### **[E: Programování G-kódu](#page-320-0)**

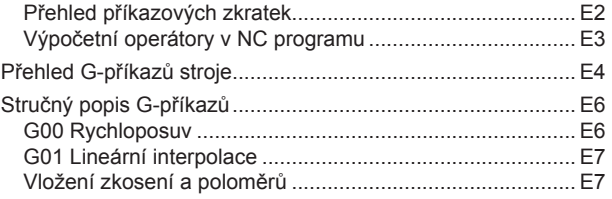

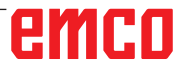

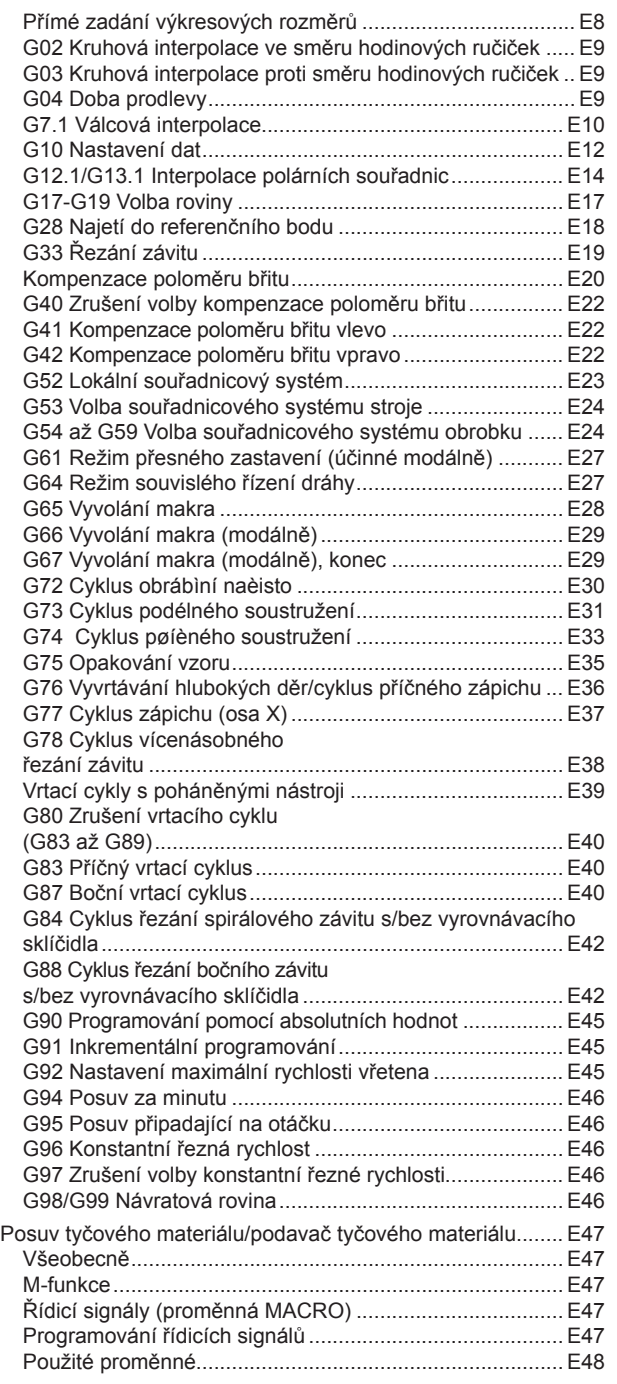

### **[F: Správa nástroje](#page-370-0)**

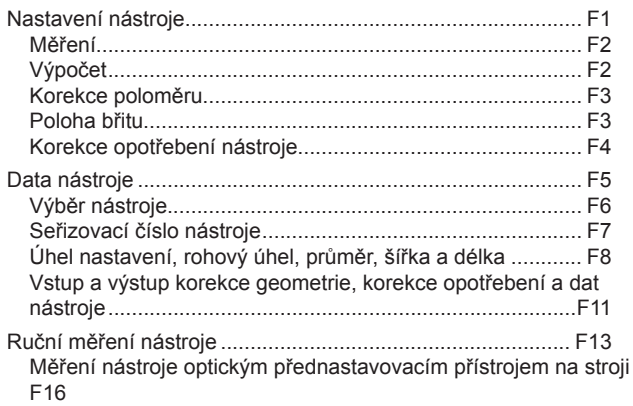

### **[G: Průběh programu](#page-388-0)**

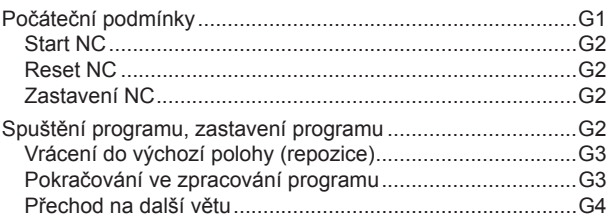

### **[H: Výstrahy a](#page-392-0) hlášení**

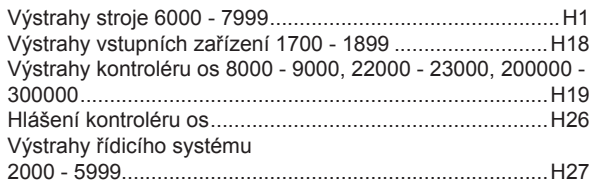

### **[I: Výstrahy řídicího systému Fanuc 31i](#page-424-0)**

[Výstrahy řídicího systému 0001 - 88000](#page-424-0) ...............................I1

### **[W: Funkce příslušenství](#page-430-0)**

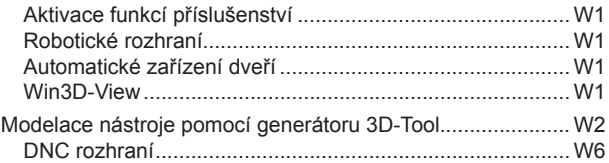

### X: EMConfig

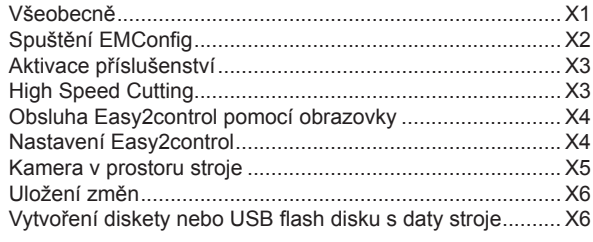

### Y: Externí vstupní zařízení

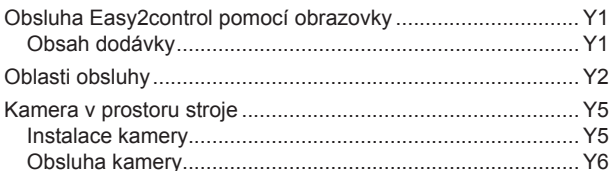

### Z: Instalace softwaru ve Windows

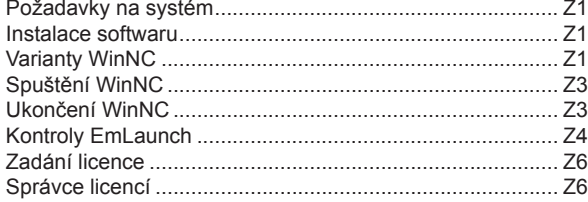

## emco

# **A: Podklady**

<span id="page-8-0"></span>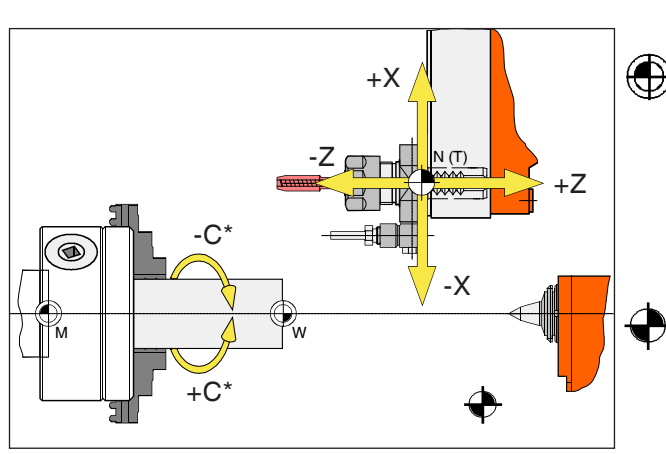

*Body na stroji*

**Upozornění:**

Skutečné vztažné body mohou být vždy podle typu stroje stanoveny v jiných polohách. V každém případě platí údaje v návodu k obsluze příslušného stroje!

AN

## **Vztažné body soustruhů EMCO**

## **M = nulový bod stroje**

Neměnitelný vztažný bod stanovený výrobcem stroje.

Od tohoto bodu se proměřuje celý stroj.

"M" je zároveň počátkem souřadnicového systému.

## **R = referenční bod**

Poloha přesně určená koncovým spínačem v pracovním prostoru stroje.

Najetím suportu do "R" se řídicímu systému sdělí poloha suportu. To je nutné vždy po přerušení elektrického napájení.

## **N = vztažný bod upnutí nástroje**

Počáteční bod pro proměřování nástrojů. Bod "N" leží na vhodném místě systému nástrojového suportu a stanovuje jej výrobce stroje.

## **W = nulový bod obrobku**

Počáteční bod pro rozměrové údaje v programu dílů.

Volně stanovitelný programátorem a lze jej libovolně často posunout v rámci programu dílů.

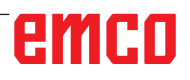

**Upozornění:**

<span id="page-9-0"></span>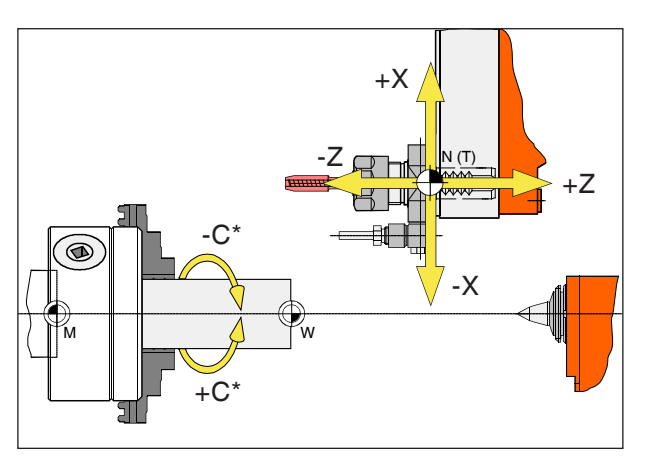

Absolutní souřadnice se vztahují k fixní poloze, inkrementální souřadnice k poloze obrobku. \* pouze pro poháněné nástroje

Skutečné vztažné body mohou být vždy podle typu stroje stanoveny v jiných polohách. V ka-

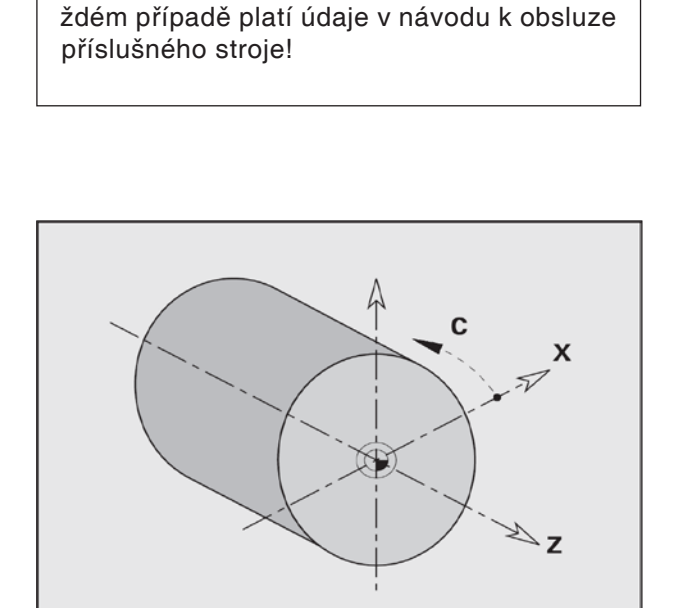

## **Vztažný systém u soustruhů**

Pomocí vztažného systému stanovíte polohy v rovině nebo v prostoru. Údaje o poloze se vztahují vždy k pevně stanovenému bodu a jsou popsány pomocí souřadnic.

V pravoúhlém systému (kartézská soustava) jsou tři směry stanoveny jako osy X, Y a Z. Osy jsou vůči sobě vždy kolmé a protínají se v jednom bodě zvaném nulový bod. Souřadnice udává vzdálenost od nulového bodu v jednom z těchto směrů. Tím lze polohu v rovině popsat pomocí dvou souřadnic a v prostoru pomocí tří souřadnic. Souřadnice X leží ve směru příčného suportu, souřadnice Z ve směru podélného suportu.

Souřadnicové údaje v záporném směru popisují pohyby nástrojového systému směrem k obrobku, údaje v kladném směru pryč od obrobku.

Souřadnice, jež se vztahují k nulovému bodu, se označují jako **absolutní souřadnice**. Relativní souřadnice se vztahují k libovolné jiné poloze (vztažnému bodu) v souřadnicovém systému. Relativní hodnoty souřadnic se označují jako hodnoty **inkrementálních souřadnic**.

WinNC zná přímočaré nebo kruhové pojížděcí pohyby mezi naprogramovanými body. Zadáním po sobě jdoucích souřadnic a lineárních nebo kruhových pojížděcích pohybů můžete naprogramovat obrábění obrobku.

Zadání úhlu pro osu C se vztahuje k "nulovému bodu osy C".

## emen

<span id="page-10-0"></span>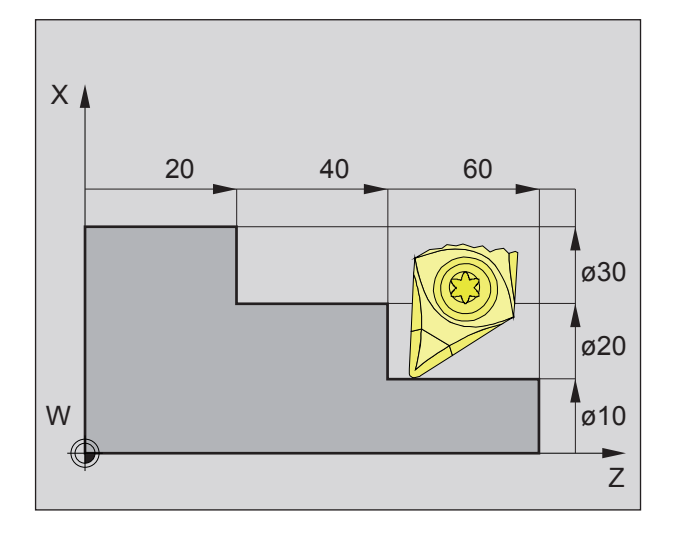

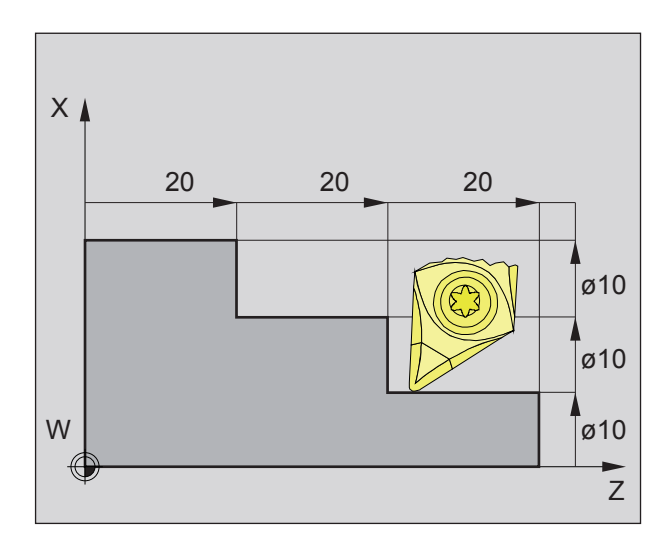

## **Absolutní a inkrementální polohy obrobku**

#### **Absolutní polohy obrobku**

Pokud se souřadnice určité polohy vztahují k nulovému bodu obrobku, označují se jako absolutní souřadnice.

Každá poloha obrobku je jednoznačně stanovena absolutními souřadnicemi (obrázek vlevo nahoře). Počátkem souřadnicového systému je nulový bod stroje "M" nebo po naprogramovaném posunutí nulového bodu nulový bod obrobku "W".

Všechny cílové body jsou od počátku souřadnicového systému definovány uvedením příslušných vzdáleností ve směru osy X a Z.

Vzdálenosti X se uvádějí jako hodnota průměru (jak je uvedeno na výkrese).

#### **Inkrementální polohy obrobku**

Inkrementální souřadnice se vztahují k naposledy naprogramované poloze nástroje, jež slouží jako relativní (pomyslný) nulový bod. Inkrementální souřadnice popisují skutečné dráhy pojezdu nástroje. Proto se rovněž označují jako přírůstek souřadnice.

Každá poloha obrobku je jednoznačně stanovena inkrementálními souřadnicemi (obrázek vlevo).

Počátek souřadnicového systému leží ve vztažném bodě upnutí nástroje "N", resp. po vyvolání nástroje ve hrotu břitu.

Při programování pomocí inkrementálních hodnot se popisují skutečné dráhy pojezdu nástroje (od bodu k bodu).

X se zadává jako hodnota poloměru.

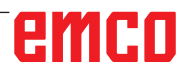

<span id="page-11-0"></span>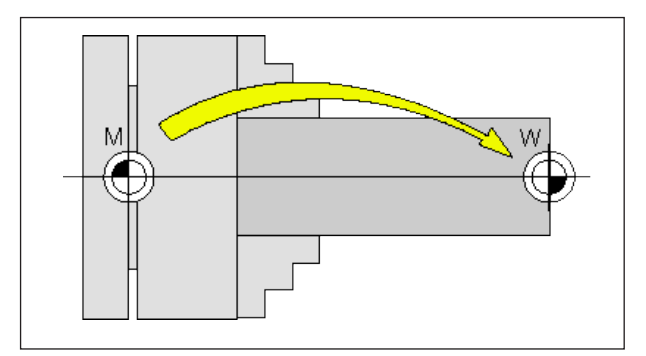

Posunutí nulového bodu z nulového bodu stroje M do nulového bodu obrobku W

## **Posunutí nulového bodu**

Nulový bod stroje "M" leží u soustruhů EMCO na rotační ose a na čelní ploše příruby vřetena. Jako počáteční bod pro programování je tato poloha nevhodná. Takzvaným posunutím nulového bodu lze souřadnicový systém posunout do vhodného bodu v pracovním prostoru stroje.

Rozlišujeme mezi následujícími posunutími nulového bodu:

- souřadnicový systém stroje (MKS) s nulovým bodem stroje M,
- základní systém nulového bodu (BNS),
- nastavitelný systém nulového bodu (ENS),
- souřadnicový systém obrobku (WKS) s nulovým bodem obrobku W.

### **Souřadnicový systém stroje (MKS)**

Po najetí do referenčního bodu se NC zobrazení polohy souřadnic osy vztahují k nulovému bodu stroje (M) souřadnicového systému stroje (MKS). Body výměny nástroje jsou definovány v souřadnicovém systému stroje.

#### **Posunutí základního nulového bodu (BNS)**

Provede-li se v souřadnicovém systému stroje (MKS) základní posunutí, dostaneme základní posunutí nulového bodu (BNS). Pomocí tohoto posunutí lze definovat např. nulový bod palety.

#### **Nastavitelný systém nulového bodu (ENS)**

#### **Nastavitelné posunutí nulového bodu**

Provede-li se ze základního systému nulového bodu (BNS) nastavitelné posunutí nulového bodu (G54-G599), dostaneme nastavitelné posunutí nulového bodu (ENS).

#### **Programovatelná transformace souřadnic (Frames)**

Programovatelné transformace souřadnic (Frames) umožňují původně zvolený souřadnicový systém obrobku posunout, otočit do jiné polohy, změnit měřítko nebo provést zrcadlení.

### **Souřadnicový systém obrobku (WKS)**

Program ke zpracování obrobku se vztahuje k nulovému bodu obrobku (W) souřadnicového systému obrobku (WKS).

# **B: Popis tlačítek**

## <span id="page-12-0"></span>**Klávesnice řídicího systému WinNC for Fanuc 31i Turn**

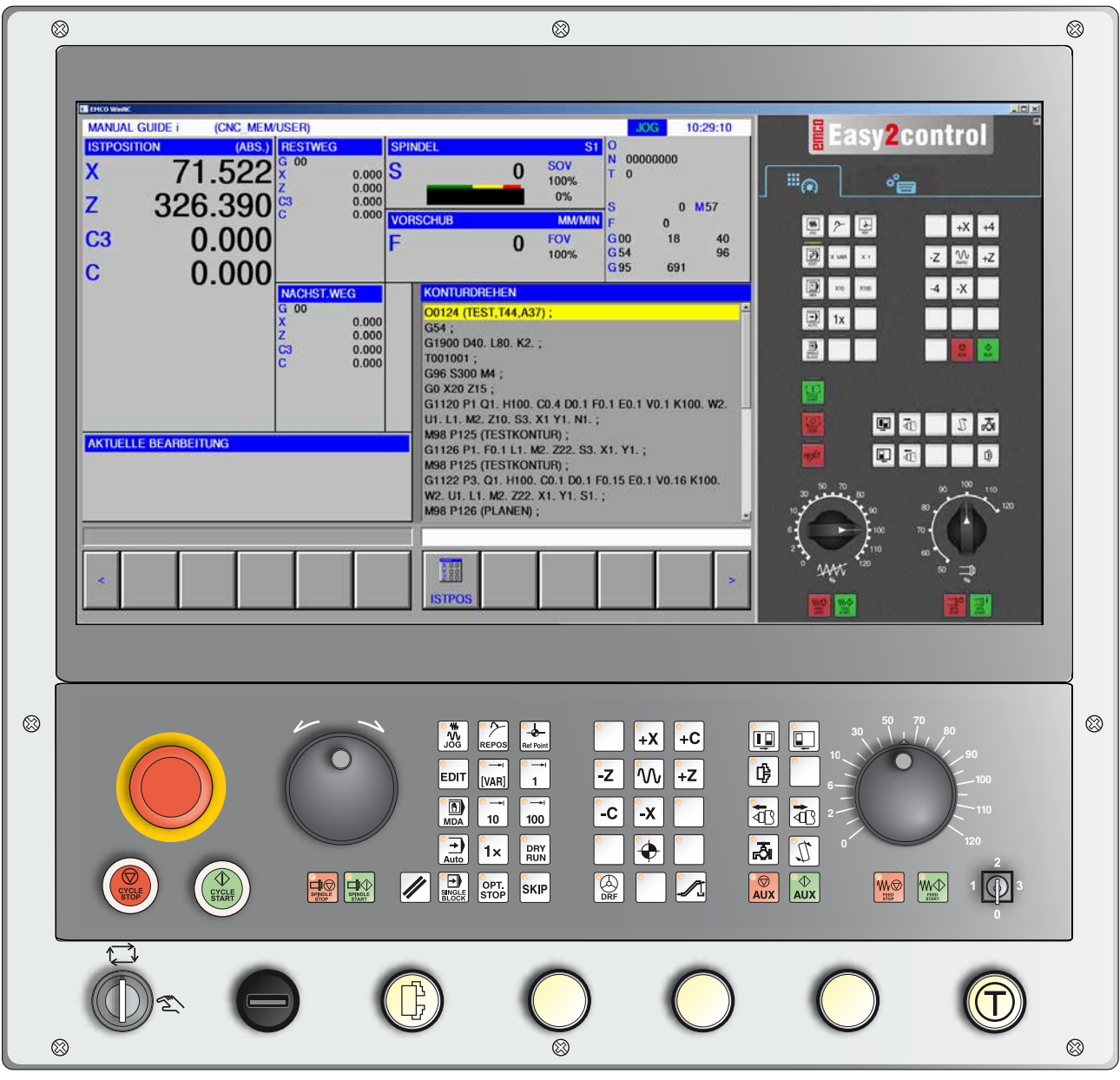

### **Upozornění:**

V závislosti na stroji, který provozujete pomocí WinNC pro Fanuc 31i, nemusí být k dispozici všechny funkce a tlačítka stroje.

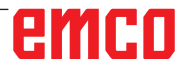

MA

<span id="page-13-0"></span>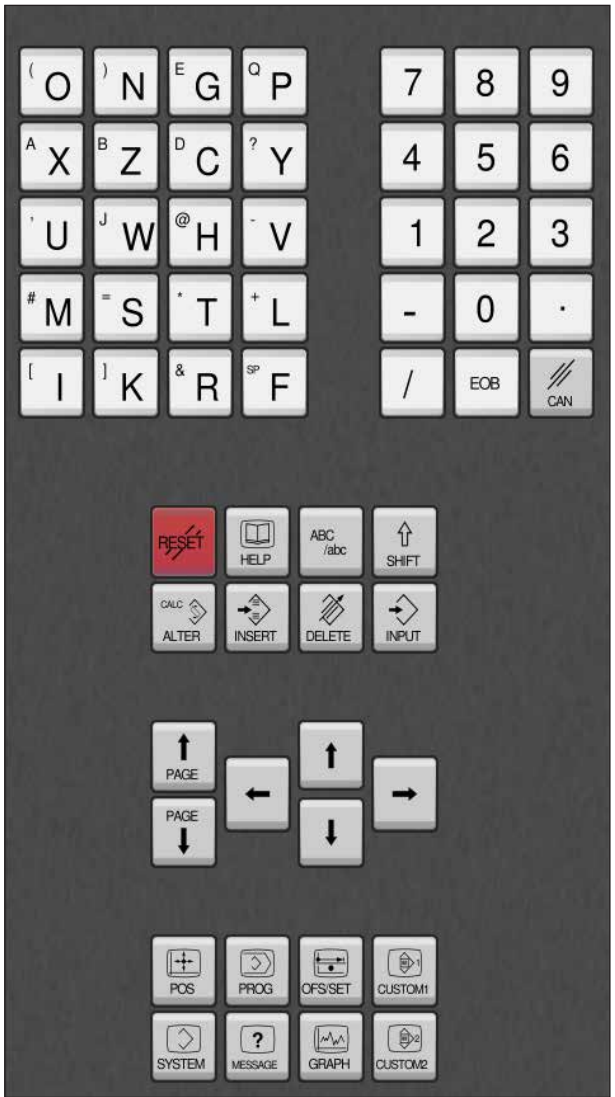

## **Adresová a numerická klávesnice**

Pomocí přepínacího tlačítka (Shift) se lze přepnout do druhé funkce tlačítka (zobrazeno v levém horním roku tlačítka).

Příklad:

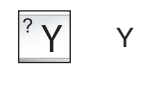

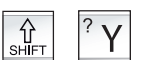

Otazník

## emco

## **Funkce tlačítek**

<span id="page-14-0"></span>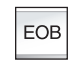

Konec věty, End Of Block.

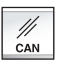

Vymazání zadání.

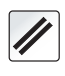

Vymazání výstražných hlášení, vrácení CNC do výchozího nastavení (např. přerušení programu).

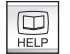

Citlivost kontextové pomoci.

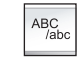

Alfanumerické zadání.

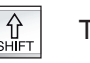

Tlačítko Shift

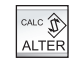

Nahradí označený text textem ze vstupního pole.

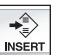

Vložení textu za kurzorem ze vstupního pole.

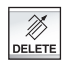

Vymazání (program, věta, slovo).

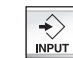

Zadání slova, převzetí dat.

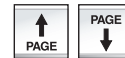

Listování zpět/dopředu.

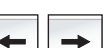

Kurzor doleva/doprava.

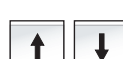

Kurzor nahoru/dolů.

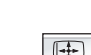

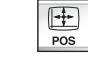

Zobrazí současnou polohu.

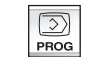

Funkce programu

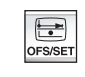

Nastavení a zobrazení posunutí nulového bodu, korekcí nástroje, korekcí opotřebení a proměnných.

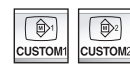

Neobsazeno.

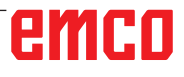

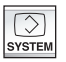

Nastavení a zobrazení parametrů a zobrazení diagnostických dat.

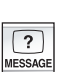

Zobrazení výstrah a hlášení.

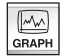

Zapnutí režimu Manual Guide.

## emco

## **Popis tlačítek funkce ISO**

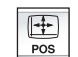

Zobrazení skutečné polohy

<span id="page-16-0"></span>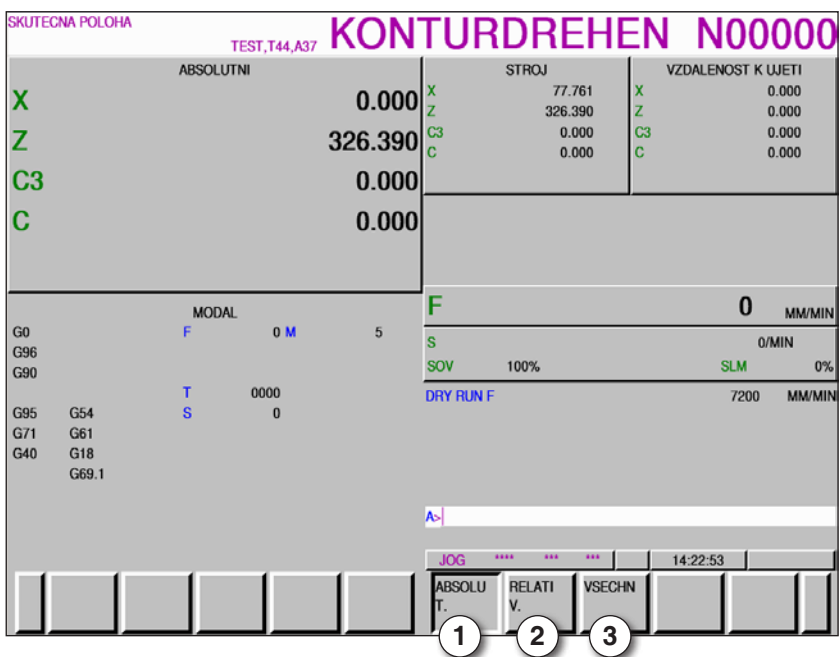

- 1 Absolutní poloha
- 2 Relativní poloha
- 3 Zobrazení obou poloh současně

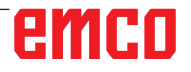

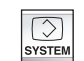

Zobrazení přehledu o verzi

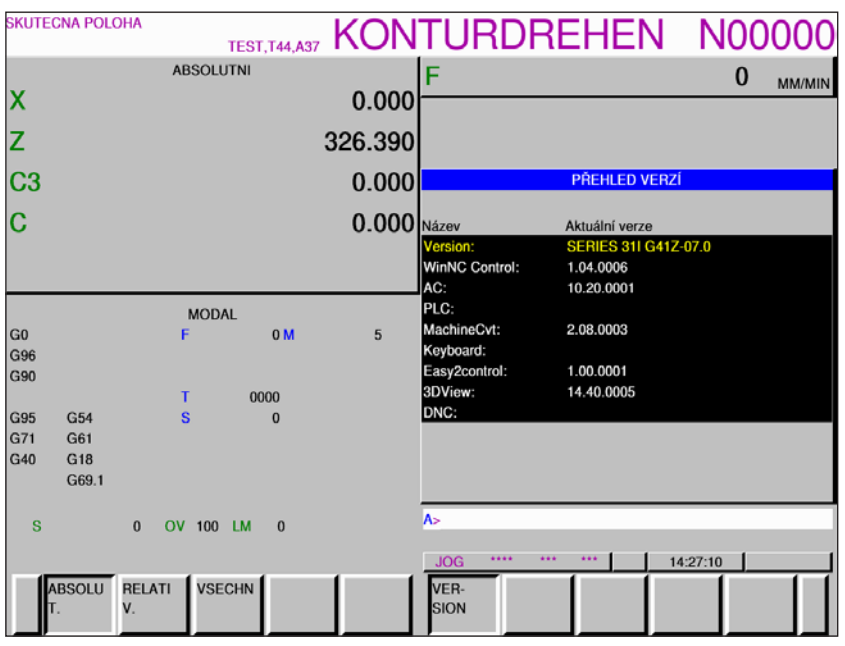

Přehled o verzi

Zobrazí aktuální verzi softwaru WinNC

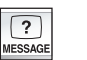

Zobrazení výstrah a hlášení

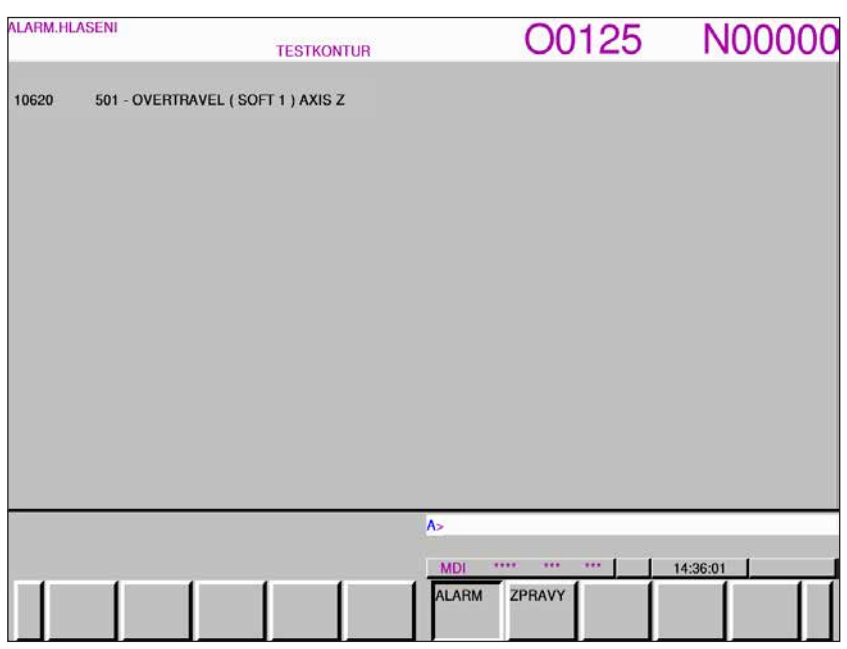

Přehled výstrah a hlášení

Zobrazí všechny výstrahy a hlášení

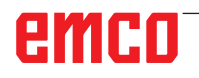

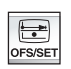

Nastavení a zobrazení posunutí nulového bodu, korekcí nástroje a opotřebení, jakož i proměnných

|         | <b>NASTR.KOR./GEOMETRIE</b> | <b>TESTKONTUR</b> |                      | O0125          | N00000           |
|---------|-----------------------------|-------------------|----------------------|----------------|------------------|
|         |                             |                   |                      |                |                  |
| C.      | <b>OSAX</b>                 | <b>OSAZ</b>       | $\mathbf R$<br>т     |                | <b>ABSOLUTNI</b> |
| 01<br>G | 0.000                       | 15,840            | $0.000$ 3            |                | 0.000            |
| G<br>02 | 0.000                       | 0.000             | 8.000 0              |                | 326.390          |
| G<br>03 | 0.000                       | 0.000             | $0.400$ <sup>2</sup> | C <sub>3</sub> | 0.000            |
| G<br>04 | 0.000                       | 0.000             | $0.000$ 0            | c              | 0.000            |
| G<br>05 | 0.000                       | 0.000             | 0.00066              |                |                  |
| G<br>06 | 0.000                       | 0.000             | 0.000 0              |                |                  |
| G<br>07 | 0.000                       | 0.000             | 0.0000               |                | <b>RELATIVNI</b> |
| G<br>08 | 0.000                       | 0.000             | 0.0000               |                | 0.000            |
| G<br>09 | 0.000                       | 0.000             | $0.000$ 3            |                | 326.390          |
| G<br>10 | 0.000                       | 0.000             | 0.000 0              | C <sub>3</sub> | 0.000            |
| G<br>11 | 0.000                       | 0.000             | 0.0000               | c              | 0.000            |
| G<br>12 | 12.000                      | 0.000             | 0.000 0              |                |                  |
| G<br>13 | 0.000                       | 0.000             | $0.000$ 0            |                |                  |
| G<br>14 | 0.000                       | 0.000             | 0.000 0              |                | <b>STROJ</b>     |
| G<br>15 | 0.000                       | 0.000             | 0.000 0              |                | 77.761           |
| G<br>16 | 0.000                       | 0.000             | 0.000 0              |                | 326.390          |
| 17<br>G | 0.000                       | 0.000             | 0.000 0              | C <sub>3</sub> | 0.000            |
| G<br>18 | 0.000                       | 0.000             | 0.000 0              | C              | 0.000            |
| G<br>19 | 0.000                       | 0.000             | 0.000 0              |                |                  |
| G<br>20 | 0.000                       | 0.000             | n nnn ln             |                |                  |
|         |                             |                   | lA>                  |                |                  |
|         |                             |                   |                      |                |                  |
|         |                             |                   | <b>MDI</b>           | <br>***<br>    | 14:37:13         |
|         |                             |                   |                      | OPOTRE GEOMET  | <b>OPERAC</b>    |
| ≺       |                             |                   | <b>BENI</b>          | <b>RIE</b>     |                  |
|         |                             |                   |                      |                |                  |

Korekce nástroje, geometrie

|                     | NASTR.KOR./OPOTREB. | <b>TESTKONTUR</b> |                              | O0125                       | <b>N00000</b>             |
|---------------------|---------------------|-------------------|------------------------------|-----------------------------|---------------------------|
| C.                  | <b>OSAX</b>         | <b>OSAZ</b>       | $\mathbf R$<br>т             |                             | <b>ABSOLUTNI</b><br>0.000 |
| W<br>01             | 0.000               | 0.000             | $0.000$ <sup>3</sup>         |                             |                           |
| W<br>0 <sup>2</sup> | 0.000               | 0.000             | 0.0000                       |                             | 326.390                   |
| W<br>03             | 0.000               | 0.000             | $0.000$ <sub>2</sub>         | C <sub>3</sub>              | 0.000                     |
| W<br>04             | 0.000               | 0.000             | 0.0000                       | Ċ                           | 0.000                     |
| W<br>05             | 0.000               | 0.000             | 0.0006                       |                             |                           |
| W<br>06             | 0.000               | 0.000             | $\sqrt{0}$<br>0.000          |                             |                           |
| W<br>07             | 0.000               | 0.000             | 0.0000                       |                             | <b>RELATIVNI</b>          |
| W<br>08             | 0.000               | 0.000             | 0.0000                       | x                           | 0.000                     |
| W<br>09             | 0.000               | 0.000             | $0.000$ <sub>3</sub>         | z                           | 326.390                   |
| W<br>10             | 0.000               | 0.000             | 0.0000                       | C <sub>3</sub>              | 0.000                     |
| W<br>11             | 0.000               | 0.000             | 0.0000                       | C                           | 0.000                     |
| W<br>12             | 0.000               | 0.000             | 0.0000                       |                             |                           |
| 13<br>W             | 0.000               | 0.000             | 0.0000                       |                             |                           |
| W<br>14             | 0.000               | 0.000             | 0.0000                       |                             | <b>STROJ</b>              |
| W<br>15             | 0.000               | 0.000             | 0.00000                      | x                           | 77.761                    |
| W<br>16             | 0.000               | 0.000             | 0.0000                       |                             | 326.390                   |
| w<br>17             | 0.000               | 0.000             | 0.0000                       | C <sub>3</sub>              | 0.000                     |
| W<br>18             | 0.000               | 0.000             | $0.000$ 0                    | c                           | 0.000                     |
| W<br>19             | 0.000               | 0.000             | 0.0000                       |                             |                           |
| W<br>20             | 0.000               | $n$ nnn           | n nnn In                     |                             |                           |
|                     |                     |                   | A >                          |                             |                           |
|                     |                     |                   | <b>MDI</b>                   | ****<br>***<br><b>kkk</b>   | 14:38:28                  |
|                     |                     |                   | <b>OPOTRE</b><br><b>BENI</b> | <b>GEOMET</b><br><b>RIE</b> | OPERAC                    |

Korekce opotřebení nástroje

Funkční tlačítko "BETR" (provoz) otevře další možnosti nastavení

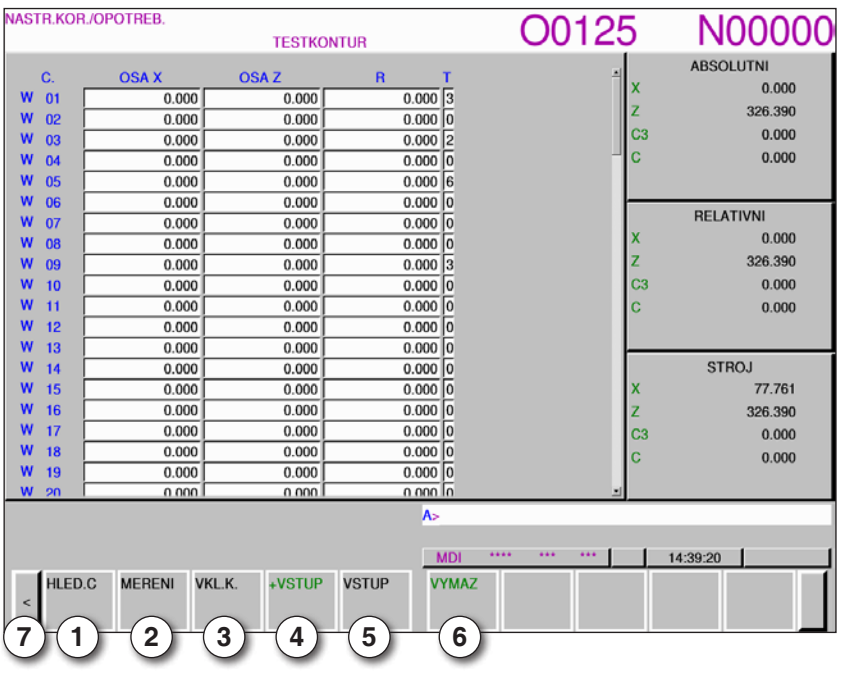

- 1 Vyhledání čísla nástroje
- 2 Měření nástroje
- 3 Zadání souřadnice
- 4 Vypočte aktuální hodnotu + zadání ze vstupního řádku
- 5 Převzetí hodnoty ze vstupního řádku
- 6 Vymazání
- 7 Rozšiřující tlačítko, další listování k posunutím nulového bodu

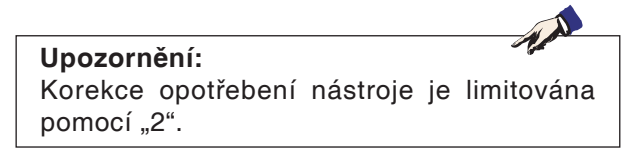

## emco

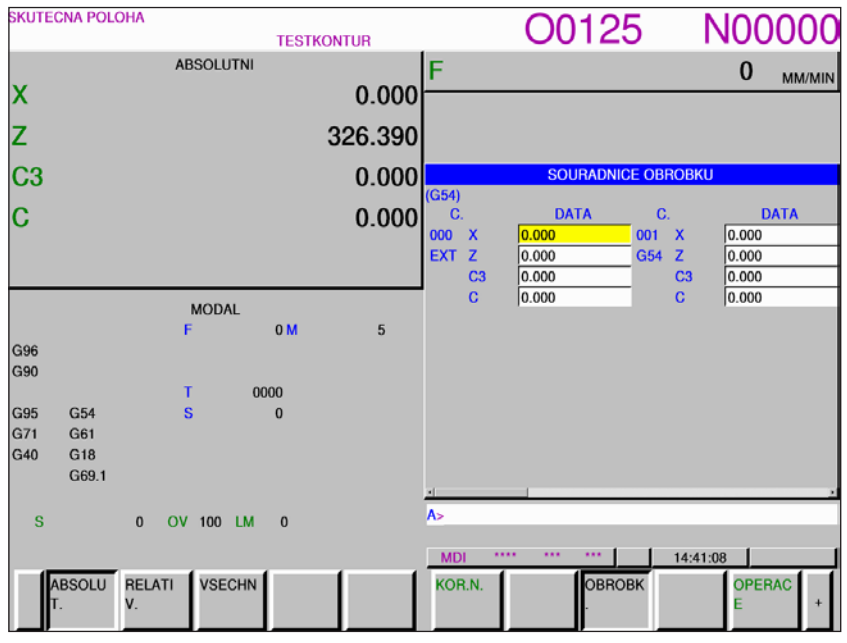

Posunutí nulového bodu

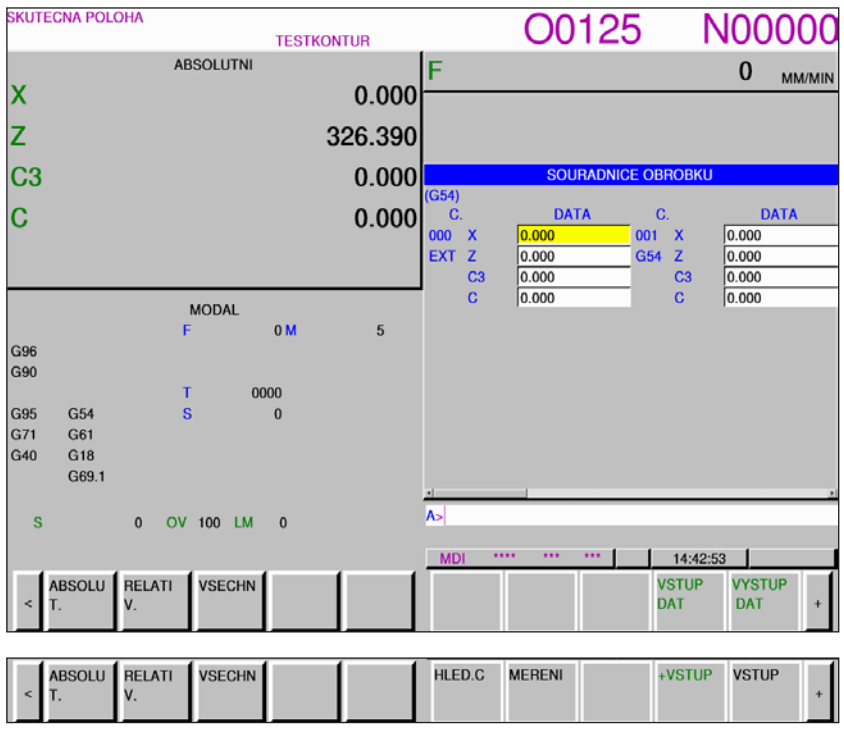

Posunutí nulového bodu

- **•** Pomocí funkčního tlačítka "BETR" (provoz) a rozšiřujícího tlačítka "+" se zobrazí funkční tlačítka pro vstup a výstup souborů, pro zadání dat, pro měření a vyhledávání.
- **•** Data se ukládají do souboru EXT\_WKZ.TXT.
- **•** Cesta pro ukládání a čtení dat je stanovena v EMConfig v části "Výměnný adresář".

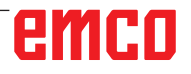

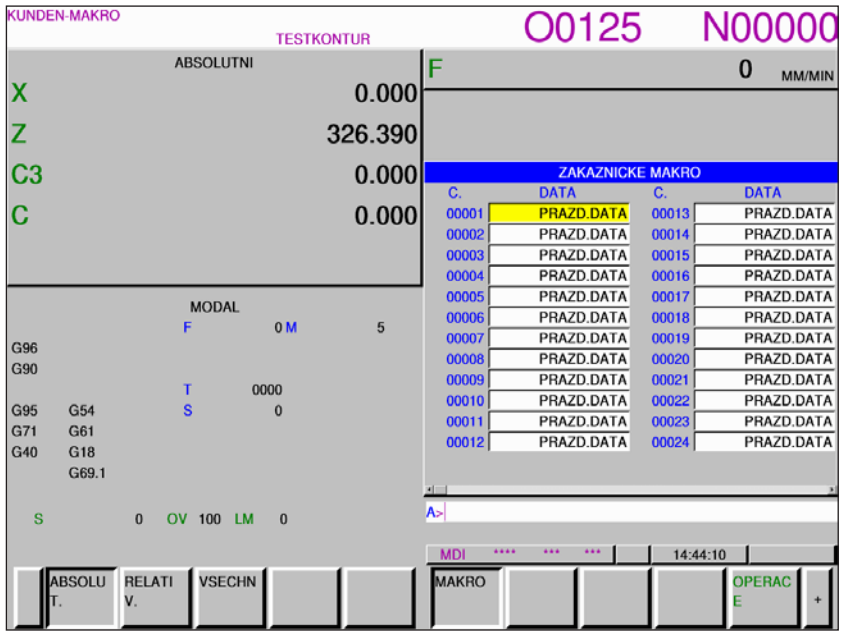

Pomocí rozšiřovacího tlačítka "+" se vyvolá stránka pro proměnné maker zákazníka.

Proměnné maker zákazníka

- **•** Pomocí funkčního tlačítka "BETR" (provoz) a rozšiřujícího tlačítka "+" se zobrazí funkční tlačítka pro vstup a výstup souborů, pro zadání dat, pro měření a vyhledávání.
- **•** Data se ukládají do souboru MAKRO.TXT.
- **•** Cesta pro ukládání a čtení dat je stanovena v EMConfig v části "Výměnný adresář".

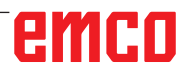

<span id="page-23-0"></span>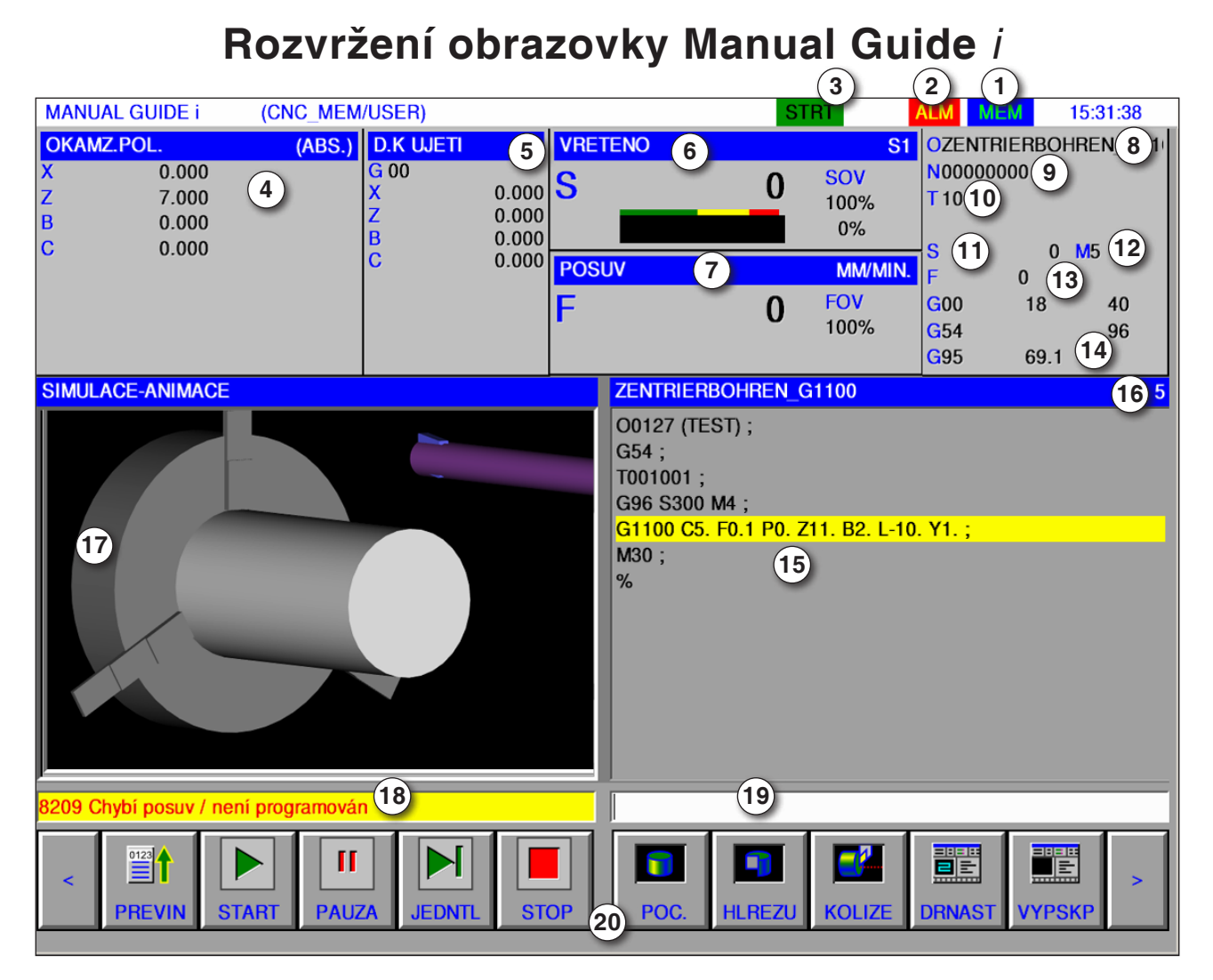

- Provozní režim
- Stav výstrahy
- Režim programu
- Poloha os
- Zbytková dráha
- Otáčky vřetena
- Posuv
- Název programu
- Číslo věty
- Číslo nástroje

#### **Upozornění:**

Pro polohu osy a zbytkovou dráhu platí: Počet os se mění vždy podle konfigurace stroje.

## emco

- Otáčky vřetena
- M-příkazy
- Zobrazení posuvu
- Zobrazení aktivních G-funkcí
- Okno programu
- Aktuální číslo řádku v programu ISO
- Grafická simulace
- Okno hlášení
- Vyrovnávací paměť klávesnice
- Lišta funkčních tlačítek

Detailní popis viz kapitola "C Obsluha"

AN

<span id="page-24-0"></span>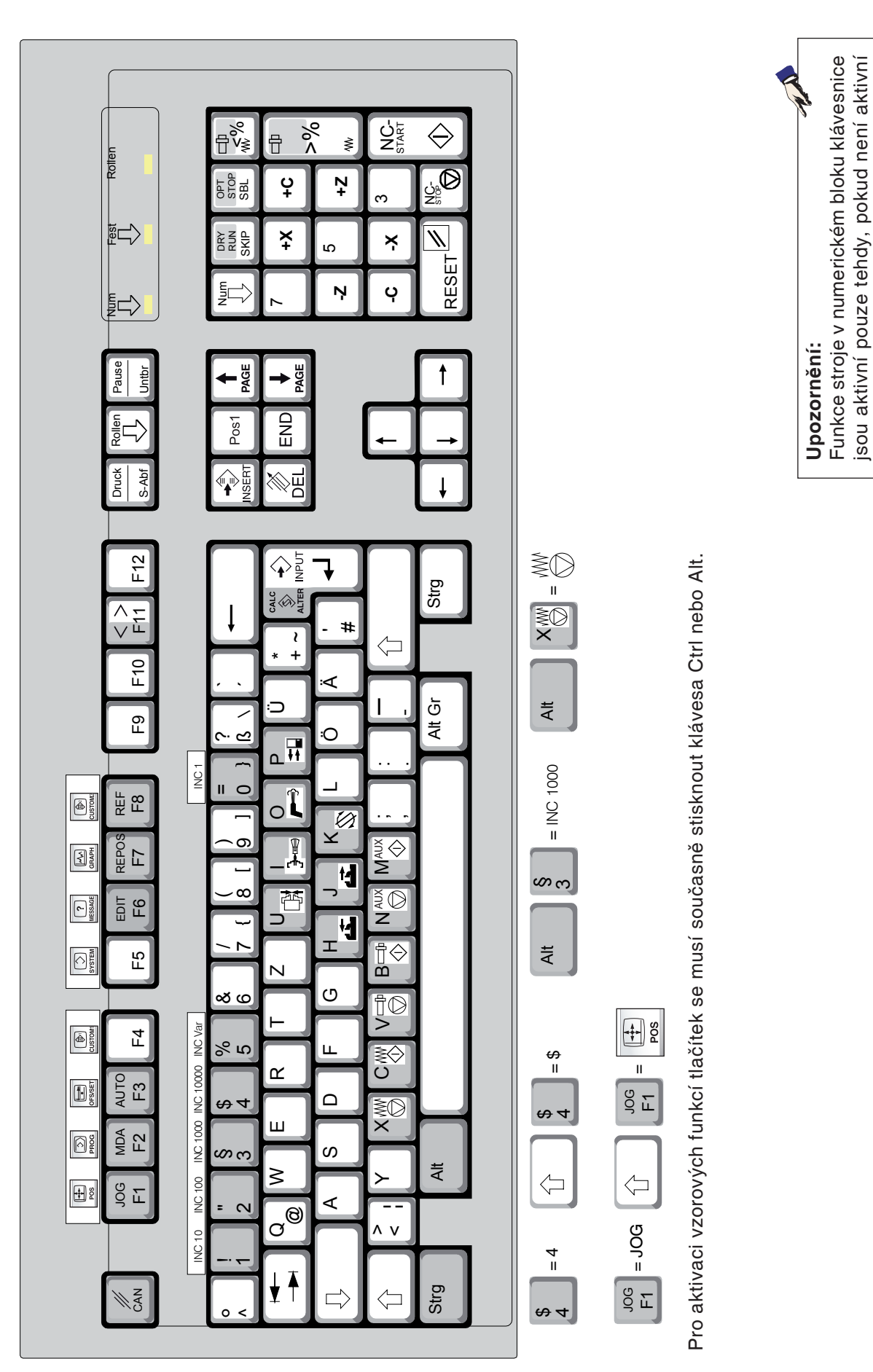

funkce NUM-Lock.

funkce NUM-Lock.

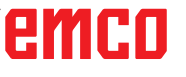

<span id="page-25-0"></span>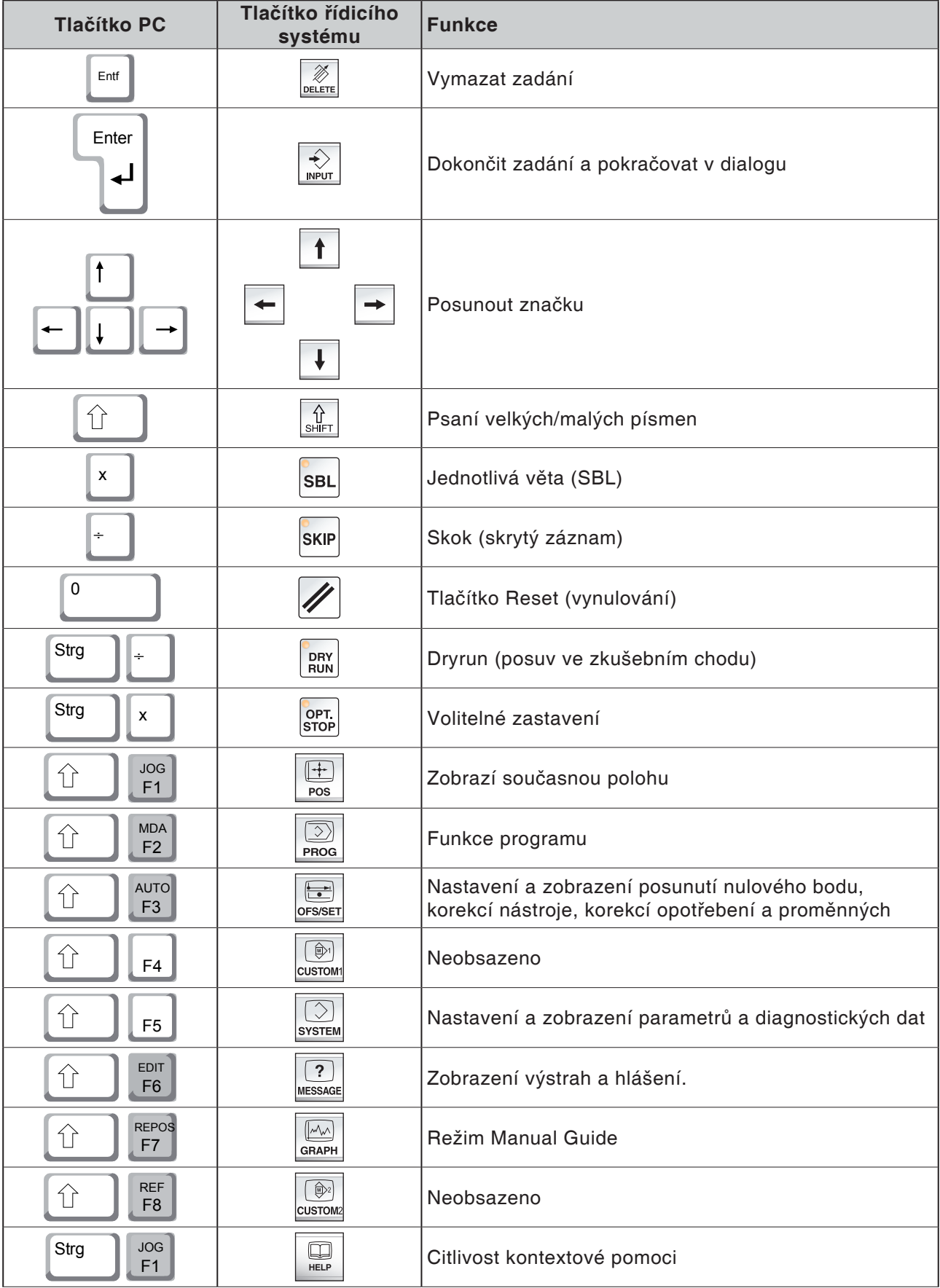

## **Přehled obsazení tlačítek klávesnice řídicího systému**

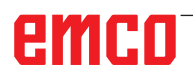

<span id="page-26-0"></span>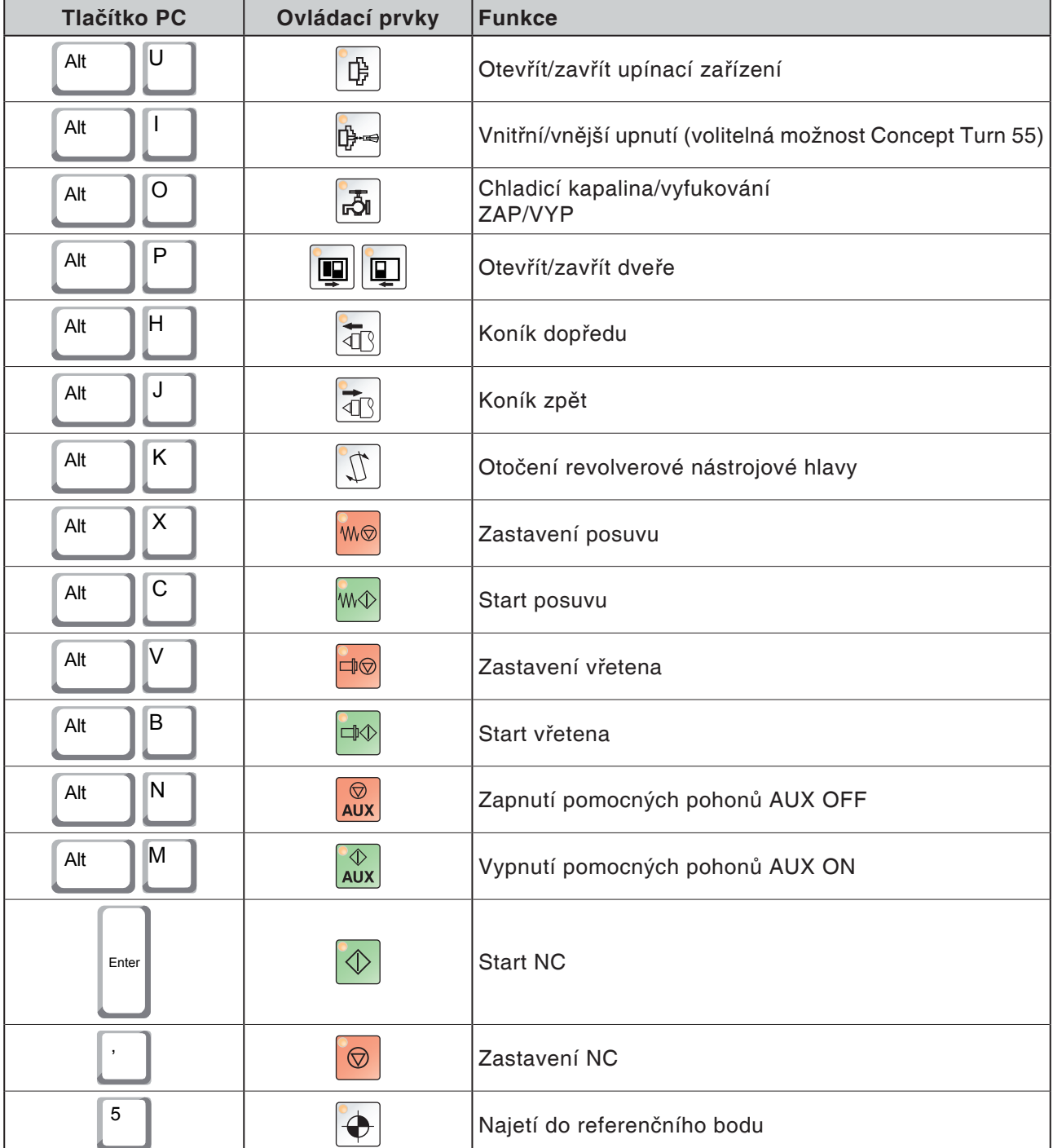

## **Přehled obsazení tlačítek ovládacích prvků stroje**

#### **Upozornění:**

Výběr tlačítek stroje prostřednictvím PC klávesnice:

- 1.) Podržte stisknuté tlačítko "Alt".
- 2.) Stiskněte tlačítko stroje a opět je pusťte.
- 3.) Pusťte tlačítko "Alt".

AN

B15

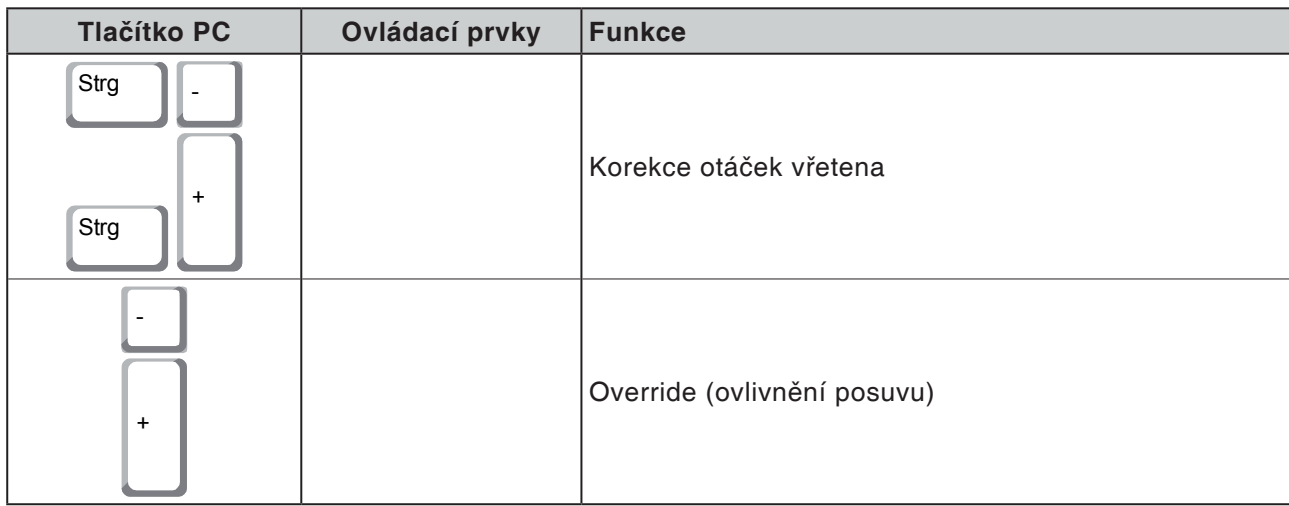

## **Ovládací panel stroje**

<span id="page-28-0"></span>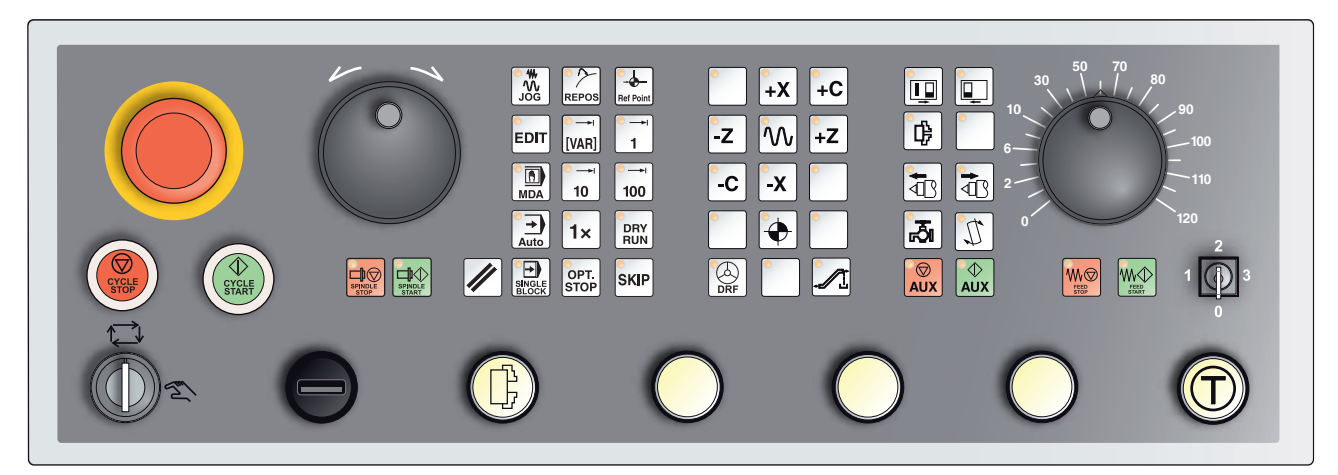

Vždy podle provedení stroje se může ovládací panel nepatrně lišit od zobrazeného panelu.

## **Popis tlačítek**

## **Skok (skrytý záznam)**

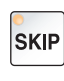

V režimu skoku se vety programu, které jsou označeny číslem sady s lomítkem "/", při provádění programu přeskočí (např.: /N100). Aktivní, pokud svítí LED.

## **Dryrun (posuv ve zkušebním chodu)**

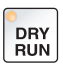

V režimu Dryrun jsou všechny pohyby pojezdu prováděny s hodnotou posuvu stanovenou v datu nastavení "Posuv ve zkušebním chodu".

Posuv ve zkušebním chodu funguje místo naprogramovaných příkazů pohybu.

Příkazy vřetena se neprovedou.

Aktivní, pokud svítí LED.

#### **Pozor:**

Posuv ve zkušebním chodu je větší než naprogramovaný posuv. Zajistěte, aby nebyl upnut žádný obrobek, než spustíte režim Dryrun.

Při obrábění dílů dbejte na to, aby byl režim Dryrun vypnutý, než spustíte stroj (LED tlačítka nesvítí).

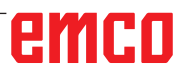

### **Provoz s jednotlivými kusy**

Pomocí tohoto tlačítka máte na výběr provoz s jednotlivými kusy nebo trvalý provoz ve spojení s automatickými nakládacími zařízeními. Po zapnutí je nastaven provoz s jednotlivými kusy.

<span id="page-29-0"></span> $1x$ 

Aktivní provoz s jednotlivými kusy je indikován rozsvícením příslušných LED diod na ovládacím panelu stroje.

### **Volitelné zastavení**

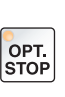

Při aktivní funkci (stisknuté tlačítko) se naprogramované obrábění zastaví u vět, v nichž je naprogramována doplňková funkce M01. Pokračování programu obrábění spustíte stisknutím tlačítka Start NC. Není-li funkce aktivována, nebude doplňková funkce M01 (z programu dílů) zohledněna.

### **Edit**

Přepnutí do režimu editace.

## **Režim ručního kolečka (volitelně)**

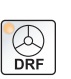

EDIT

Tímto tlačítkem se aktivuje nebo deaktivuje připojené ruční kolečko.

### **Tlačítko Reset (vynulování)**

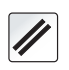

Stisknutím tlačítka Reset:

- se přeruší zpracování aktuálního programu dílů,
- **•** se zruší kontrolní hlášení, pokud tato hlášení nejsou výstrahy Power On, resp. Recall,
- se kanál přestaví do stavu "Reset", což znamená:
	- NC řídicí systém zůstane synchronní se strojem.
	- Všechny dočasné a pracovní paměti se vymažou (obsah programové paměti dílů však zůstane zachován).
	- Řídicí systém je ve výchozí poloze a připraven pro nový běh programu.

### **Zastavení posuvu**

**W** 

Tímto tlačítkem se přeruší naprogramovaný pohyb suportu.

### **Start posuvu**

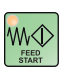

Tímto tlačítkem se opětovně spustí pokračování přerušeného naprogramovaného pohybu suportu.

Pokud byl přerušen i chod hlavního vřetena, musí se opět nejdříve zapnout.

## <span id="page-30-0"></span>**Jednotlivá věta**

Tato funkce vám poskytne možnost zpracovávat program dílů větu za větou.

Funkci Jednotlivá věta můžete aktivovat v provozním režimu Automatika.

#### **Při aktivovaném obrábění po jednotlivých větách:**

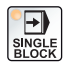

- **•** se aktuální věta programu dílů zpracuje až tehdy, když stisknete tlačítko Start NC,
- se obrábění po zpracování věty se zastaví,

• se následující věta zpracuje po opětovném stisknutí tlačítka Start NC. Zrušit volbu této funkce můžete opětovným stisknutím tlačítka Jednotlivá věta.

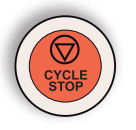

### **Zastavení cyklu**

Po stisknutí tlačítka zastavení cyklu se po převzetí funkce řídicím systémem přeruší zpracování probíhajícího programu dílů. Pokračování obrábění můžete následně spustit stisknutím tlačítka Start cyklu.

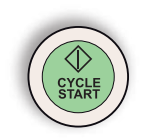

### **Start cyklu**

Po stisknutí tlačítka Start cyklu se spustí zvolený program dílů s aktuální větou.

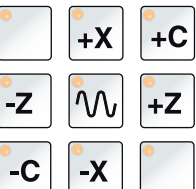

### **Směrová tlačítka**

Těmito tlačítky lze v provozním režimu JOG pojíždět osami NC.

Vždy podle provedení stroje jsou k dispozici různá směrová tlačítka.

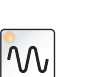

### **Rychloposuv**

Pokud toto tlačítko stisknete společně s některým ze směrových tlačítek, provede se pojezd příslušné osy rychloposuvem.

### **Referenční bod**

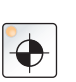

Stisknutím tohoto tlačítka se provede najetí do referenčních bodů v osách vřeten a revolverové nástrojové hlavy.

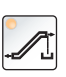

### **Dopravník třísek (volitelně)**

Zapnutí dopravníku třísek: Dopředu: tlačítko stiskněte po dobu kratší než 1 sekunda. Dozadu: tlačítko stiskněte po dobu delší než 1 sekunda.

Dopravník třísek se vypne po uplynutí stanovené doby (cca 35 sekund).

Tato hodnota je nastavena z výrobního závodu.

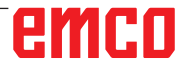

### **Revolverová nástrojová hlava**

<span id="page-31-0"></span>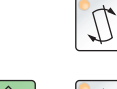

Pomocí tohoto tlačítka se v provozním režimu JOG revolverová nástrojová hlava otočí o jednu nástrojovou pozici vpřed.

 $\big| \mathbb{Q}$ 

Současným stisknutím s tlačítkem "AUX ON" dojde k otočení o jednu pozici zpět. <sup>+</sup>

### **Koník vpřed, koník zpět**

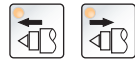

Pomocí těchto tlačítek se provádí pohyb koníka dopředu nebo zpět.

### **Upínací zařízení**

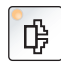

Tímto tlačítkem se ovládá upínací zařízení. Přepínání sklíčidlo/kleština viz "Konfigurace stroje".

## **Chladicí kapalina**

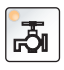

Pomocí tohoto tlačítka se zapne, resp. vypne chladicí zařízení. LED dioda oznamuje chod čerpadla chladicí kapaliny. Při otevřených ochranných dvířkách proti třískám běží čerpadlo na chladicí kapalinu pouze tak dlouho, dokud je stisknuto tlačítko.

Je-li toto tlačítko stisknuto v provozním režimu AUTOMATIKA poté, co byla chladicí kapalina zapnuta v programu pomocí M8, vypne se čerpadlo na chladicí kapalinu a LED dioda bliká. Čerpadlo znovu zapnete opětovným stisknutím tlačítka.

Programování:

- M8 Chladicí kapalina ZAP
- M9 Chladicí kapalina VYP

### **Automatická dvířka stroje**

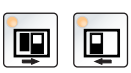

K otevření a zavření dvířek stroje.

### **Zastavení vřetena**

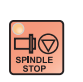

Tímto tlačítkem lze přerušit chod hlavního vřetena, protivřetena a poháněného nástroje. Pokud se tak stane během posuvného pohybu, musí se tento posuv nejdříve zastavit.

### **Start vřetena**

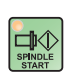

Tímto tlačítkem se opětovně spustí pokračování přerušeného naprogramovaného chodu vřetena.

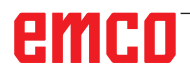

## **Provozní režimy**

#### **JOG**

<span id="page-32-0"></span>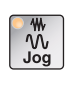

Konvenční pojezd stroje kontinuálním pohybem os pomocí směrových tlačítek nebo inkrementálním pohybem os pomocí směrových tlačítek nebo ručního kolečka.

### **MDA - Manual Data Automatic**

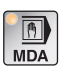

Řízení stroje zpracováním věty nebo sledu vět. Zadání vět se provádí pomocí ovládacího panelu.

#### **Automatic**

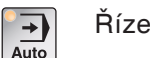

ní stroje automatickým zpracováním programů.

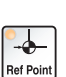

**REF** - referenční režim

Najetí do referenčního bodu (Ref) v provozním režimu JOG.

#### **Inc 1 - Incremental Feed**

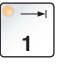

Pojezd v krocích s pevně zadanou šířkou kroku 1 inkrement v režimu ručního kolečka/impulzového provozu. Metrická měrná soustava: Inc 1 odpovídá 1 µm Palcová měrná soustava: Inc 1 odpovídá 0,1 µ-palce

### **Inc 10 - Incremental Feed**

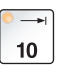

Pojezd v krocích s pevně zadanou šířkou kroku 10 inkrementů. Metrická měrná soustava: Inc 10 odpovídá 10 µm Palcová měrná soustava: Inc 10 odpovídá 1 µ-palci

#### **Inc 100 - Incremental Feed**

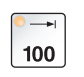

Pojezd v krocích s pevně zadanou šířkou kroku 100 inkrementů. Metrická měrná soustava: Inc 100 odpovídá 100 µm Palcová měrná soustava: Inc 100 odpovídá 10 µ-palcům

### **Inc [VAR]**

Krokové pojíždění s variabilně nastavitelnou šířkou kroku.

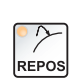

[VAR]

**REPOS** - repozice

Zpětné polohování, opětovné najetí do kontury v provozním režimu JOG

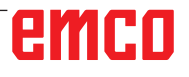

#### <span id="page-33-0"></span>**Upozornění:**

- **•** Provozní režimy lze zvolit pomocí funkčních tlačítek (PC klávesnice) nebo voličem provozních režimů = multifunkční spínač.
- **•** Přepínání mezi metrickou měrnou soustavou a palcovou měrnou soustavou se provádí prostřednictvím pomocného softwaru EmConfig (viz kapitola X EmConfig).
- **•** Přiřazení z metrické do palcové měrné soustavy se provádí následujícím způsobem:
	- **Posuv:** milimetr na palec: mm/min => palec/min mm/ot => palec/ot

**Konstantní řezná rychlost:** metr na stopu: m/min => stopa/min

### **Auxiliary OFF**

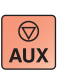

Pomocí tohoto tlačítka se odpojují pomocné agregáty stroje. Má vliv pouze při zastavení vřetena a programu.

### **Auxiliary ON**

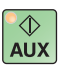

Pomocí tohoto tlačítka se pomocné agregáty stroje připraví k provozu (hydraulický systém, pohony posuvu, pohony vřetena, mazání dopravníku třísek, chladicí kapalina).

Tlačítko musí být stisknuto po dobu přibližně 1 sekundy.

Krátké stisknutí tlačítka AUX ON slouží jako potvrzovací funkce a vyvolá mazací impulz centrálního mazání.

### **Volný pojezd před referencováním**

Pokud se musí suportem před referencováním volně pojíždět (např.

z polohy s nebezpečím kolize), stiskněte toto tlačítko a tlačítko  $\sqrt{\frac{w}{\omega_{g}}}\right|$ a poté příslušné směrové tlačítko.

### **Volné otočení revolverové nástrojové hlavy**

Pokud se musí revolverová nástrojová hlava po nevyřízeném alarmu volně otočit, stiskněte tlačítko  $\left[\mathbb{R}\atop 0\right]$ , a poté tlačítko  $\left[\mathbb{C}\right]$ 

<span id="page-34-0"></span>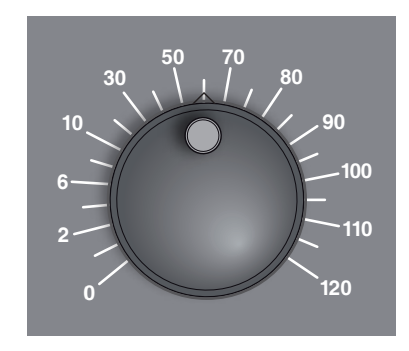

## **Přepínač (ovlivnění posuvu)**

Otočný spínač s aretačními polohami vám umožní změnit naprogramovanou hodnotu posuvu F (odpovídá 100 %). Nastavená hodnota posuvu F v % se zobrazí na obrazovce.

Rozsah nastavení:

0 % až 120 % naprogramovaného posuvu. V rychloposuvu se nepřekročí 100 %.

Bez účinku u příkazů závitu G33, G63

## **NOUZOVÉ ZASTAVENÍ**

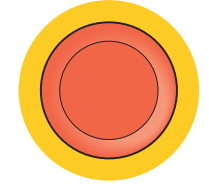

Červené tlačítko stiskněte pouze v nouzových situacích.

Následky:

Zpravidla se stisknutím tlačítka nouzového zastavení řízeně vypnou všechny pohony maximálním možným brzdným momentem.

Pro pokračování v práci stiskněte následující tlačítka: RESET, AUX ON, otevřít a zavřít dveře.

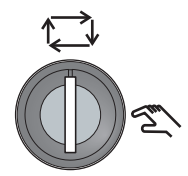

### **Klíčový spínač zvláštního provozu**

Klíčový spínač lze přepnout do polohy "AUTOMATIKA" nebo "SEŘIZOVÁNÍ" (ručně).

Pomocí tohoto klíčového spínače lze při otevřených posuvných dveřích provádět pohyby v impulzovém provozu.

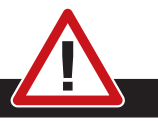

#### **Nebezpečí:**

Aktivní zvláštní provoz zvyšuje nebezpečí úrazu.

Klíč tohoto spínače proto patří pouze do rukou osob, jež mají potřebné znalosti o nebezpečí a jednají s příslušnou opatrností. Udržujte ochranná dvířka proti třískám uzavřená i v seřizovacím provozu.

Klíč smí používat pouze autorizované osoby.

Klíč po provedení prací ve zvláštním provozu vždy vytáhněte (nebezpečí úrazu).

Dodržujte bezpečnostní pokyny specifické pro danou zemi (např.: SUVA, BG, UVV ....).

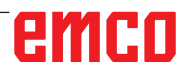

<span id="page-35-0"></span>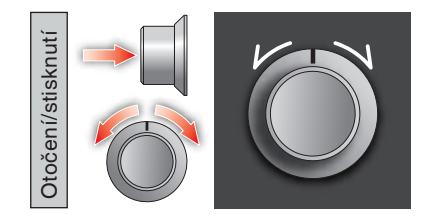

## **Multifunkční ovládání**

Multifunkční ovládání je provedeno jako otočný spínač s funkcí tlačítka.

#### **Princip funkce**

- Uživatelské rozhraní se otevře jedním stisknutím multifunkčního ovládání. Aktivní funkce je zobrazena pomocí zeleného zaškrtnutí.
- Otáčením spínače dochází k přepnutí mezi funkcemi. Přitom se černý pruh se symboly pohybuje směrem doleva, resp. doprava.
- Aktivace funkce nebo přepnutí do podmenu se provádí stisknutím otočného knoflíku.

Rozhraní nabízí následující funkce:

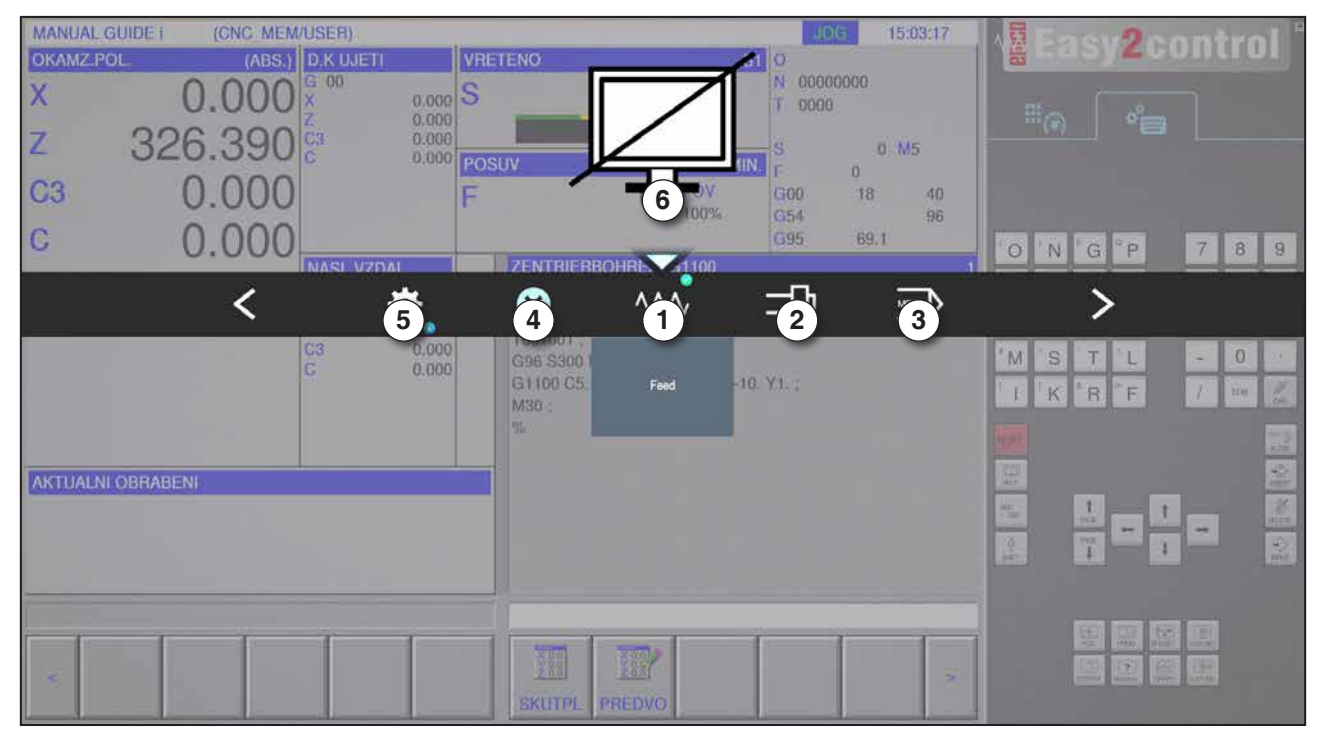

Přehled funkcí

- 1 Override posuvu: Řídí posuv ekvivalentně k běžnému regulátoru posuvu.
- 2 Override vřetena: Řídí otáčky vřetena ekvivalentně k běžnému regulátoru otáček.
- 3 Provozní režimy: Umožňuje volbu provozních režimů prostřednictvím multifunkčního ovládání.
- 4 Zavření: Uživatelské rozhraní se zavře. Menu se skryje, návrat do rozhraní řídicího systému.
- 5 Nastavení: Otevře se další úroveň s možnostmi nastavení.
- 6 Kurzor: Zobrazuje aktuální polohu v menu.

**Upozornění:** Rozsah funkcí multifunkčního ovládání se může měnit vždy podle verze softwaru.

emco
| MANUAL GUIDE i<br><b>OKAMZ POL</b><br>$\mathsf{X}$<br>$\overline{z}$<br>C <sub>3</sub> | (CNC MEM/USER)<br>(ABS.) D.K UJETI<br>326.390<br>0.000 | $G$ $00$<br>$0.000$ S<br>0.000<br>0.000<br>0.000 POSUV | VRETENO                                  | ю<br>G00<br>100%<br><b>G54</b>                         | 15:06:09<br>10G<br>00000000<br>0000<br>0 MS<br>$\Omega$<br>18 | 40<br>96                                  | <b>WEasy2control</b><br>$\mathbb{E}_G$<br>ੰ⊟ |                                              |
|----------------------------------------------------------------------------------------|--------------------------------------------------------|--------------------------------------------------------|------------------------------------------|--------------------------------------------------------|---------------------------------------------------------------|-------------------------------------------|----------------------------------------------|----------------------------------------------|
| $\overline{C}$                                                                         | 0.000                                                  | NASI VZDAL<br>$\overline{\mathbb{R}}$                  | ZENTRIERBOHRL 31100<br>Q)                | G95<br>$\left( 1\right)$                               | 69.1<br><b>WV</b><br>❻                                        | $\circ$                                   | N<br>G.<br><b>P</b>                          | $7\phantom{.}$<br>8<br>9                     |
|                                                                                        | C <sub>3</sub><br>C                                    | 0.000<br>0.000                                         | TUUTUUT .<br>G96 S300 M4<br>$\mathbf{3}$ | G1100 C5 F0.1 RE 7 2 B2. L 10. Y1.<br>$\ddot{\hat{2}}$ | $\left( 4 \right)$                                            | M.                                        | S <sub>1</sub><br>丁<br>L<br>v<br>D.          | Q<br>$\overline{\phantom{a}}$<br><b>SCAL</b> |
| <b>AKTUALNI OBRABENI</b>                                                               |                                                        |                                                        |                                          | Background brightness                                  |                                                               | <b>A</b><br>$\overline{\phantom{a}}$<br>1 | 山<br><b>FOR</b>                              | <b>KARA</b>                                  |
| в                                                                                      |                                                        |                                                        | <b>SKUTPL</b>                            | 酈<br>PREDVO                                            |                                                               | ×                                         | [50]<br>鼺<br>镼                               | œ                                            |

Nastavení jasu pozadí

1 Nastavení

- 2 Jas pozadí: Přizpůsobí průhlednost pozadí.
- 3 Uzamknutí obrazovky: Opětovné stisknutí uzamknutí opět deaktivuje.
- 4 Zavření: Podmenu se zavře. Návrat do nadřazené položky menu.

#### **Nastavení jasu pozadí**

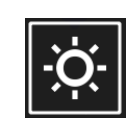

• Po opětovném stisknutí se objeví bílý rámeček kolem symbolu. Položka menu je aktivována.

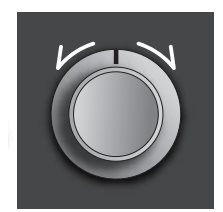

- Nyní lze otáčením otočného spínače změnit průhlednost pozadí: Otáčení doleva: světlejší Otáčení doprava: tmavší
- Po opětovném stisknutí dojde k opuštění položky menu a bílý rámeček opět zhasne.

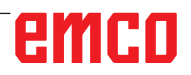

| MANUAL GUIDE i<br>(CNC MEM/USER)<br>(ABS.) D.K UJETI<br>OKAMZ.POL<br>00<br>$\mathbf{\mathsf{x}}$<br>$0.000$ S<br>$\overline{2}$<br>0.000<br>$\overline{z}$<br>326<br>Step width:<br>Axis:<br>o.<br>POSUV<br>$rac{1}{\sqrt{2}}$<br>л | 15:07:20<br>106<br>VRETENO<br>o<br>00000000<br>N<br>0000<br>n<br>0 M5<br>$\Omega$<br>18<br>G00<br>:40<br>100%<br>G54<br>96<br>G95<br>69.1     | $\begin{bmatrix} 1 & 0 \\ 0 & 1 \end{bmatrix}$<br>Easy2control<br>ੰ⊟<br>Ш,                                                                                                    |
|----------------------------------------------------------------------------------------------------|----------------------------------------------------------------------------------------------------|----------------------------------------------------------------------------------------------------|
| NASI VZDAL<br>中<br>0.000<br>C3<br>e.<br>0.000                                                                                                    | ZENTRIERBOHRLA 1100<br>❻<br>$\overline{C}$<br>1<br><b>TUDISDIA</b><br>G96 S300<br>G1100 C5<br>10. YE:<br>Handwheel<br>M30<br>$N_{\text{eff}}$ | $\overline{7}$<br>8<br>$\vert 9 \rangle$<br>$\circ$<br>G<br><b>P</b><br>N<br>$\Omega$<br>M<br>S <sub>1</sub><br>T<br>۰<br>ш<br>E.<br><b>B</b> F<br>K<br>A<br>  <br>$\mathbb{R}^{\mathbb{N}}$<br>кë |
| <b>AKTUALNI OBRABENI</b><br>×                                                                                                    | 酈<br>s<br><b>SKUTPL</b><br>PREDVO                                                                                                    | 图<br>鳳<br>134<br>$\frac{1}{\mu}$<br>$\mathcal{H}_{\mathcal{S}}$<br>O.<br>$\frac{1}{2}$<br>L<br>险<br>镼<br>呞<br>m<br>ш<br>図<br>2                                                                     |

Funkce ručního kolečka

Ruční kolečko (1) aktivuje režim ručního kolečka. Parametry Osa a Šířka kroku (2) se zadávají prostřednictvím tlačítek osy a provozního režimu na klávesnici stroje.

#### **Obsluha**

- Elektronické ruční kolečko slouží k pojíždění suportu s předem stanovenou šířkou kroku.
- Šířka kroku se přitom řídí podle nastaveného provozního režimu Inc: Inc 1, Inc 10, Inc 100.
- Provozní režim Inc musí být zvolen předem a osa musí být definována pomocí směrového tlačítka.
- Viz i "Popis provozních režimů" a "Popis směrových tlačítek" v kapitole B.

#### **Upozornění:**

V provozním režimu "Inc 1000" nelze provádět pojezd pomocí ručního kolečka. "Inc 1000" pojíždí s "Inc 100".

AN

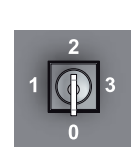

## **Klíčový spínač**

Funkce klíčového spínače je specifická podle stroje.

## **Přídavné tlačítko upínacího zařízení vlevo**

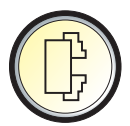

Přídavné tlačítko má stejnou funkci jako tlačítko na ovládacím panelu stroje.

(Dvojité obsazení kvůli lepší obsluze).

## **USB přípojka (USB 2.0)**

Pomocí této přípojky se provádí výměna dat s integrovaným PC (kopírování dat, instalace softwaru).

#### **Potvrzovací tlačítko**

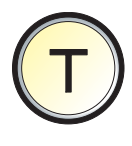

Pohyby os pomocí směrových tlačítek a pohyby revolverové nástrojové hlavy při otevřených dvířkách se uvolní stisknutím potvrzovacího tlačítka (předpokladem je klíčový spínač v poloze SEŘIZOVÁNÍ). U strojů s automatickým zařízením dveří (volitelně) se stisknutím potvrzovacího tlačítka otevřou dvířka stroje.

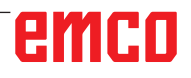

# **C: Obsluha**

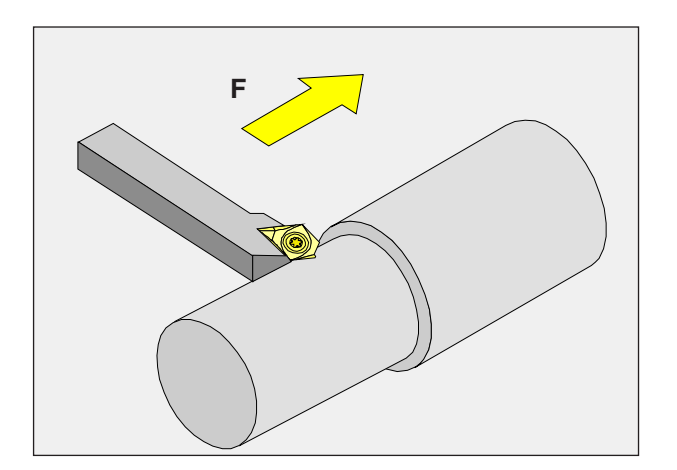

# **Posuv F [mm/min]**

Posuv F je rychlost v mm/min (palec/min), kterou se na své dráze pohybuje střed nástroje. Maximální posuv může být pro každou osu stroje odlišný a je stanoven pomocí parametrů stroje.

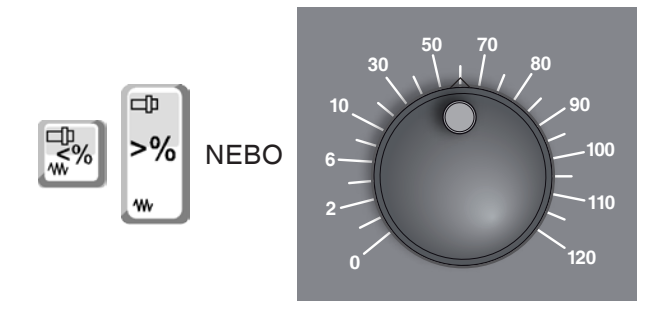

#### **Ovlivnění posuvu**

Vámi naprogramovaná hodnota posuvu F odpovídá 100 %.

Těmito tlačítky nebo pomocí Override posuvu lze změnit nastavenou hodnotu posuvu F v %.

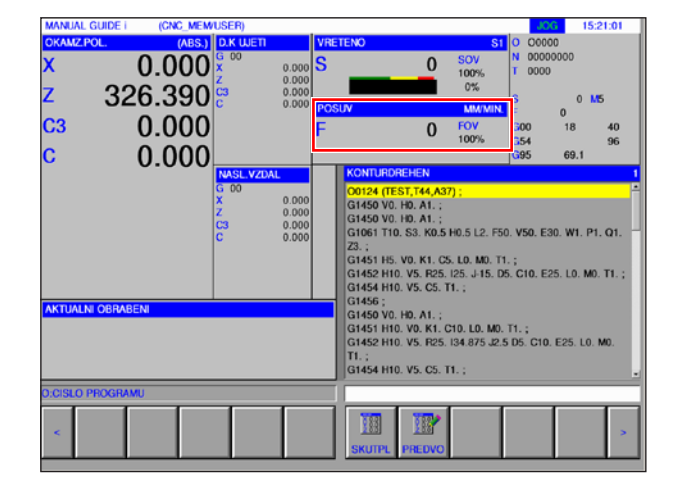

Rozsah nastavení:

0 % až 120 % naprogramovaného posuvu.

Zobrazí se pouze změněná hodnota v procentech a ne výsledná efektivní hodnota.

V rychloposuvu není překročeno 100 % maximálního rychloposuvu.

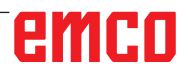

## **Základní vědomosti o otáčkách**

Rozlišujeme mezi následujícími postupy:

• **Otáčky vřetena S:**

Otáčky vřetena programujete přímo. Otáčky jsou nezávislé na průměru, na kterém nástroj pracuje.

• **Konstantní řezná rychlost CSS:**

Otáčky vřetena programujete nepřímo. Řídicí systém mění otáčky v závislosti na tom, na jakém průměru nástroj právě pracuje. Tím se dosáhne konstantní řezné rychlosti.

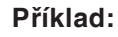

- **Otáčky vřetena S:** Úsek 1 až 3: stejné otáčky.
- **Konstantní řezná rychlost CSS:** Úsek 1: velké otáčky. Úsek 2: trvale klesající otáčky. Úsek 3: malé otáčky.

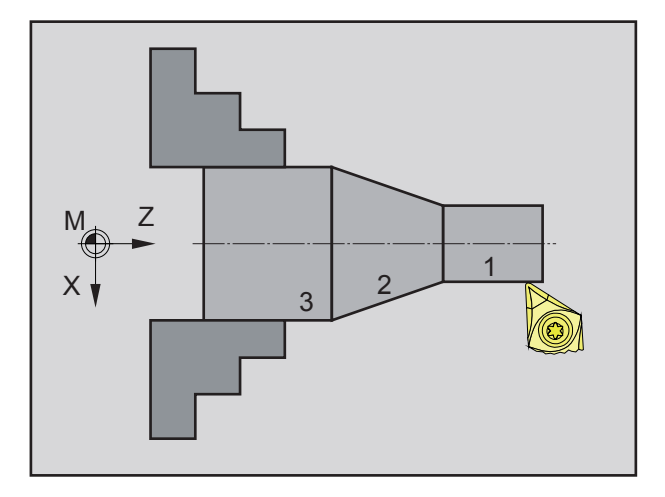

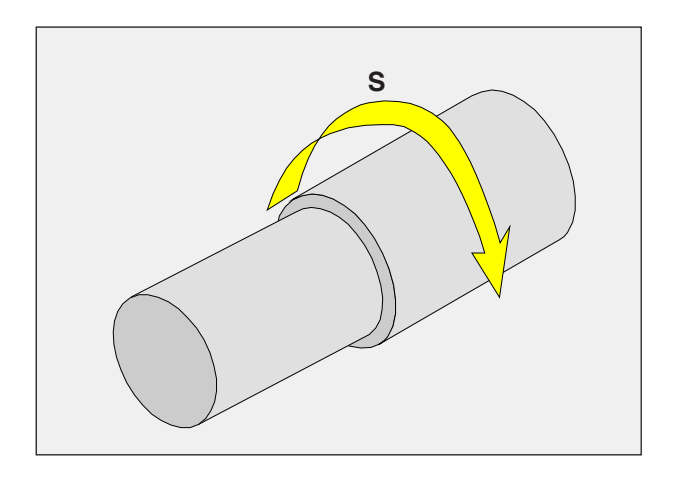

# **Otáčky vřetena S [ot/min]**

Otáčky vřetena S zadejte v otáčkách za minutu (1/min).

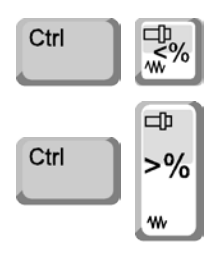

#### **Korekce otáček vřetena**

Vámi naprogramované otáčky vřetena S odpovídají 100 %.

Těmito kombinacemi tlačítek nebo pomocí override otáček vřetena lze změnit nastavenou hodnotu otáček vřetena S v %.

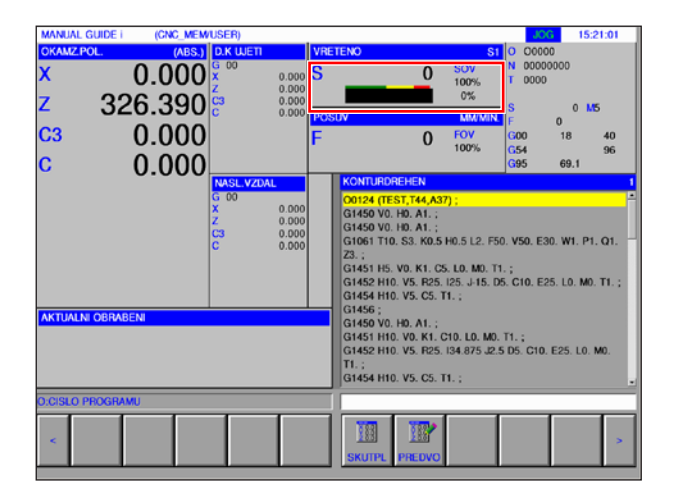

Rozsah nastavení:

0 % až 120 % naprogramovaných otáček vřetena. Zobrazí se pouze změněná hodnota v procentech a ne výsledná efektivní hodnota.

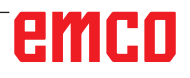

## **Provozní režimy**

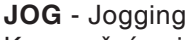

Konvenční pojezd stroje kontinuálním pohybem os pomocí směrových tlačítek nebo inkrementálním pohybem os pomocí směrových tlačítek nebo ručního kolečka.

JOG slouží k ručnímu provozu, jakož i k seřízení stroje.

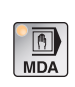

**MDA** - poloautomatický provoz (Manual Data Automatic) Řízení stroje zpracováním věty nebo sledu vět. Zadání vět se provádí pomocí ovládacího panelu, resp. PC klávesnice.

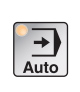

**AUTO** - automatický režim Řízení stroje automatickým zpracováním programů. Zde se volí, spouští, korigují, cíleně ovlivňují (např. jednotlivá věta) a zpracovávají programy dílů.

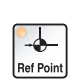

**REF** - referenční režim Najetí do referenčního bodu (Ref) v provozním režimu JOG.

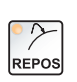

#### **REPOS** - repozice

Zpětné polohování, opětovné najetí do kontury v provozním režimu JOG

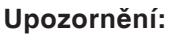

Provozní režimy lze zvolit pomocí funkčních tlačítek (PC klávesnice) nebo voličem provozních režimů (multifunkční spínač).

AN

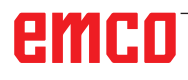

#### **Inc 1 - Incremental Feed**

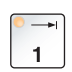

Pojezd v krocích s pevně zadanou šířkou kroku 1 inkrement v režimu ručního kolečka/impulzového provozu

Metrická měrná soustava: Inc 1 odpovídá 1 µm Palcová měrná soustava: Inc 1 odpovídá 0,1 µ-palce

#### **Inc 10 - Incremental Feed**

Pojezd v krocích s pevně zadanou šířkou kroku 10 inkrementů

Metrická měrná soustava: Inc 10 odpovídá 10 µm Palcová měrná soustava: Inc 10 odpovídá 1 µ-palci

#### **Inc 100 - Incremental Feed**

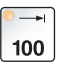

 $10<sub>1</sub>$ 

Pojezd v krocích s pevně zadanou šířkou kroku 100 inkrementů

Metrická měrná soustava: Inc 100 odpovídá 100 µm Palcová měrná soustava: Inc 100 odpovídá 10 µ-palcům

#### **Inc 1000 - Incremental Feed**

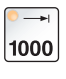

Pojezd v krocích s pevně zadanou šířkou kroku 200 inkrementů v režimu ručního kolečka, resp. 1000 inkrementů v režimu impulzového provozu.

Metrická měrná soustava: Inc 1000 odpovídá 1000 µm Palcová měrná soustava: Inc 1000 odpovídá 100 µ-palcům

#### **Upozornění:**

Přiřazení z metrické do palcové měrné soustavy se provádí následujícím způsobem:

#### **Posuv:**

milimetr na palec: mm/min => palec/min mm/ot => palec/ot

**Konstantní řezná rychlost:** metr na stopu: m/min => stopa/min

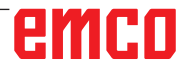

## **Najetí do referenčního bodu**

Referenční bod R je pevně stanovený bod na stroji. Slouží ke kalibraci měřicího systému.

 $\bullet$ 

Do referenčního bodu se musí najet po každém zapnutí, resp. po každém odblokování tlačítka NOUZOVÉHO ZASTAVENÍ kvůli tomu, aby byla řídicímu systému sdělena přesná vzdálenost mezi nulovým bodem stroje M a vztažným bodem upnutí nástroje N nebo T.

• Přechod do referenčního režimu REF.

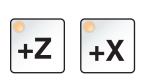

#### **Možnost A:**

**Jednotlivé referencování os**

Stiskněte tlačítka +Z a +X.

Suporty najedou po sobě do svých referenčních bodů poté, co bylo pokaždé dosaženo prostoru bez kolize.

#### **Upozornění:**

- **•** Po dosažení referenčních bodů jsou softwarové koncové spínače aktivní. Poloha referenčního bodu se na obrazovce zobrazí jako skutečná poloha.
- **•** Koník (pokud je k dispozici) musí být při referencování os na pravém konci lůžka, aby suport osy Z nekolidoval s koníkem.

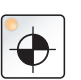

#### **Možnost B:**

#### **Automatické referencování**

Po stisknutí tlačítka "Referenční bod" osy automaticky po sobě najedou do svých referenčních bodů. Nejdříve se referencují osy, poté revolverová nástrojová hlava.

# **Ruční pojezd suportů**

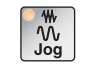

۱N,

Osami stroje se ručně pojíždí pomocí směrových tlačítek.

• Přechod do provozního režimu JOG.

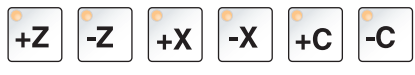

- Pomocí směrových tlačítek se provede pohyb os do příslušného směru, pokud je tlačítko stisknuto.
- Rychlost posuvu se nastavuje pomocí přepínače posuvu.
- Pokud je současně stisknuto toto tlačítko, suporty pojíždějí rychloposuvem.

# **Pojíždění suportem po krocích**

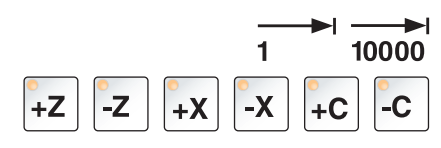

**50**

**70**

**80**

**90 100**

**110**

 $M$ 

**120**

**0**

**6**

**10**

**30**

**2**

Osami stroje lze pomocí směrových tlačítek pojíždět po krocích. • Přechod do provozního režimu INC.

• Pomocí směrových tlačítek se provede pohyb os do příslušného směru po stisknutí tlačítka o nastavený krok.

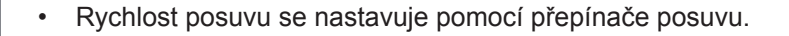

• Pokud je současně stisknuto toto tlačítko, suporty pojíždějí rychloposuvem.

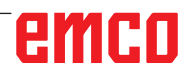

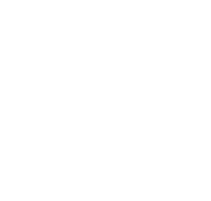

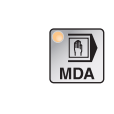

**Provozní režim MDA** - poloautomatický provoz

Řízení stroje zpracováním věty nebo sledu vět. K tomu lze požadované pohyby do řídicího systému zadat ve formě jednotlivých vět programu dílů pomocí obslužné klávesnice.

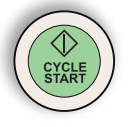

Řídicí systém zpracuje zadané věty po stisknutí tlačítka Start cyklu.

Pro provádění MDA programu jsou zapotřebí stejné počáteční podmínky jako v plně automatickém provozu.

#### **Provozní režim AUTO** - automatický režim

Řízení stroje automatickým zpracováním programů. Zde se volí, spouští, korigují, cíleně ovlivňují (např. jednotlivá věta) a zpracovávají programy dílů.

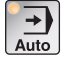

Počáteční podmínky pro zpracování programů dílů:

- Bylo provedeno najetí do referenčního bodu.
- Program dílu je nahrán do řídicího systému.
- Potřebné korekční hodnoty byly zkontrolovány, resp. zadány (např. posunutí nulového bodu, korekce nástroje).
- Bezpečnostní blokovací zařízení jsou aktivní (např. zavřené ochranné dveře proti třískám).

Možnosti v provozním režimu Automatika:

- oprava programu,
- vyhledání věty,
- přeuložení,
- ovlivnění programu.

(viz kapitola G Průběh programu)

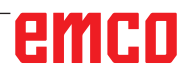

# **Správa programů**

Zvolte provozní režim "Edit".

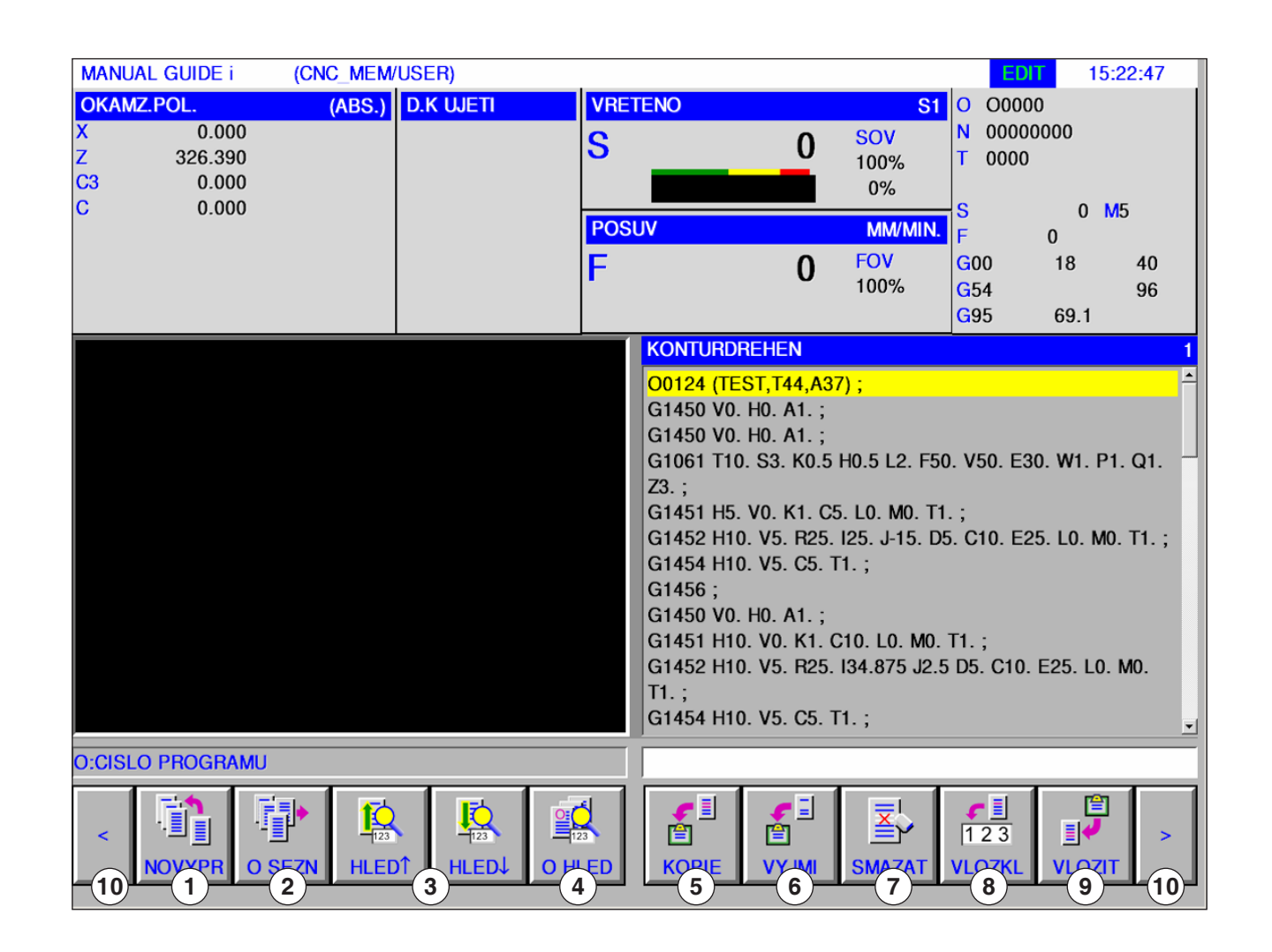

**EDIT** 

- 1 Vytvoření nového programu obrábění
- 2 Volba adresáře programu
- 3 Vyhledání textu ze vstupního řádku v programu
- 4 Vyhledání a otevření programu
- 5 Kopírování označeného textu do schránky
- 6 Přesunutí označeného textu do schránky
- 7 Vymazání označeného textu
- 8 Vložení označeného textu do vstupního řádku
- 9 Vložení textu ze schránky
- 10 Dopředu a zpět (rozšiřující tlačítka)

#### **Upozornění:**

Tlačítka lišty funkčních tlačítek lze alternativně ovládat i pomocí funkčních tlačítek F1 až F10, např.: NOVYPR = F1, VLOZIT = F10

AN

emen

## **Vytvoření programu**

Program se skládá ze sledu cyklů, příkazů a/nebo podprogramů.

1 Zvolte provozní režim "Edit".

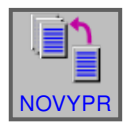

**EDIT** 

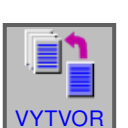

#### **2** Stiskněte funkční tlačítko.

**3** Zadejte název programu, resp. název složky a potvrďte pomocí "VYTVOR". Pokud již byl název programu zadán, zobrazí se příslušné hlášení.

Standardní formát Fanuc pro název programu je následující:

O1234. Jsou-li zadány méně než 4 číslice, budou chybějící číslice na přednastavených místech doplněny nulami.

#### **Upozornění:**

Názvy programů se mohou skládat z min. 1 až max. 32 znaků. Dovoleny jsou následující znaky: "Zz", "0 až 9", "\_", "+" a ".".

### **Místo uložení programů**

Programy lze ukládat nebo je vyvolávat v adresáři programů řídicího systému, na lokálních jednotkách nebo přes datové USB nosiče.

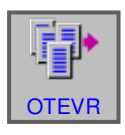

Zpět o složku výše: vrátí se o jednu úroveň zpět

Cesta pro programy řídicího systému: C:\WinNC32\_Fanuc\Fanuc\_i.T\PRG\LIBRARY

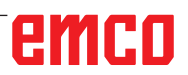

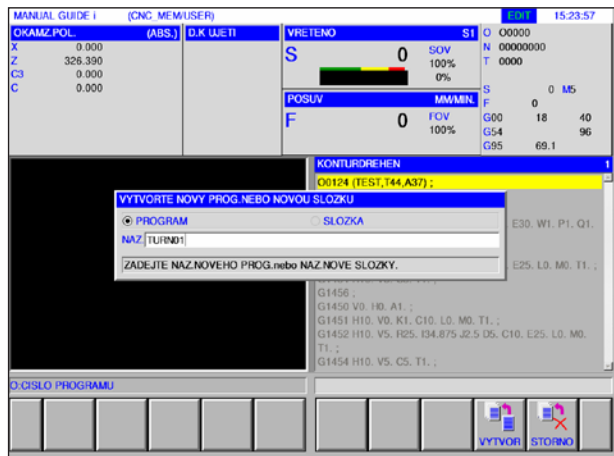

# **EDIT**

#### **Adresář programu** 1 Zvolte provozní režim "Edit".

S<sub>EZN</sub>

**2** Stiskněte funkční tlačítko.

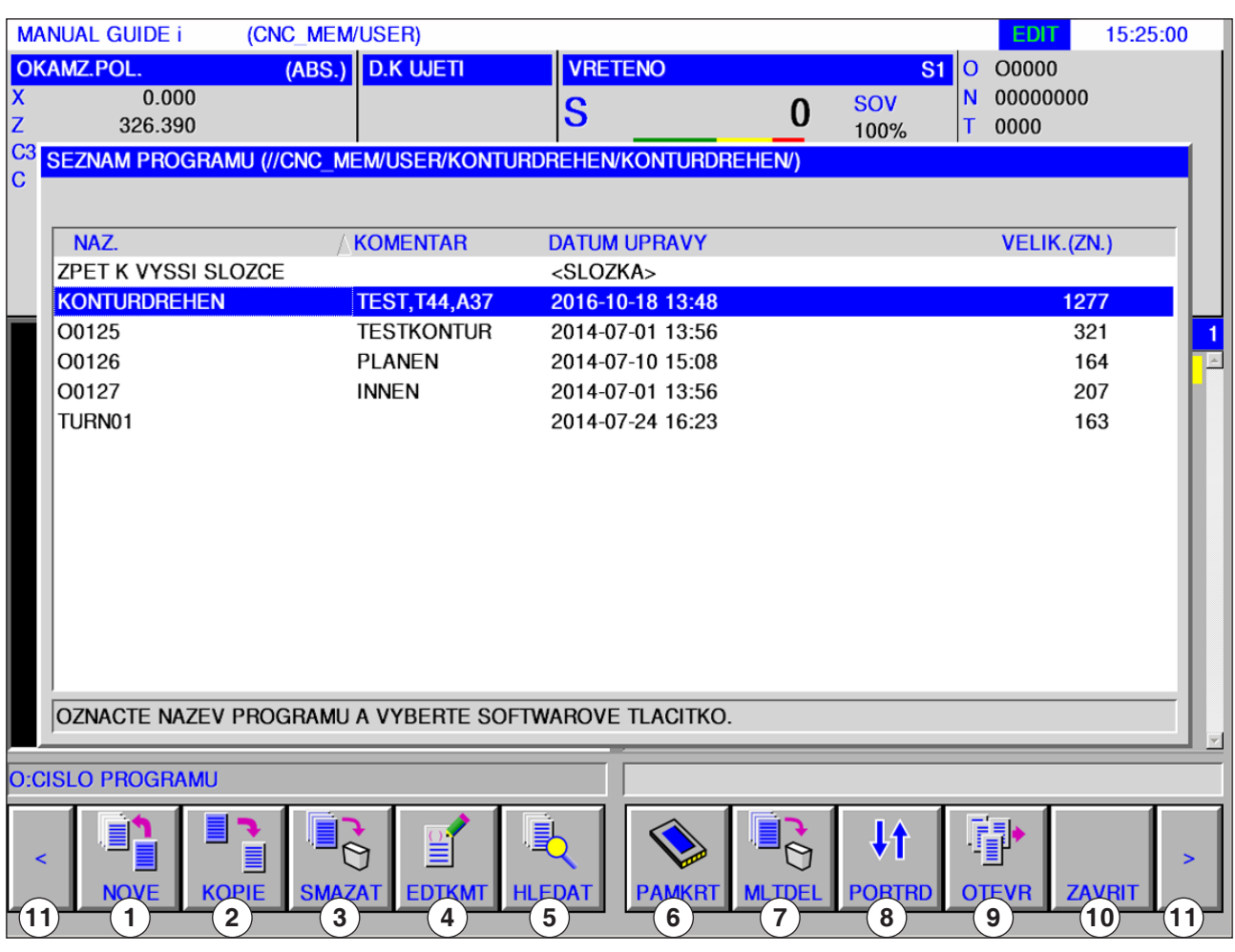

- 1 Vytvoření nového programu obrábění
- 2 Kopírování programů
- 3 Vymazání programů
- 4 Vložení komentáře k programu
- 5 Vyhledání programů
- 8 Změna pořadí třídění 9 Otevření programu
- 10 Zavření adresáře programu
- 11 Dopředu a zpět (rozšiřující tlačítka)

AN

- 6 Výstup programů na externí paměťovou kartu
- 7 Vymazání více programů

#### **Upozornění:**

Adresář programu je dostupný i v automatickém režimu a v režimu simulace, avšak s omezenou funkčností.

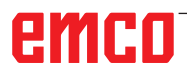

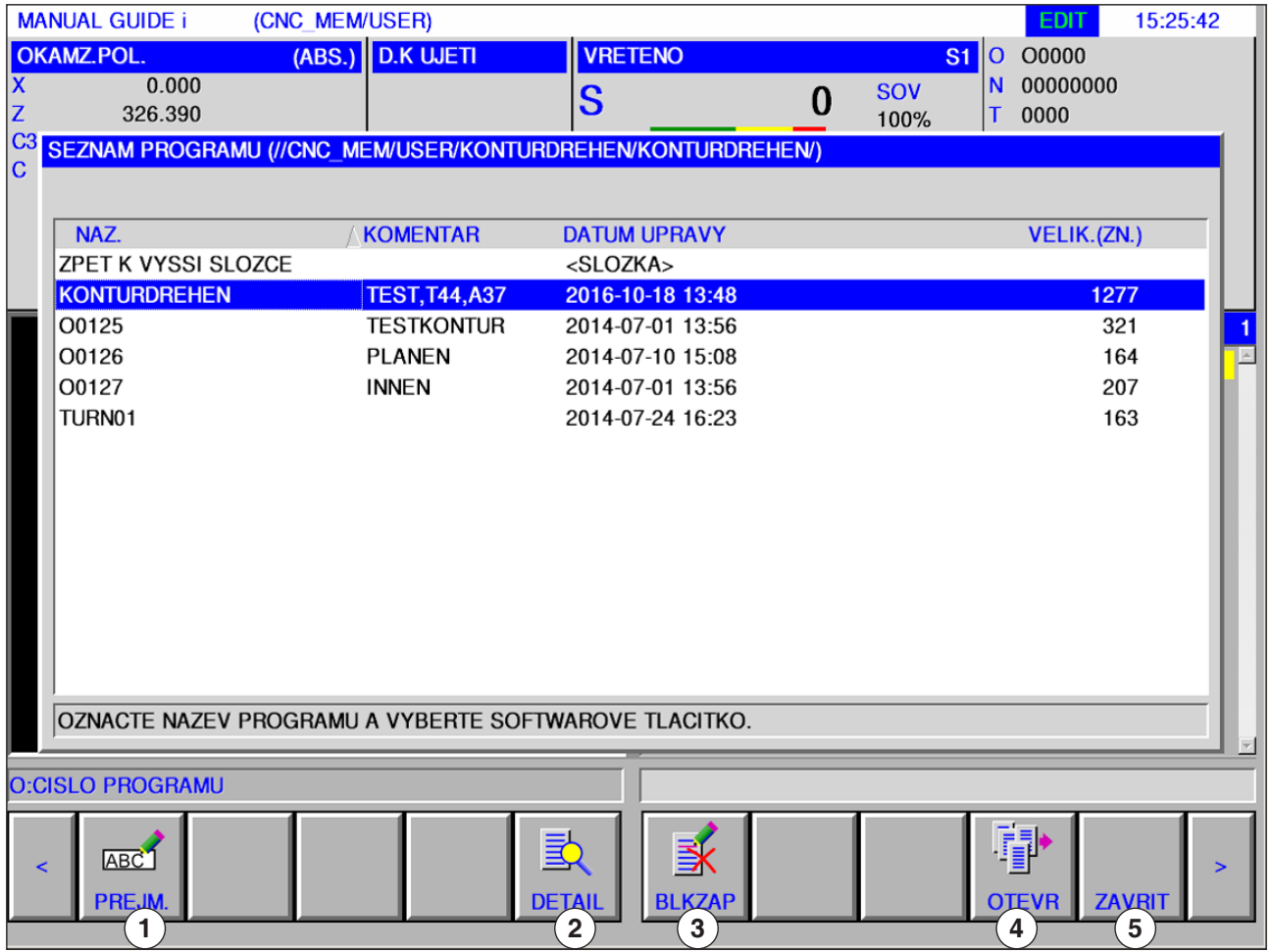

- Přejmenování názvu programu nebo složky
- Otevření programu

Vlastnosti programů

Zavření adresáře programu

Ochrana programů

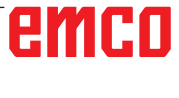

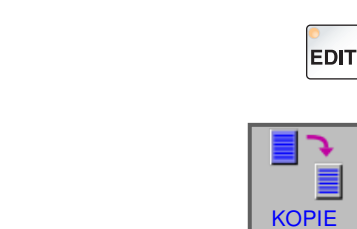

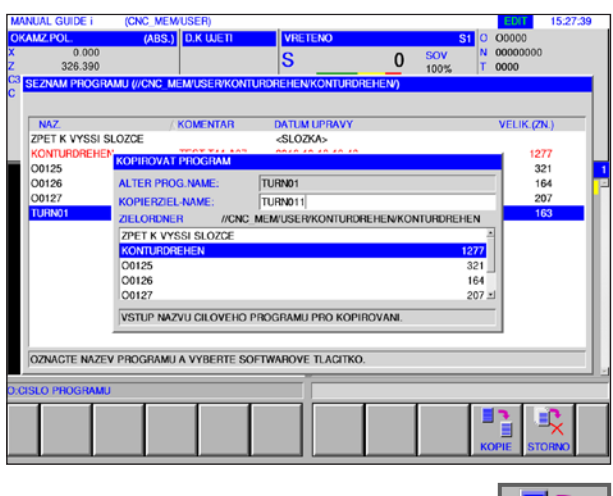

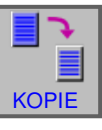

## **Kopírování programu**

- 1 Zvolte provozní režim "Edit".
- **2** Označení umístěte na požadovaný program.
- **3** Zkopírujte program.
- **4** Toto funkční tlačítko vyvolá okno ke kopírování programů. Poté co byl zadán název kopírovaného programu (název cíle kopírování), se stisknutím funkčního tlačítka "KOPIE" uvedený program zkopíruje.

**5** Stiskněte funkční tlačítko pro kopírování.

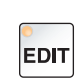

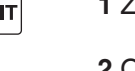

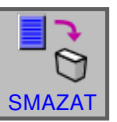

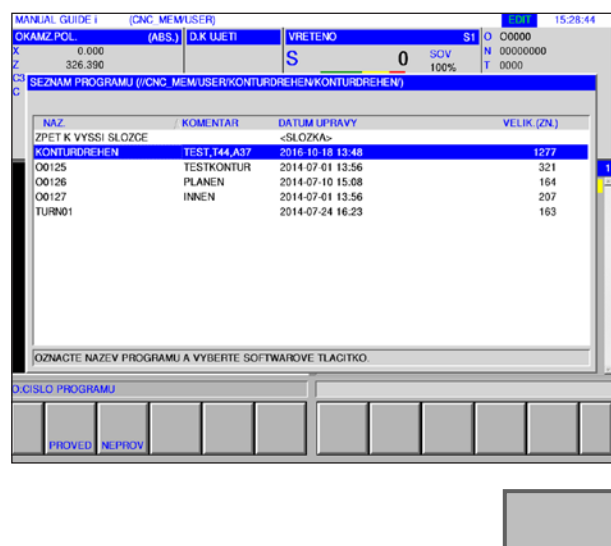

## **Vymazání programu**

- 1 Zvolte provozní režim "Edit".
- **2** Označení umístěte na požadovaný program.
- **3** Vymažte program.
- **4** Toto funkční tlačítko vyvolá okno pro mazání programů. Pomocí "PROVED" se uvedený program vymaže, pomocí "NEPROV" se proces mazání přeruší.

**4** Stiskněte funkční tlačítko pro vymazání.

# emco

PROVED

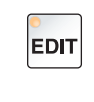

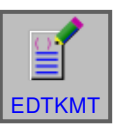

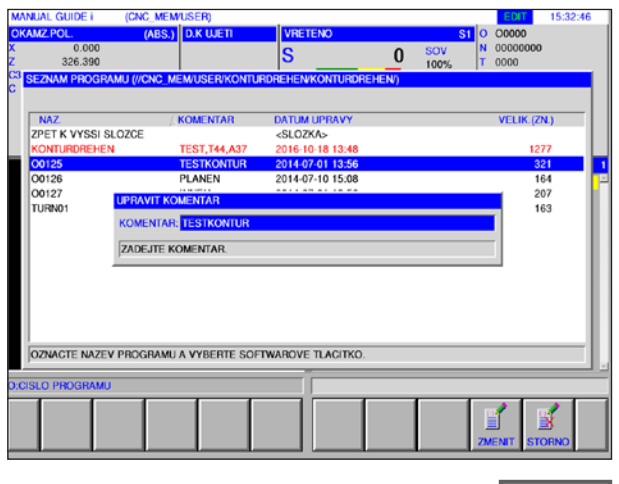

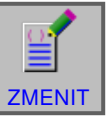

## **Vložení komentáře**

- 1 Zvolte provozní režim "Edit".
- **2** Označení umístěte na požadovaný program.
- **3** Vložte komentář.
- **4** Toto funkční tlačítko vyvolá vstupní okno komentáře. Poté co byl vložen komentář k programu, se stisknutím funkčního tlačítka "ZMENIT" uvedený komentář vloží do programu.

**5** Stiskněte funkční tlačítko pro změnu.

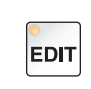

#### **Vyhledání programu**

1 Zvolte provozní režim "Edit".

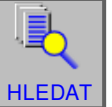

#### **2** Vyhledejte program.

**3** Toto funkční tlačítko vyvolá okno pro vyhledání programů. Poté co byl zadán název hledaného programu, se stisknutím funkčního tlačítka "HLEDAT" uvedený program vyhledá.

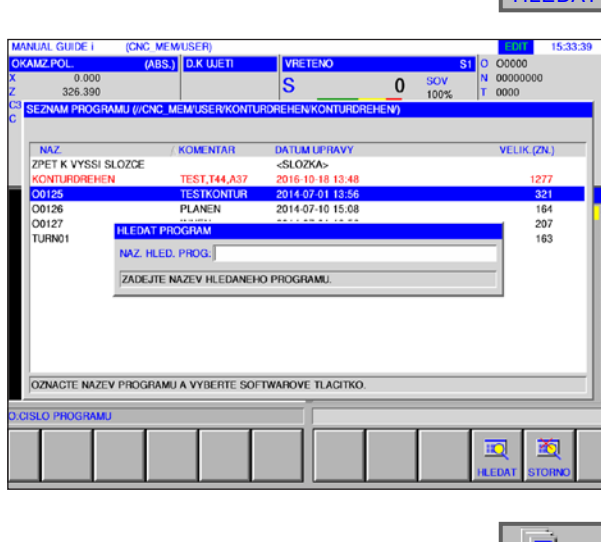

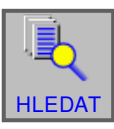

**4** Stiskněte funkční tlačítko pro vyhledání.

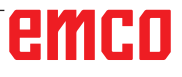

**Vymazání více programů**

**3** Toto funkční tlačítko vyvolá okno pro mazání

1 Zvolte provozní režim "Edit".

**2** Vymažte více programů.

více programů.

**současně**

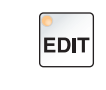

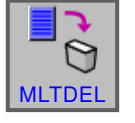

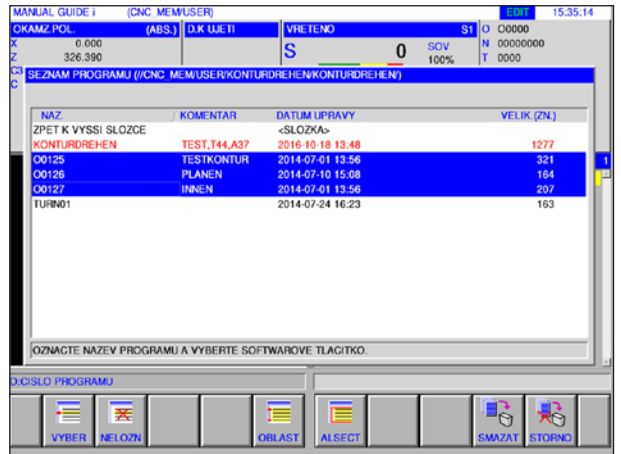

# VYBER

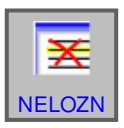

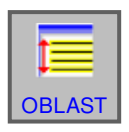

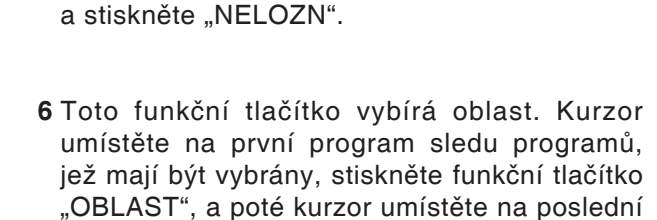

**4** Toto funkční tlačítko vybírá program, jenž má být vymazán. Kurzor umístěte na zvolený pro-

**5** Toto funkční ruší volbu programu. Kurzor umístěte na program, jehož výběr má být zrušen

gram a stiskněte "VYBER".

oblasti stiskněte "VYBER".

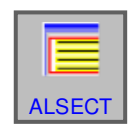

**7** Toto funkční tlačítko umí vybrat všechny programy. Stisknutím funkčního tlačítka se vymažou všechny programy v příslušné složce.

program sledu programů. Poté pro stanovení

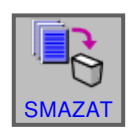

**8** Stiskněte funkční tlačítko pro vymazání.

# emco

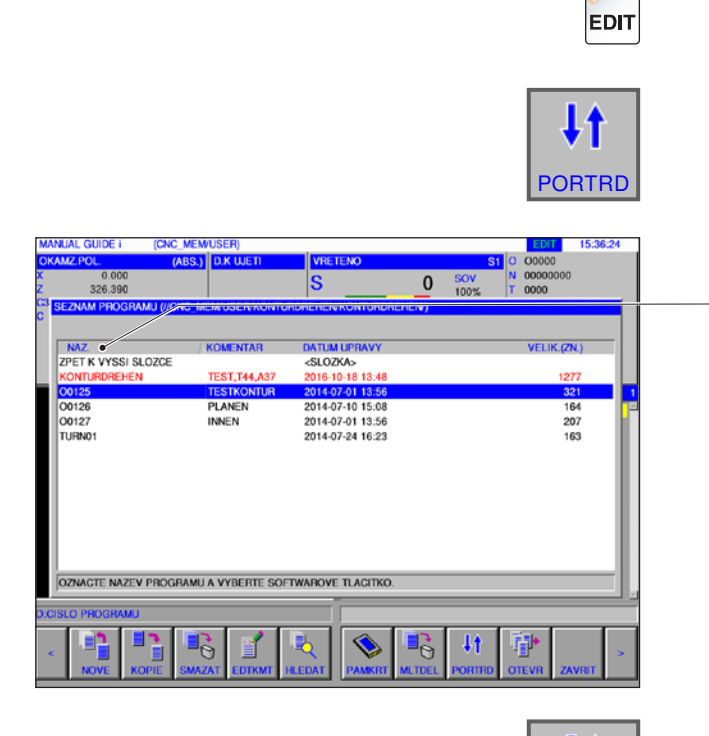

## **Změna pořadí třídění**

1 Zvolte provozní režim "Edit".

**2** Změňte pořadí třídění.

**3** Toto funkční tlačítko změní pořadí třídění. Třídění můžete provádět podle názvu, data změny a velikosti souboru tím, že na plochu kliknete myší.

**4** Stiskněte funkční tlačítko pro změnu.

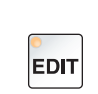

PORTRD

 $\overline{\mathbf{H}}$ 

#### **Otevření programu**

1 Zvolte provozní režim "Edit".

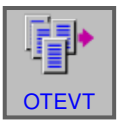

## **2** Otevřete program.

**3** Toto funkční tlačítko otevře zvolený program.

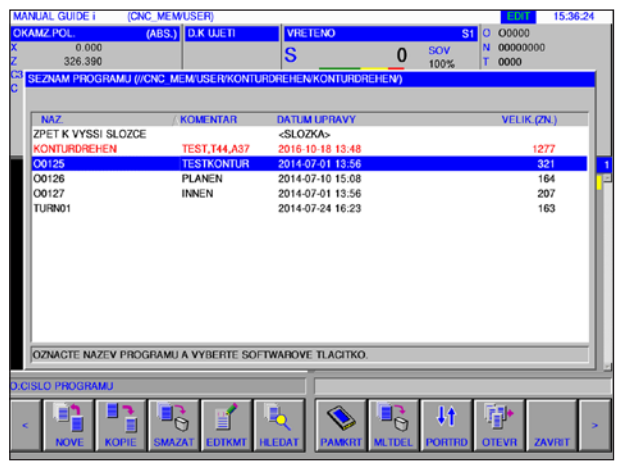

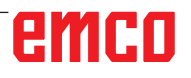

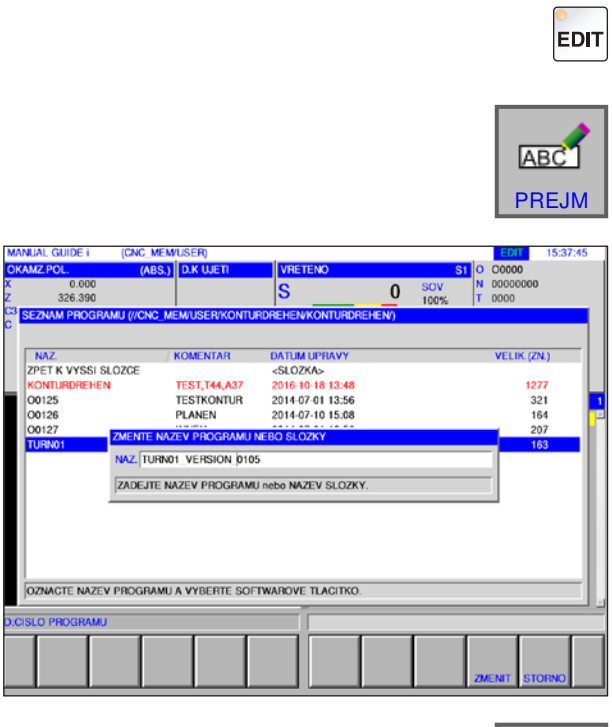

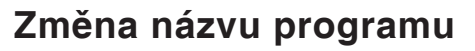

- 1 Zvolte provozní režim "Edit".
- **2** Označení umístěte na požadovaný program.
- **3** Změňte název programu nebo název složky.
- **4** Toto funkční tlačítko vyvolá okno pro přejmenování programů nebo složek. Poté co byl zadán nový název programu, se stisknutím funkčního tlačítka "PREJM" uvedený program přejmenuje.

**5** Změňte název programu nebo název složky.

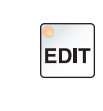

**DETAIL** 

 $\frac{\text{S1}}{\text{S1}}\left|0\right|$  00000

 $\overline{0}$  sov

**ZMENIT** 

#### **Vlastnosti programu**

- 1 Zvolte provozní režim "Edit".
- **2** Označení umístěte na požadovaný program.
- **3** Zobrazte vlastnosti programu.

Toto funkční tlačítko vyvolá okno pro zobrazení vlastností programu.

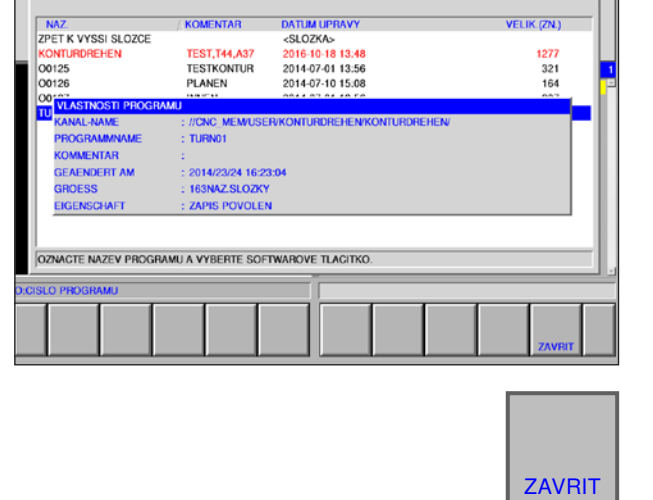

D.K UJET

 $\overline{\mathbf{s}}$ 

0.000<br>326.390

**4** Ukončete zobrazení vlastností programu.

# emco

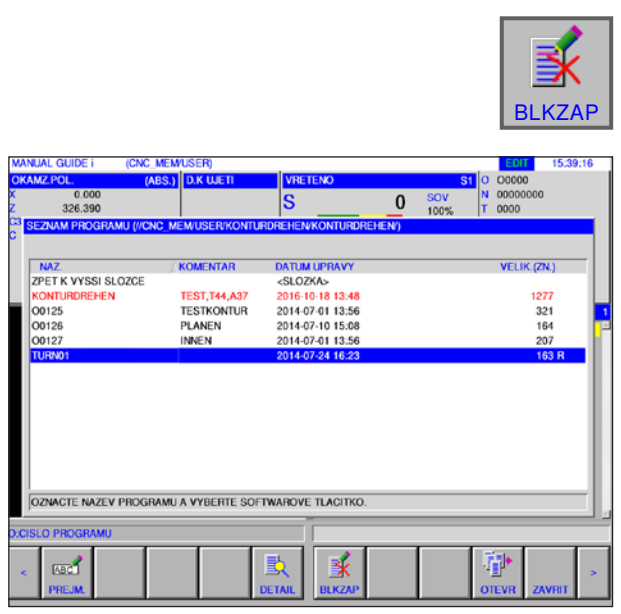

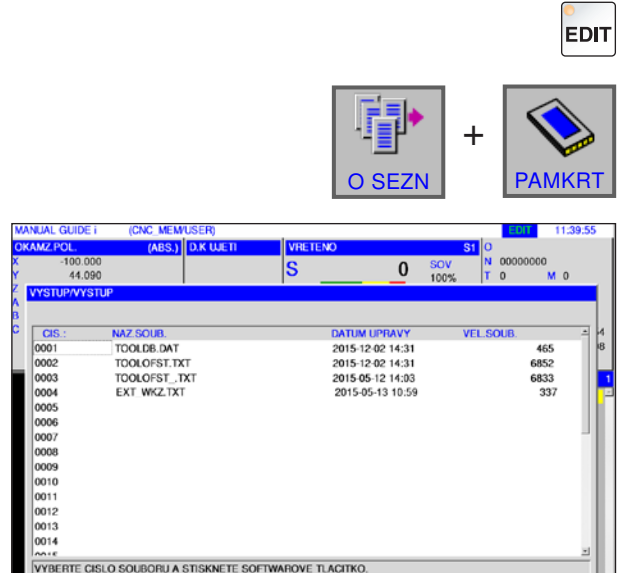

 $\Omega$ 

Ŗ

#### **Ochrana programu**

1 Zvolte provozní režim "Edit".

**EDIT** 

- **2** Označení umístěte na požadovaný program.
- **3** Aktivujte pro daný program ochranu proti zápisu.

Toto funkční tlačítko pro daný program aktivuje ochranu proti zápisu. Vedle velikosti souboru se připojí "R". Opětovným stisknutím funkčního tlačítka se ochrana proti zápisu opět zruší.

#### **Vstup a výstup programu na paměťovou kartu**

- 1 Zvolte provozní režim "Edit".
- **2** Otevřete dialog pro vstup a výstup.
- **3** K dispozici jsou následující funkční tlačítka:
- "VSTUP": Načtení souboru z karty
- "VST.O.": Načtení souboru a změna čísla O
- "SMAZAT": Vymazání souboru
- "HLEDAT": Vyhledání souboru
- "VYSTUP": Výstup souboru
- "NAVRAT": Ukončení dialogu

#### **Upozornění:**

Přednastavena je cesta k adresáři, ze kterého byl nainstalován software řídicího systému. Cestu lze dodatečně změnit v EMConfig.

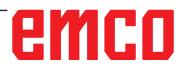

ad

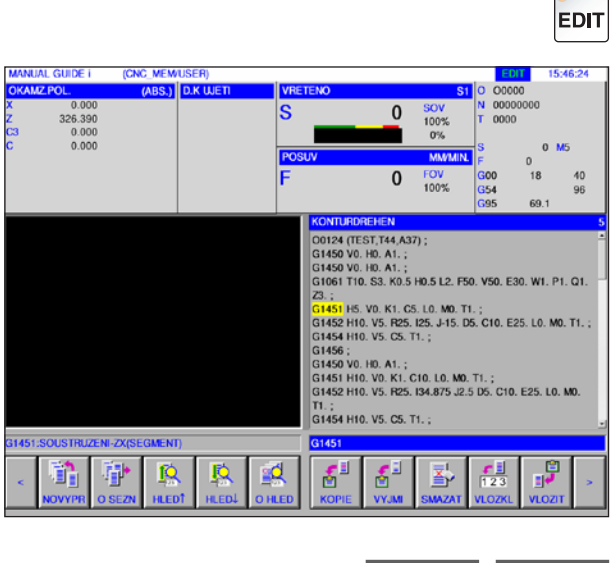

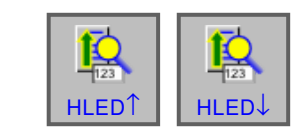

H2, V20, A0, ;<br>H2, V-0,5 K7, D-0,5 L0, M0, T1, ;<br>H5, V-0,5 K1, C0, L0, M0, T1, ;<br>H5, V20, K3, C0, D20, L0, M0, T2,<br>H2, V20, K5, C-1, D20, L0, M0, T2,

sd,

 $\boldsymbol{\delta}^{\text{H}}$ 

á

## **Vyhledání textu ze vstupního řádku v programu**

- 1 Zvolte provozní režim "Edit".
- **2** Text, který má být vyhledán, zadejte do vstupního řádku.

**3** Stisknutím funkčního tlačítka "HLED↑" nebo "HLED↓" se spustí vyhledávání. Nalezený text bude označen žlutě.

## **Vyhledání a otevření programu**

- 1 Zvolte provozní režim "Edit".
- **2** Název programu nebo číslo programu, které má být vyhledáno, zadejte do vstupního řádku.

**3** Stisknutím funkčního tlačítka "O HLED" se spustí vyhledávání. Pokud byl program nalezen, automaticky se otevře.

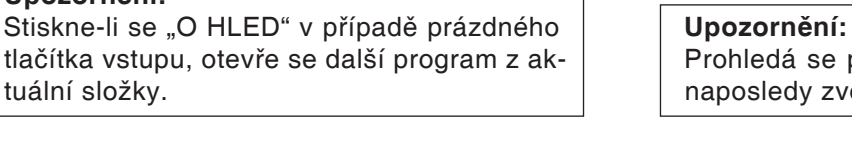

O HLED

p<br>B

**EDIT** 

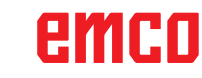

**Upozornění:**

R 翀 **IQ** 

tuální složky.

Prohledá se pouze aktuální složka, jež byla naposledy zvolena v části "O HLED".

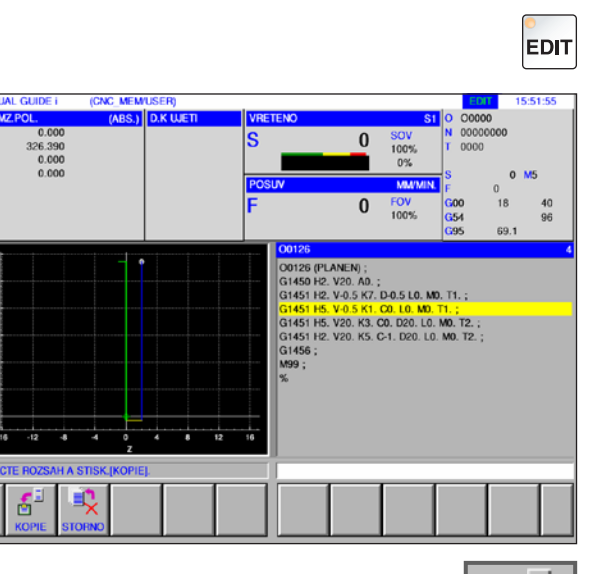

#### €∃ **KOPIE** 囼 ⊪ VLOZIT

**EDIT** 

## **Kopírování označeného textu do schránky**

- 1 Zvolte provozní režim "Edit".
- **2** Pomocí kurzorových tlačítek stanovte oblast, jež má být zkopírována (označená oblast bude žlutá).

- 3 Stisknutím funkčního tlačítka "KOPIE" se text uloží do schránky.
- **4** Obsah schránky lze vložit na jiné místo programu nebo do jiného programu.

### **Přesunutí označeného textu do schránky**

- 1 Zvolte provozní režim "Edit".
- **2** Pomocí kurzorových tlačítek stanovte oblast, jež má být přesunuta (označená oblast bude žlutá).

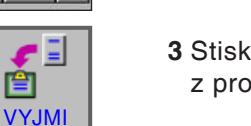

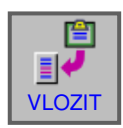

- **3** Stisknutím funkčního tlačítka "VYJMI" se text z programu uloží do schránky.
- **4** Obsah schránky lze vložit na jiné místo programu nebo do jiného programu.

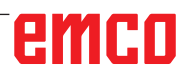

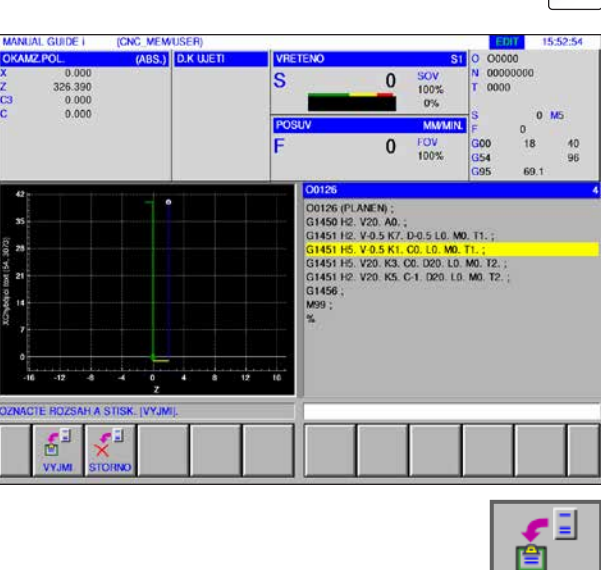

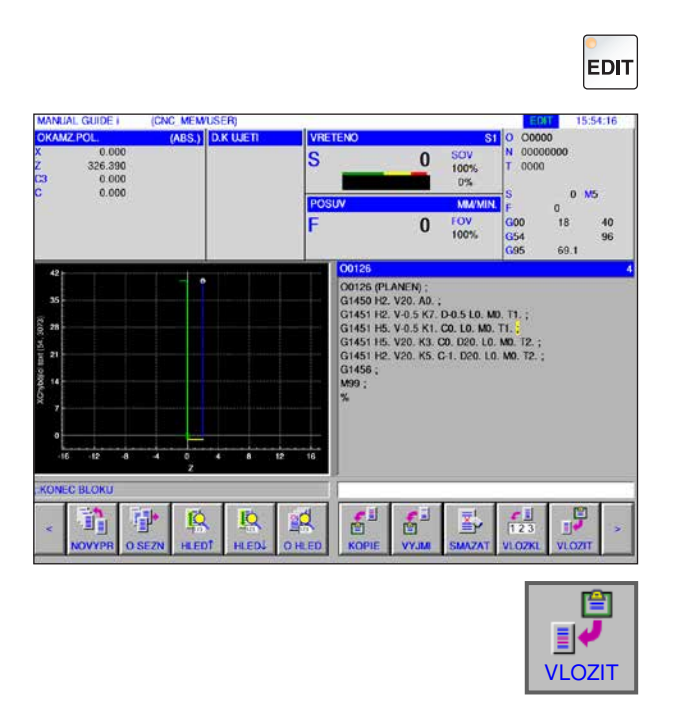

## **Vložení textu**

- 1 Zvolte provozní režim "Edit".
- **2** Kurzor přesuňte na místo, kde má být text vložen ze schránky.

**3** Toto funkční tlačítko vloží obsah schránky na VLOZIT | místo za kurzorem.

## **Vymazání označeného textu**

- 1 Zvolte provozní režim "Edit".
- **2** Pomocí kurzorových tlačítek stanovte oblast, jež má být vymazána (označená oblast bude žlutá).

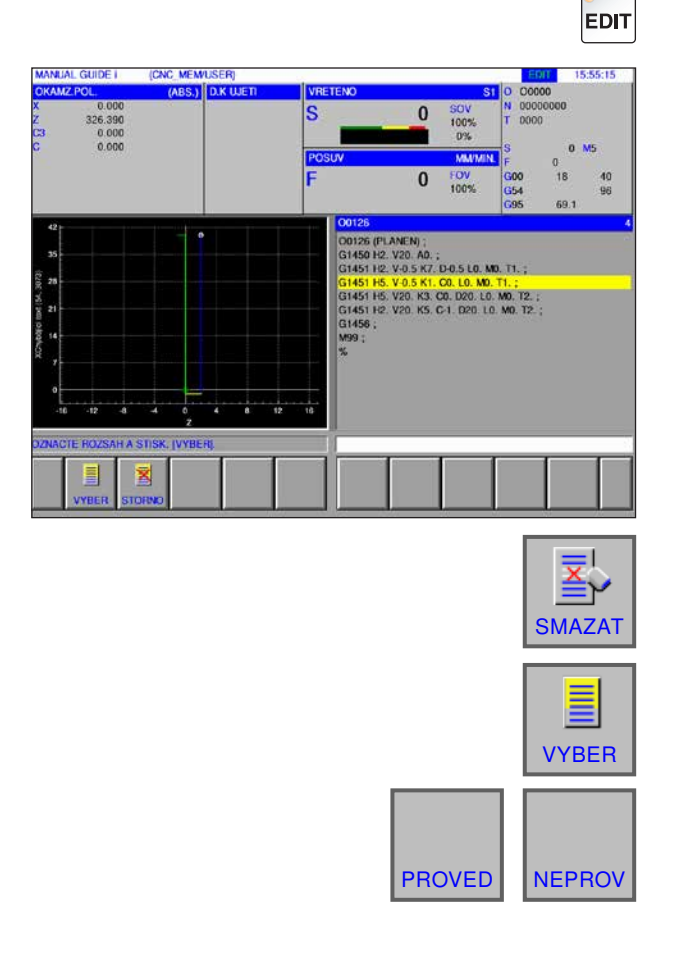

- **3** Toto funkční tlačítko vyvolá okno pro vymazání označeného textu.
- 4 Pomocí funkčního tlačítka "VYBER" stanovte zvolenou oblast, jež má být vymazána. Stávající označení lze zde případně ještě změnit.
- 5 Pomocí "PROVED" proces mazání potvrďte nebo jej pomocí "NEPROV" přerušte.

# emco

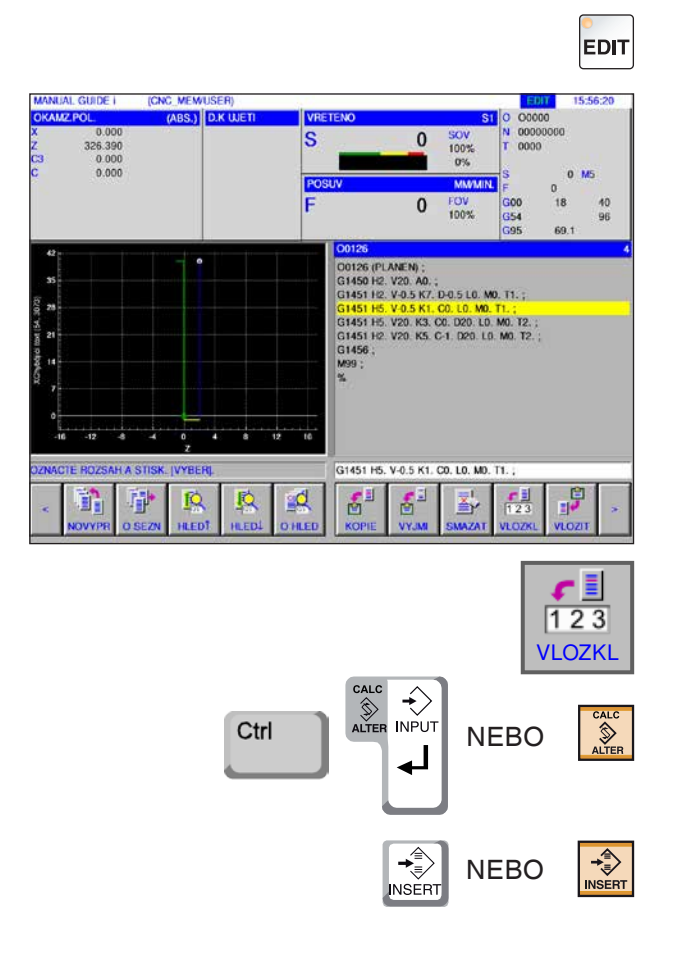

## **Vložení označeného textu do vstupního řádku**

- 1 Zvolte provozní režim "Edit".
- **2** Pomocí kurzorových tlačítek stanovte vkládanou oblast (označená oblast bude žlutá).

- 3 Stisknutím funkčního tlačítka "VLOZKL" se žlutě označený text zkopíruje do vstupního řádku. Nyní lze text změnit, jak je požadováno.
- **4** Pomocí CALC/ALTER se text označený v programu nahradí textem ze vstupního řádku.
- **5** Pomocí INSERT se text ze vstupního řádku po označení vloží do programu.

#### **Upozornění:**

Pomocí vstupu klávesnice VLOZKL lze velice dlouhé komentáře k programu a části programových bloků zákaznického makra snadno změnit.

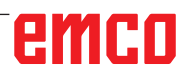

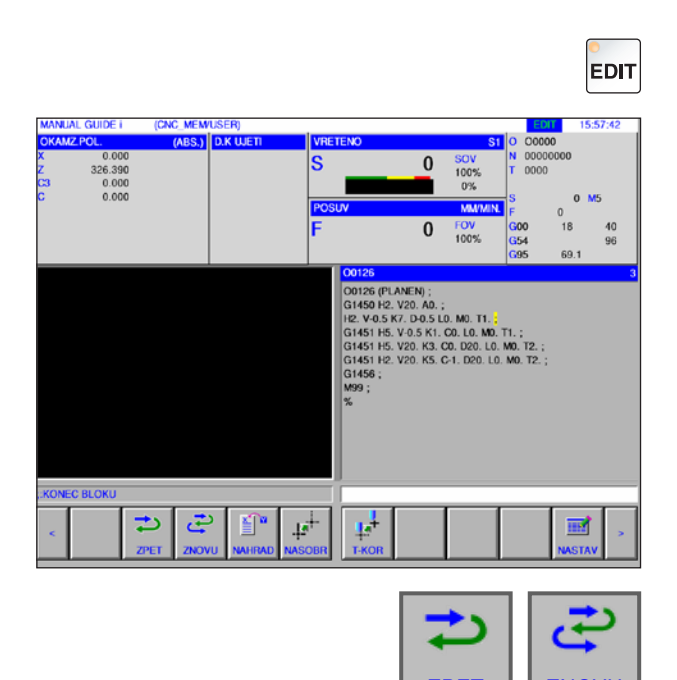

## **Zrušení a vrácení zpět**

1 Zvolte provozní režim "Edit".

2 Stisknutím funkčního tlačítka "ZPET" lze proces editace vrátit zpět. Stisknutím funkčního tlačítka "ZNOVU" lze zruzpet znovu zněknutím lunkchino liacitka "znu".<br>Šení změny vrátit zpět (obnovení).

## **Vyhledání a nahrazení**

1 Zvolte provozní režim "Edit".

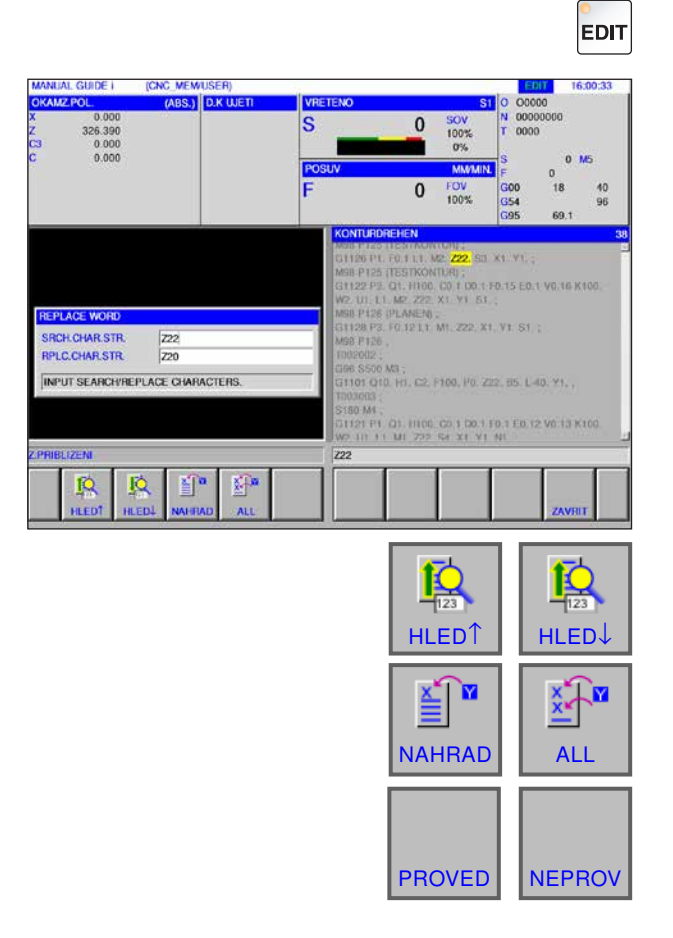

**2** Stisknutím funkčního tlačítka "HLED↑" nebo "HLED↓" vyhledejte nahrazovaný řetězec.

Zadejte hodnotu náhradního řetězce a stiskněte "NAHRAD" nebo "ALL".

Pro nahrazení všech vyhledaných řetězců dotaz potvrďte pomocí ANO.

# emco

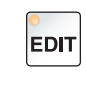

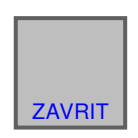

## **Zavření adresáře programu**

- 1 Zvolte provozní režim "Edit".
- 2 Stisknutím funkčního tlačítka "ZAVRIT" se adresář programu zavře.

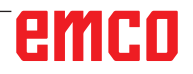

## **Chod programu**

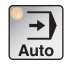

Zvolte provozní režim "Auto".

Pro provozní režim "Auto" jsou k dispozici následující, resp. dodatečné funkce z provozního režimu "Edit".

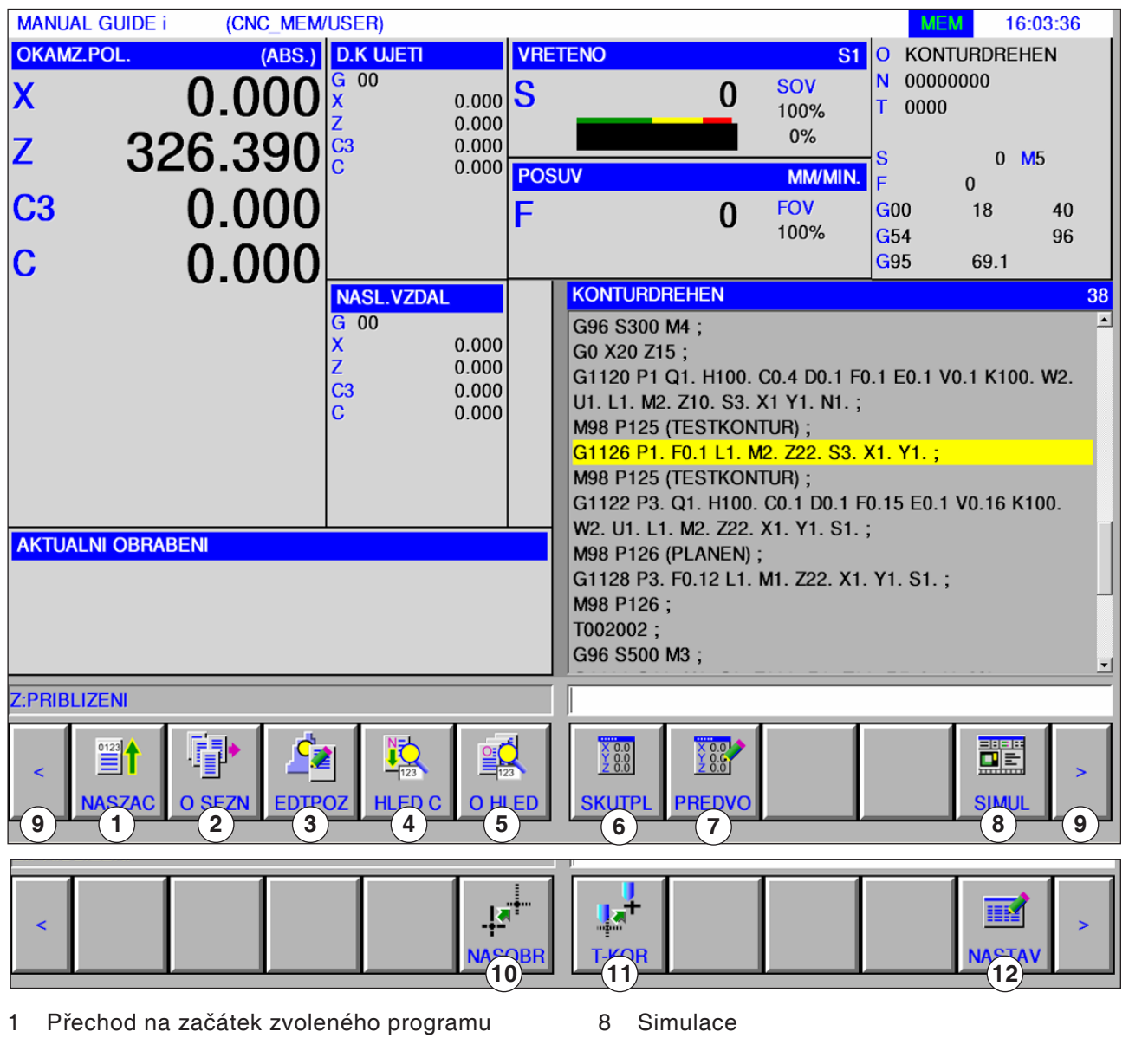

- 2 Volba adresáře programu
- 3 Editace na pozadí
- 4 Vyhledání čísla věty
- 5 Vyhledání a otevření programu
- 6 Zobrazení skutečné polohy: ABS, RELATIVNĚ a STROJ
- 7 Přednastavení relativní polohy

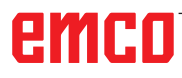

- 9 Dopředu a zpět (rozšiřující tlačítka)
- 10 Souřadnicyxaaový systém obrobku
- 11 Nastavení nástroje
- 12 Otevření editoru fixních tvarů

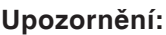

Další informace o nastaveních nástroje viz kapitola F: Správa nástroje.

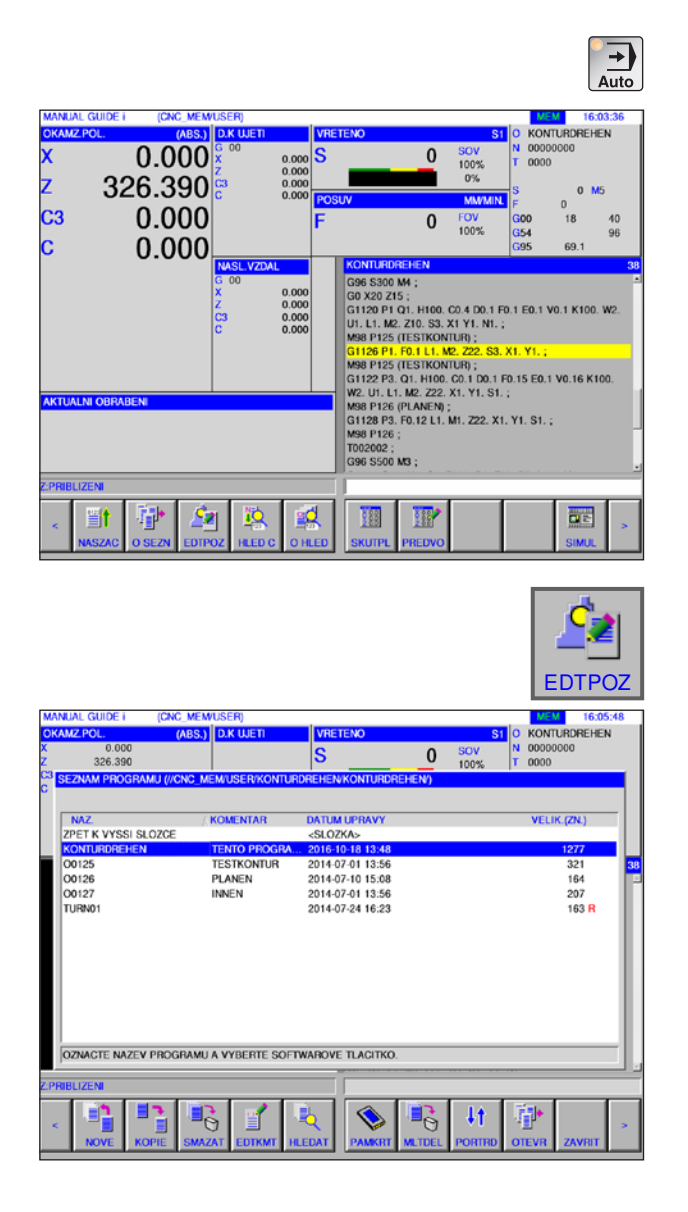

# **OTEVR**

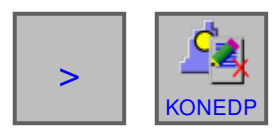

- **3** Program zvolte pomocí kurzorových tlačítek a k otevření programu stiskněte funkční tlačítko "OTEVR".
- **4** Tiskněte rozšiřující tlačítko, dokud se neobjeví funkční tlačítko "KONEDP". Stisknutím "KONEDP" se ukončí obrazovka pro editaci na pozadí. Displej se přepne zpět do náhledu v automatickém režimu.

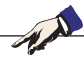

**Upozornění:** Přepnutí provozního režimu během editace ukončí režim editace na pozadí.

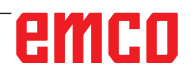

## **Editace na pozadí**

1 Zvolte provozní režim "Auto".

2 Stiskněte funkční tlačítko "EDTPOZ".

sah jiných programů dílů.

programů.

Během běžícího obrábění dílů lze editovat ob-

Stisknutím funkčního tlačítka "EDTPOZ" v režimu MEM se displej přepne do obrazovky pro editaci na pozadí. Zobrazí se adresář pro volbu

C27

# **Poloautomatický provoz**

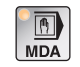

Zvolte provozní režim "MDA".

Pro provozní režim "MDA" jsou k dispozici následující, resp. dodatečné funkce z provozního režimu "Edit".

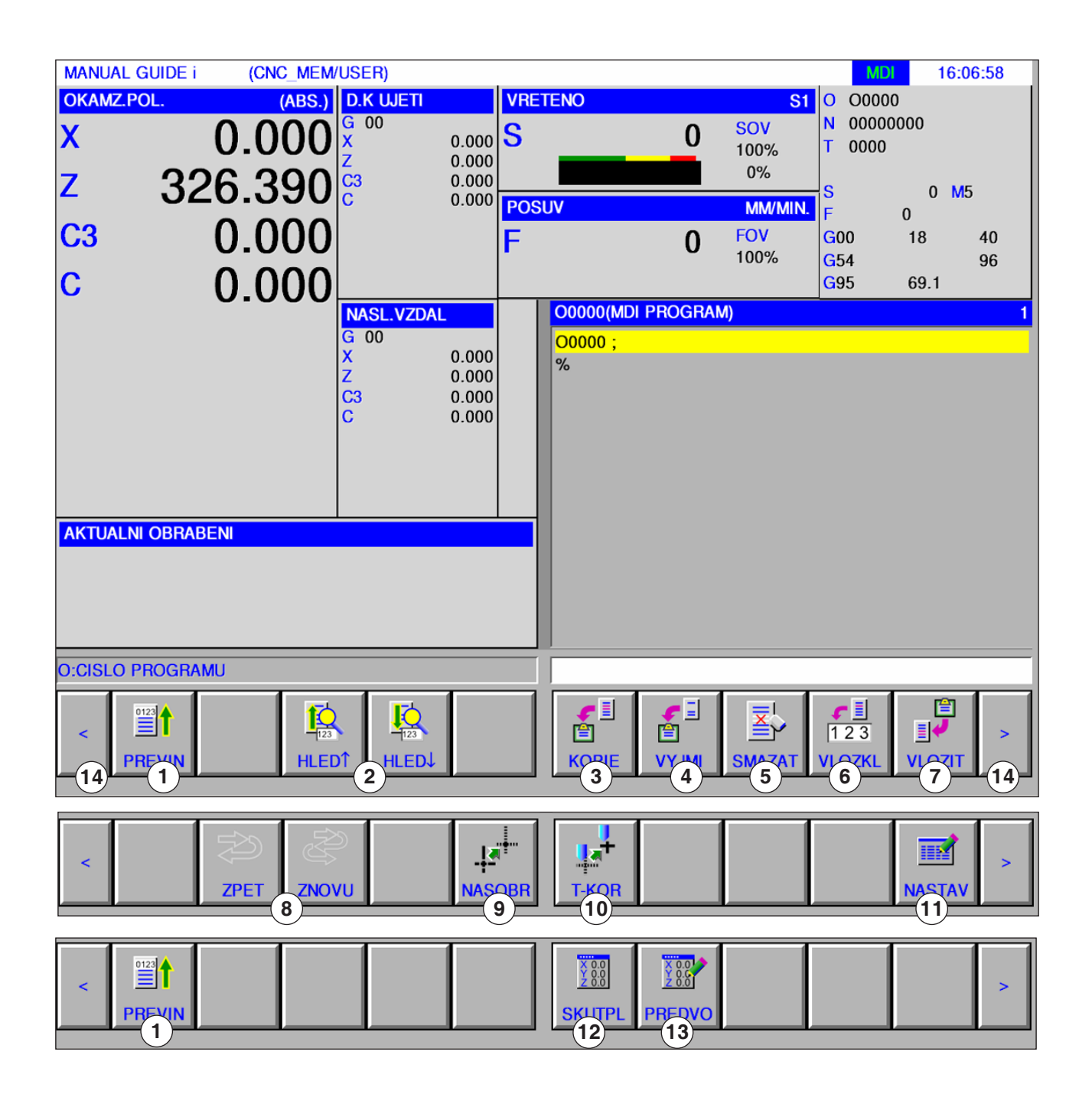

emco

AN **Upozornění:** Další informace o nastaveních nástroje viz kapitola F: Správa nástroje.

- Přechod na začátek zvoleného programu
- Vyhledání textu ze vstupního řádku v programu
- Kopírování označeného textu do schránky
- Přesunutí označeného textu do schránky
- Vymazání označeného textu
- Vložení označeného textu do vstupního řádku
- Vložení textu ze schránky
- Zrušení/vrácení zpět
- Souřadnicový systém obrobku
- Nastavení nástroje
- Otevření editoru fixních tvarů
- Zobrazení skutečné polohy: ABS, RELATIVNĚ a STROJ
- Přednastavení relativní polohy
- Dopředu a zpět (rozšiřující tlačítka)

# **Tabulka nulového bodu**

#### **Seřízení dat souřadnic obrobku**

- Zvolte provozní režim "Edit", "JOG", "MDA" nebo "AUTO".
- Stiskněte funkční tlačítko.
- Pomocí "NASOBR" lze otevřít okno dat souřadnic obrobku ve všech provozních režimech, jako je EDIT, JOG, MDA a AUTO.

U soustruhů se zobrazí okno k nastavení přesazení nulového bodu obrobku a nastavení dat posunutí souřadnicového systému obrobku. Nastavované a zobrazované datové prvky odpovídají obvyklým datovým prvkům stroje.

Přesazení nulového bodu obrobku

 $0 M5$ **MM**  $\sim$ FOV<br>100% 0.000  $\bf{0}$  $G00$  $18$ 40  $55$  $96$  $\sim$  $\overline{c}$ HOD.POSUN.  $-155.522$  $0.000$  $0.000$  $0.000$ F  $\blacksquare$ 謳 ▓ 同 **VSTU** a En KITE **AVRI** 

Data posunutí souřadnicového systému obrobku

**MANUAL GUIDE i** (CNC\_MEM/USER)  $6:09:11$ **OKAMZ.POL** (ABS.) D.K WETT 00000 silo  $\overline{a}$ connong  $\begin{array}{|c|c|}\n 0.000 & S \\
0.000 & 0.000 \\
0.000 & 0.00\n\end{array}$  $\overline{\mathbf{x}}$ 0.000  $\bf{0}$  $0000$ 100%  $0%$ z  $326.390\%$  $0.045$ **MM**  $\overline{a}$ C<sub>3</sub> 0.000 FOV  $\bf{0}$ G00 18 40 100% ----<br>G54 **EVSTEM SO POCATEK OBROBKU POSUNUTI OBROBKU**  $\overline{\text{SOU}$  $\overline{c}$ 00 EXT  $0.000$ 0.000 0.000  $0.000$  $0.000$  $\overline{01}$ G<sub>54</sub> 0.000  $0.000$ 0.000 G55  $0.000$  $0.000$  $0.000$  $0<sup>2</sup>$  $0.000$ G56<br>G57 03  $0.000$  $0.000$  $0.000$  $0.000$  $\overline{04}$  $0.000$  $0.000$  $0.000$  $0.000$  $05$ G58  $0.000$  $0.000$  $0.000$  $0.000$  $06$  $GS$  $0.000$  $0.000$  $0.000$  $0.000$ **ZADEJTE CISLICE CISLO PROGRAMU**  $\frac{88}{288}$  $\blacksquare$  $\blacksquare$ 鹽  $\blacksquare$ **KUTP** VSTU .<br>Me TAR HLED.C ZAVR

NASOBR

 $\boxed{\overrightarrow{EDIT}}$  NEBO  $\boxed{\overrightarrow{N_{\text{Q}}}}$  NEBO  $\boxed{\overrightarrow{AD}}$  NEBO  $\boxed{\overrightarrow{AUC}}$ 

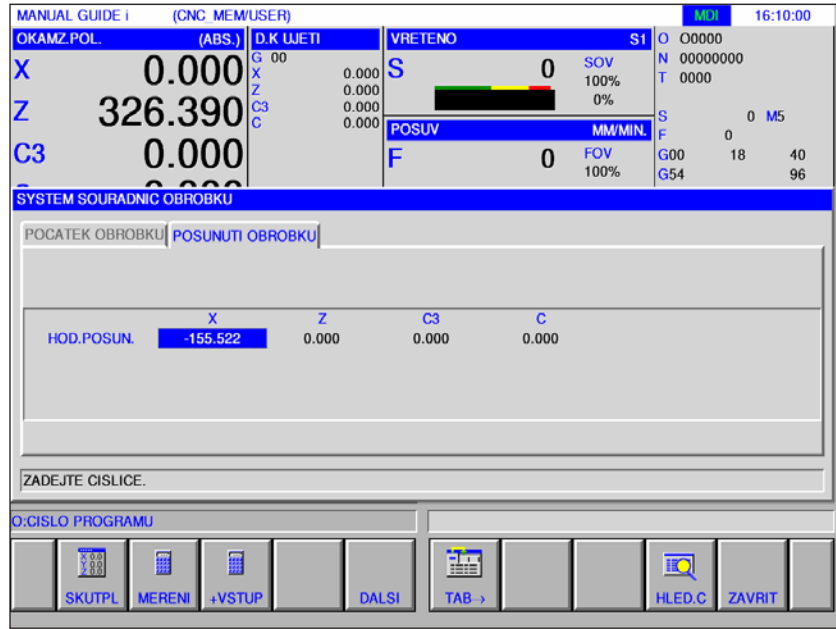

emco

**Měření: Přesazení nulového bodu** 

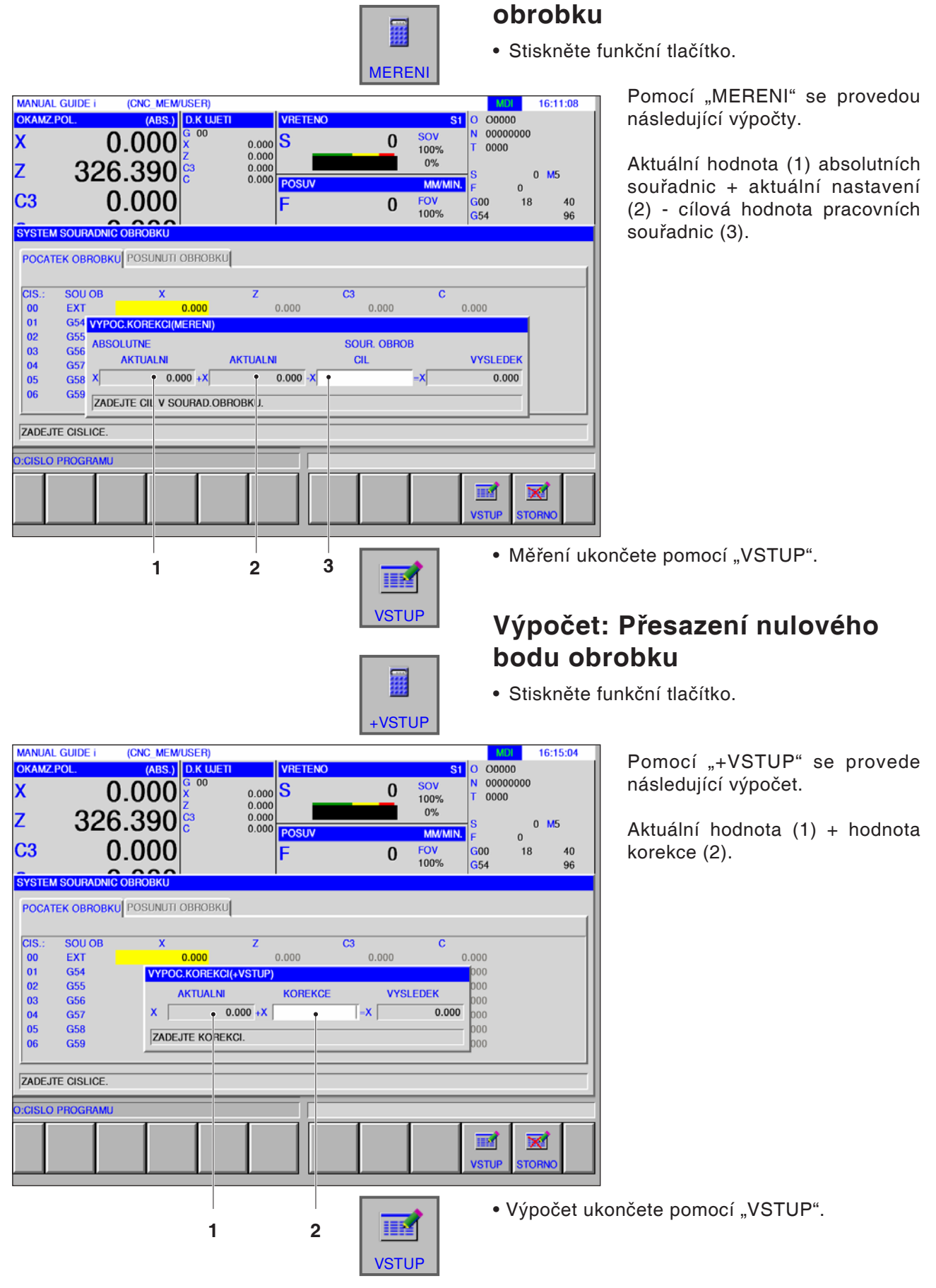

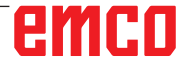

**Měření: data posunutí souřadni-**

#### **cového systému obrobku** • Stiskněte funkční tlačítko. MERENIPomocí "MERENI" se provedou  $16:16:10$ **MANUAL GUIDE i** (CNC\_MEM/USER) následující výpočty. OKAMZ.POL. (ABS.) D.K WETT **VRETENO S1** 0 00000 N 00000000 SOV<br>100% x  $0.000$  $0.000$ <br> $0.000$ <br> $0.000$ <br> $0.000$  $\bf{s}$  $\bf{0}$  $0000$ Aktuální hodnota absolutních sou- $0%$ z 326.390  $0 M5$ MM/MIN. řadnic + aktuální nastavení - cílo-POSU  $\sqrt{2}$ C3  $0.000$ FOV<br>100%  $18$  $\bf{0}$  $G00$ 40 vá hodnota pracovních souřadnic. G<sub>54</sub>  $96$ **SYSTEM SOURADN** POCATEK OBROBKU POSUNUTI OBROBKU HOD.POS VYPOC.KOREKCI(MERENI) ABSOLUTNE SOUR. OBROB **AKTUALN AKTUALNI**  $<sup>CI</sup>$ </sup> **VYSLEDEK**  $0.000 + X$  $\mathbf{x}$  $-155.522 - X$  $\mathsf{T}$  -x  $-155.522$ ZADEJTE CIL V SOURAD.OBROBKU. **ZADEJTE CISLICE** O:CISLO PROGRAMU ⊠ III.  $\epsilon$ TOR

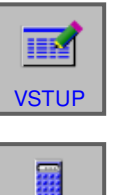

+VSTUP

 $\bf{0}$ 

• Měření ukončete pomocí "VSTUP".

#### **Výpočet: data posunutí souřadnicového systému obrobku**

• Stiskněte funkční tlačítko.

16:16:51

00000

0000

00000000

 $\overline{\mathbf{s}}$   $\overline{\mathbf{0}}$ 

N

SOV<br>100%

Pomocí "+VSTUP" se provede následující výpočet.

Aktuální hodnota + hodnota korekce.

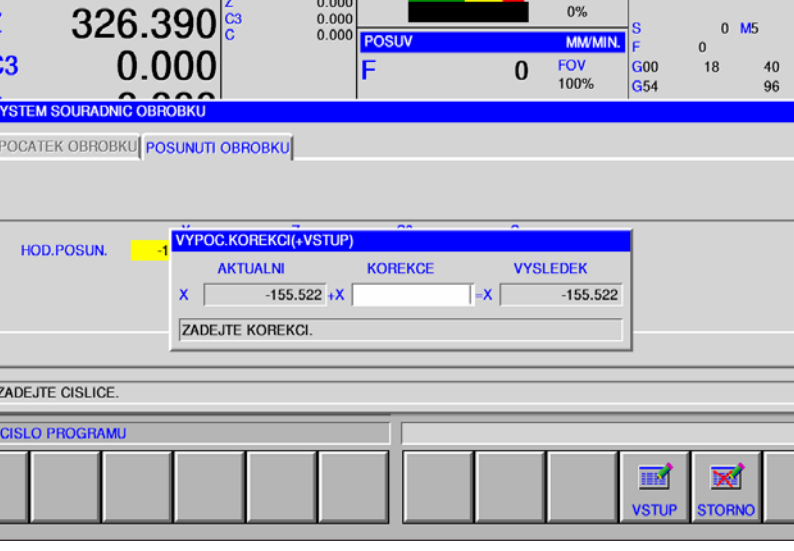

VRETENO

 $\vert$ S

 $0.000$ 

 $0.000$ 

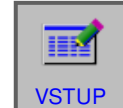

• Výpočet ukončete pomocí "VSTUP".

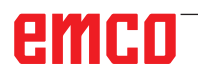

**MANUAL GUIDE i** 

**OKAMZ POL** 

x

Ċ

 $\overline{\overline{\overline{6}}}$ 

(CNC\_MEM/USER)

0.000

(ABS.) D.K UJETI
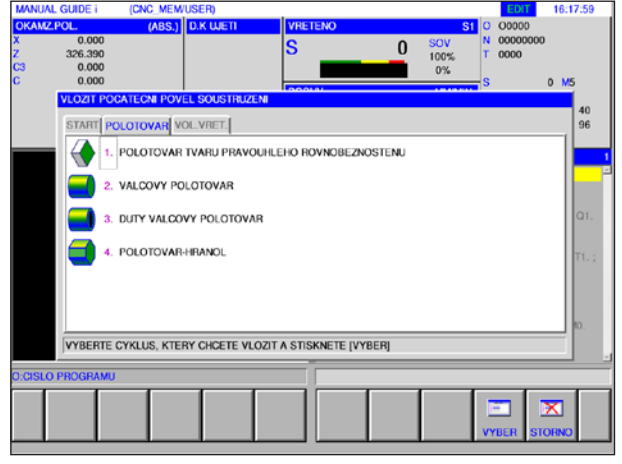

Definice surového kusu

| <b>MANUAL GUIDE i</b><br><b>OKAMZ.POL.</b> |          | (CNC MEM/USER)                              | <b>VRETENO</b>             |               |                   |                         |            | <b>EDIT</b>                  |                | 16:20:36       |
|--------------------------------------------|----------|---------------------------------------------|----------------------------|---------------|-------------------|-------------------------|------------|------------------------------|----------------|----------------|
|                                            | 0.000    | (ABS.) D.K WETI                             |                            |               |                   |                         | <b>SOV</b> | S1 0 00000<br>N.<br>00000000 |                |                |
| 326.390                                    |          |                                             |                            | S             |                   | 0                       | 100%       | т<br>0000                    |                |                |
|                                            | 0.000    |                                             |                            |               |                   |                         | 0%         |                              |                |                |
|                                            | 0.000    |                                             |                            | POSUV         |                   |                         | MM/MIN.    | ls                           | $\mathbf{0}$   | M <sub>5</sub> |
|                                            |          |                                             |                            |               |                   |                         | <b>FOV</b> | <b>G00</b>                   | $\Omega$<br>18 | 40             |
|                                            |          |                                             |                            | F             |                   | $\bf{0}$                | 100%       | <b>G54</b>                   |                | 96             |
|                                            |          | <b>KOREK NASTR:</b>                         |                            |               |                   |                         |            |                              |                |                |
|                                            |          |                                             |                            |               |                   |                         |            |                              |                |                |
|                                            |          | KOR.NA GEOMETRII KOR.NA OPOTREBENI DATA NAS |                            |               |                   |                         |            |                              |                |                |
|                                            |          |                                             |                            |               |                   |                         |            |                              |                |                |
|                                            | $C(S)$ : | <b>NASTRJ</b>                               | <b><i><u>WASTE</u></i></b> | <b>SISPIC</b> | <b>DESPIC</b>     |                         |            |                              |                |                |
|                                            | 01       | OBECNE                                      |                            | 91.0          | 80.0              |                         |            |                              |                | P1. Q1.        |
|                                            | 02       | 뮻                                           | $\overline{c}$             |               |                   |                         |            |                              |                |                |
|                                            | 03       | PRIMY                                       | $\overline{a}$             | 91.0          | 80.0              |                         |            |                              |                | MD. T1.:       |
|                                            | 04       | <b>TLACIT</b>                               | ñ                          | 0.000         |                   |                         |            |                              |                |                |
|                                            | 05       | <b>VERSATIL</b>                             |                            | 0.000         | 0.000             |                         |            |                              |                |                |
|                                            | 06       | <b>ZAVITN</b><br>я                          | n                          |               |                   |                         |            |                              |                |                |
|                                            | 07       | VYVRT.                                      |                            |               |                   |                         |            |                              |                |                |
|                                            | 08       | <b>DRAZKA</b>                               | $\Omega$                   | 0.000         | 0.000             |                         |            |                              |                | LO. MO.        |
|                                            |          | VYBERTE SOFTWAROVE TLACITKO.                |                            |               |                   |                         |            |                              |                |                |
|                                            |          |                                             |                            |               |                   |                         |            |                              |                |                |
| <b>O:CISLO PROGRAMU</b>                    |          |                                             |                            |               |                   |                         |            |                              |                |                |
|                                            |          |                                             |                            |               |                   |                         |            |                              |                |                |
|                                            |          |                                             |                            |               | 鹽                 | $\overline{\mathbf{x}}$ |            | $\overline{\mathbb{R}}$      |                |                |
|                                            |          |                                             |                            |               |                   |                         |            |                              |                |                |
| <b>OBECNY</b>                              | ZAVIT    |                                             | <b>TLACI</b>               |               | $TAB \rightarrow$ | POC.                    |            | <b>HLED.C</b>                | <b>ZAVRIT</b>  |                |

Definice nástroje

## **Grafická simulace**

Pomocí grafické simulace se aktuální program úplně vypočítá a výsledek se graficky zobrazí. Aniž byste pojížděli osami stroje, se tímto způsobem zkontroluje výsledek programování. Nesprávně naprogramované kroky obrábění budou včas rozpoznány a zamezí se chybnému obrábění obrobku.

#### **Definice surového kusu a nástroje**

- Definice surových kusů Zvolte záložku "POLOTOVAR" v položce menu "START".
- Definice nástrojů Zvolte záložku "Korek. Nastr." v položce menu "T-KOR".

Podrobný popis definice surového kusu naleznete v kapitole "D: Programování Manual Guide i", jakož i popis definice nástroje v kapitole "F: Správa nástroje".

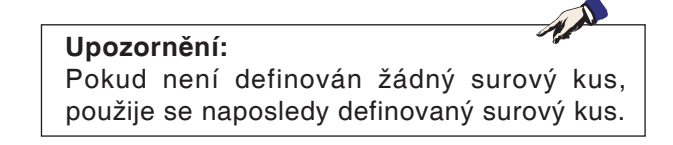

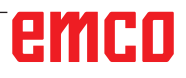

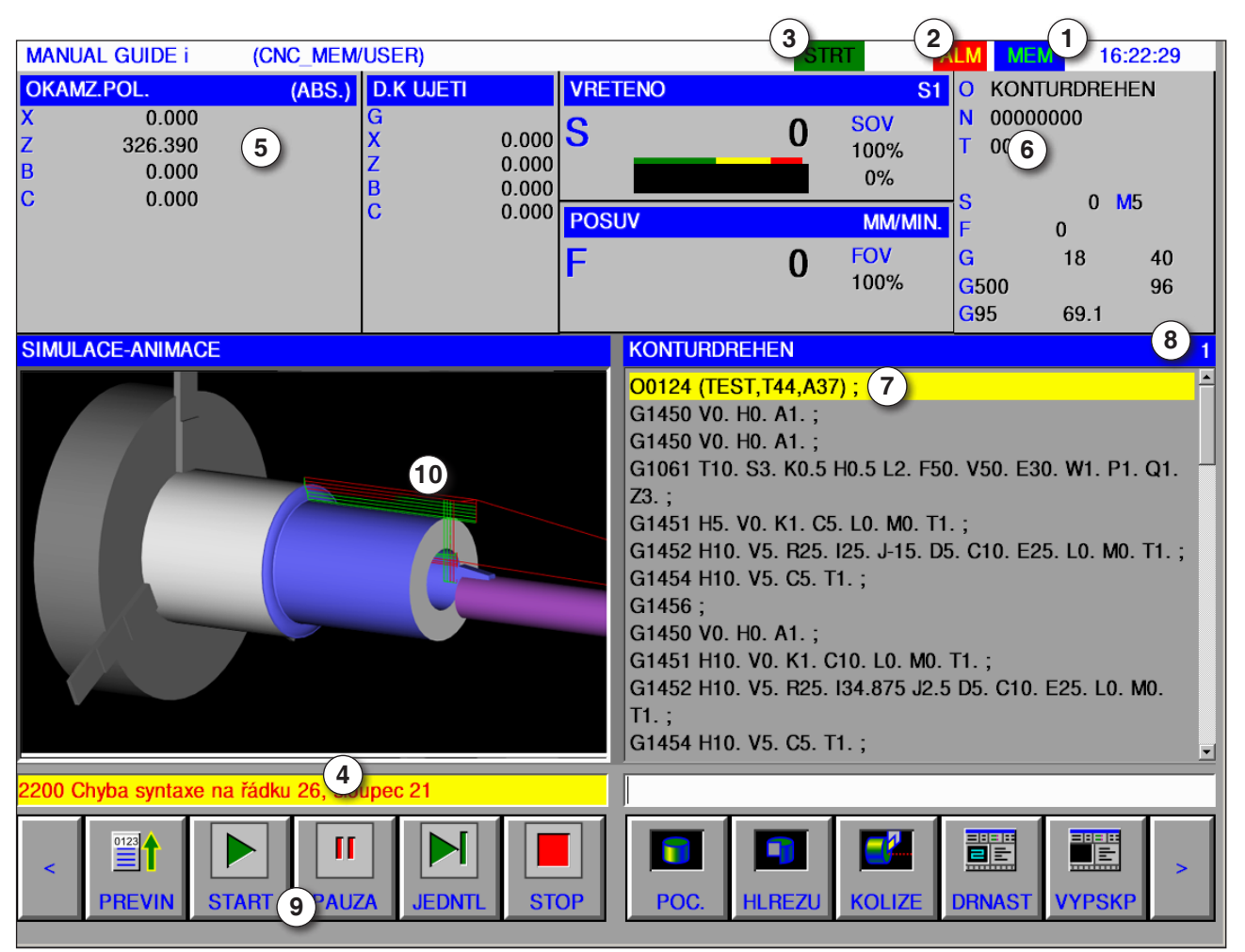

### **Rozvržení obrazovky grafická simulace**

- 1 Provozní režim
- 2 Stav výstrahy
- 3 Režim programu
- 4 Řádek hlášení simulace
- 5 Zobrazení polohy os
- 6 Číslo nástroje
- 7 Aktuální věta NC programu
- 8 Aktuální číslo řádku v programu ISO
- 9 Lišta funkčních tlačítek k řízení simulace
- 10 Barevné pohyby pojezdu:
	- červený pohyb pojezdu = nástroj se pohybuje rychloposuvem
	- zelený pohyb pojezdu = nástroj se pohybuje posuvem obrábění

#### **Spuštění režimu simulace**

Přejděte do automatického režimu.

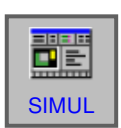

 $\frac{1}{\frac{1}{\text{Auto}}}$ 

Pomocí funkčního tlačítka "SIMUL" se otevře obrazovka SIMULATE-ANIMATE.

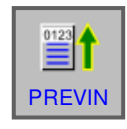

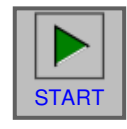

### **Funkce funkčních tlačítek**

#### **Přechod na začátek simulace**

Pomocí funkčního tlačítka "PREVIN" se dostanete na začátek NC programu.

#### **Spuštění simulace**

Pomocí funkčního tlačítka "START" se spustí simulace. Aby bylo možno simulaci spustit, musí být otevřen NC program. Název otevřeného NC programu se zobrazí na horním okraji okna programu.

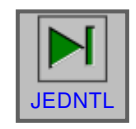

#### **Jednotlivá věta**

Funkční tlačítko "JEDNTL" způsobí zastavení po každé jednotlivé větě, pokud simulace obrábění probíhá v kontinuálním režimu. Je-li simulace obrábění ve stavu zastavení, spustí toto tlačítko simulaci obrábění v režimu jednotlivé věty.

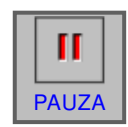

#### **Zastavení simulace**

Pomocí funkčního tlačítka "PAUZA" se zastaví simulace a NC program. V simulaci lze pokračovat **PAUZA** pomocí tlačítka "START".

#### **Přerušení simulace**

Pomocí funkčního tlačítka "STOP" se přeruší simulace a NC program. Simulaci lze opětovně  $\overline{\text{stop}}$  | spustit pomocí tlačítka "START".

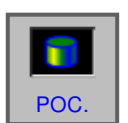

#### **Inicializace surového kusu**

Pomocí funkčního tlačítka "POC." se inicializuje obráběný surový kus, který se používá pro animaci.

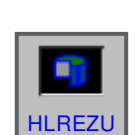

#### **Pohled na surový kus v řezu**

Funkční tlačítko "HLREZU" umožňuje přepínání mezi zobrazením řezu a celým rozsahem u válcových surových dílů a vrtaných válcových surových dílů. Před zahájením simulace v případě potřeby příslušně přepněte.

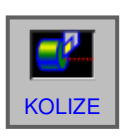

#### **Kolize obrobku**

Funkční tlačítko "KOLIZE" spustí kontrolu inter ference během simulace. Koliduje-li břit nástroje v rychloposuvu s obrobkem, zobrazí se výstraha a oblast, která koliduje s břitem nástroje, se zobrazí ve stejné barvě jako nástroj.

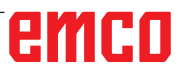

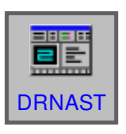

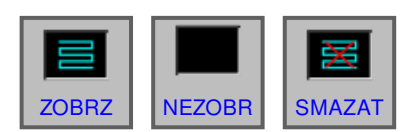

#### **Dráha nástroje**

Pomocí funkčního tlačítka "DRNAST" se objeví lišta SIMULATE TOOL PATH s následujícími funkčními tlačítky:

"ZOBRZ", "NEZOBR." a "SMAZAT" Pomocí funkčních tlačítek "ZOBRZ" a "SMAZAT" se nakreslí pouze potřebné úseky dráhy nástroje.

**ZOBRZ** 

Funkční tlačítko "ZOBRZ" spustí zobrazení dráhy nástroje od další věty.

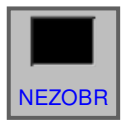

Funkční tlačítko "NEZOBR" potlačí zobrazení dráhy nástroje od další věty. Dráha nástroje se nebude kreslit tak dlouho, dokud nebude stisknuto funkční tlačítko "ZOBRZ". NEZOBR

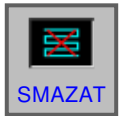

Funkční tlačítko "SMAZAT" vymaže dosavadní dráhu nástroje. V případě pokračování simulace **SMAZAT** se opět objeví zobrazení dráhy nástroje.

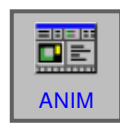

Pomocí funkčního tlačítka "ANIM" se zvolí režim simulace obrábění (animovaná grafika).

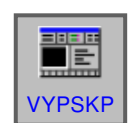

#### **Grafika VYP**

Pomocí funkčního tlačítka "VYPSKP" se ukončí simulace obrábění.

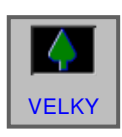

#### **Změna měřítka a pohyb**

Pomocí funkčního tlačítka "VELKY" se výkres zvětší.

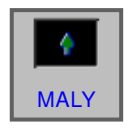

Pomocí funkčního tlačítka "MALY" se výkres zmenší.

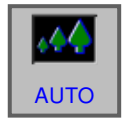

Pomocí funkčního tlačítka "AUTO" se provede automatická změna měřítka výkresu a přizpůsobí se oknu.

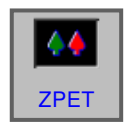

Funkční tlačítko "ZPET" přesune pozorovací bod do protilehlé polohy.

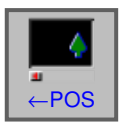

Funkční tlačítko "← POS" přesune pozorovací bod doleva. Následkem toho se nakreslená dráha nástroje přesune směrem doprava.

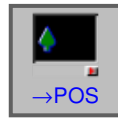

Funkční tlačítko "→ POS" přesune pozorovací bod doprava. Následkem toho se nakreslená dráha nástroje přesune směrem doleva.

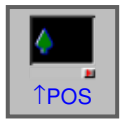

Funkční tlačítko "↑ POS" přesune pozorovací bod směrem nahoru. Následkem toho se nakreslená dráha nástroje přesune směrem dolů.

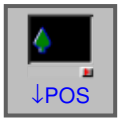

Funkční tlačítko "↓ POS" přesune pozorovací bod směrem dolů. Následkem toho se nakreslená dráha nástroje přesune směrem nahoru.

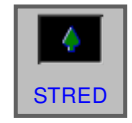

Funkční tlačítko "STRED" umístí střed dráhy ná stroje doprostřed okna.

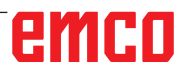

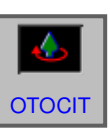

#### **Volba souřadnicového systému grafiky**

Pomocí funkčního tlačítka "OTOCIT" se zvolí souřadnicový systém grafiky.

Toto funkční tlačítko zvolí rovinu XY.

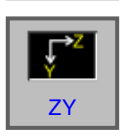

XY

Toto funkční tlačítko zvolí rovinu ZY.

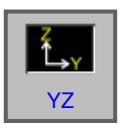

Toto funkční tlačítko zvolí rovinu YZ.

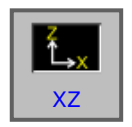

Toto funkční tlačítko zvolí rovinu XZ.

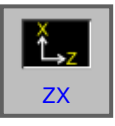

Toto funkční tlačítko zvolí rovinu ZX.

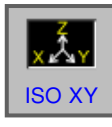

Toto funkční tlačítko zvolí stejnoúhlý souřadnicový systém s kladným směrem osy Z směrem nahoru.

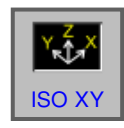

Toto funkční tlačítko zvolí stejnoúhlý souřadnicový systém s kladným směrem osy Z směrem nahoru. Pozorovací bod je vůči výše uvedenému protilehlý.

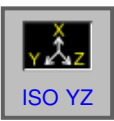

Toto funkční tlačítko zvolí stejnoúhlý souřadnicový systém s kladným směrem osy Z směrem nahoru.

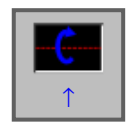

Toto funkční tlačítko provede otočení doprava proti směru hodinových ručiček, s obrazovkou jako středovou osou.

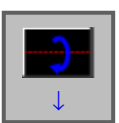

Toto funkční tlačítko provede otočení doprava ve směru hodinových ručiček, s obrazovkou jako středovou osou.

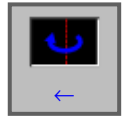

Toto funkční tlačítko provede otočení proti směru hodinových ručiček, s obrazovkou jako středovou osou.

# emro

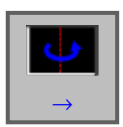

∩

Toto funkční tlačítko provede otočení ve směru hodinových ručiček, s obrazovkou jako středovou osou.

Toto funkční tlačítko provede otočení ve směru hodinových ručiček, s obrazovkou jako středovou osou.

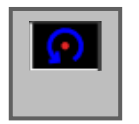

Toto funkční tlačítko provede otočení proti směru hodinových ručiček, s obrazovkou jako středovou osou.

SPEED- SPEED- STUPŇŮ rychlosti.

Pomocí tohoto funkčního tlačítka lze nastavit rychlost přehrávání simulace. K dispozici je 5

#### **3D konfigurace**

Pomocí tohoto funkčního tlačítka se spustí 3D 3D- konfigurace.

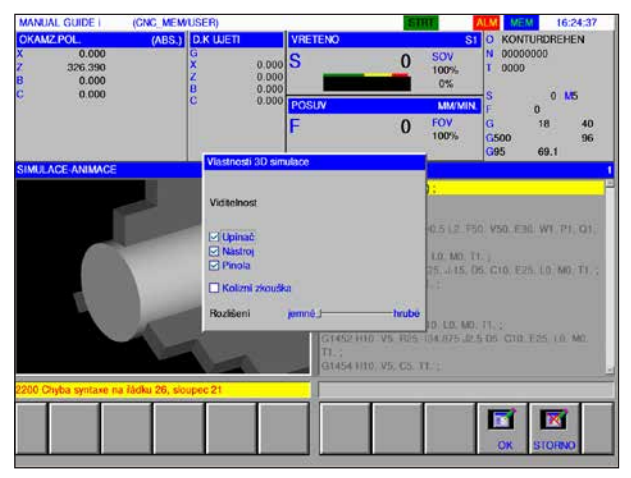

3D konfigurace

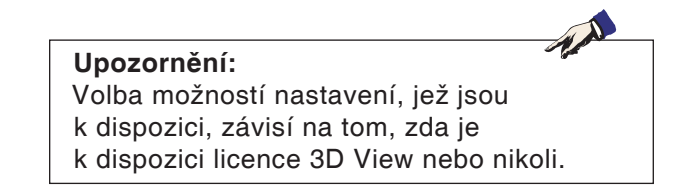

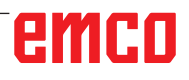

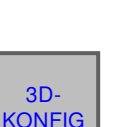

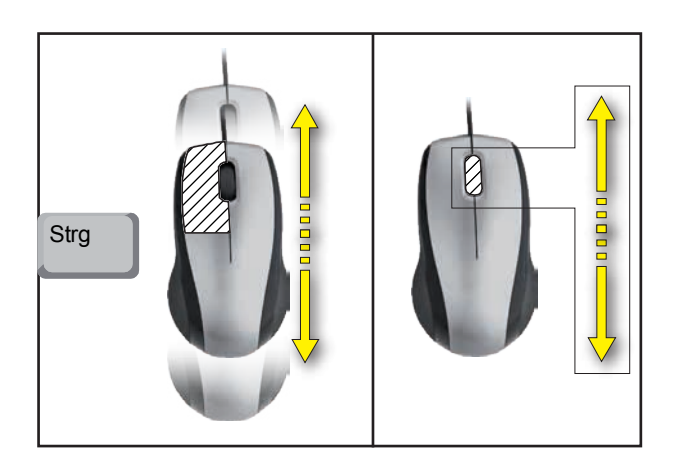

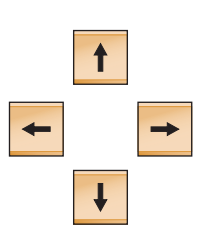

#### **Zoomování pomocí myši**

### **Posunutí grafiky**

K posunutí grafiky stiskněte kurzorové tlačítko.

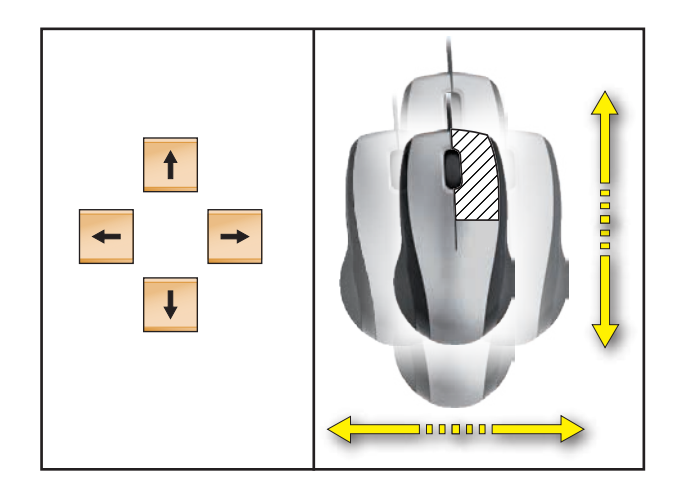

#### **Posunutí**

AN

# **D: Programování pomocí MANUAL GUIDE** *i*

#### **Upozornění:**

V tomto návodu k programování nejsou popsány všechny funkce, jež lze provést pomocí WinNC. V závislosti na stroji, který provozujete pomocí WinNC, nemusí být pravděpodobně k dispozici všechny funkce.

Příklad:

Soustruh Concept TURN 60 nemá hlavní vřeteno s regulací polohy, čímž nelze naprogramovat ani žádnou polohu vřetena.

#### **Přehled M-příkazů**

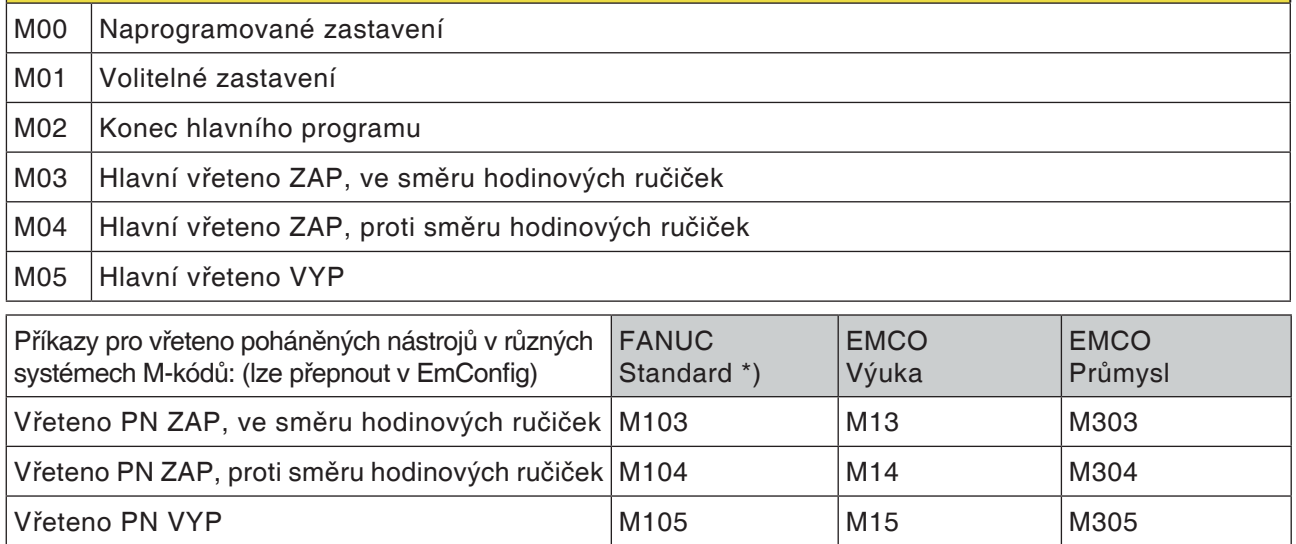

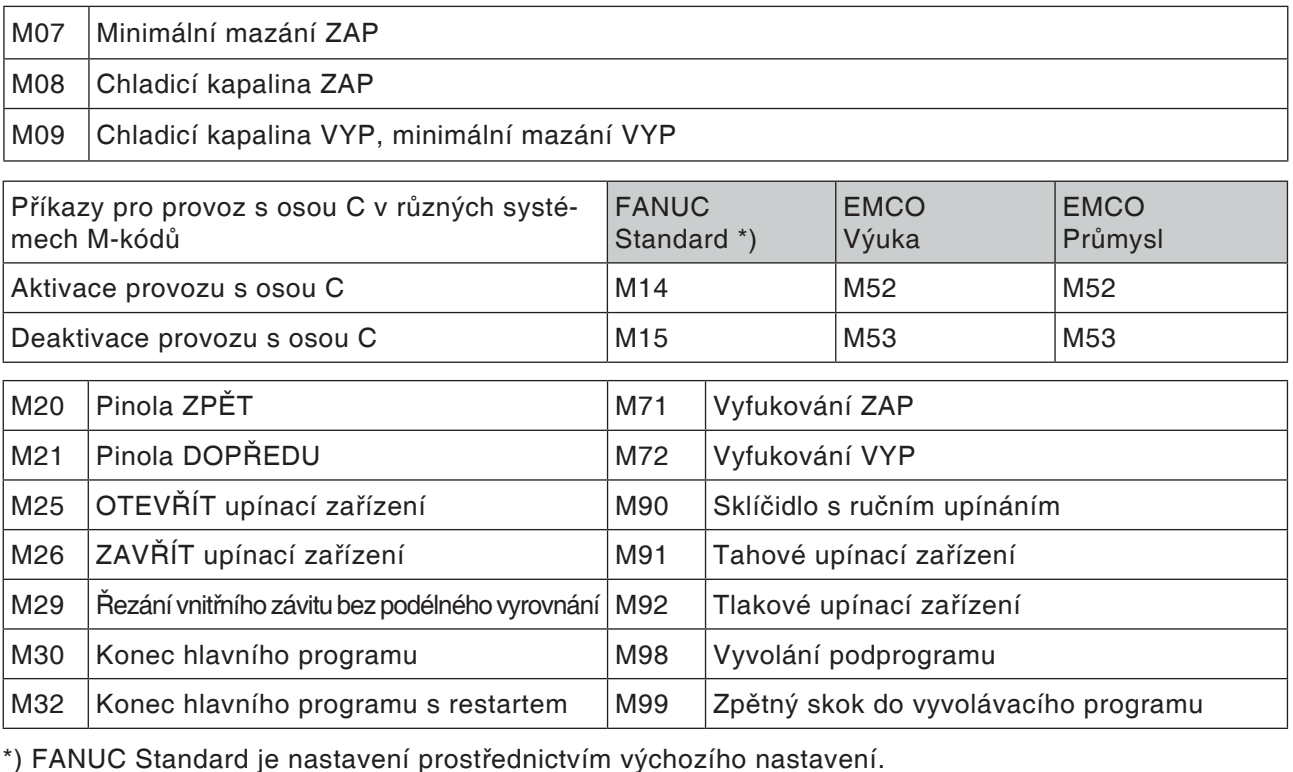

emro

#### **Všeobecně**

MANUAL GUIDE *i* vám pomáhá obsluhovat CNC řídicí systémy, jež jsou nainstalovány do soustruhů a frézovacích strojů.

Pomocí jedné jediné obrazovky lze programy obrábění vytvořit, prostřednictvím animace je zkontrolovat, a tak seřídit a provést obrábění. MANUAL GUIDE *i* používá formát kódu ISO pro programy obrábění a cykly obrábění za účelem implementace rozšířených procesů obrábění.

### **Vytvoření programu MANUAL GUIDE** *i*

1 Zvolte provozní režim "Edit".

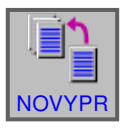

EDIT

#### **2** Stiskněte funkční tlačítko.

se příslušné hlášení.

VYTVOR

**3** Zadejte název programu, resp. název složky a potvrďte pomocí "VYTVOR". Pokud již byl název programu zadán, zobrazí

Standardní formát Fanuc pro název programu je následující:

O1234. Jsou-li zadány méně než 4 číslice, budou chybějící číslice na přednastavených místech doplněny nulami.

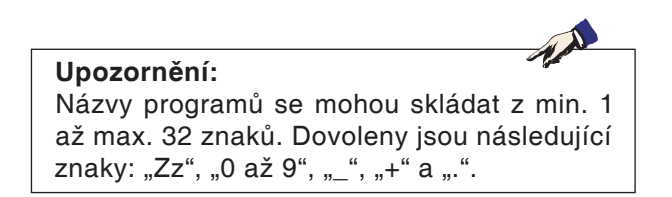

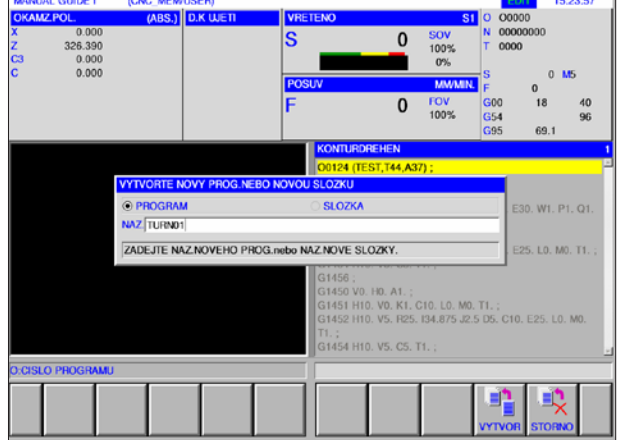

#### **Struktura programu**

Nový program se zadává pomocí funkčních tlačítek v následujících krocích:

- START
- CYKLUS
- KONEC

Cyklus se skládá ze 2 částí:

- Podmínky obrábění
- Geometrické údaje

START CYKLUS KONEC

Cykly soustružení

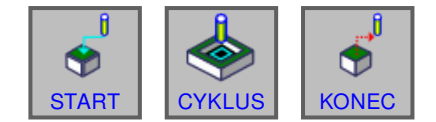

Frézovací cykly

#### **Upozornění:**

Frézovací cykly jsou k dispozici pouze pro stroje s poháněnými nástroji.

#### **Začátek programu: START**

**1** Stiskněte funkční tlačítko START.

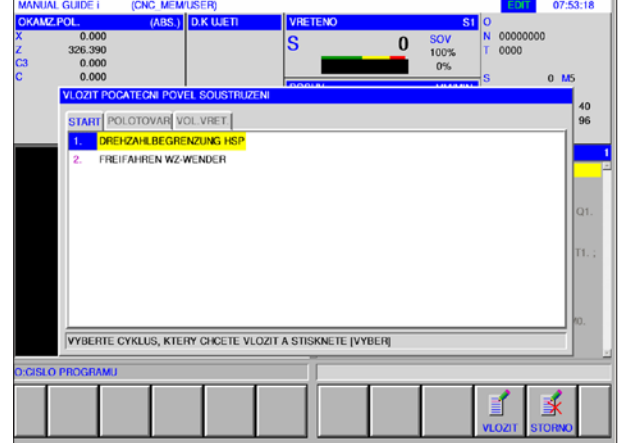

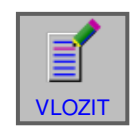

**2** Proveďte požadovanou volbu v záložce START a potvrďte pomocí "VLOZIT".

K dispozici je:

- Posunutí nulového bodu
- Omezení otáček
- Volný pojezd revolverové nástrojové hlavy
- **3** Volbu ukončete pomocí "VLOZIT".

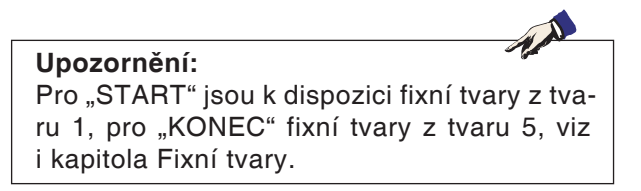

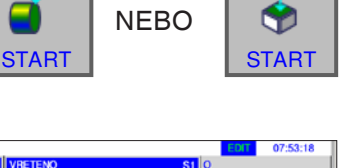

f

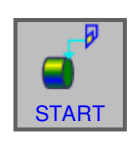

#### **Volba surového kusu**

- **1** Stiskněte funkční tlačítko START.
- 08:01:34 (CNC MEM/USEF  $\overline{0}$  $0.00$ **ATECNI P** T POLOTOVAR VOL.VRET. POLOTOVAR TVARU PRAVOUHLEHO ROVNOBEZNOSTENU VALCOVY POLOTOVAR 3. DUTY VALCOVY POLOTOVAR 4. POLOTOVAR-HRANOL VYBERTE CYKLUS, KTERY CHCETE VLOZIT A STISKNETE [VYBER]  $\mathbf{\overline{X}}$ E
- **2** Zvolte záložku pro surový kus.

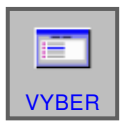

**3** Zvolte požadovaný surový kus a potvrďte VYBER | pomocí "VYBER".

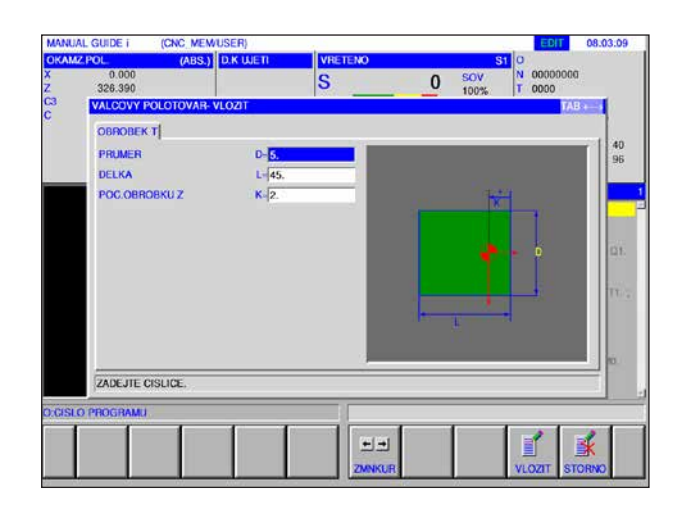

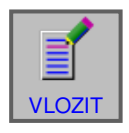

**4** Zadejte údaje pro surový kus a zadání potvrďte  $\overline{u}$  pomocí "VLOZIT".

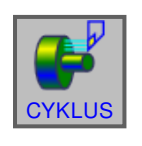

**KONEC** 

#### **Programování cyklu**

**1** Stiskněte funkční tlačítko CYKLUS.

Přesný popis zadání a programování cyklů naleznete dále za touto kapitolou v části "Práce s cykly".

#### **Konec programu: KONEC**

1 Stiskněte funkční tlačítko "KONEC".

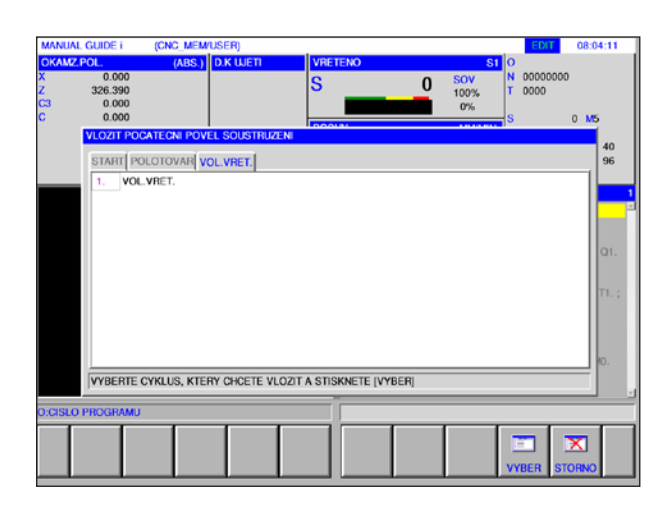

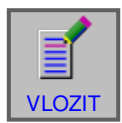

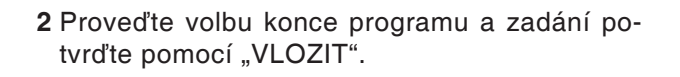

#### **Úprava kontury**

Konturu, jež byla vytvořena jako podprogram, lze v okně ISO upravit stisknutím funkčního tlačítka "ZMENIT" nebo pomocí tlačítka "Enter", resp. "Input".

Stisknutím tlačítek na označeném místě v programu se otevře editor kontury.

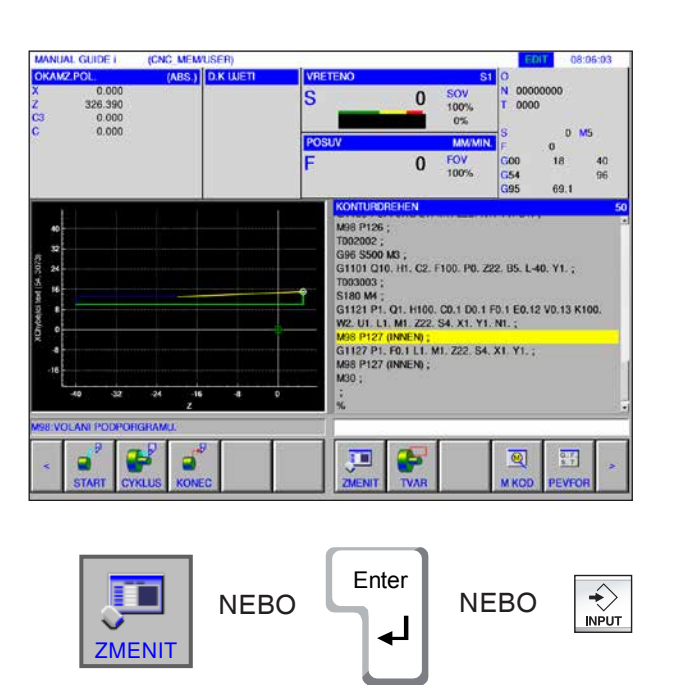

Označte místo v programu a stiskněte funkční tlačítko, resp. tlačítka.

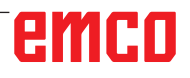

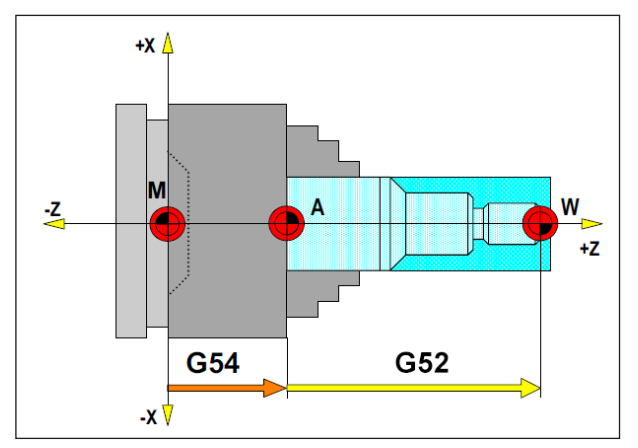

V následujících situacích musí být surový kus popsán z A

### **Definice surového kusu**

Pokud se v programu pracuje s bodem dorazu (např.: G54) a transformací (G52 ) vůči vlastnímu nulovému bodu obrobku, musí být definice surového kusu popsána z bodu dorazu.

M = nulový bod stroje  $A =$  bod dorazu W = nulový bod obrobku

### **Přehled cyklu**

Zde jsou uvedeny skupiny cyklů s uvnitř definovanými cykly Fanuc Manual Guide *i*.

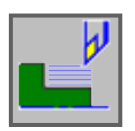

#### **Soustružení**

- Vnější hrubování G1120
- Vnitřní hrubování G1121
- Čelní hrubování G1122
- Vnější meziobrábění G1123
- Vnitřní meziobrábění G1124
- Meziobrábění čelní plochy G1125
- Vnější obrobení načisto G1126
- Vnitřní obrobení načisto G1127
- Čelní obrobení načisto G1128
- Vnější hrubování + obrobení načisto G1150
- Vnitřní hrubování + obrobení načisto G1151
- Čelní hrubování + obrobení načisto G1152

#### **Zapichování**

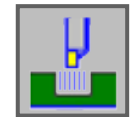

- Vnější hrubování G1130
- Vnitřní hrubování G1131
- Hrubování čelní plochy G1132
- Vnější hrubé + jemné G1133
- Vnitřní hrubé + jemné G1134
- Čelní plocha, hrubé + jemné G1135
- Vnější obrobení načisto G1136
- Vnitřní obrobení načisto G1137
- Obrobení čelní plochy načisto G1138

#### **Soustružení závitu**

- Vnější G1140
- Vnitřní G1141

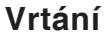

- Navrtávání G1100
- Vrtání G1101
- Řezání vnitřního závitu G1102
- Vystružování G1103
- Vyvrtávání G1104

#### **Tvar**

• Kontura obráběná soustružením

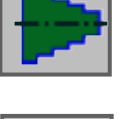

#### **Kontura drážky**

- Standardní drážka vnější G1470
- Trapézová drážka vnější G1471
- Standardní drážka vnitřní G1472
- Trapézová drážka vnitřní G1473
- Standardní drážka, čelní plocha G1474
- Trapézová drážka, čelní plocha G1475
- Kontura drážky G1456

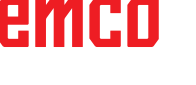

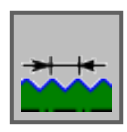

#### **Kontura závitu**

- Obecný závit G1460
- Metrický závit G1461
- Palcový závit G1462
- Trubkový závit G G1463
- Trubkový závit R G1464

#### **Frézování**

#### **Vrtání**

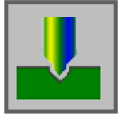

- Navrtávání G1110
- Vrtání G1111
- Řezání vnitřního závitu G1112
- Vystružování G1113
- Vyvrtávání G1114

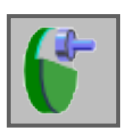

#### **Příčné obrábění**

- Rovinné frézování, hrubování G1020
- Rovinné frézování, obrobení načisto G1021

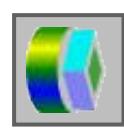

#### **Obrábění kontury**

- Hrubování vnějšího povrchu G1060
- Obrobení vnějšího povrchu v ose Z načisto G1061
- Obrobení stran vnějšího povrchu načisto G1062
- Zkosení vnějšího povrchu G1063
- Hrubování vnitřního povrchu G1064
- Obrobení vnitřního povrchu v ose Z načisto G1065
- Obrobení stran vnitřního povrchu načisto G1066
- Zkosení vnitřního povrchu G1067
- Částečné obrábění, hrubování G1068
- Částečné obrábění, obrobení v ose Z načisto G1069
- Částečné obrábění, obrobení stran načisto G1070
- Částečné obrábění, zkosení G1071

#### **Frézování kapsy**

- Frézování kapsy, hrubování G1040
- Frézování kapsy, obrobení v ose Z načisto G1041
- Frézování kapsy, obrobení stran načisto G1042
- Frézování kapsy, zkosení G1043

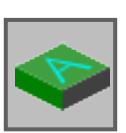

#### **Speciální**

• Gravírování G1025

# emro

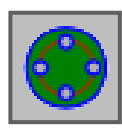

#### **Tvar**

#### **Schémata vrtání**

- Osa C, otvor na čelní ploše, body oblouku G1572
- Osa C, otvor na čelní ploše, kruh G1573
- Osa C, otvor na čelní ploše, souřadnice G1574
- Osa C, otvor na ploše pláště, body oblouku G1672
- Osa C, otvor na ploše pláště, libovolně G1673

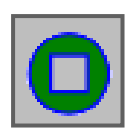

#### **Kontura čelní plochy**

• Obdélník XC, čelní plocha G1520

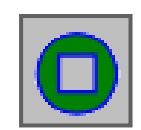

#### **Boční obrábění kontury**

- Obdélník XC, konvexní G1520
- Kruh XC, konvexní G1521
- Ovál XC, konvexní G1522
- Polygon XC, konvexní G1525
- Volná kontura XC, konvexní G1500
- Volná kontura ZC, konvexní na ploše pláště G1600
- Obdélník XC, konkávní G1520
- Kruh XC, konkávní G1521
- Ovál XC, konkávní G1522
- Polygon XC, konkávní G1525
- Volná kontura XC, konkávní G1500
- Volná kontura ZC, konkávní na ploše pláště G1600
- Volná kontura XC, otevřená G1500
- Volná kontura ZC, otevřená na ploše pláště G1600

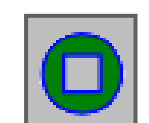

#### **Kontura kapsy**

- Obdélník XC, konkávní G1520
- Kruh XC, konkávní G1521
- Ovál XC, konkávní G1522
- Polygon XC, konkávní G1525
- Volná kontura XC, konkávní G1500
- Volná kontura XC, konkávní na ploše pláště G1600

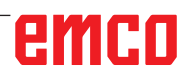

#### **Práce s cykly**

Často se opakující obrábění, jež zahrnují více kroků obrábění, jsou v řídicím systému uloženy jako cykly. I některé speciální funkce jsou k dispozici jako cykly.

#### **Definice cyklu**

- Zvolte provozní režim "Edit".
- Založte nový program nebo otevřete stávající program.
- Pomocí rozšiřujících tlačítek zvolte lištu funkčních tlačítek pro cykly soustružení, resp. frézovací cykly.

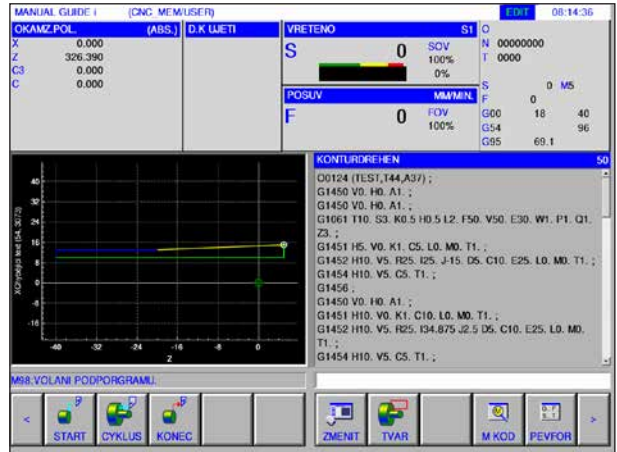

NOVYPR | O SEZN

NEBO

 $<$   $||$   $>$ 

**EDIT** 

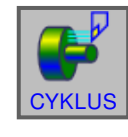

#### **Upozornění:**

V závislosti na stroji, který provozujete pomocí WinNC pro Fanuc 31i, nemusí být pravděpodobně k dispozici žádné frézovací cykly.

Příklad: Stroj, se kterým nelze provozovat žádné PN, nemůže provádět žádné frézovací cykly.

• Stiskněte funkční tlačítko.

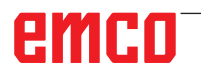

Rozevírací okno zobrazuje různé skupiny cyklů, v příkladu cykly soustružení:

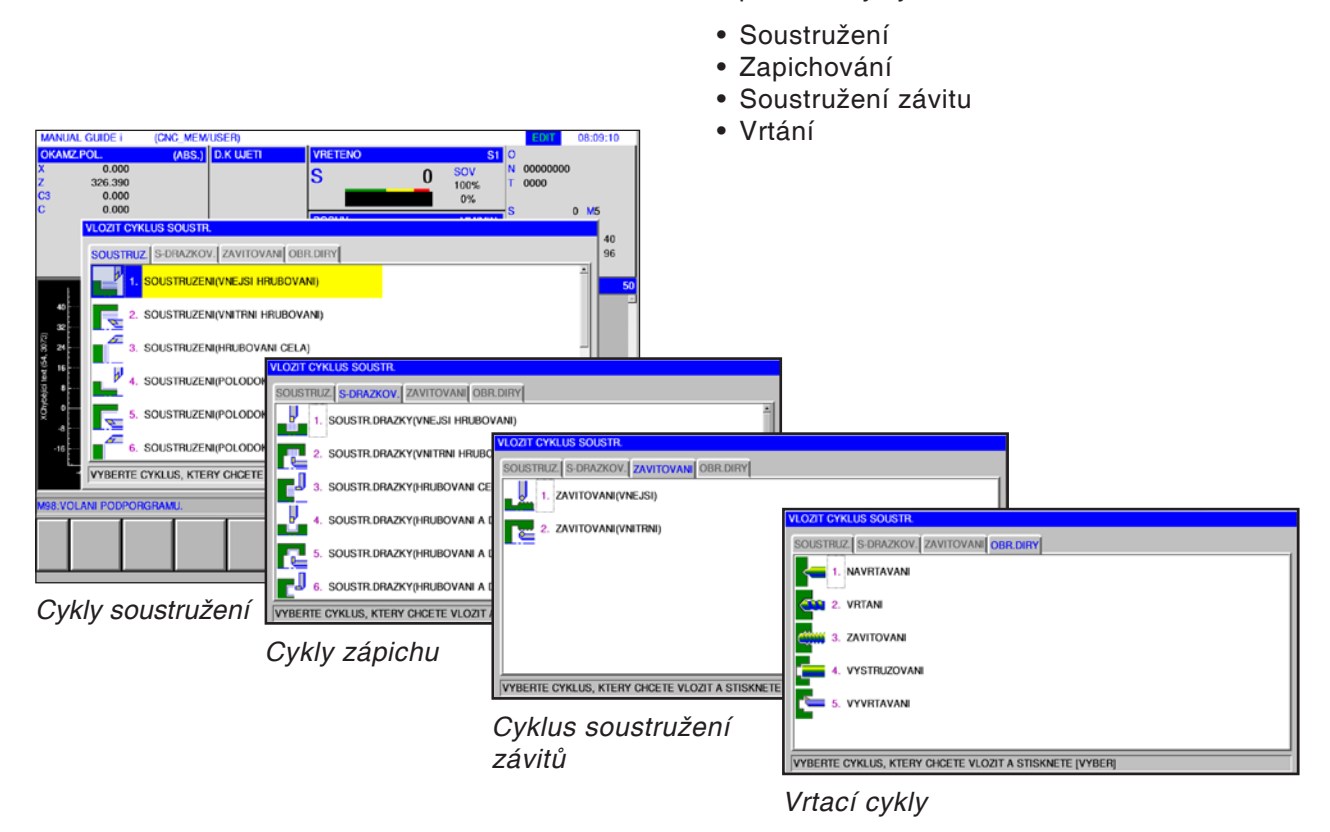

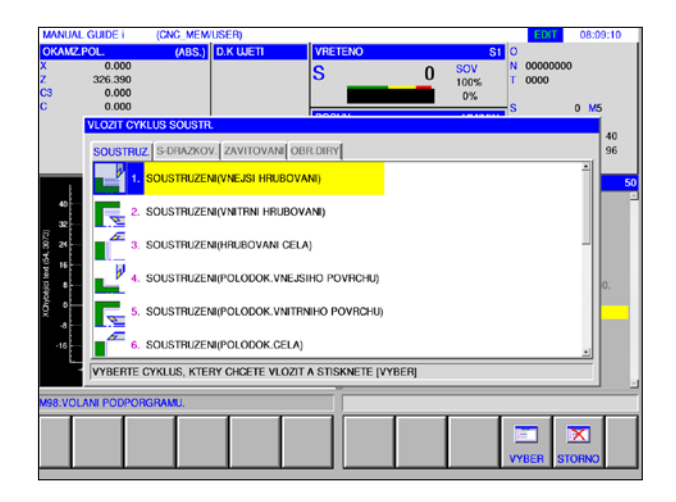

Zvolte požadovaný cyklus a volbu potvrďte pomocí funkčního tlačítka "VYBER" nebo zrušte pomocí "STORNO".

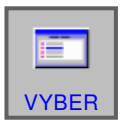

- Funkční tlačítko "VYBER" pro potvrzení.
- ✕ **STORNO**
- Funkční tlačítko "STORNO" pro zrušení.

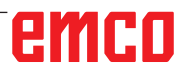

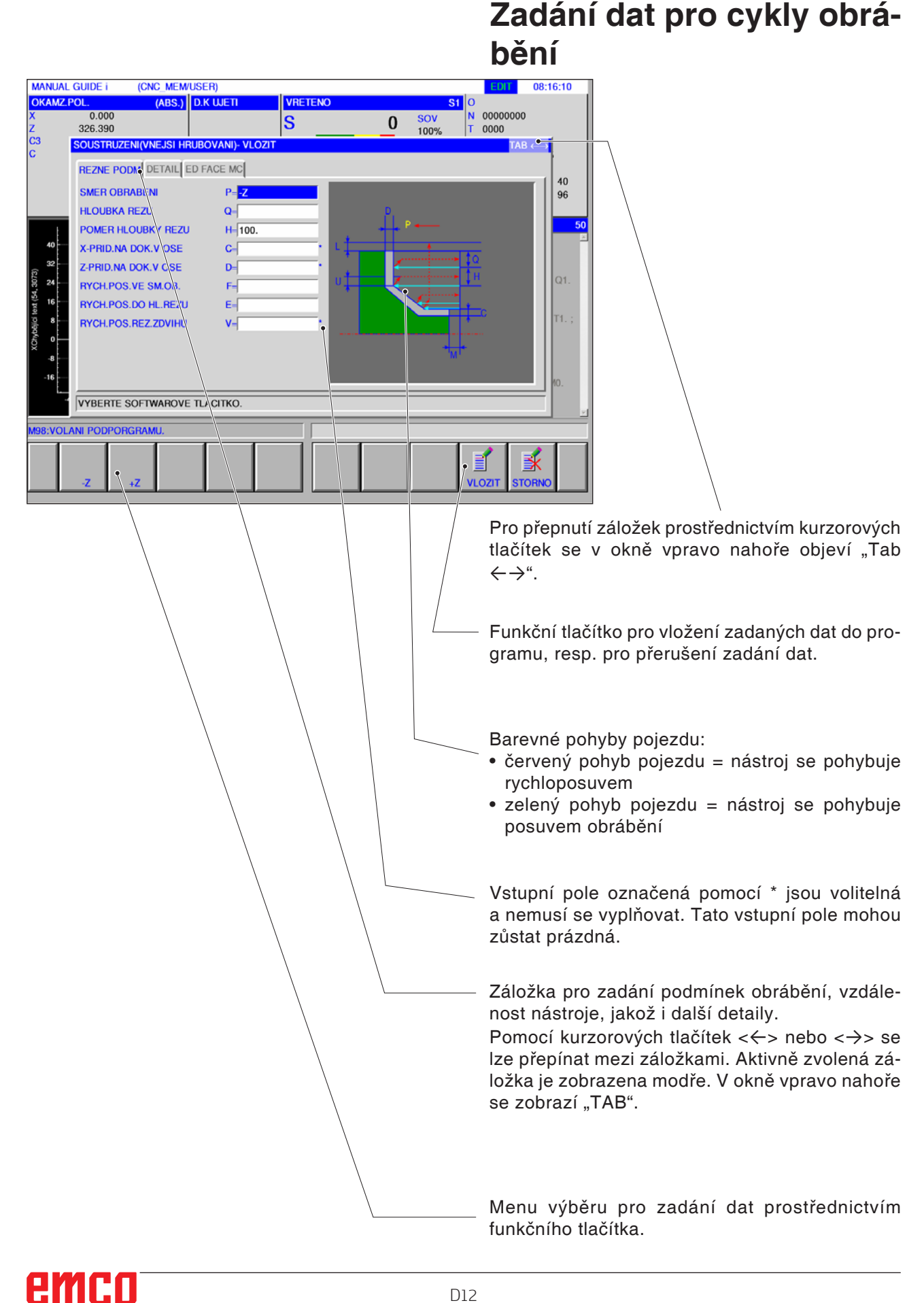

#### D12

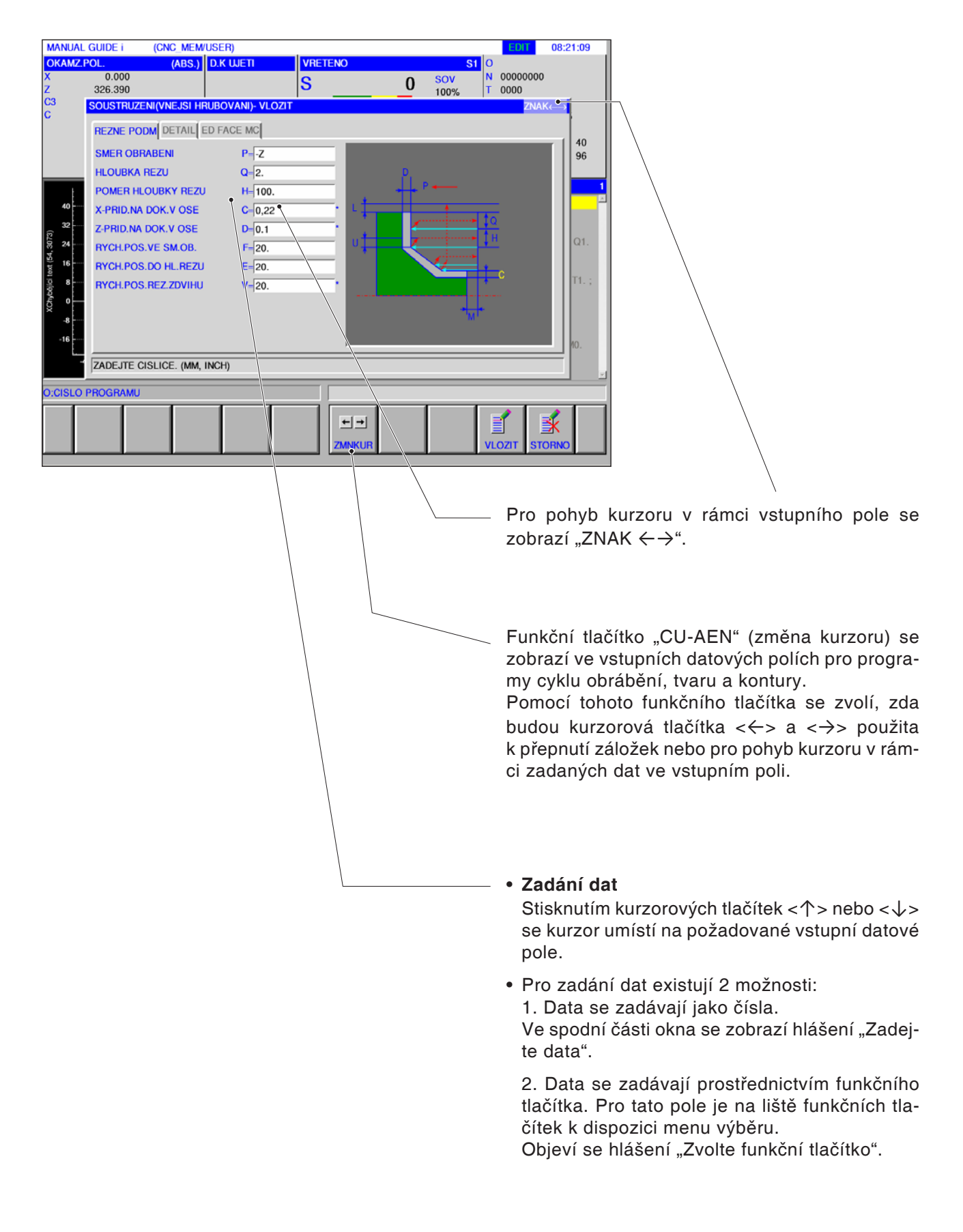

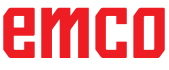

### **Výchozí hodnoty pro parametry cyklů**

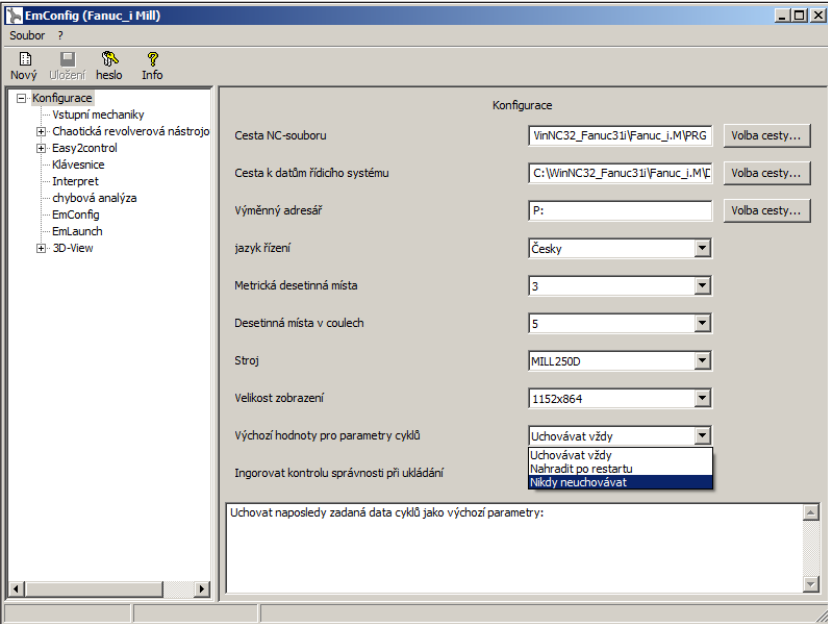

EMConfig je pomocným softwarem pro WinNC. Pomocí EMConfig lze měnit nastavení WinNC.

Otevření EMConfig a volba bodu konfigurace:

Výchozí hodnoty pro parametry cyklů

#### **Upozornění:**

Pokud již byly cykly jednou naprogramovány, pak jsou tyto vstupní hodnoty uloženy a při dalším spuštění navrženy jako výchozí hodnoty. To může být nepříznivé při výuce, a proto lze konfiguraci provádět pomocí EMConfig. V části Výchozí hodnoty pro parametry cyklů lze provést následující nastavení:

- **• uchovávat vždy** naposledy zadaná data cyklu zůstanou zachována i po restartu řídicího systému
- **nahradit po restartu** naposledy zadaná data cyklu zůstanou zachována, pokud běží řídicí systém
- nikdy neuchovávat data cyklů se po opuštění cyklu okamžitě nastaví na výchozí hodnoty

# emro

### **Ignorování kontroly správnosti při ukládání**

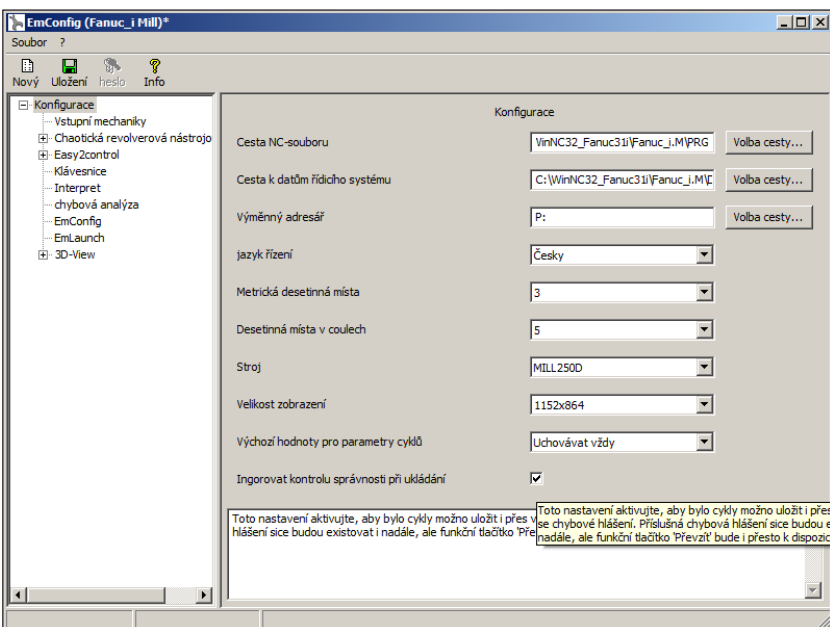

Pomocí tohoto zaškrtávacího políčka lze aktivovat nebo deaktivovat kontrolu správnosti při ukládání.

Aktivujte toto nastavení, abyste cykly mohli uložit i přes vyskytující se chybové hlášení. Příslušná chybová hlášení sice nadále trvají, funkční tlačítko "Převzít" však i přesto bude k dispozici.

Nastavení kontroly správnosti pro ukládání

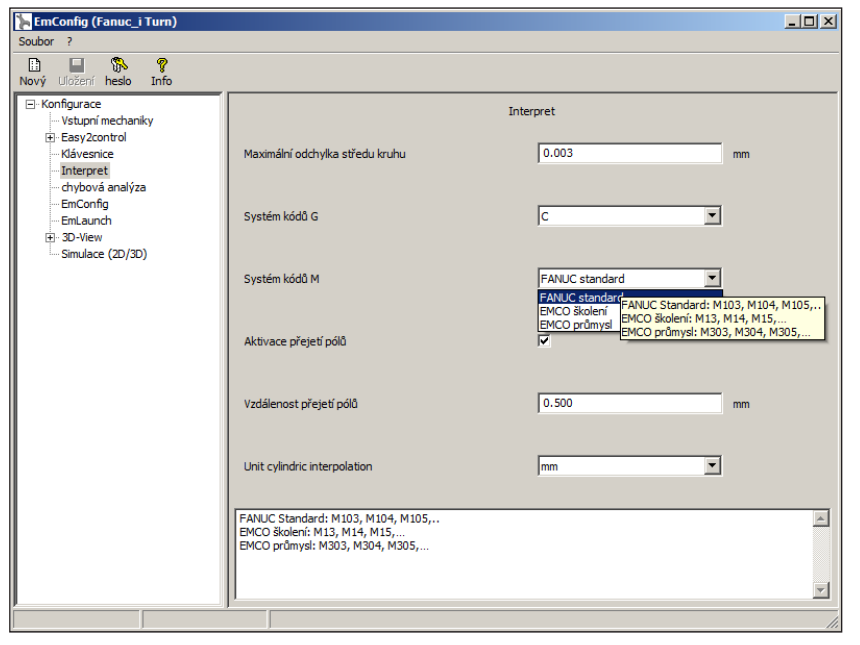

### **Nastavení systému M-kódů**

- V interpretačním programu jsou na výběr 3 různé systémy M-kódů:
- FANUC Standard výchozí nastavení
- EMCO Výuka
- EMCO Průmysl

Volba systému M-kódů

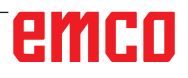

### **Nastavení měrné soustavy**

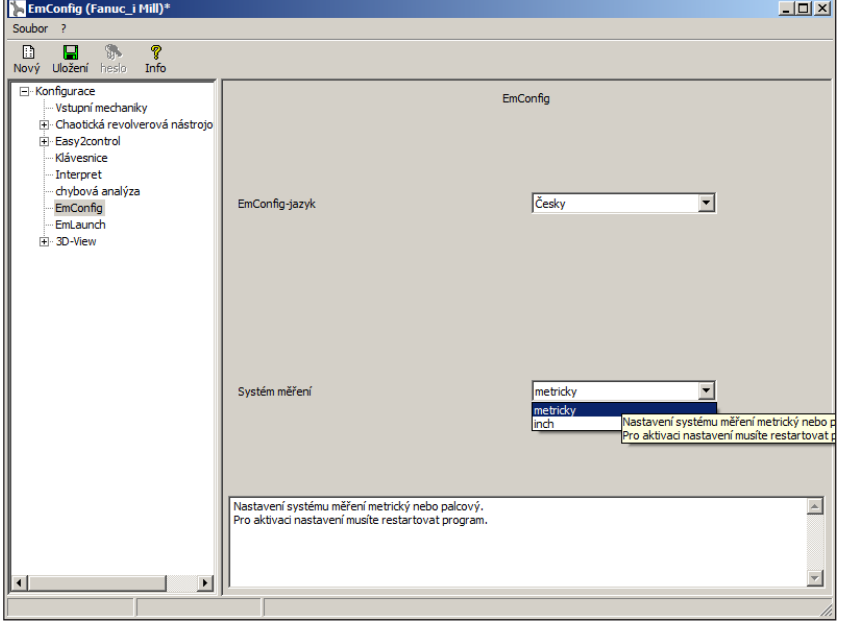

Pomocí tohoto zaškrtávacího tlačítka lze pro řídicí systém zvolit metrickou měrnou soustavu nebo měrnou soustavu v palcích.

Nastavení metrické měrné soustavy nebo měrné soustavy v palcích

#### **Upozornění:**

Programy v palcích nelze používat v metrickém řídicím systému (a naopak).

AN

#### **Tabulka jednotek**

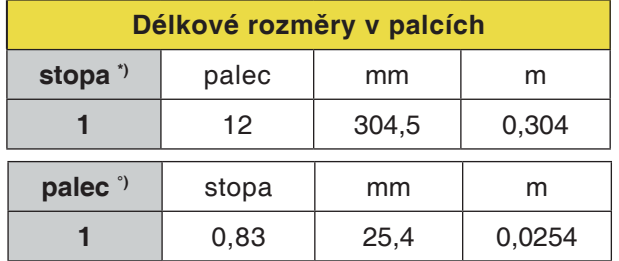

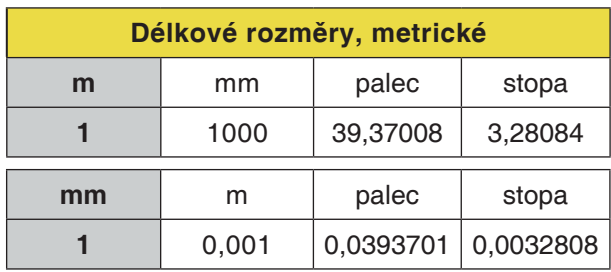

\*) **stopa:** pouze u konstantní řezné rychlosti

°) **palec:** standardní zadání

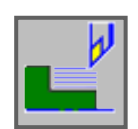

### **Soustružení**

- Vnější hrubování G1120
- Vnitřní hrubování G1121
- Čelní hrubování G1122
- Vnější meziobrábění G1123
- Vnitřní meziobrábění G1124
- Meziobrábění čelní plochy G1125
- Vnější obrobení načisto G1126
- Vnitřní obrobení načisto G1127
- Čelní obrobení načisto G1128
- Vnější hrubování + obrobení načisto G1150
- Vnitřní hrubování + obrobení načisto G1151
- Čelní hrubování a obrobení načisto G1152

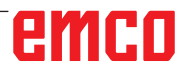

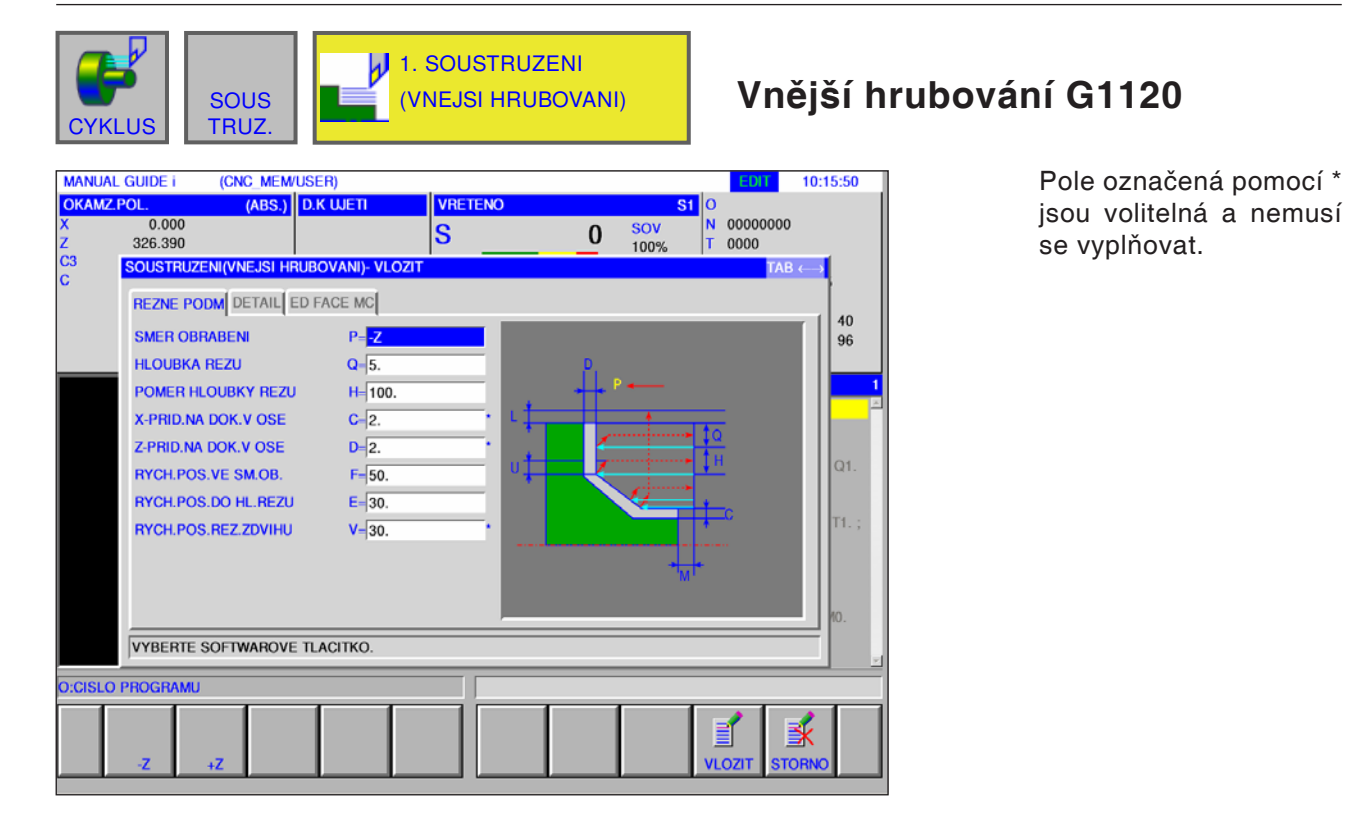

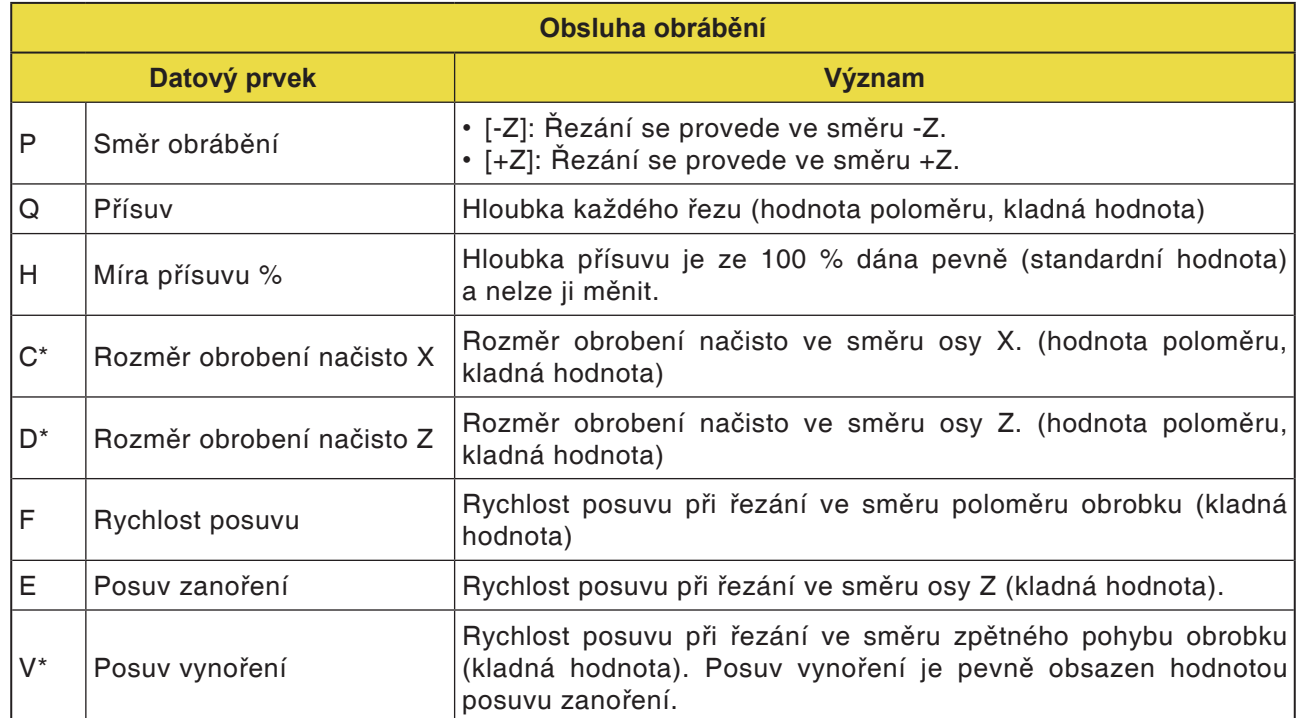

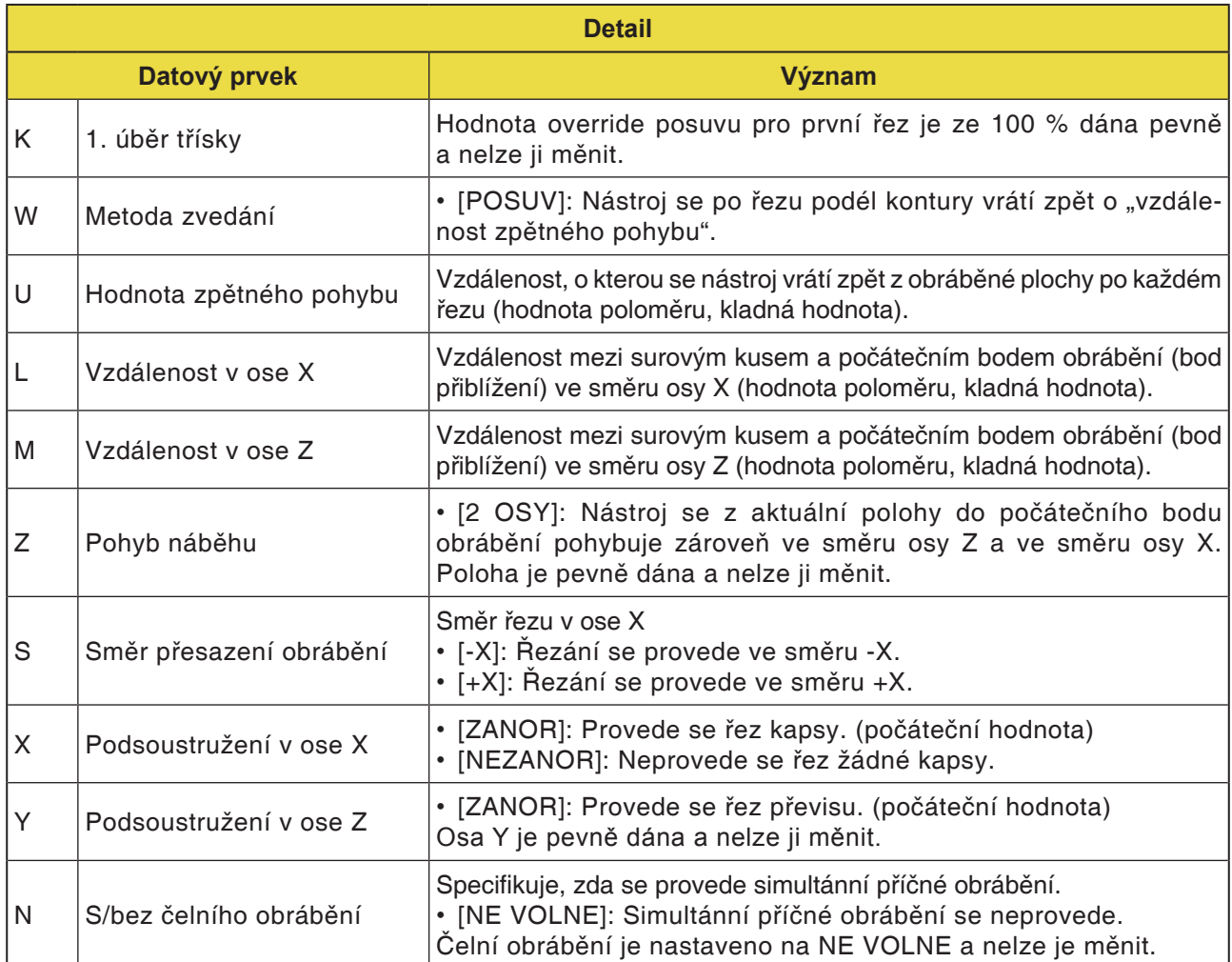

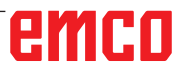

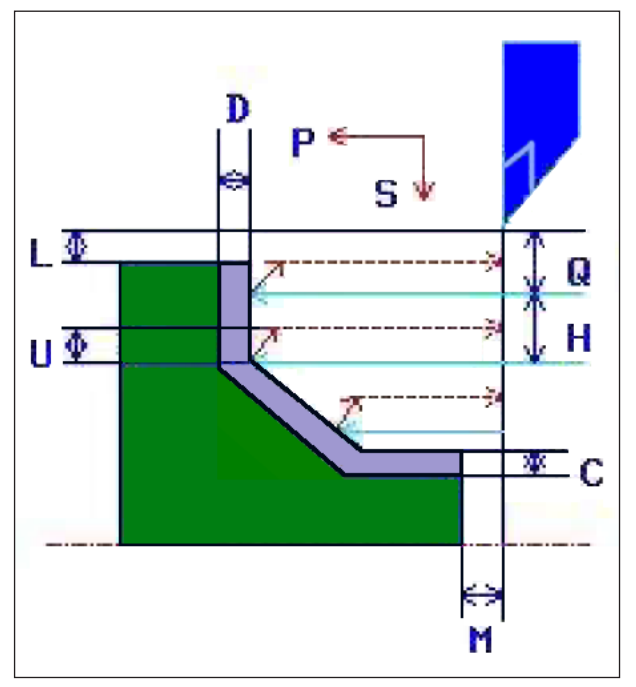

Dráha nástroje

#### **Popis cyklu**

- 1 Nástroj pojíždí do polohy "počáteční bod nařezávání + vzdálenost (L, M)" rychloposuvem.
- **2** Po řezání ve směru osy X rychlostí posuvu (F), jež je dána pro tento směr řezu, nástroj provede nařezání rychlostí posuvu (E), jež je dána pro směr nařezávání, do zadané polohy kontury, přičemž ještě zůstane zachován rozměr obrobení načisto ve směru osy Z.
- **3** Pokud je předvoleno [POSUV], nástroj provede řez nejdříve podélně s konturou, a poté se vrátí zpět o hodnotu zpětného pohybu (U) ve směru osy X a Z.
- **4** Nástroj se pohybuje do počátečního bodu nařezávání ve směru osy Z rychloposuvem.
- **5** Kroky <2> až <4> se opakují, dokud nebude dosaženo nejspodnějšího dílu ve směru osy X.
- **6** Pokud jsou ještě k dispozici další kapsy, nástroj se umístí na kapsu a zopakují se kroky <2> až <4>.
- **7** Poté co byly provedeny řezy všech dílčích oblastí, nástroj se ve směru osy X vrátí zpět do polohy "počáteční bod nařezávání + vzdálenost (L)" rychloposuvem.

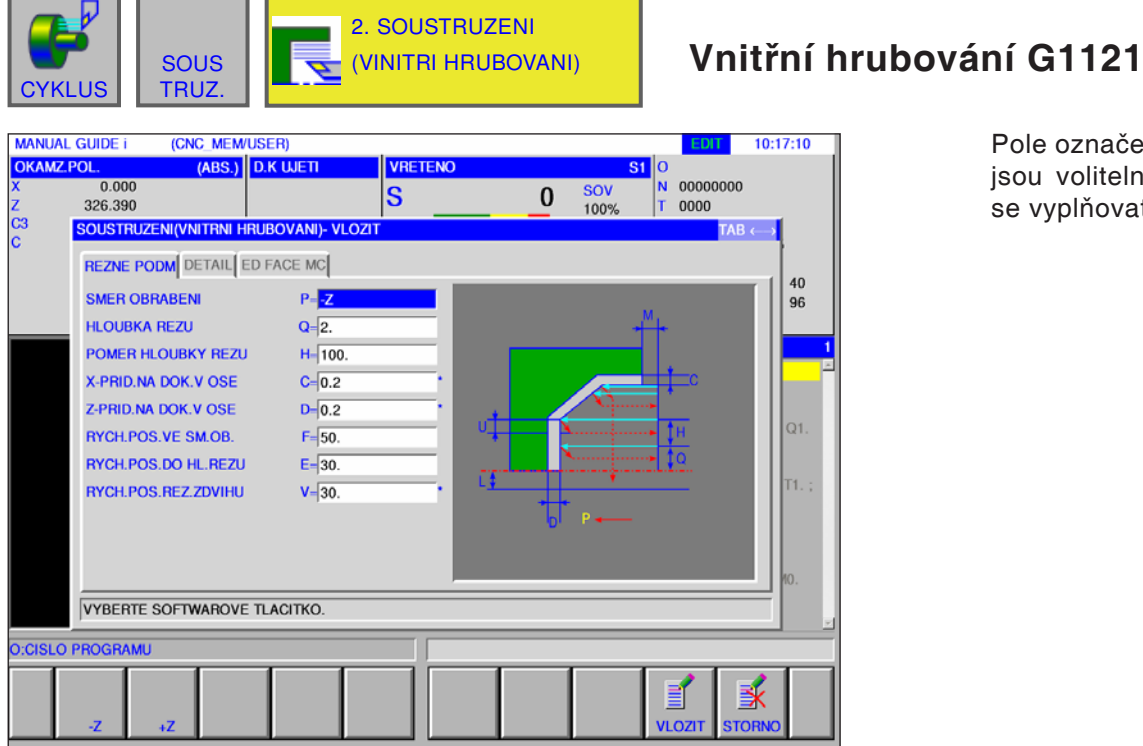

Pole označená pomocí \* jsou volitelná a nemusí se vyplňovat.

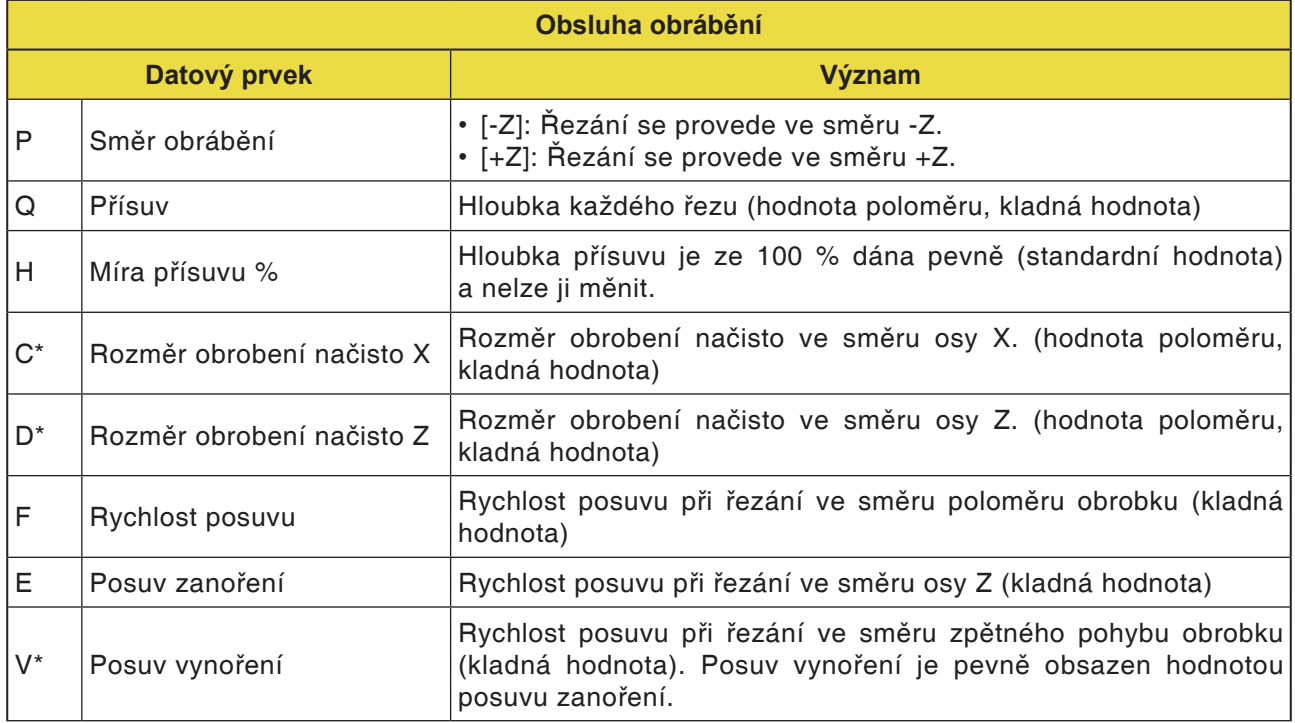

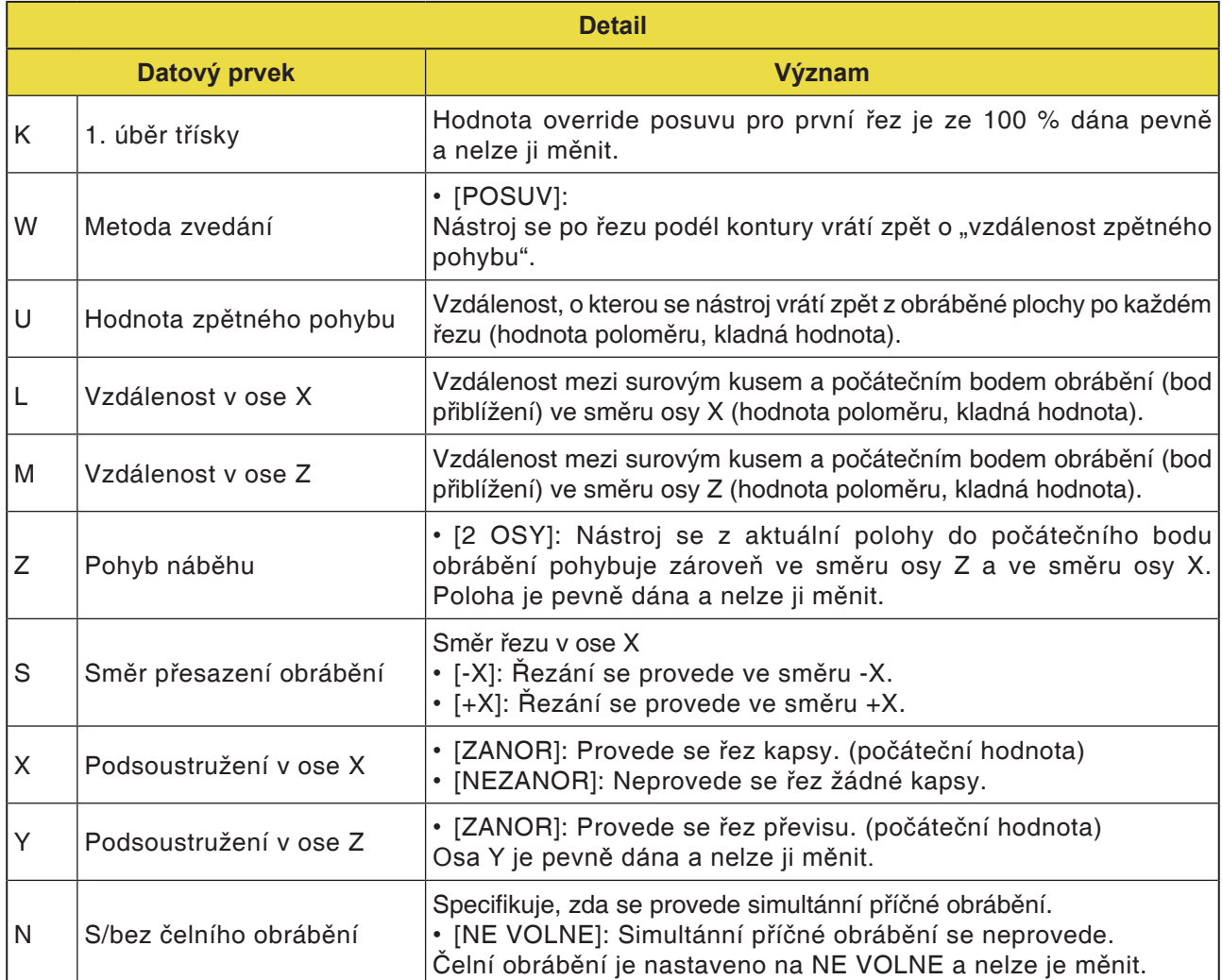

**Upozornění:**

Při obrábění vnitřní plochy se vstupní prvek pro rozměr příčného obrábění nezobrazí. Proto specifikujte konturu surového kusu části rozměru příčného obrábění během vytváření kontury surového dílu.

AN

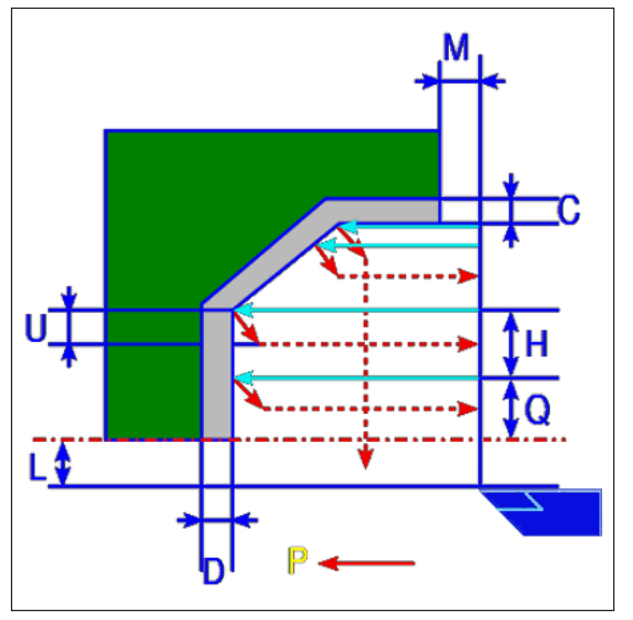

Dráha nástroje

#### **Popis cyklu**

- 1 Nástroj pojíždí do polohy "počáteční bod nařezávání + vzdálenost (L, M)" rychloposuvem.
- **2** Po řezání ve směru osy X rychlostí posuvu (F) nástroj provede nařezání rychlostí posuvu (E) do zadané polohy kontury, přičemž ještě zůstane zachován rozměr obrobení načisto ve směru osy Z.
- **3** Pokud je předvoleno [POSUV], nástroj provede řez nejdříve podélně s konturou, a poté se vrátí zpět o hodnotu zpětného pohybu (U) ve směru osy X a Z.
- **4** Nástroj se pohybuje do počátečního bodu nařezávání ve směru osy Z rychloposuvem.
- **5** Kroky <2> až <4> se opakují, dokud nebude dosaženo nejspodnějšího dílu ve směru osy X.
- **6** Pokud jsou ještě k dispozici další kapsy, nástroj se umístí na kapsu a zopakují se kroky <2> až <4>.
- **7** Poté co byly provedeny řezy všech dílčích oblastí, nástroj se ve směru osy X vrátí zpět do polohy "počáteční bod nařezávání + vzdálenost (L)" rychloposuvem.

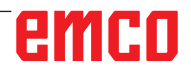

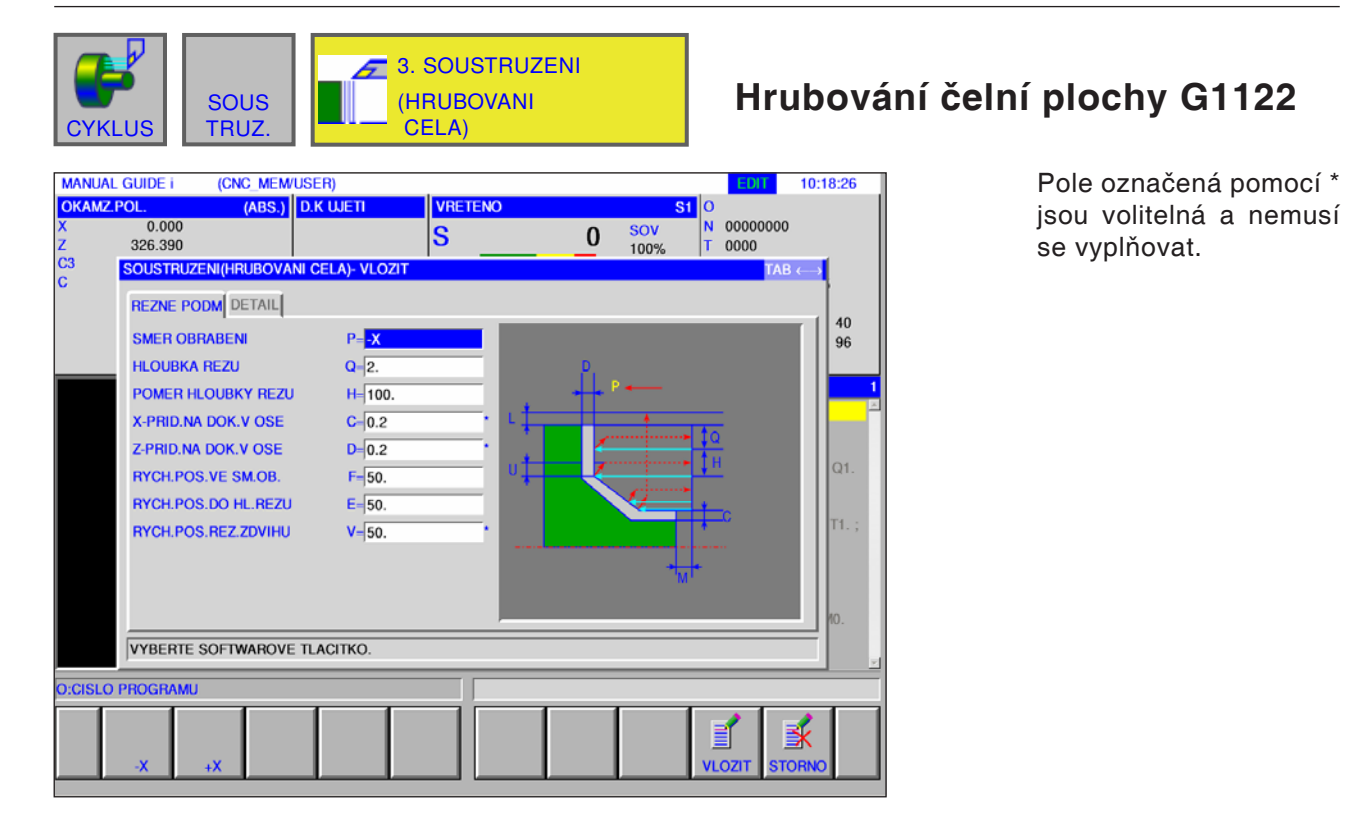

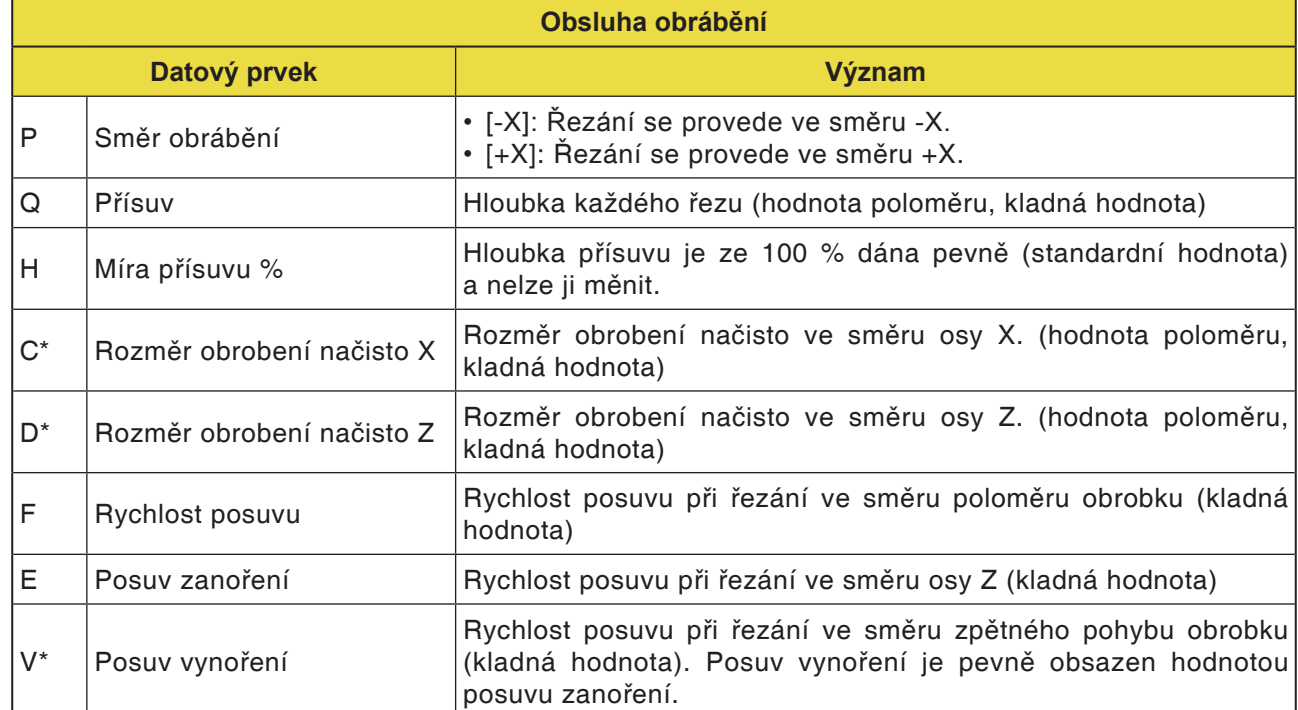

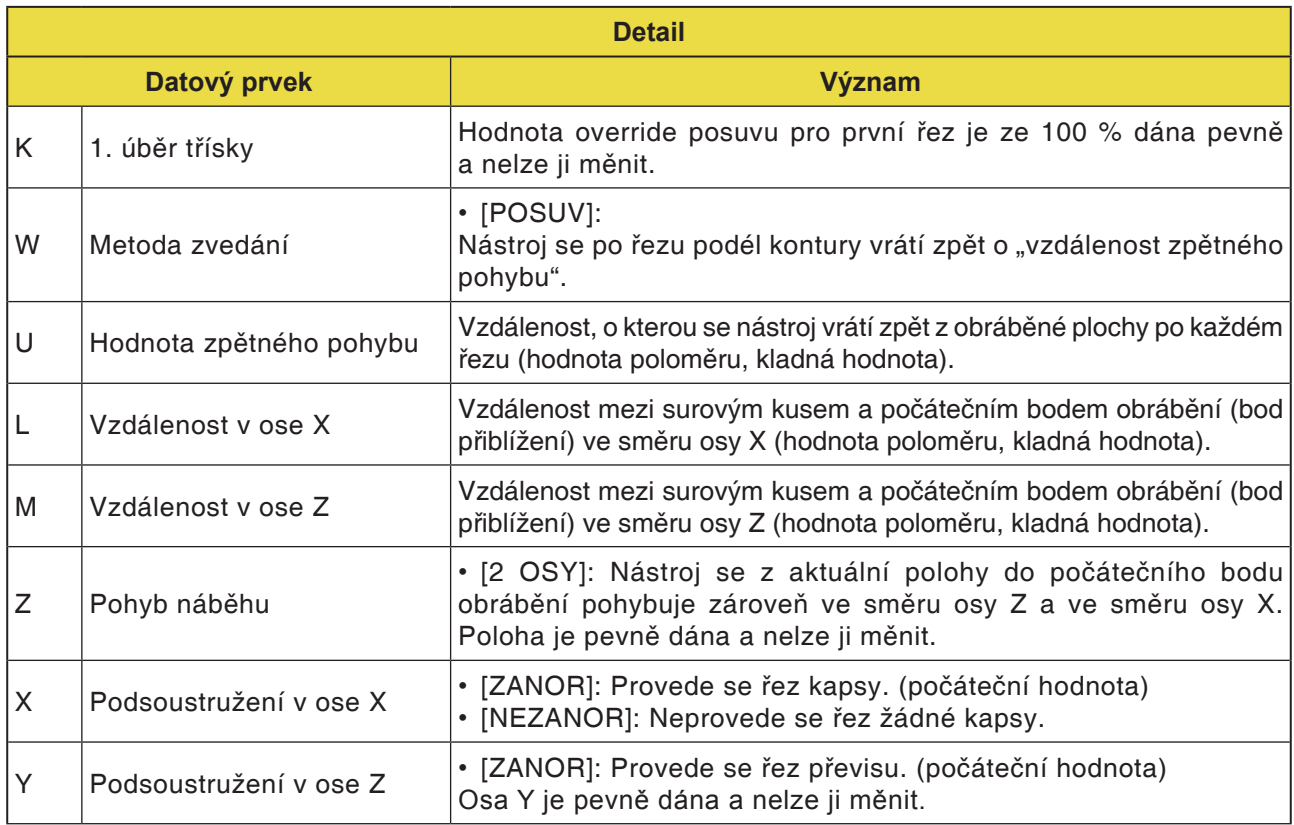
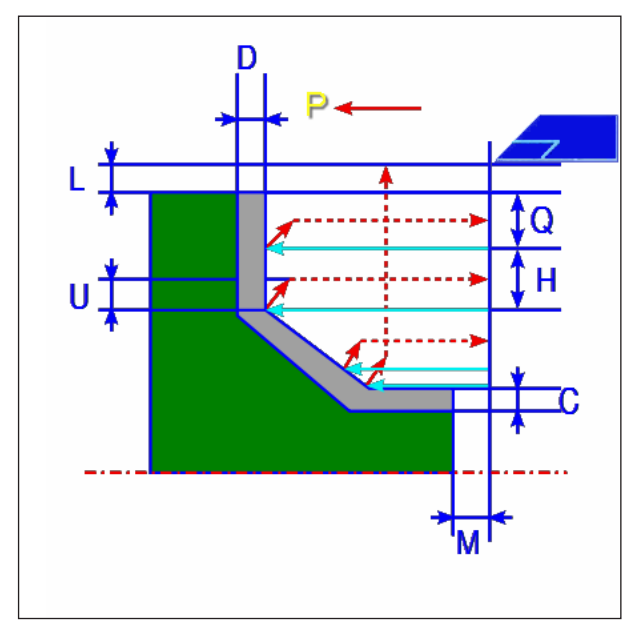

Dráha nástroje

- 1 Nástroj pojíždí do polohy "počáteční bod nařezávání + vzdálenost (L, M)" rychloposuvem.
- **2** Po řezání ve směru osy Z rychlostí posuvu (F) nástroj provede nařezání rychlostí posuvu (E) do zadané polohy kontury, přičemž ještě zůstane zachován rozměr obrobení načisto ve směru osy X.
- **3** Pokud je předvoleno [POSUV], nástroj provede řez nejdříve podélně s konturou, a poté se vrátí zpět o hodnotu zpětného pohybu (U) ve směru osy X a Z.
- **4** Nástroj se pohybuje do počátečního bodu nařezávání ve směru osy X rychloposuvem.
- **5** Kroky <2> až <4> se opakují, dokud nebude dosaženo nejspodnějšího dílu ve směru osy Z.
- **6** Pokud jsou ještě k dispozici další kapsy, nástroj se umístí na kapsu a zopakují se kroky <2> až <4>.
- **7** Poté co byly provedeny řezy všech dílčích oblastí, nástroj se ve směru osy Z vrátí zpět do polohy "počáteční bod nařezávání + vzdálenost (M)" rychloposuvem.

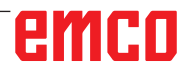

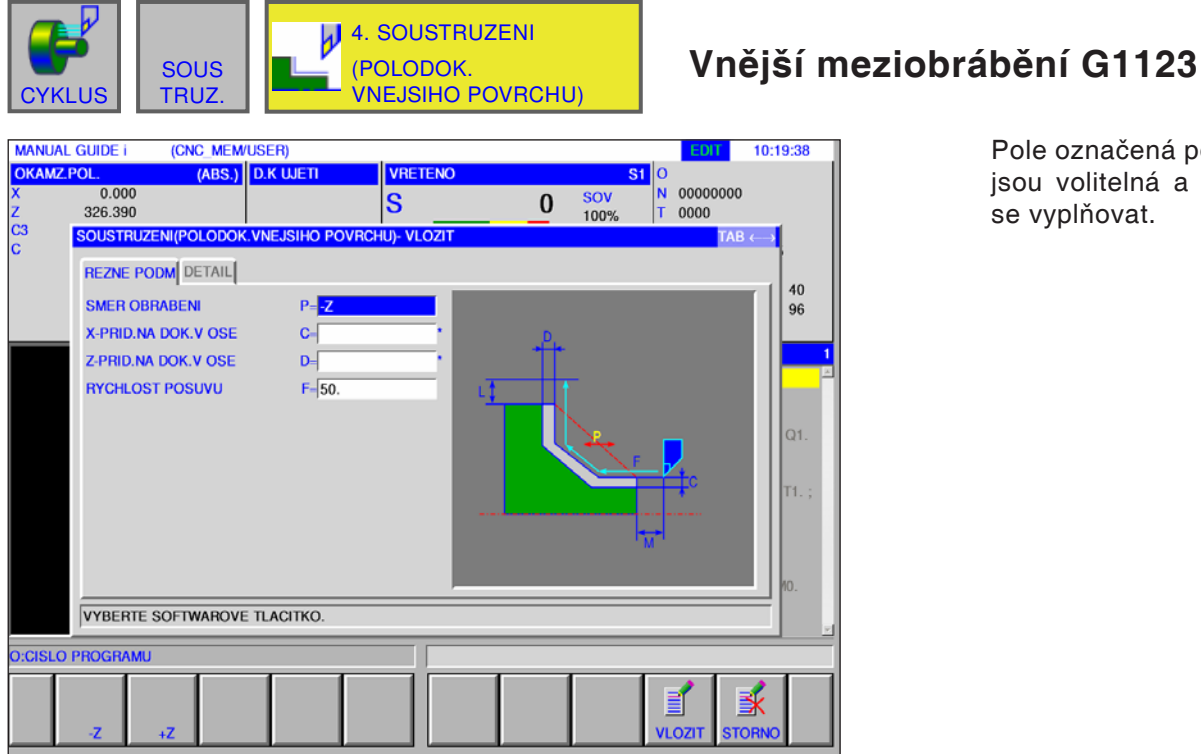

Pole označená pomocí \* jsou volitelná a nemusí se vyplňovat.

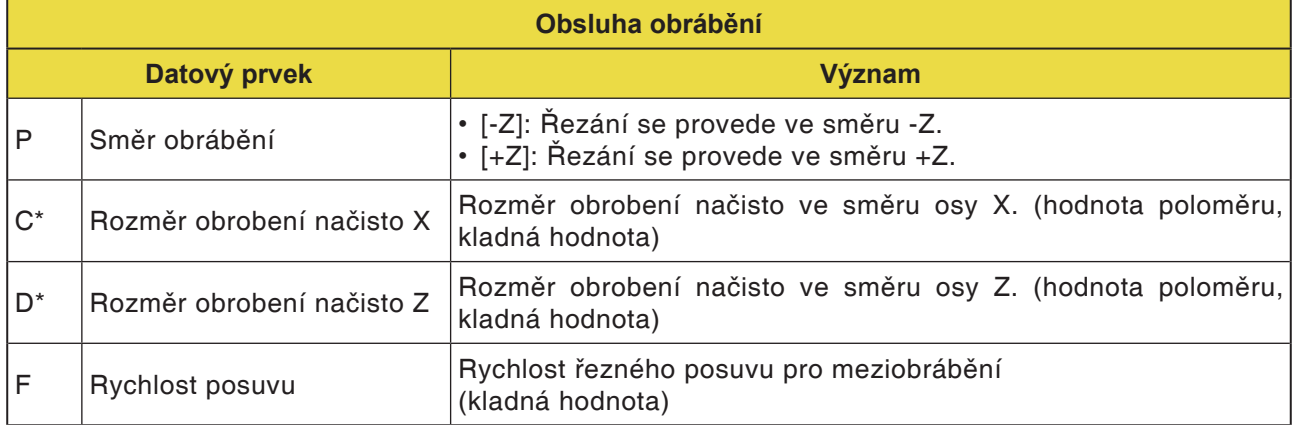

# emco

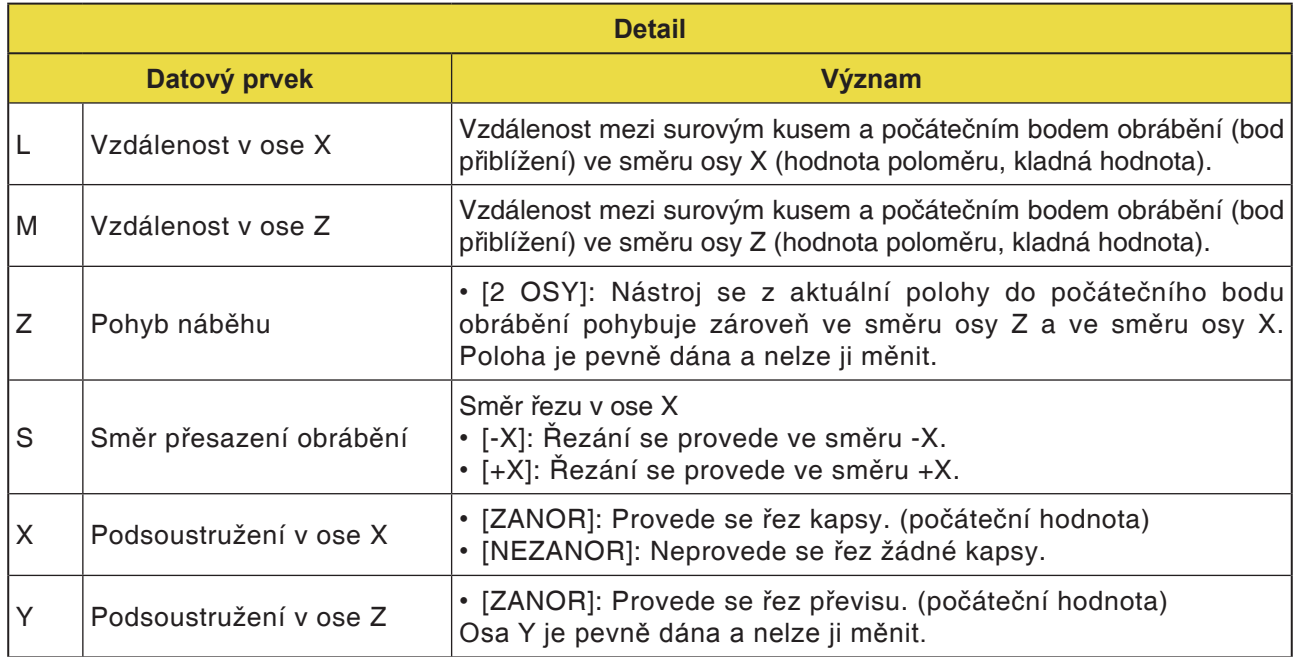

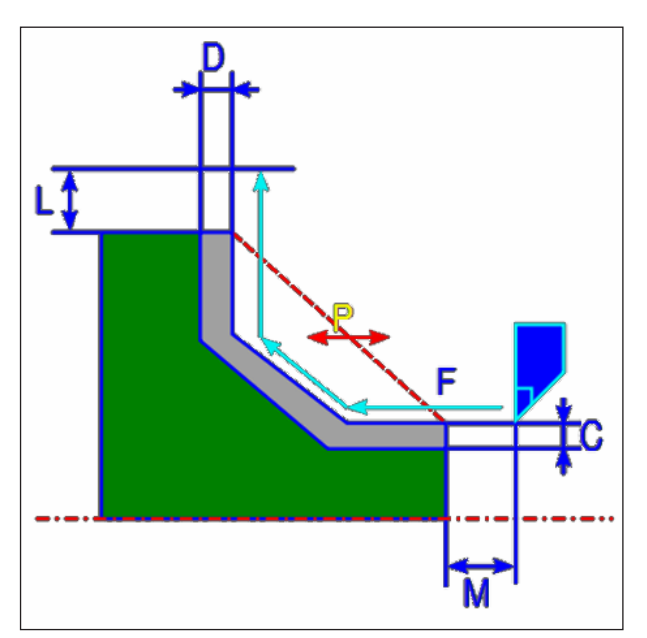

Dráha nástroje

- 1 Nástroj pojíždí do polohy "počáteční bod nařezávání + vzdálenost (L, M)" rychloposuvem.
- **2** Nástroj provádí řez rychlostí posuvu pro meziobrábění podél zadané kontury. Úsek, jenž odpovídá rozměru obrobení načisto, zůstane neobroben, dokud nebude dosaženo definitivní kontury. Pokud je "RYCHLOST POSUVU ME-ZIOBRÁBĚNÍ" nastavena jako prvek kontury, pro obrábění se použije rychlost posuvu meziobrábění prvku.
- **3** Poté co byly provedeny řezy všech dílčích oblastí, nástroj se ve směru osy X vrátí zpět do polohy "počáteční bod nařezávání + vzdálenost (L)" rychloposuvem.

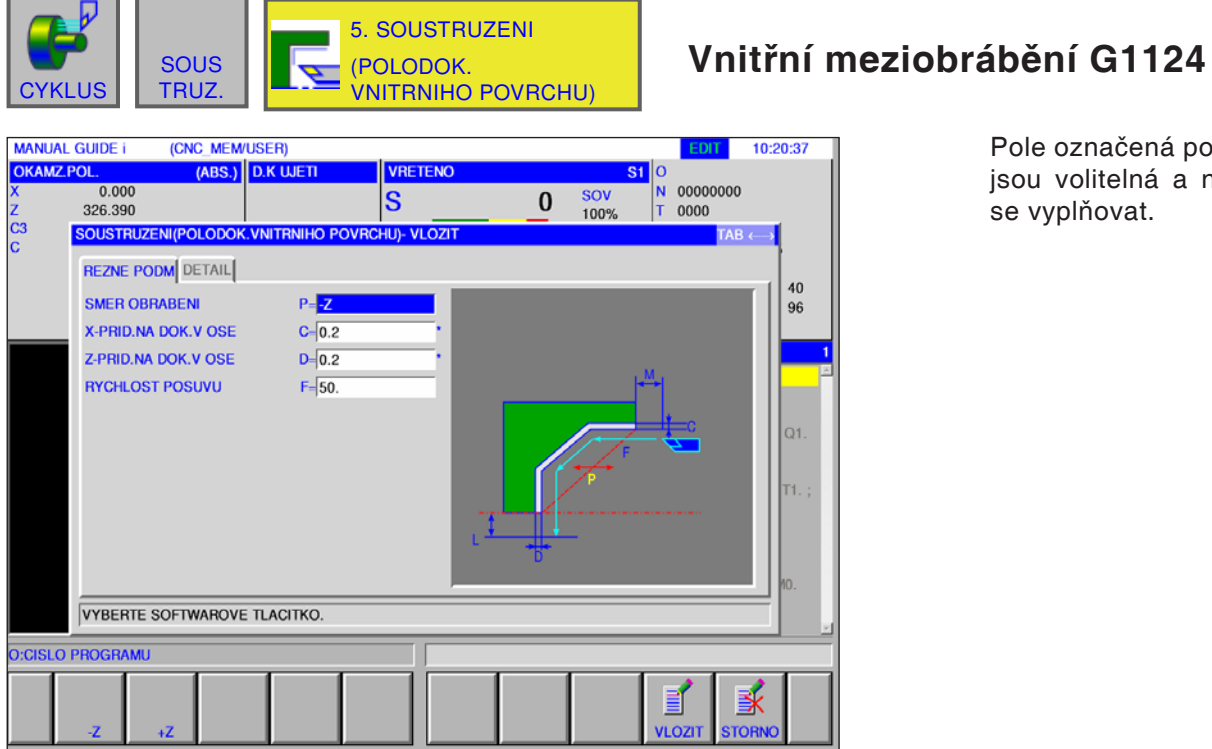

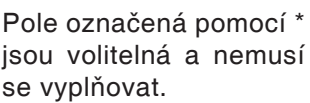

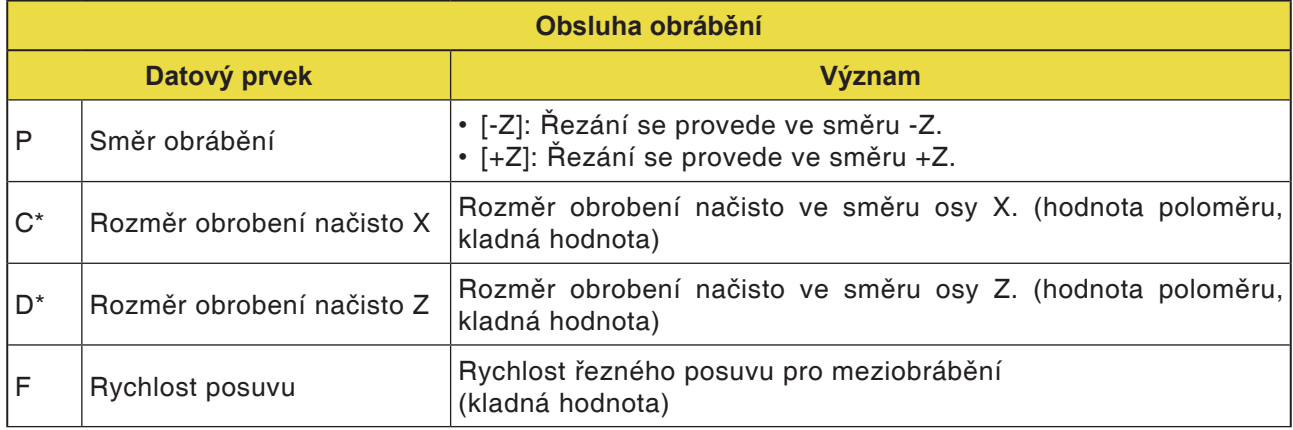

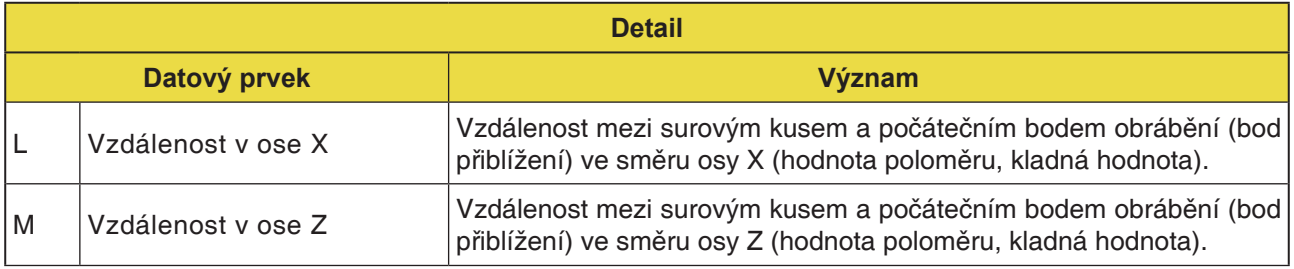

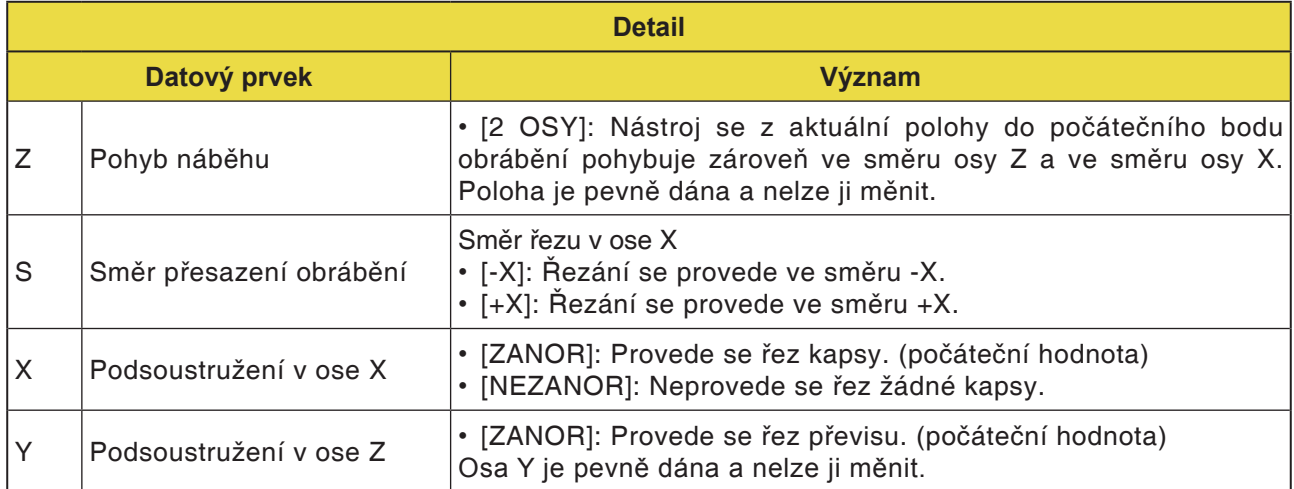

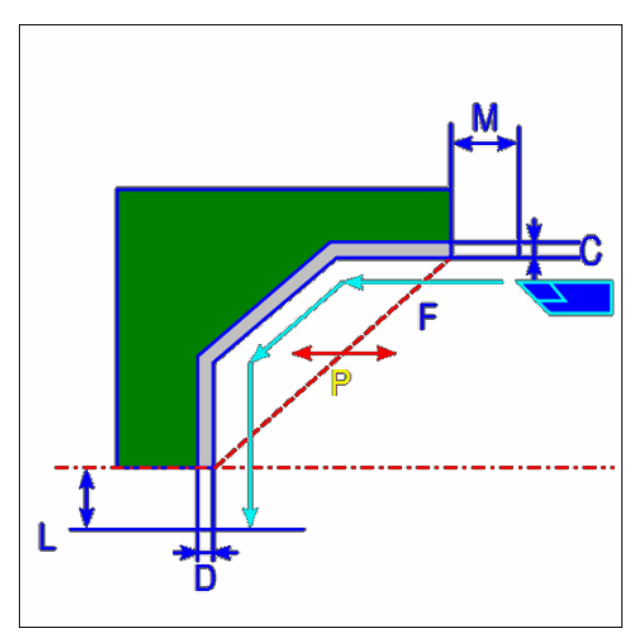

Dráha nástroje

- 1 Nástroj pojíždí do polohy "počáteční bod nařezávání + vzdálenost (L, M)" rychloposuvem.
- **2** Nástroj provádí řez rychlostí posuvu pro meziobrábění podél zadané kontury. Úsek, jenž odpovídá rozměru obrobení načisto, zůstane neobroben, dokud nebude dosaženo definitivní kontury. Pokud je "RYCHLOST POSUVU ME-ZIOBRÁBĚNÍ" nastavena jako prvek kontury, pro obrábění se použije rychlost posuvu meziobrábění.
- **3** Poté co byly provedeny řezy všech dílčích oblastí, nástroj se ve směru osy Z vrátí zpět do polohy "počáteční bod nařezávání + vzdálenost (M)" rychloposuvem.

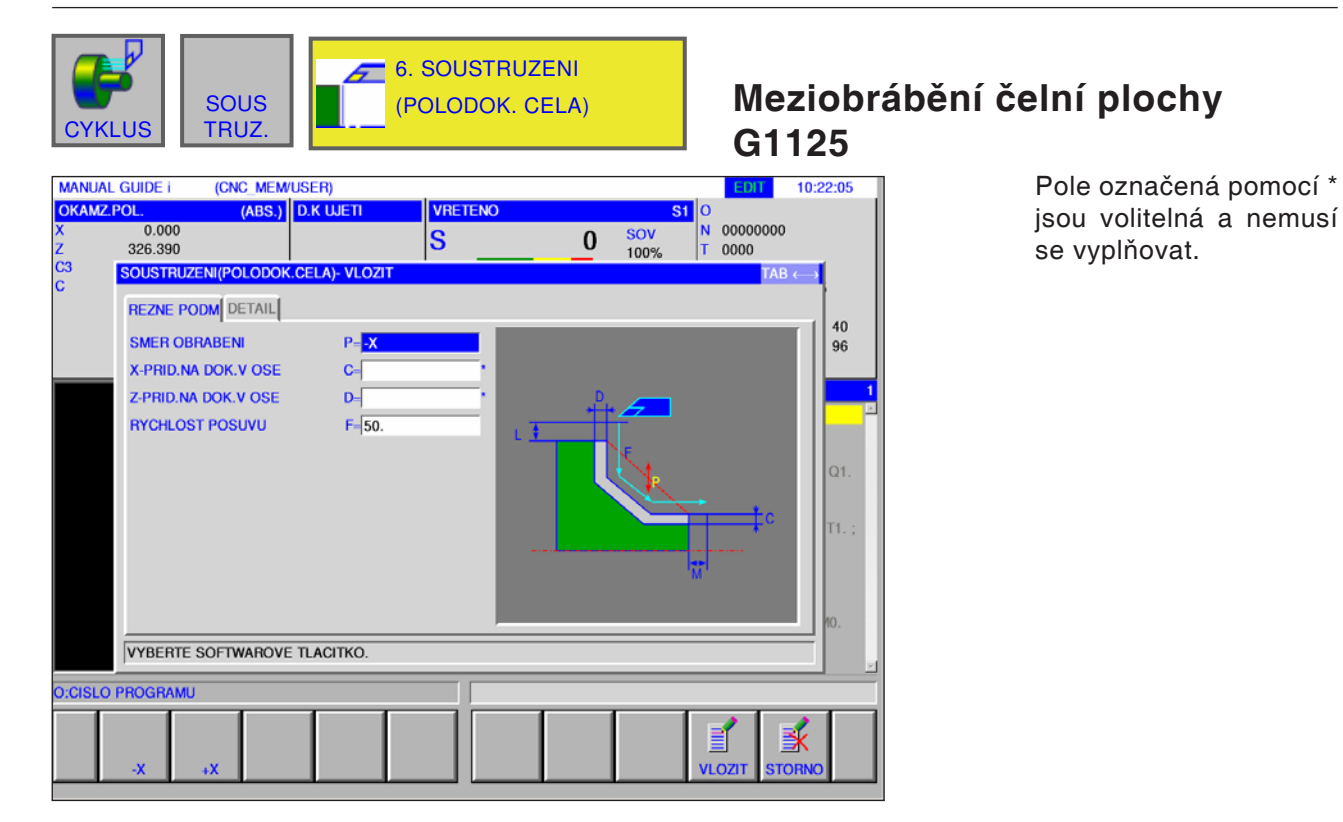

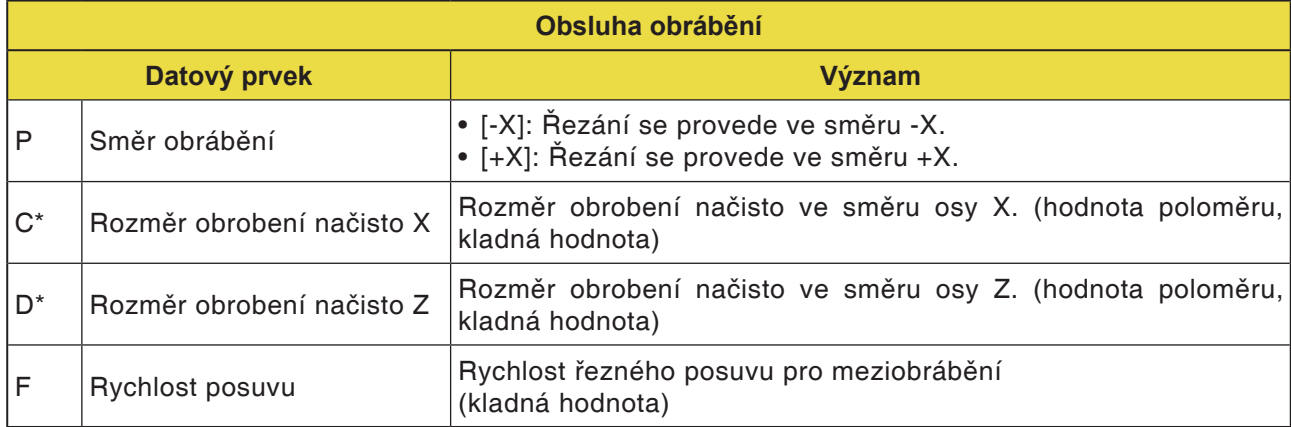

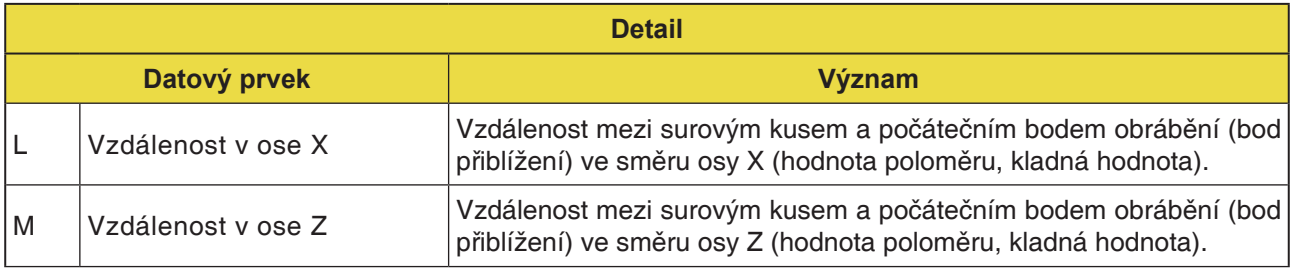

# emco

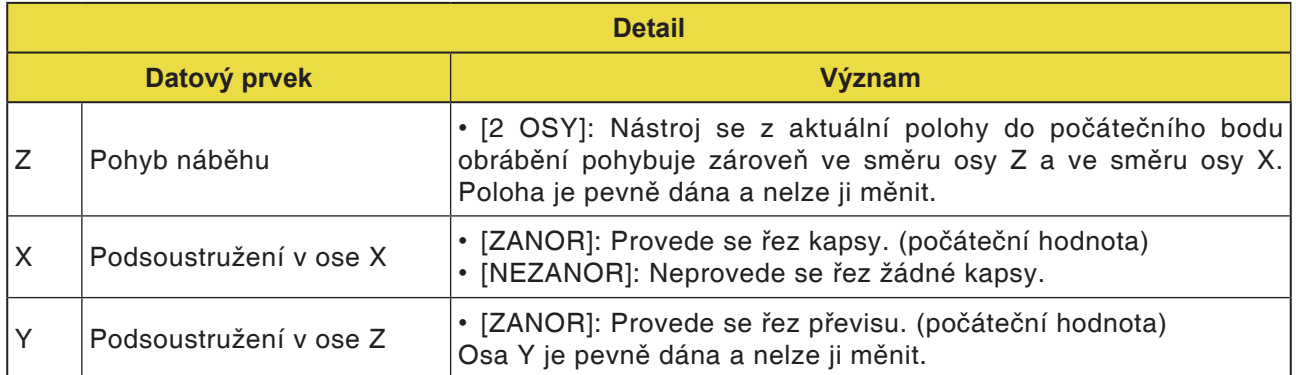

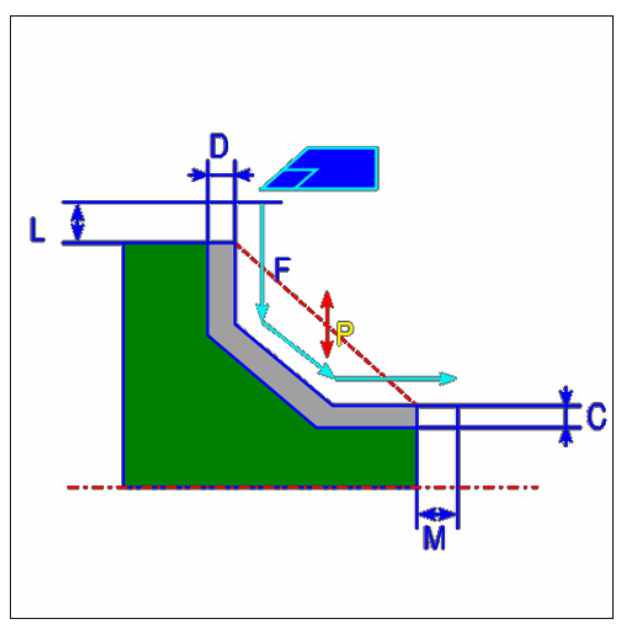

Dráha nástroje

- 1 Nástroj pojíždí do polohy "počáteční bod nařezávání + vzdálenost (L, M)" rychloposuvem.
- **2** Nástroj provádí řez rychlostí posuvu pro meziobrábění podél zadané kontury. Úsek, jenž odpovídá rozměru obrobení načisto, zůstane neobroben, dokud nebude dosaženo definitivní kontury. Pokud je "RYCHLOST POSUVU ME-ZIOBRÁBĚNÍ" nastavena jako prvek kontury, pro obrábění se použije rychlost posuvu meziobrábění.
- **3** Poté co byly provedeny řezy všech dílčích oblastí, nástroj se ve směru osy Z vrátí zpět do polohy "počáteční bod nařezávání + vzdálenost (M)" rychloposuvem.

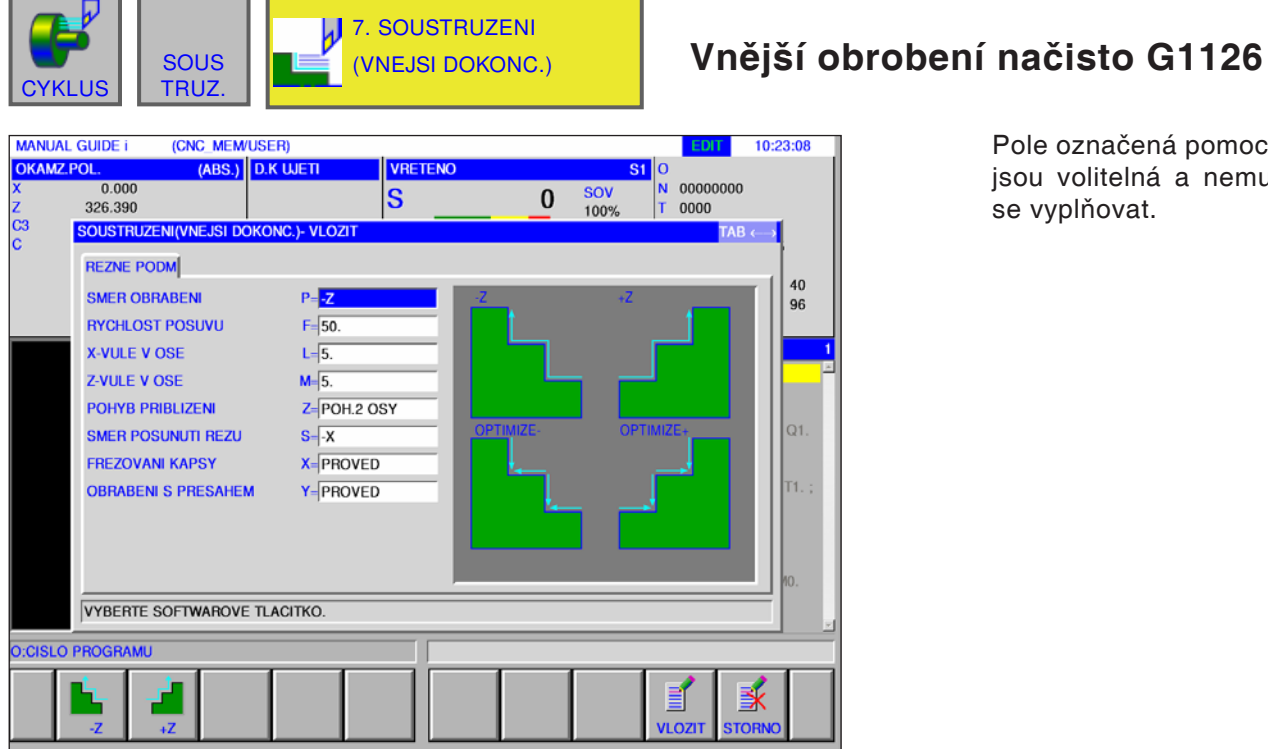

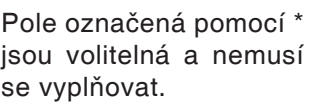

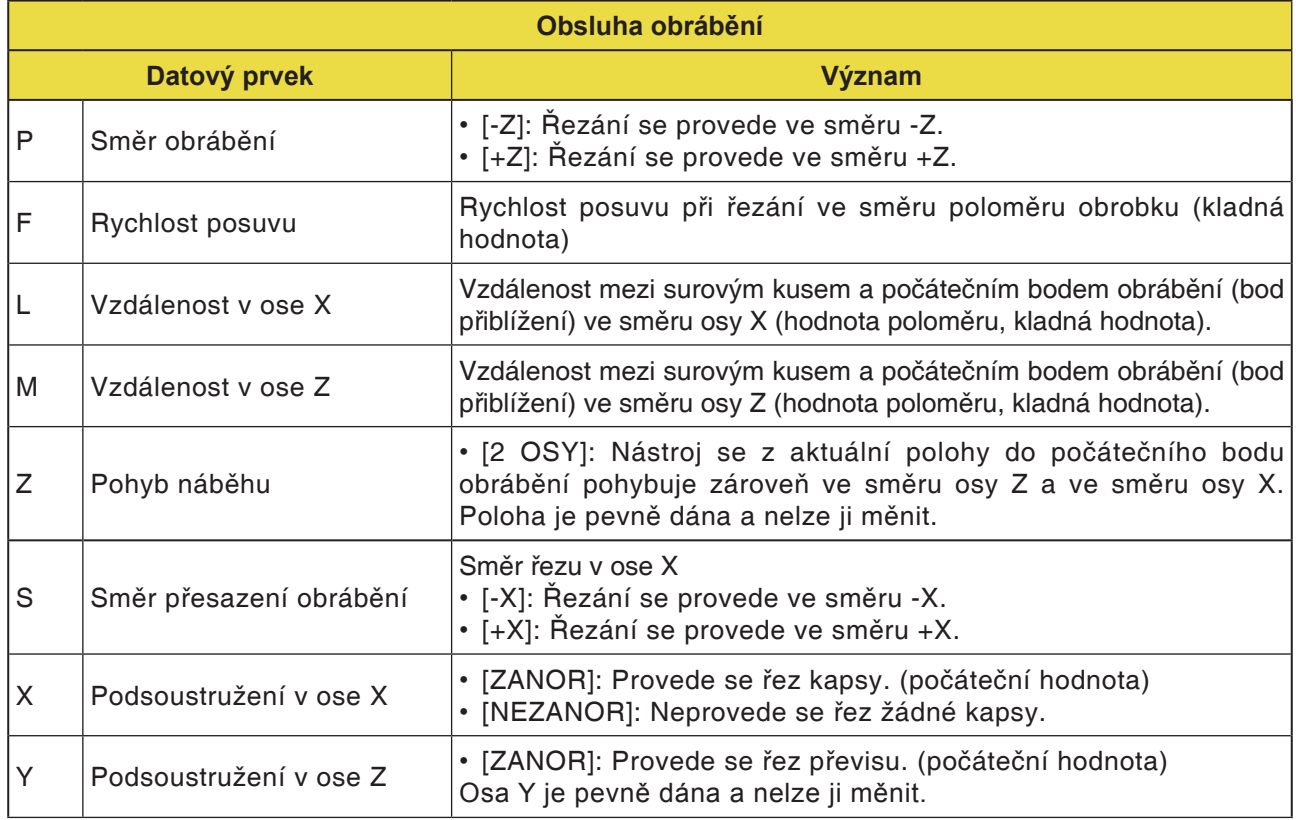

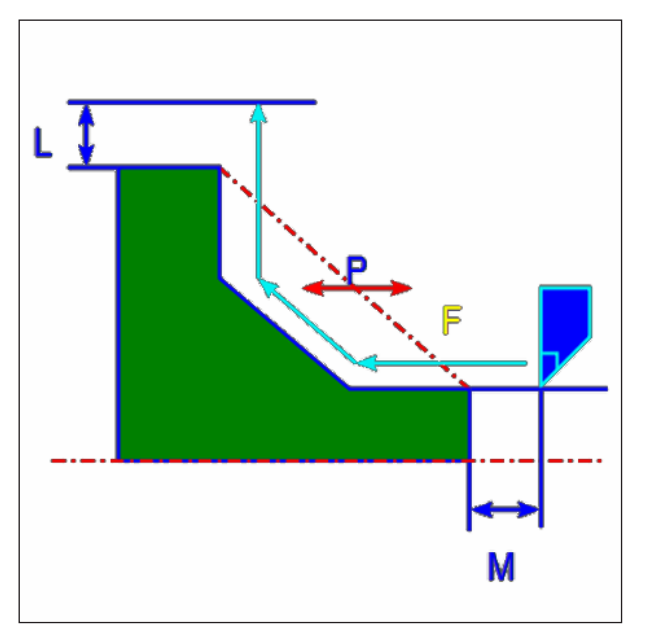

Dráha nástroje

- 1 Nástroj pojíždí do polohy "počáteční bod nařezávání + vzdálenost (L, M)" rychloposuvem.
- **2** Nástroj provádí řez rychlostí posuvu pro obrobení načisto podél zadané kontury, dokud nebude dosaženo hotové kontury.
- **3** Poté co byly provedeny řezy všech dílčích oblastí, nástroj se ve směru osy X vrátí zpět do polohy "počáteční bod nařezávání + vzdálenost (L)" rychloposuvem.

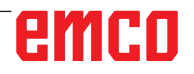

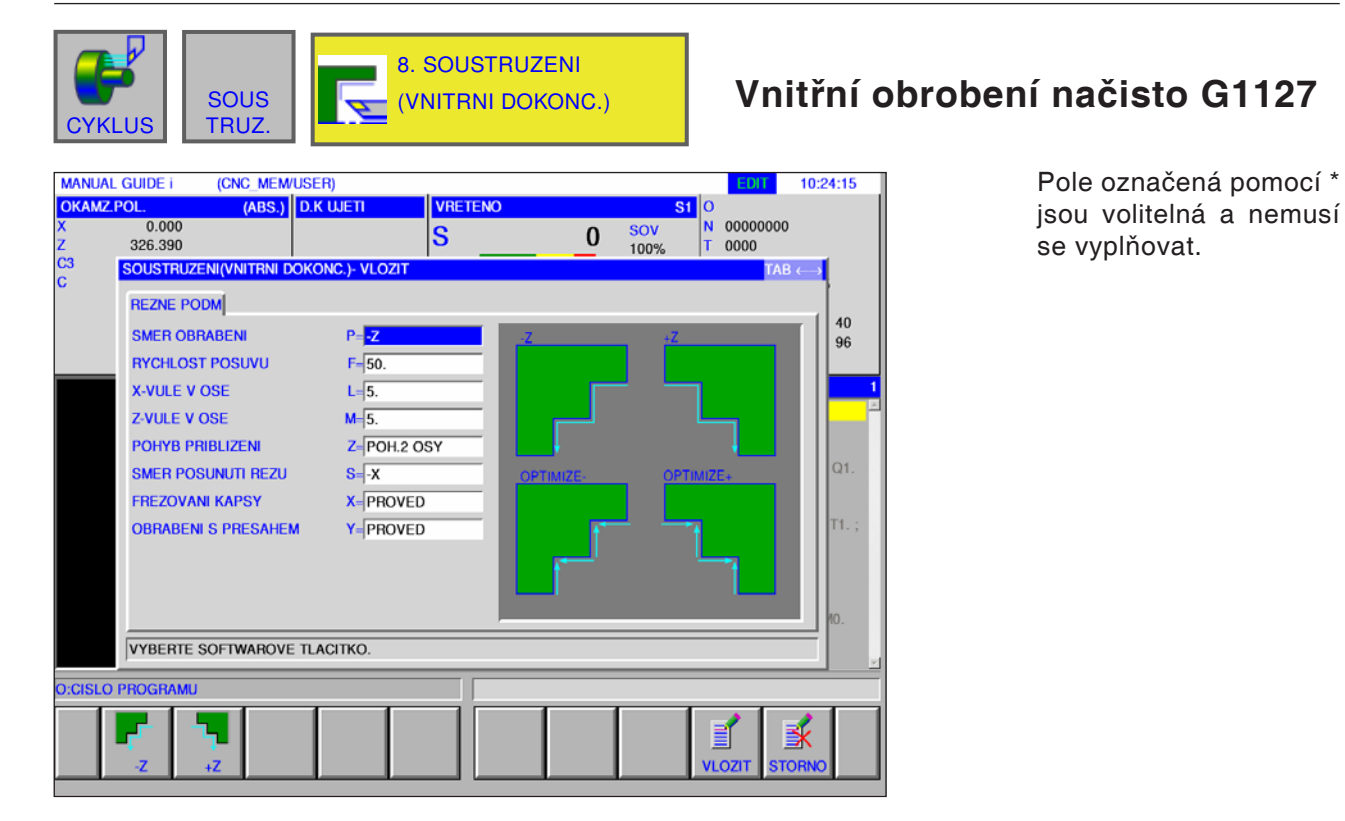

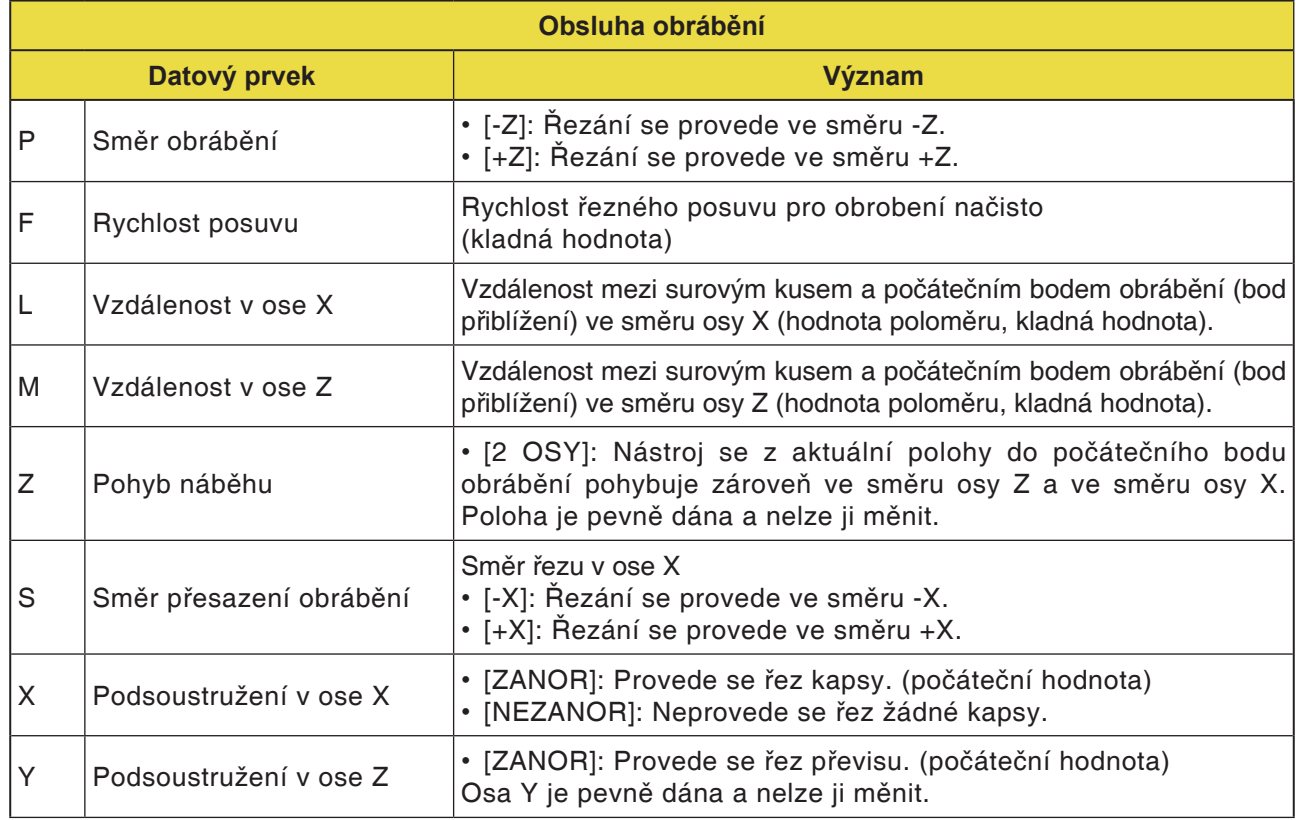

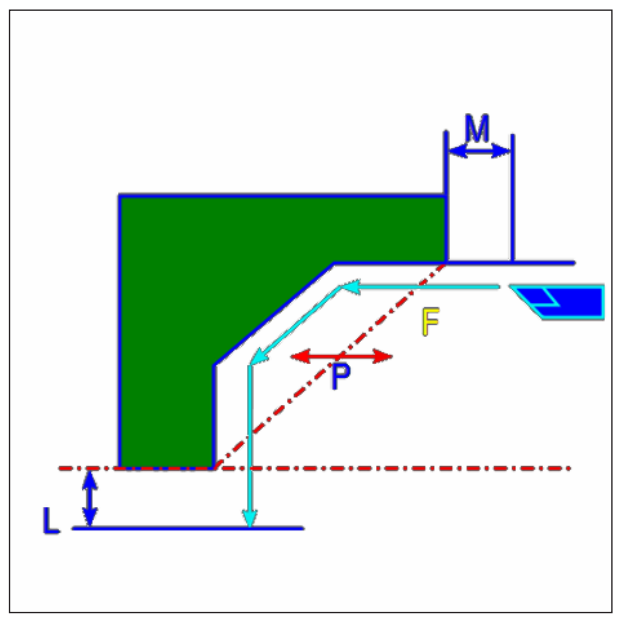

Dráha nástroje

- 1 Nástroj pojíždí do polohy "počáteční bod nařezávání + vzdálenost (L, M)" rychloposuvem.
- **2** Nástroj provádí řez rychlostí posuvu pro obrobení načisto podél zadané kontury, dokud nebude dosaženo hotové kontury.
- **3** Poté co byly provedeny řezy všech dílčích oblastí, nástroj se ve směru osy X vrátí zpět do polohy "počáteční bod nařezávání + vzdálenost (L)" rychloposuvem.

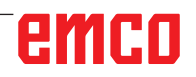

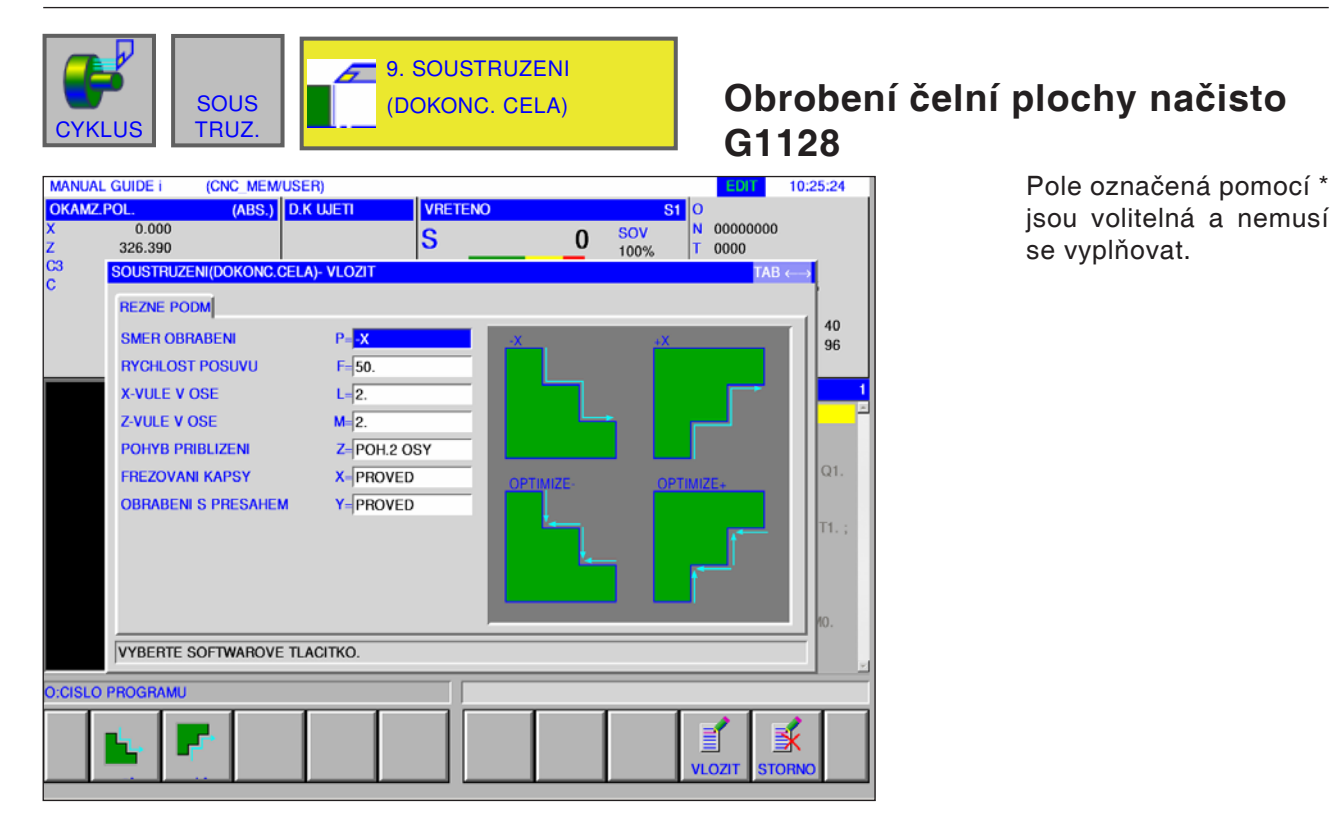

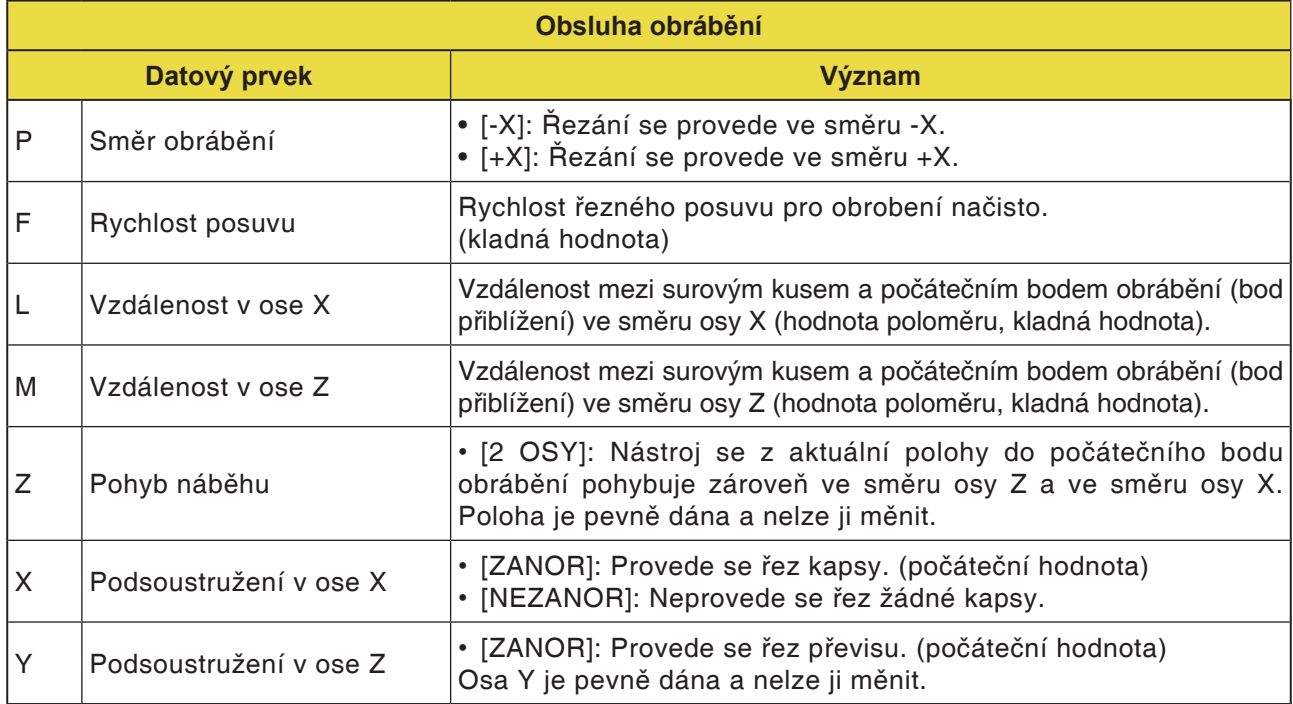

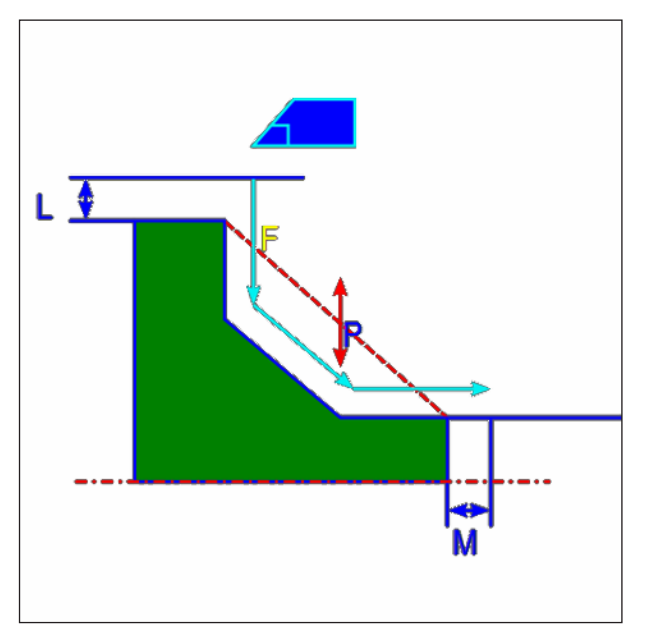

Dráha nástroje

- 1 Nástroj pojíždí do polohy "počáteční bod nařezávání + vzdálenost (L, M)" rychloposuvem.
- **2** Nástroj provádí řez rychlostí posuvu pro obrobení načisto podél zadané kontury, dokud nebude dosaženo hotové kontury.
- **3** Poté co byly provedeny řezy všech dílčích oblastí, nástroj se ve směru osy X vrátí zpět do polohy "počáteční bod nařezávání + vzdálenost (L)" rychloposuvem.

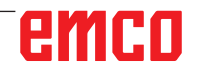

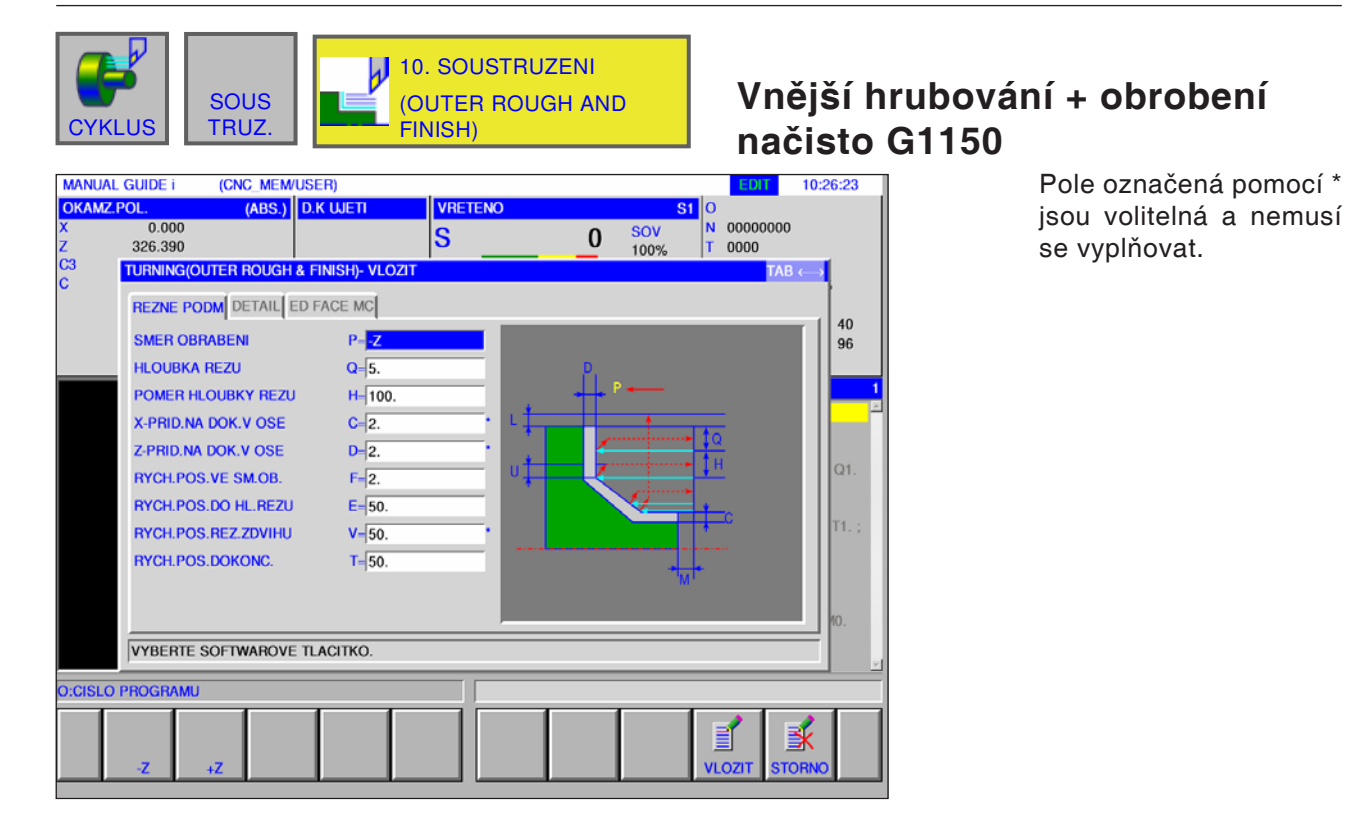

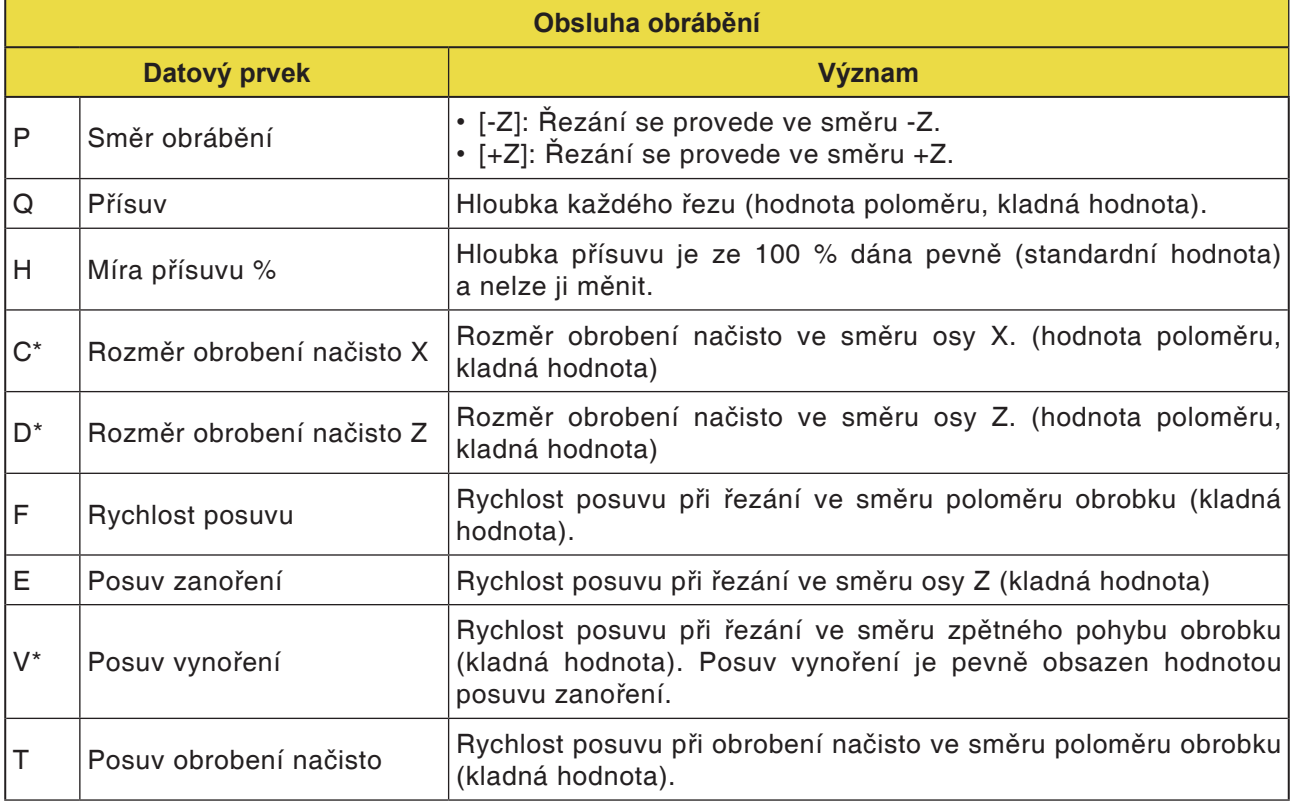

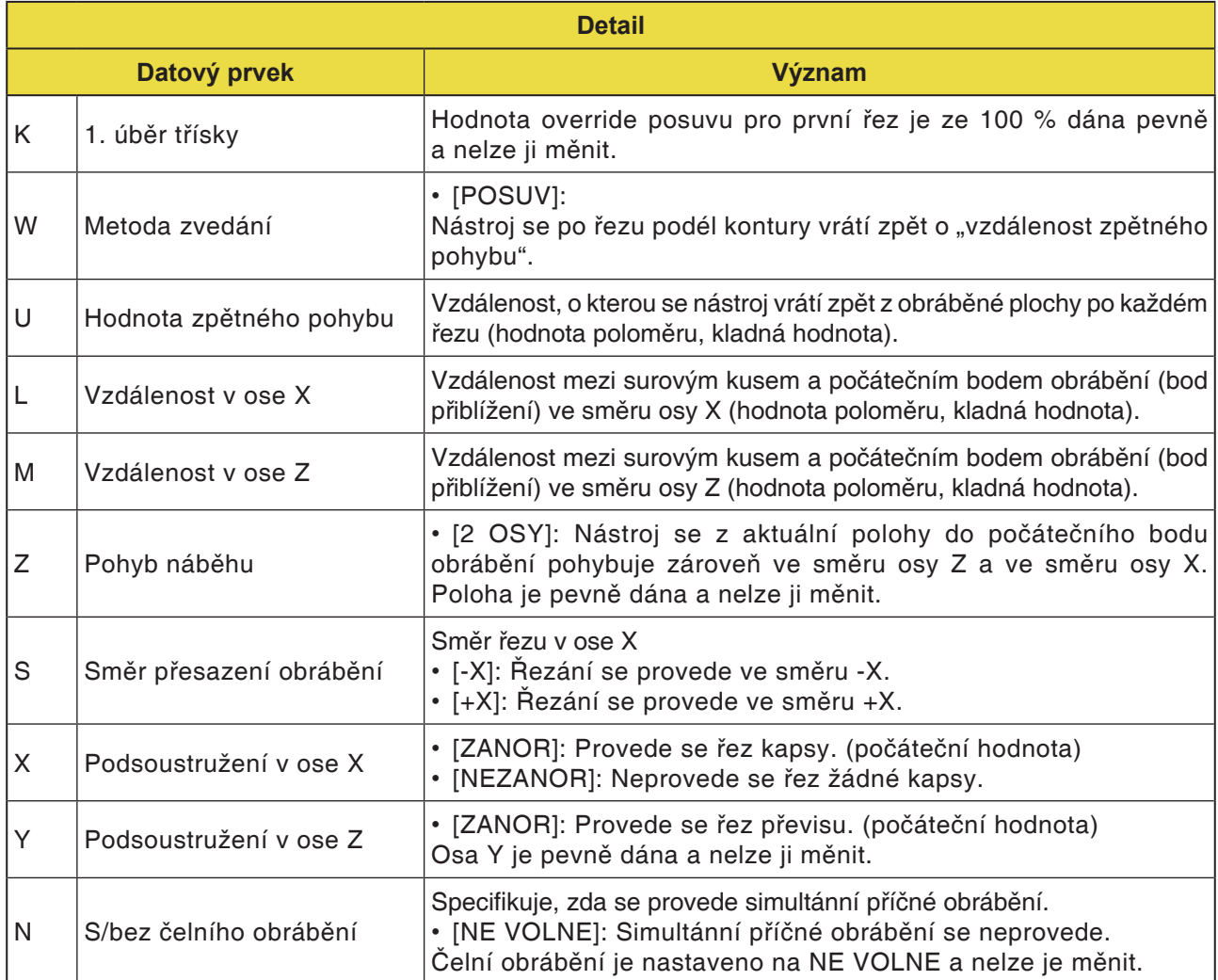

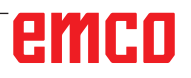

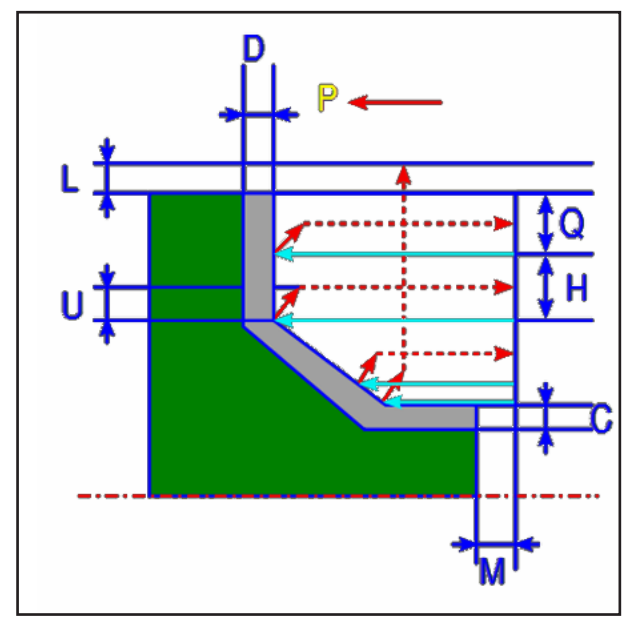

Dráha nástroje

#### **Popis cyklu hrubování**

- **1** Nástroj pojíždí do polohy "počáteční bod nařezávání + vzdálenost (L, M)" rychloposuvem.
- **2** Po řezání ve směru osy X rychlostí posuvu (F), jež je dána pro tento směr řezu, nástroj provede nařezání rychlostí posuvu (E), jež je dána pro směr nařezávání, do zadané polohy kontury, přičemž ještě zůstane zachován rozměr obrobení načisto ve směru osy Z.
- **3** Pokud je předvoleno [POSUV], nástroj provede řez nejdříve podélně s konturou, a poté se vrátí zpět o hodnotu zpětného pohybu (U) ve směru osy X a Z.
- **4** Nástroj se pohybuje do počátečního bodu nařezávání ve směru osy Z rychloposuvem.
- **5** Kroky <2> až <4> se opakují, dokud nebude dosaženo nejspodnějšího dílu ve směru osy X.
- **6** Pokud jsou ještě k dispozici další kapsy, nástroj se umístí na kapsu a zopakují se kroky <2> až <4>.
- **7** Poté co byly provedeny řezy všech dílčích oblastí, nástroj se ve směru osy X vrátí zpět do polohy "počáteční bod nařezávání + vzdálenost (L)" rychloposuvem.

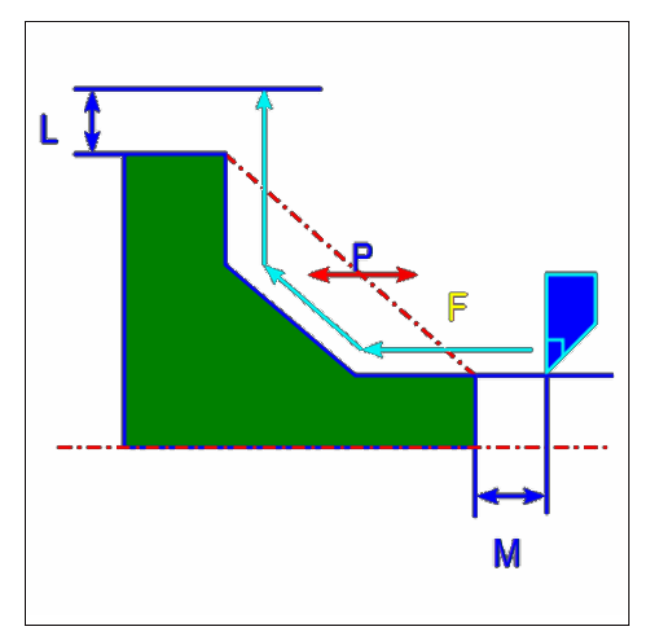

Dráha nástroje

#### **Popis cyklu obrobení načisto**

- **1** Nástroj pojíždí do polohy "počáteční bod nařezávání + vzdálenost (L, M)" rychloposuvem.
- **2** Nástroj provádí řez rychlostí posuvu pro obrobení načisto podél zadané kontury, dokud nebude dosaženo hotové kontury.
- **3** Poté co byly provedeny řezy všech dílčích oblastí, nástroj se ve směru osy X vrátí zpět do polohy "počáteční bod nařezávání + vzdálenost (L)" rychloposuvem.

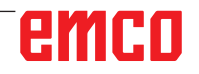

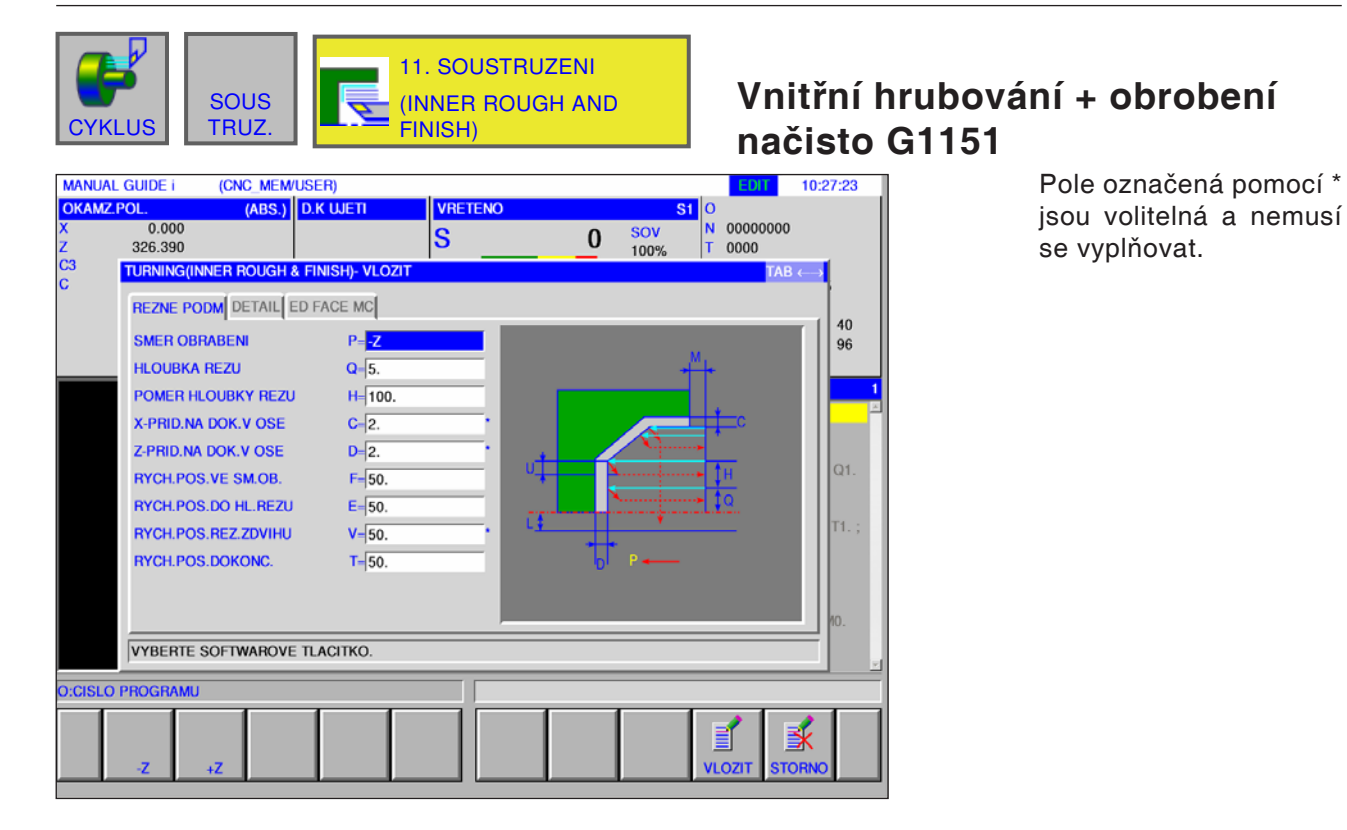

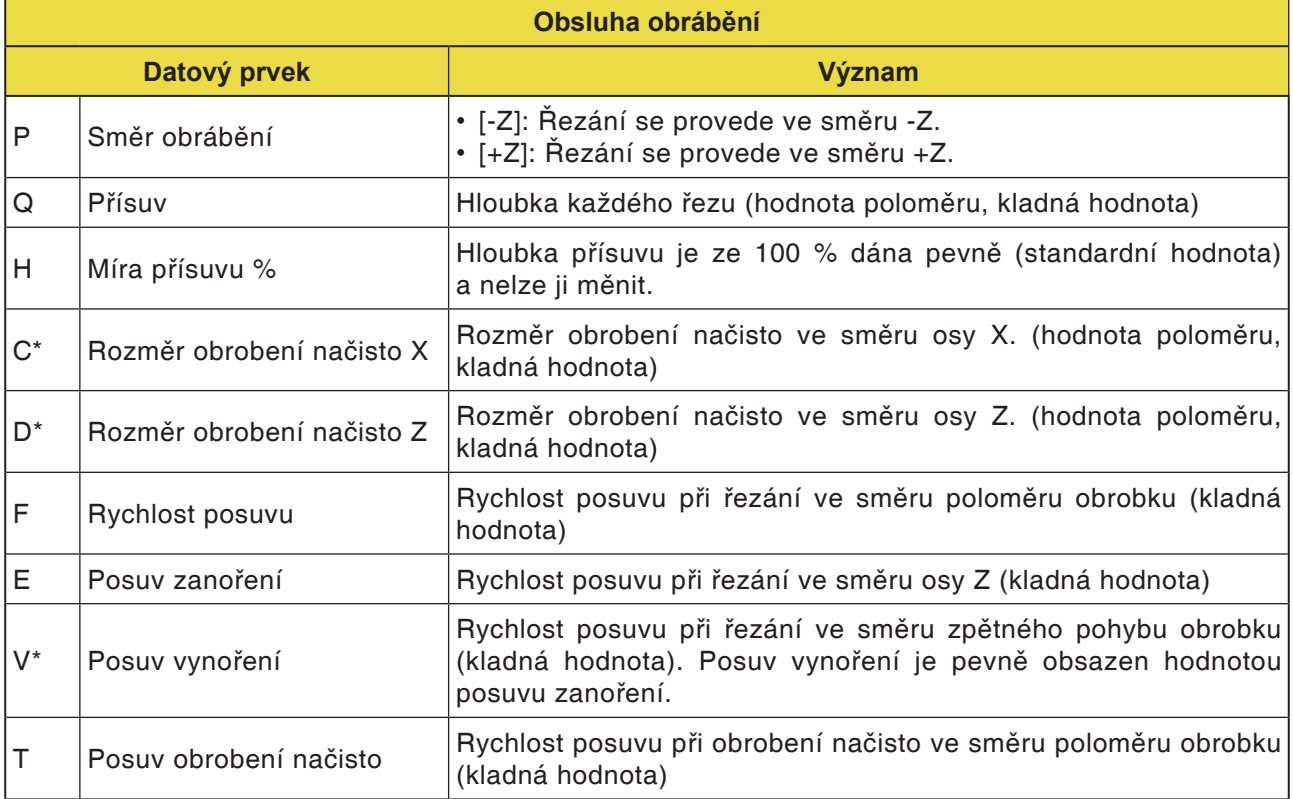

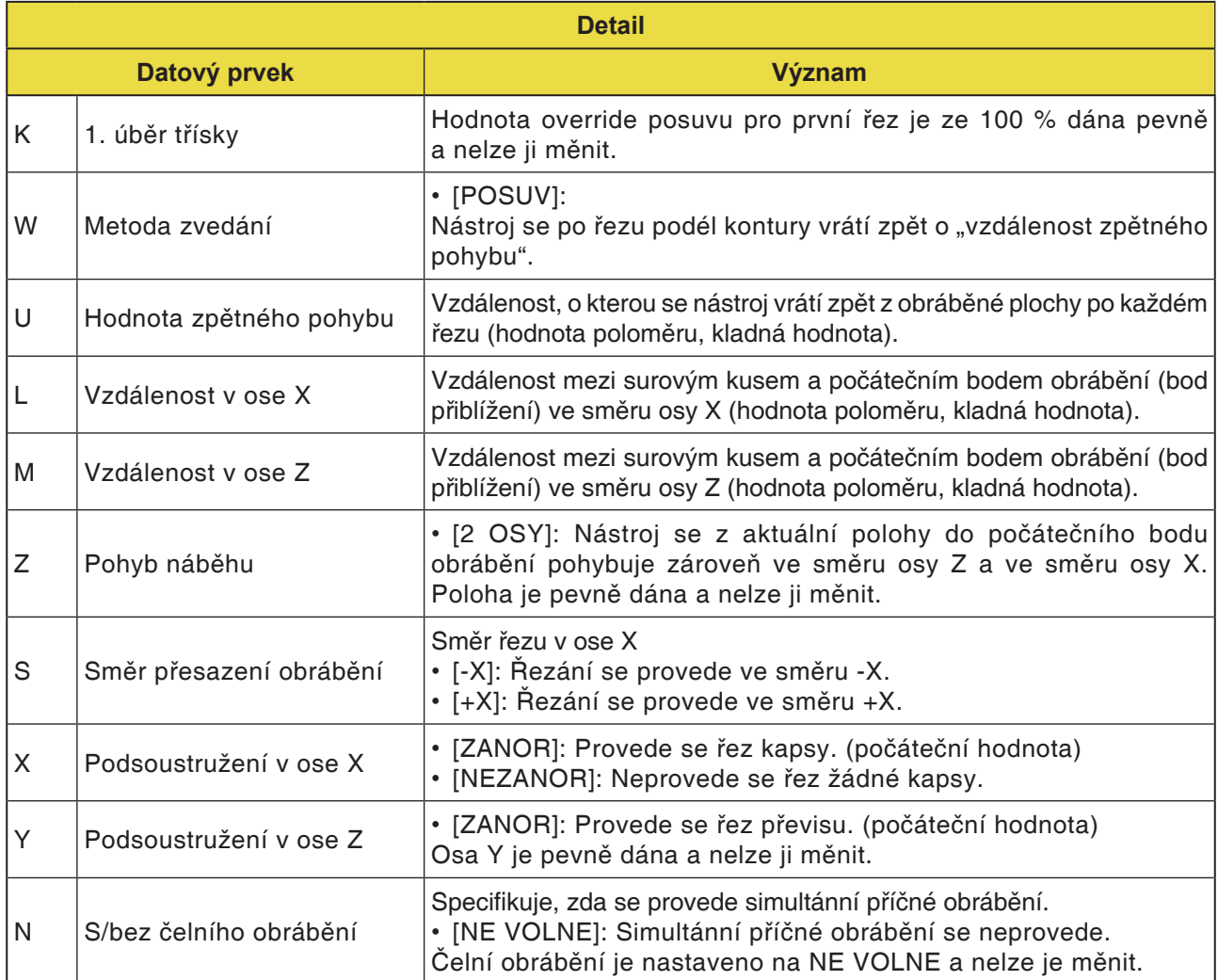

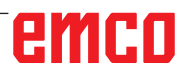

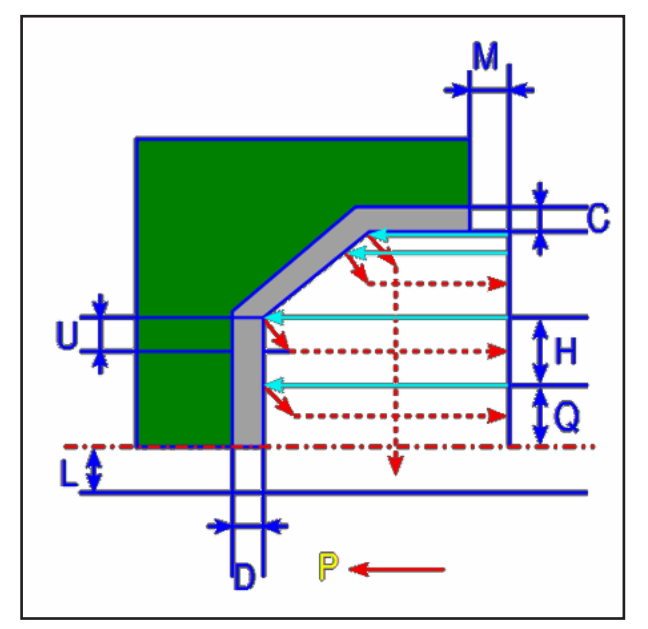

Dráha nástroje

#### **Popis cyklu hrubování**

- 1 Nástroj pojíždí do polohy "počáteční bod nařezávání + vzdálenost (L, M)" rychloposuvem.
- **2** Po řezání ve směru osy X rychlostí posuvu (F) nástroj provede nařezání rychlostí posuvu (E) do zadané polohy kontury, přičemž ještě zůstane zachován rozměr obrobení načisto ve směru osy Z.
- **3** Pokud je předvoleno [RYCHPOS], nástroj se bezprostředně vrátí zpět o hodnotu zpětného pohybu (U) ve směru osy X a Z. Pokud je předvoleno [POSUV], nástroj provede řez nejdříve podélně s konturou, a poté se vrátí zpět o hodnotu zpětného pohybu (U) ve směru osy X a Z.
- **4** Nástroj se pohybuje do počátečního bodu nařezávání ve směru osy Z rychloposuvem.
- **5** Kroky <2> až <4> se opakují, dokud nebude dosaženo nejspodnějšího dílu ve směru osy X.
- **6** Pokud jsou ještě k dispozici další kapsy, nástroj se umístí na kapsu a zopakují se kroky <2> až <4>.
- **7** Poté co byly provedeny řezy všech dílčích oblastí, nástroj se ve směru osy X vrátí zpět do polohy "počáteční bod nařezávání + vzdálenost (L)" rychloposuvem.

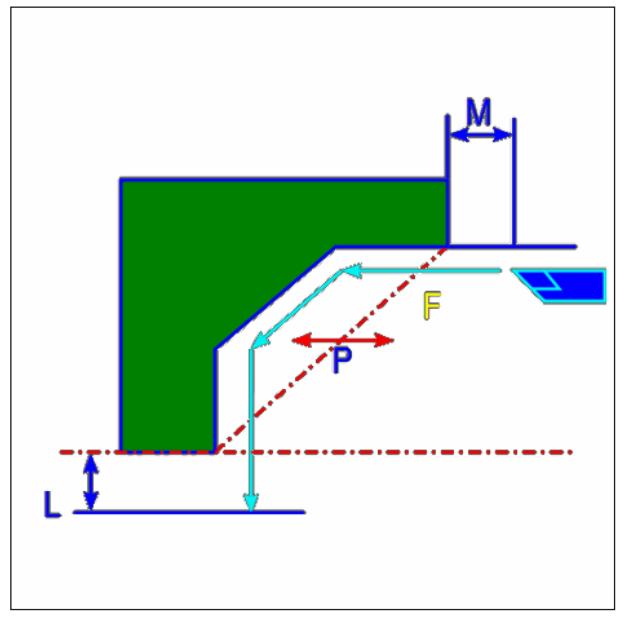

Dráha nástroje

#### **Popis cyklu obrobení načisto**

- 1 Nástroj pojíždí do polohy "počáteční bod nařezávání + vzdálenost (L, M)" rychloposuvem.
- **2** Nástroj provádí řez rychlostí posuvu pro obrobení načisto podél zadané kontury, dokud nebude dosaženo hotové kontury.
- **3** Poté co byly provedeny řezy všech dílčích oblastí, nástroj se ve směru osy X vrátí zpět do polohy "počáteční bod nařezávání + vzdálenost (L)" rychloposuvem.

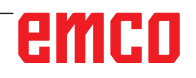

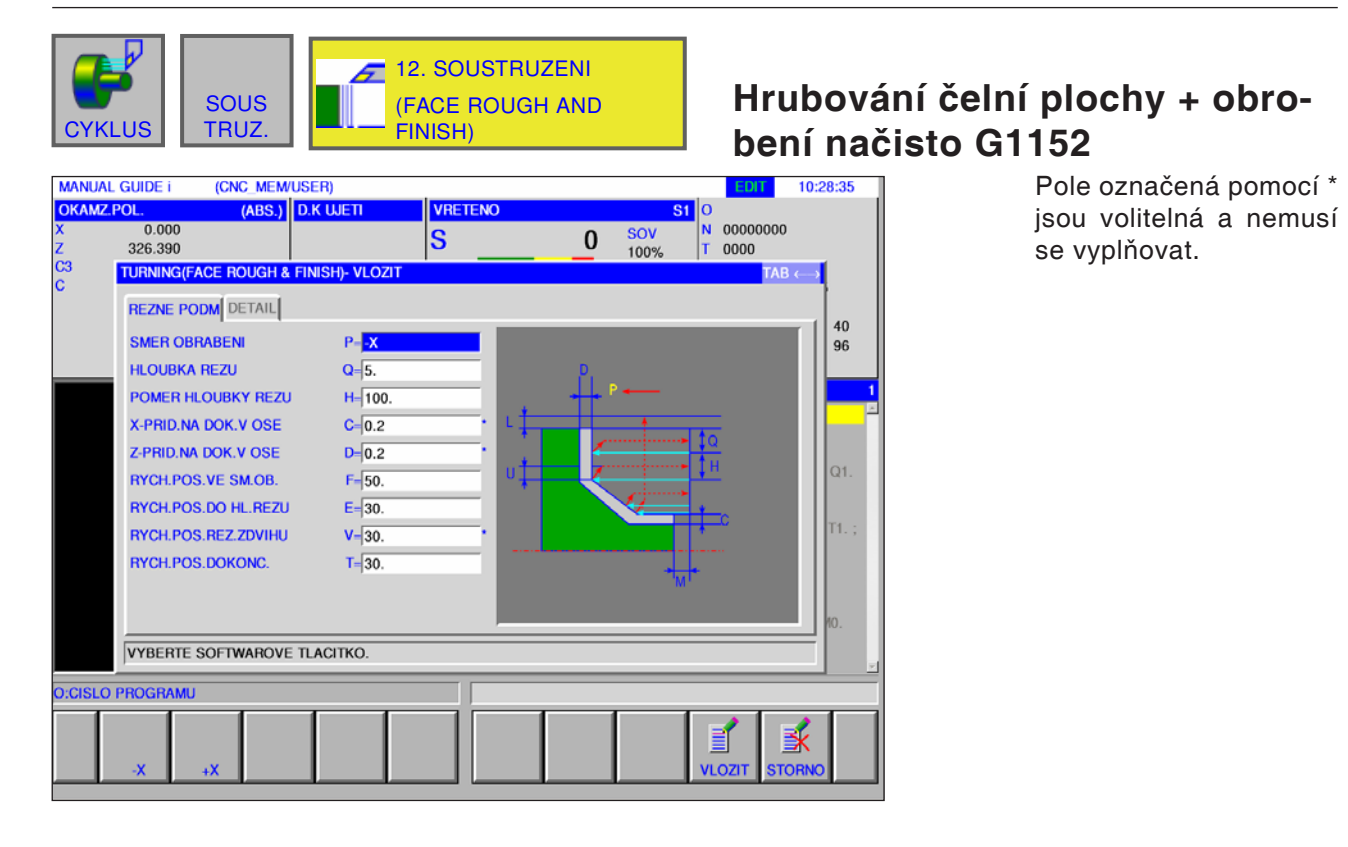

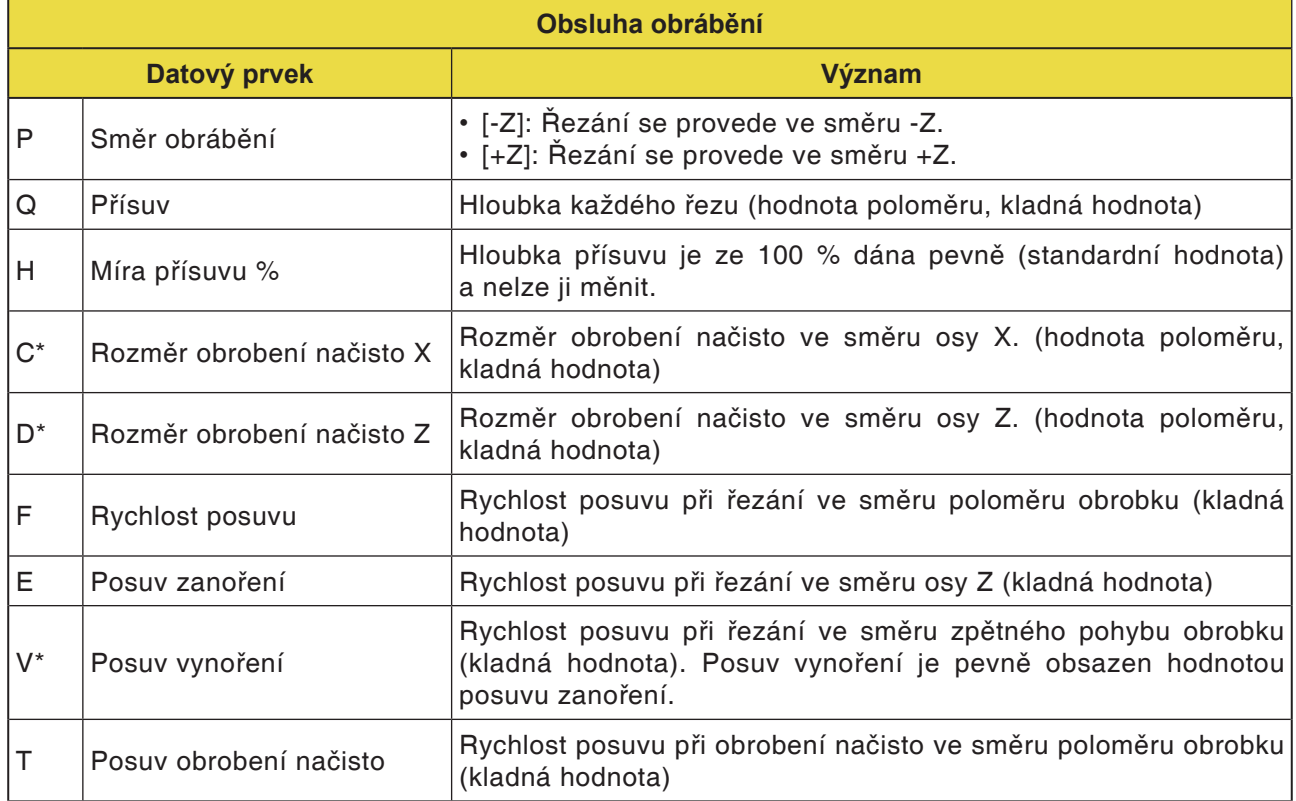

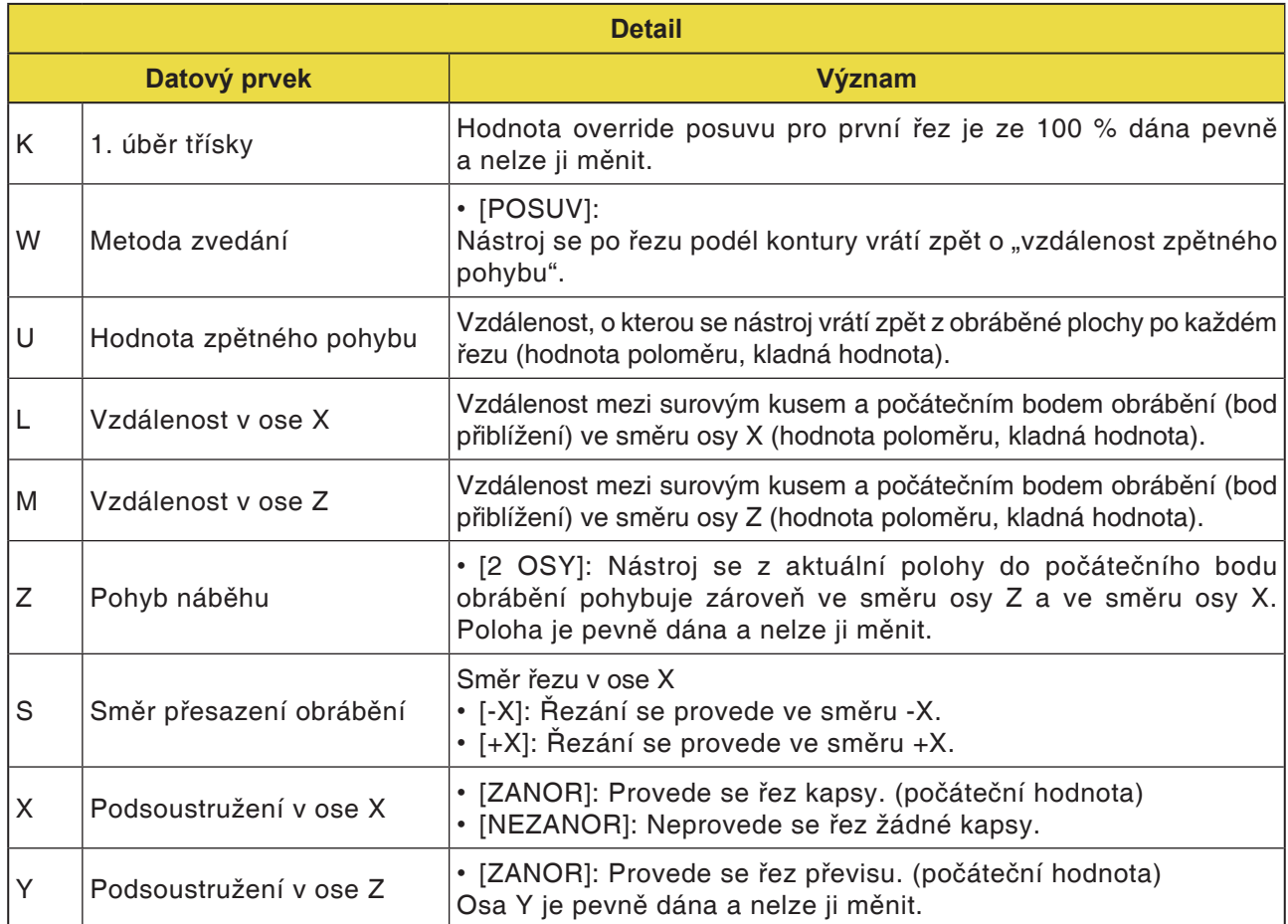

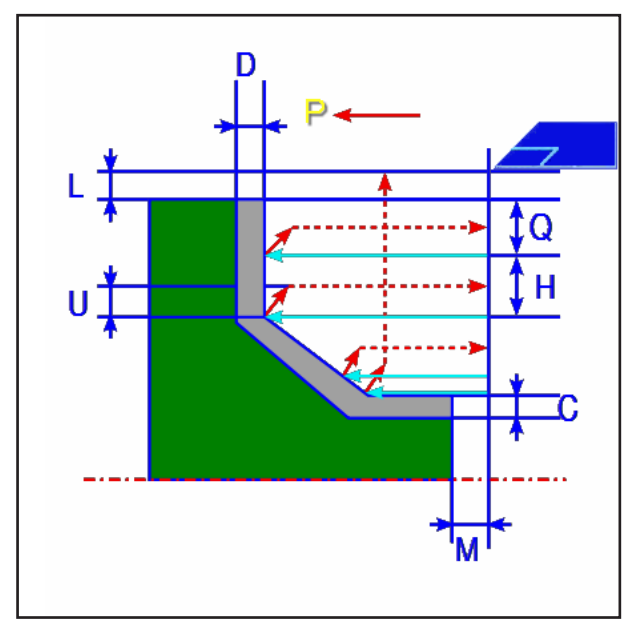

Dráha nástroje

#### **Popis cyklu hrubování**

- 1 Nástroj pojíždí do polohy "počáteční bod nařezávání + vzdálenost (L, M)" rychloposuvem.
- **2** Po řezání ve směru osy Z rychlostí posuvu (F) nástroj provede nařezání rychlostí posuvu (E) do zadané polohy kontury, přičemž ještě zůstane zachován rozměr obrobení načisto ve směru osy X.
- **3** Pokud je předvoleno [POSUV], nástroj provede řez nejdříve podélně s konturou, a poté se vrátí zpět o hodnotu zpětného pohybu (U) ve směru osy X a Z.
- **4** Nástroj se pohybuje do počátečního bodu nařezávání ve směru osy X rychloposuvem.
- **5** Kroky <2> až <4> se opakují, dokud nebude dosaženo nejspodnějšího dílu ve směru osy Z.
- **6** Pokud jsou ještě k dispozici další kapsy, nástroj se umístí na kapsu a zopakují se kroky <2> až <4>.
- **7** Poté co byly provedeny řezy všech dílčích oblastí, nástroj se ve směru osy Z vrátí zpět do polohy "počáteční bod nařezávání + vzdálenost (M)" rychloposuvem.

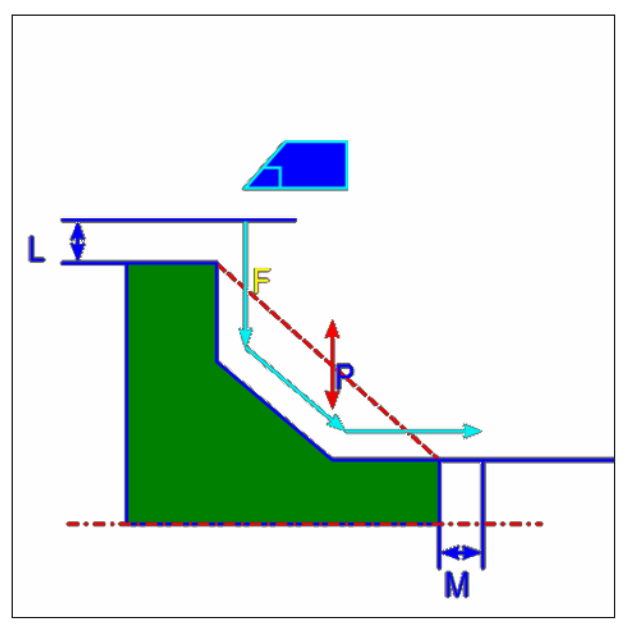

Dráha nástroje

#### **Popis cyklu obrobení načisto**

- 1 Nástroj pojíždí do polohy "počáteční bod nařezávání + vzdálenost (L, M)" rychloposuvem.
- **2** Nástroj provádí řez rychlostí posuvu pro obrobení načisto podél zadané kontury, dokud nebude dosaženo hotové kontury.
- **3** Poté co byly provedeny řezy všech dílčích oblastí, nástroj se ve směru osy X vrátí zpět do polohy "počáteční bod nařezávání + vzdálenost (L)" rychloposuvem.

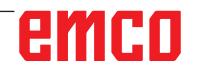

# emco

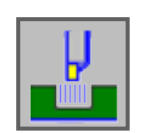

### **Zapichování**

- Vnější hrubování G1130
- Vnitřní hrubování G1131
- Hrubování čelní plochy G1132
- Vnější hrubé + jemné G1133
- Vnitřní hrubé + jemné G1134
- Čelní plocha, hrubé + jemné G1135
- Vnější obrobení načisto G1136
- Vnitřní obrobení načisto G1137
- Obrobení čelní plochy načisto G1138

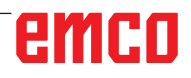

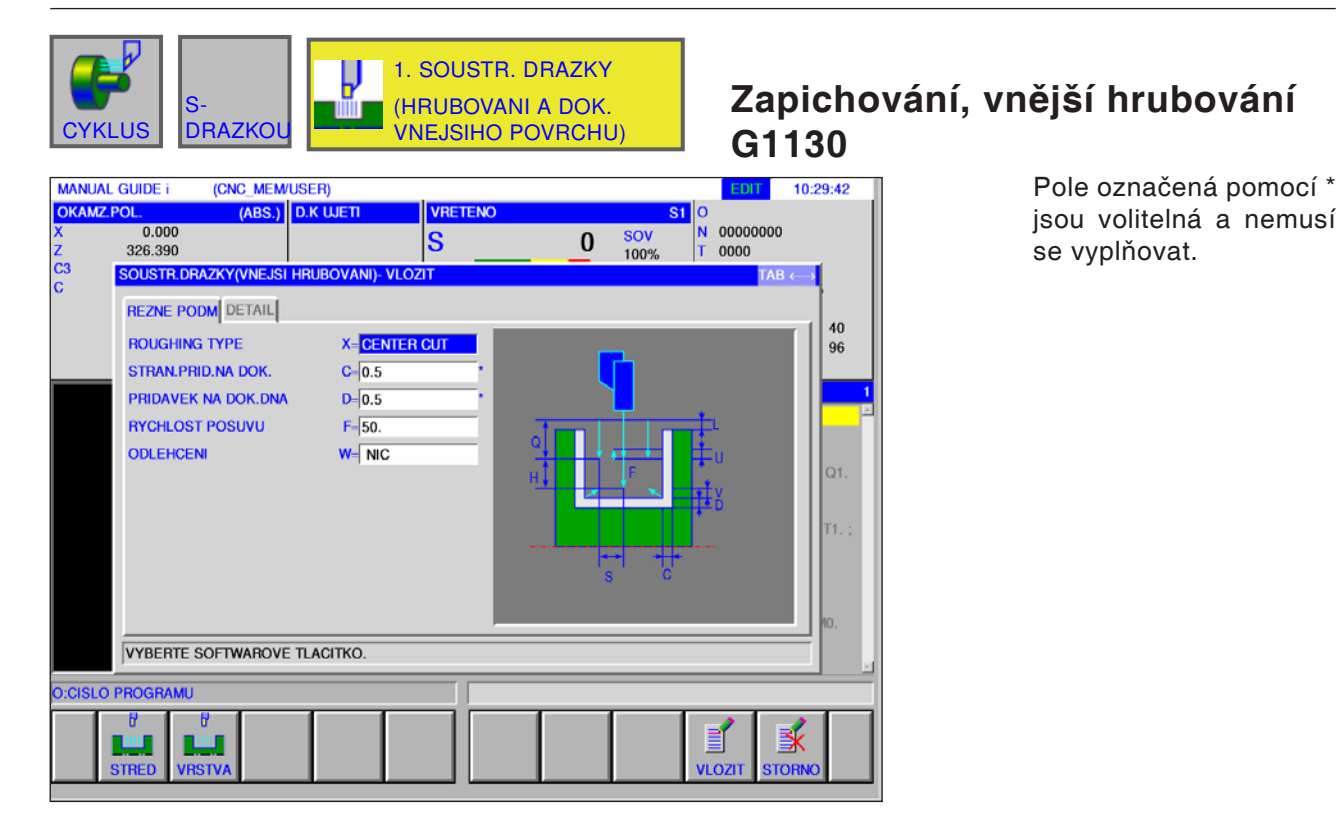

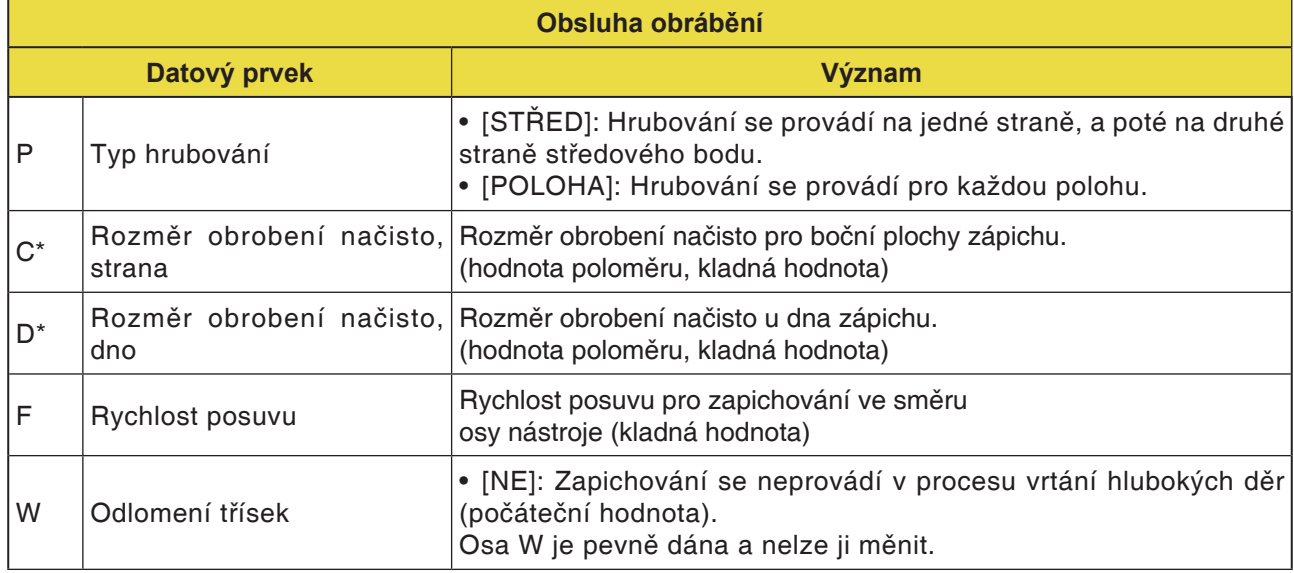

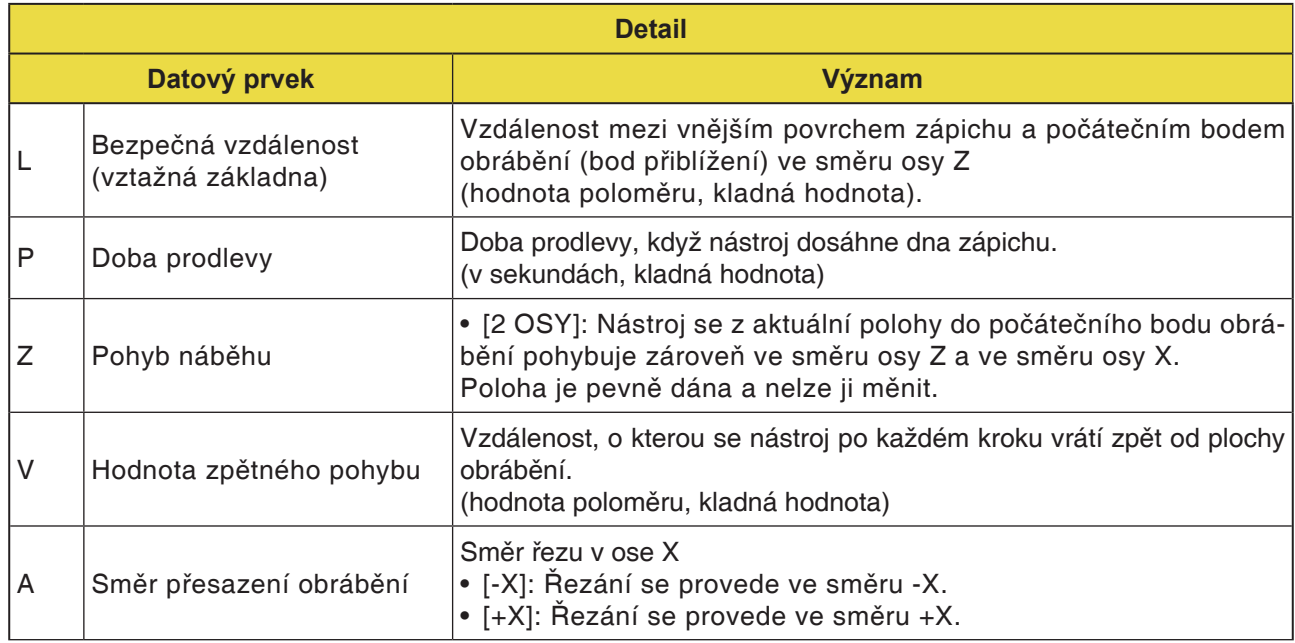

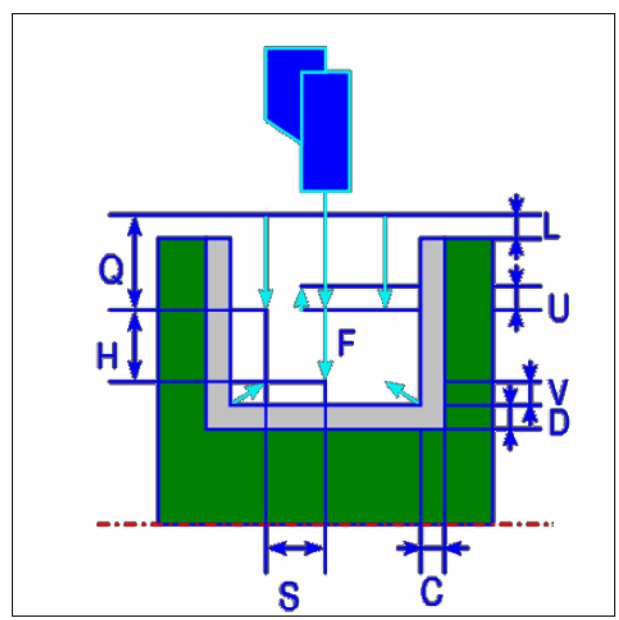

Dráha nástroje

#### **Popis cyklu vnějšího hrubování**

- 1 Nástroj pojíždí do polohy "počáteční bod nařezávání + vzdálenost (L, M)" rychloposuvem.
- **2** Jakmile se nástroj rychloposuvem pohybuje do středu zápichu (ve směru osy Z), provádí řez rychlostí posuvu (F) ve směru osy X, která je definována pro tento směr obrábění. Pokud je zadáno vrtání hlubokých děr, nástroj provádí řez zadané hodnoty vrtání hlubokých děr, zatímco se mezi cykly vrtání hlubokých děr vrátí zpět ve směru osy +X.
- **3** Když nástroj ve směru osy X (až na rozměr obrobení načisto) dosáhne dna zápichu, vrátí se zpět ve směru osy +X, provede přísuv o hodnotu řezu přes šířku ve směru osy -Z, a poté provede řez ve směru osy X.
- **4** Poté co byl zopakován krok <3>, pokud není dosaženo stěny zápichu, nástroj bude obrábět další stěnu.
- **5** Poté co byly provedeny řezy všech dílčích oblastí, nástroj se ve směru osy X začne do polohy "počáteční bod nařezávání + vzdálenost (L)" pohybovat rychloposuvem.

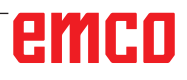

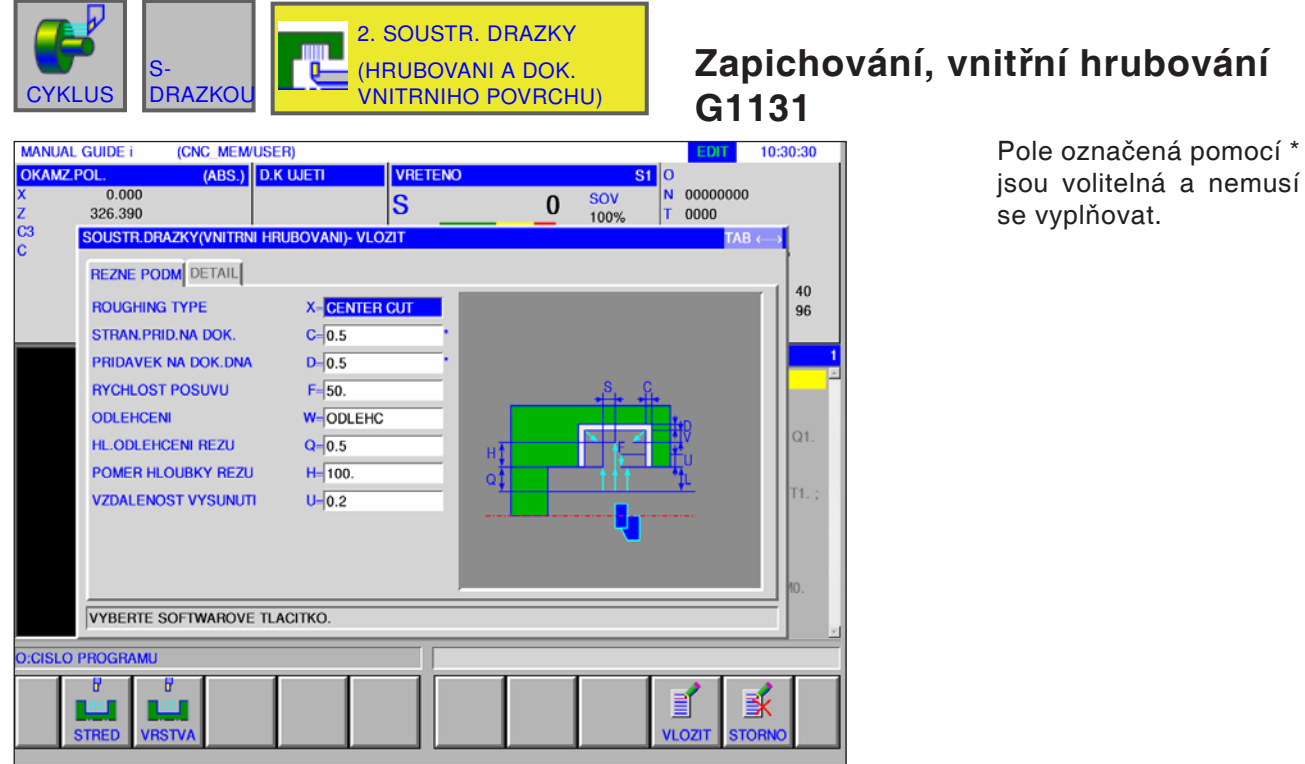

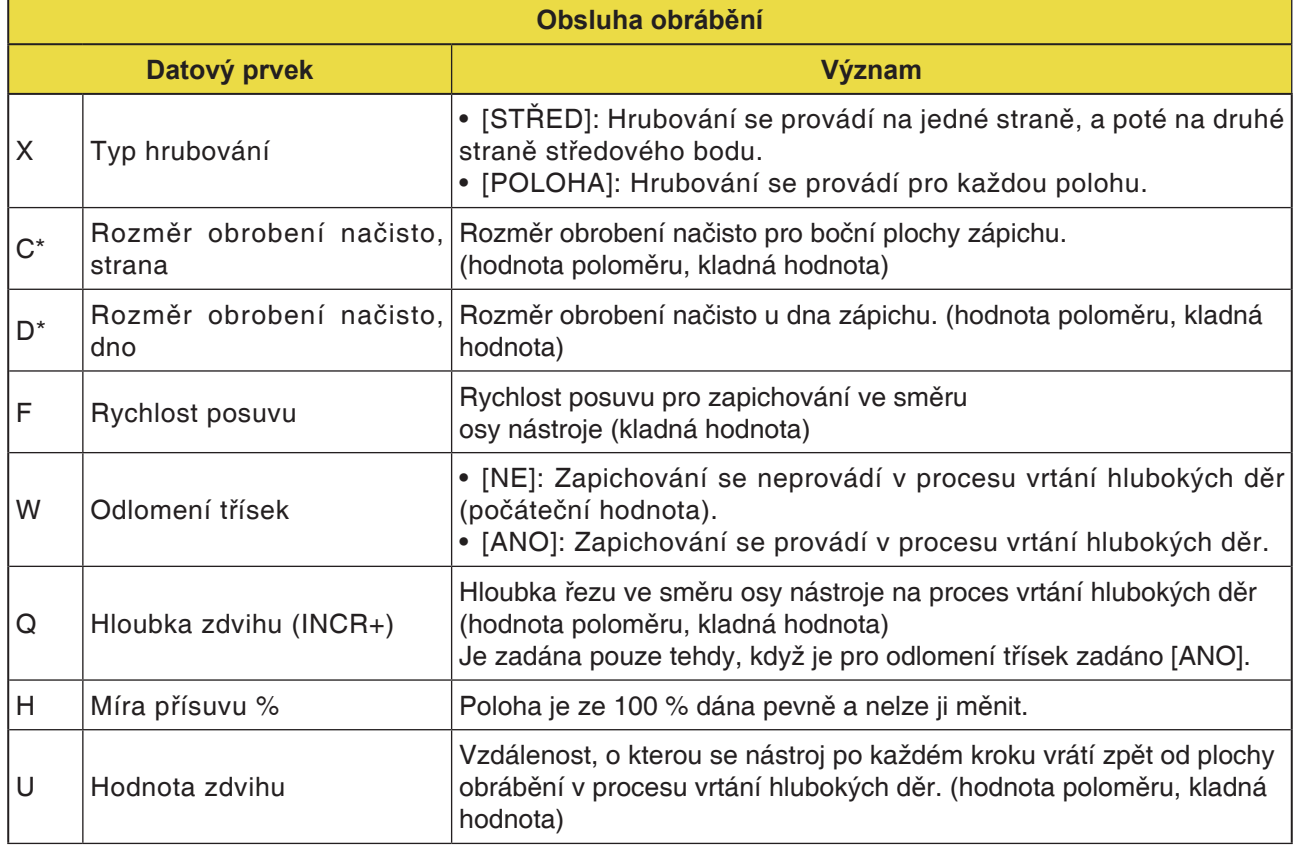

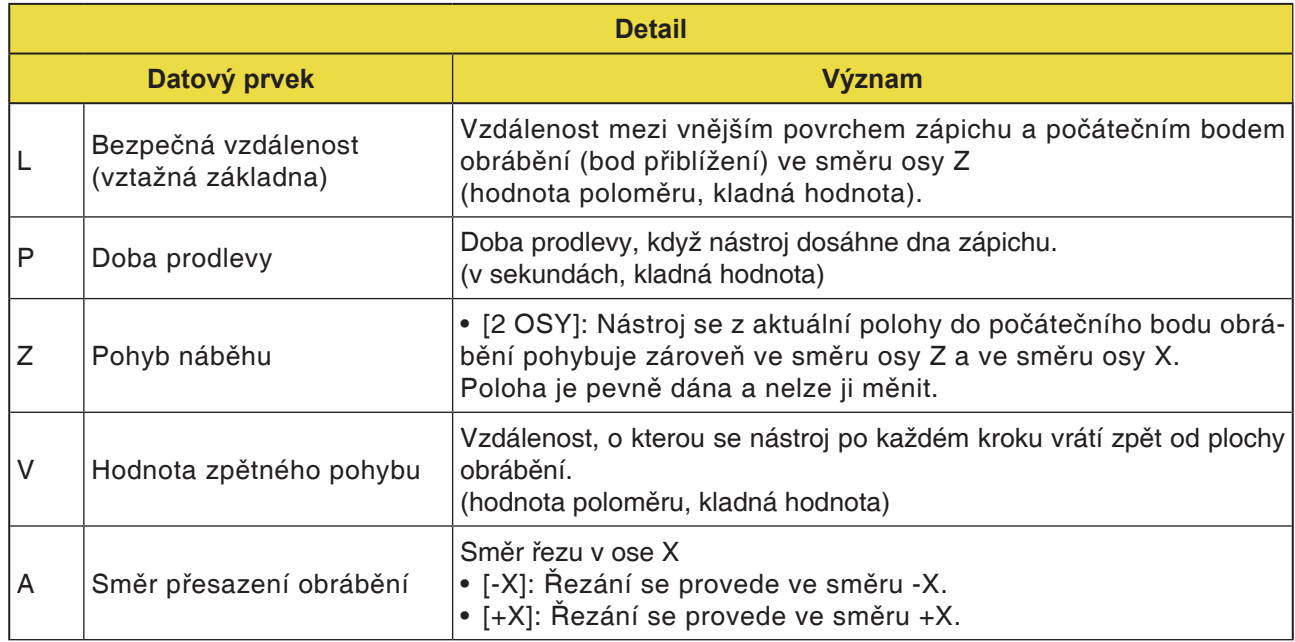

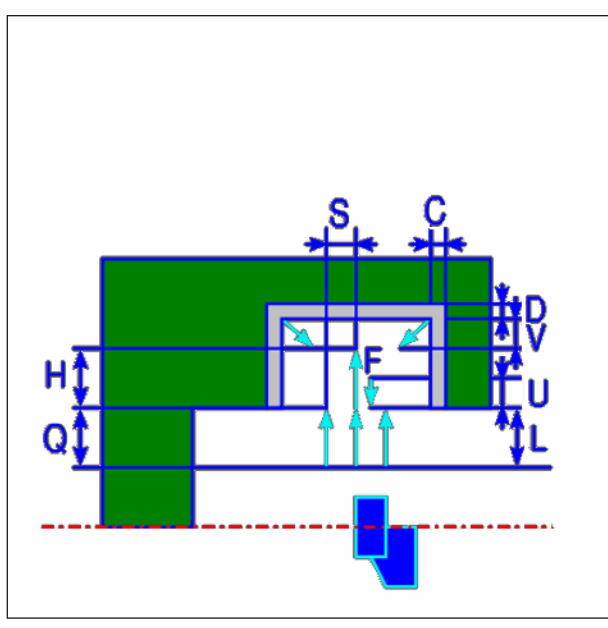

Dráha nástroje

#### **Popis cyklu vnitřního hrubování**

- 1 Nástroj pojíždí do polohy "počáteční bod nařezávání + vzdálenost (L, M)" rychloposuvem.
- **2** Jakmile se nástroj rychloposuvem pohybuje do středu zápichu (ve směru osy Z), provádí řez rychlostí posuvu (F) ve směru osy X, která je definována pro tento směr obrábění. Pokud je zadáno vrtání hlubokých děr, nástroj provádí řez zadané hodnoty vrtání hlubokých děr, zatímco se mezi cykly vrtání hlubokých děr vrátí zpět ve směru osy +X.
- **3** Když nástroj ve směru osy X (až na rozměr obrobení načisto) dosáhne dna zápichu, vrátí se zpět ve směru osy +X, provede přísuv o hodnotu řezu přes šířku ve směru osy -Z, a poté provede řez ve směru osy X.
- **4** Poté co byl zopakován krok <3>, pokud není dosaženo stěny zápichu, nástroj bude obrábět další stěnu.
- **5** Poté co byly provedeny řezy všech dílčích oblastí, nástroj se ve směru osy X začne do polohy "počáteční bod nařezávání + vzdálenost (L)" pohybovat rychloposuvem.

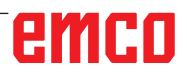

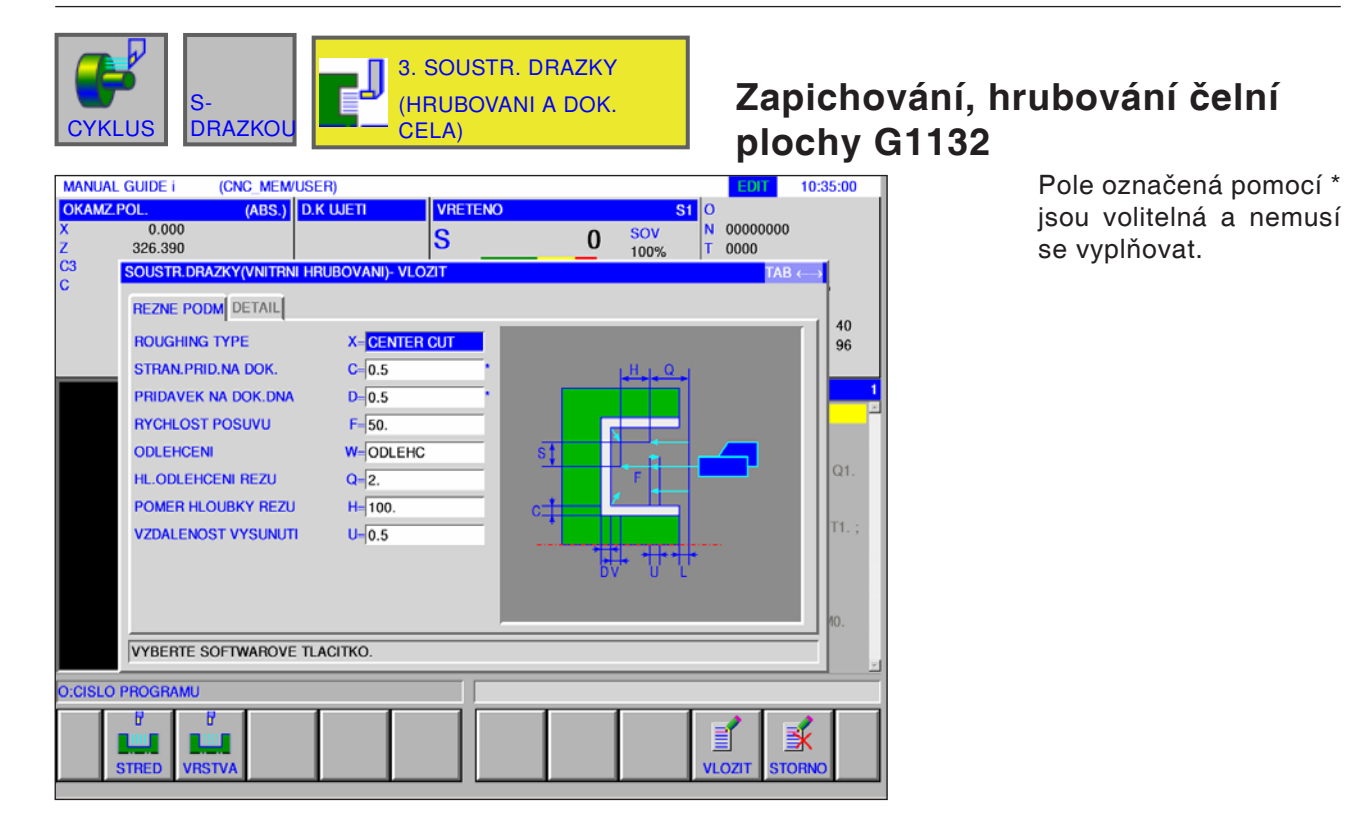

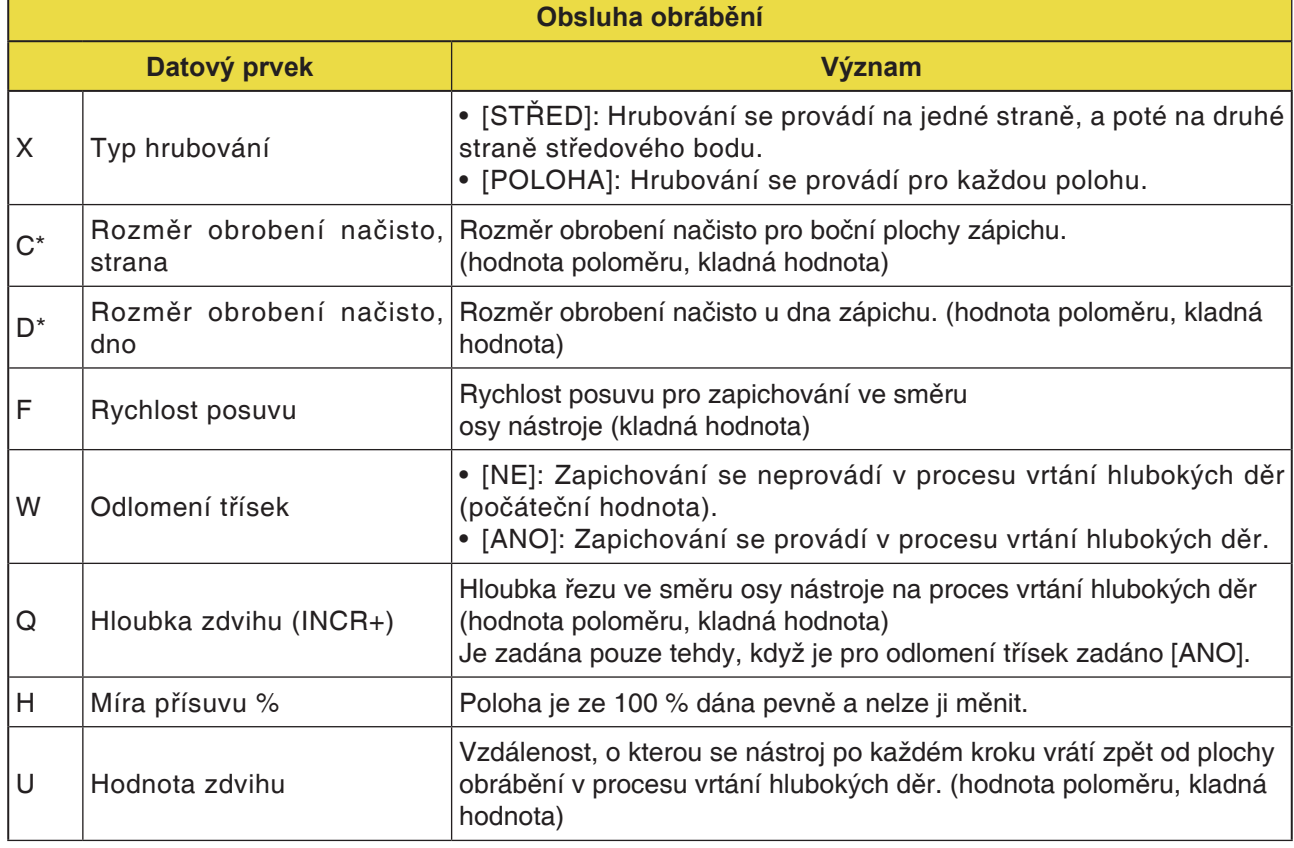

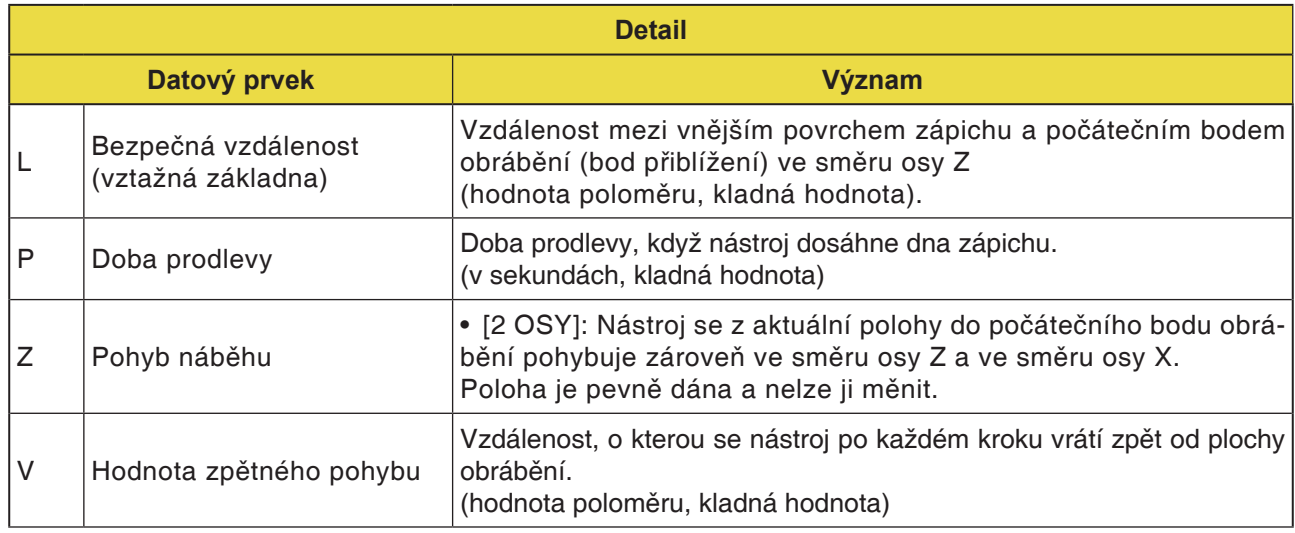

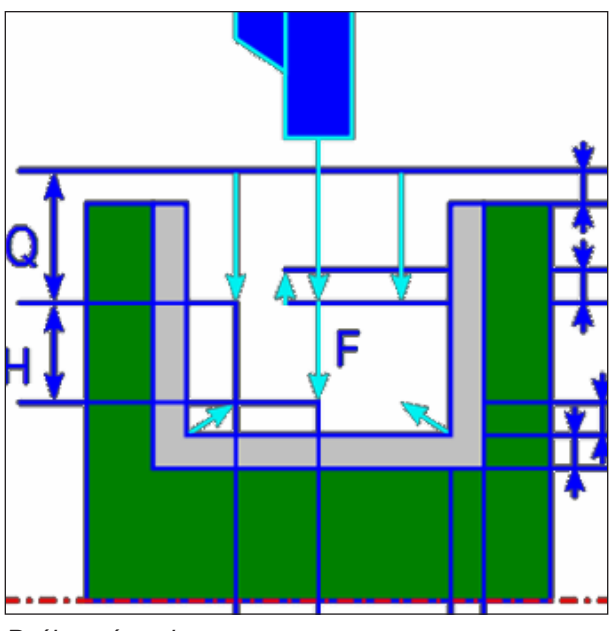

Dráha nástroje

#### **Popis cyklu hrubování čelní plochy**

- 1 Nástroj pojíždí do polohy "počáteční bod nařezávání + vzdálenost (L, M)" rychloposuvem.
- **2** Jakmile se nástroj rychloposuvem pohybuje do středu zápichu (ve směru osy X), provádí řez rychlostí posuvu (F) ve směru osy X, která je definována pro tento směr obrábění. Pokud je zadáno vrtání hlubokých děr, nástroj provádí řez zadané hodnoty vrtání hlubokých děr, zatímco se mezi cykly vrtání hlubokých děr vrátí zpět ve směru osy +Z.
- **3** Když nástroj ve směru osy Z (až na rozměr obrobení načisto) dosáhne dna zápichu, vrátí se zpět ve směru osy +Z, provede přísuv o hodnotu řezu přes šířku ve směru osy -X, a poté provede řez ve směru osy Z.
- **4** Poté co byl zopakován krok <3>, pokud není dosaženo stěny zápichu, nástroj bude obrábět další stěnu.
- **5** Poté co byly provedeny řezy všech dílčích oblastí, nástroj se ve směru osy Z začne do polohy "počáteční bod nařezávání + vzdálenost (L)" pohybovat rychloposuvem.

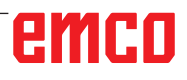

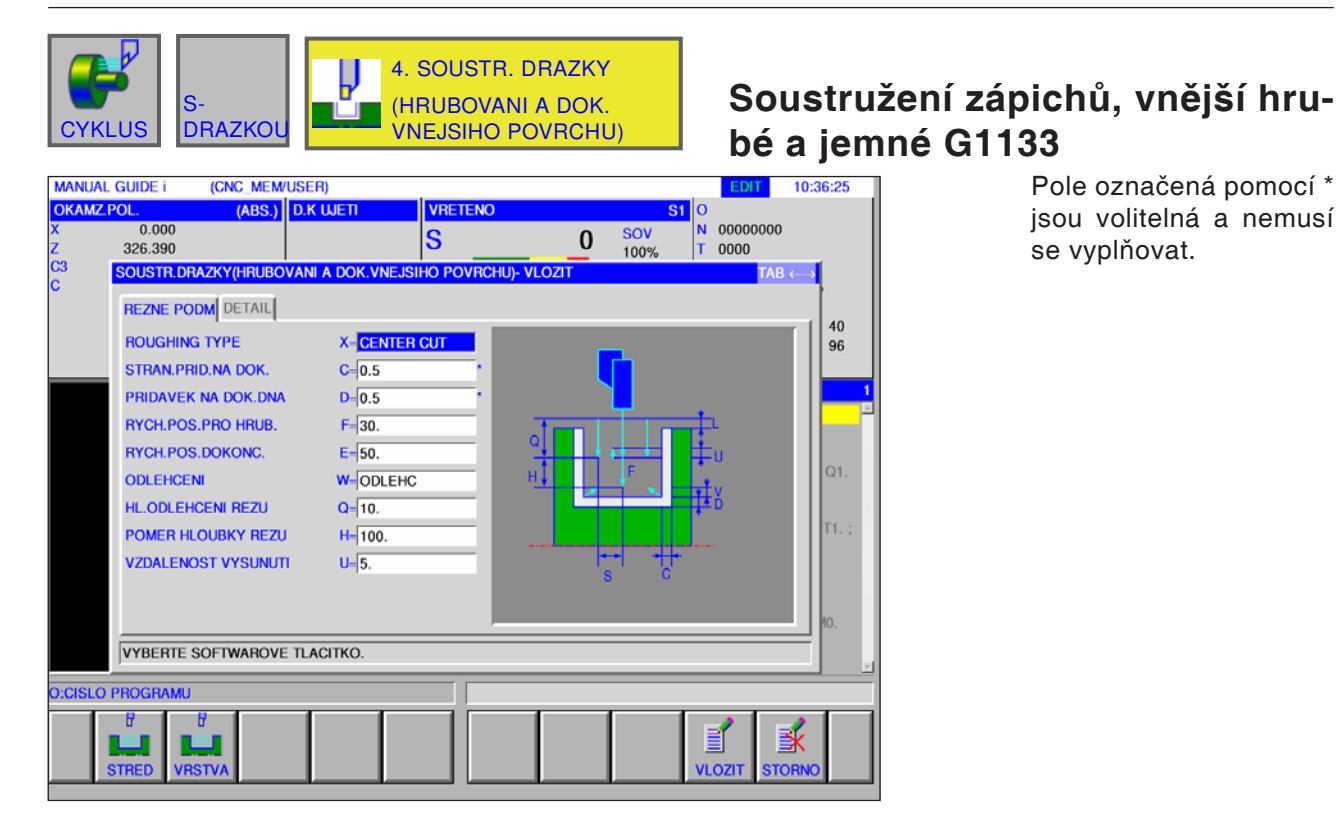

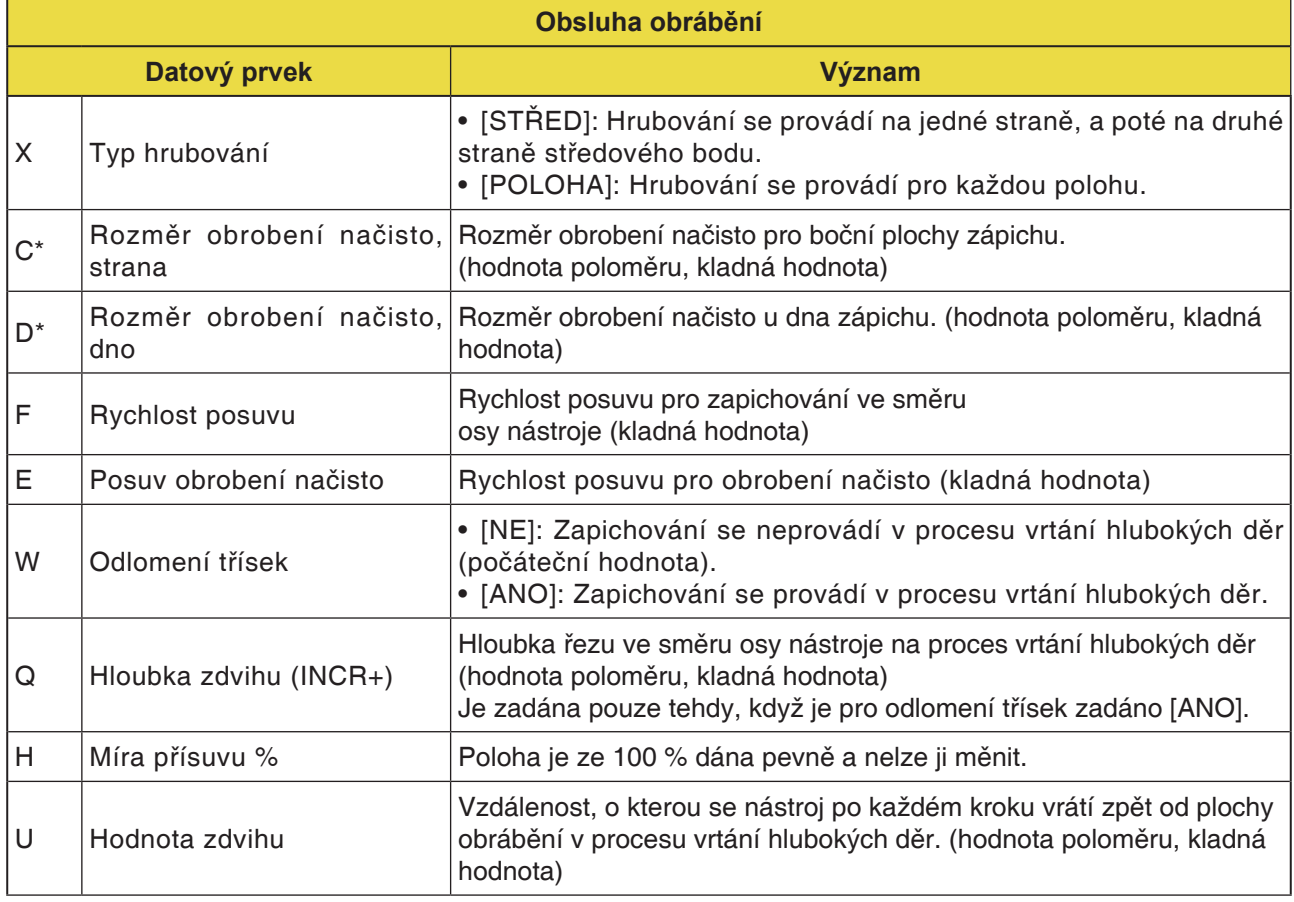

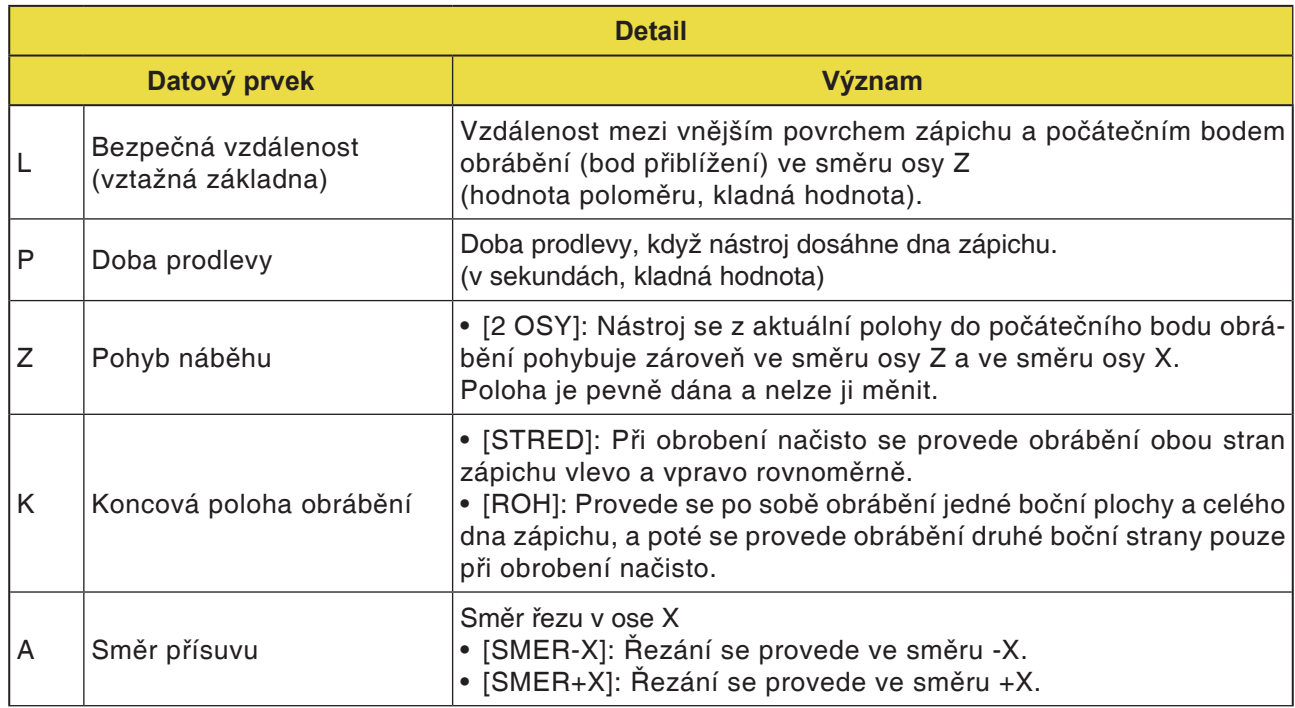

#### **Popis cyklu soustružení zápichů, hrubování a obrobení načisto**

Detaily ohledně dráhy nástroje si zjistěte z příslušných popisů ke hrubování a obrobení načisto.

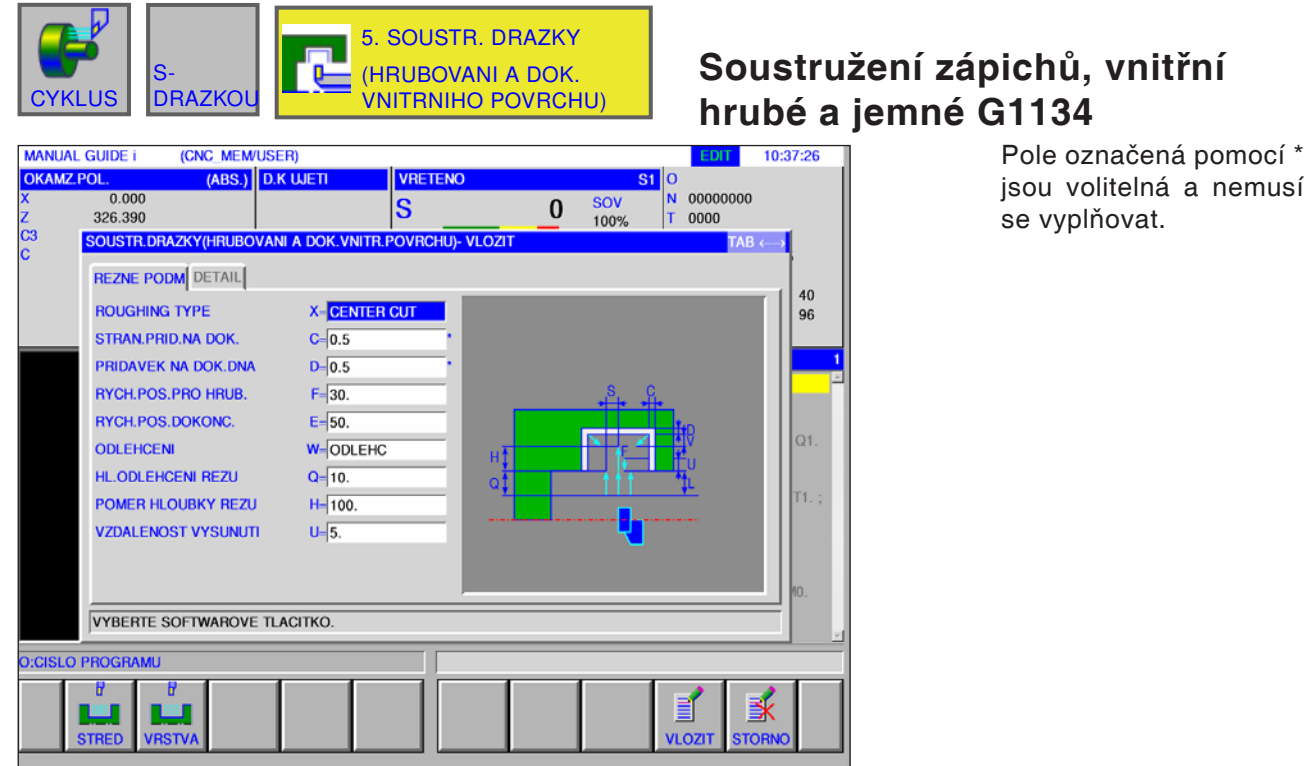

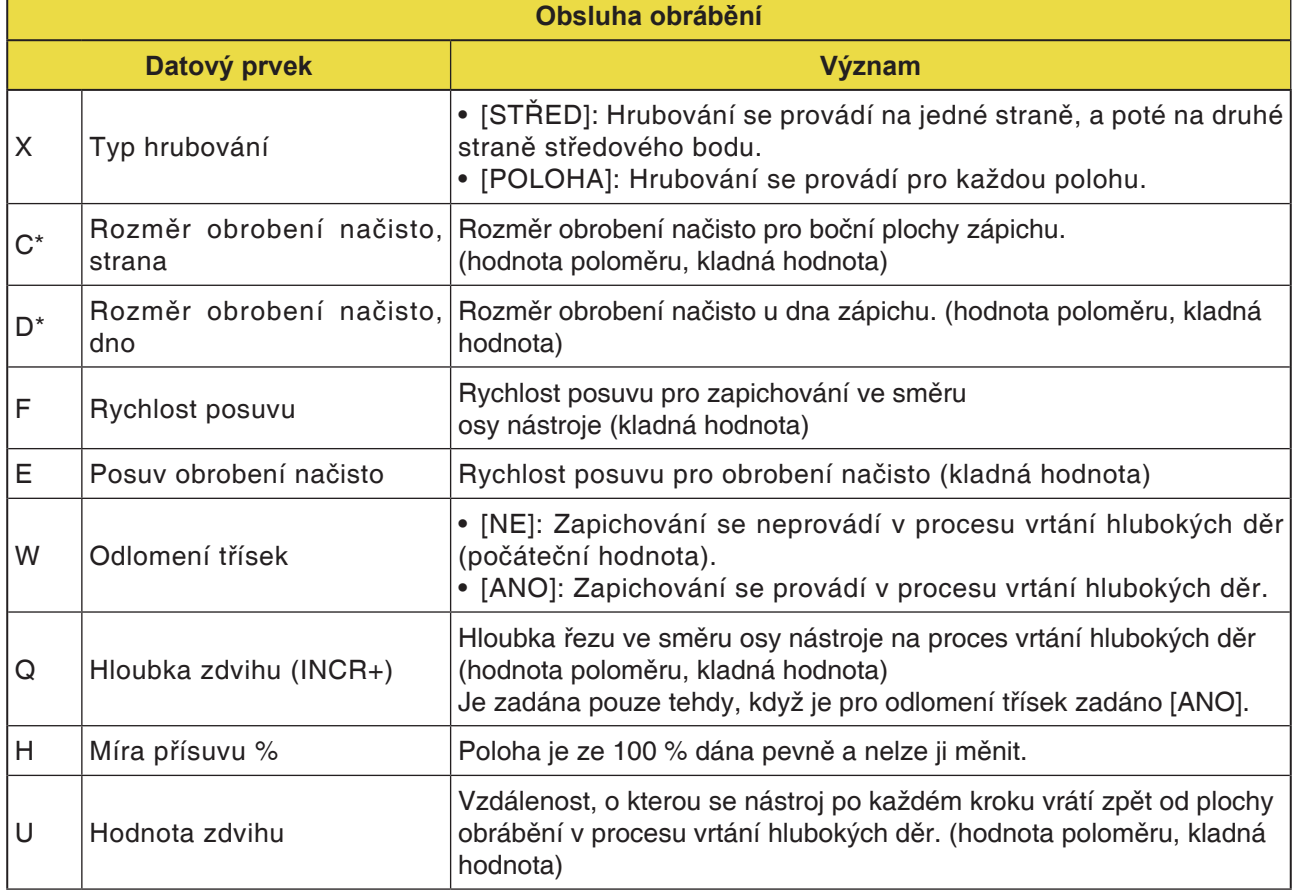
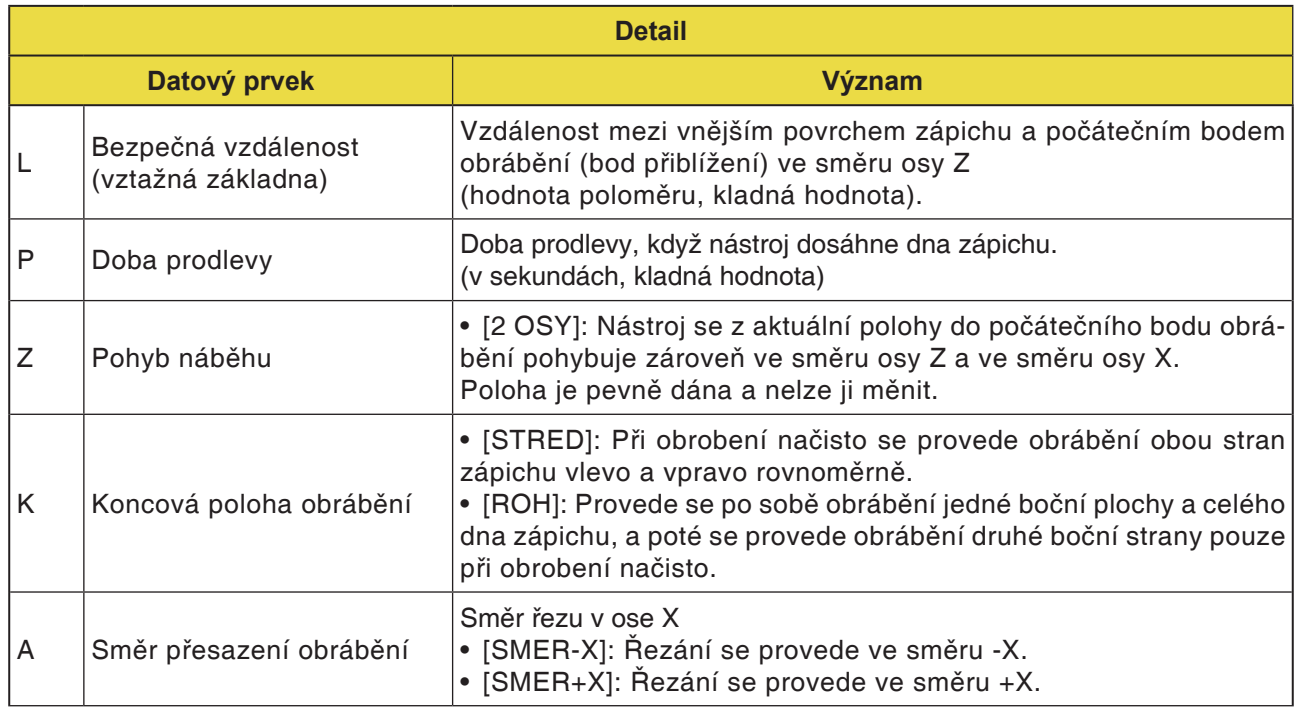

### **Popis cyklu soustružení zápichů, hrubování a obrobení načisto**

Detaily ohledně dráhy nástroje si zjistěte z příslušných popisů ke hrubování a obrobení načisto.

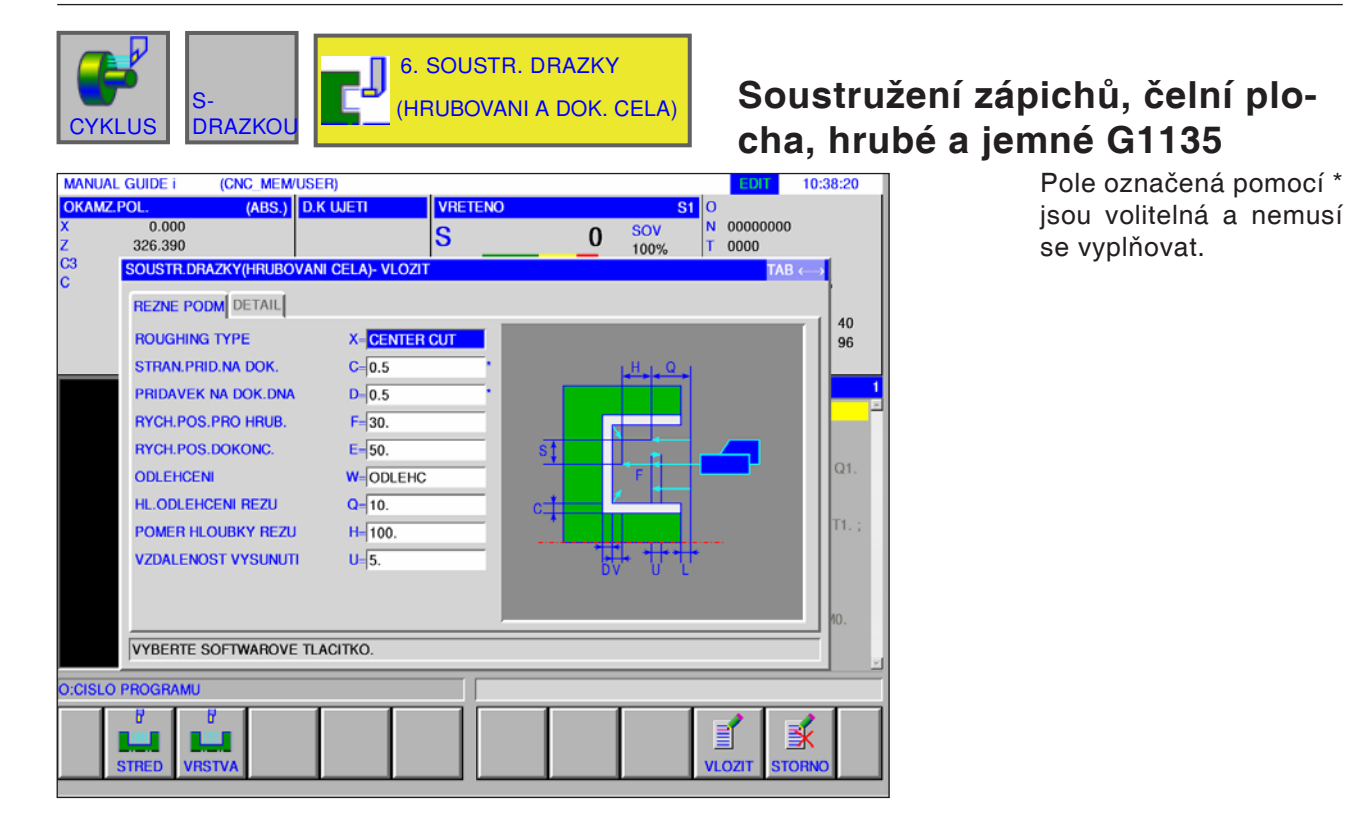

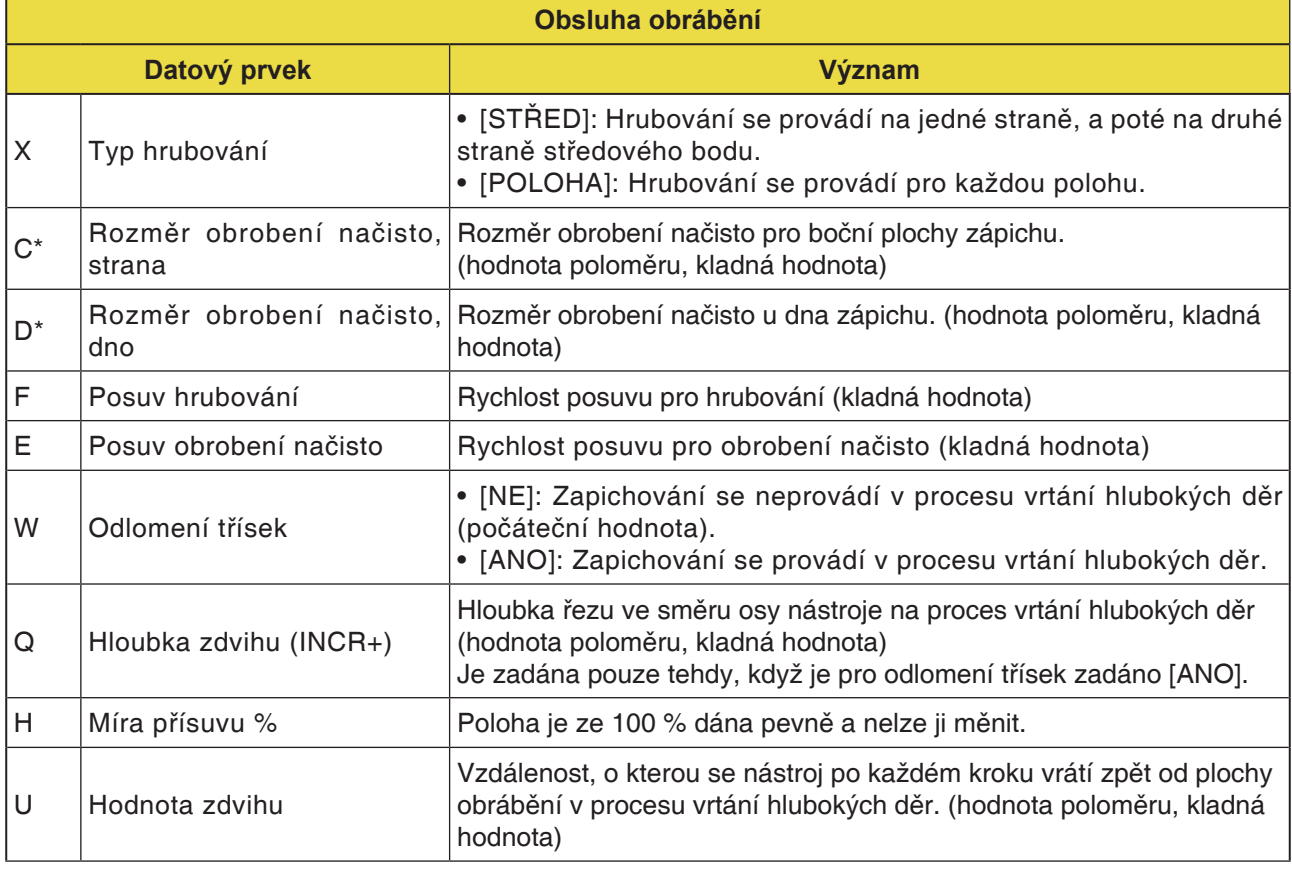

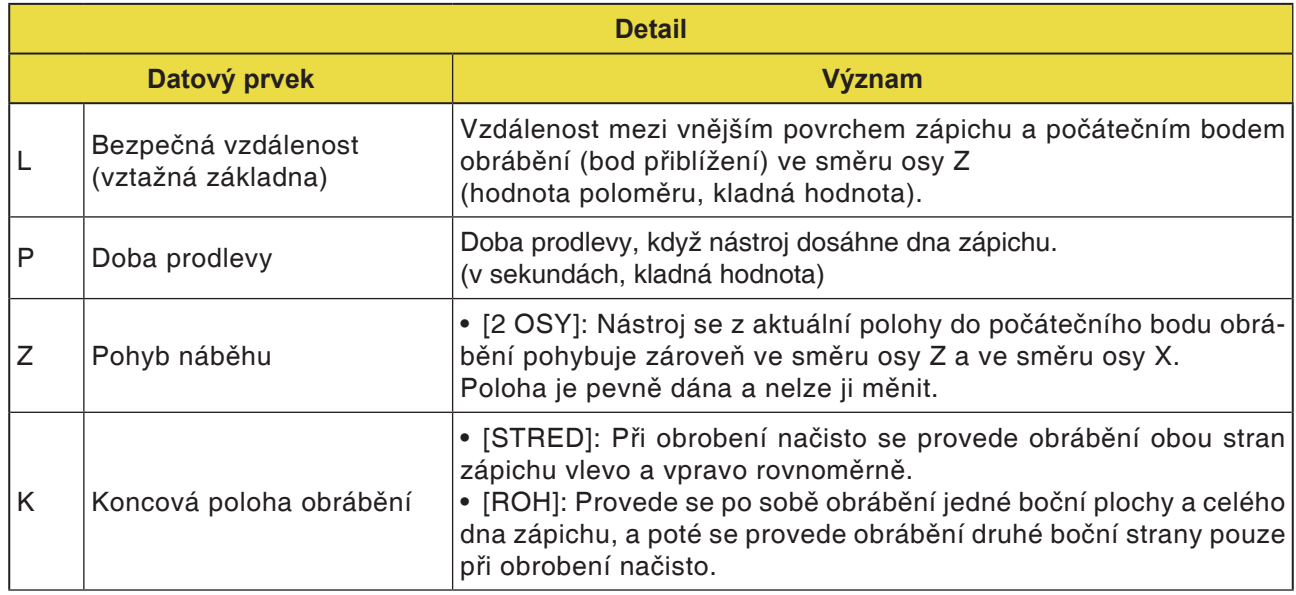

### **Popis cyklu soustružení zápichů, hrubování a obrobení načisto**

Detaily ohledně dráhy nástroje si zjistěte z příslušných popisů ke hrubování a obrobení načisto.

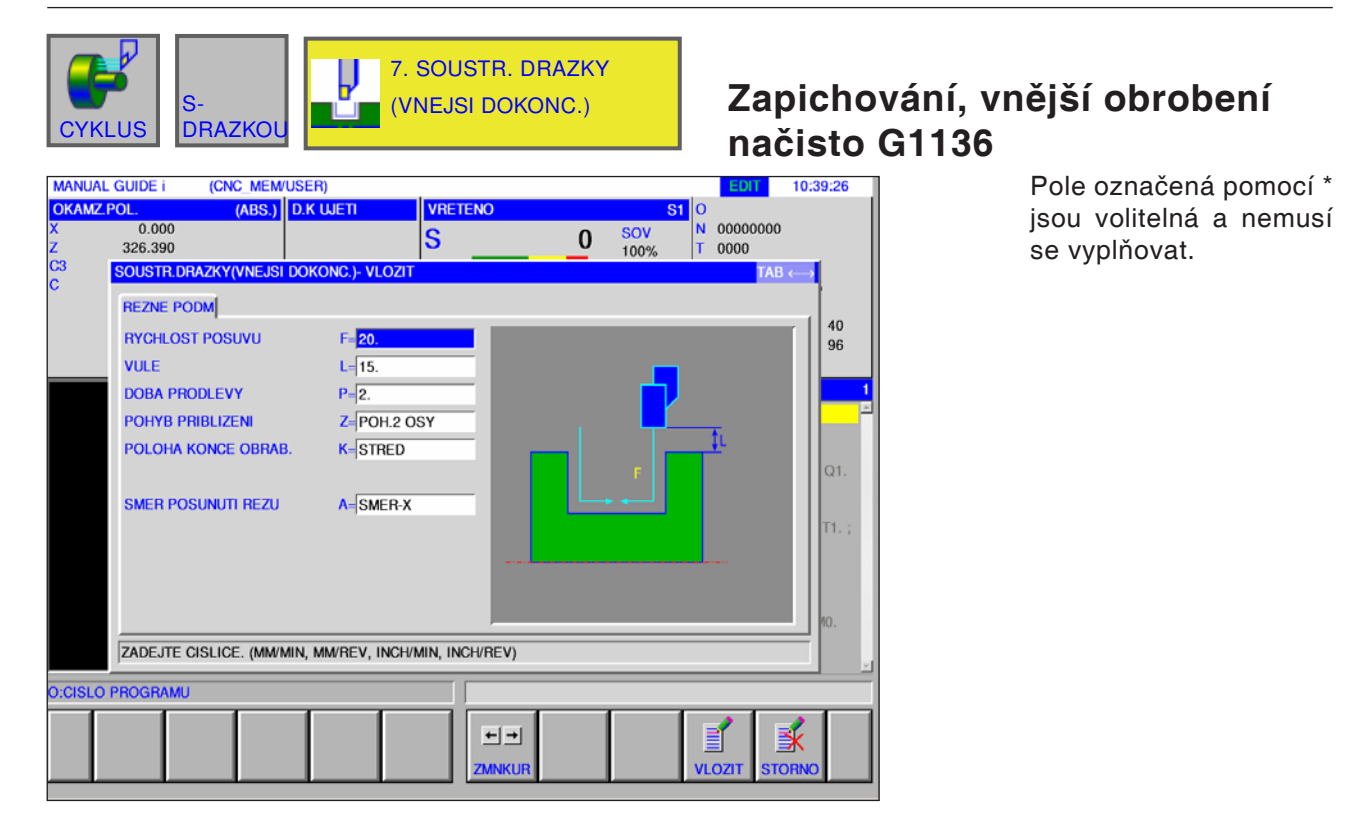

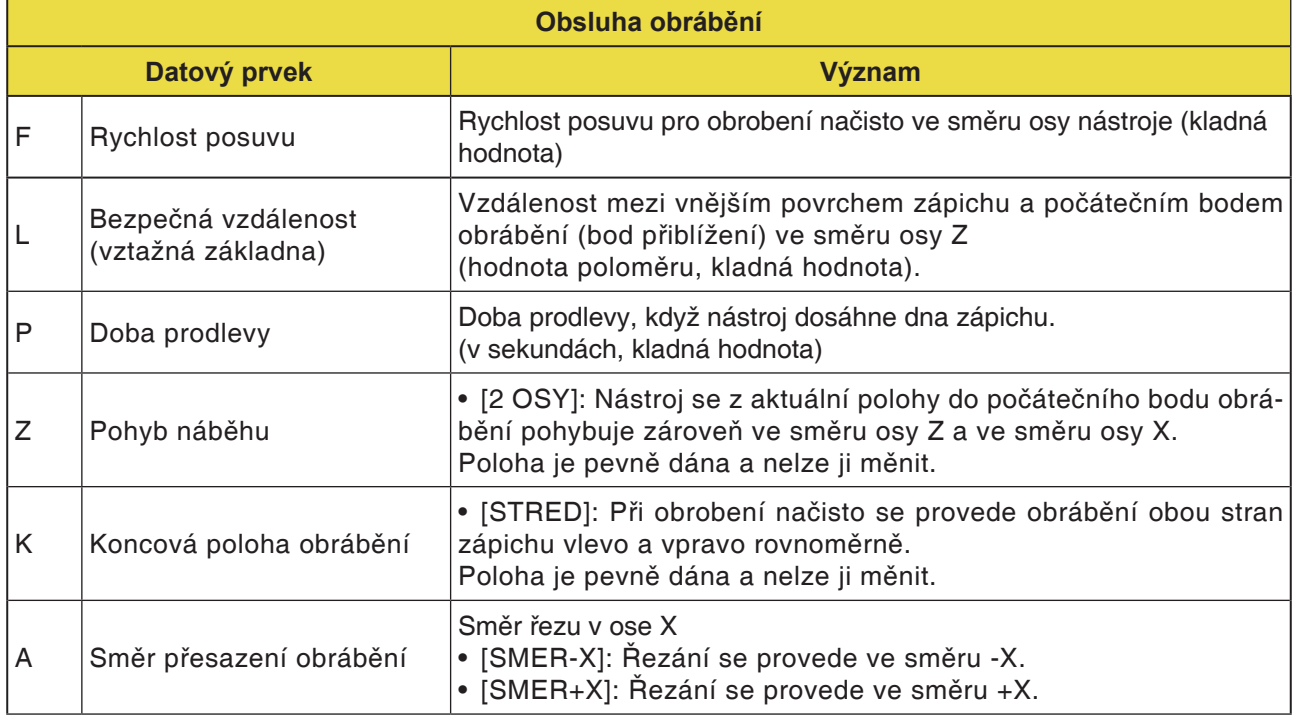

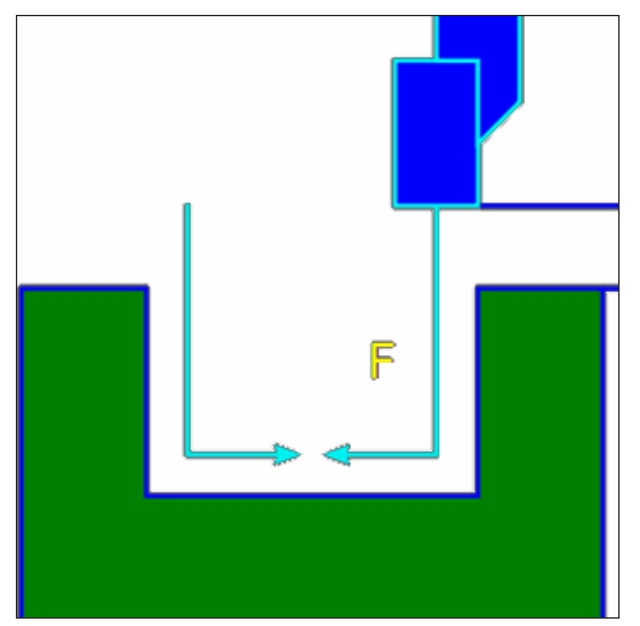

Dráha nástroje

### **Popis cyklu vnějšího obrobení načisto**

- 1 Nástroj pojíždí do polohy "počáteční bod nařezávání + vzdálenost (L, M)" rychloposuvem.
- **2** Pokud je [STRED] definován jako koncová poloha obrábění, nástroj provede nařezání rychlostí posuvu obrobení načisto do jedné ze stěn zápichu a bude pokračovat v řezu ke středu zápichu (ve směru osy Z). Po vrácení zpět ve směru osy X nástroj provede stejný proces řezu na druhé stěně zápichu.
- **3** Nástroj se pohybuje do polohy "počáteční bod nařezávání + vzdálenost (L)" ve směru osy X rychloposuvem.

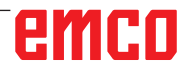

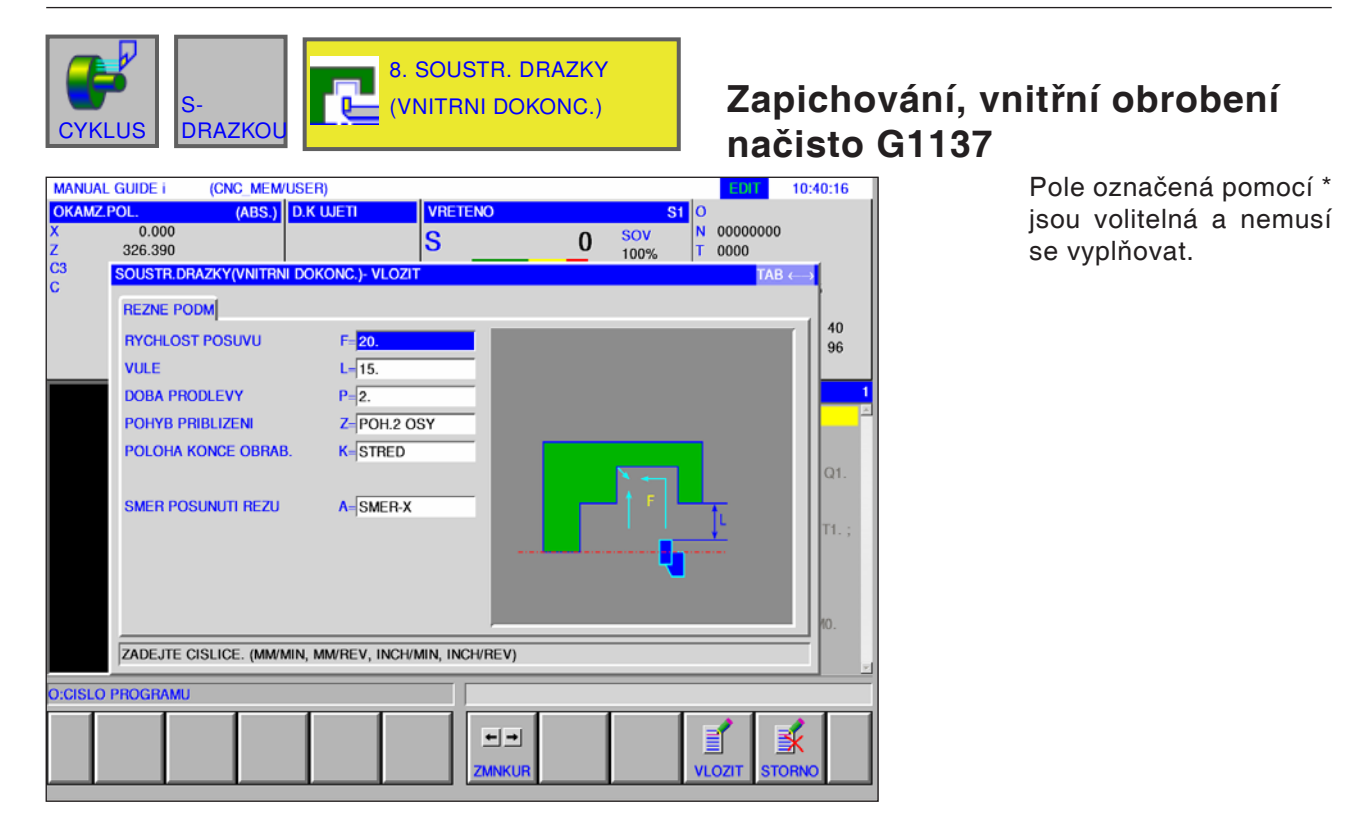

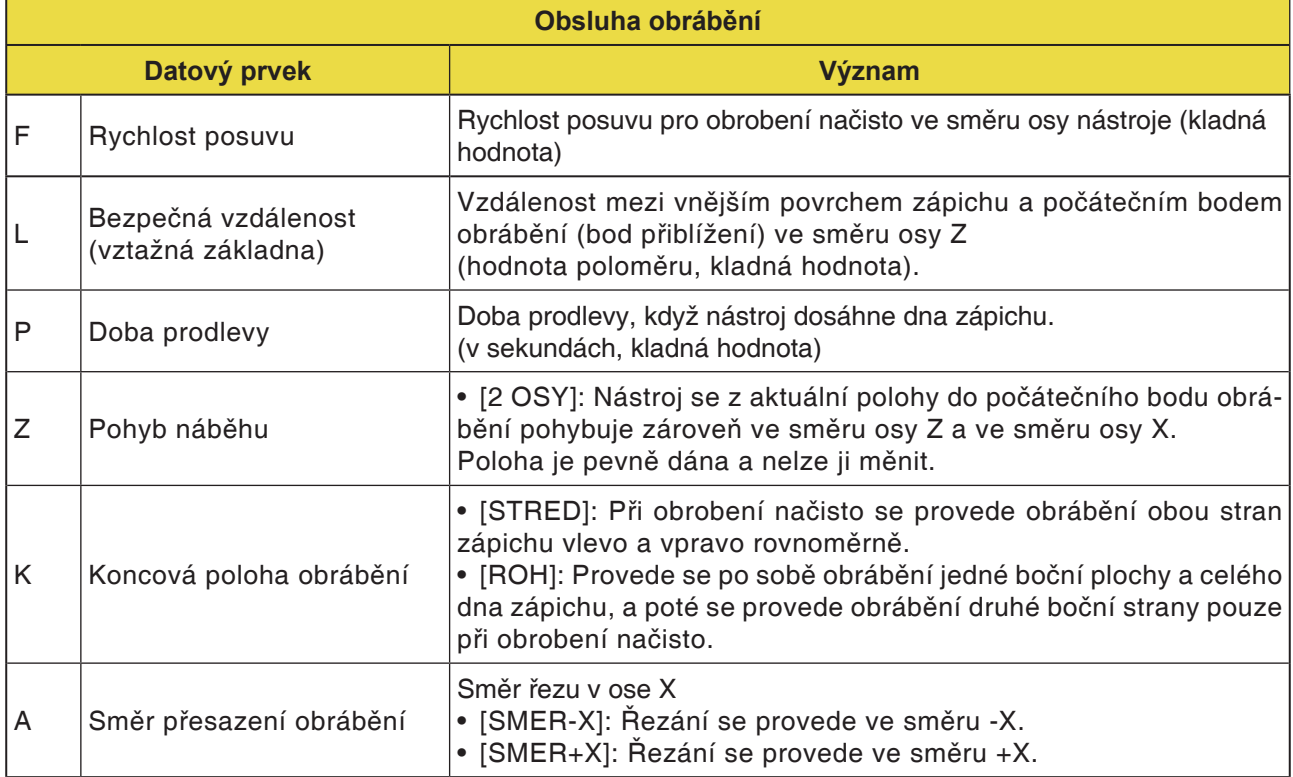

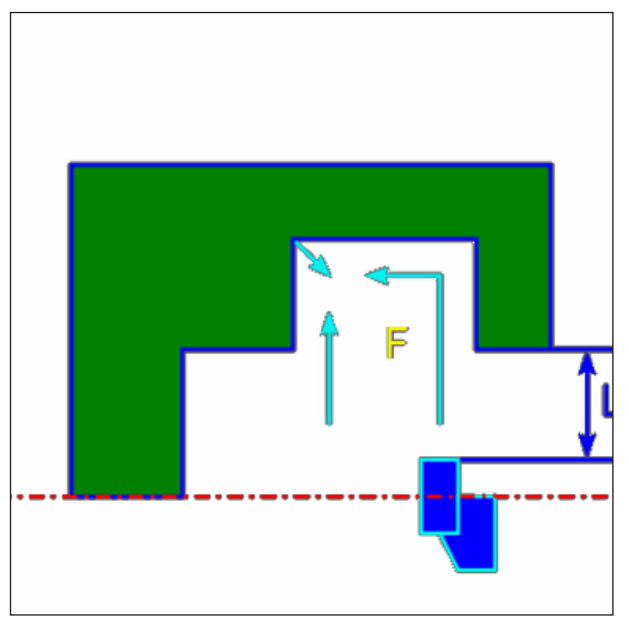

Dráha nástroje, středový bod

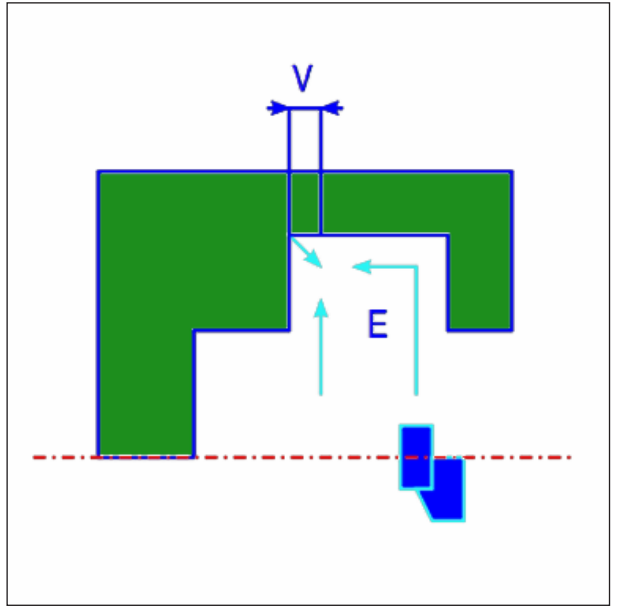

Dráha nástroje, roh

### **Popis cyklu vnitřního obrobení načisto**

- 1 Nástroj pojíždí do polohy "počáteční bod nařezávání + vzdálenost (L, M)" rychloposuvem.
- **2** Pokud je [STRED] definován jako koncová poloha obrábění, nástroj provede nařezání rychlostí posuvu obrobení načisto do jedné ze stěn zápichu a bude pokračovat v řezu ke středu zápichu (ve směru osy Z). Po vrácení zpět ve směru osy X nástroj provede stejný proces řezu na druhé stěně zápichu.
- **3** Pokud je [ROH] definován jako koncová poloha obrábění, nástroj provede nařezání od stěny ke dnu ve směru osy -Z a vrátí se zpět o vzdálenost zpětného pohybu ve směru X a Z a následně ve směru osy X. Poté nástroj spustí obrábění na druhé stěně zápichu, bude pokračovat v řezu na dně zápichu, a poté se vrátí zpět o vzdálenost zpětného pohybu ve směru osy X a Z.
- 4 Nástroj se vrátí zpět do polohy "počáteční bod nařezávání + vzdálenost (L)" ve směru osy X rychloposuvem.
- **5** Nástroj najede rychloposuvem do polohy ..počáteční bod nařezávání + vzdálenost (M)" ve směru osy Z, a poté se vysune z obrobku.

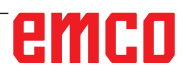

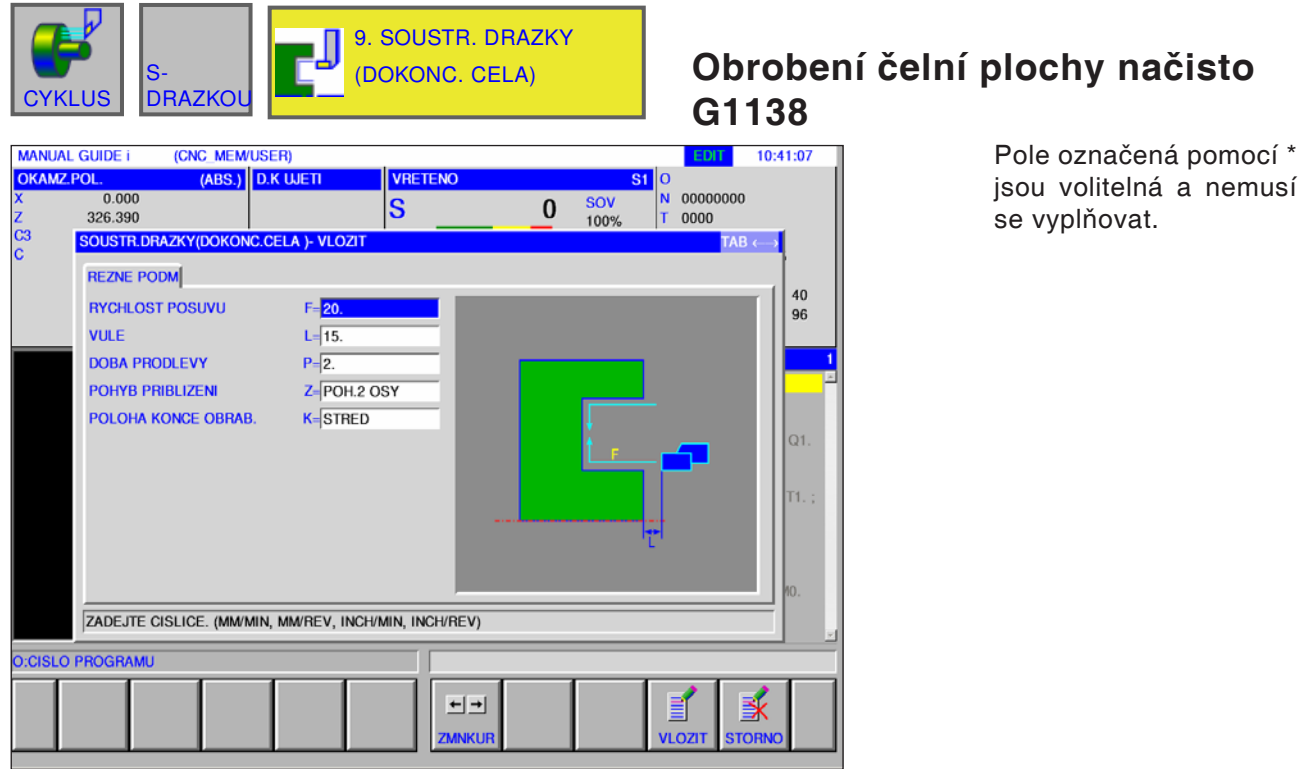

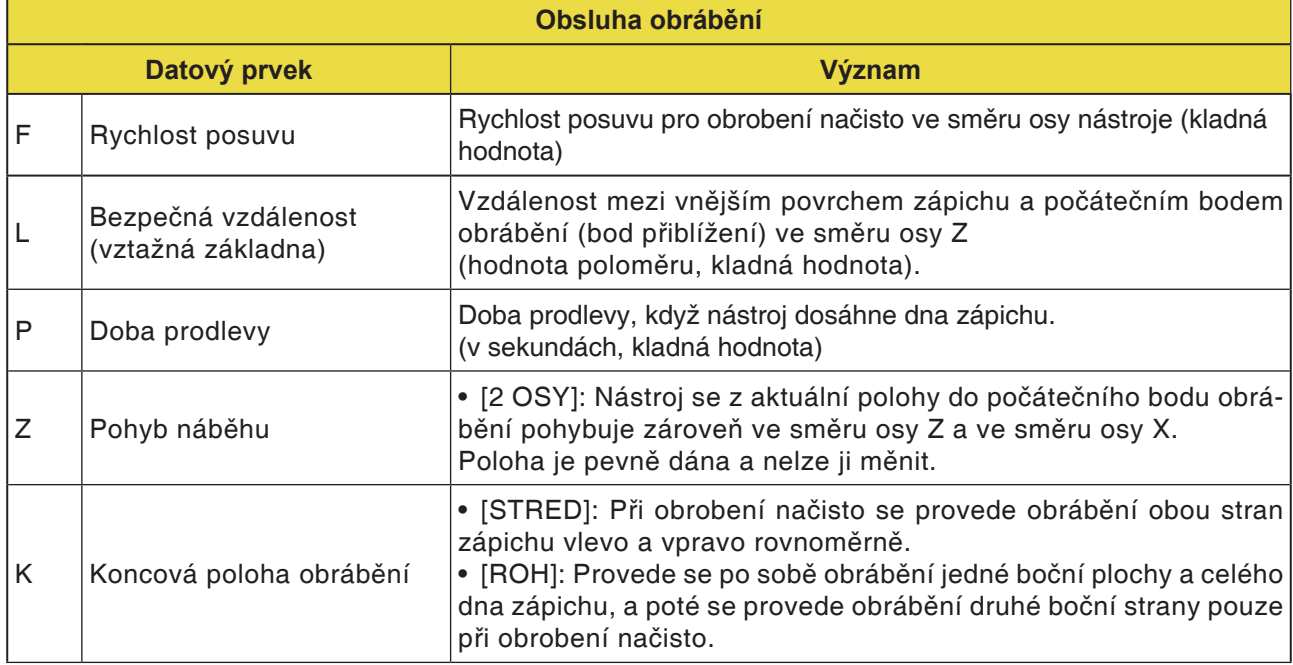

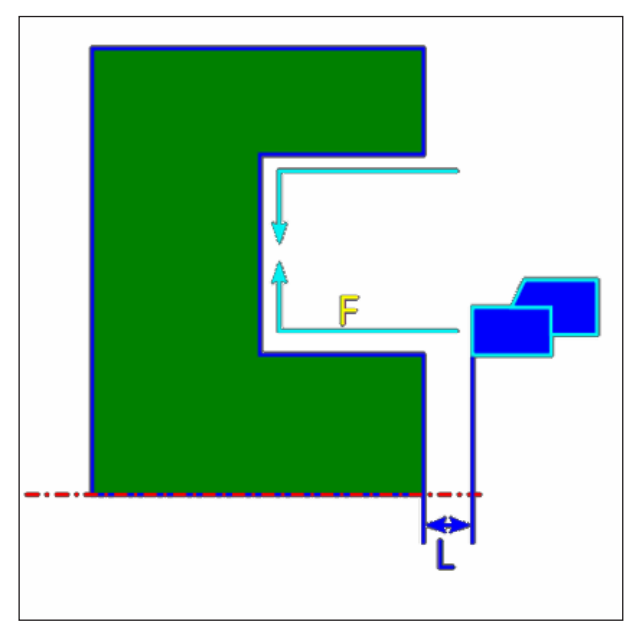

Dráha nástroje, středový bod

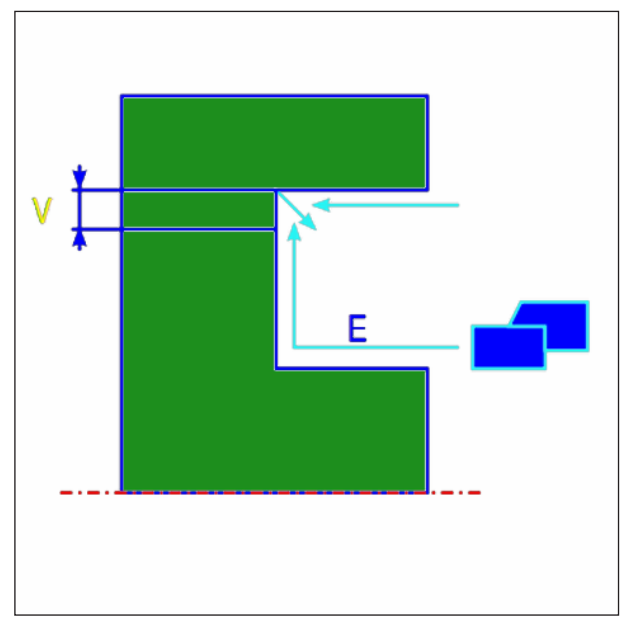

Dráha nástroje, roh

### **Popis cyklu obrobení čelní plochy načisto**

- 1 Nástroj pojíždí do polohy "počáteční bod nařezávání + vzdálenost (L, M)" rychloposuvem.
- **2** Pokud je [STRED] definován jako koncová poloha obrábění, nástroj provede nařezání rychlostí posuvu obrobení načisto do jedné ze stěn zápichu a bude pokračovat v řezu ke středu zápichu (ve směru osy X). Po vrácení zpět ve směru osy Z nástroj provede stejný proces řezu na druhé stěně zápichu.
- **3** Pokud je [ROH] definován jako koncová poloha obrábění, nástroj provede nařezání od stěny ke dnu ve směru osy X a vrátí se zpět o vzdálenost zpětného pohybu ve směru X a Z a následně ve směru osy X. Poté nástroj spustí obrábění na druhé stěně zápichu, bude pokračovat v řezu na dně zápichu, a poté se vrátí zpět o vzdálenost zpětného pohybu ve směru osy X a Z.
- 4 Nástroj se vrátí zpět do polohy "počáteční bod nařezávání + vzdálenost (L)" ve směru osy Z rychloposuvem.

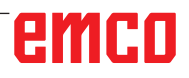

# emco

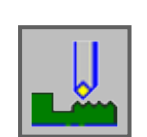

## **Soustružení závitu**

- Vnější G1140
- Vnitřní G1141

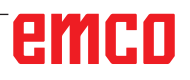

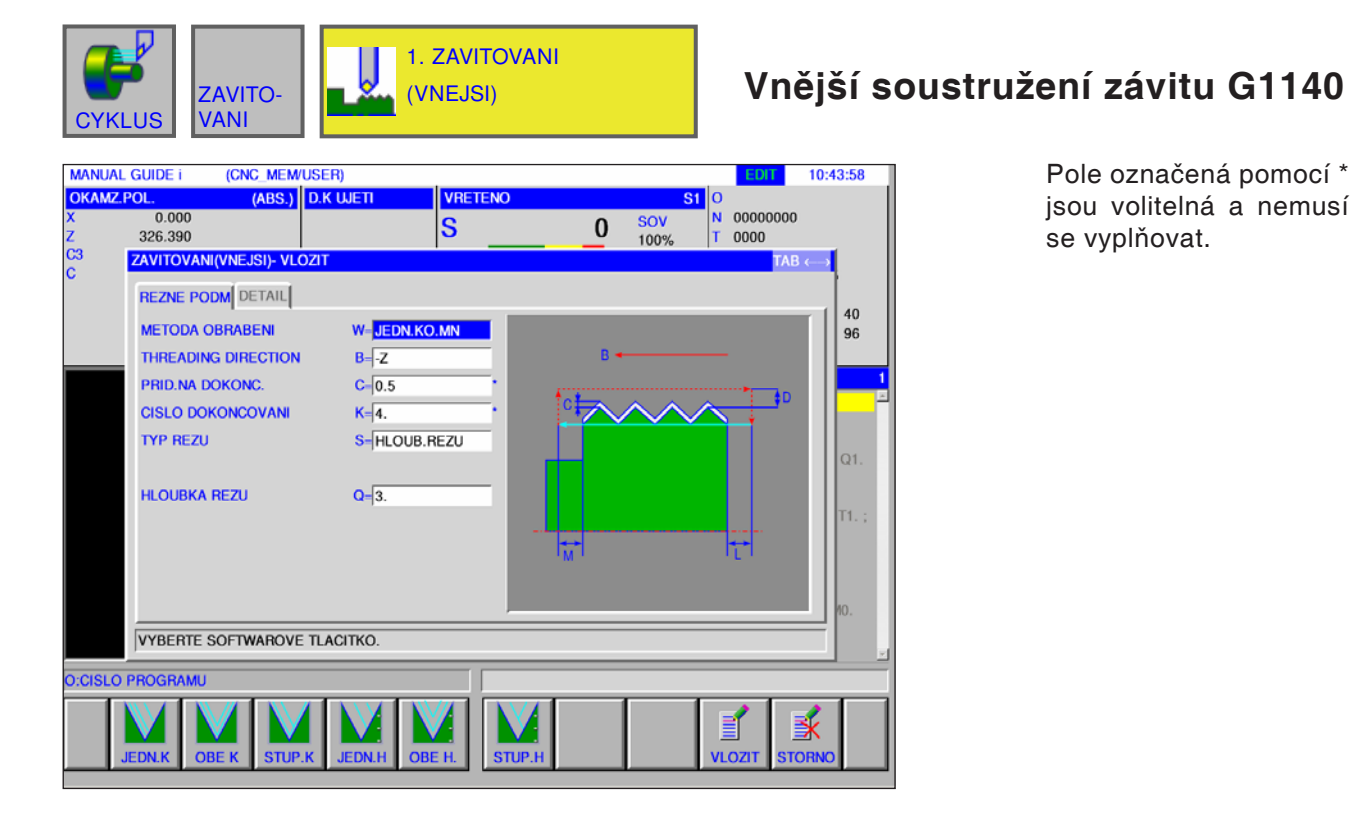

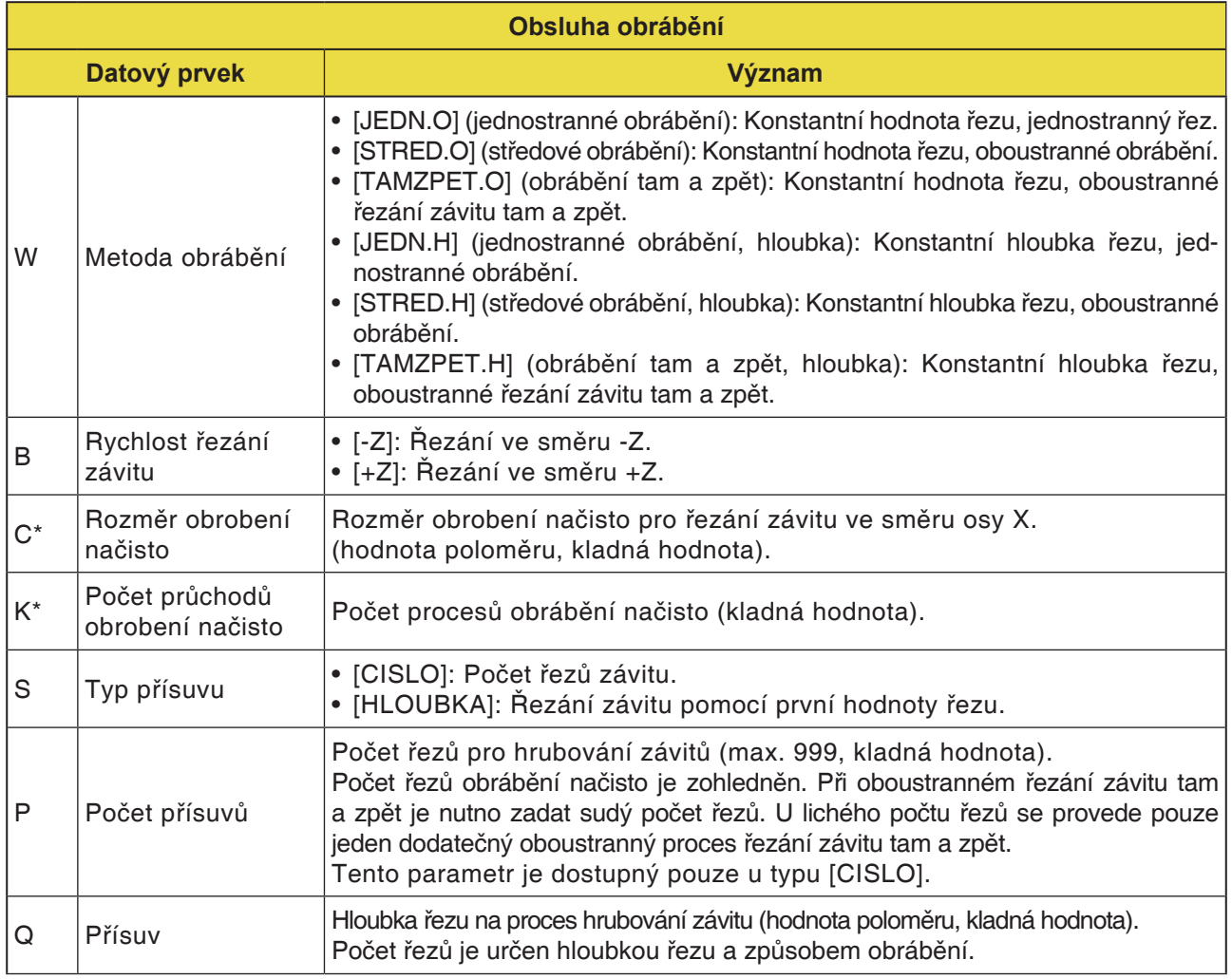

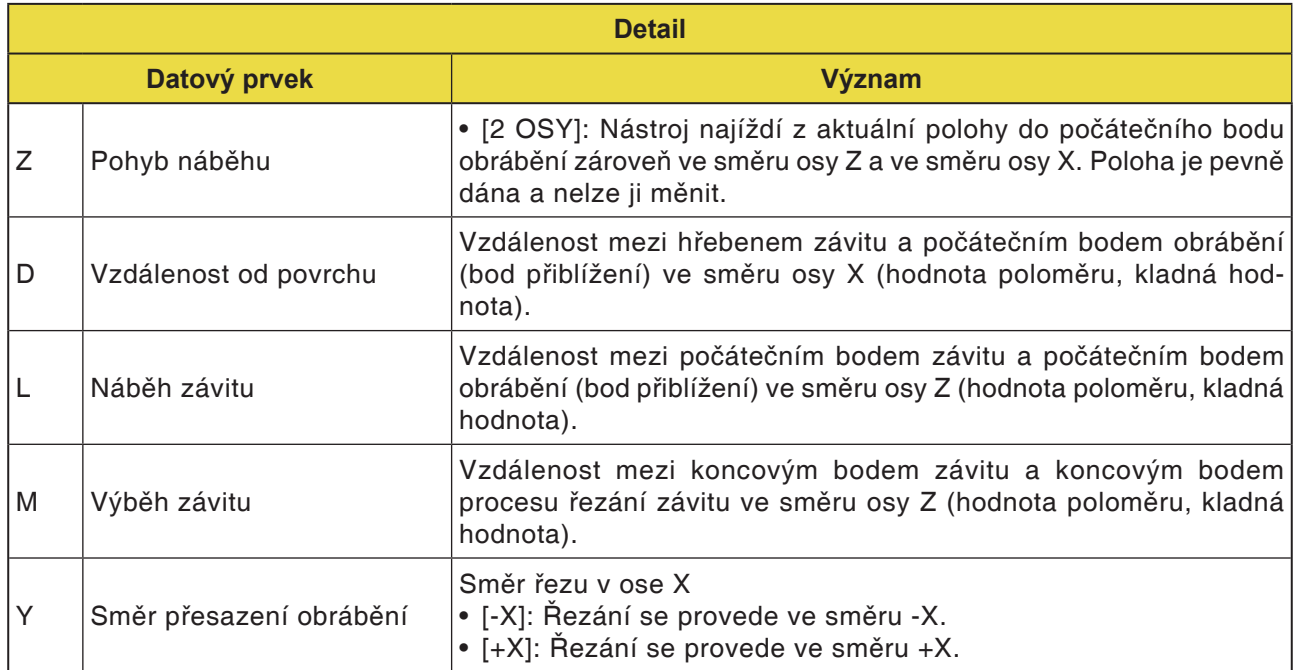

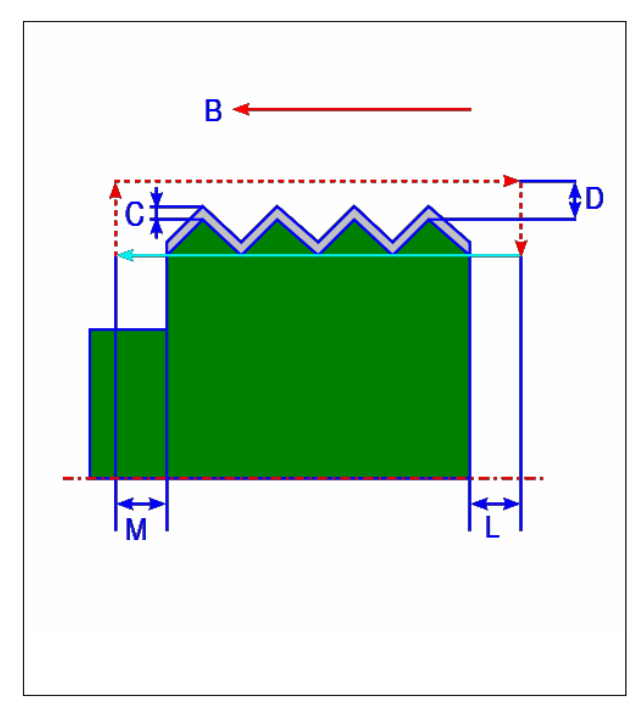

### **Popis cyklu**

- 1 Nástroj provádí pojezd do polohy "počáteční bod závitu + vzdálenost od povrchu (D ve směru osy X)" a vzdálenost od vstupu závitu (L ve směru osy Z) rychloposuvem.
- **2** Řezání závitu se provádí zadaným způsobem obrábění. Koncový bod procesu řezání závitu ve směru osy Z je od koncového bodu závitu vzdálen o vzdálenost od výstupu závitu.
- **3** Pokud je jako typ řezu zadáno [CISLO], proces řezání závitu se provádí tak často, jak je zadána hodnota v poli [CISLO]. Pokud je definována [HLOUBKA], v prvním kroku se provede přísuv o tuto hodnotu a proces řezání závitu se bude provádět, dokud nebude dosaženo definované kontury závitu.
- **4** Poté co byly provedeny řezy všech dílčích oblastí, nástroj provede pojezd ve směru osy X do polohy "počáteční bod nařezávání + vzdálenost (L)" rychloposuvem. Řezání vnějšího závitu

### **Detailní pohled na způsob obrábění**

**1** [JEDN.O] (jednostranné obrábění): Konstantní hodnota řezu, jednostranný řez

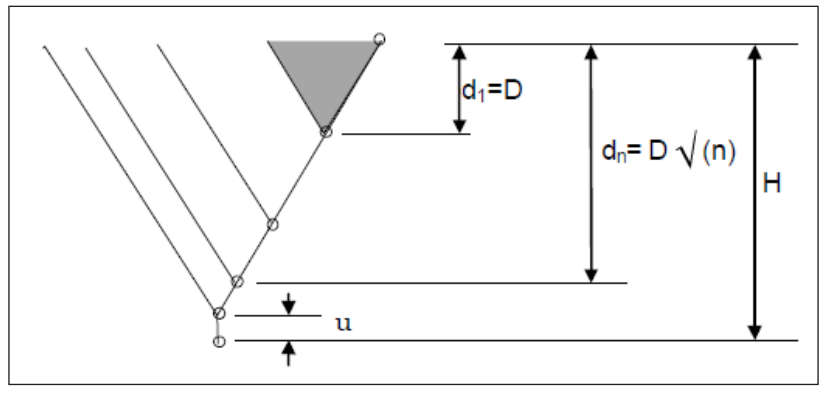

**2** [STRED.O] (středové obrábění): Konstantní hodnota řezu, oboustranné obrábění

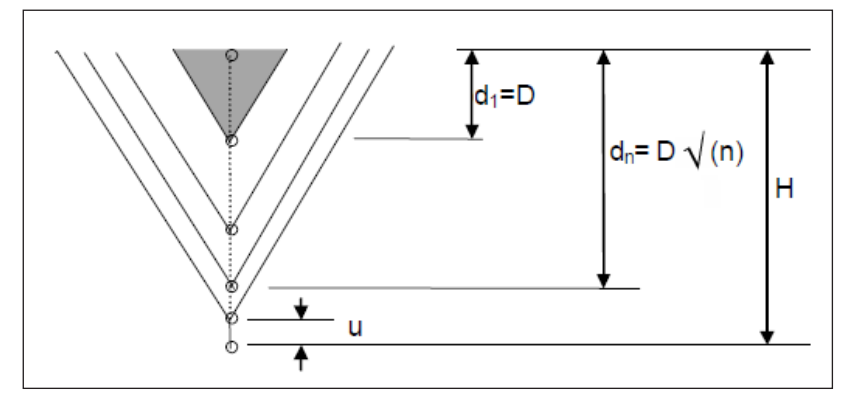

 $H = v$ ýška hrotu závitu, D = hodnota řezu, u = rozměr obrobení načisto

**3** [TAMZPET.O] (obrábění tam a zpět): Konstantní hodnota řezu, oboustranné řezání závitu tam a zpět

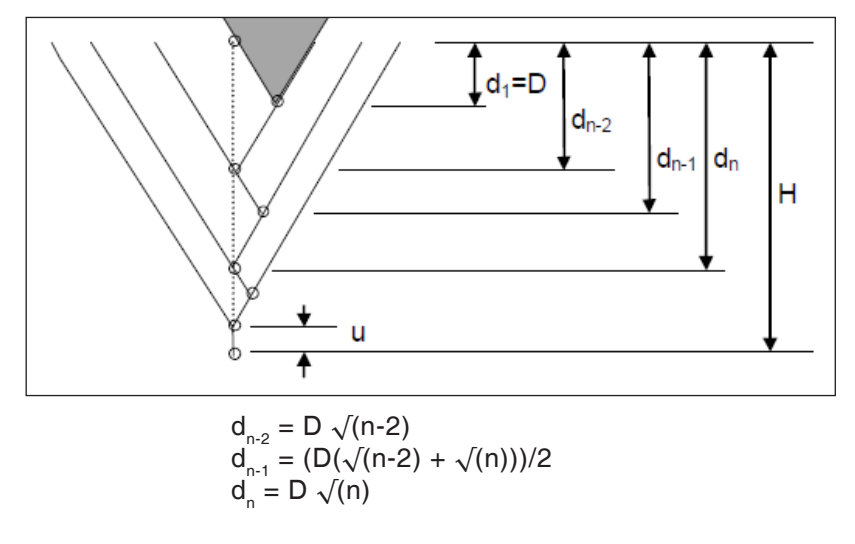

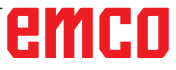

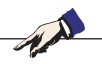

### **Upozornění:**

V závislosti na minimální hodnotě řezu se může být zadaný počet řezů nadměrně velký. V tomto případě se řezání závitu provádí s menším počtem, než je zadaný počet řezů. Skutečné provedený počet řezů se může v důsledku početní chyby lišit od zadaného počtu řezů.

**4** [JEDN.H] (jednostranné obrábění, hloubka): Konstantní hloubka řezu, jednostranné obrábění

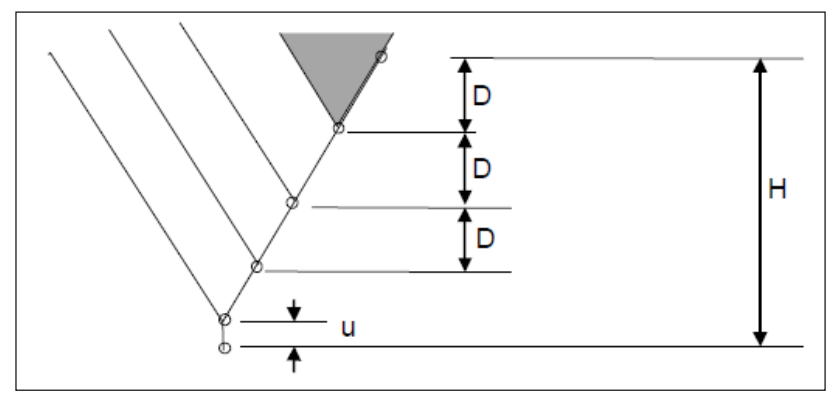

**5** [STRED.H] (středové obrábění, hloubka): Konstantní hloubka řezu, oboustranné obrábění

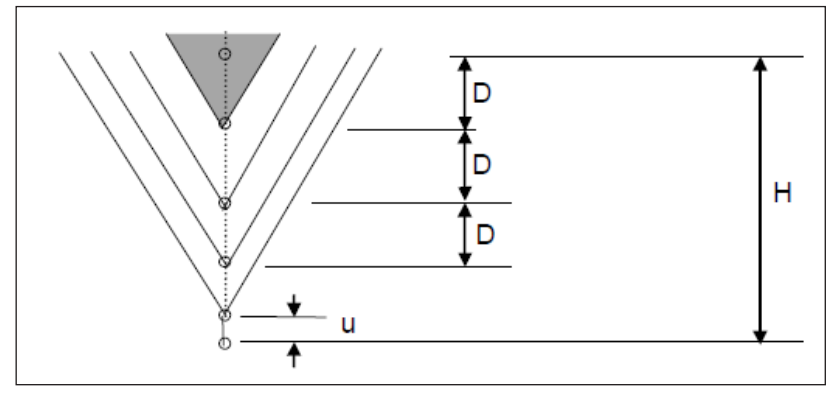

**6** [TAMZPET.H] (obrábění tam a zpět, hloubka): Konstantní hloubka řezu, oboustranné řezání závitu tam a zpět

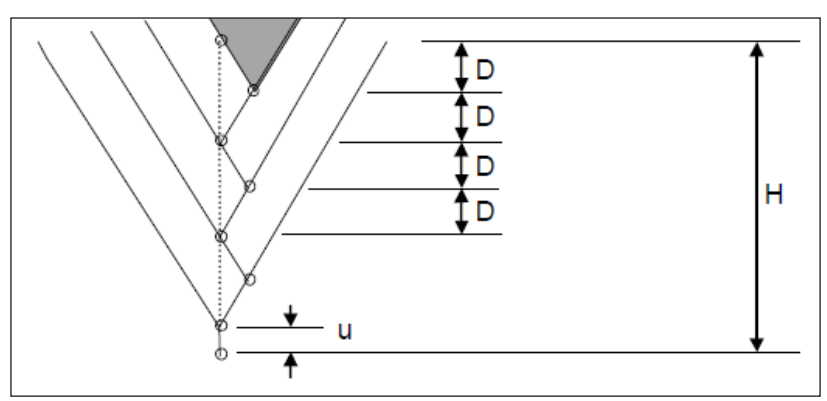

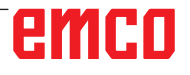

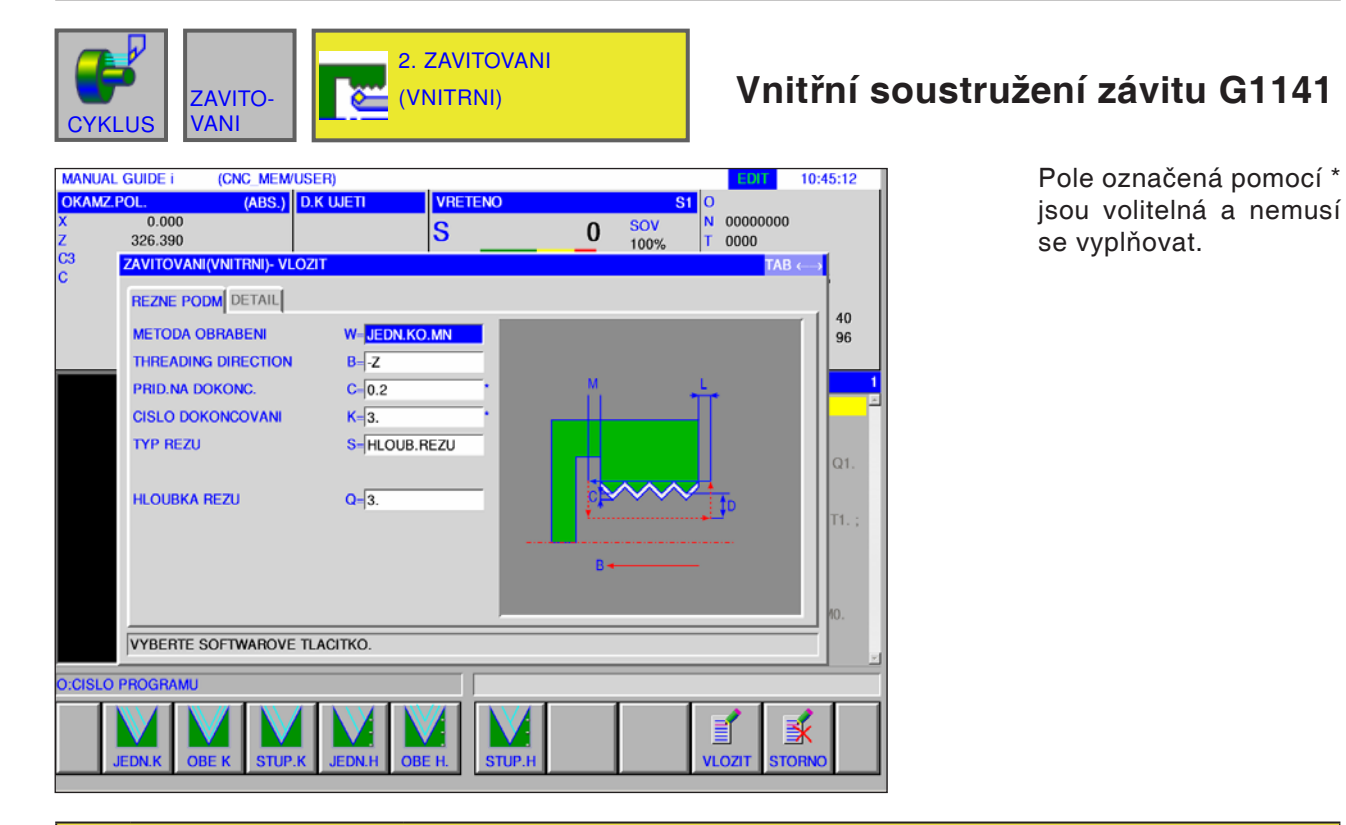

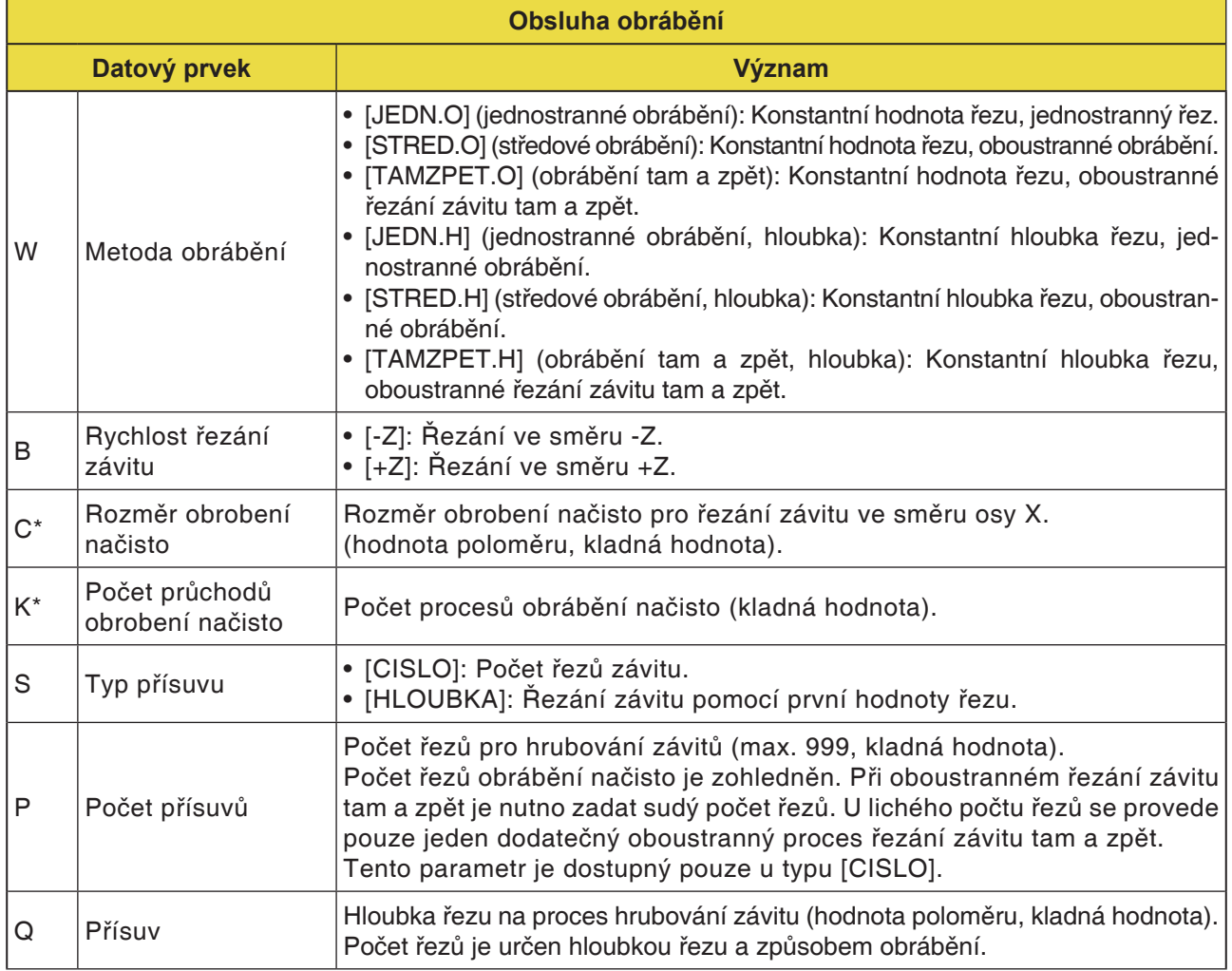

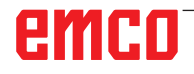

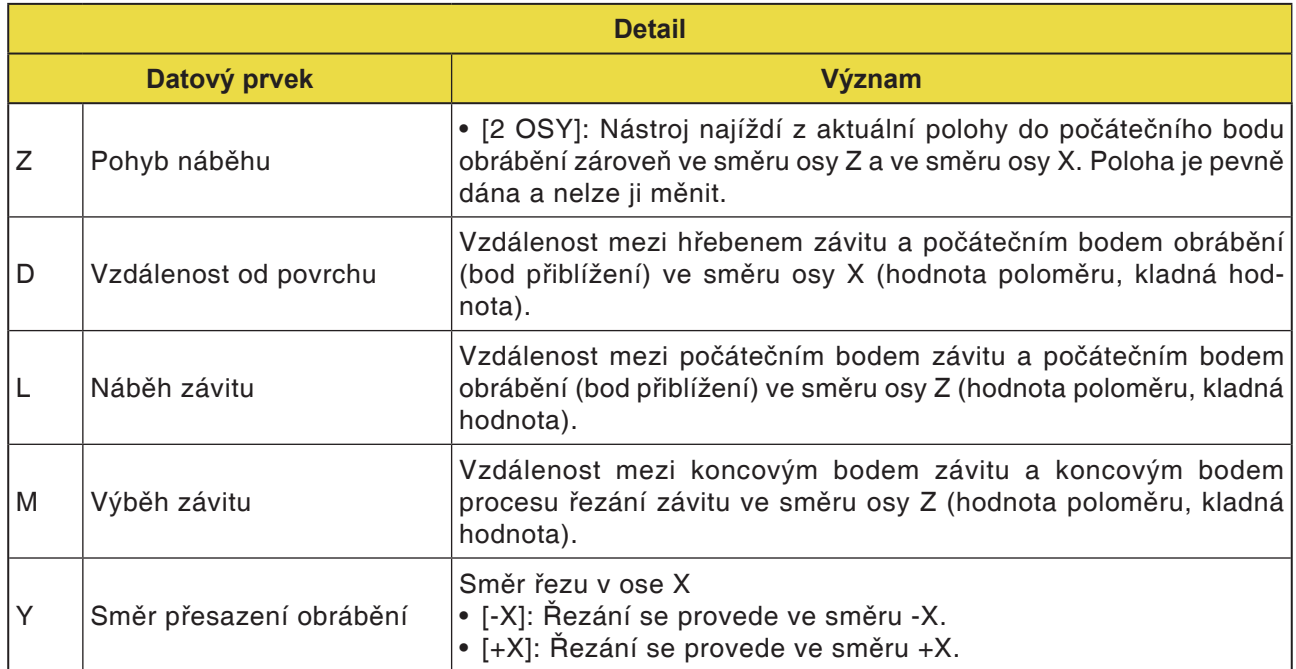

# emco

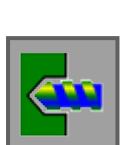

### **Vrtání**

- Navrtávání G1100
- Vrtání G1101
- Řezání vnitřního závitu G1102
- Vystružování G1103
- Vyvrtávání G1104

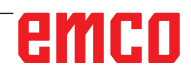

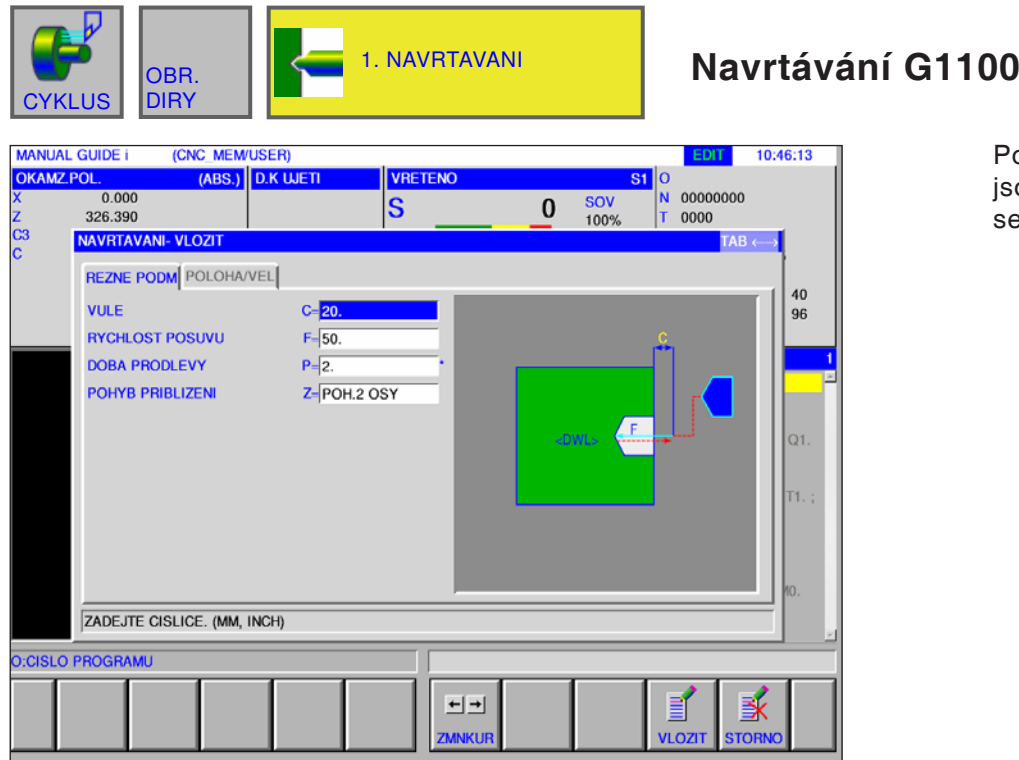

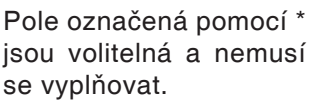

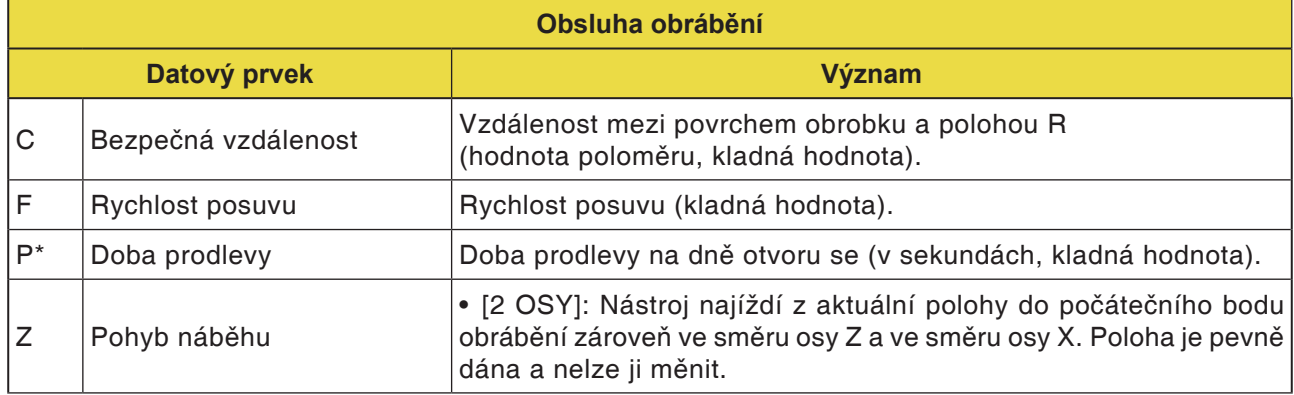

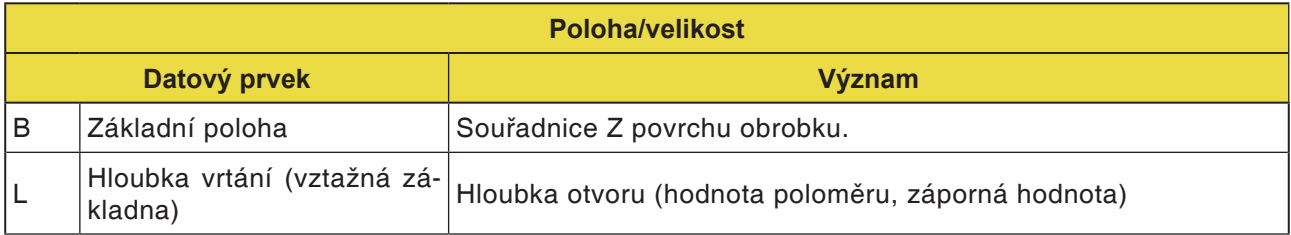

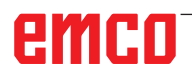

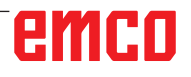

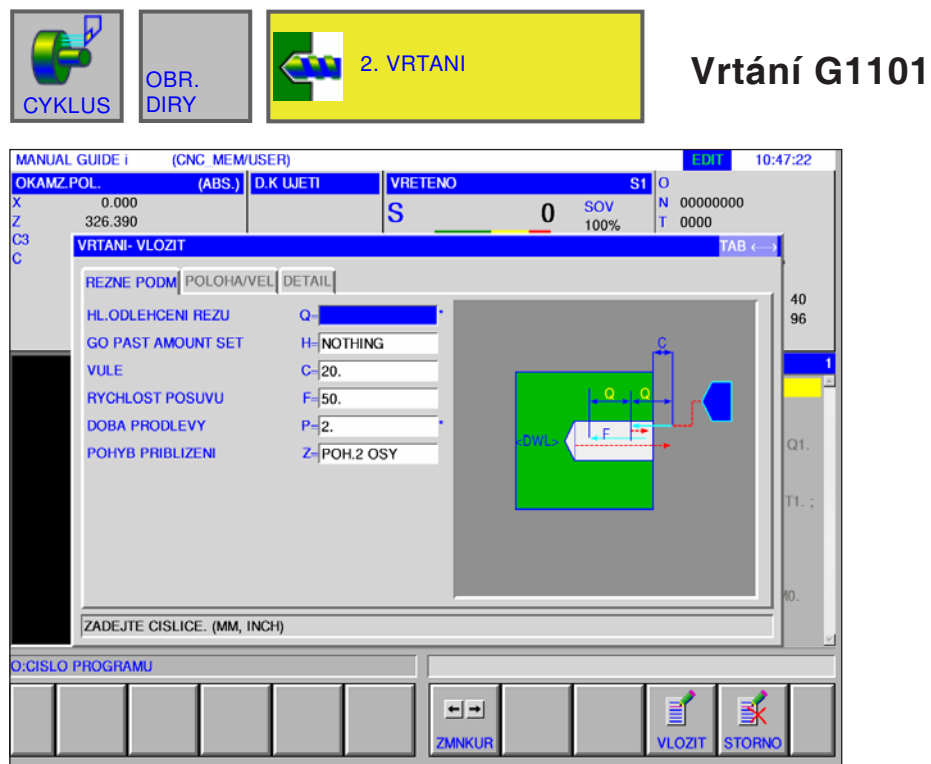

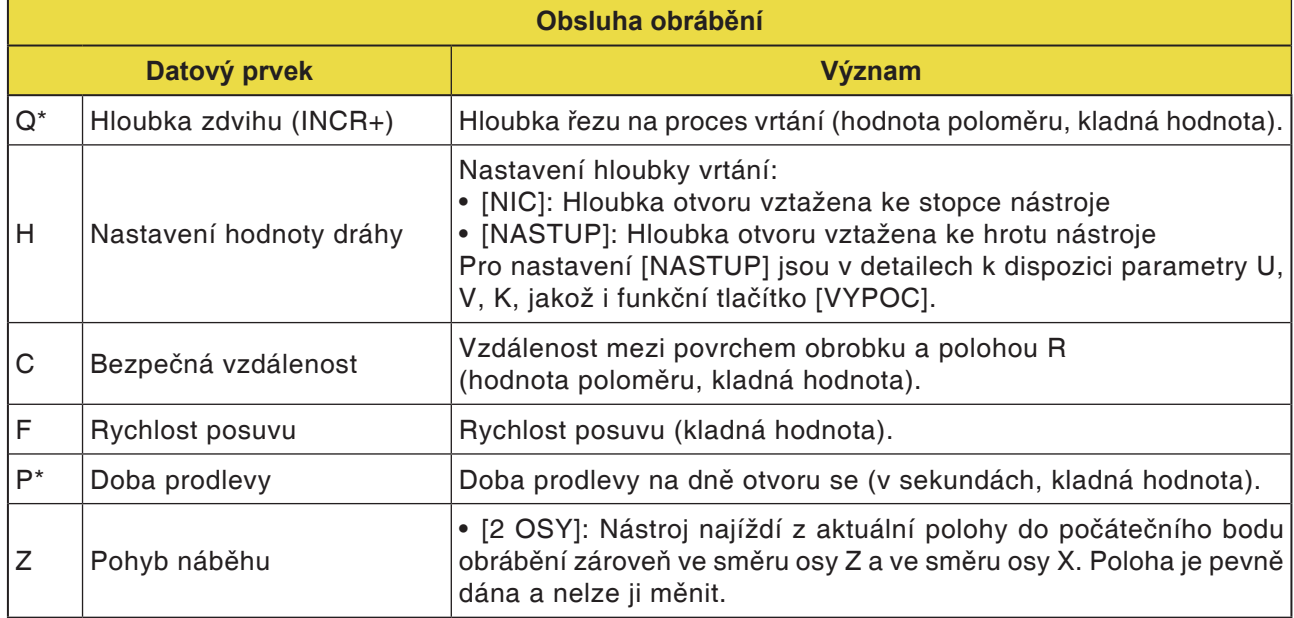

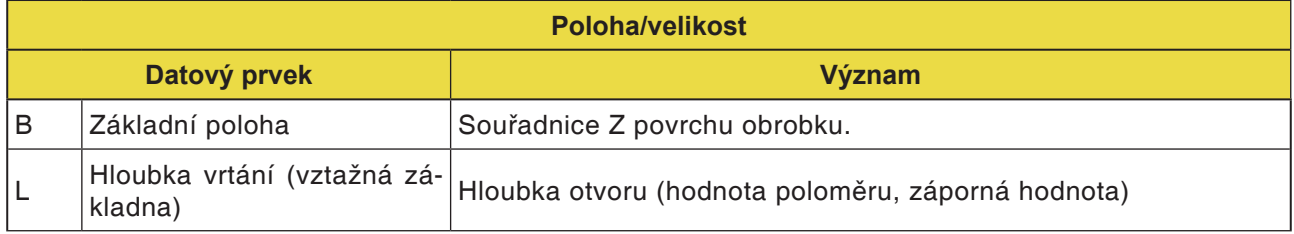

M

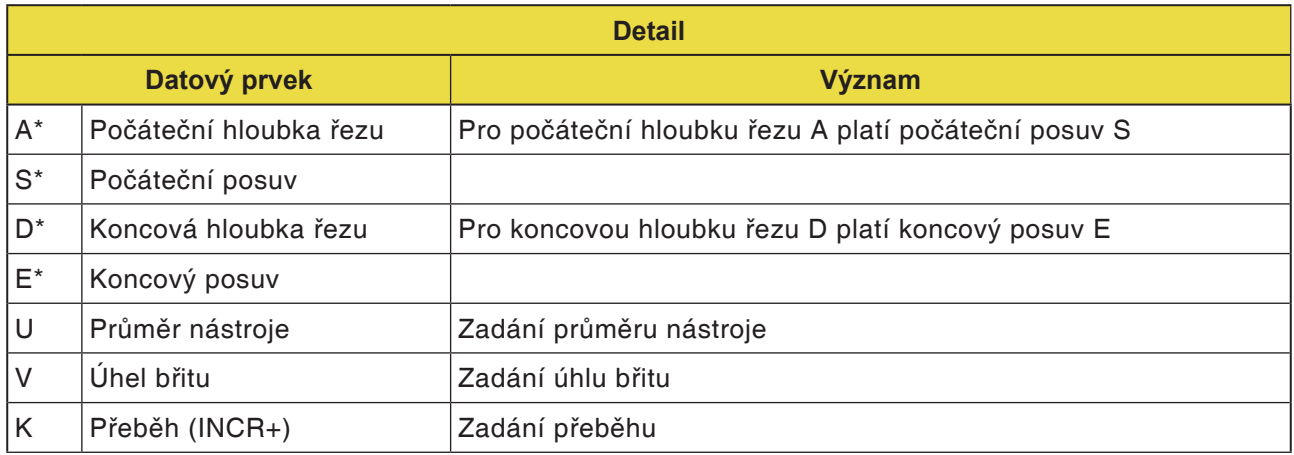

### **Upozornění:**

Pro parametry A,S,D a E v části "Detail"pro všechny vrtací cykly platí:

Musí být zapsány všechny 4 parametry, jakmile je vyplněno pouze jedno z těchto polí.

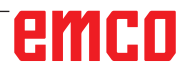

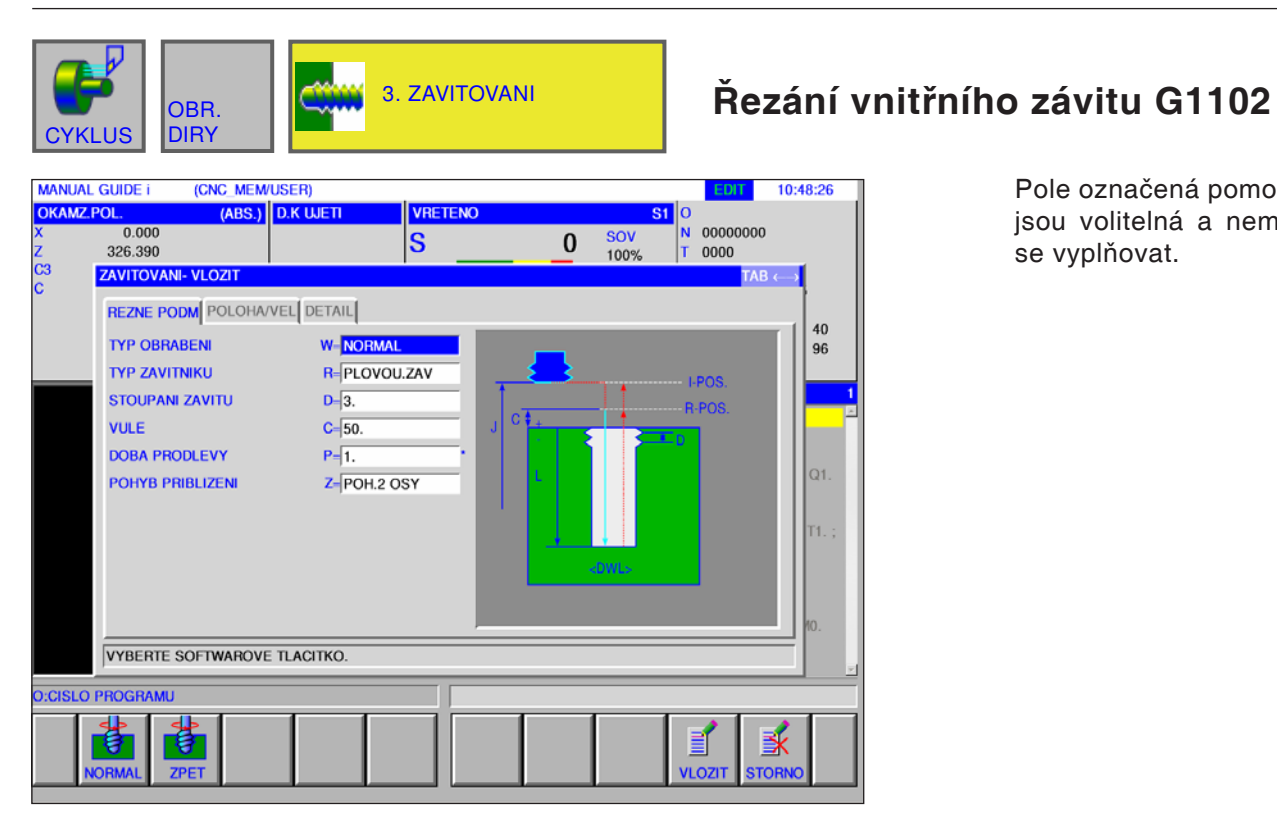

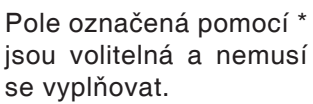

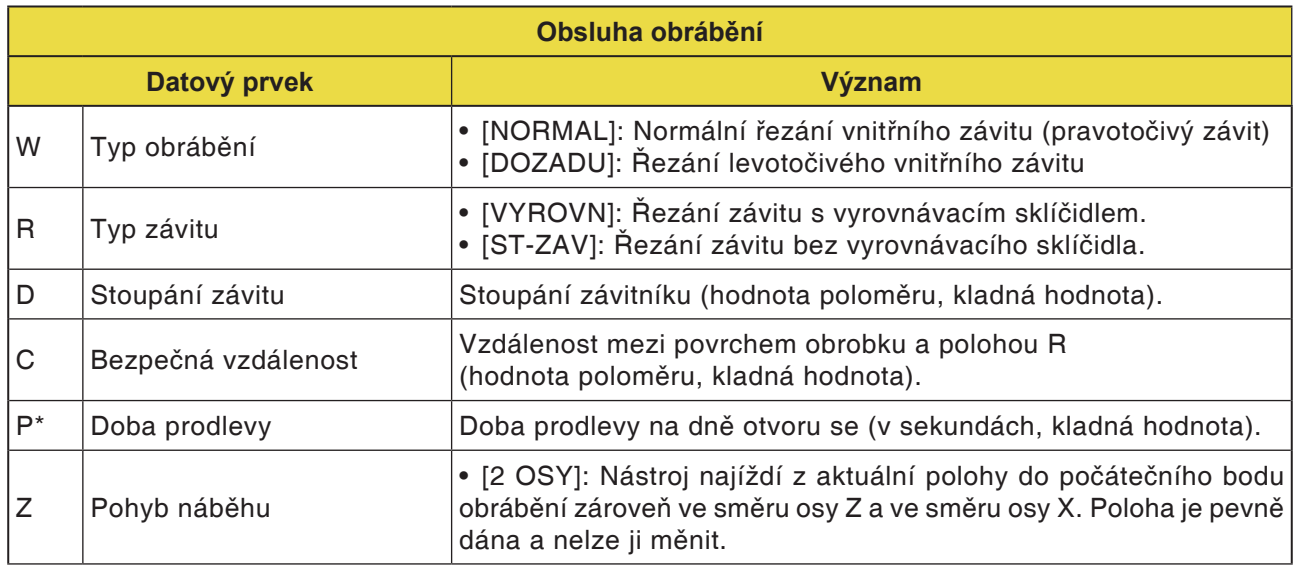

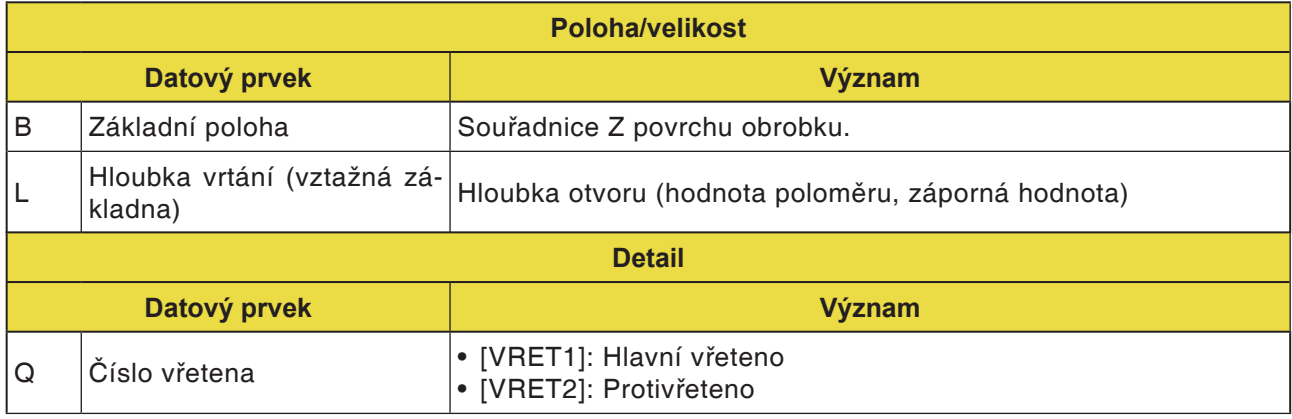

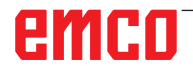

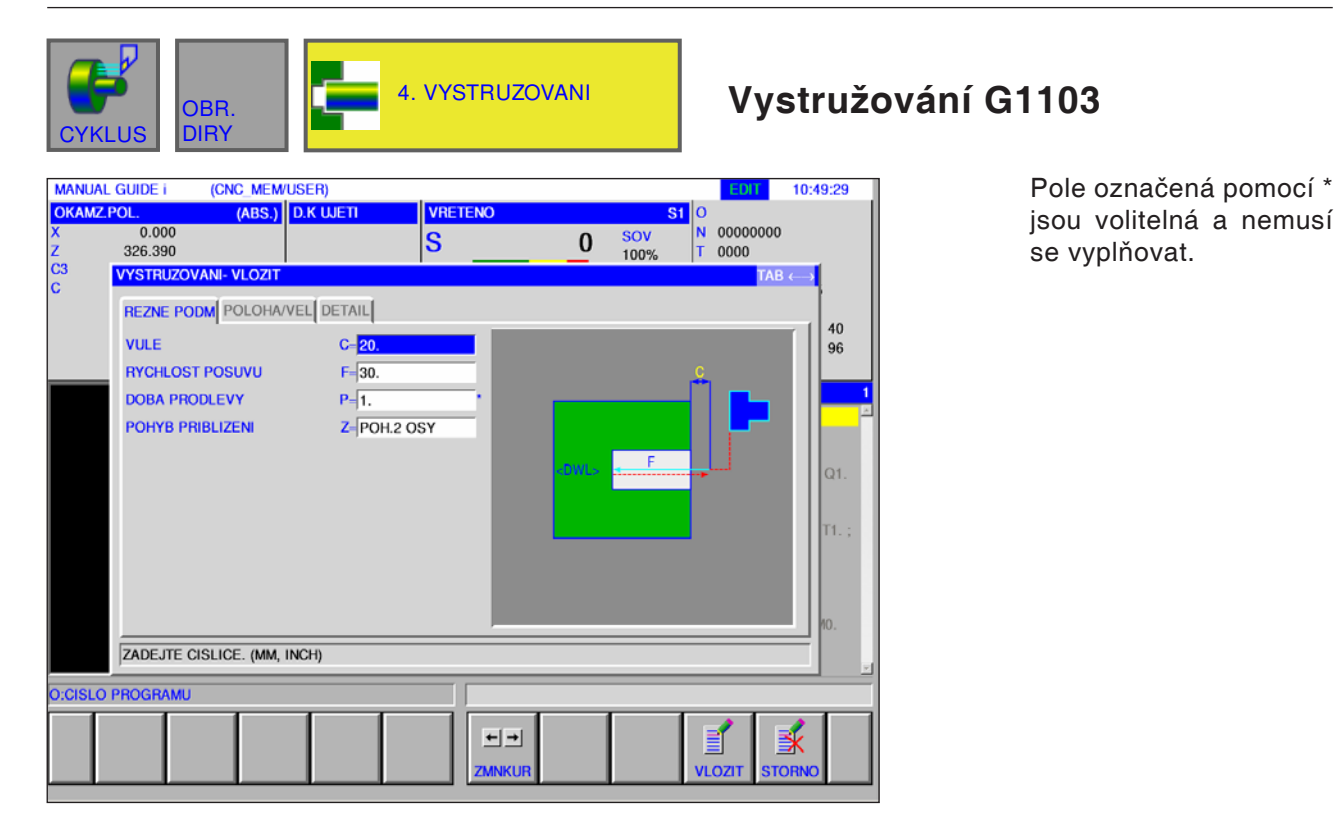

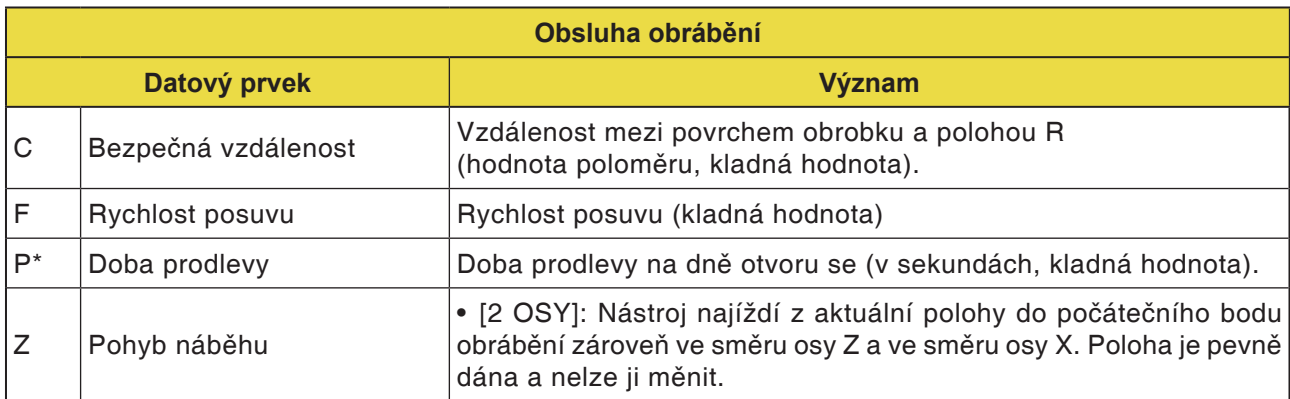

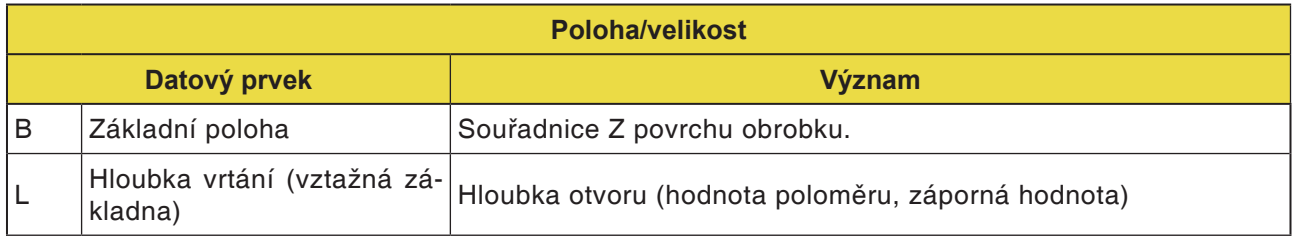

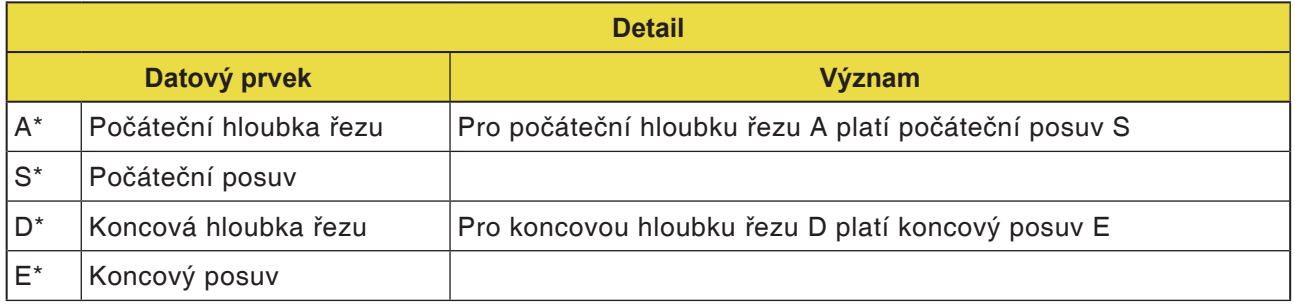

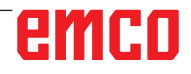

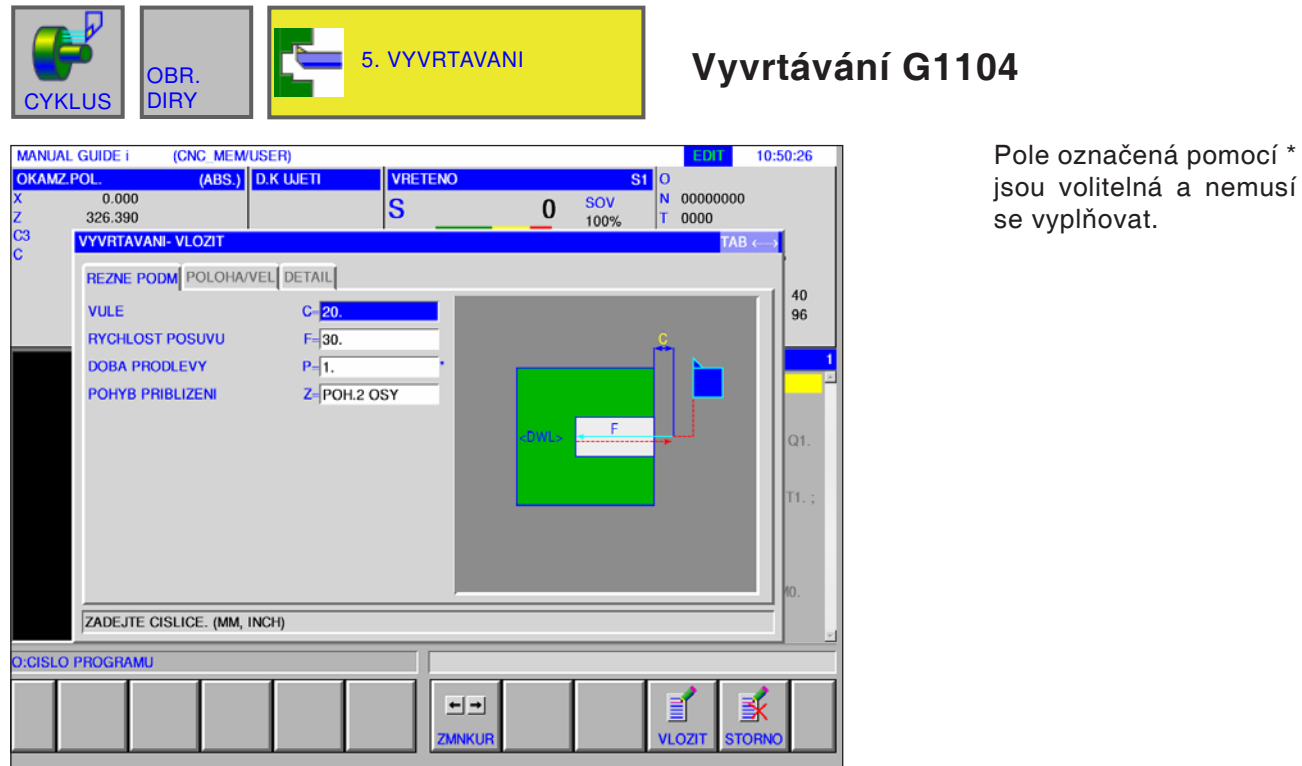

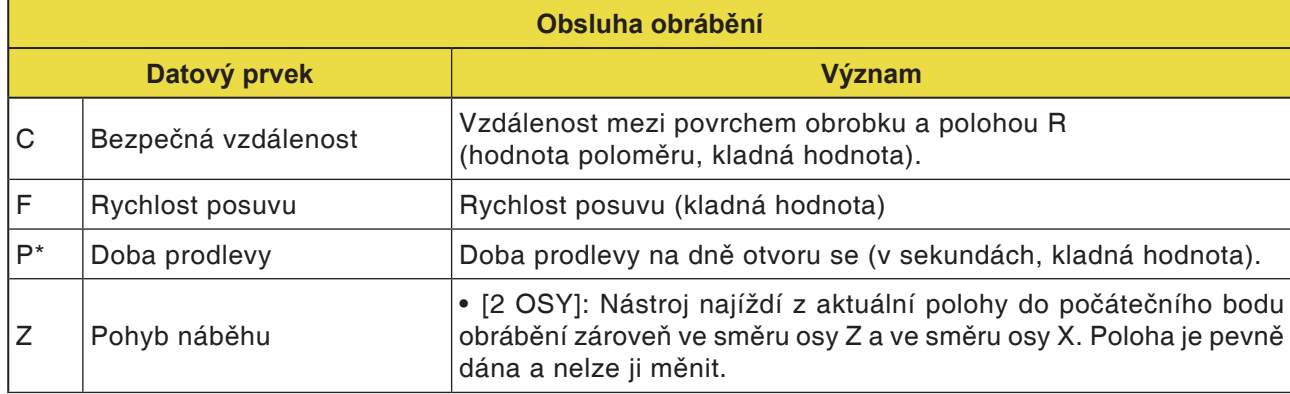

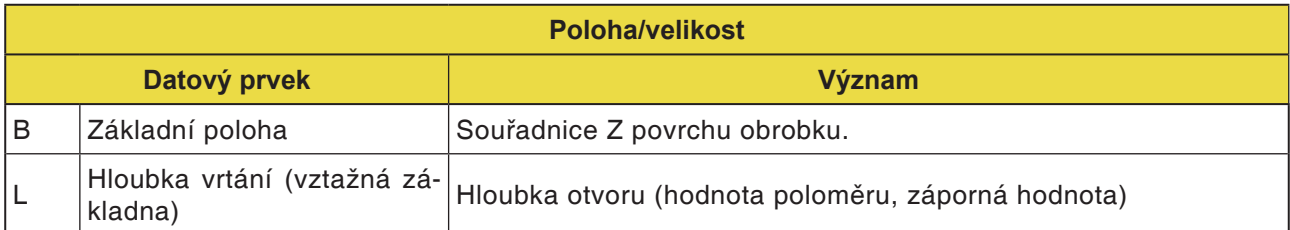

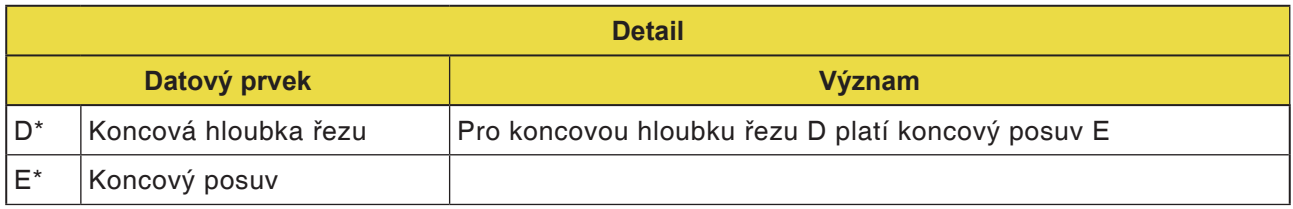

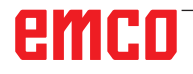

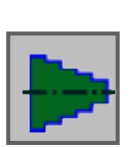

### **Tvar**

• Kontura obráběná soustružením

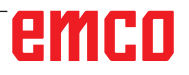

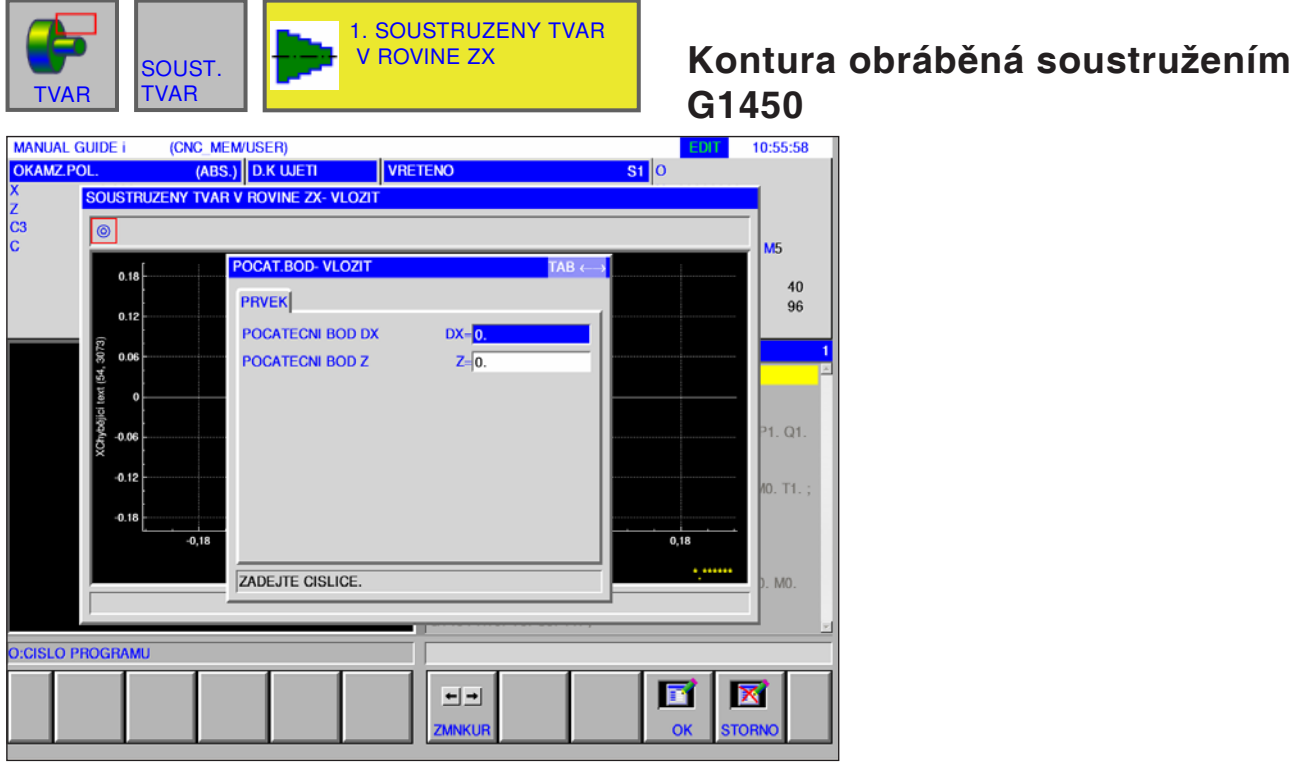

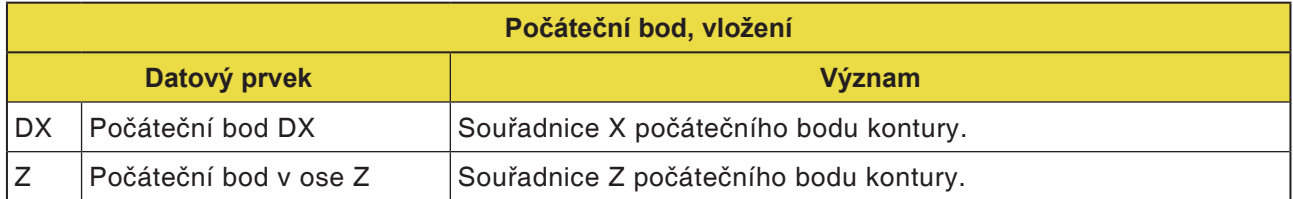

### **Upozornění:**

VSTUPNÍ ÚDAJE jsou prvky, jež se při změně nebo editaci zobrazují v okně zadání dat. To platí pro cykly G1451 až G1456.

### **Upozornění:**

VÝSTUPNÍ ÚDAJE jsou prvky, jež se v okně programu zobrazují jako vytvořený program ve formátu kódu ISO. Tyto prvky lze vyvolat pouze za účelem zobrazení programu. To platí i pro cykly G1451 až G1456.

AN

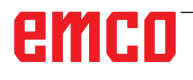

AN

### **Přehled vstupních prvků pro volné programování kontury**

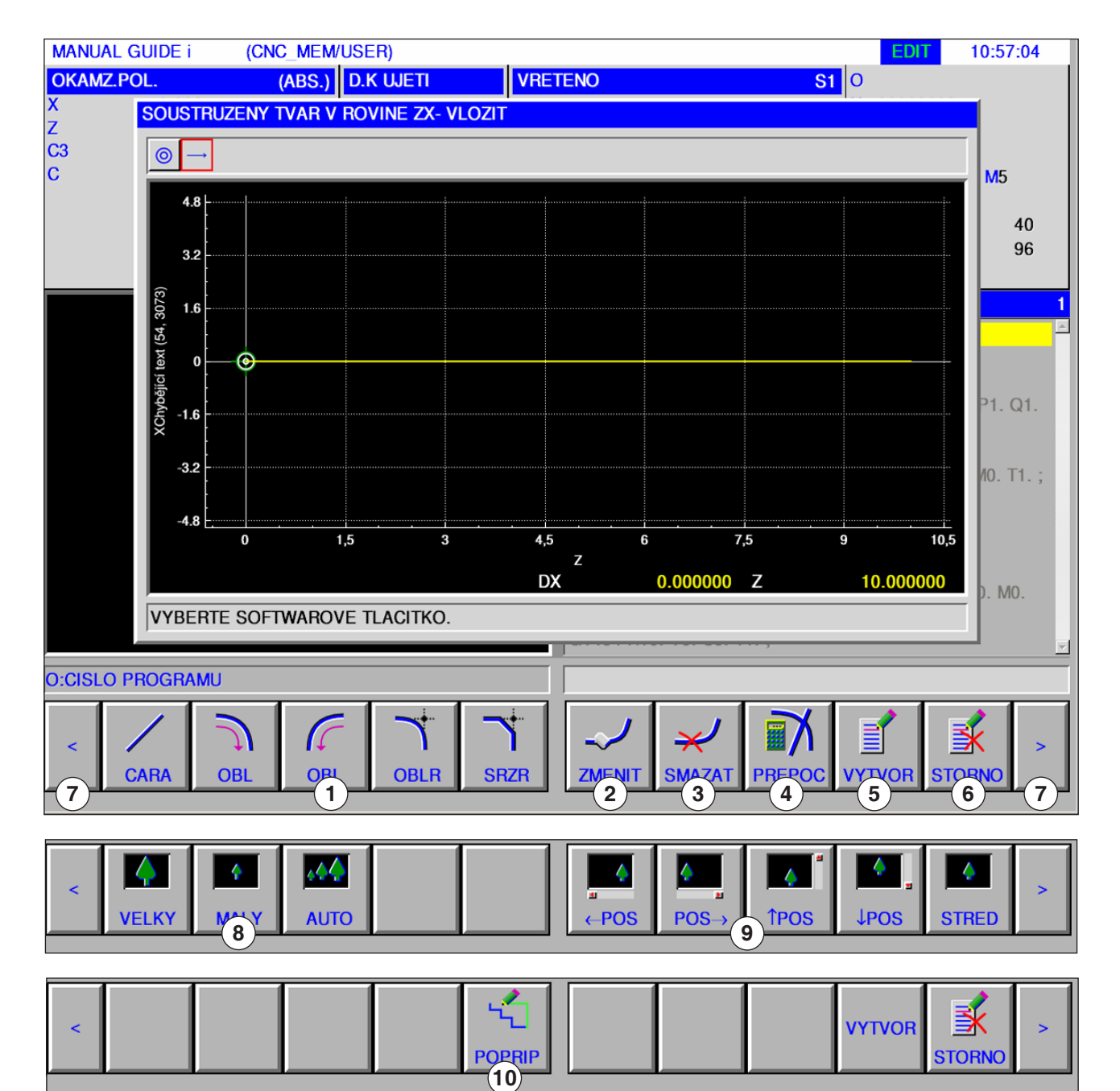

- Vstupní prvky: čára, oblouk, poloměr, zkosení
- Změna prvku kontury
- Vymazání prvku kontury
- Nový výpočet dat kontury
- Vytvoření kontury
- Zrušení zadání
- Rozšiřující tlačítka
- Zmenšení a zvětšení grafického znázornění
- Pohyb grafickým znázorněním
- Spojení prvku surového kusu (uzavření kontur)

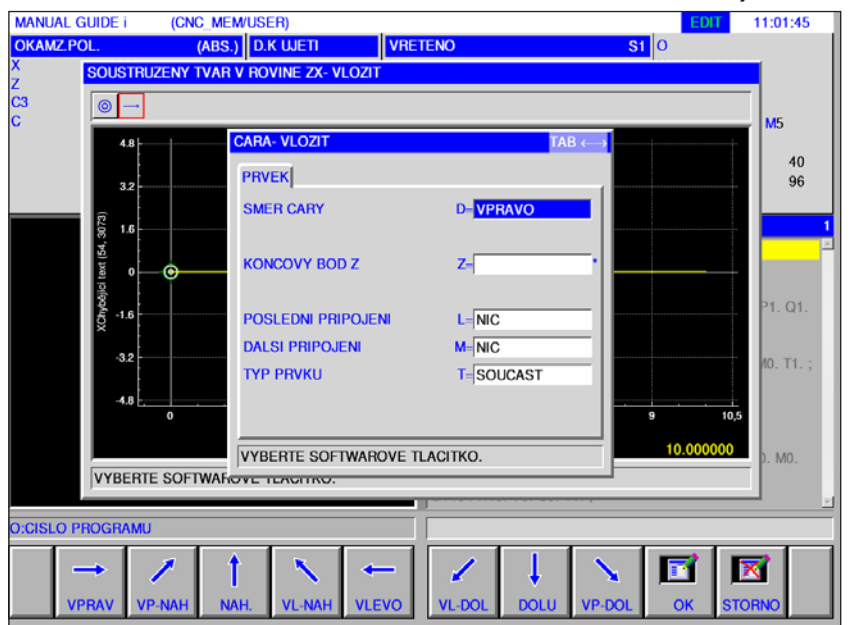

# **Vstupní prvky pro čáru (rovina ZX) G1451**

Pole označená pomocí \* jsou volitelná a nemusí se vyplňovat.

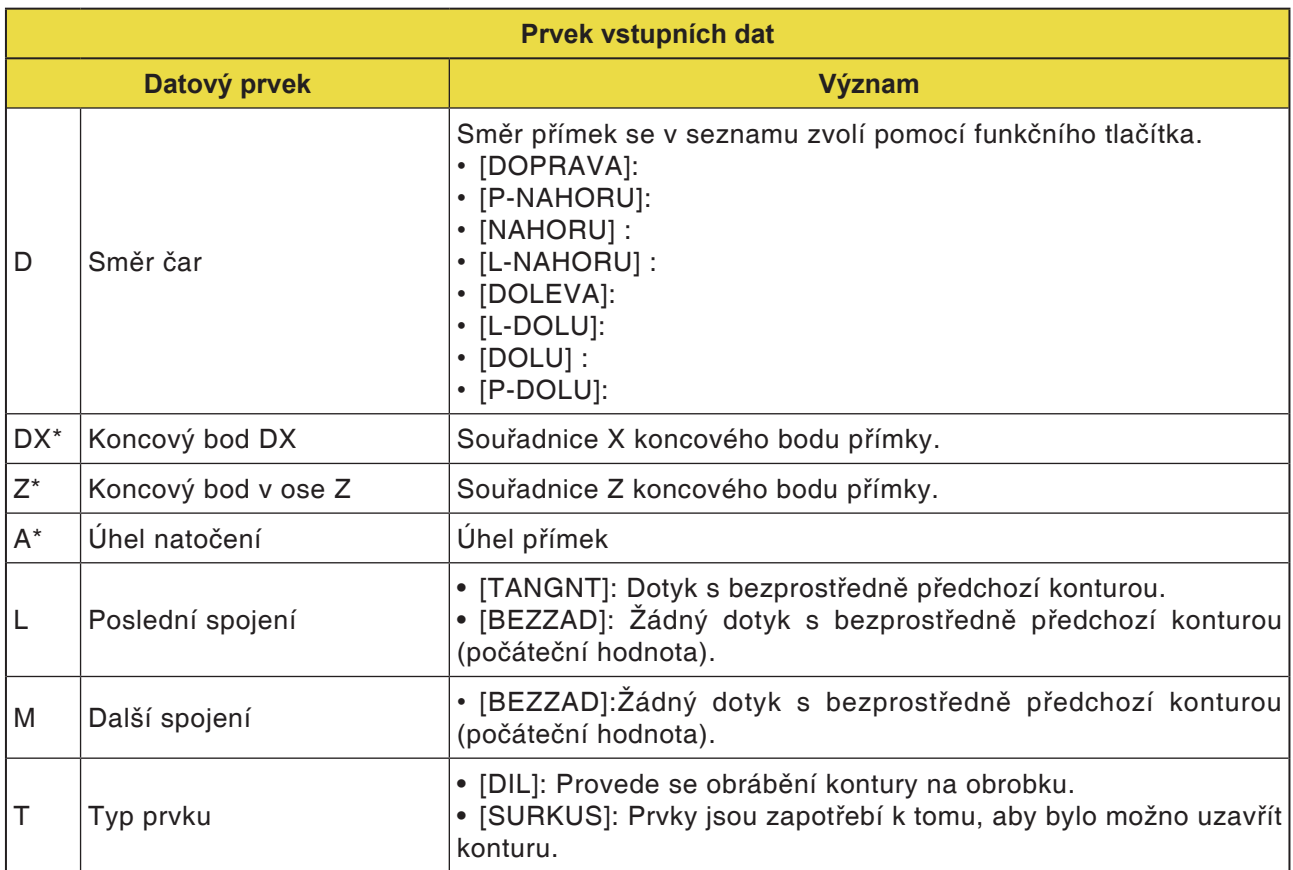

# emco

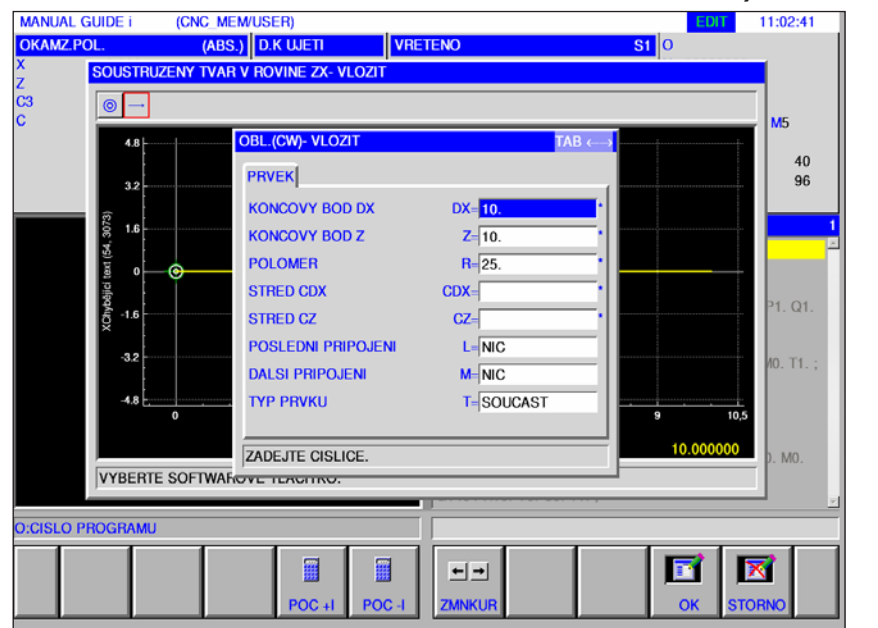

## **Vstupní prvky pro oblouk (rovina ZX) G1452, 1453**

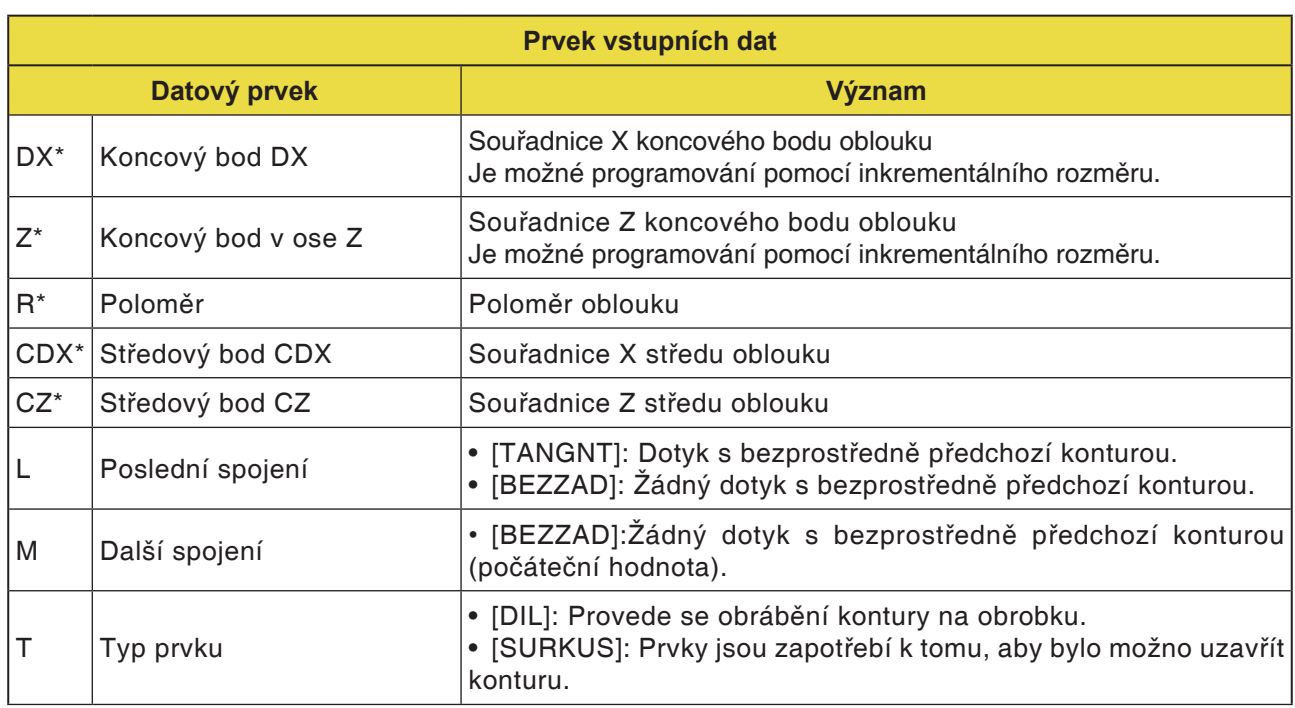

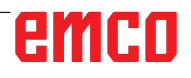

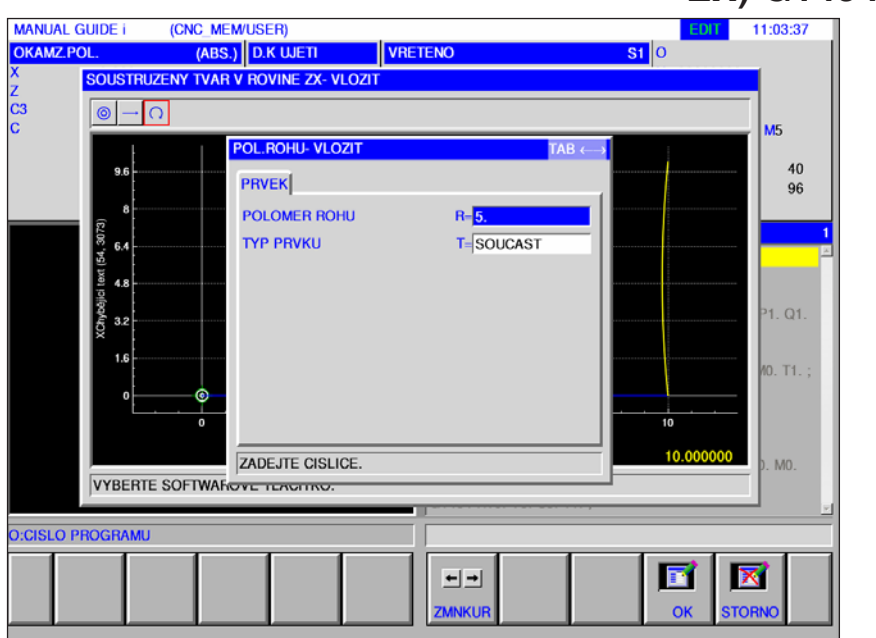

# **Vstupní prvky pro zkosení (rovina ZX) G1454**

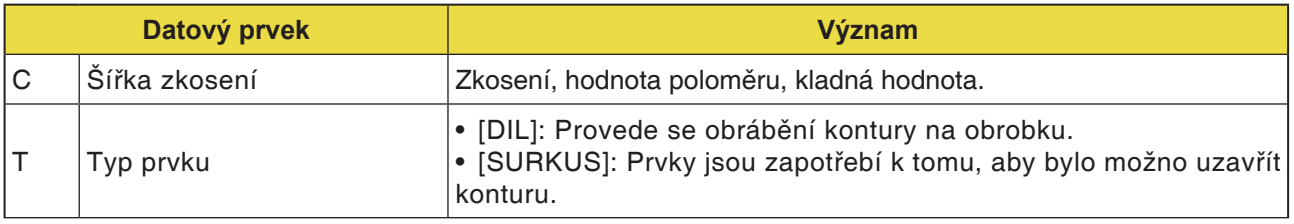

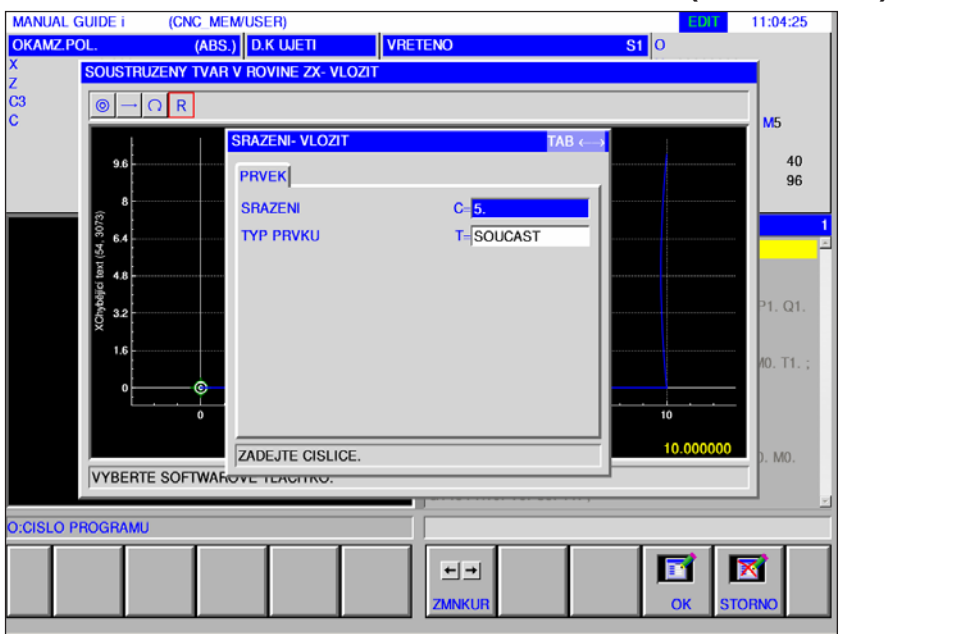

# **Vstupní prvky pro poloměr (rovina ZX) G1455**

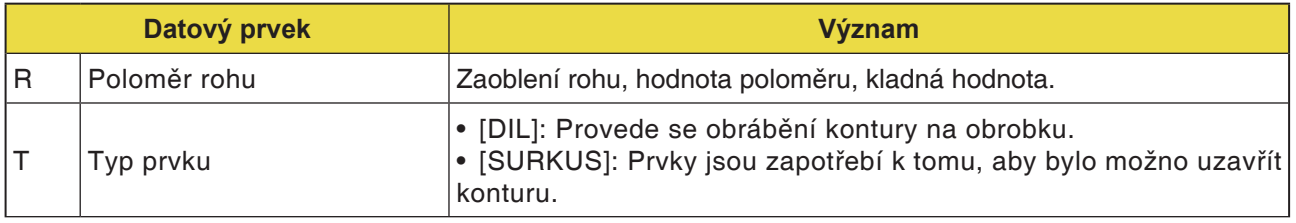

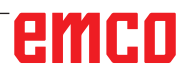

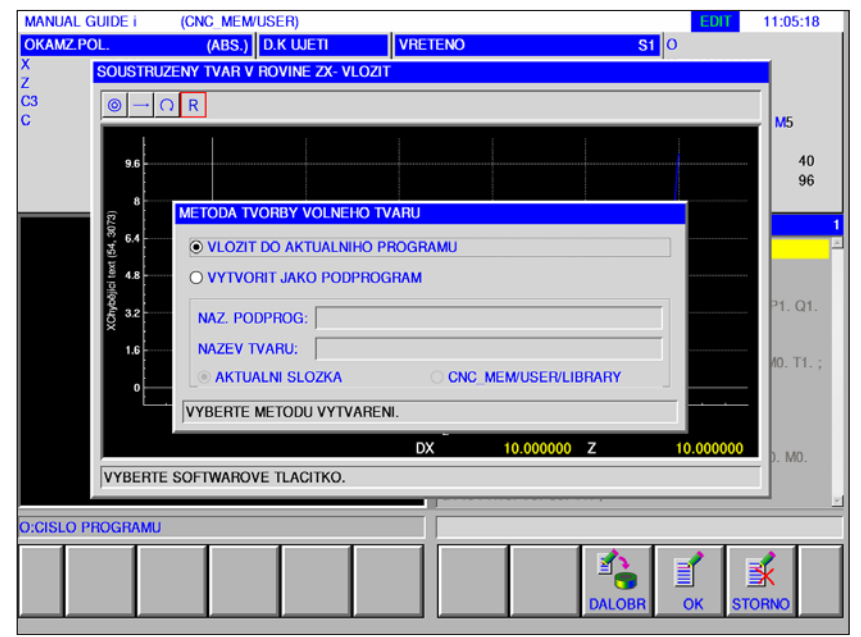

# **Konec libovolné kontury (rovina ZX) G1456**

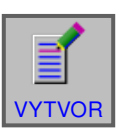

### **Uzavření kontury**

• Zadat další tvar

• Stiskněte funkční tlačítko.

Objeví se dialog se 2 možnostmi výběru:

- Vložit do aktuálního programu
- Uložit jako samostatný podprogram U této volby lze zvolit i složku, do které má být podprogram uložen.

Toto funkční tlačítko otevře vstupní masku editoru kontury. Lze založit další volné kontury.

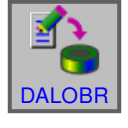

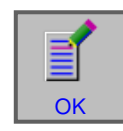

• Zadání ukončete pomocí "OK".
### **Spojení prvku surového kusu: Uzavření kontury**

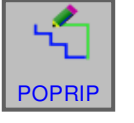

### **Uzavření kontury**

• Stiskněte funkční tlačítko.

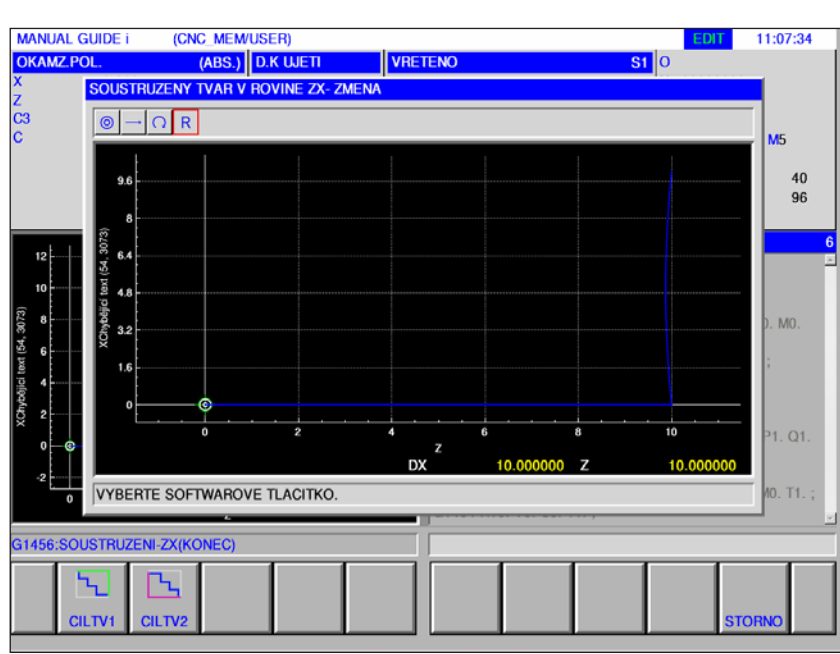

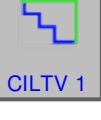

• "CÍL 1": obrábění vnější plochy

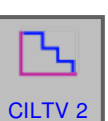

• "CÍL 2": obrábění vnitřní plochy

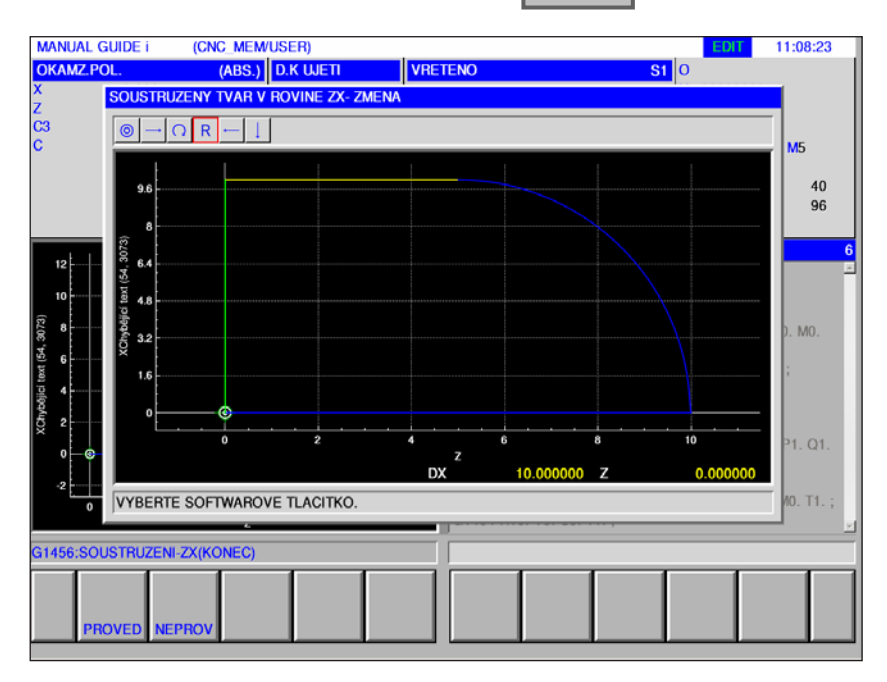

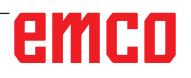

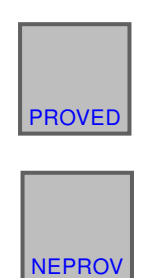

- Pomocí "PROVED" se kontura surového kusu spojí a displej se vrátí zpět do vstupní obrazovky pro volné kontury.
- Přerušení a návrat do vstupní obrazovky pro volné kontury.

#### **Upozornění:**

- **•** Pokud je již volná kontura uzavřena a stisknete funkční tlačítko [ROH-VB] (zpracování surového kusu), zobrazí se hlášení "KONTURA JE JIŽ UZAVŘENA" a znovu se zobrazí vstupní obrazovka pro volné kontury.
- Pokud je definován pouze počáteční bod, zobrazí se hlášení "CHYBÍ DATA DEFINICE PRVKU". Pokud není stanoven koncový bod, objeví se hlášení "KONCOVÝ BOD VYBRANÉ KONTURY NENÍ DEFINOVÁN".
- **•** Některá z obrysových čas surového kusu pro spojení spojuje koncový bod s počátečním bodem kontury dílu paralelně s osou Z nebo X. Pokud se některá z čar překrývá s definovaným prvkem, zobrazí se definovaná kontura vpředu.

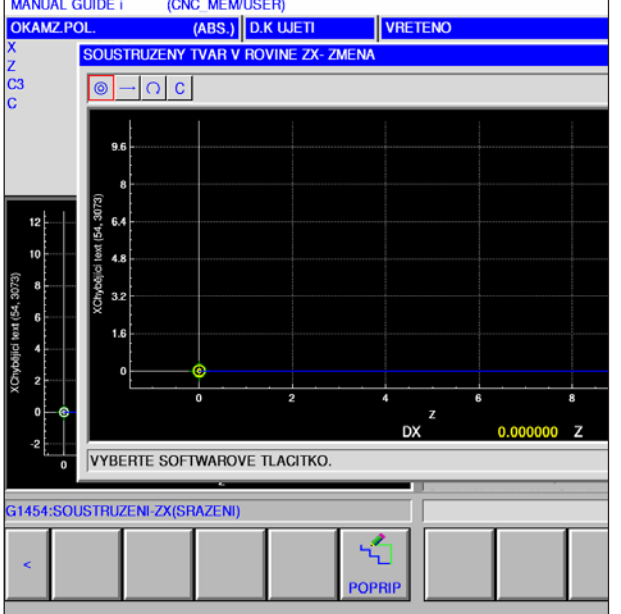

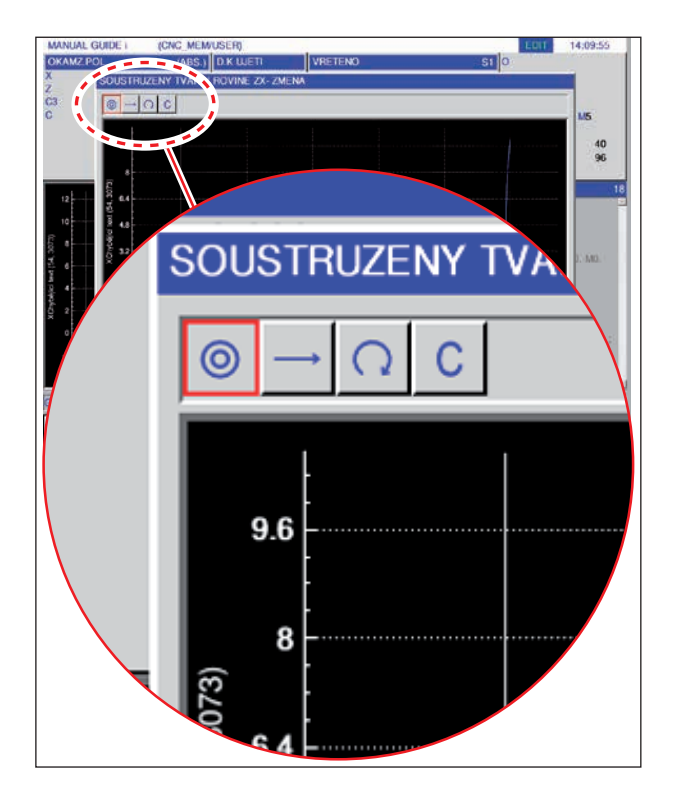

### **Symbolické zobrazení prvků kontury**

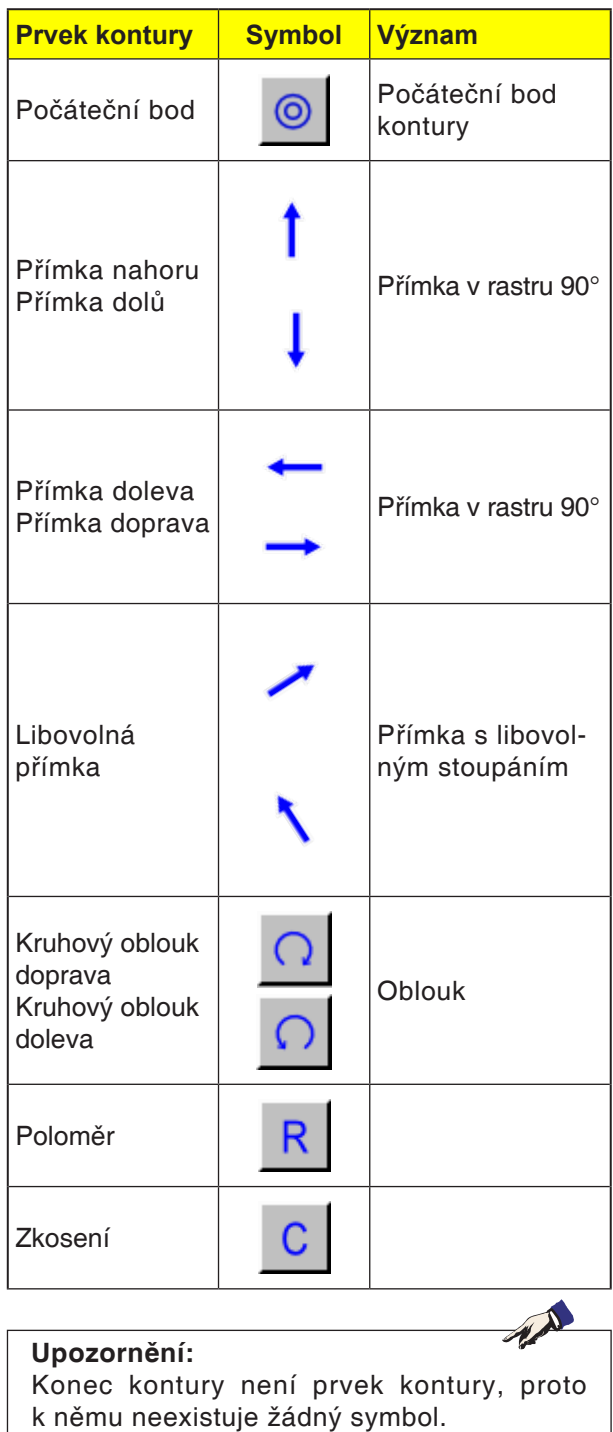

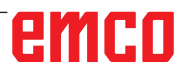

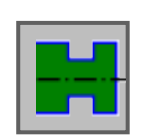

## **Kontura drážky**

- Standardní drážka vnější G1470
- Trapézová drážka vnější G1471
- Standardní drážka vnitřní G1472
- Trapézová drážka vnitřní G1473
- Standardní drážka, čelní plocha G1474
- Trapézová drážka, čelní plocha G1475
- Kontura drážky G1456

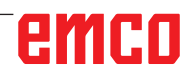

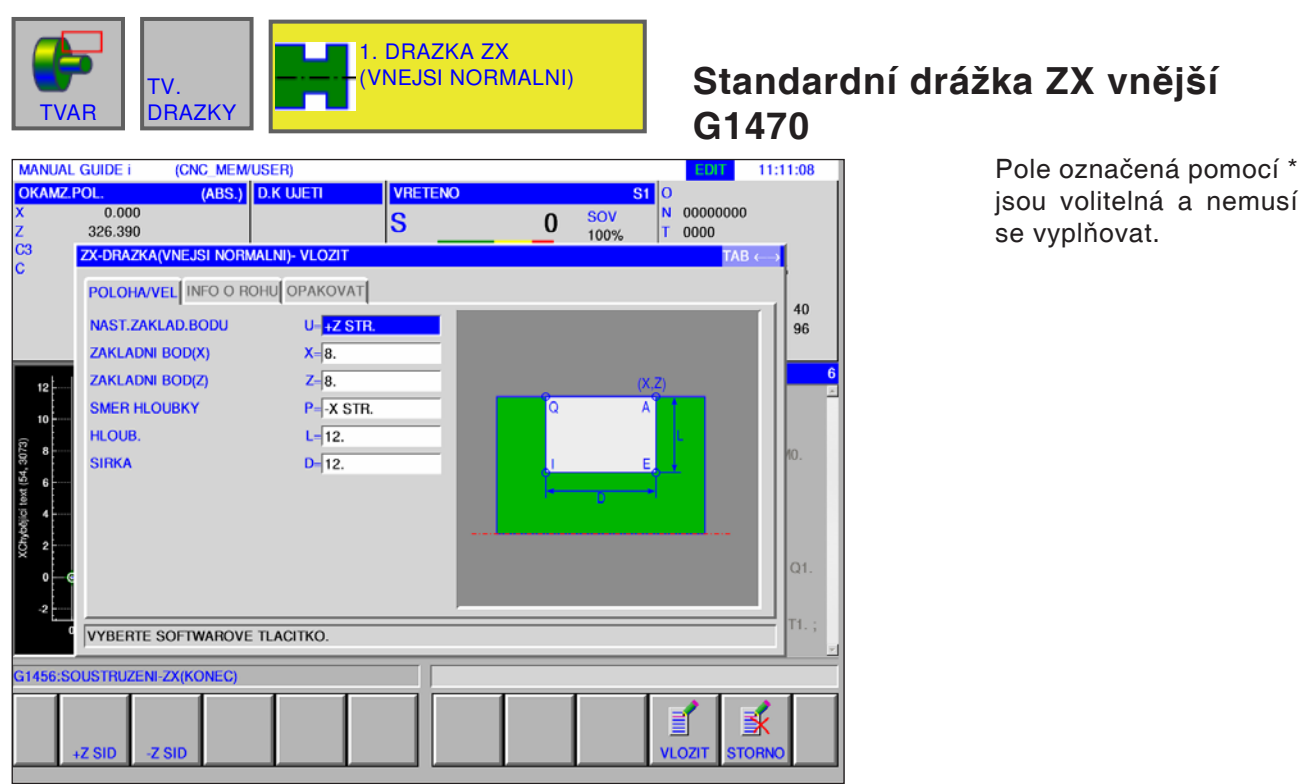

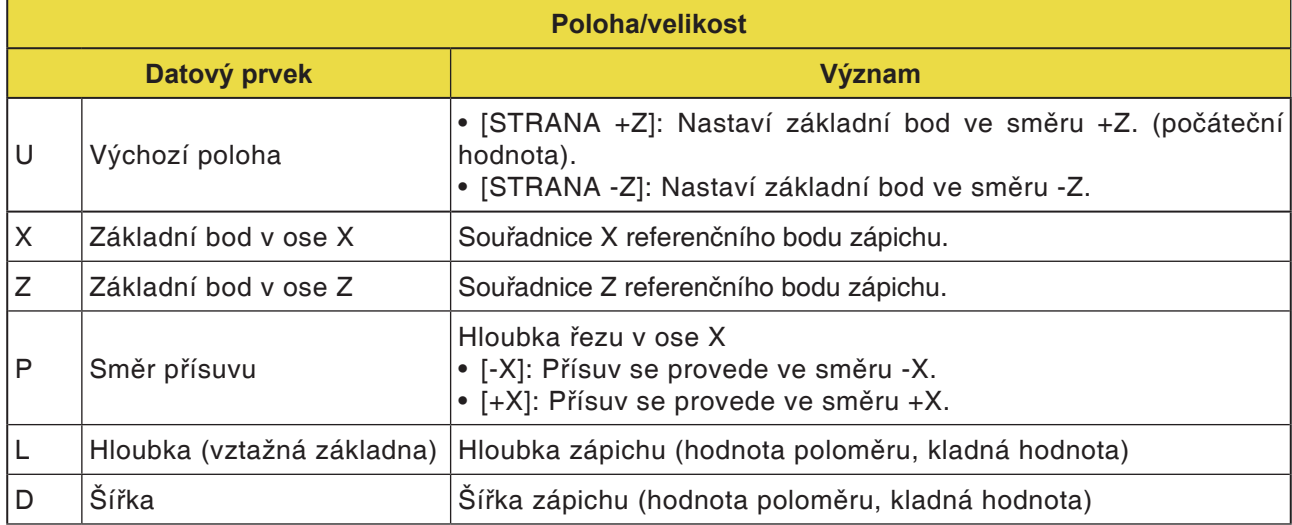

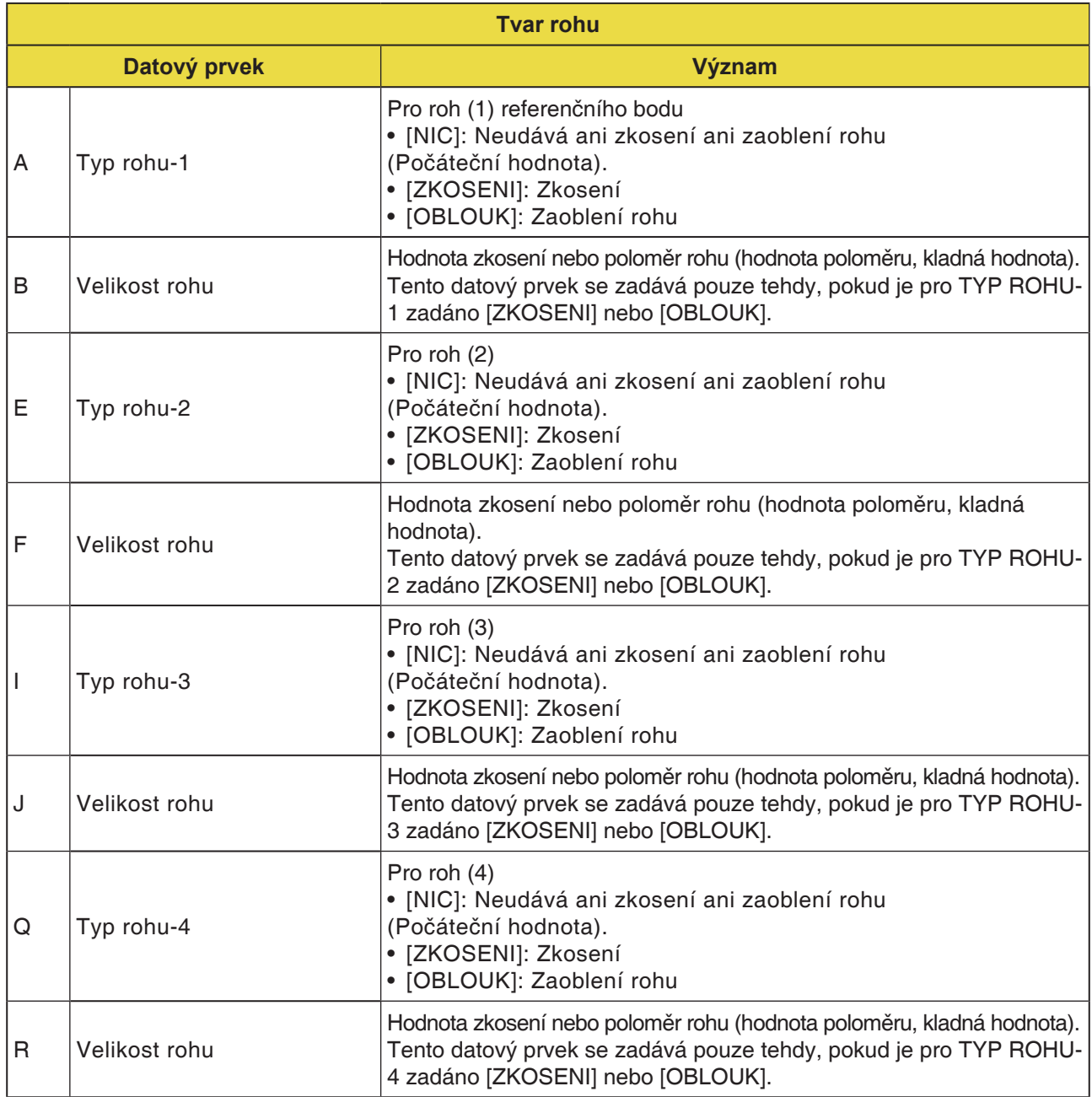

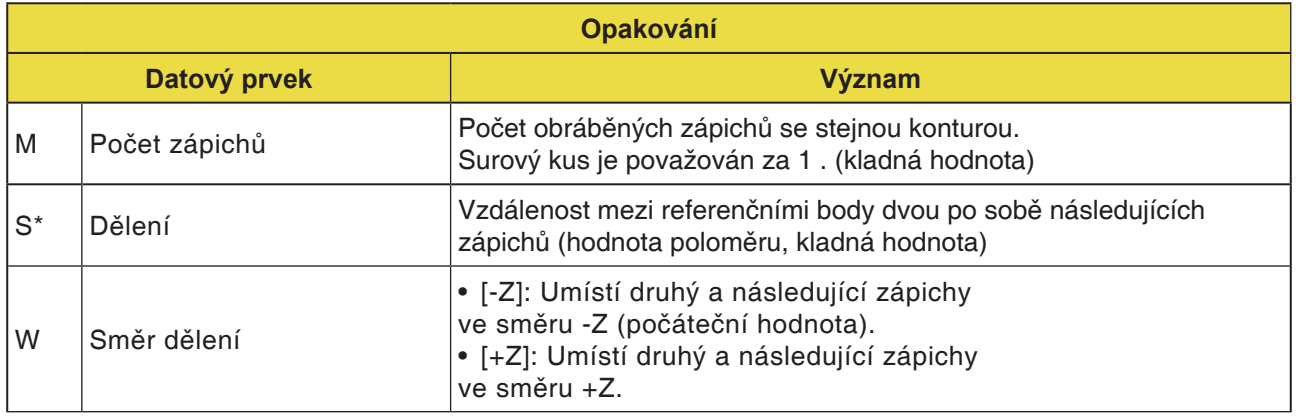

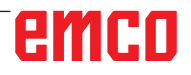

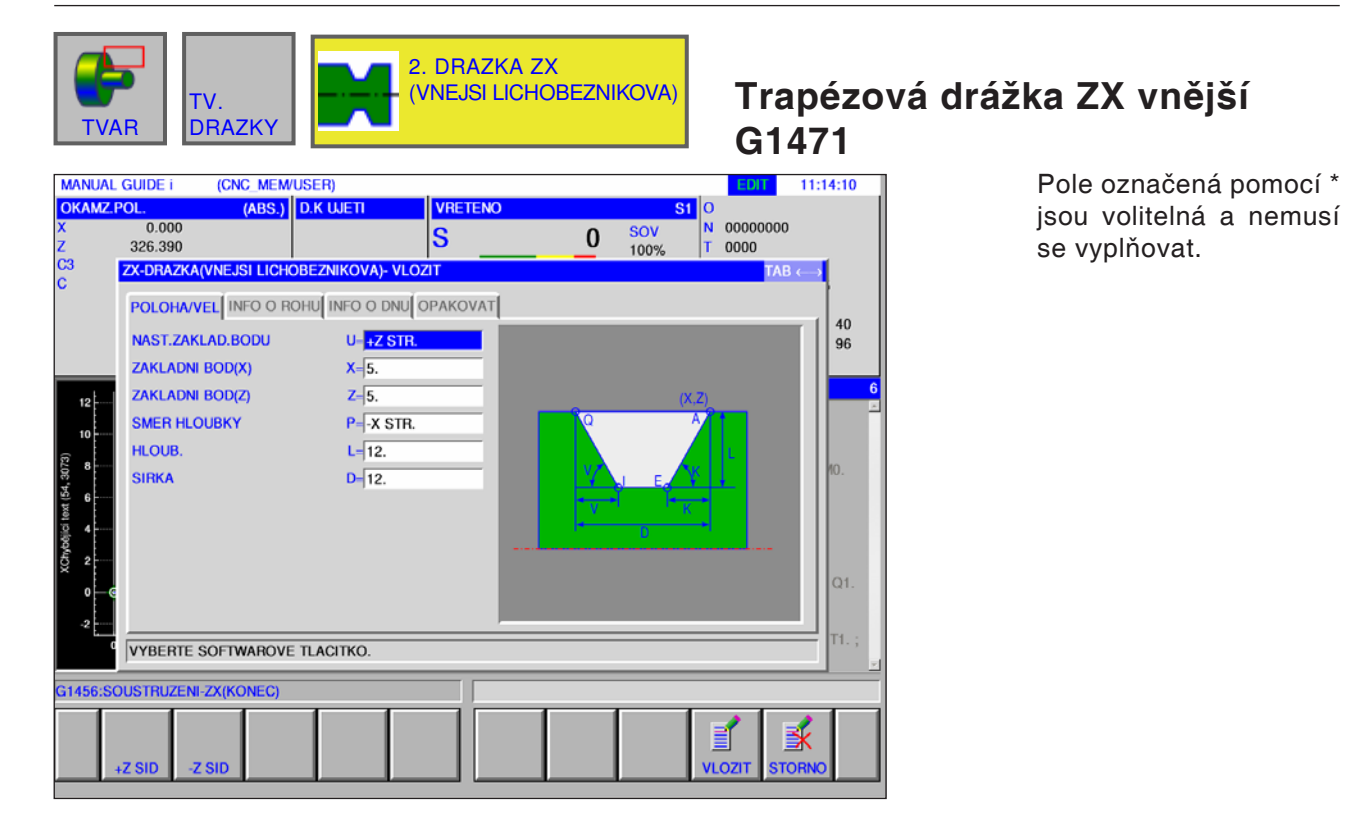

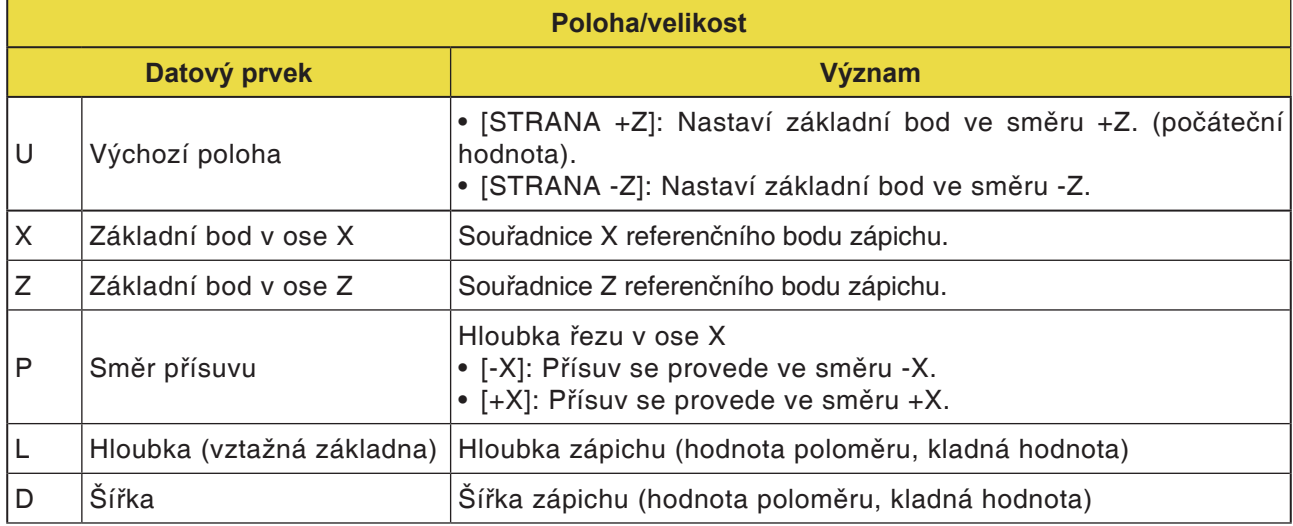

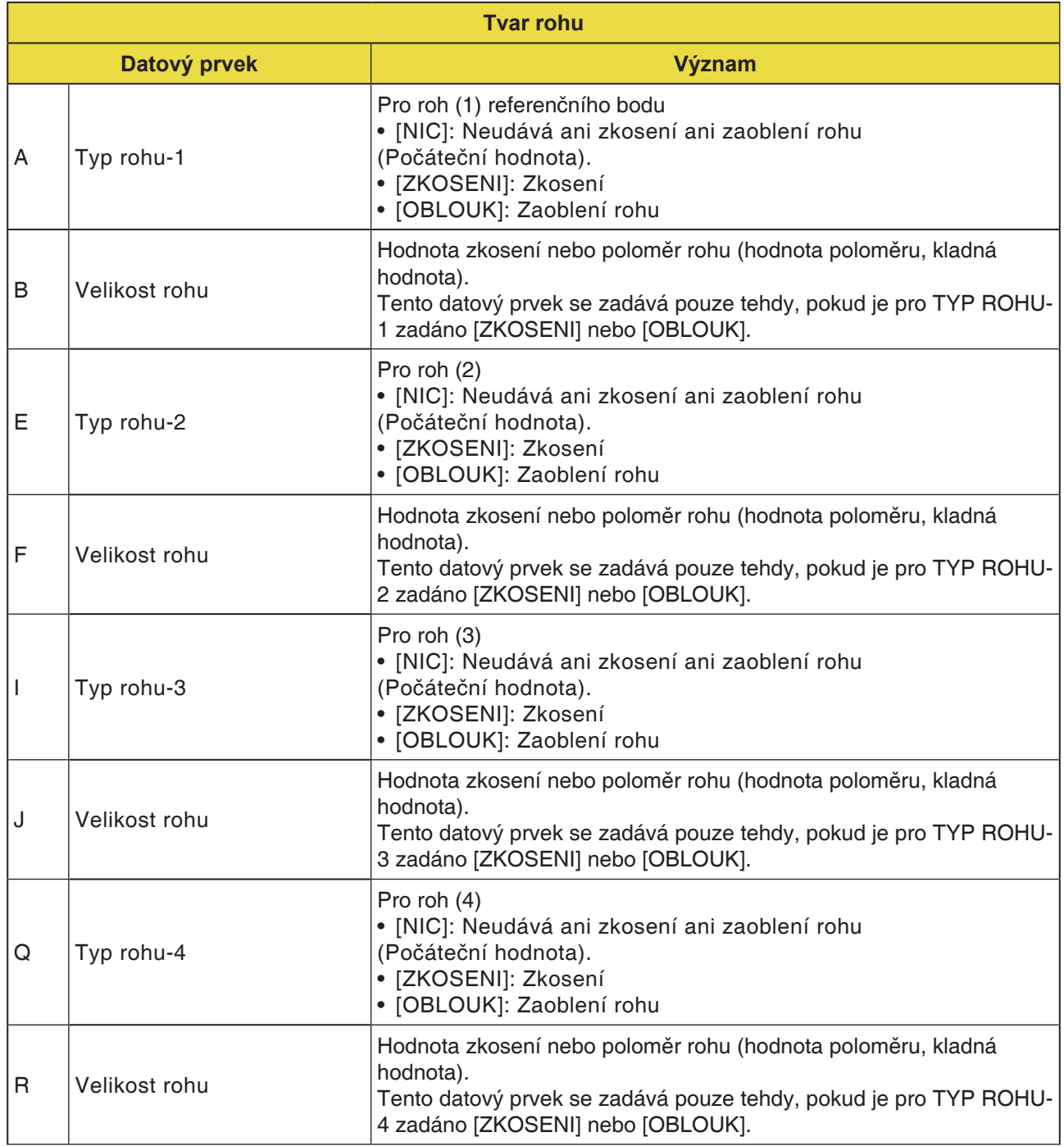

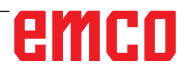

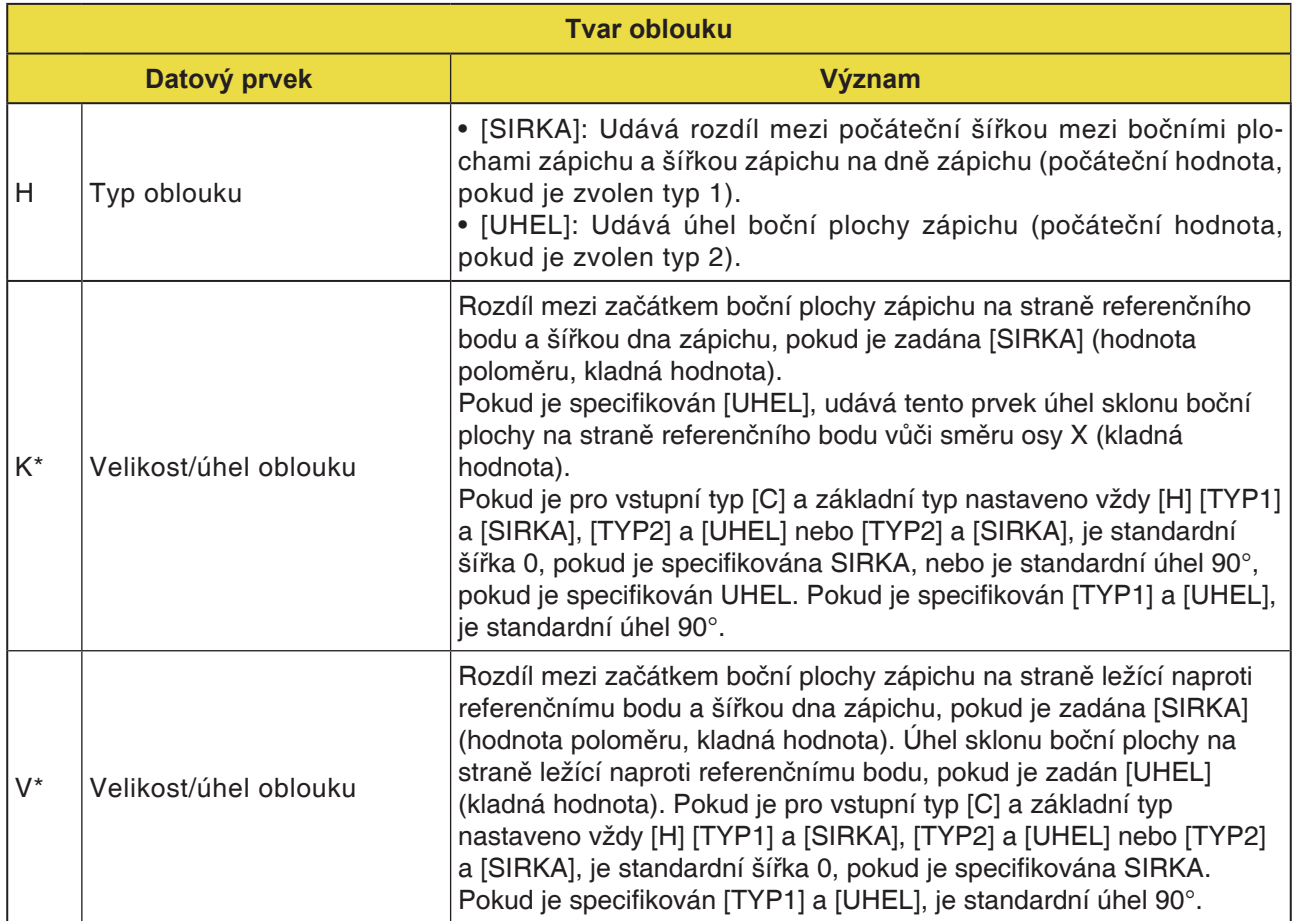

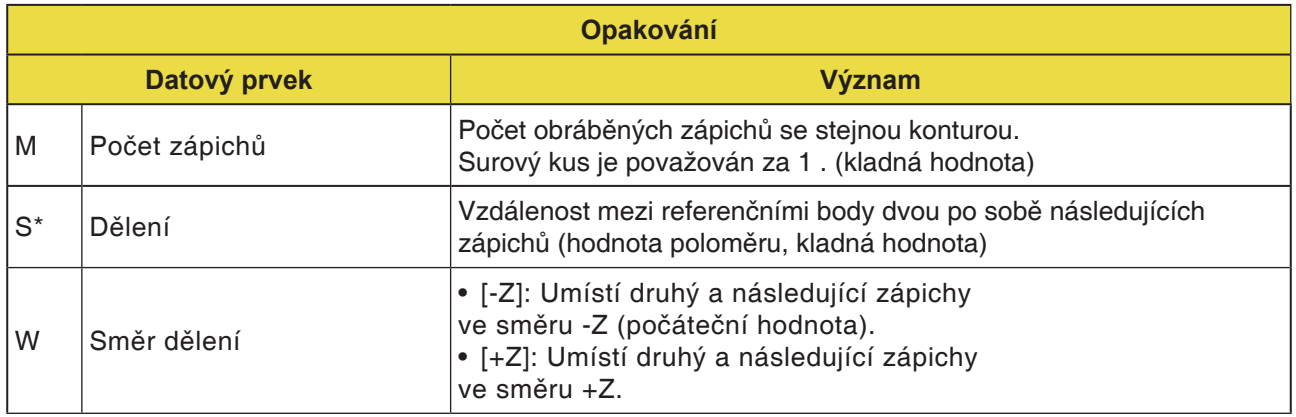

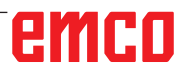

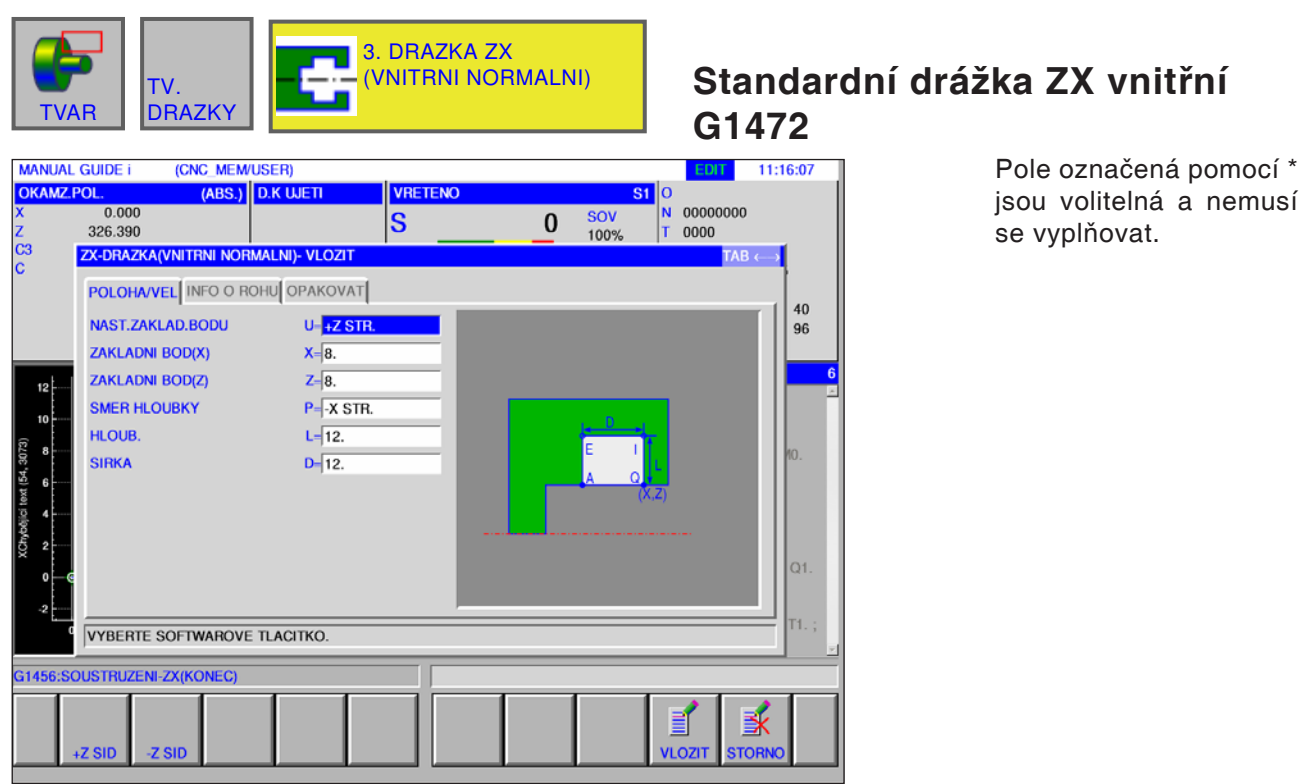

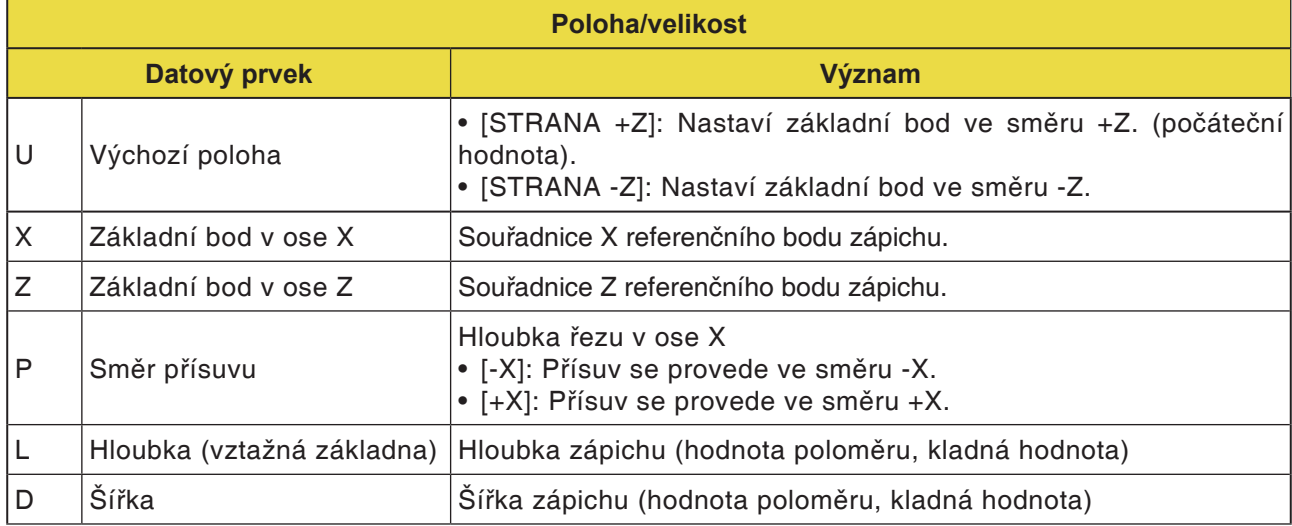

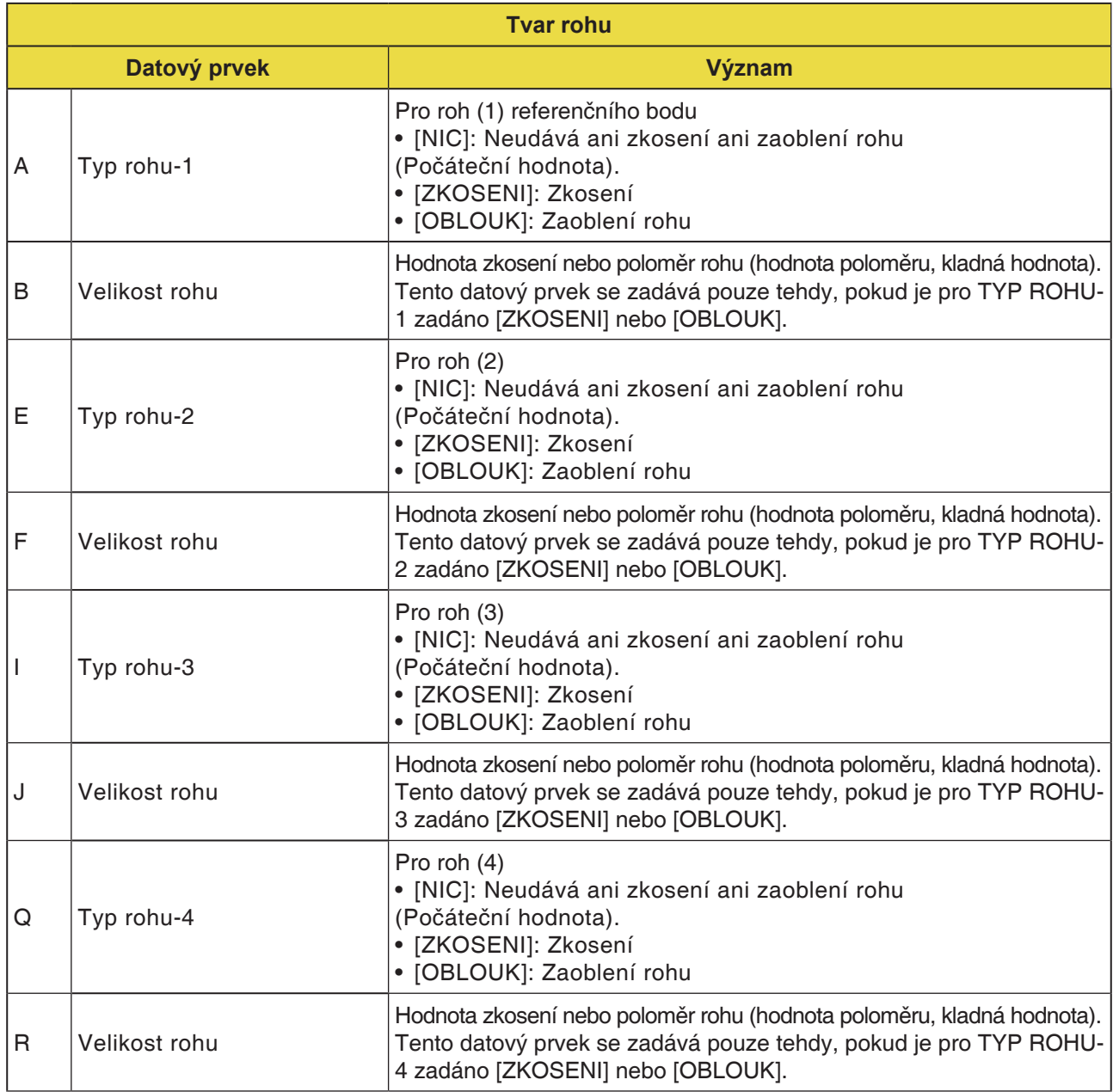

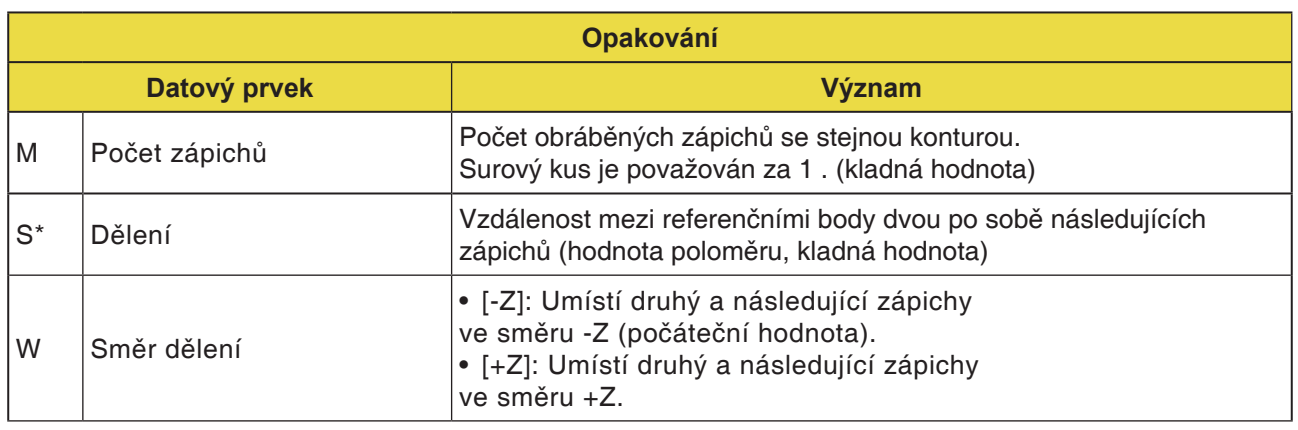

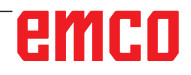

 $\overline{\phantom{a}}$ 

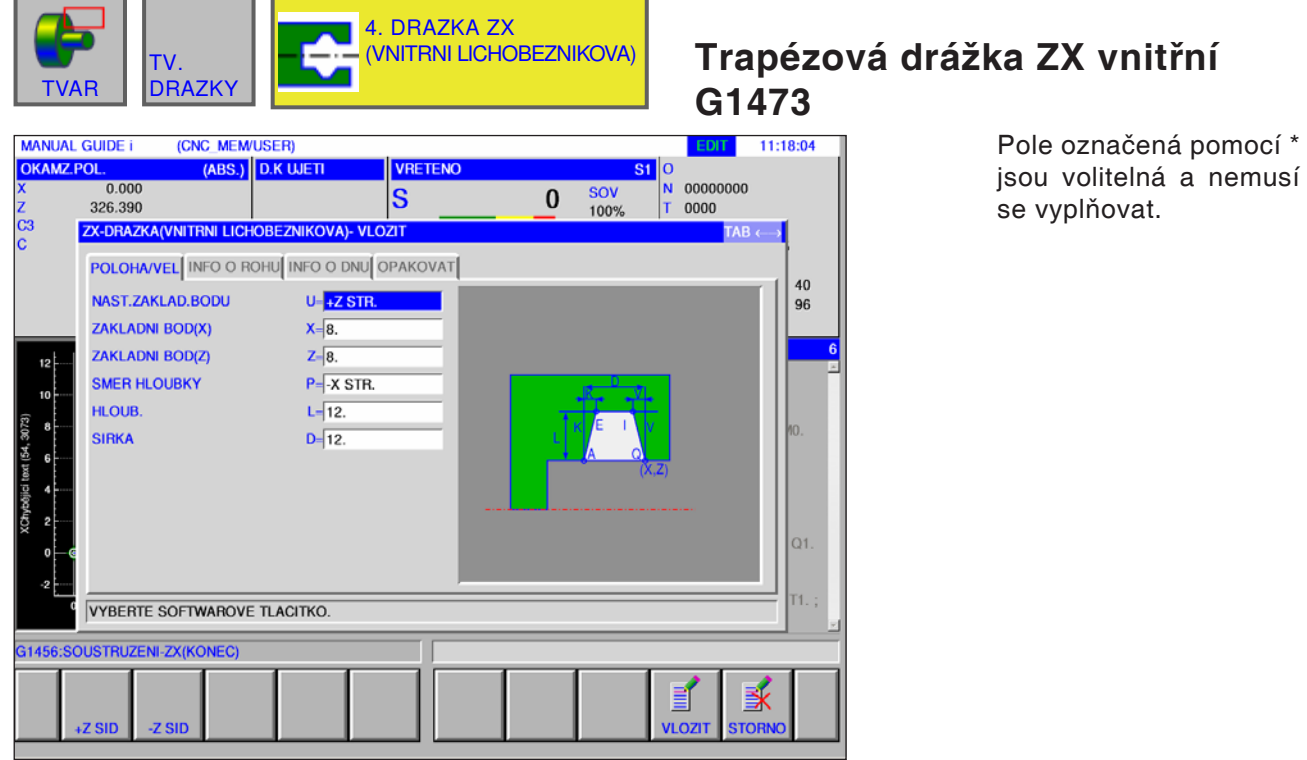

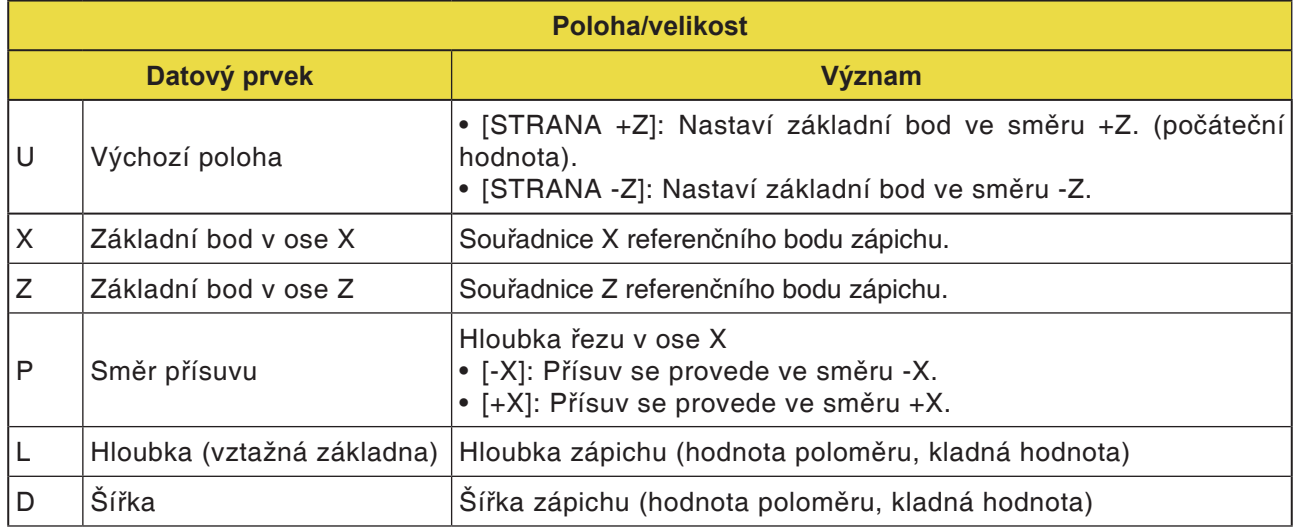

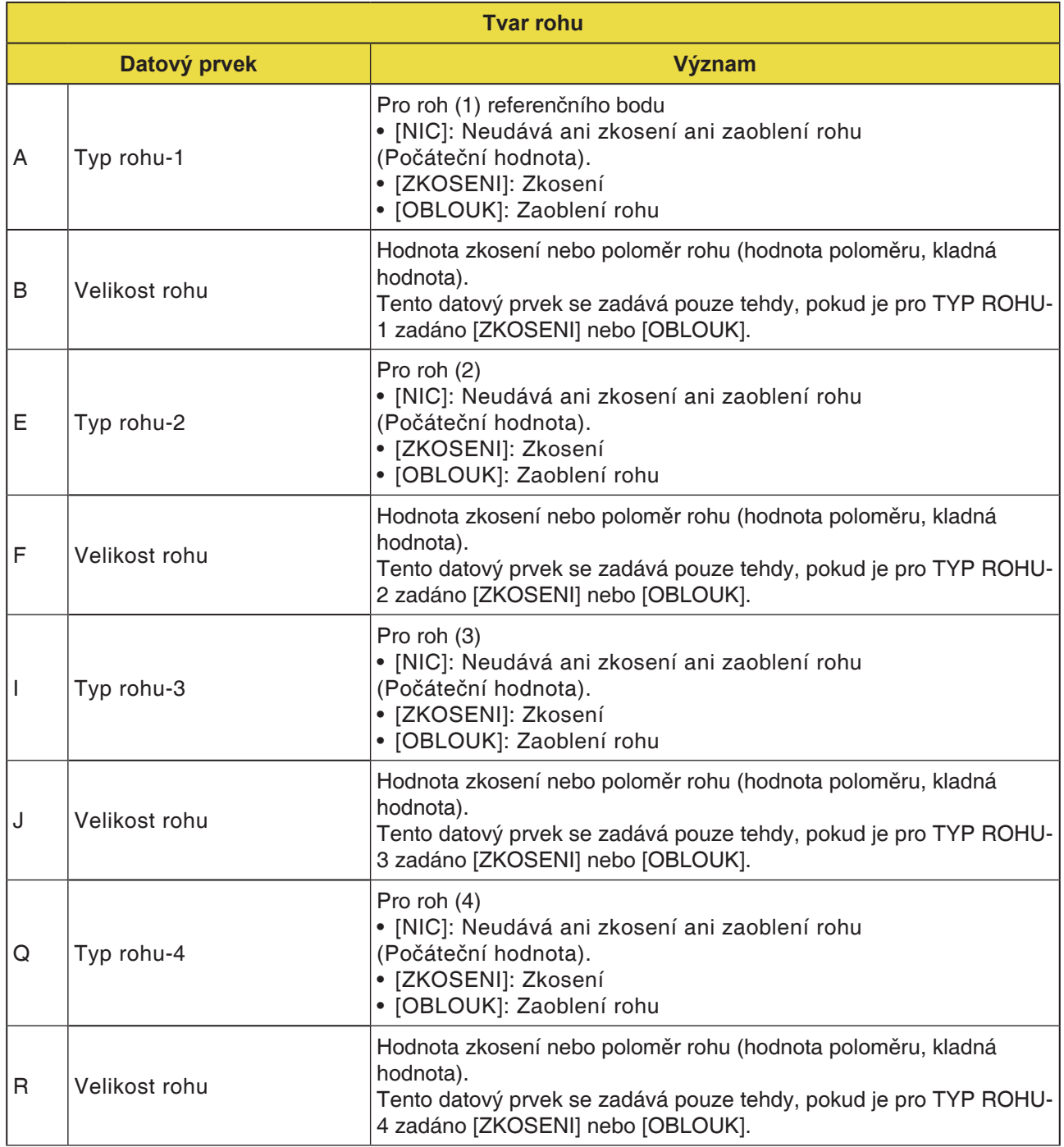

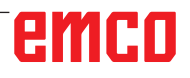

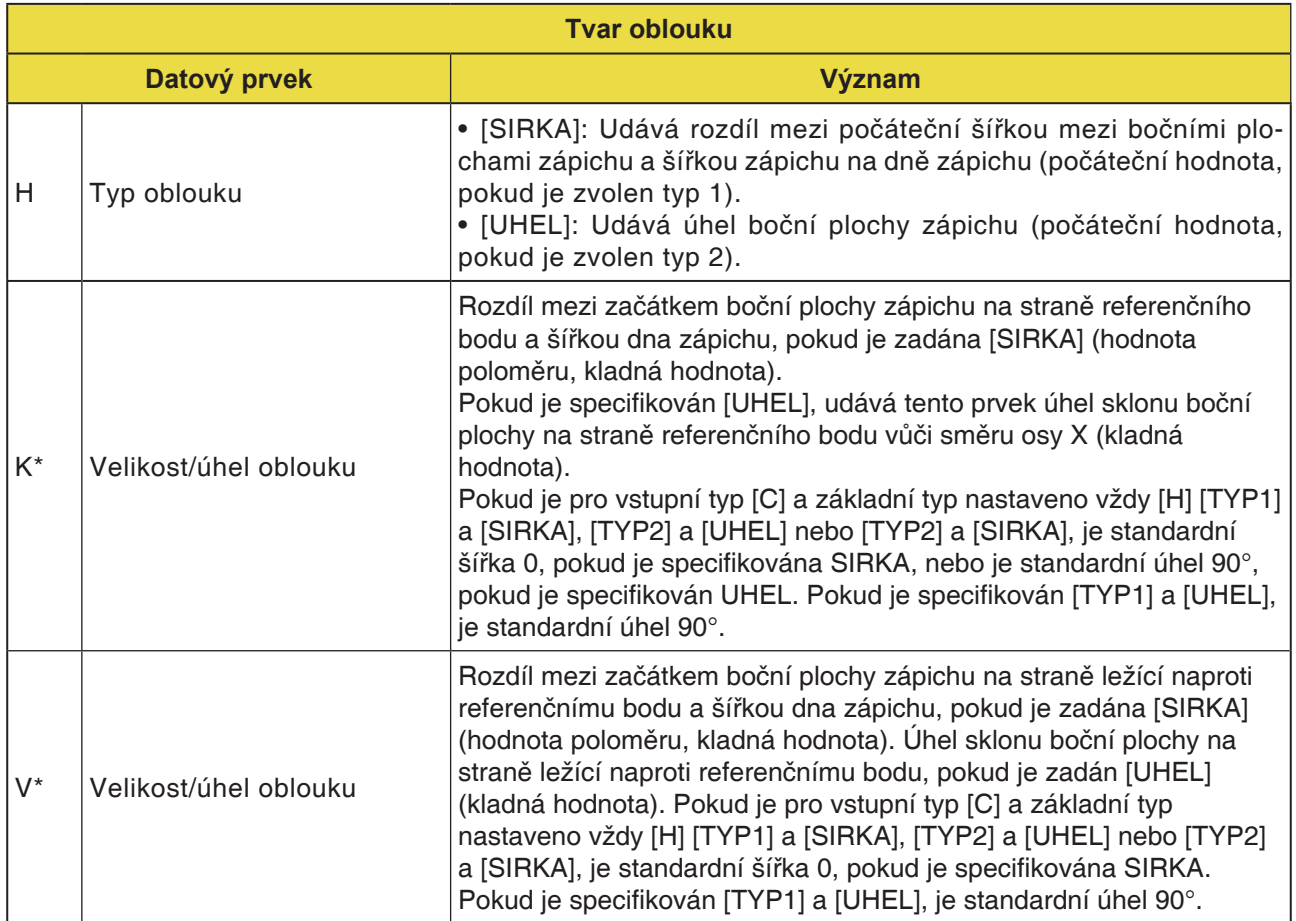

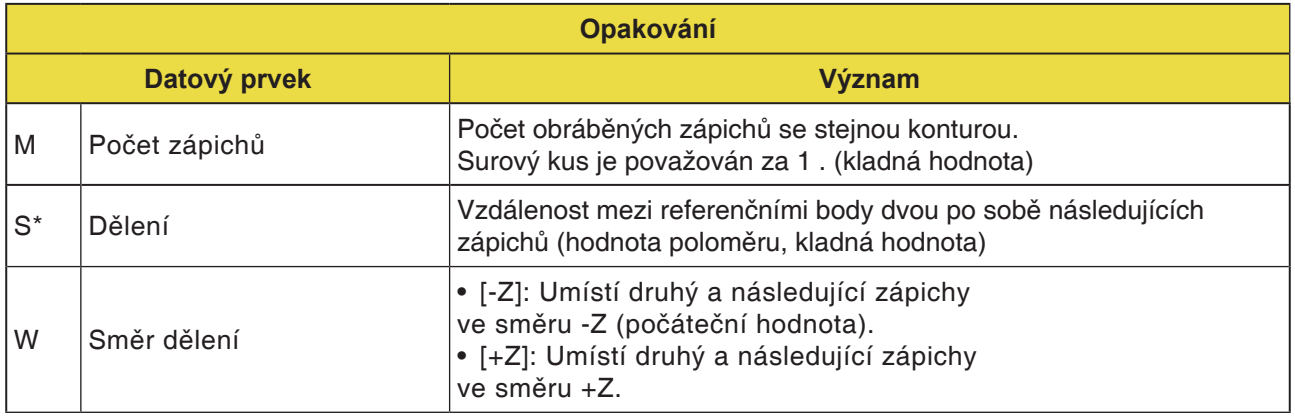

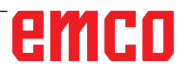

20

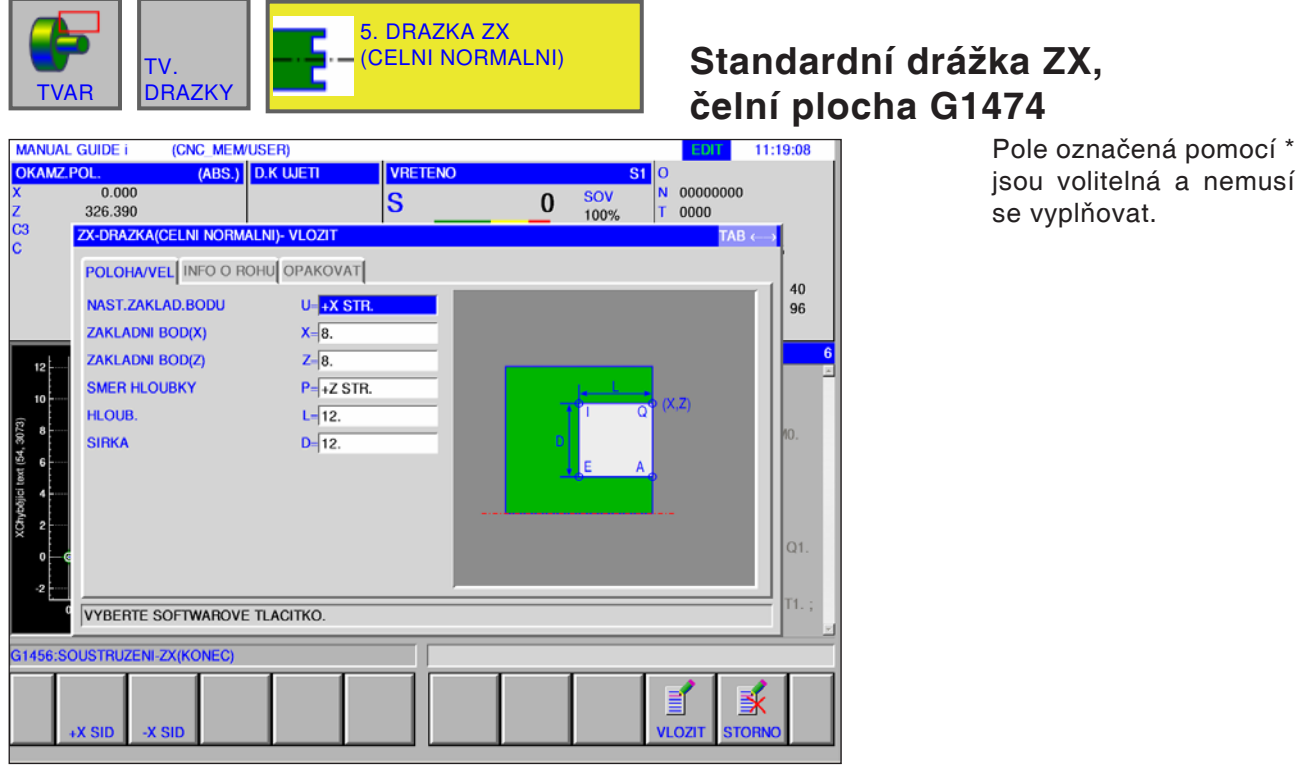

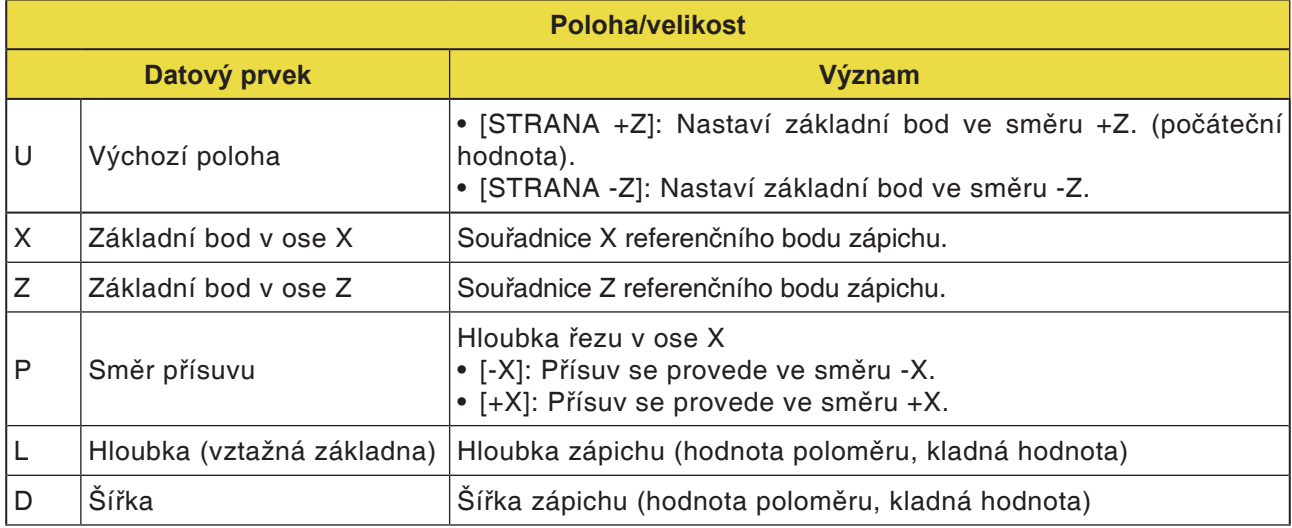

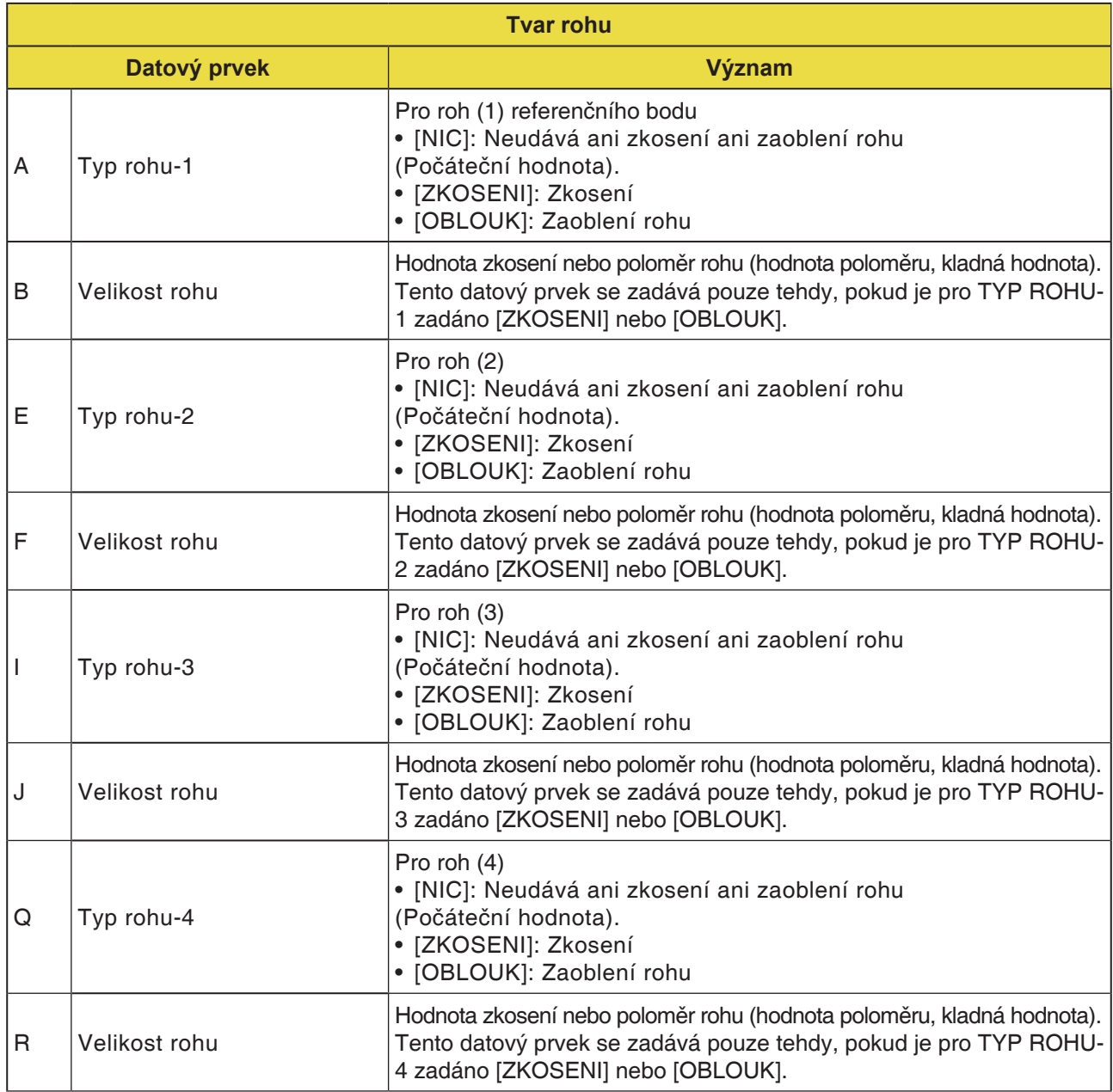

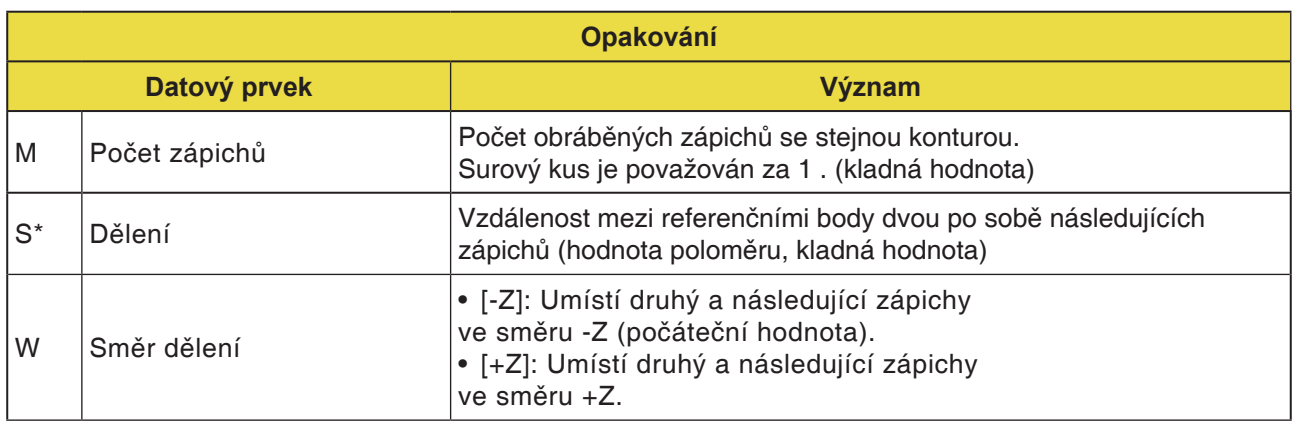

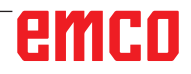

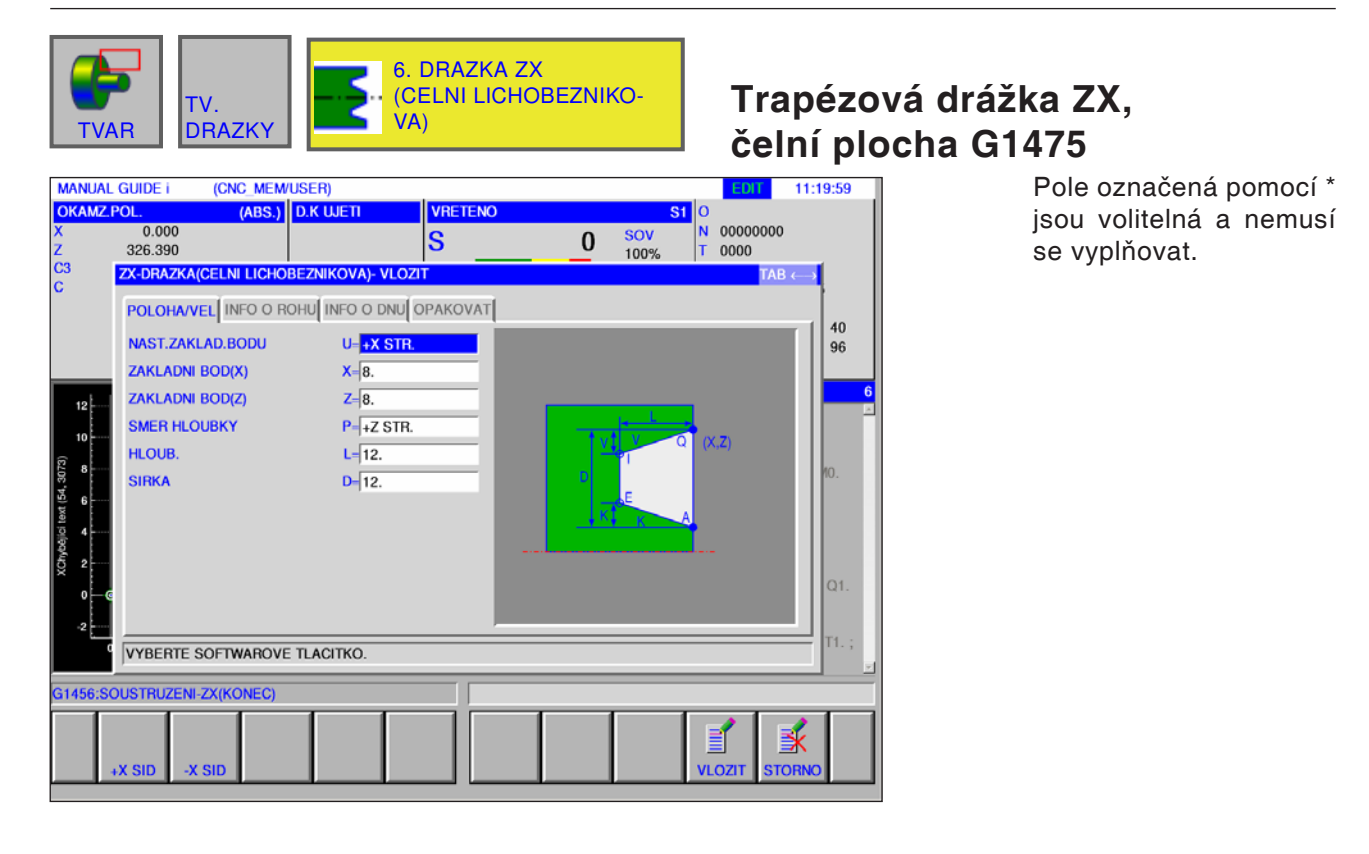

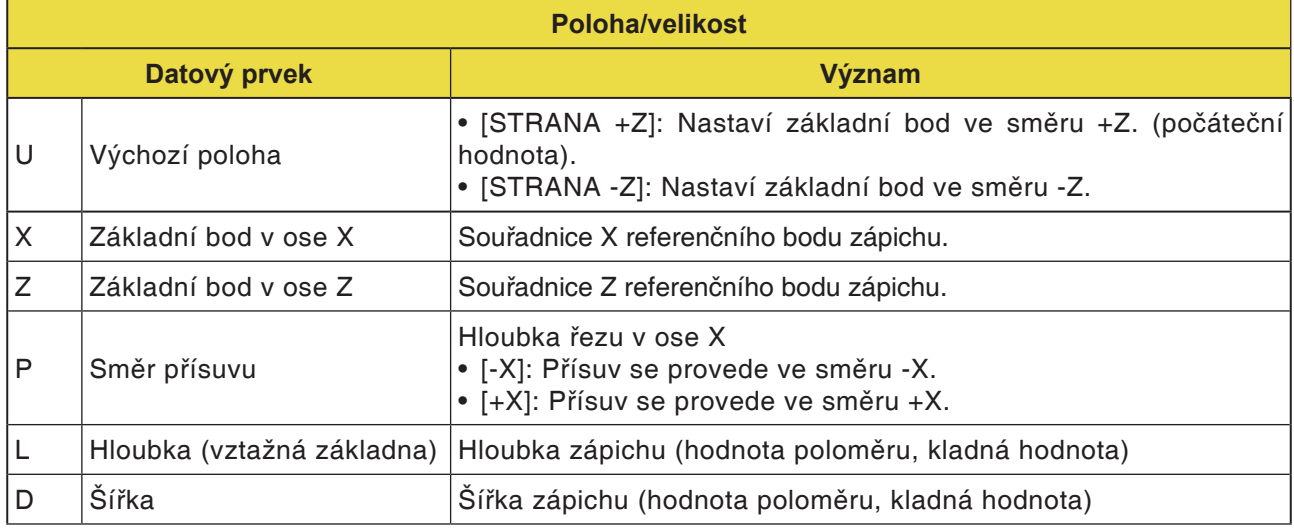

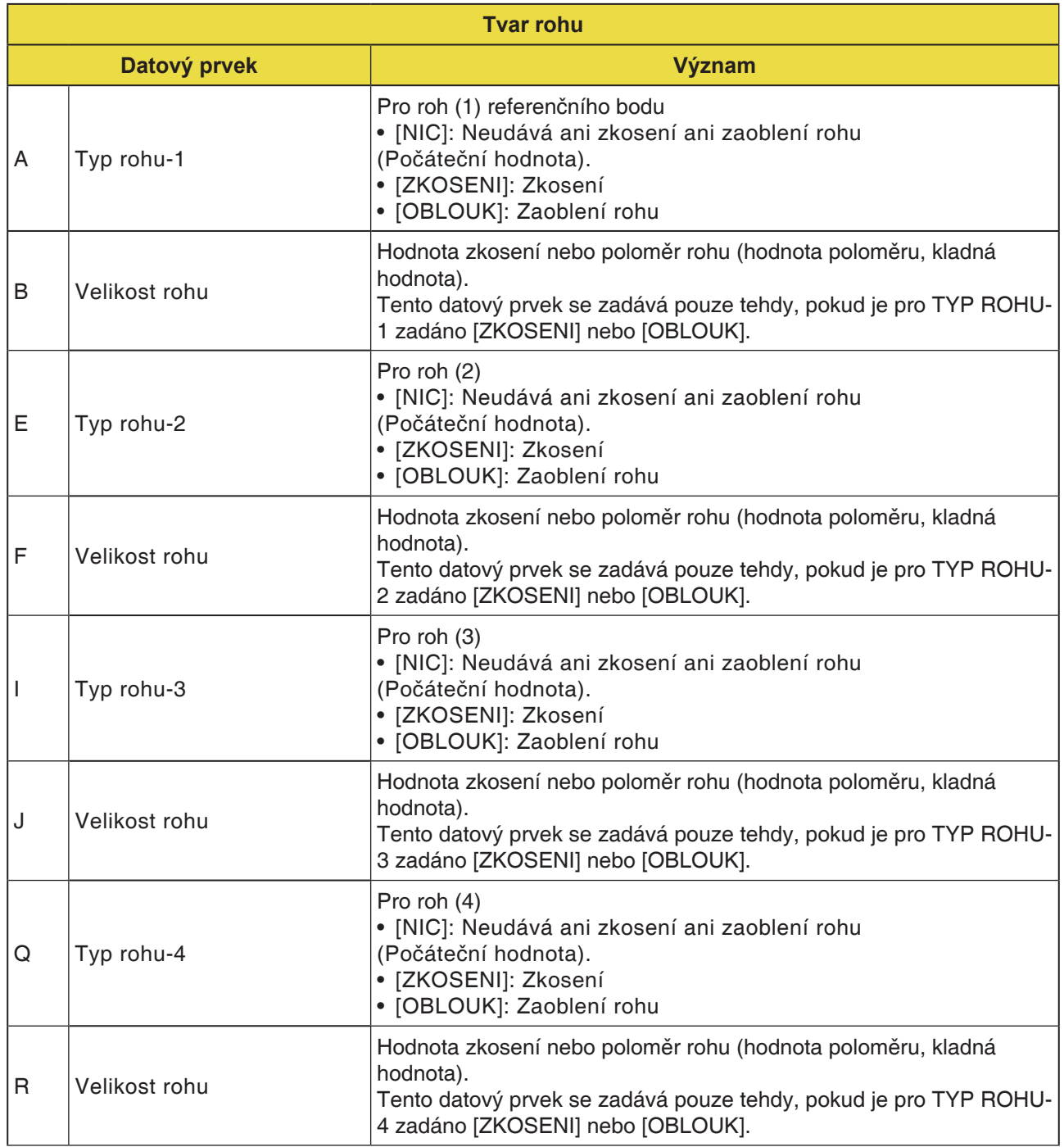

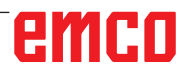

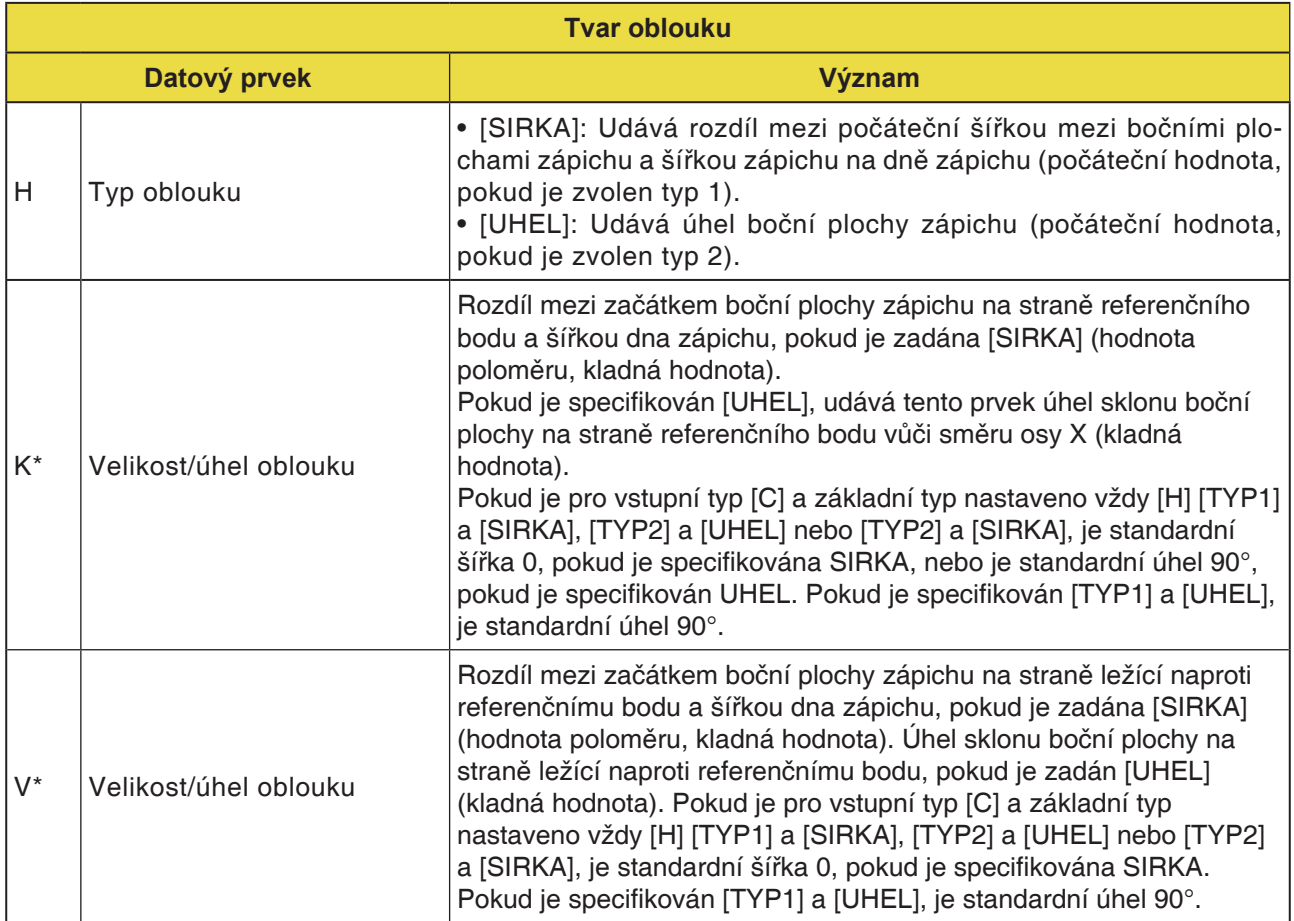

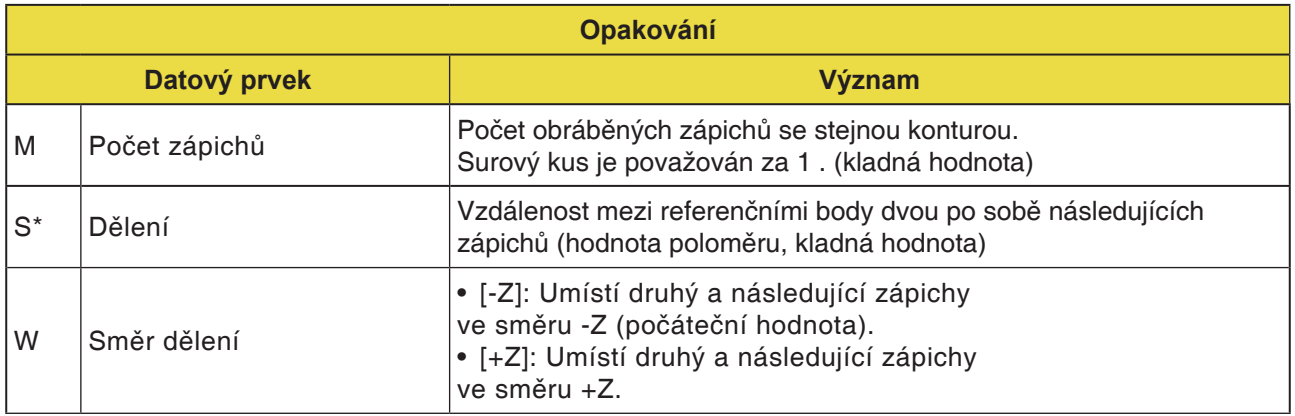

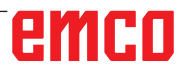

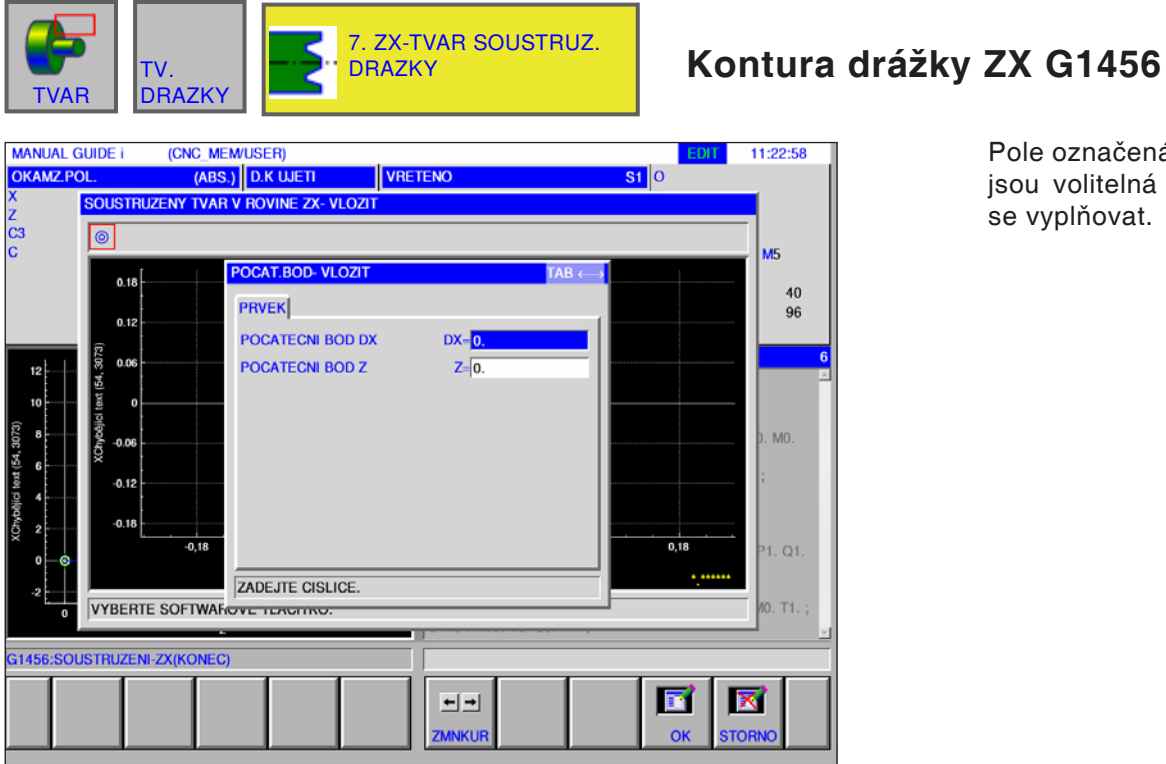

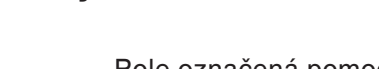

Pole označená pomocí \* jsou volitelná a nemusí se vyplňovat.

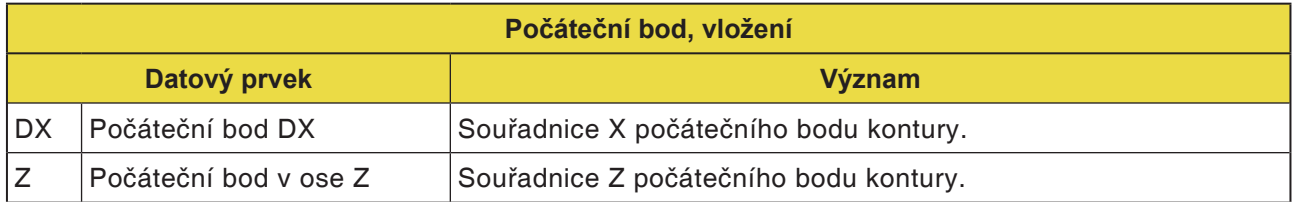

#### **Upozornění:**

VSTUPNÍ ÚDAJE jsou prvky, jež se při změně nebo editaci zobrazují v okně zadání dat. To platí pro cykly G1451 až G1456.

#### **Upozornění:**

VÝSTUPNÍ ÚDAJE jsou prvky, jež se v okně programu zobrazují jako vytvořený program ve formátu kódu ISO. Tyto prvky lze vyvolat pouze za účelem zobrazení programu. To platí i pro cykly G1451 až G1456.

AN

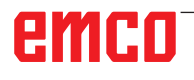

M

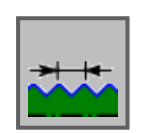

### **Kontura závitu**

- Obecný závit G1460
- Metrický závit G1461
- Palcový závit G1462
- Trubkový závit G G1463
- Trubkový závit R G1464

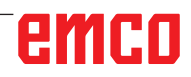

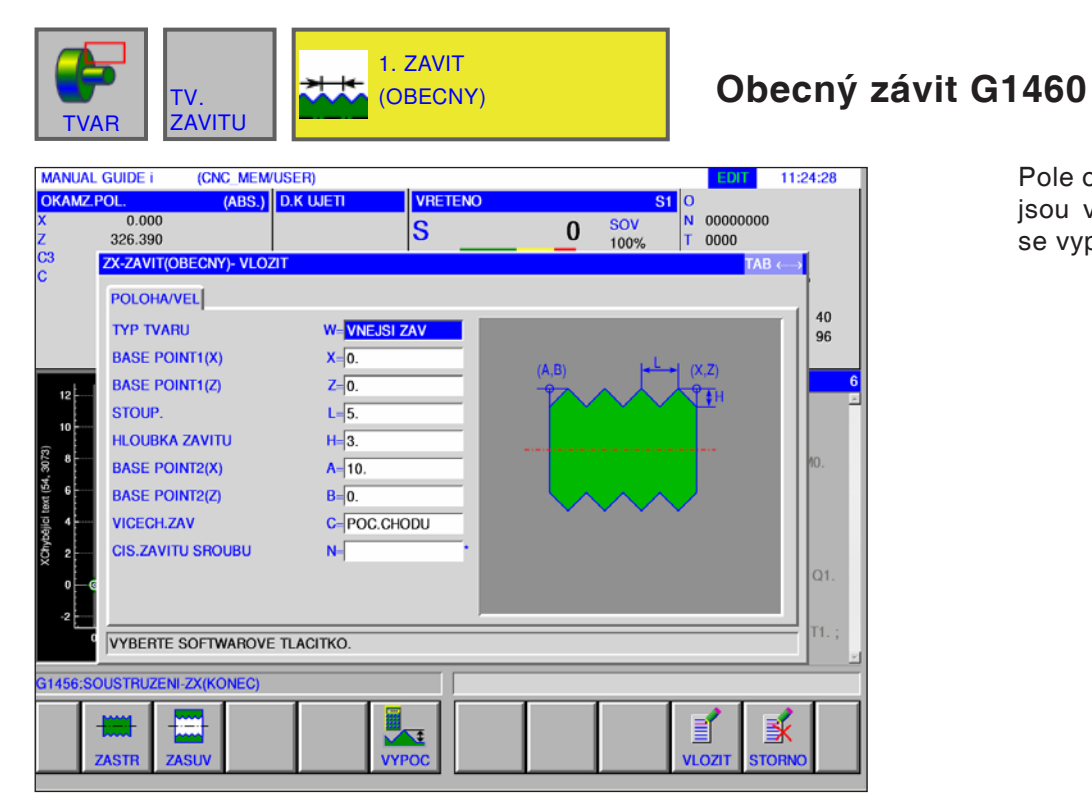

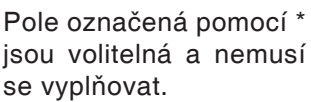

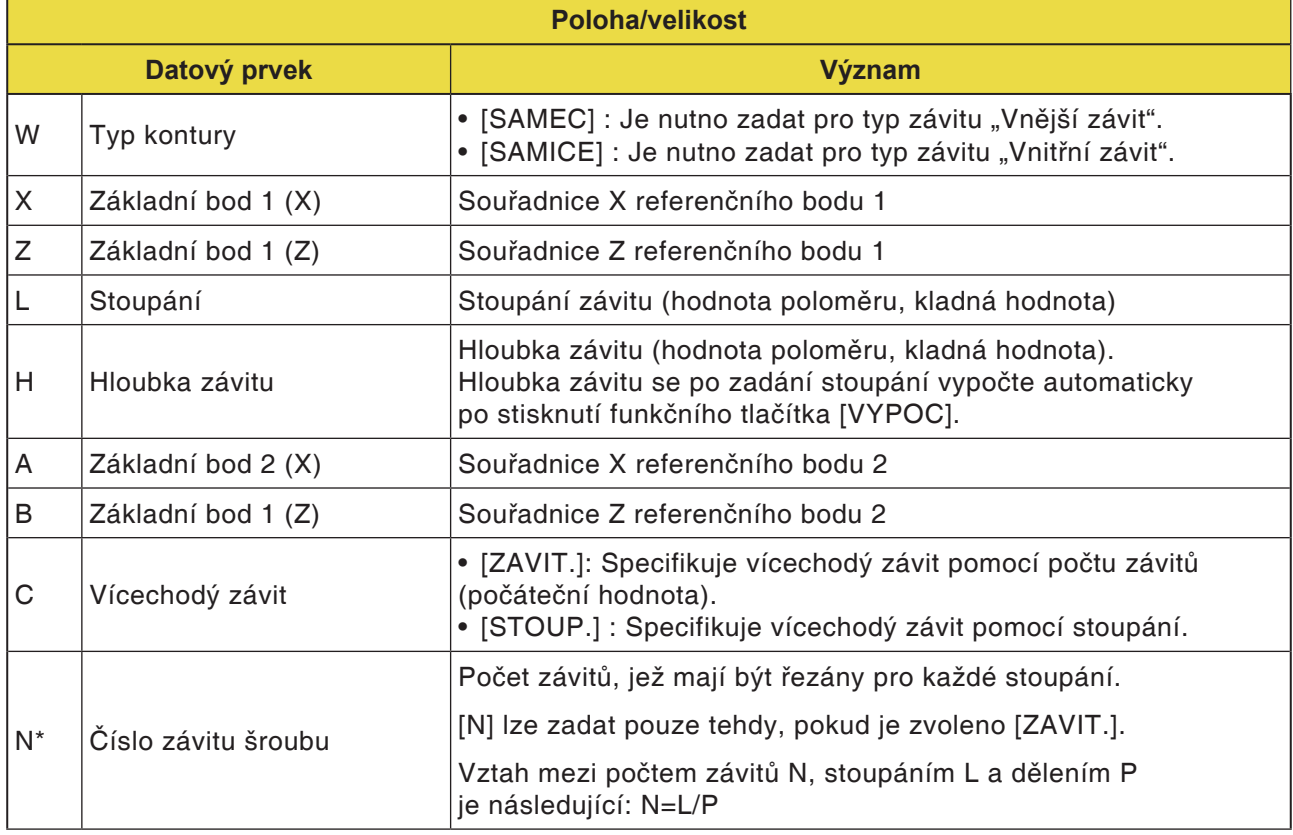

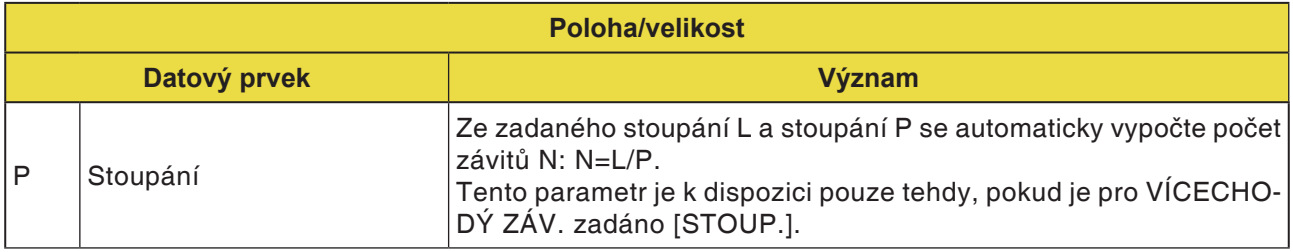

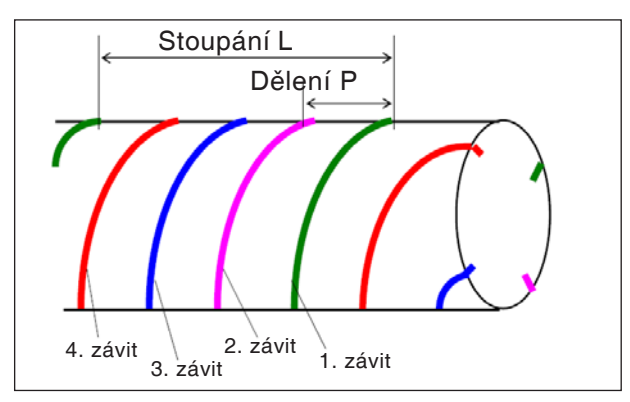

Vícechodý závit

#### **Všeobecně pro vícechodý závit**

Pokud není pro blok kontury závitu zadáno "VÍ-CECHODÝ ZÁV. C., A "POČET ZÁVITŮ N" nebo "STOUPÁNÍ

P", platí následující přednastavení:

- Pokud není zadán žádný parametr: Počet závitů se nastaví na 1.
- Pokud je zadáno "N" nebo "P", avšak ne "C": Vypíše se výstražné hlášení "není nutná žádná adresa".

#### **Popis cyklu: vícechodý závit**

Pokud se provádí řezání vícechodého závitu, řez jednotlivých závitů se provádí za sebou, počínaje 1. závitem.

Pokud se provádí obrobení načisto, ukončí se řezání a obrobení načisto pro první závit, a poté se provede řezání a obrobení načisto pro následující závity.

#### **Příklad:**

Konstantní hodnota řezu a jednostranné obrábění pro 3 závity:

- **1** Řezání prvního závitu od první do třetí polohy.  $<1$ > $<2$ > $<3$ >
- **2** Řezání druhého závitu od první do třetí polohy.  $<4><5><6>$
- **3** Řezání třetího závitu od první do třetí polohy.  $<7><8><9>$

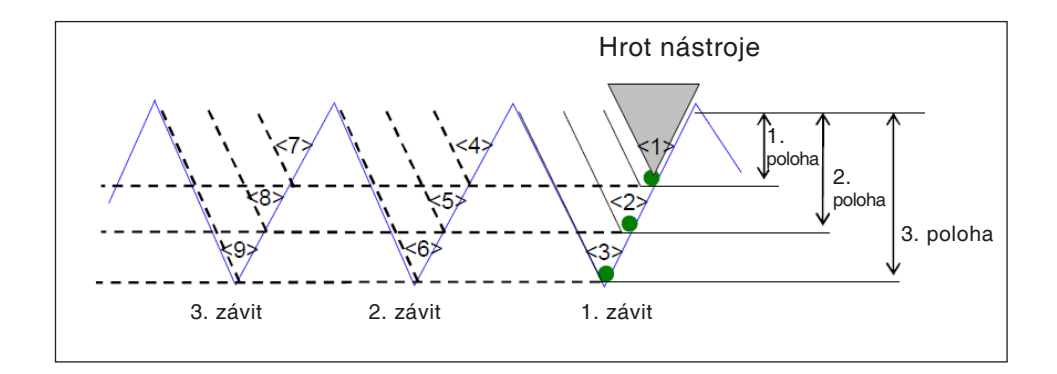

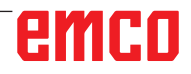

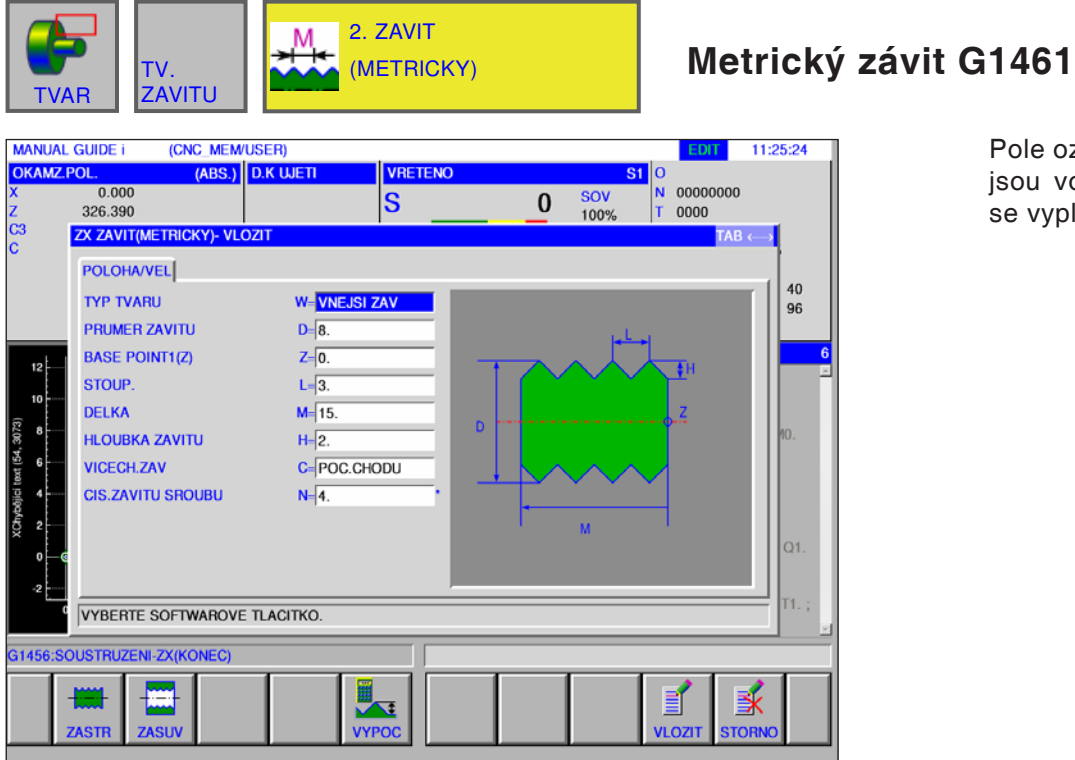

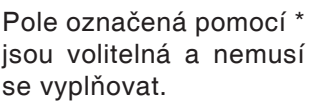

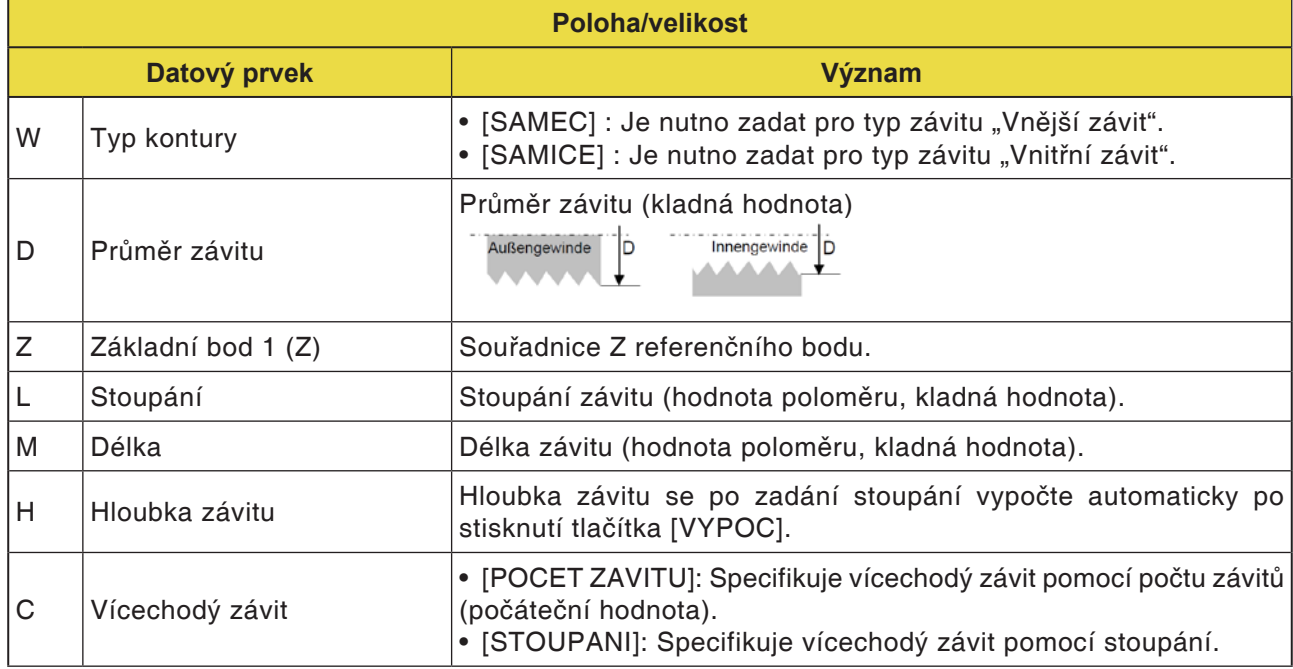

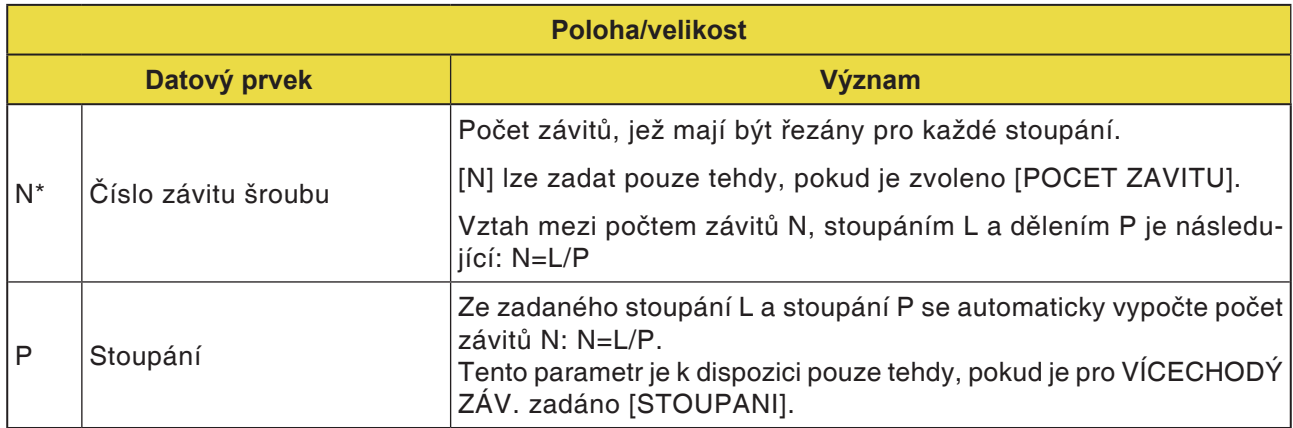

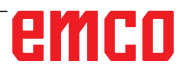

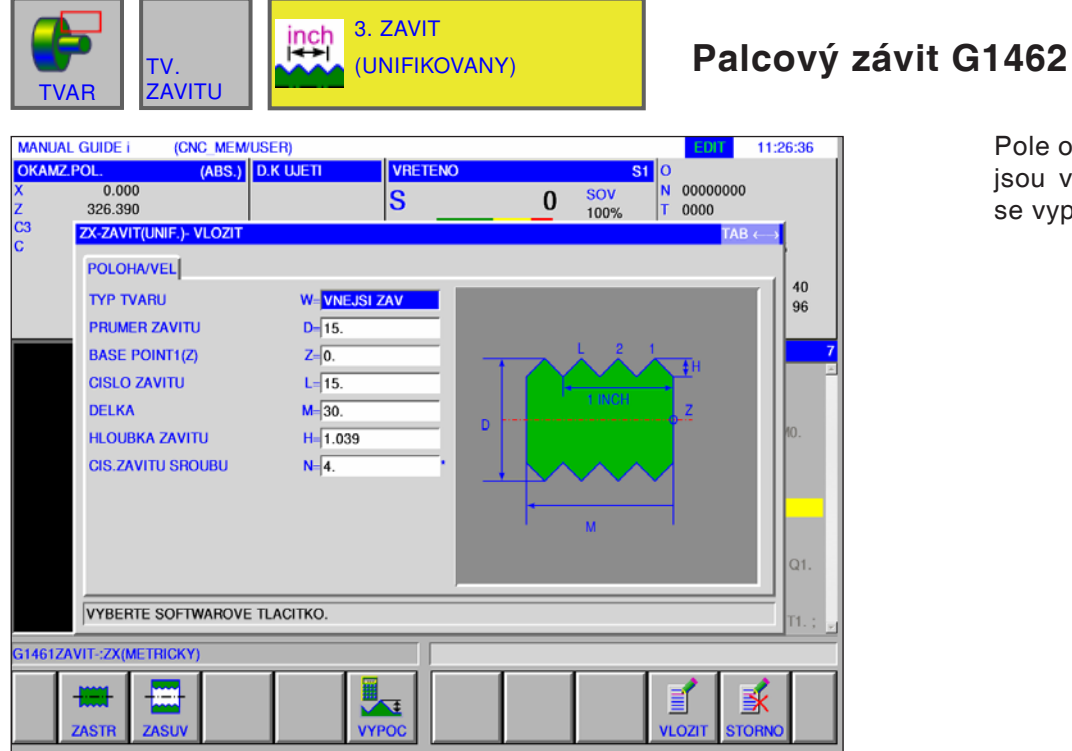

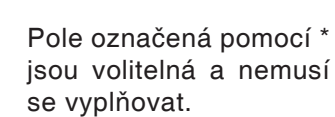

AN

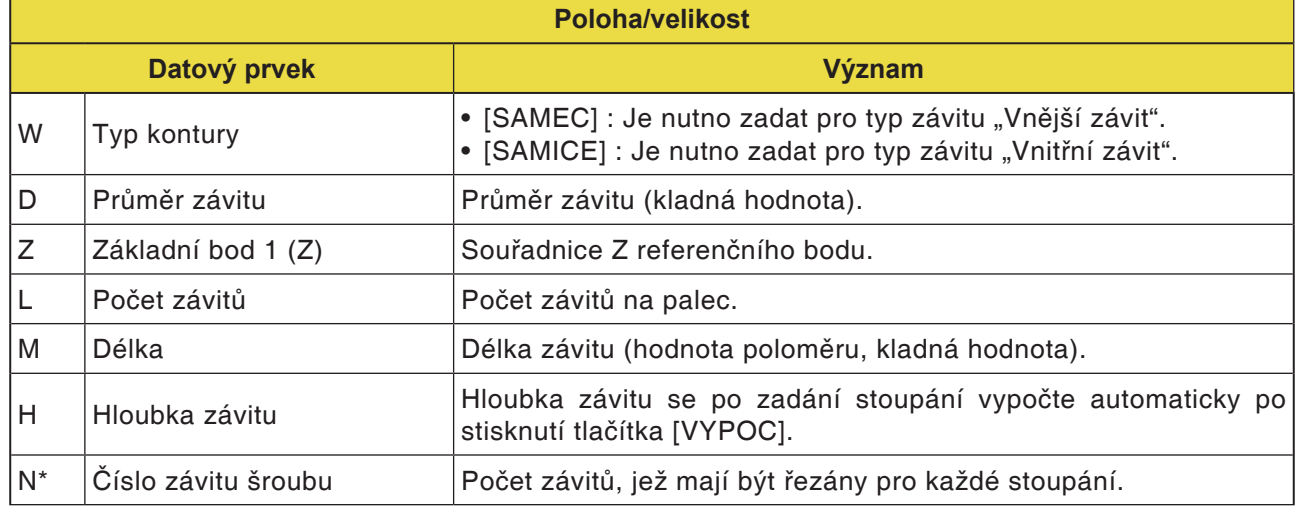

#### **Upozornění:**

U unifikovaného palcového závitu se obrábí pouze válcový závit. U palcového závitu se zadává "Počet závitů na palec" místo stoupání závitu.

Úhel nástroje je nutno seřídit na 60 .

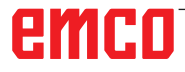

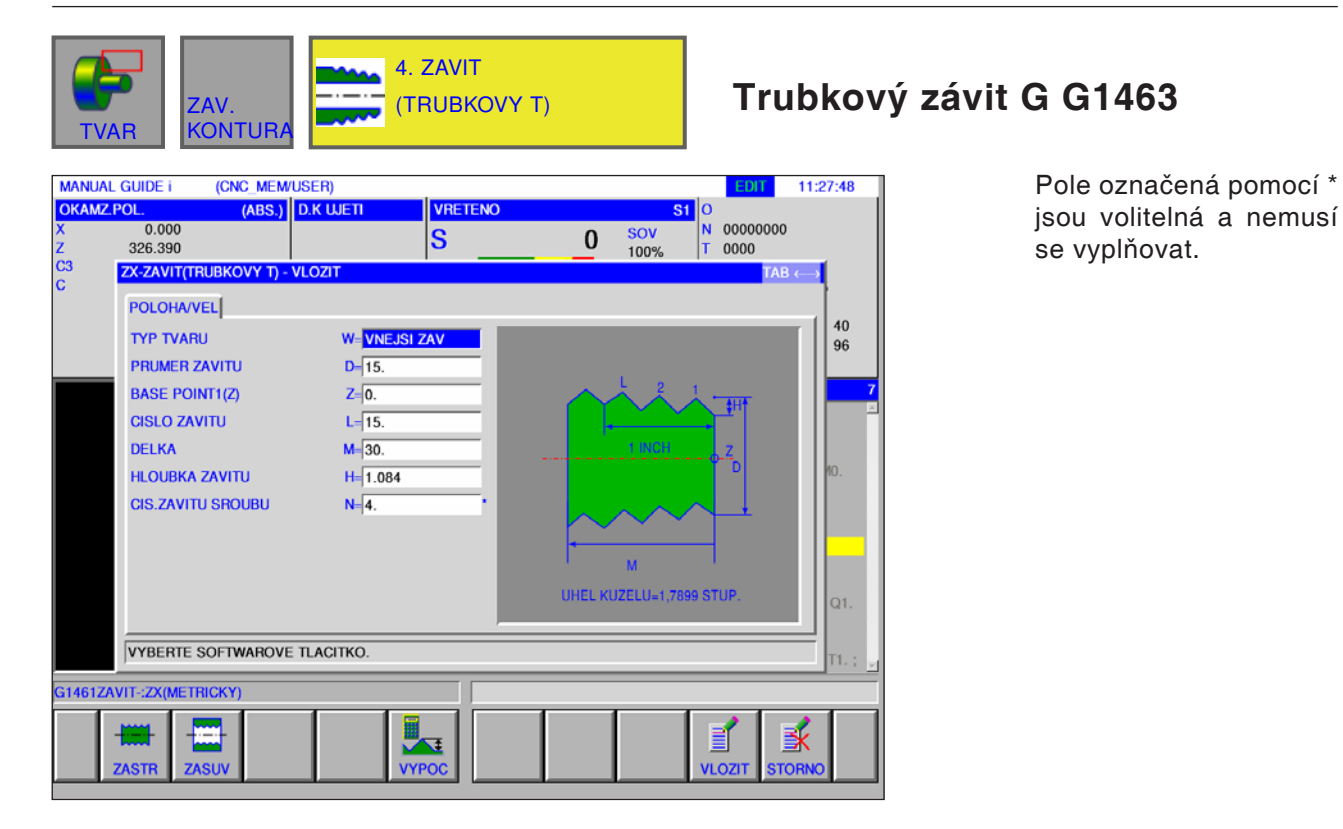

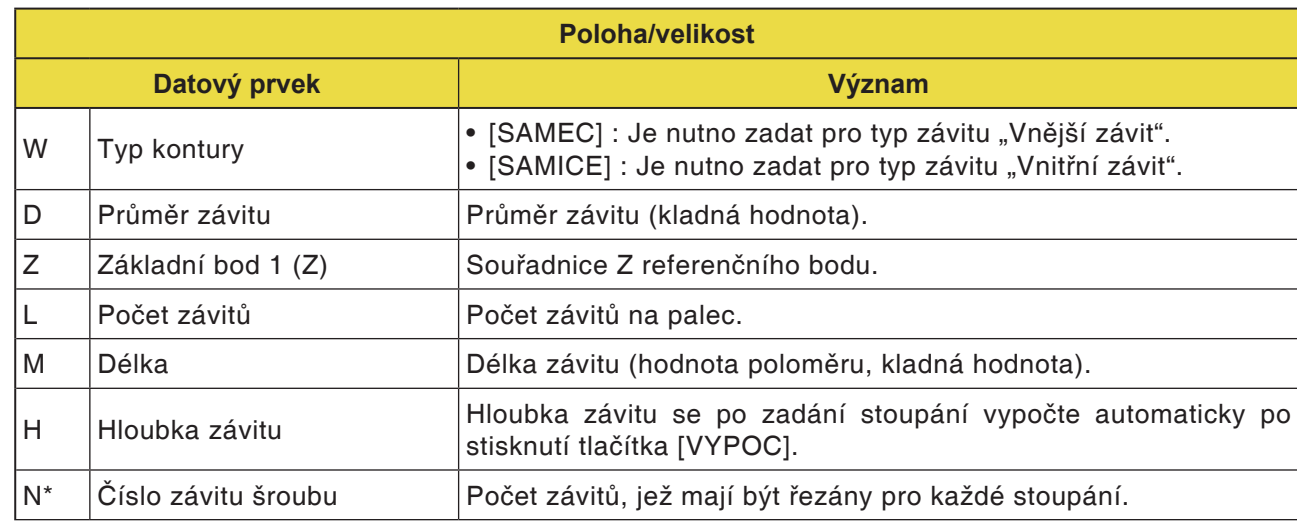

#### **Upozornění**

- U kuželového trubkového závitu (kónický závit pro trubky) se obrábí pouze kónický závit (1,7899° kónicky). Úhel nástroje je nutno seřídit na 55 .
- Kónický tvar vnějšího závitu (závit šroubu) musí být uzpůsoben tak, aby čelní plocha surového kusu odpovídala úseku s nejmenším průměrem.
- Kónický tvar vnitřního závitu (závit matice) je uzpůsobena tak, aby čelní plocha surového kusu odpovídala úseku s největším průměrem.

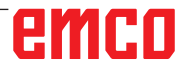

AN

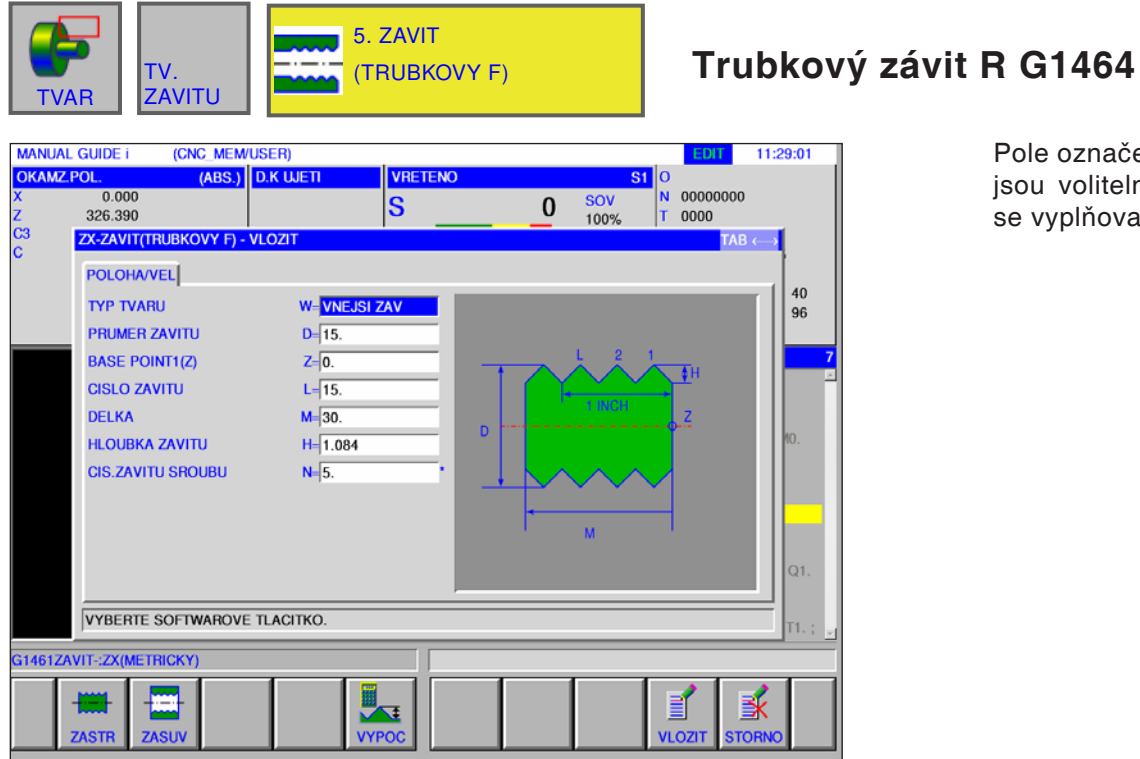

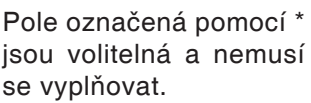

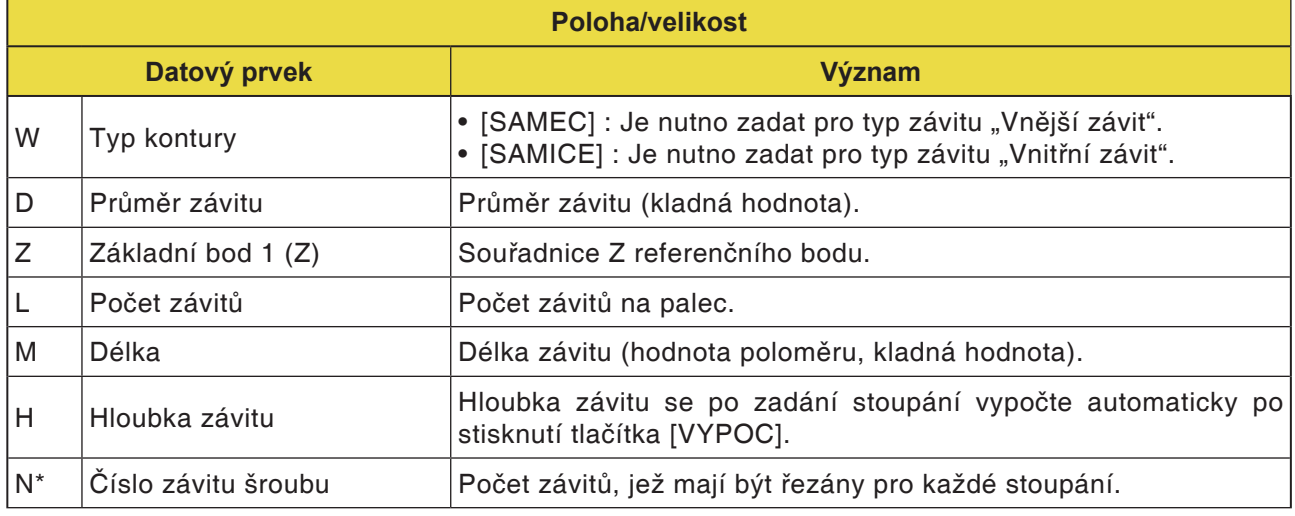

AN **Upozornění** U válcového trubkového závitu se úhel nástroje zadává 55°.

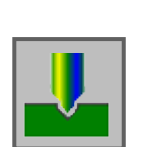

### **Vrtání**

- Navrtávání G1110
- Vrtání G1111
- Řezání vnitřního závitu G1112
- Vystružování G1113
- Vyvrtávání G1114

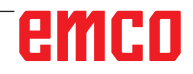

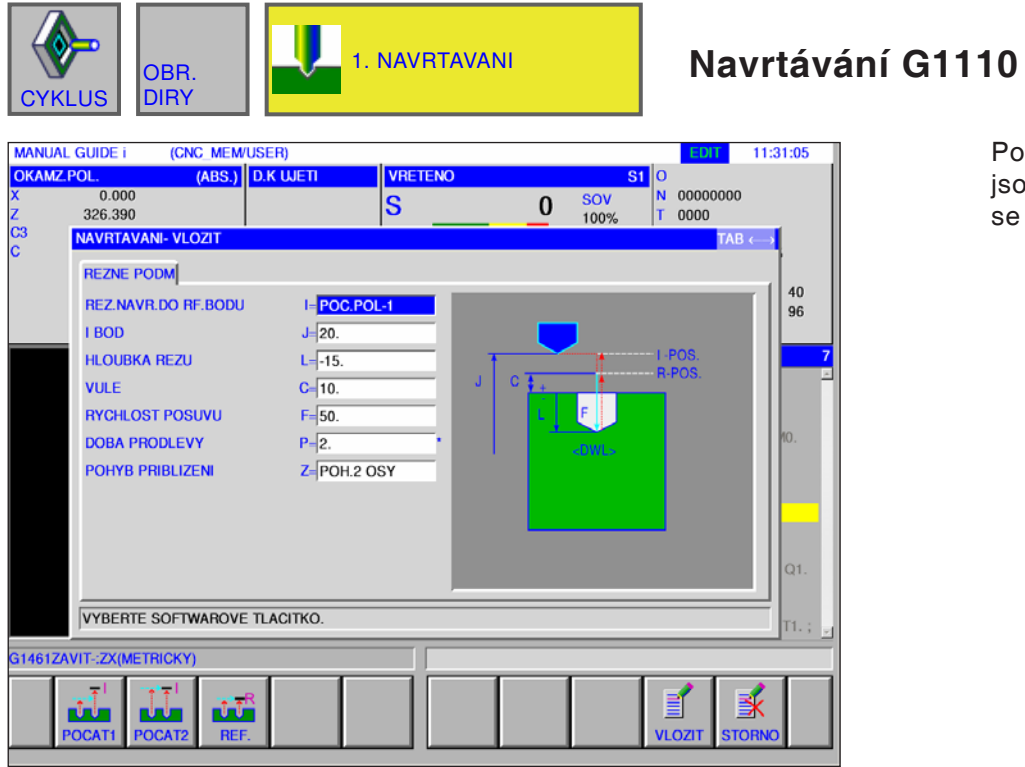

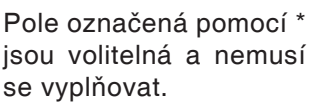

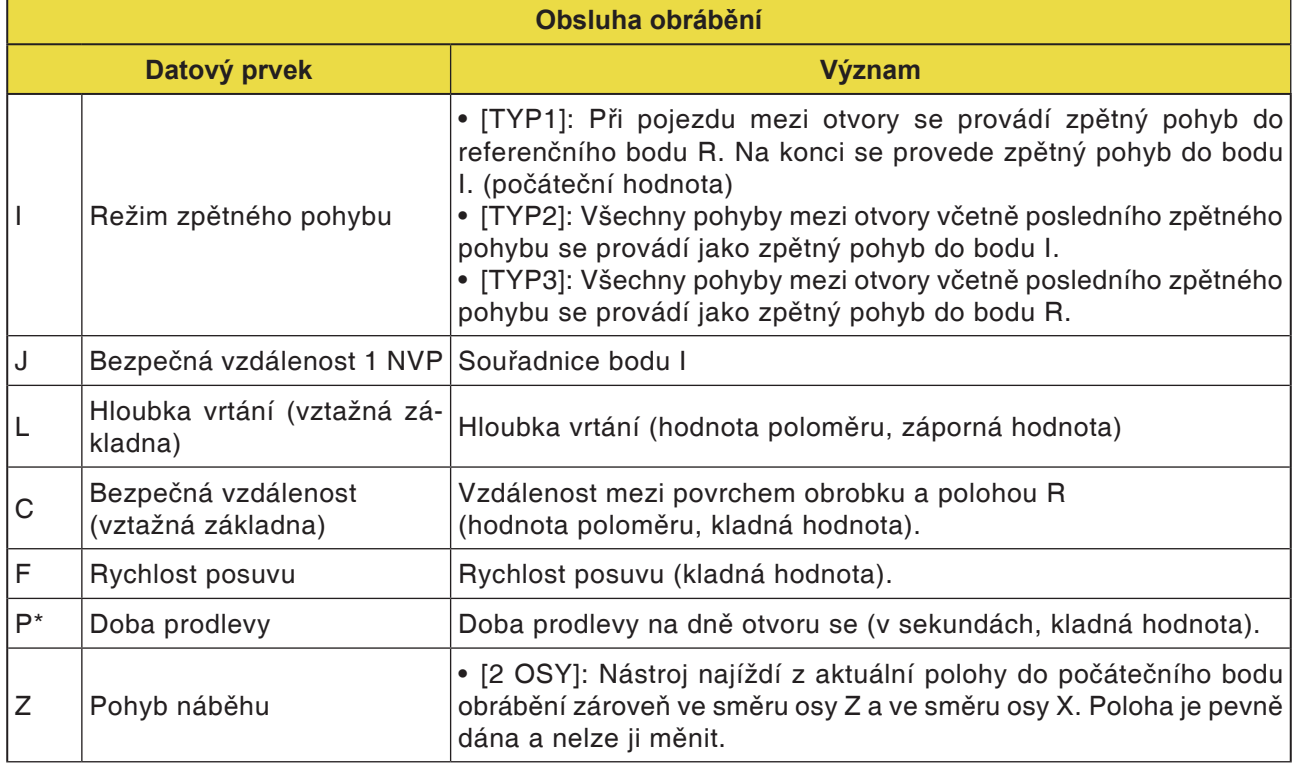

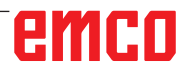

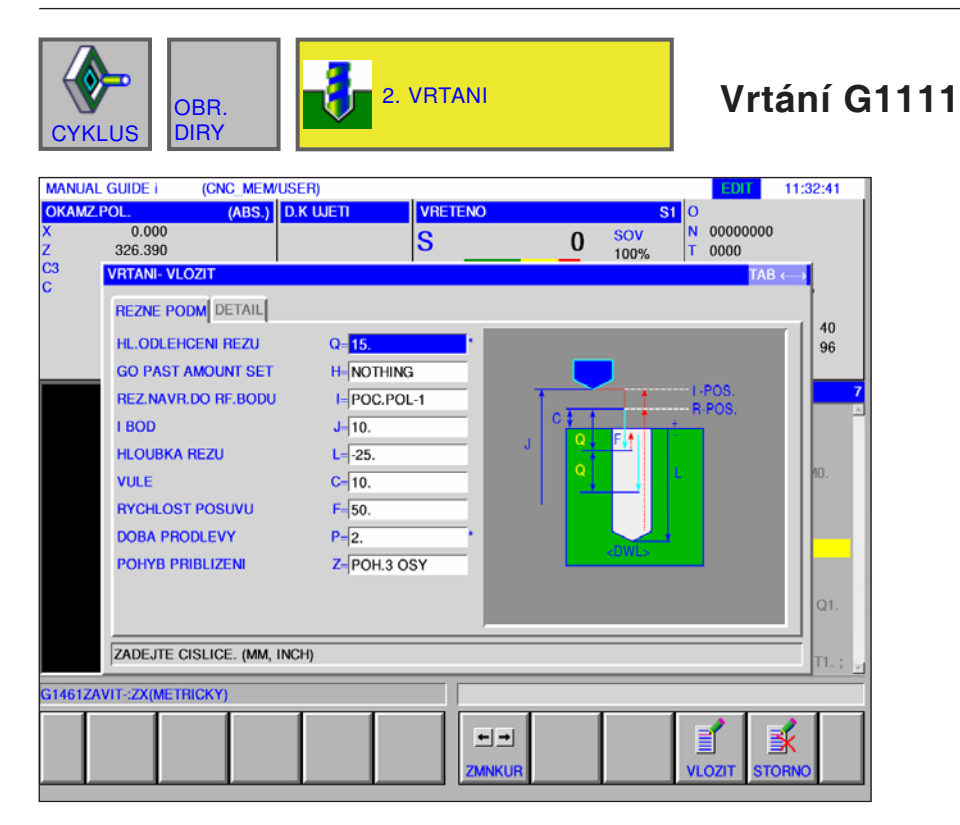

Pole označená pomocí \* jsou volitelná a nemusí se vyplňovat.

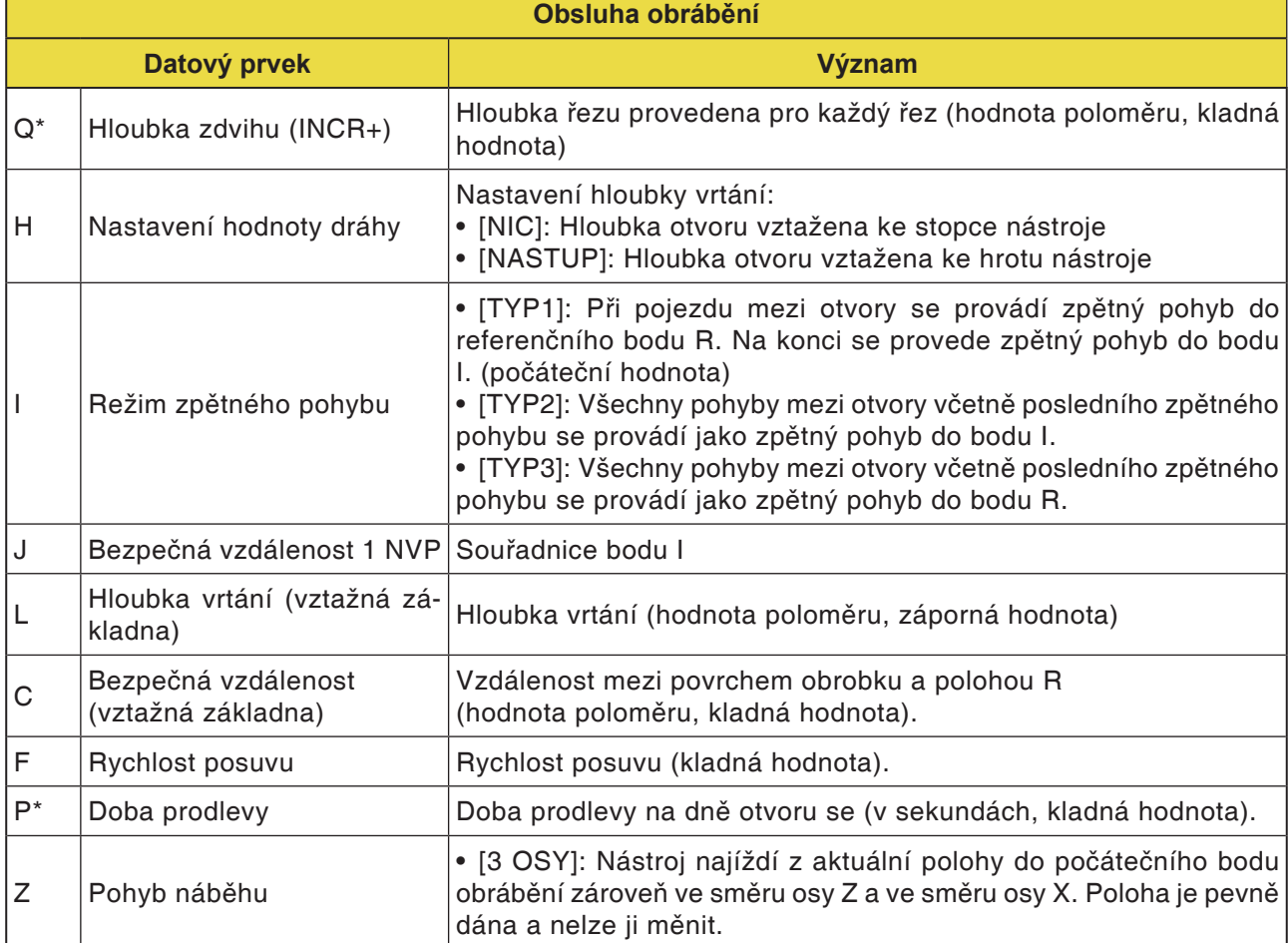
$\mathcal{A}$ 

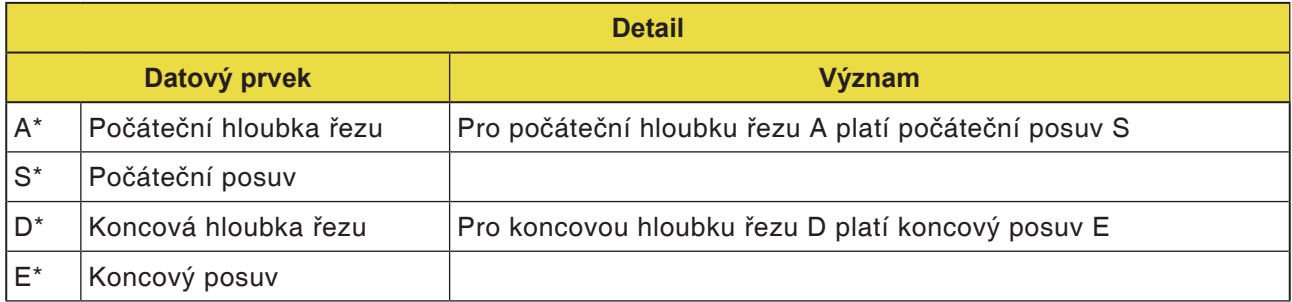

#### **Upozornění:**

Pro parametry A,S,D a E v části "Detail"pro všechny vrtací cykly platí:

Musí být zapsány všechny 4 parametry, jakmile je vyplněno pouze jedno z těchto polí.

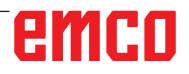

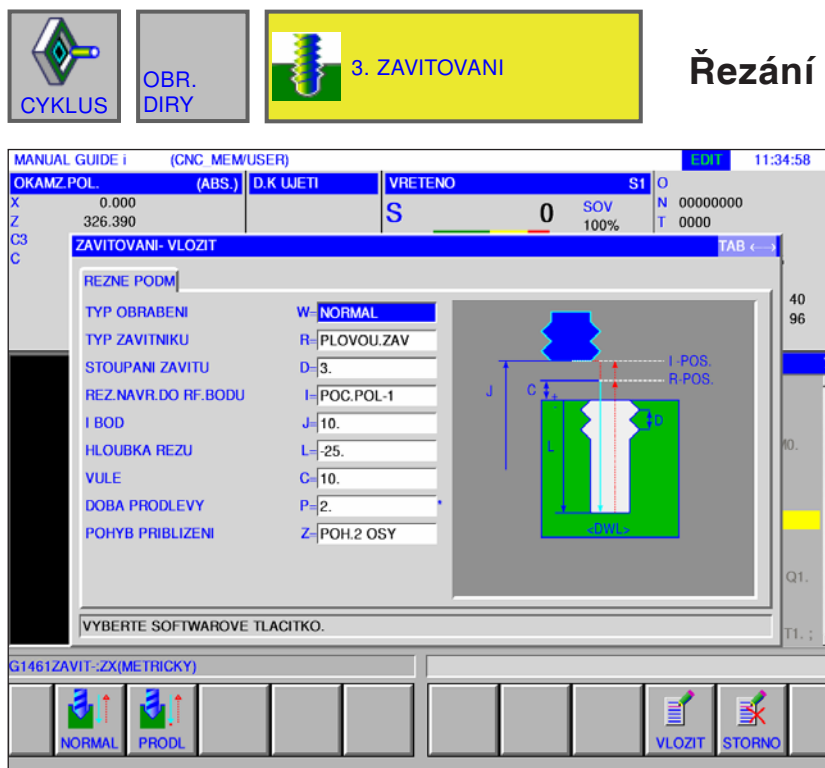

### **Řezání vnitřního závitu G1112**

Pole označená pomocí \* jsou volitelná a nemusí se vyplňovat.

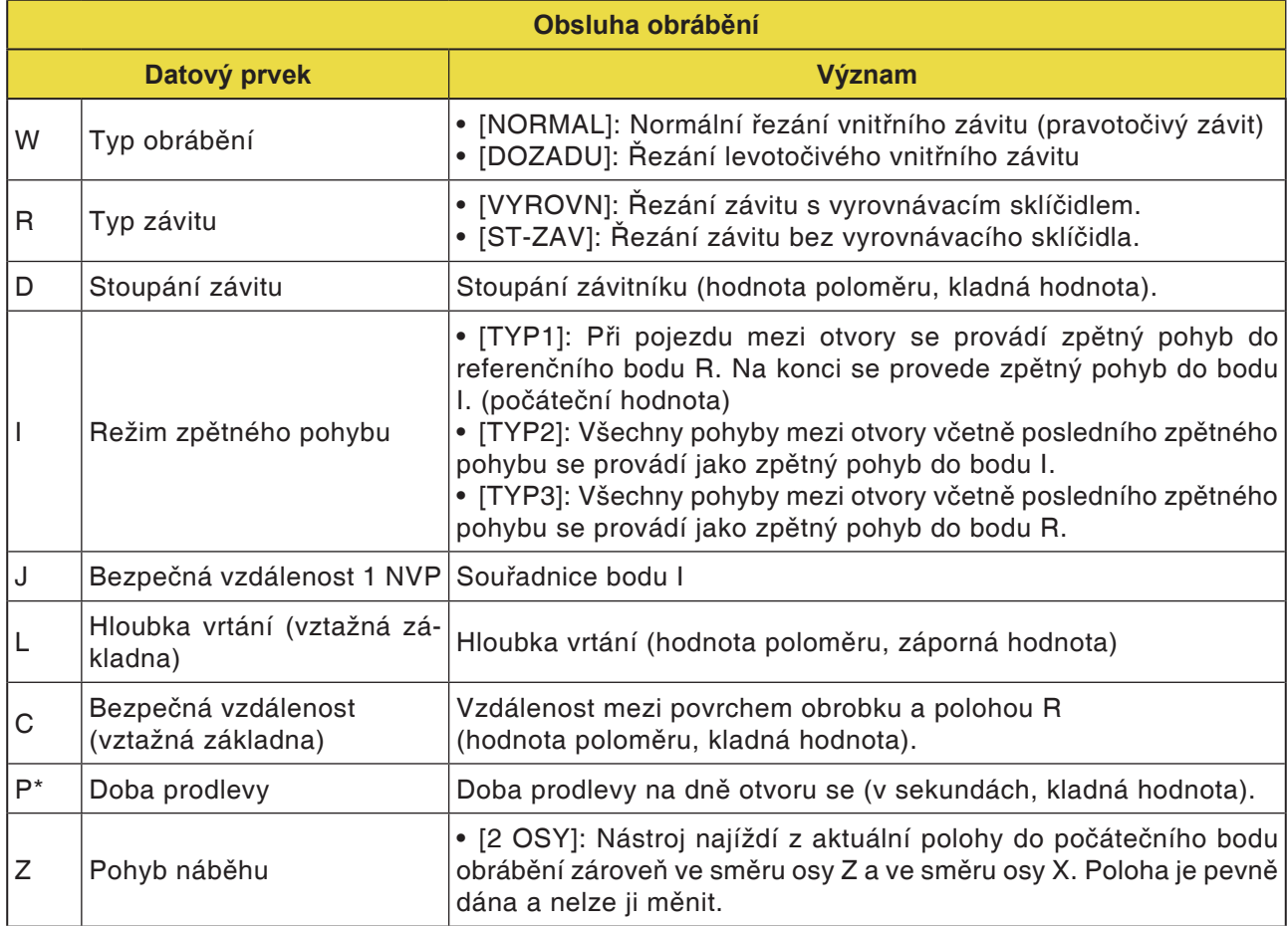

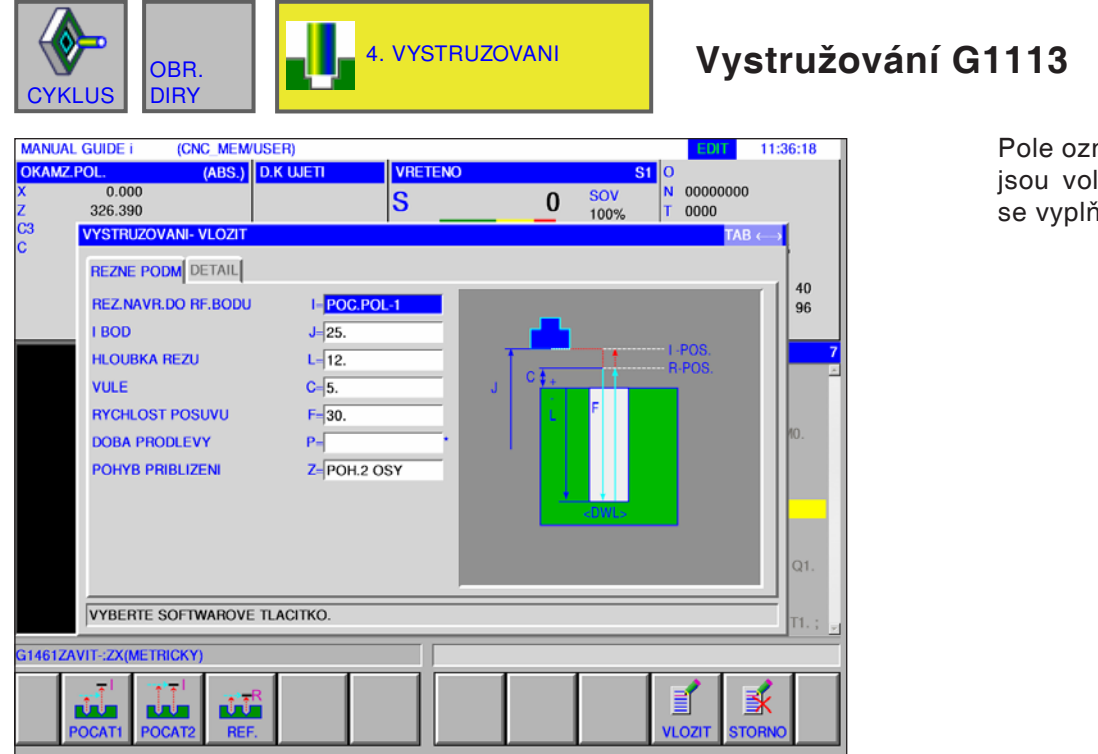

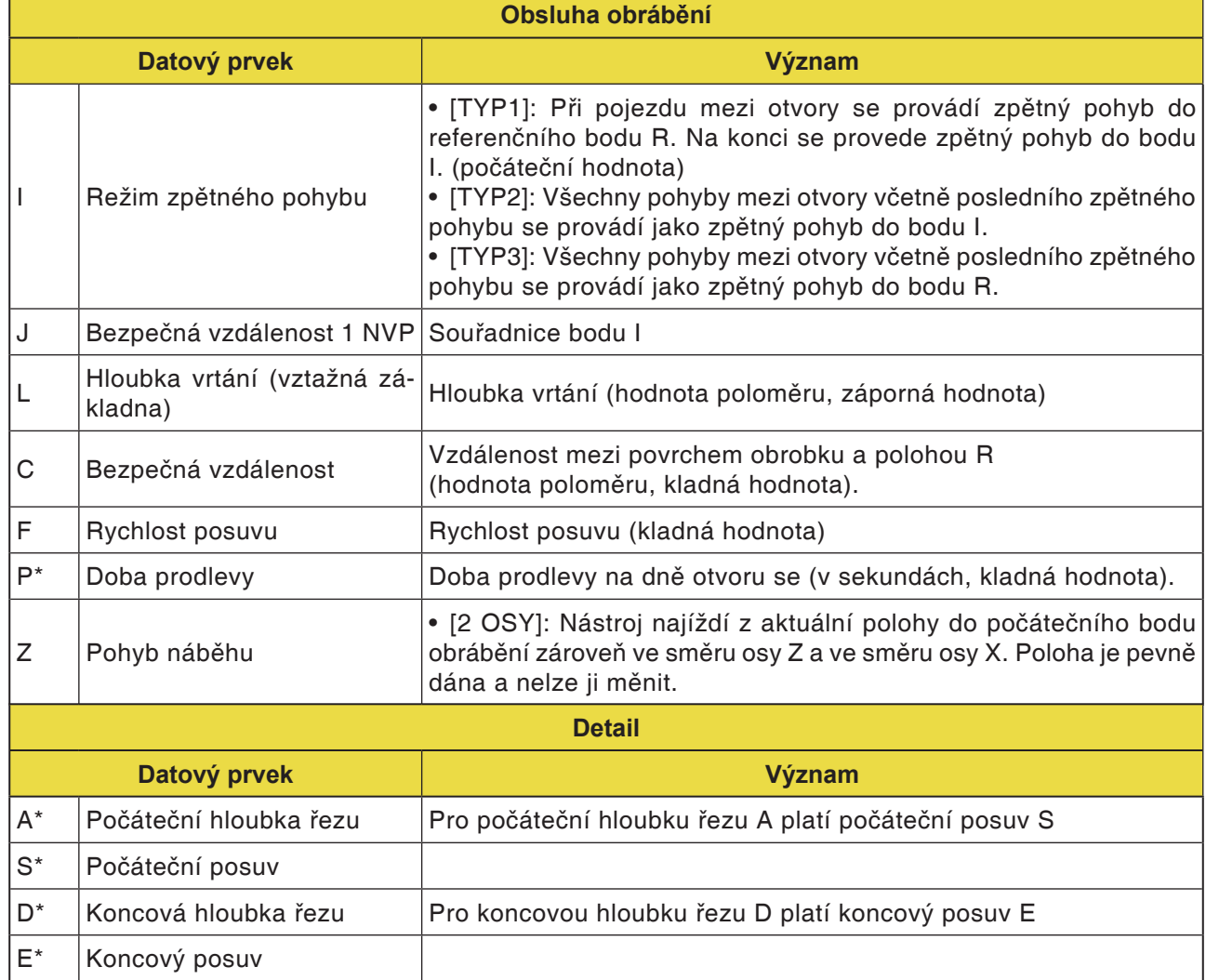

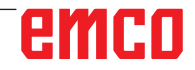

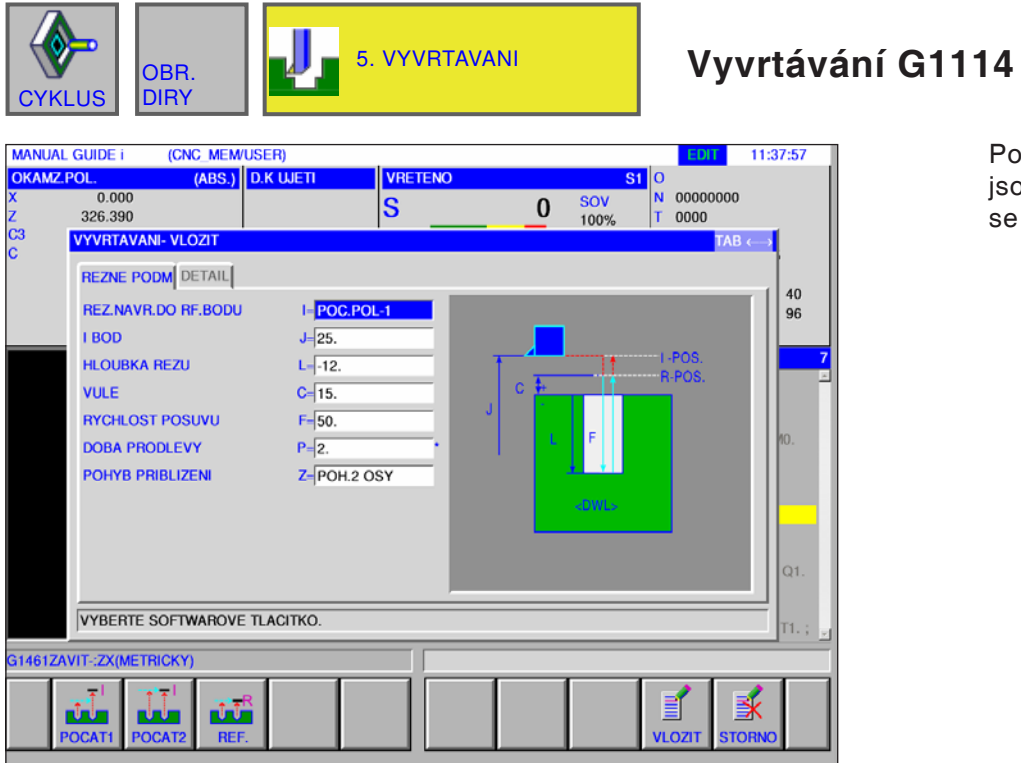

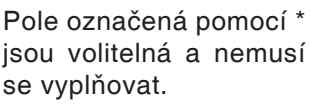

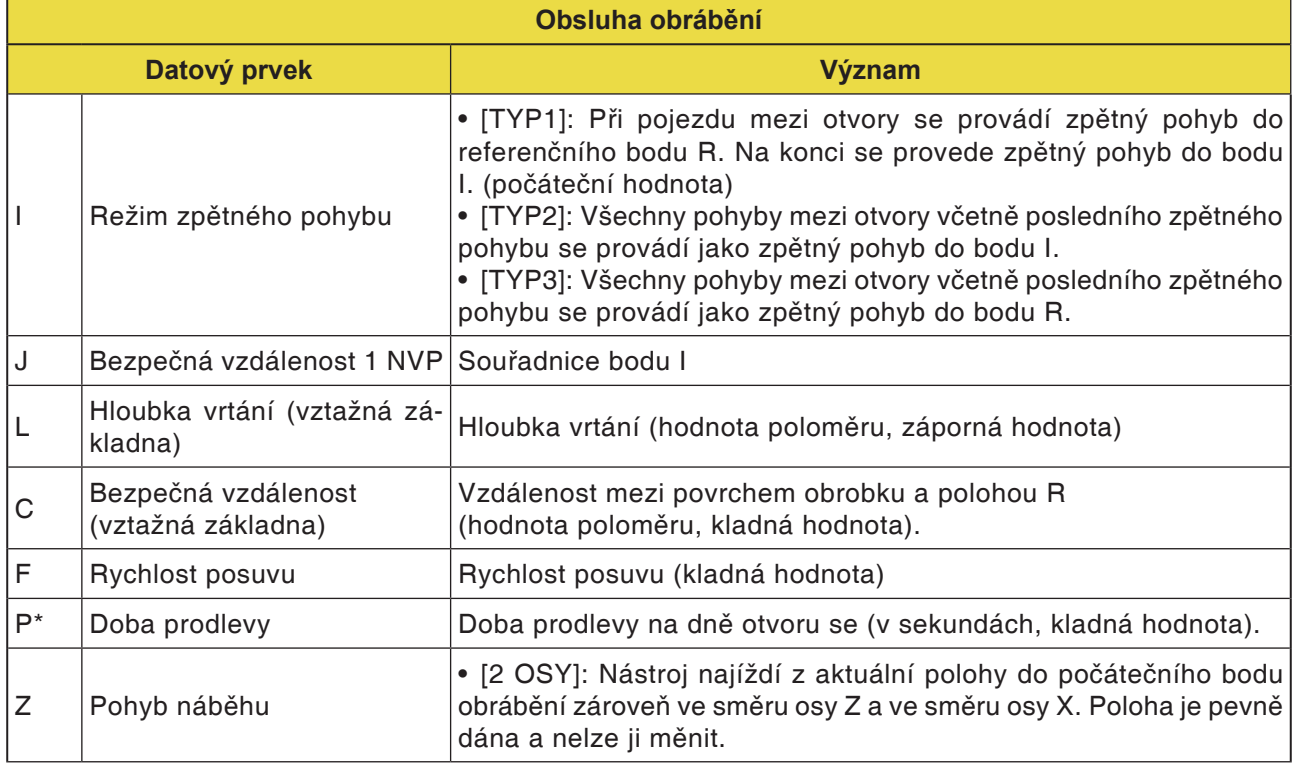

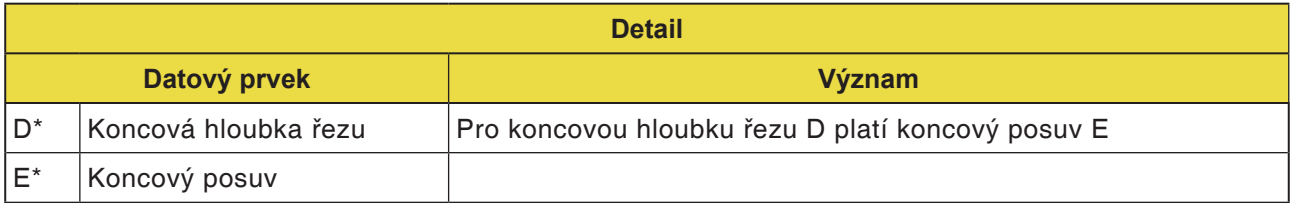

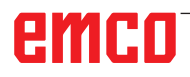

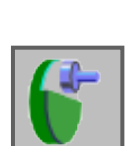

### **Příčné obrábění**

- Rovinné frézování, hrubování G1020
- Rovinné frézování, obrobení načisto G1021

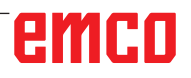

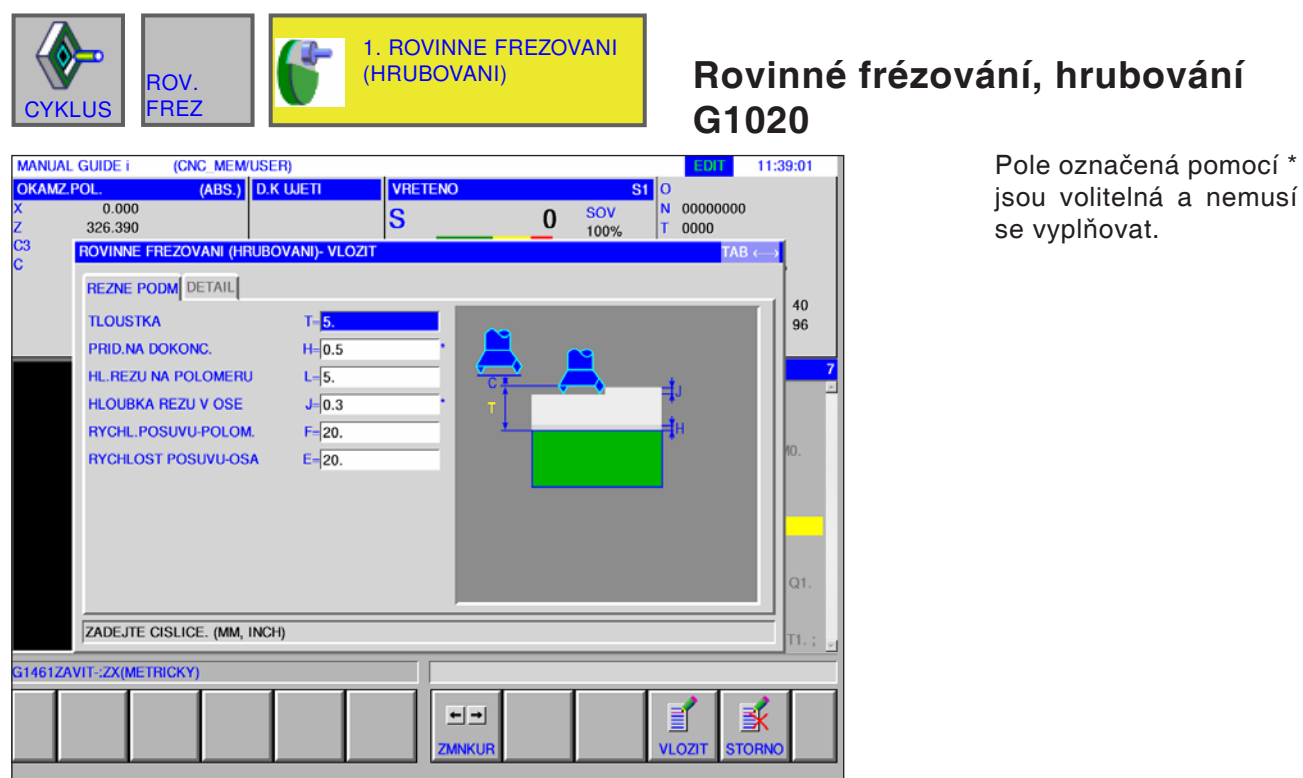

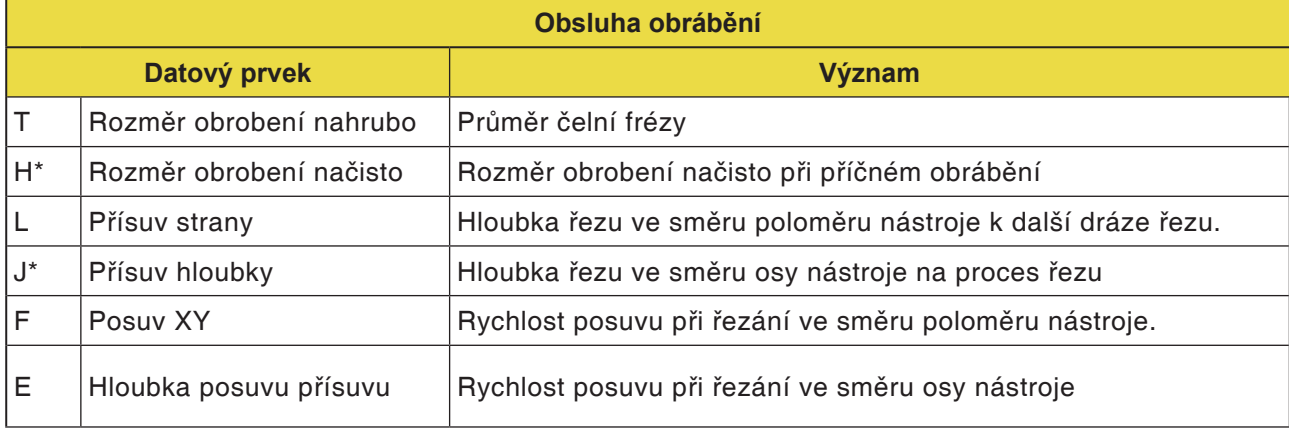

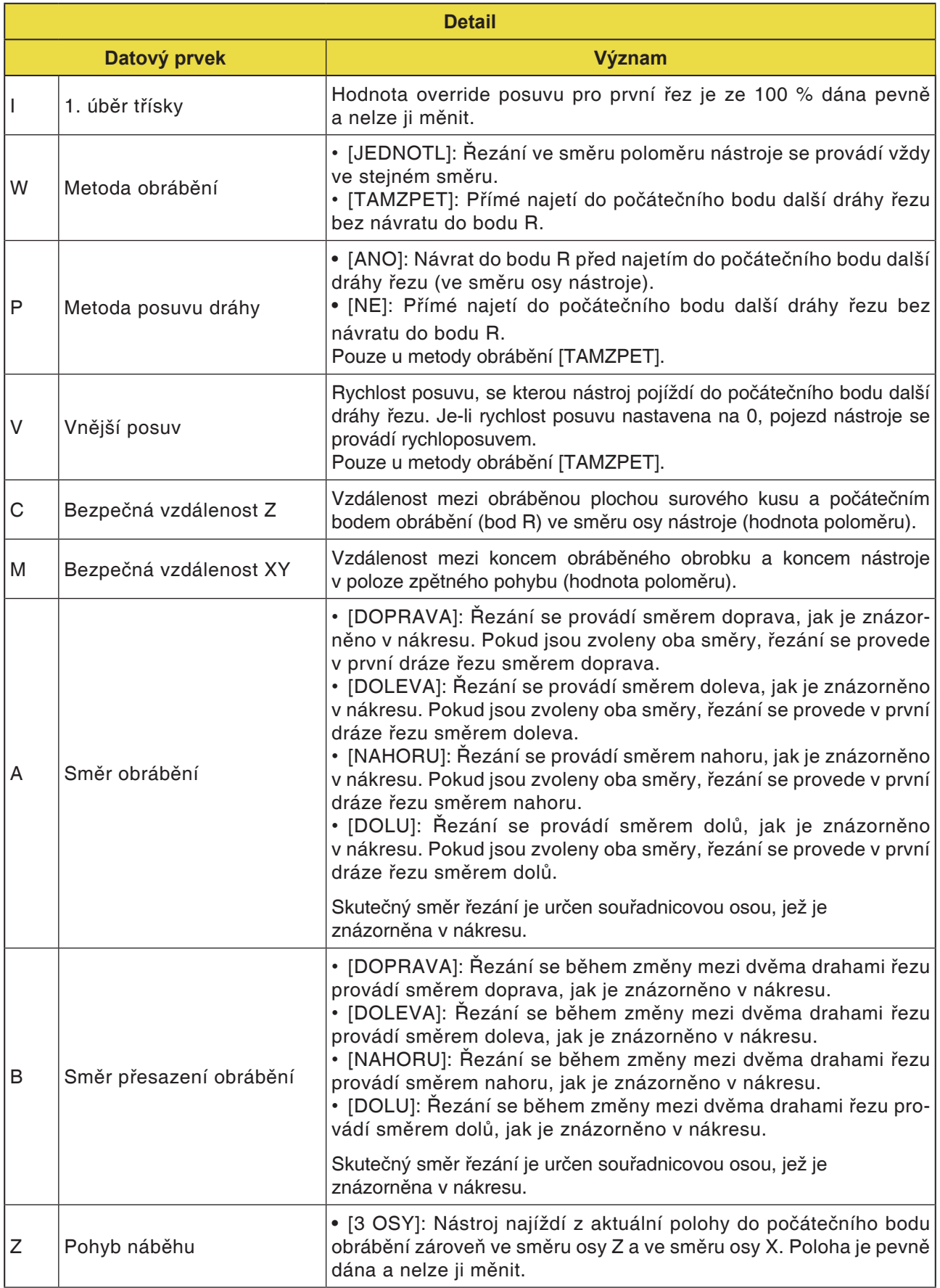

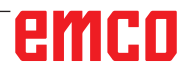

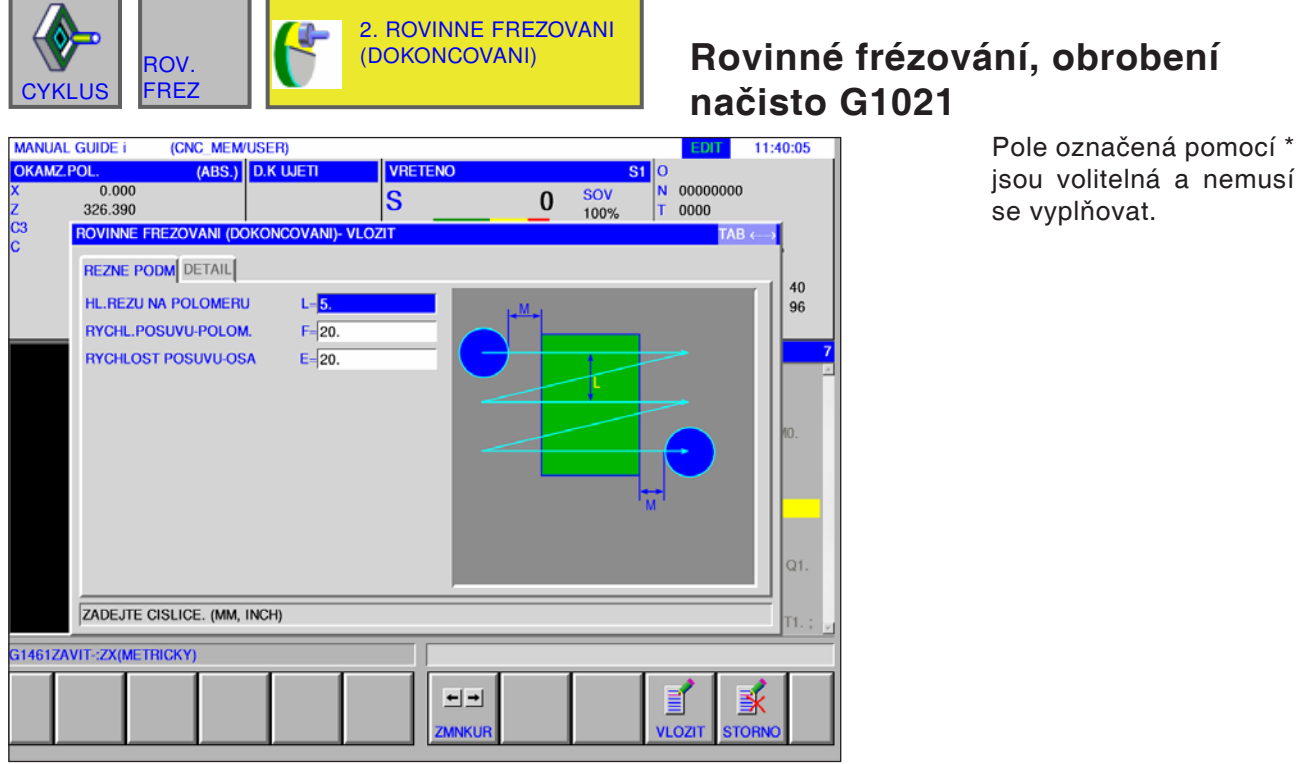

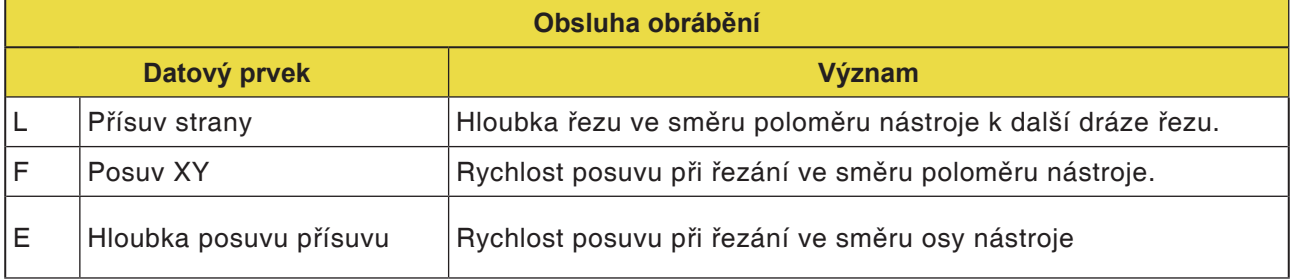

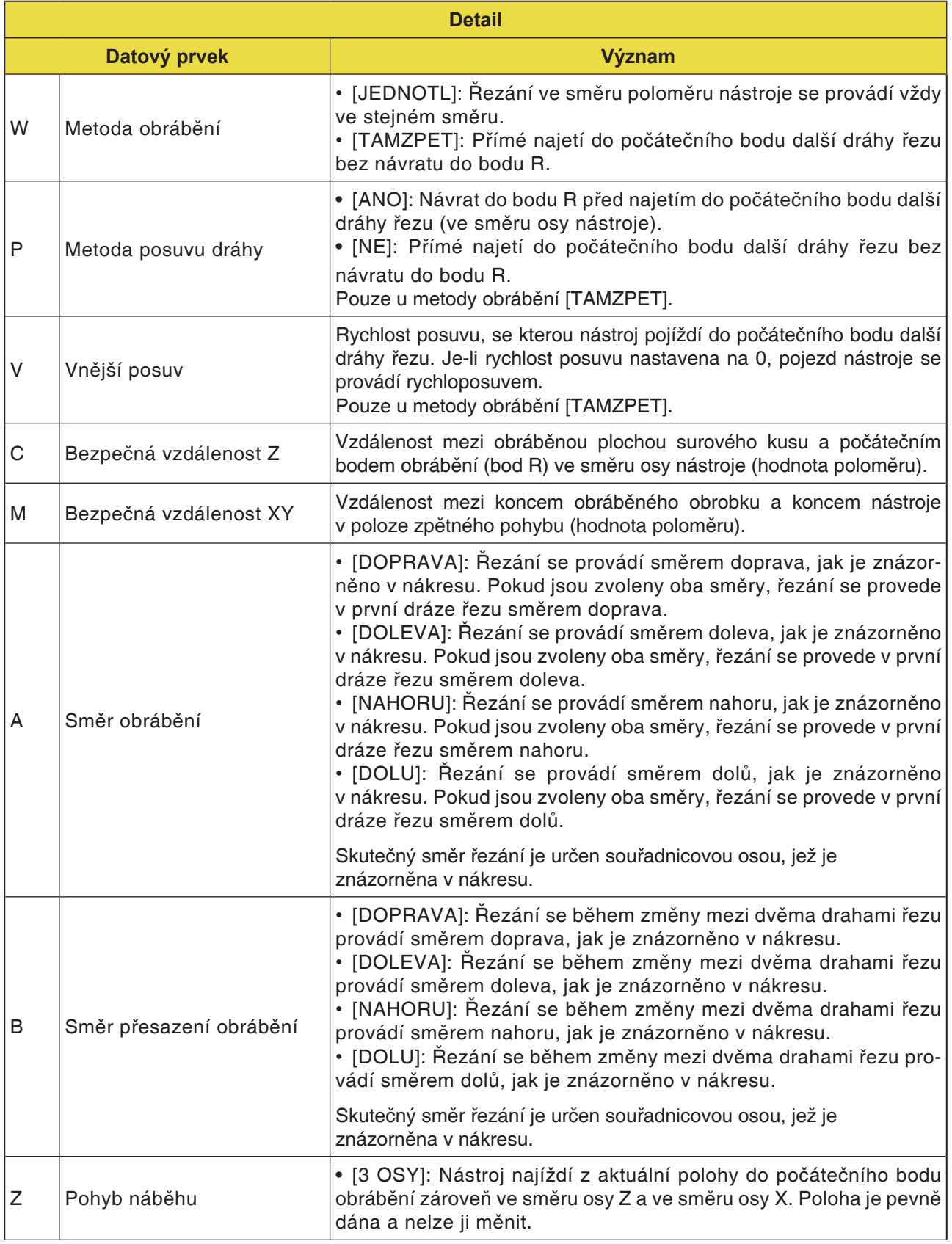

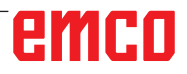

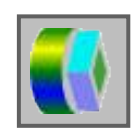

### **Obrábění kontury**

- Hrubování vnějšího povrchu G1060
- Obrobení vnějšího povrchu v ose Z načisto G1061
- Obrobení stran vnějšího povrchu načisto G1062
- Zkosení vnějšího povrchu G1063
- Hrubování vnitřního povrchu G1064
- Obrobení vnitřního povrchu v ose Z načisto G1065
- Obrobení stran vnitřního povrchu načisto G1066
- Zkosení vnitřního povrchu G1067
- Částečné obrábění, hrubování G1068
- Částečné obrábění, obrobení v ose Z načisto G1069
- Částečné obrábění, obrobení stran načisto G1070
- Částečné obrábění, zkosení G1071

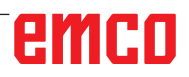

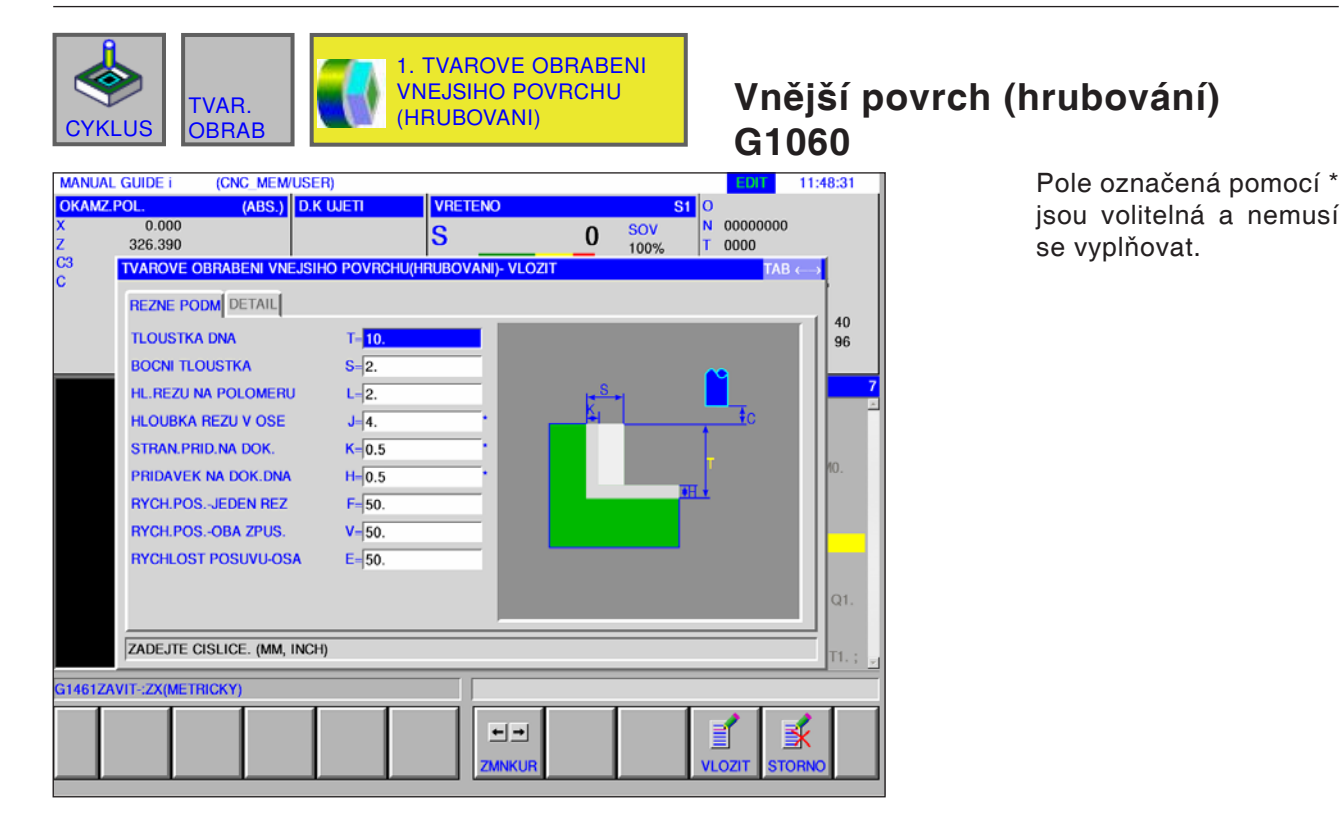

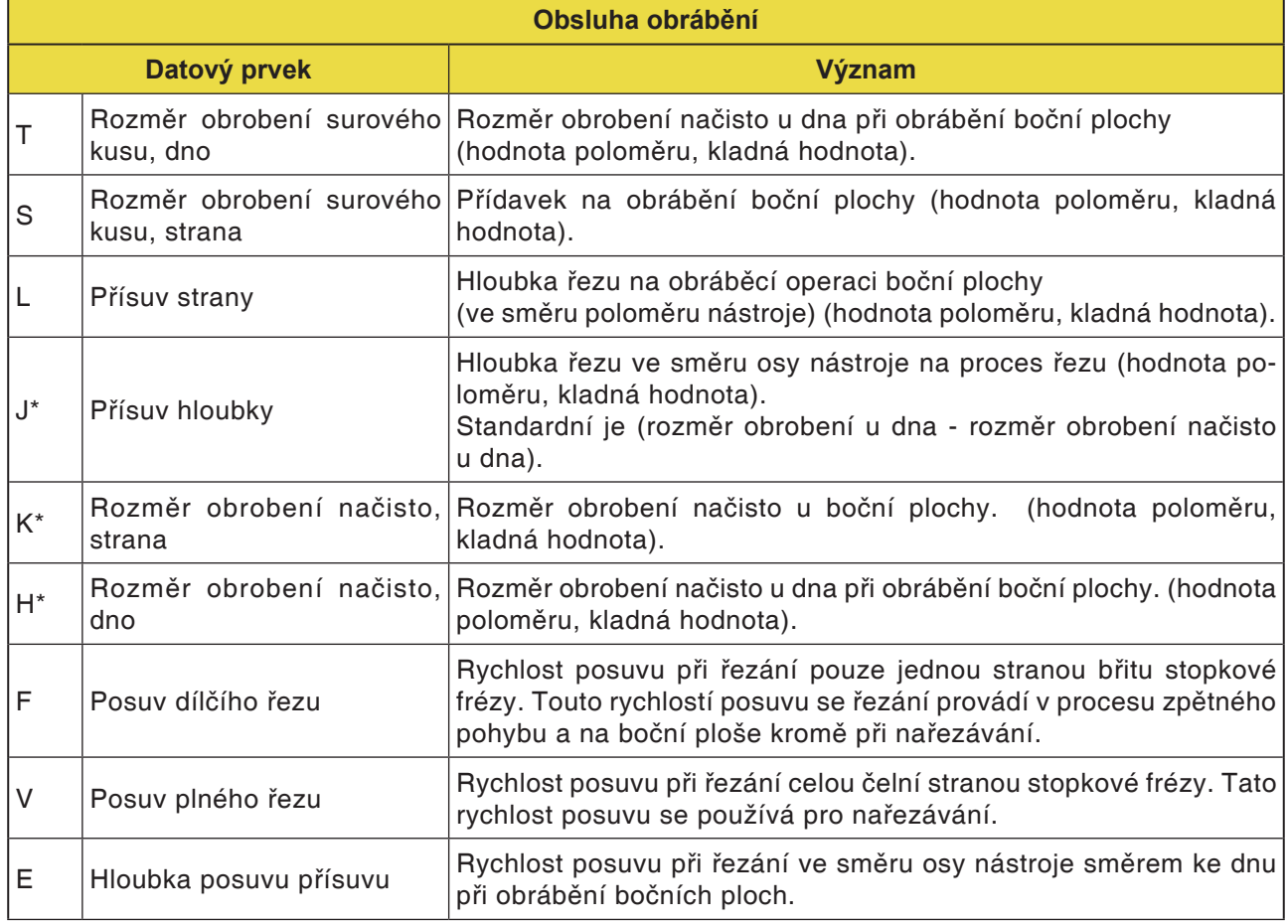

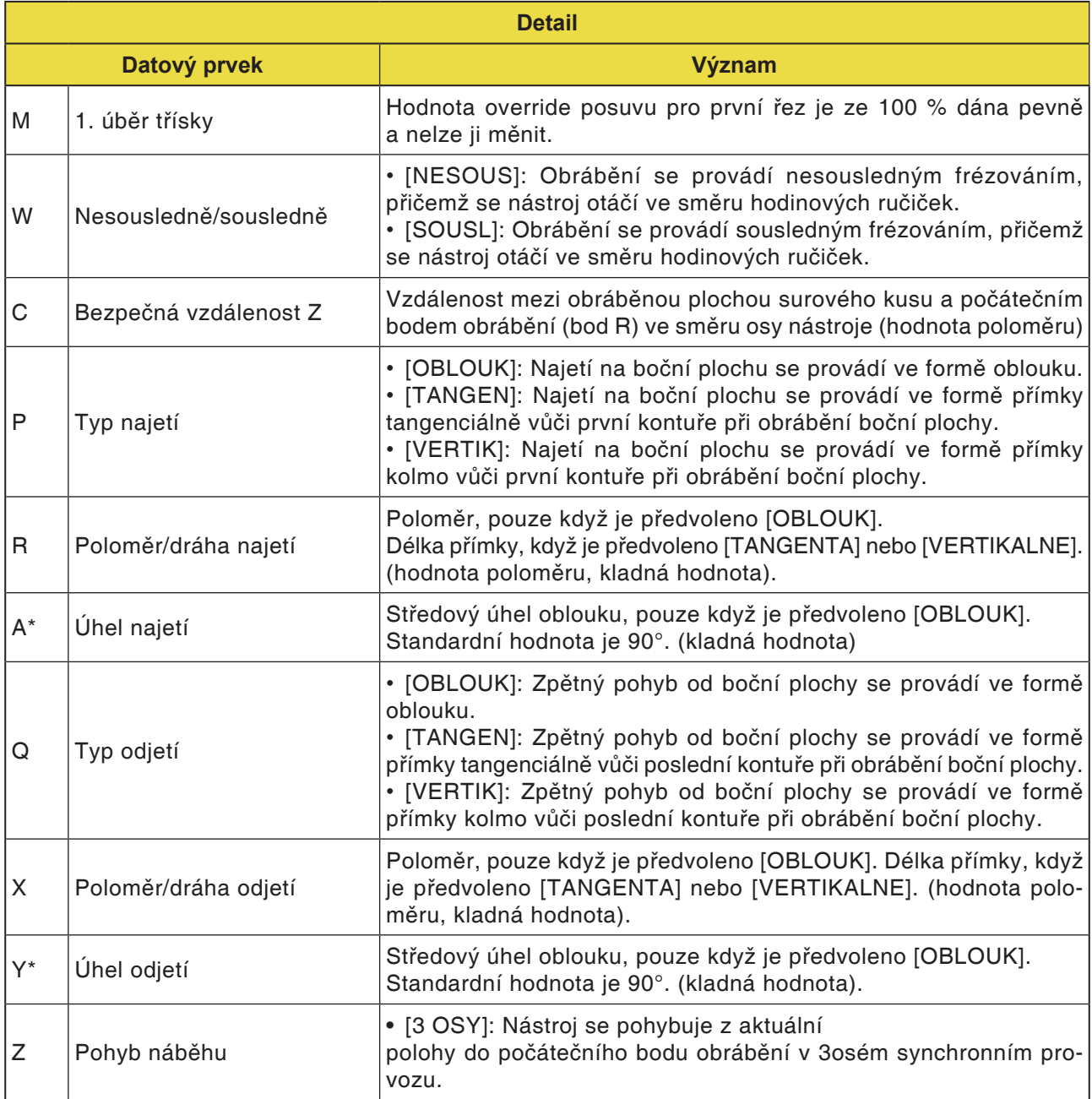

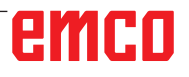

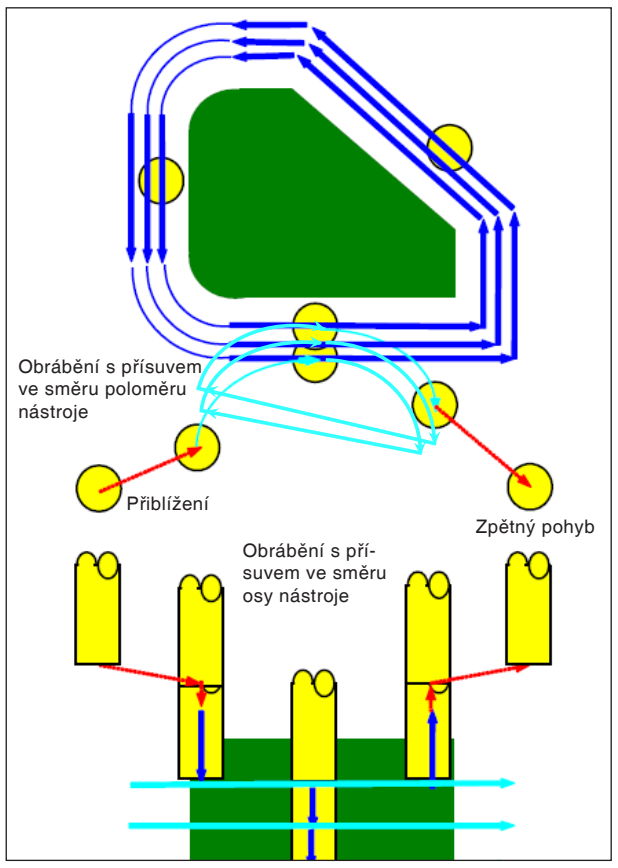

Dráha nástroje G1060, G1064, G1068

#### **Popis cyklu pro G1060, G1064 a G1068:**

- Odstraňuje se kontura boční plochy profilu obrábění. Vytvoří se následující dráha nástroje.
- **1** Nástroj se pohybuje k hornímu počátečnímu bodu najetí.
- **2** Nástroj se pohybuje do výšky plochy obrábění.
- **3** Nástroj řeže podél kontury boční plochy profilu obrábění.

Nástroj řeže obráběním s přísuvem ve směru poloměru nástroje, až dokud nebude odstraněn přídavek na obrábění ve směru poloměru nástroje.

- **4** Kroky <2> a <3> se opakují, až dokud přídavek na obrábění ve směru osy nástroje nebude odstraněn.
- **5** Nástroj se vrátí zpět.

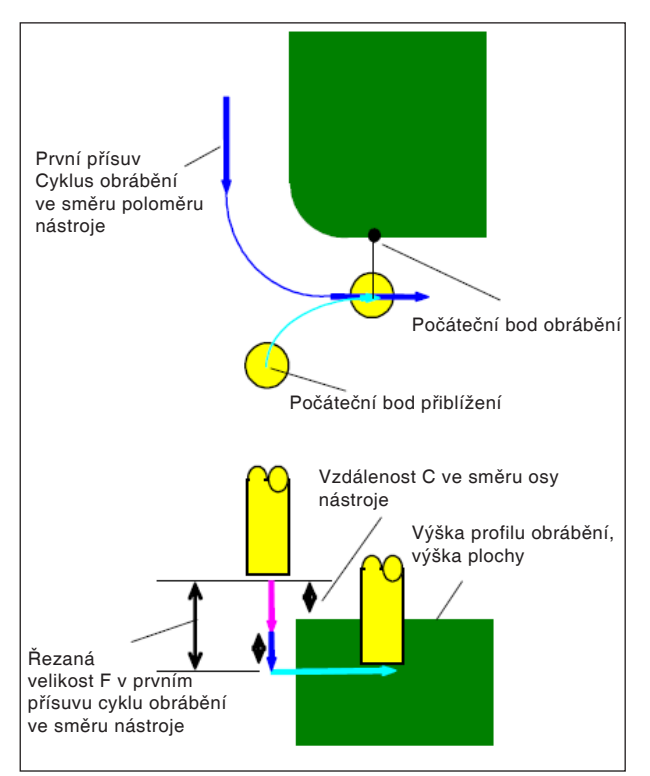

Najetí G1060, G1064, G1068

#### **Popis cyklu Najetí:**

- 1 Nástroj provádí pojezd do polohy "výška horní plochy profilu obrábění + vzdálenost (C) ve směru osy nástroje" rychloposuvem.
- **2** Nástroj provádí pojezd do polohy "řezaná velikost v prvním cyklu obrábění s přísuvem ve směru osy nástroje - vzdálenost (C) ve směru osy nástroje" rychlostí posuvu (E), jež je určena pro pohyb ve směru osy nástroje.
- **3** Nástroj najede ve směru poloměru nástroje do počátečního bodu pro první cyklus obrábění s přísuvem ve směru poloměru nástroje.

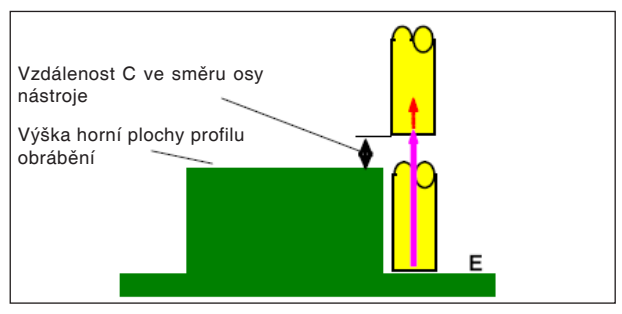

Zpětný pohyb G1060, G1064, G1068

#### **Popis cyklu Zpětný pohyb:**

**1** Nástroj se pohybuje od koncového bodu najetí do polohy "výška horní plochy profilu obrábění + vzdálenost (C) ve směru osy nástroje" rychlostí posuvu (E), jež je určena pro pohyb ve směru osy nástroje.

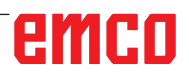

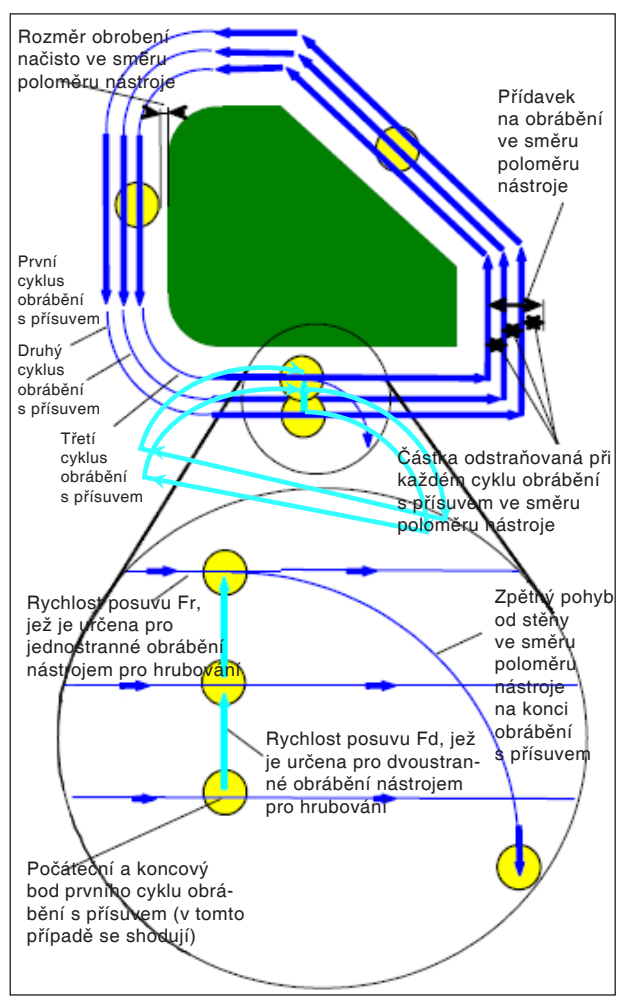

Obrábění s přísuvem ve směru poloměru nástroje G1060, G1064, G1068

#### **Popis cyklu Vyrovnání poloměru nástroje:**

- **1** Nástroj se za účelem řezání pohybuje podél kontury od prvního počátečního bodu cyklu obrábění s přísuvem do koncového bodu rychlostí posuvu (F), jež je určena pro jednostranné obrábění nástrojem pro hrubování.
- **2** Nástroj najíždí podle následujícího postupu.

Když se počáteční bod obrábění s přísuvem shoduje s koncovým bodem obrábění s přísuvem: Nástroj najede do dalšího počátečního bodu obrábění s přísuvem v normálním směru rychlostí posuvu (F), jež je určena pro dvoustranné obrábění nástrojem pro hrubování.

Když se počáteční bod obrábění s přísuvem neshoduje s koncovým bodem obrábění s přísuvem: Nástroj najede do druhého počátečního bodu obrábění s přísuvem.

- **3** Nástroj se za účelem řezání pohybuje podél kontury profilu obrábění rychlostí posuvu (F), jež je určena pro jednostranné obrábění nástrojem pro hrubování.
- **4** Kroky <2> a <3> se opakují, až dokud přídavek na obrábění (přídavek na obrábění ve směru poloměru nástroje - rozměr obrobení načisto) nebude odstraněn.
- **5** Nástroj se vrátí zpět.

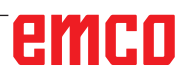

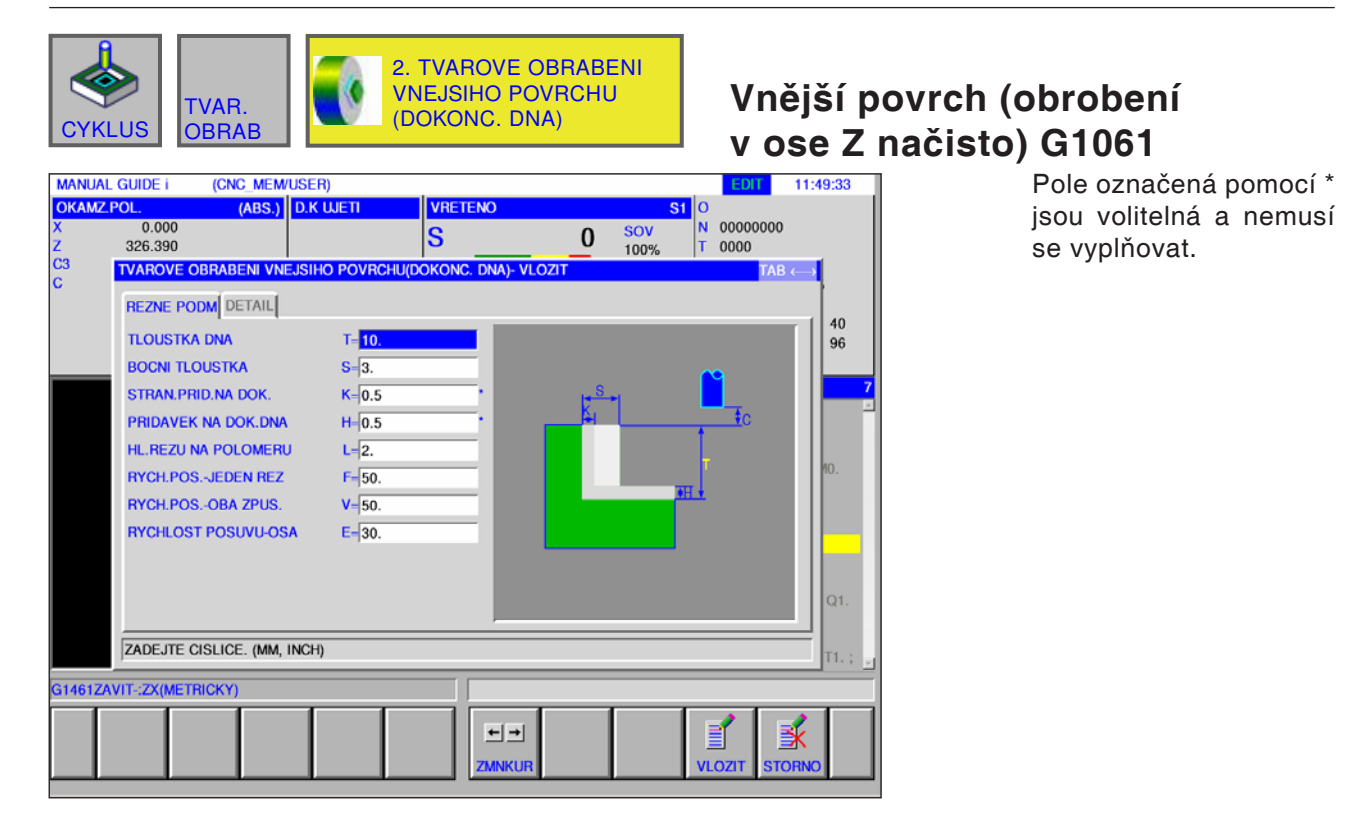

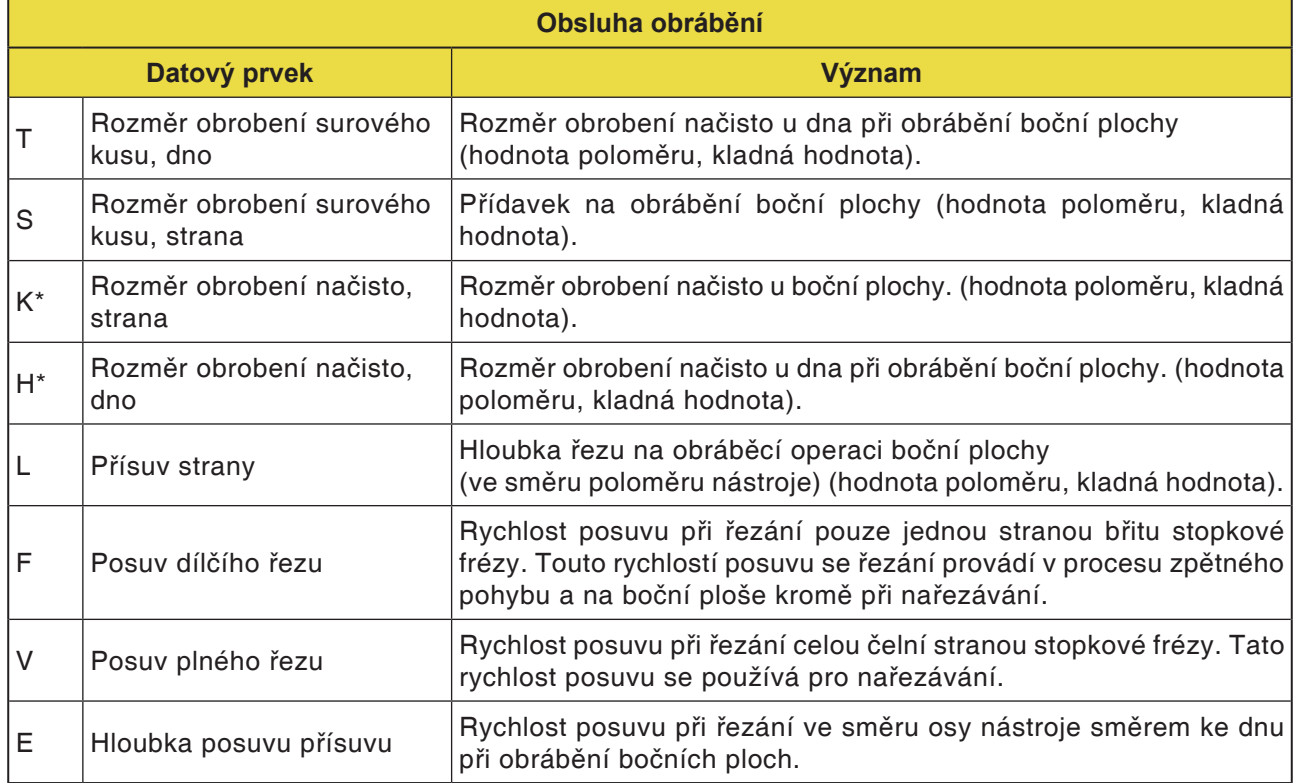

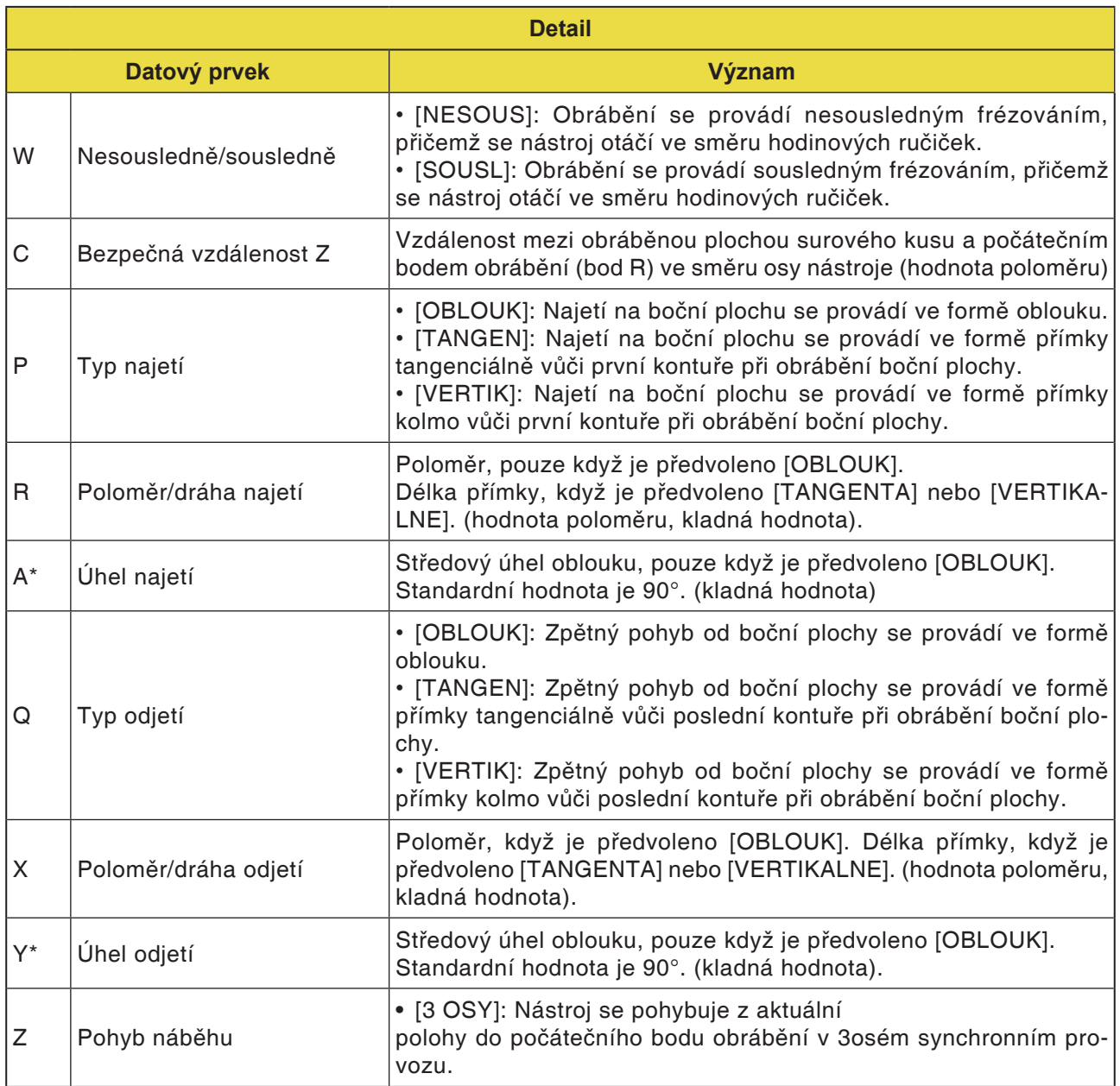

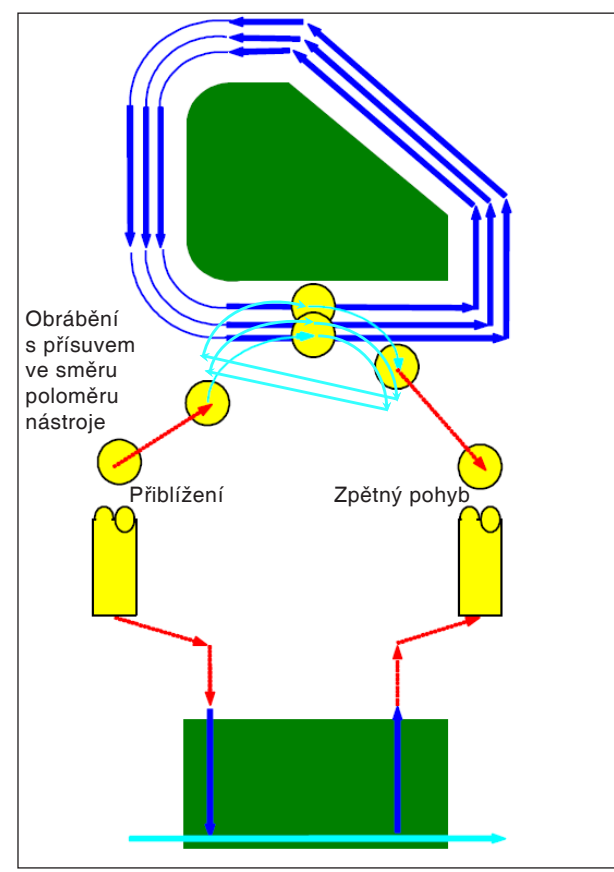

Dráha nástroje G1061, G1065, G1069

#### **Popis cyklu pro G1061, G1065 a G1069:**

Obrábí se plocha dna kontury boční plochy profilu obrábění. Vytvoří se následující dráha nástroje.

- **1** Nástroj se pohybuje k počátečnímu bodu najetí profilu obrábění.
- **2** Nástroj se pohybuje do výšky plochy obrábění profilu obrábění.
- **3** Nástroj se za účelem řezání pohybuje podél kontury boční plochy profilu obrábění.

Nástroj řeže obráběním s přísuvem ve směru poloměru nástroje, až dokud nebude odstraněn přídavek na obrábění ve směru poloměru nástroje.

**4** Nástroj se vrátí zpět.

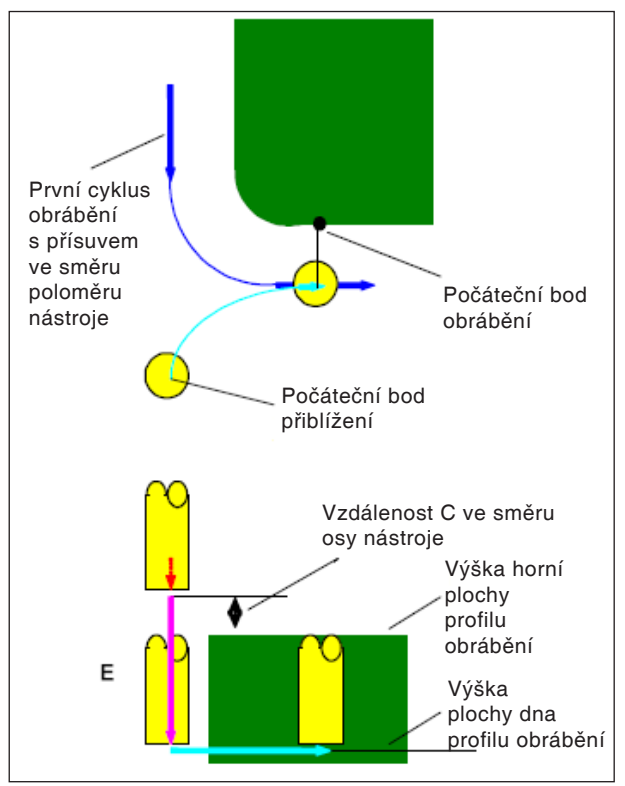

Najetí G1061, G1065, G1069

#### **Popis cyklu Najetí:**

- 1 Nástroj provádí pojezd do polohy "výška horní plochy profilu obrábění + vzdálenost (C) ve směru osy nástroje" rychloposuvem.
- **2** Nástroj provádí pojezd do polohy "plocha dna profilu obrábění + přídavek na obrábění (Vt) ve směru osy nástroje + vzdálenost (C) ve směru osy nástroje" rychlostí posuvu (E), jež je určena pro pohyb ve směru osy nástroje.
- **3** Nástroj najede ve směru poloměru nástroje do počátečního bodu pro cyklus obrábění s přísuvem ve směru poloměru nástroje.

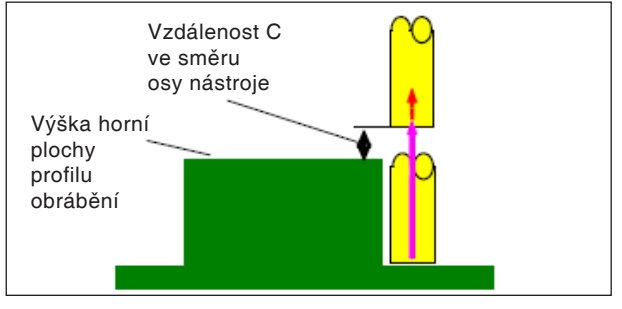

Zpětný pohyb G1061, G1065, G1069

#### **Popis cyklu Zpětný pohyb:**

**1** Nástroj se pohybuje od koncového bodu najetí do polohy "výška horní plochy profilu obrábění + vzdálenost (C) ve směru osy nástroje" rychloposuvem.

Obrábění s přísuvem ve směru poloměru nástroje Tento pohyb je stejný, jako u obrábění kontury (hrubování). Detaily o obrábění kontury (hrubování) si zjistěte z příslušných popisů.

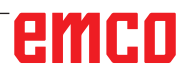

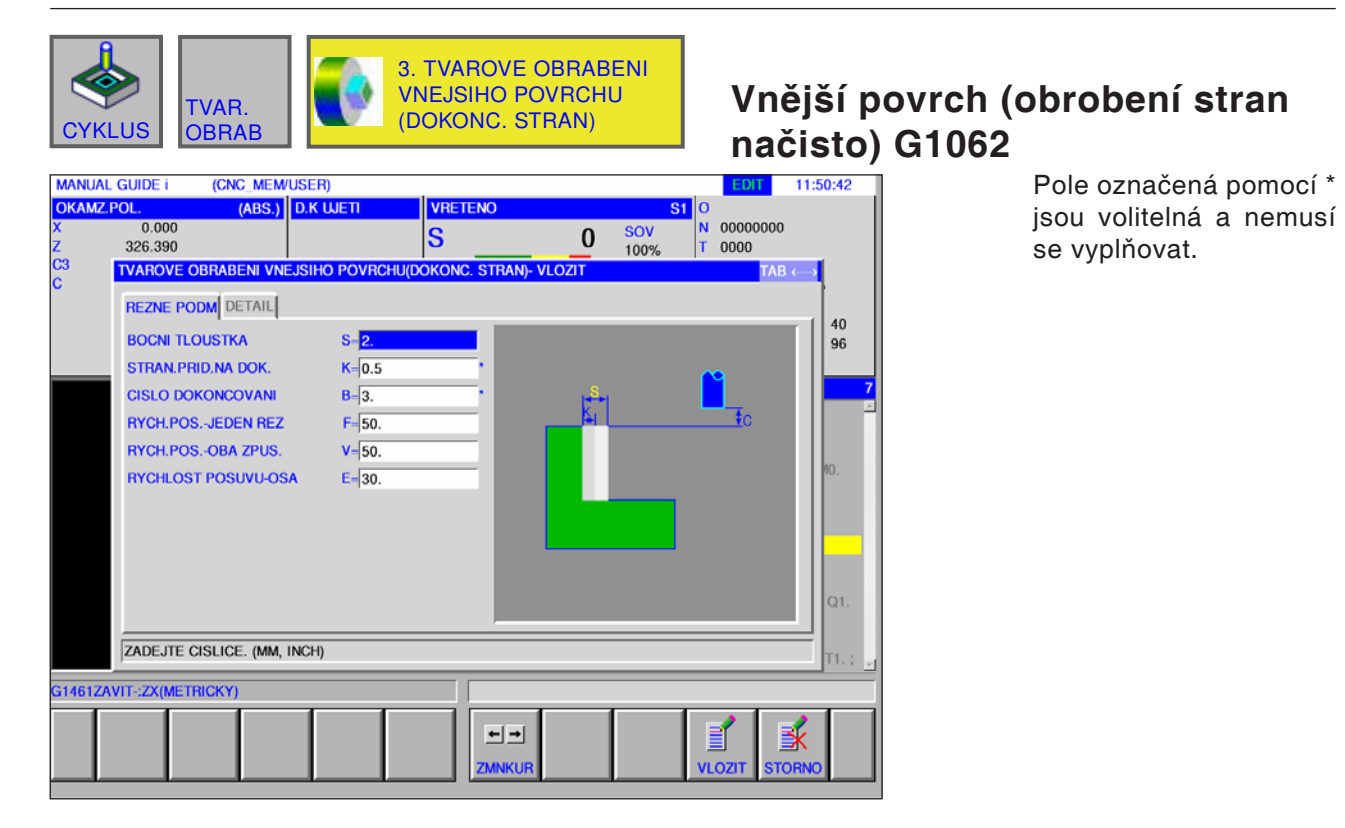

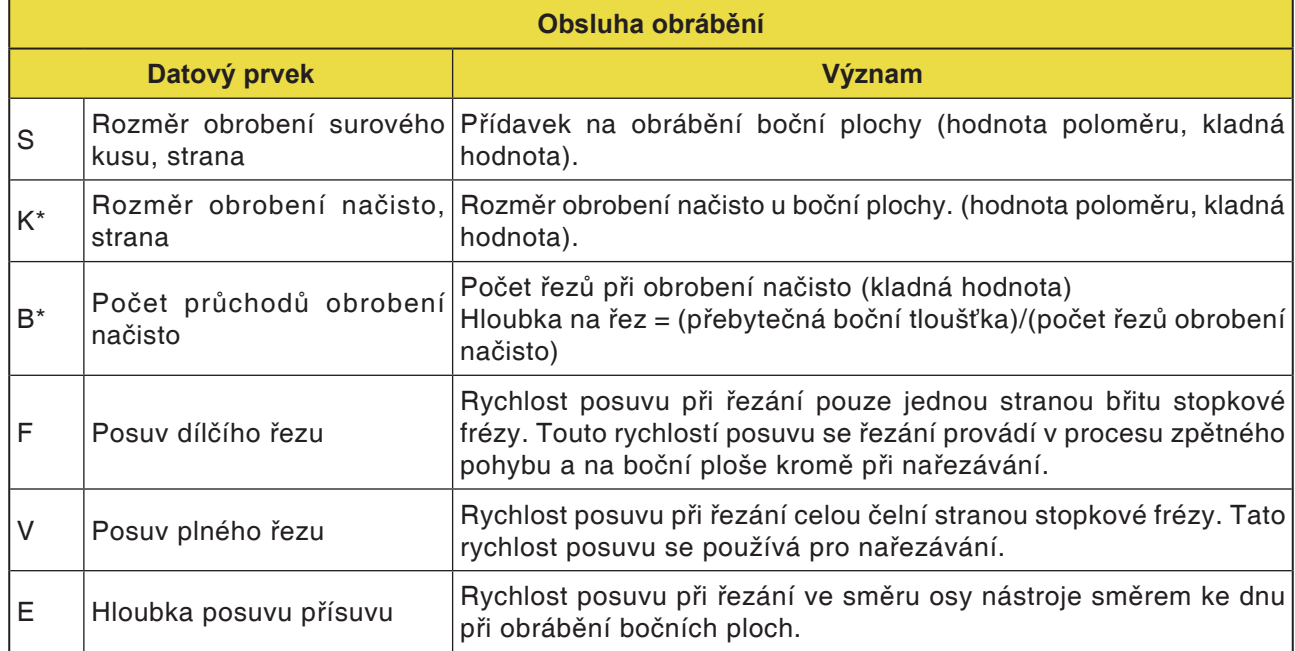

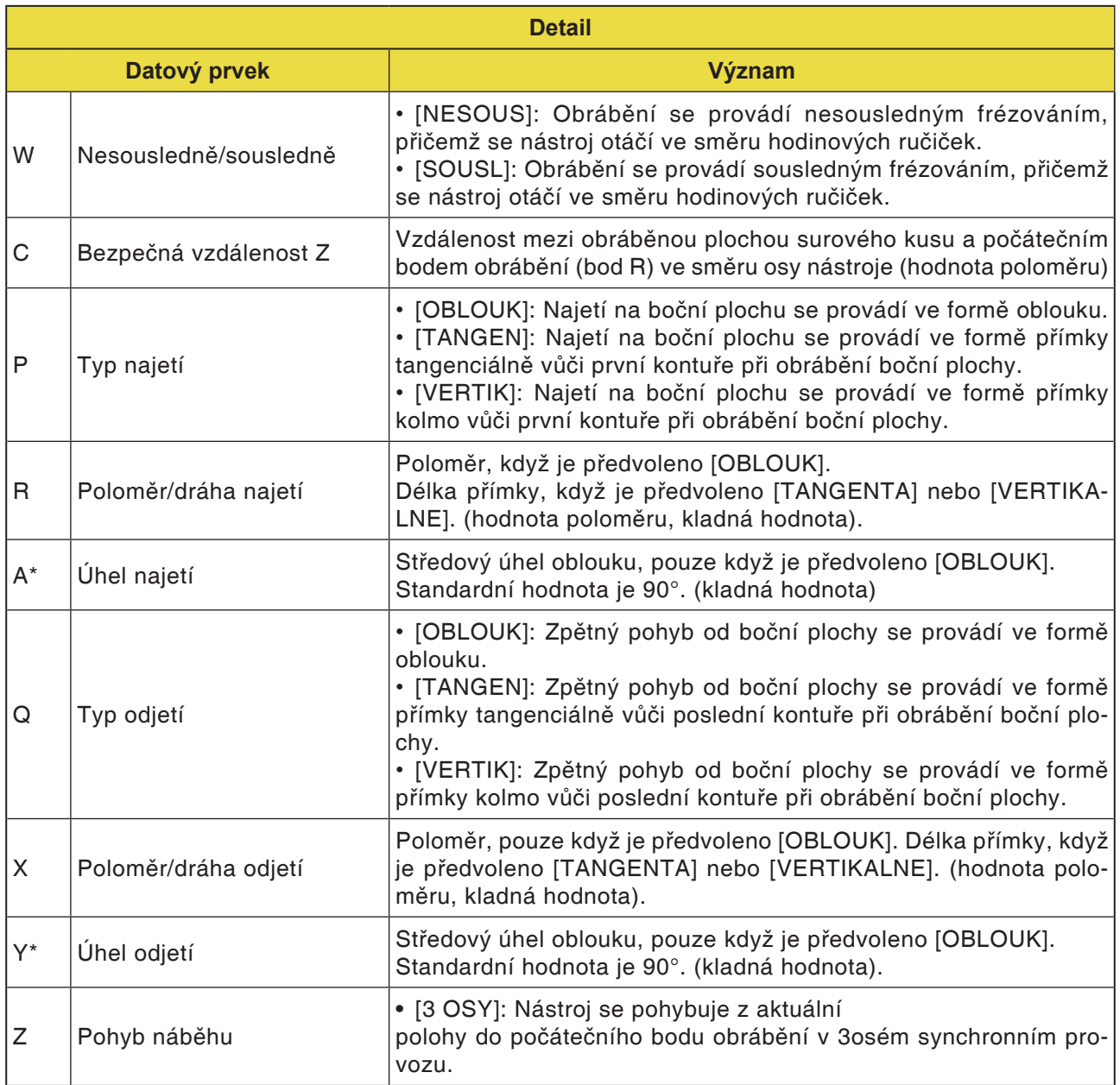

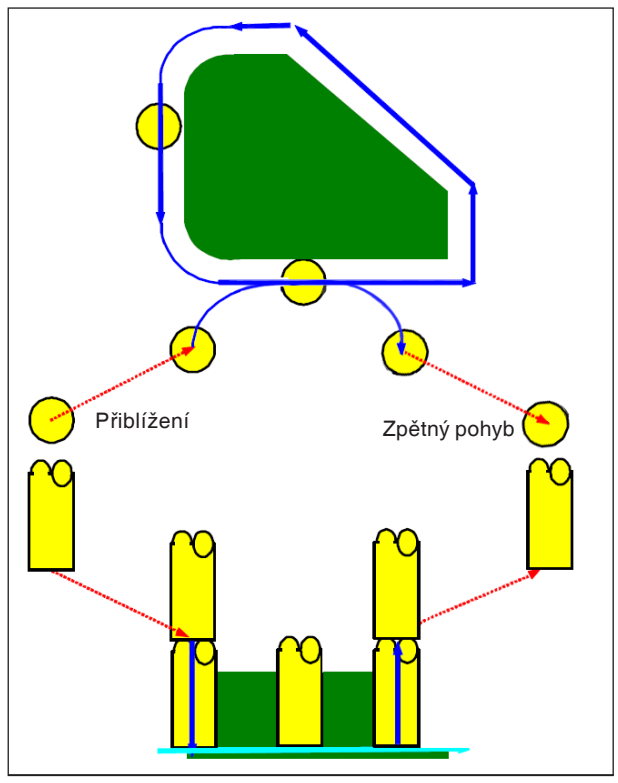

Dráha nástroje G1062, G1066, G1070

#### **Popis cyklu pro G1062, G1066 a G1070:**

- **1** Nástroj se pohybuje k hornímu počátečnímu bodu najetí.
- **2** Nástroj se pohybuje do výšky plochy dna profilu obrábění.
- **3** Nástroj se za účelem řezání pohybuje podél kontury boční plochy profilu obrábění.

Přídavek na obrábění (Vt) ve směru poloměru nástroje se obrábí načisto určeným počtem cyklů konečného obrábění obráběním s přísuvem.

**4** Nástroj se vrátí zpět.

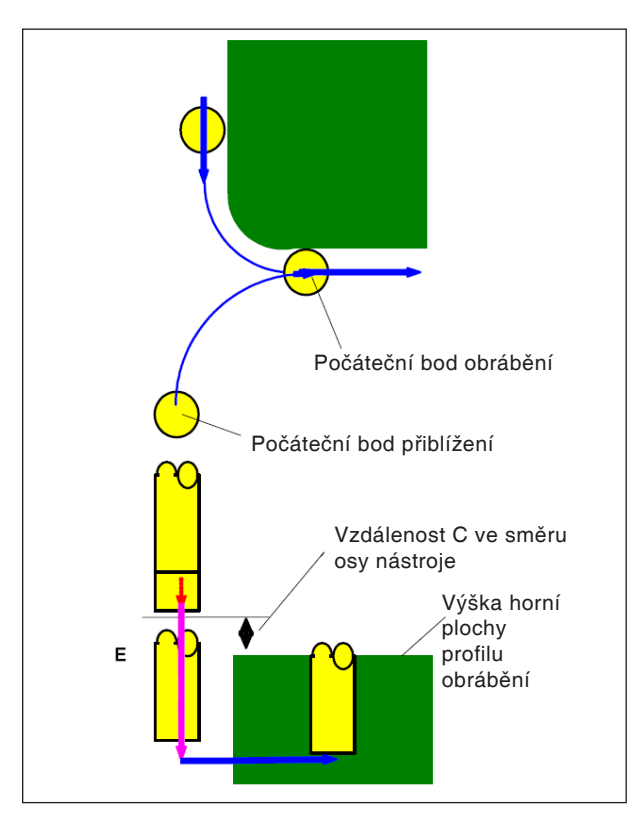

**Popis cyklu Najetí:** 

- 1 Nástroj provádí pojezd do polohy "výška horní plochy profilu obrábění + vzdálenost (Ct) ve směru osy nástroje" rychloposuvem.
- **2** Nástroj provádí pojezd do polohy "plocha dna profilu obrábění + rozměr obrobení načisto (S) ve směru osy nástroje + vzdálenost (C) ve směru osy nástroje" rychlostí posuvu (E), jež je určena pro pohyb ve směru osy nástroje.
- **3** Nástroj provádí pojezd do polohy "plocha dna profilu obrábění + rozměr obrobení načisto (Tt) ve směru osy nástroje" rychlostí posuvu (Ft), jež je určena pro nařezávání profilu obrábění.
- **4** Nástroj najede ve směru poloměru nástroje do počátečního bodu pro cyklus obrábění s přísuvem ve směru poloměru nástroje.

Najetí G1062, G1066, G1070

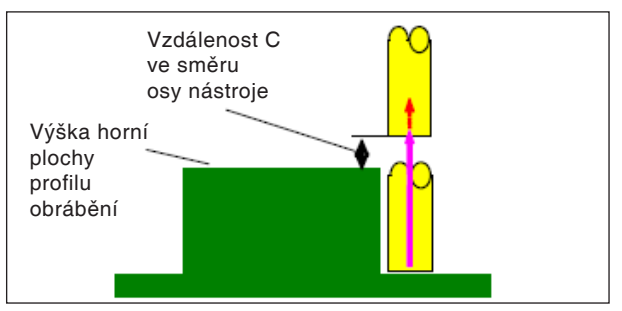

Zpětný pohyb G1062, G1066, G1070

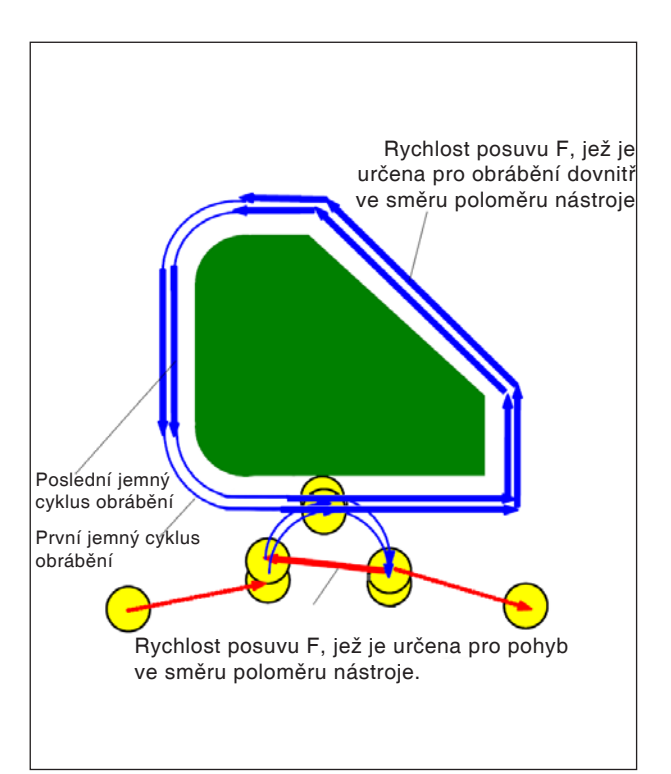

Zpětný pohyb G1062, G1066, G1070

#### **Popis cyklu Chod vpřed:**

**1** Nástroj se pohybuje od koncového bodu najetí do polohy "výška horní plochy profilu obrábění + vzdálenost (C) ve směru osy nástroje" rychloposuvem.

#### **Obrábění s přísuvem ve směru poloměru nástroje:**

- **1** Nástroj provádí pojezd do počátečního bodu řezu ve směru poloměru nástroje rychlostí posuvu (F), jež je určena pro řezání ve směru poloměru nástroje.
- **2** Nástroj se pohybuje podél kontury od prvního počátečního bodu cyklu obrábění s přísuvem do prvního koncového bodu cyklu obrábění s přísuvem rychlostí posuvu (F), jež je určena pro řezání ve směru poloměru nástroje.
- **3** Nástroj se vytahuje zpět z koncového bodu obrábění ve směru poloměru nástroje rychlostí posuvu (F), jež je určena pro řezání ve směru poloměru nástroje.
- **4** Nástroj provede pojezd do dalšího počátečního bodu cyklu obrábění s přísuvem podle určeného typu obrábění pro obrábění s přísuvem.
- **5** Kroky <2> až <4> se opakují tak často, jak tomu odpovídá počet cyklů obrábění načisto.

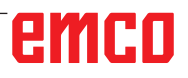

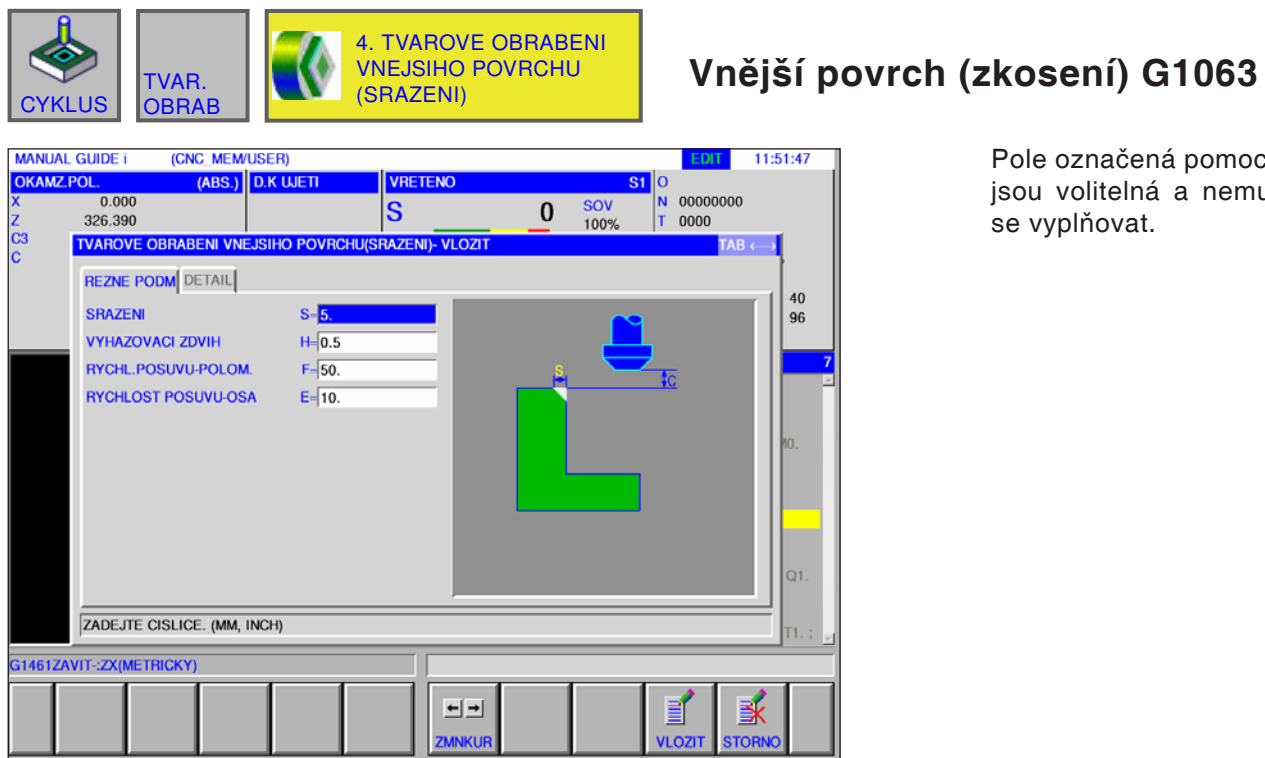

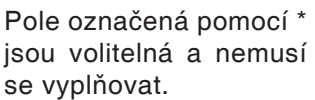

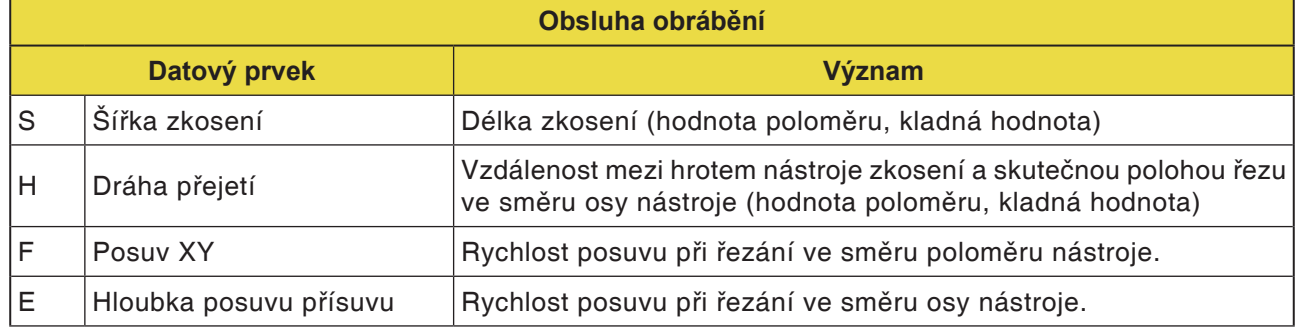

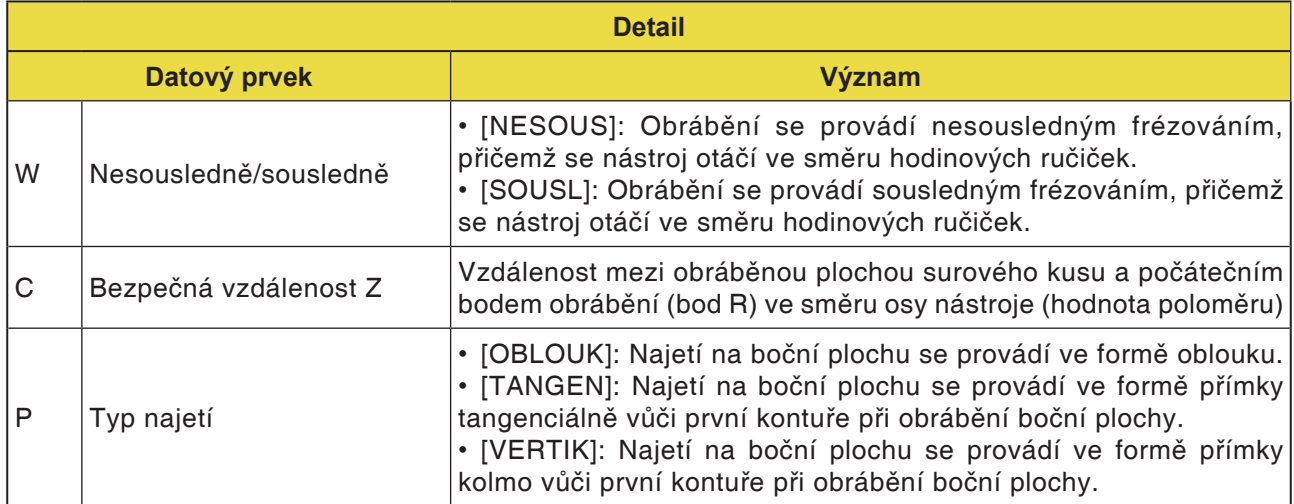

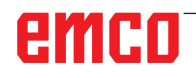

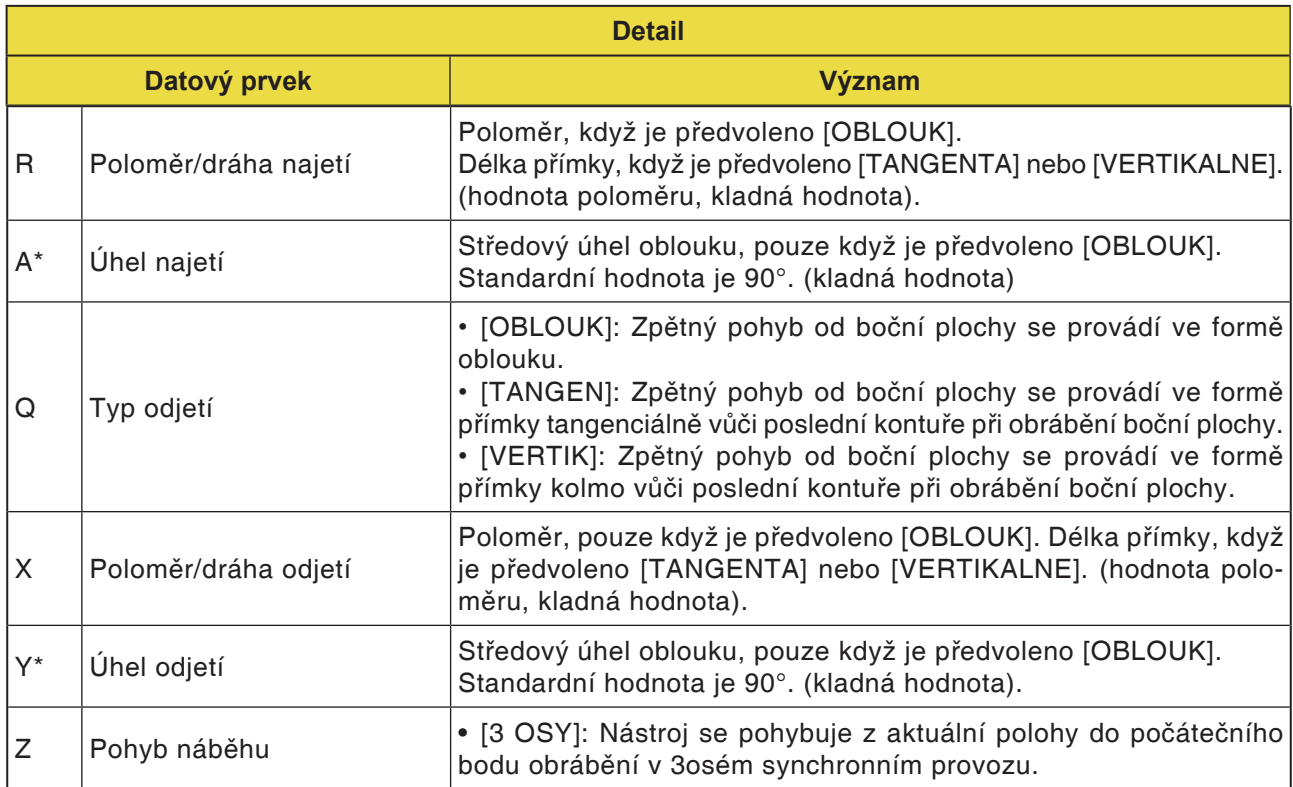

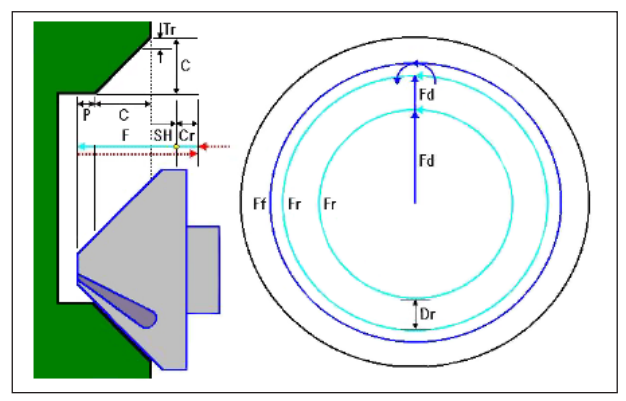

Dráha nástroje G1063, G1067, G1071

#### **Popis cyklu pro G1063, G1067 a G1071:**

- 1 Nástroj se pohybuje do polohy "poloha na začátku obrábění + vzdálenost (Cr)" rychloposuvem.
- **2** Nástroj se pohybuje do polohy "hodnota zkosení (C) + dráha pojezdu vyhození (P)" rychlostí posuvu (F), jež je určena pro řezání.
- **3** Nástroj provádí řez do úseku, jež má být zkosen, o hloubku řezu (Dr) ve směru poloměru nástroje rychlostí posuvu (F).
- **4** Nástroj provede obrábění načisto rychlostí posuvu (F), jež je určena pro obrobení načisto.
- **5** Nástroj se pohybuje do polohy "počáteční bod nařezávání + vzdálenost (Cr)" rychloposuvem.

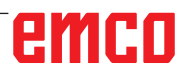

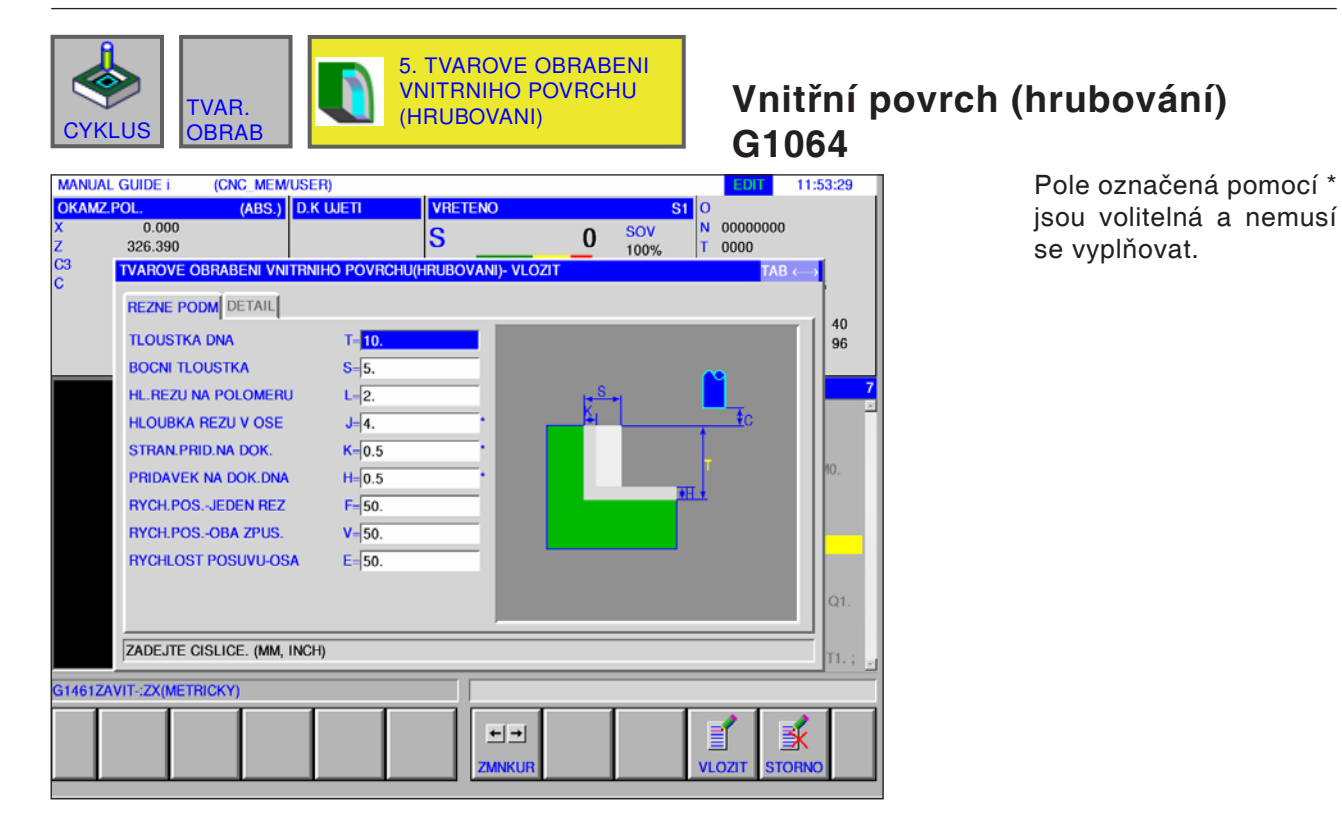

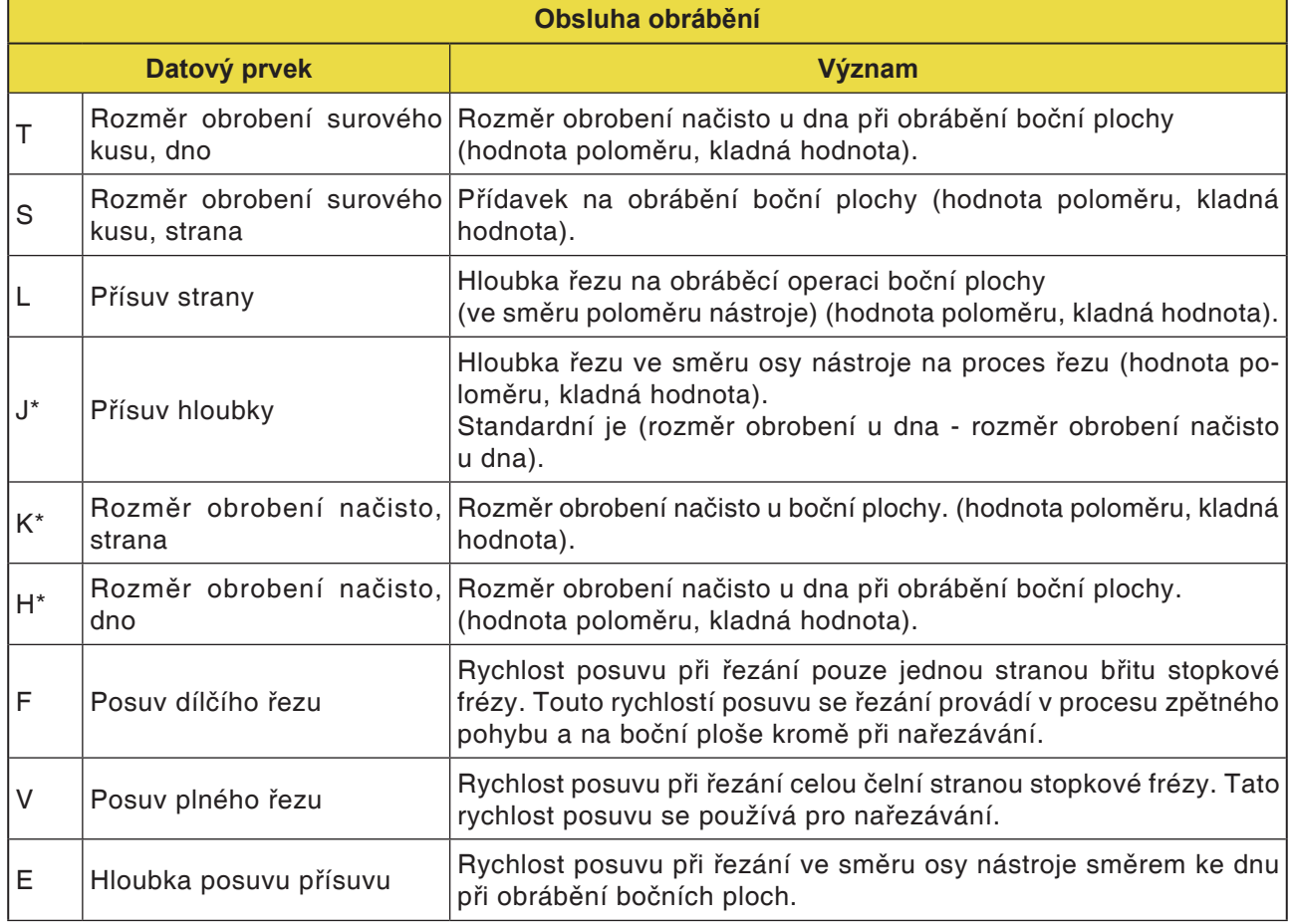

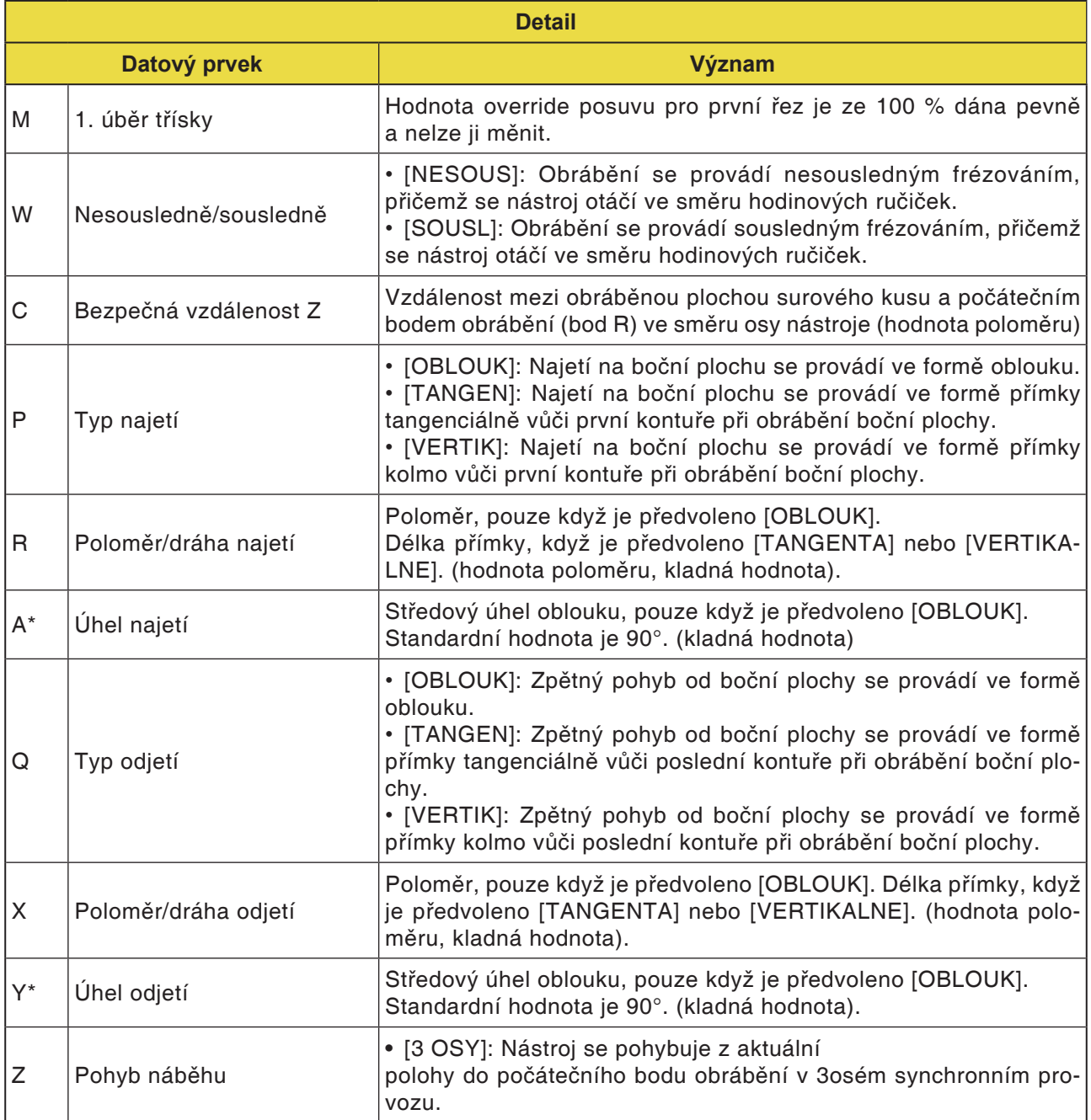

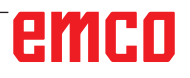

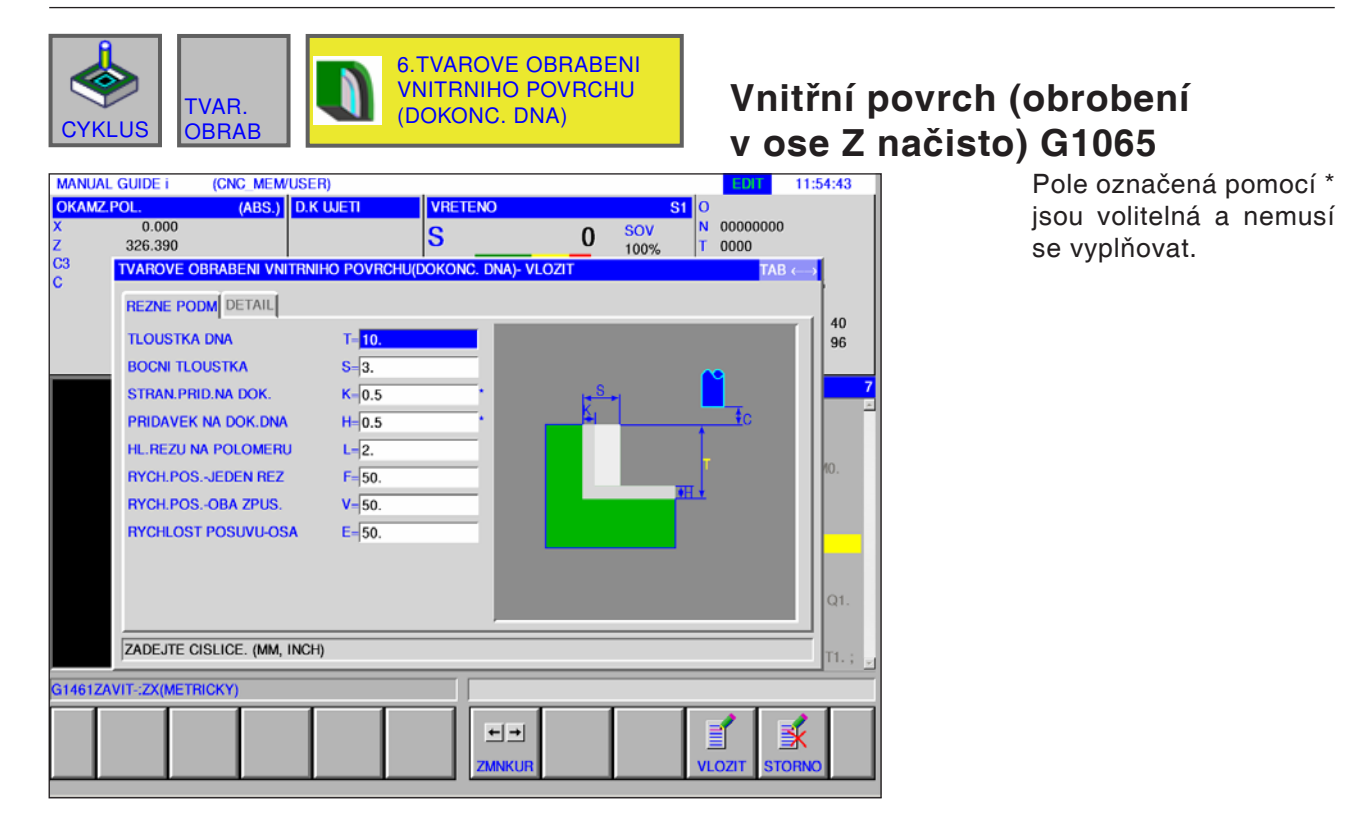

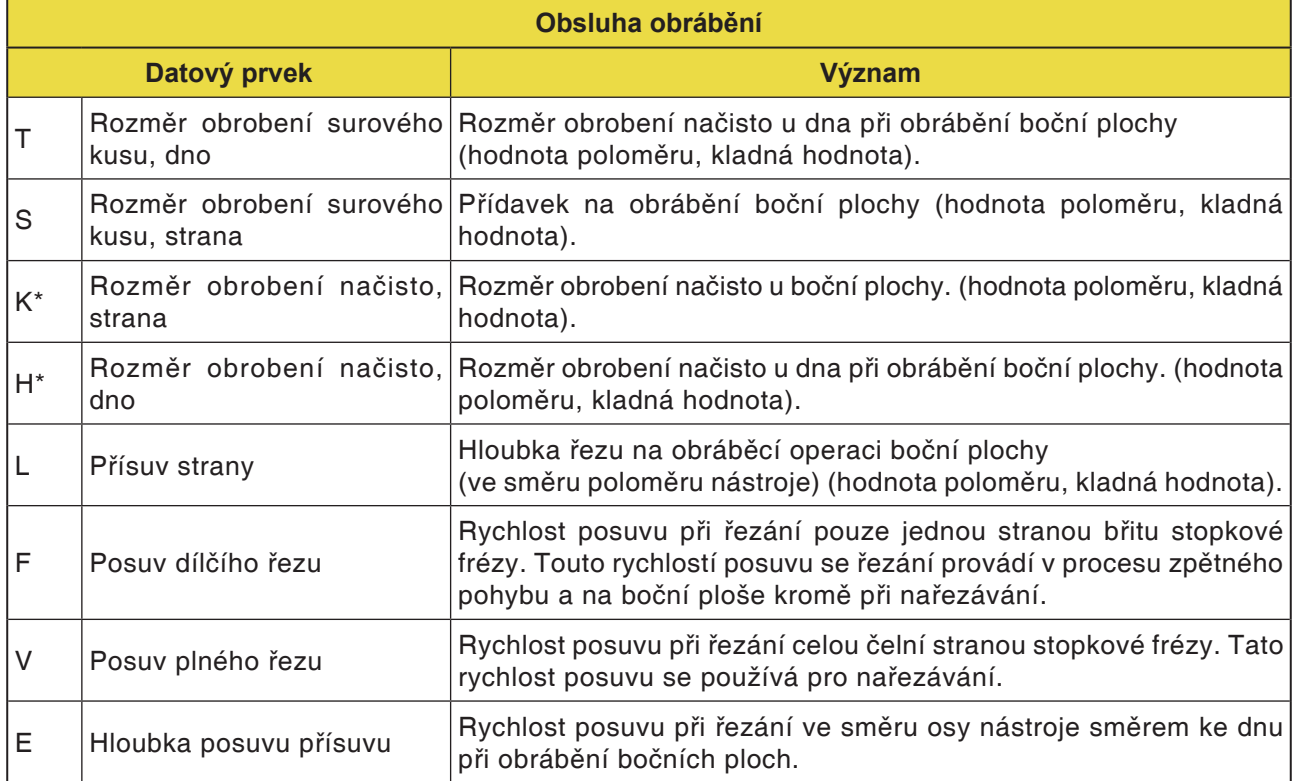

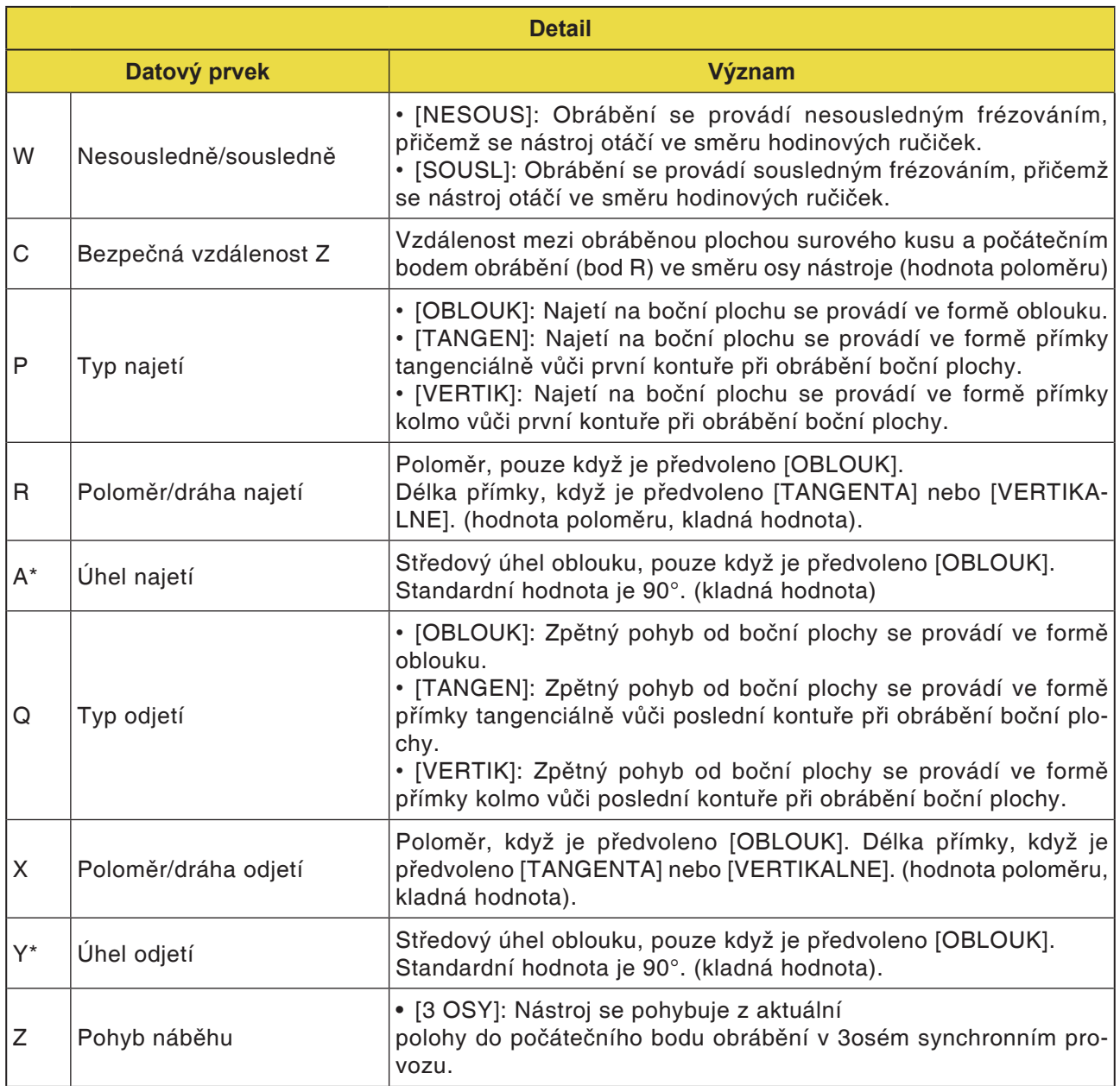

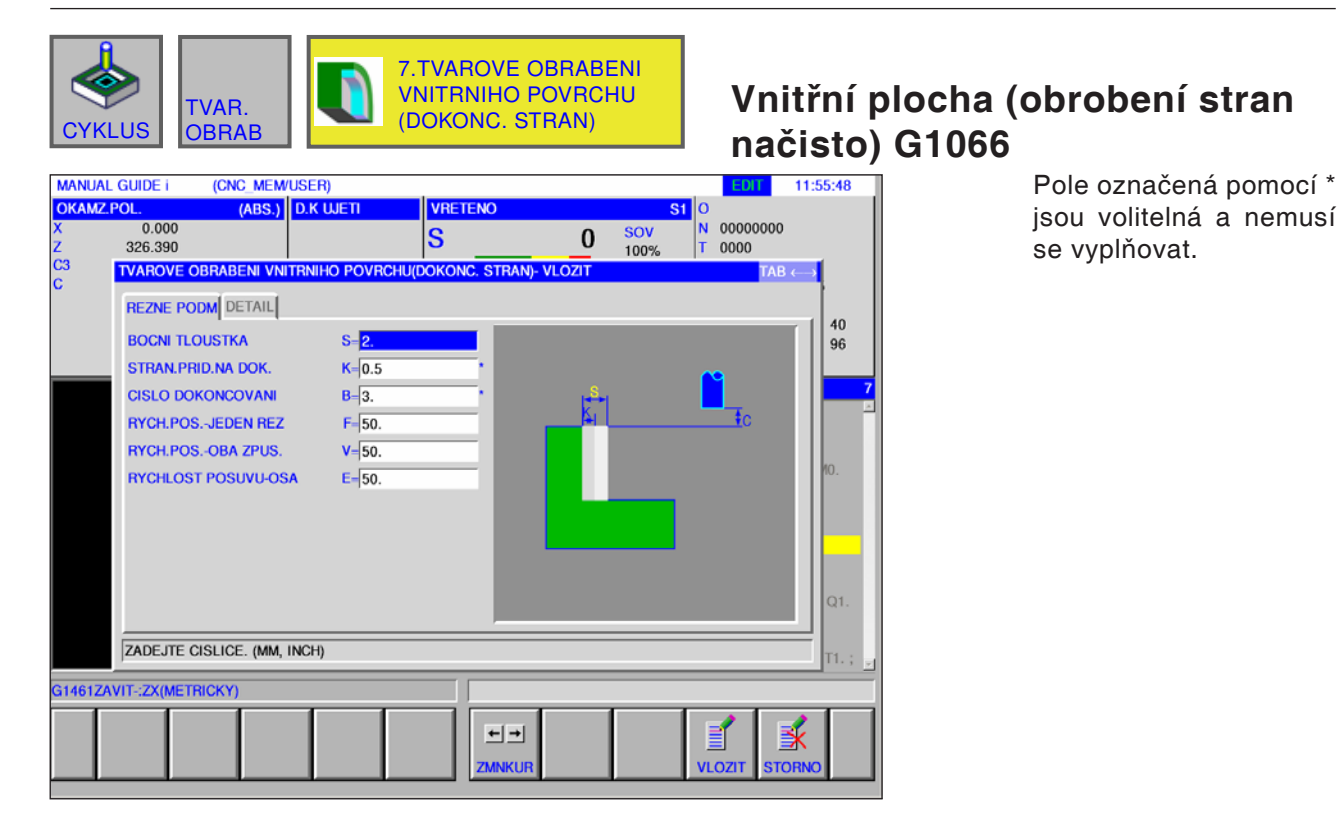

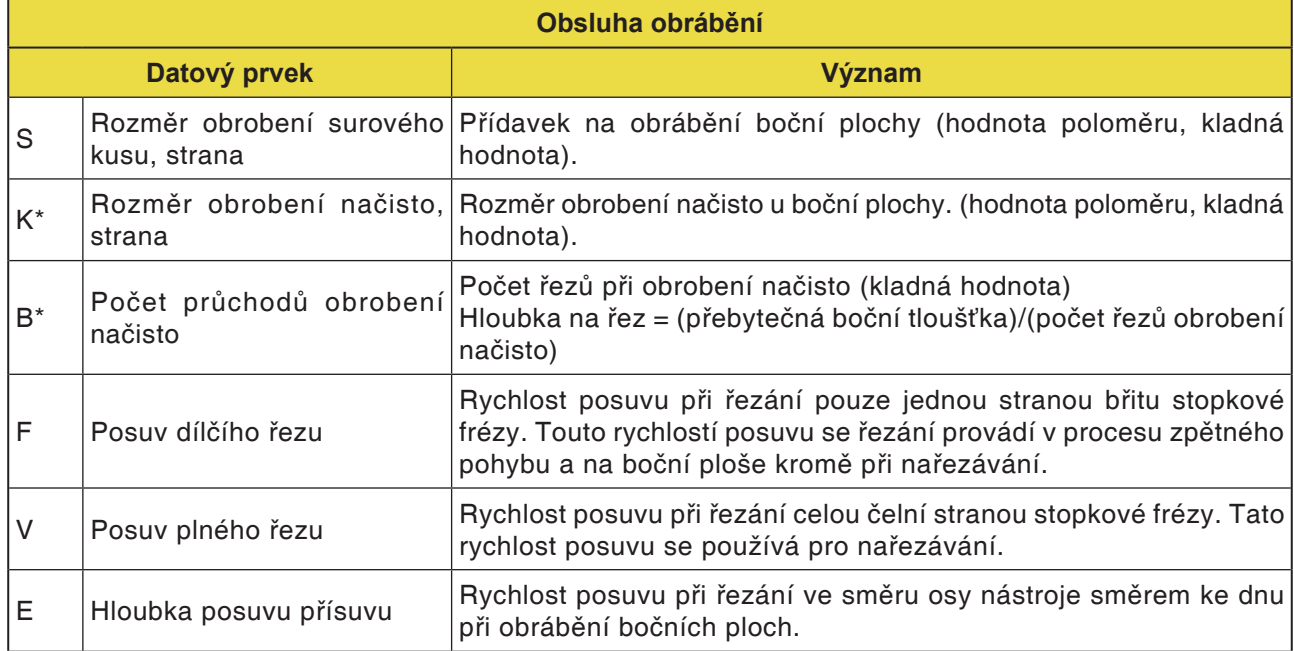

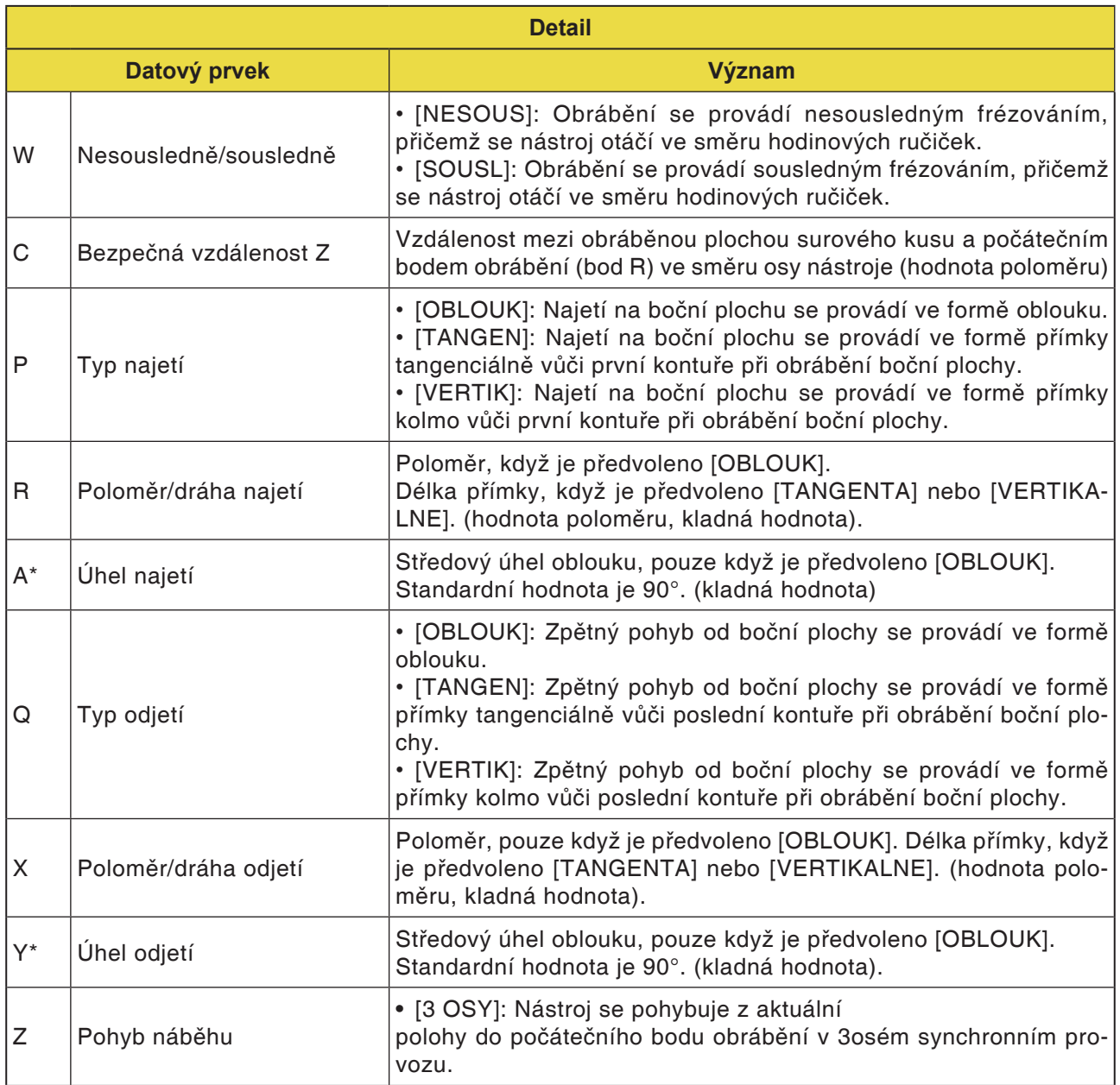

**VYHAZOVACI ZDVIH** 

RYCHL.POSUVU-POLOM.

**RYCHLOST POSUVU-OSA** 

ZADEJTE CISLICE. (MM, INCH)

G1461ZAVIT-:ZX(METRICKY)

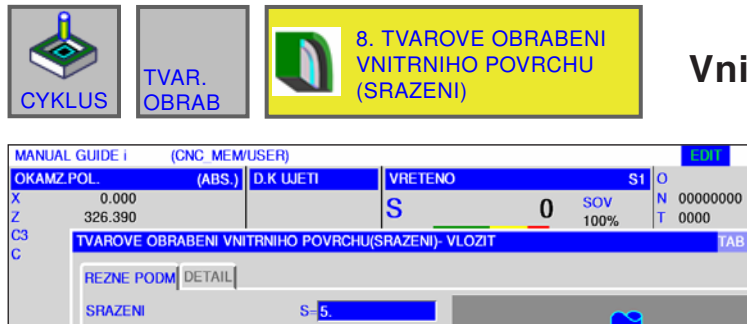

 $H = 0.5$ 

 $F = 50.$ 

 $E = 50$ 

 $\mathbf{H}$ 

**MNKI** 

### **Vnitřní povrch (zkosení) G1067**

11:57:04

 $\begin{array}{c} 40 \\ 96 \end{array}$ 

 $Q1$ 

Ĥ.

副

 $\mathbf{r}$ 

Pole označená pomocí \* jsou volitelná a nemusí se vyplňovat.

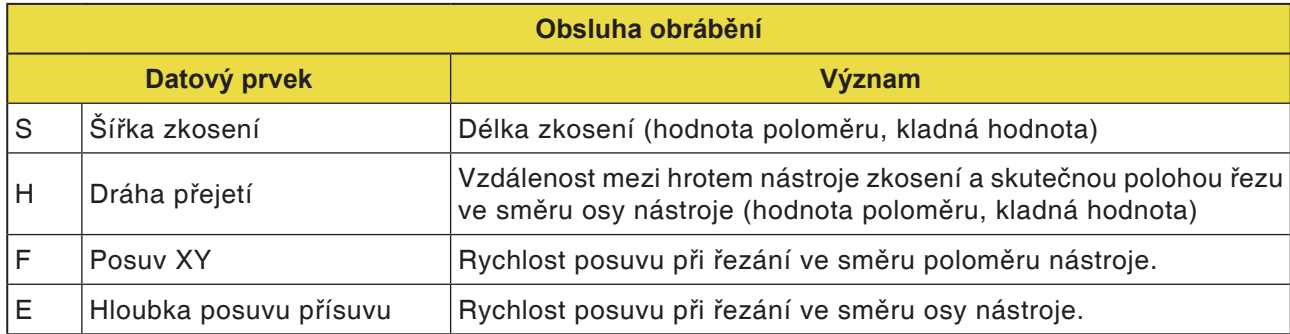

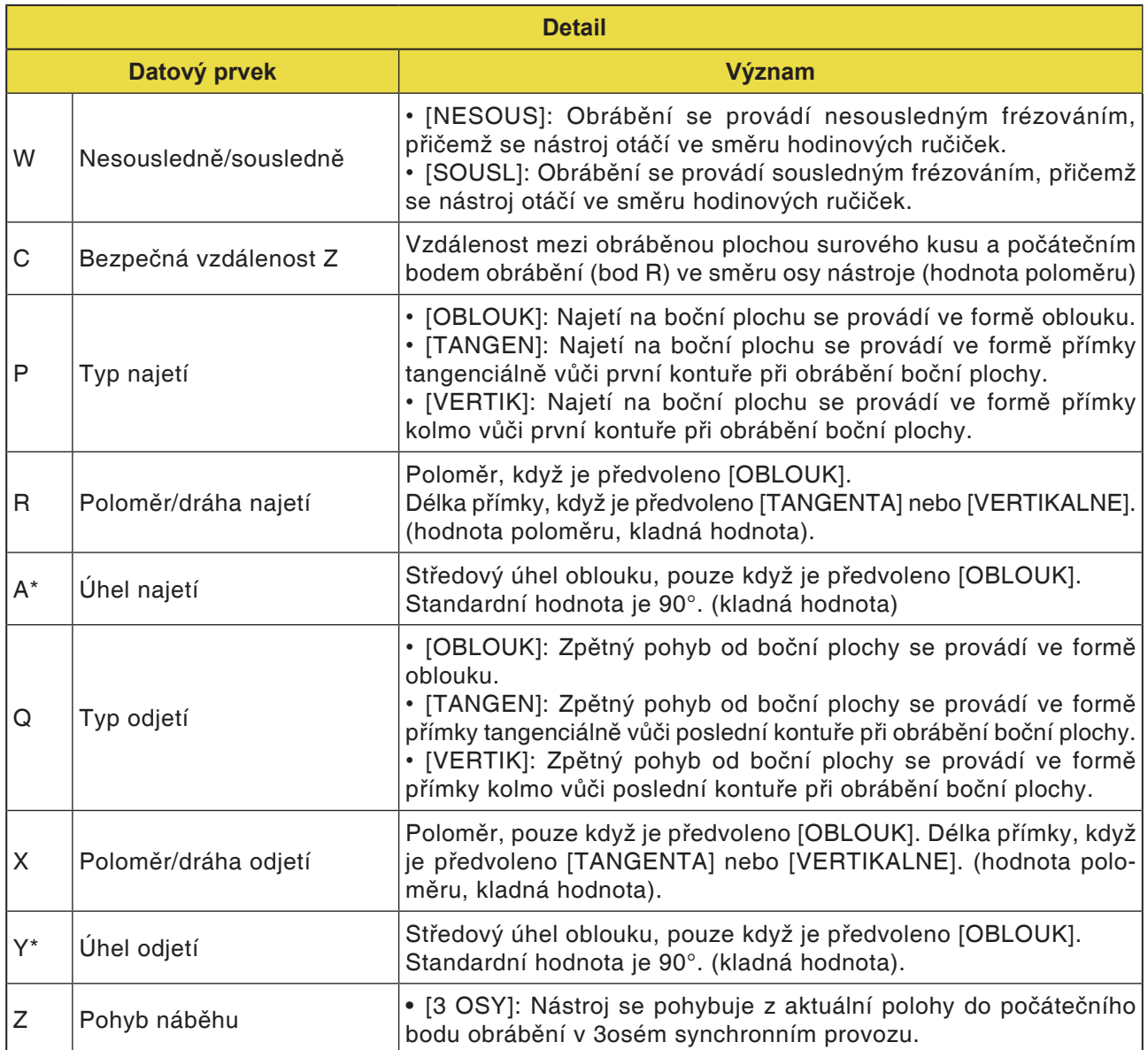

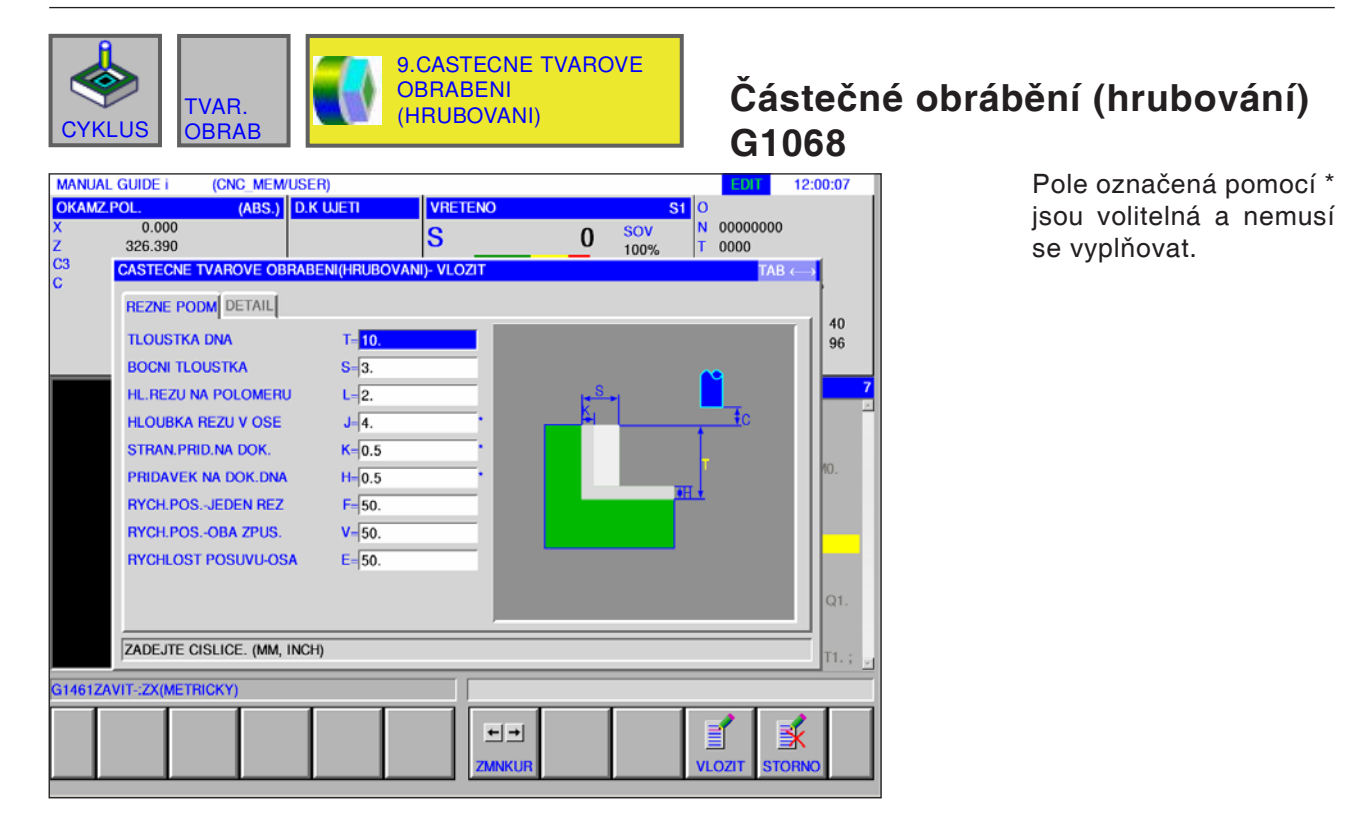

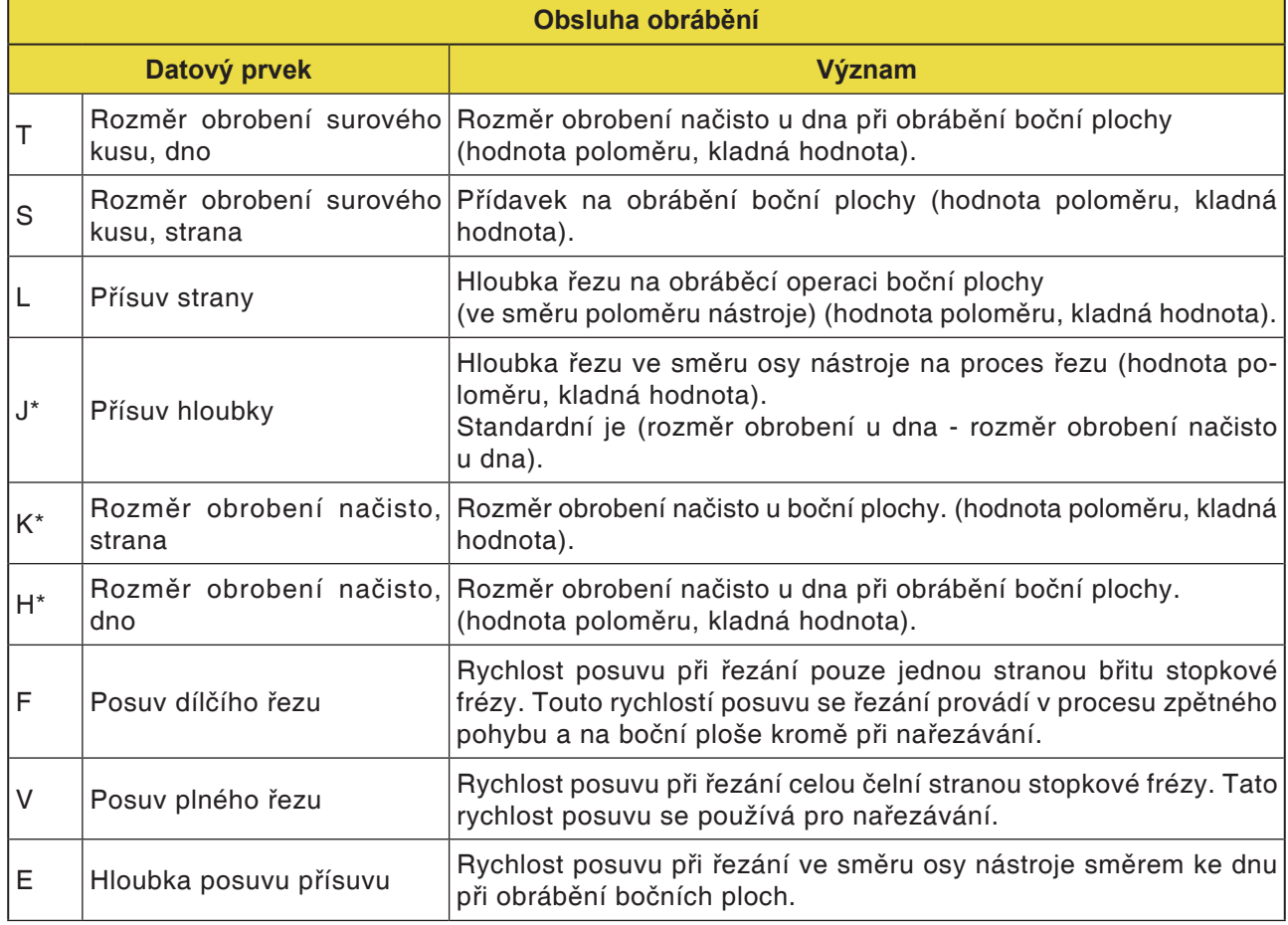
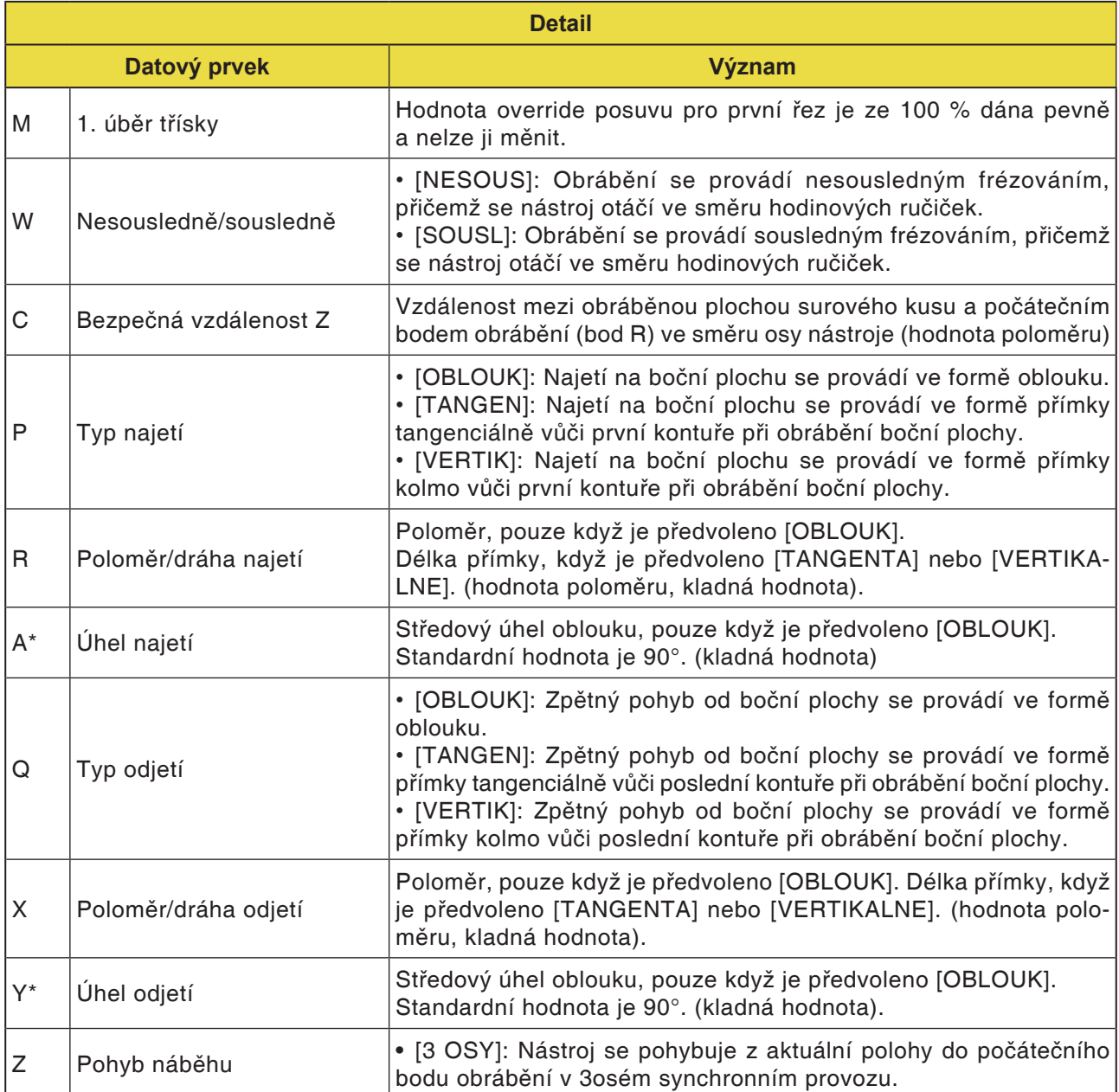

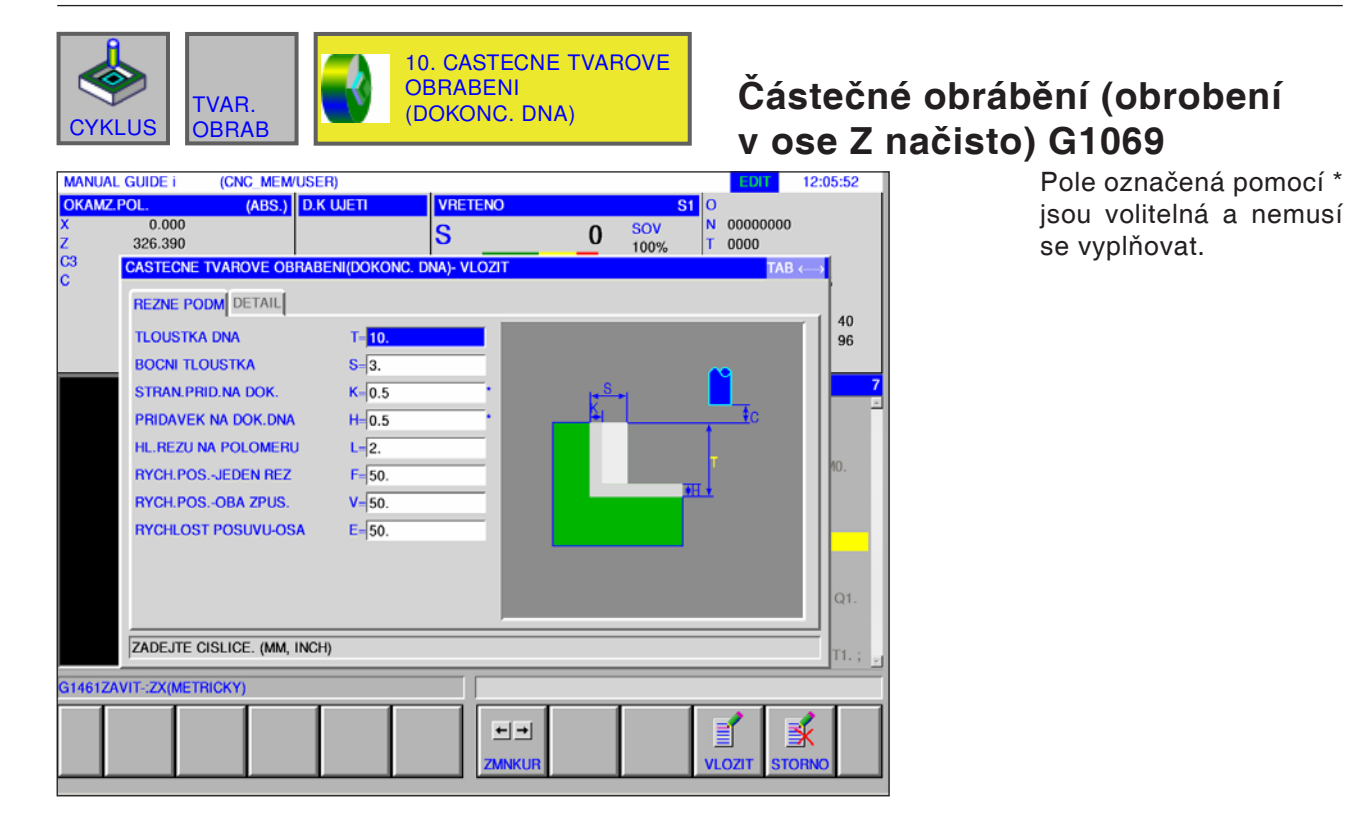

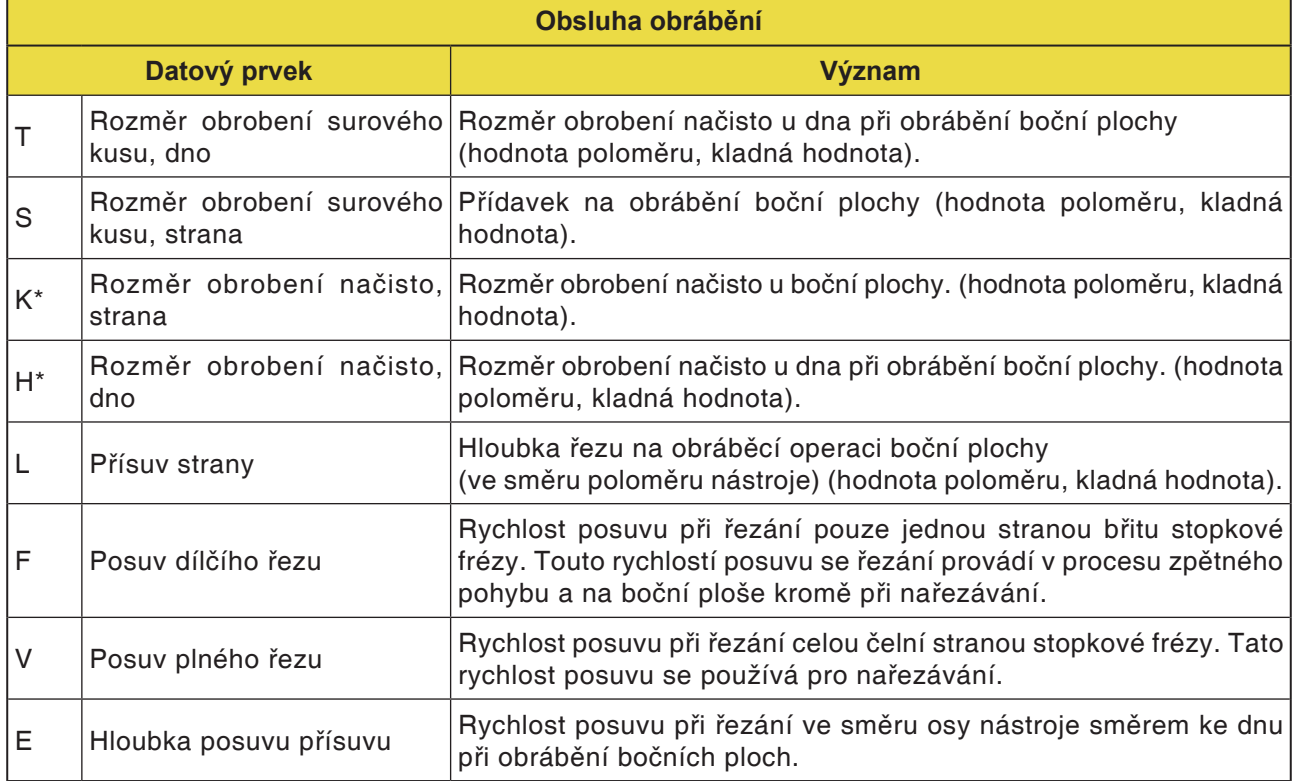

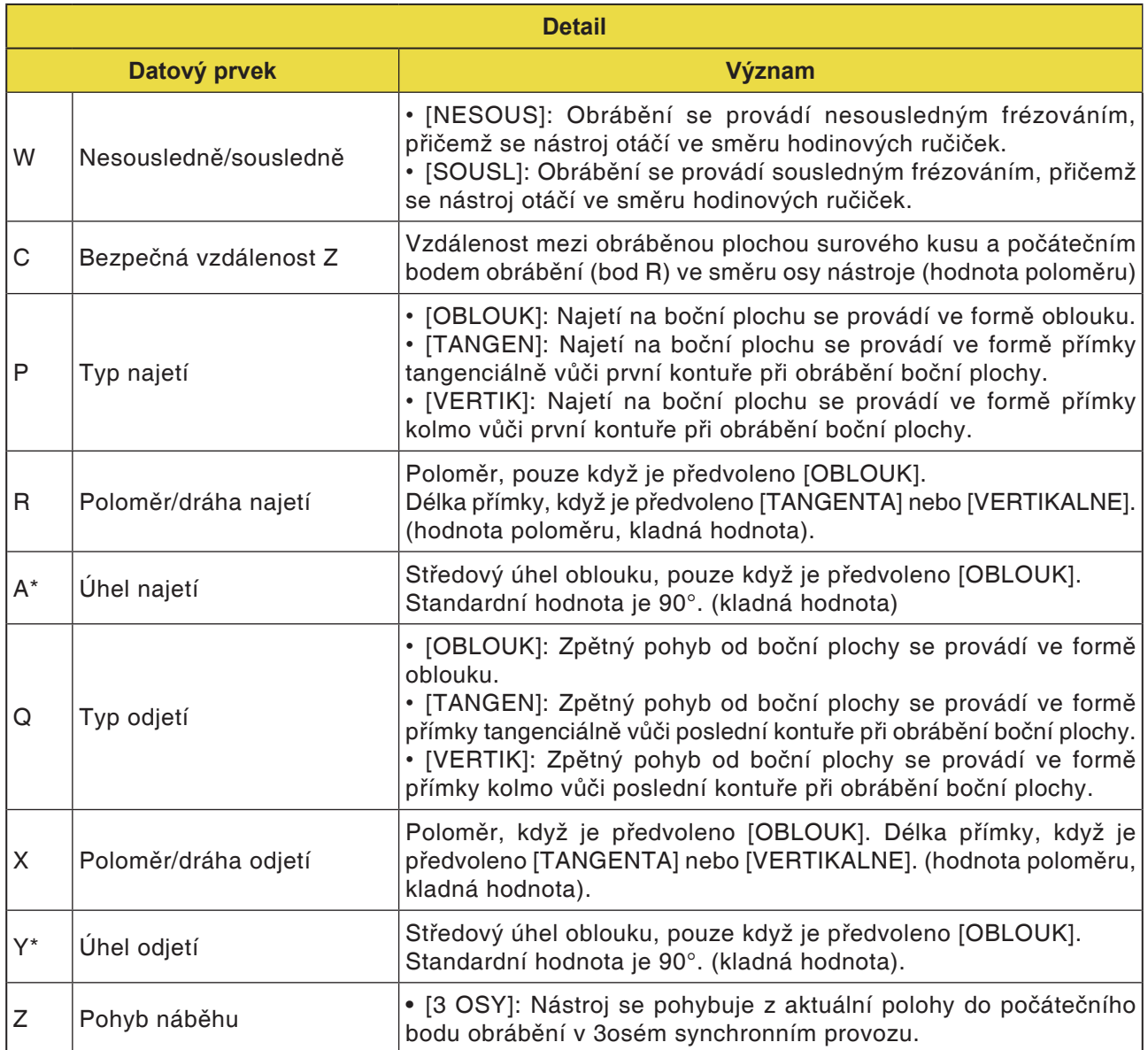

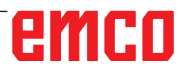

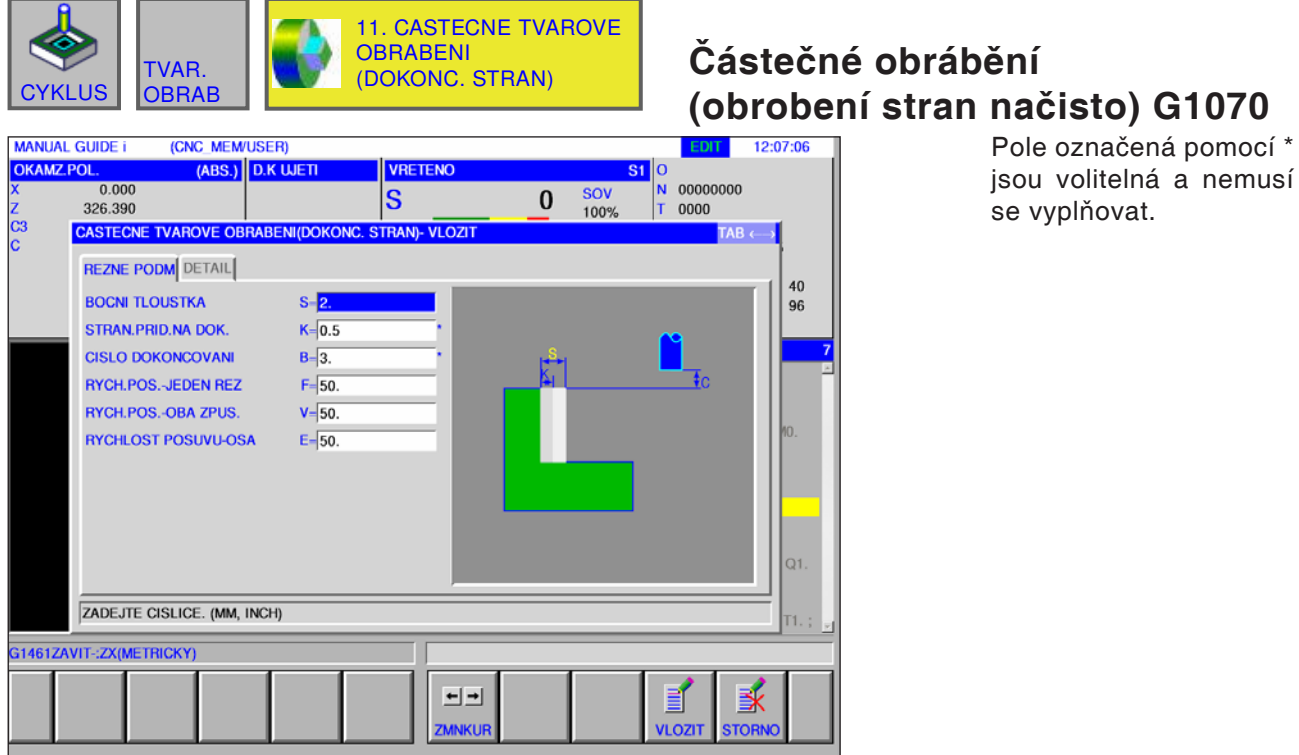

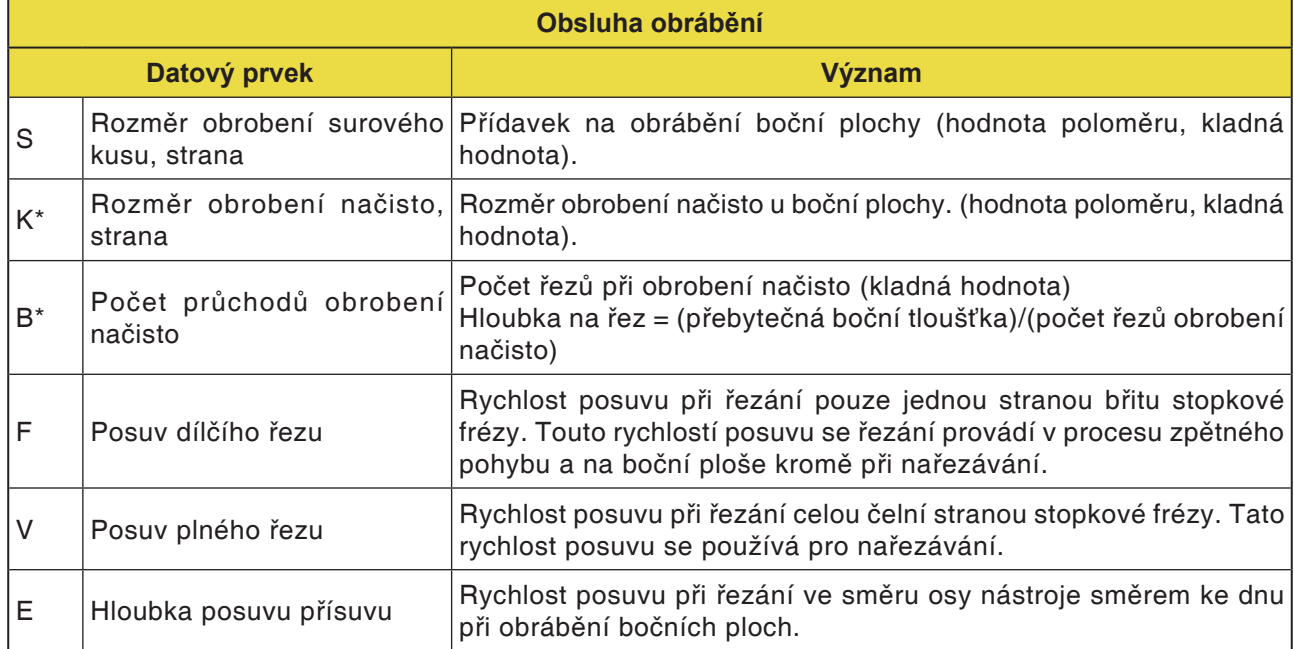

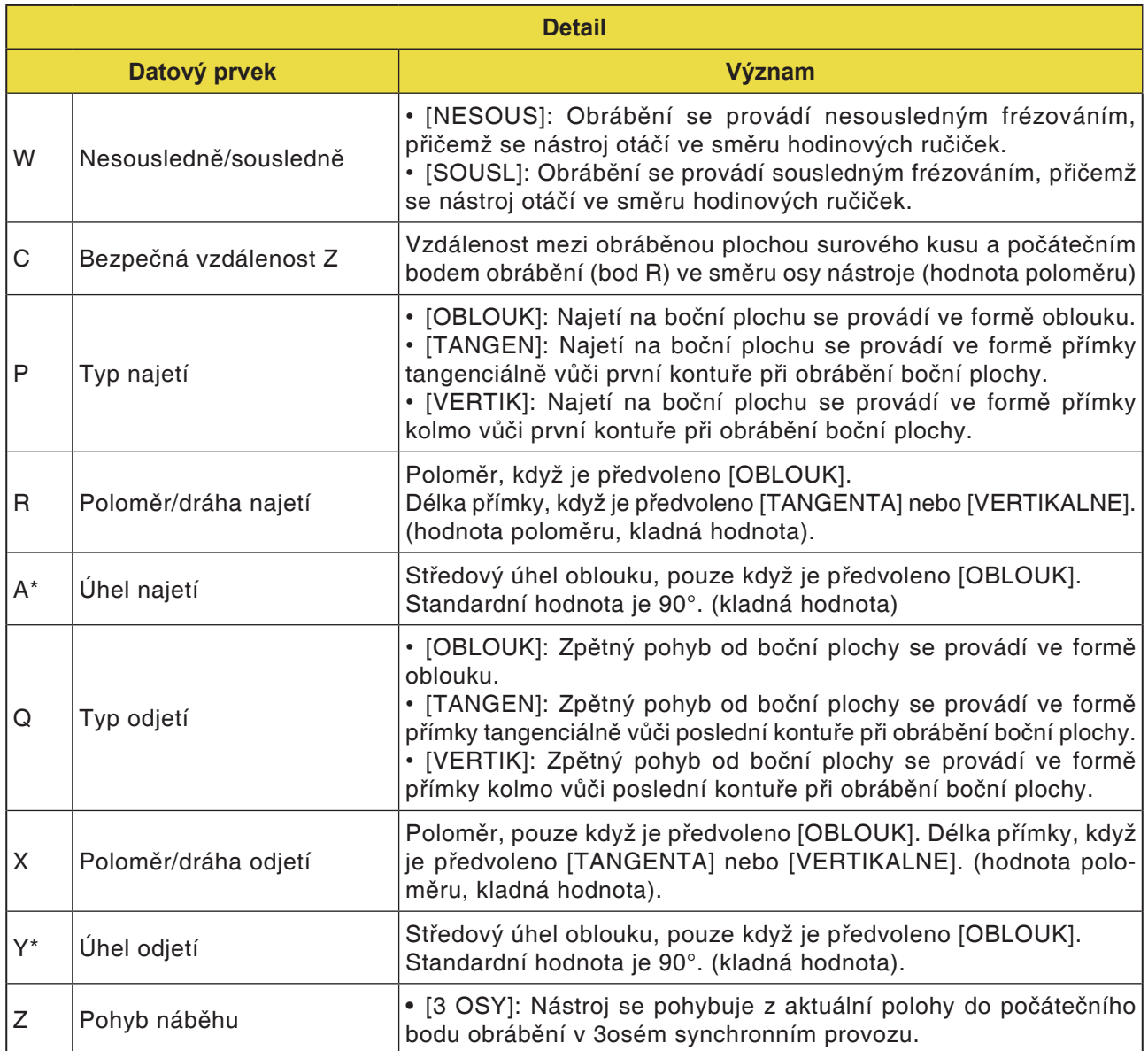

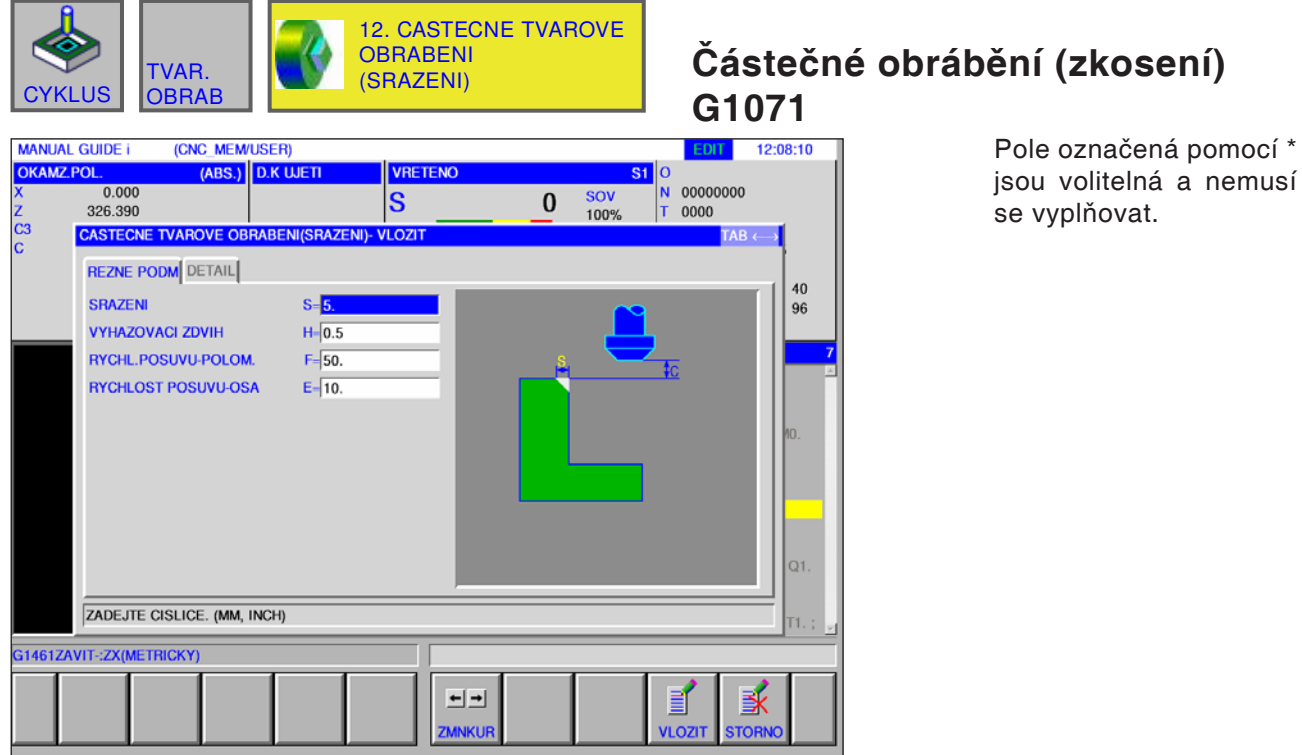

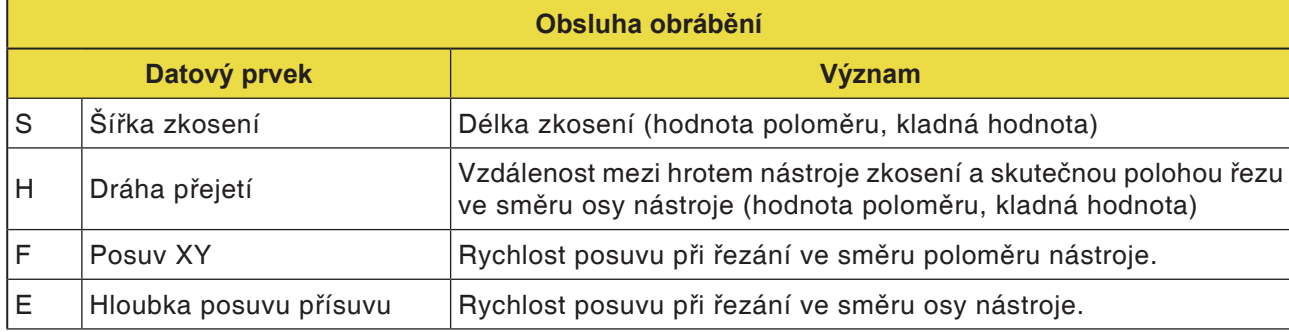

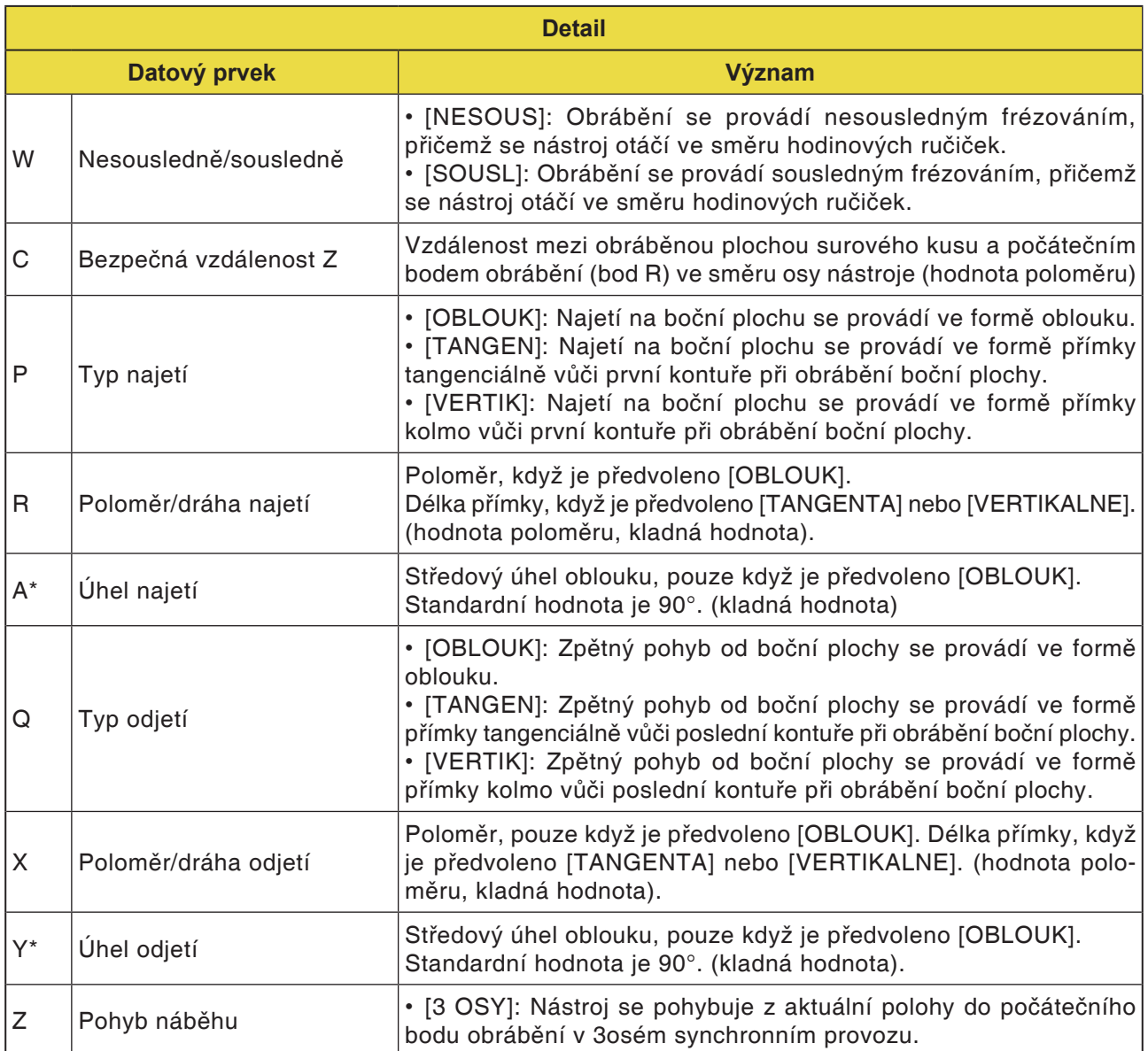

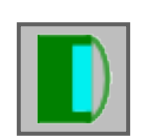

## **Frézování kapsy**

- Frézování kapsy, hrubování G1040
- Frézování kapsy, obrobení v ose Z načisto G1041
- Frézování kapsy, obrobení stran načisto G1042
- Frézování kapsy, zkosení G1043

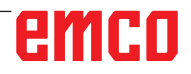

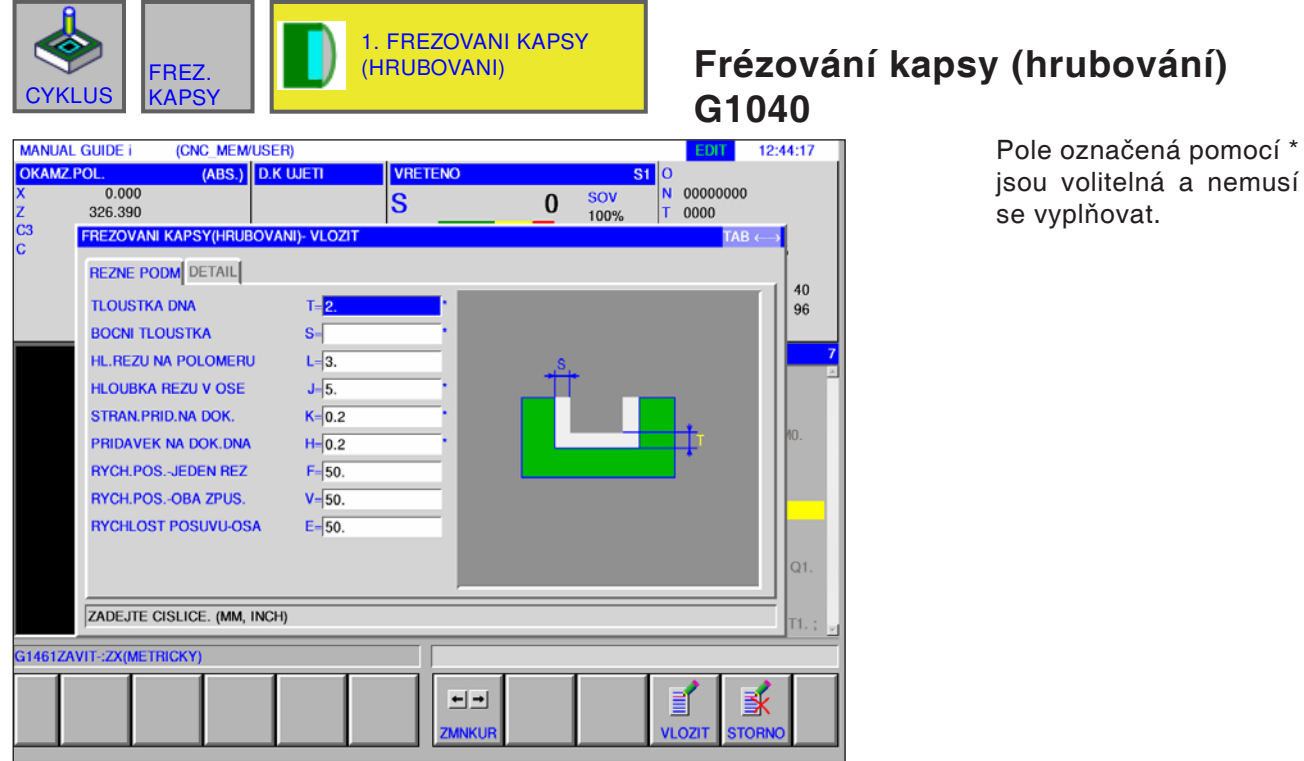

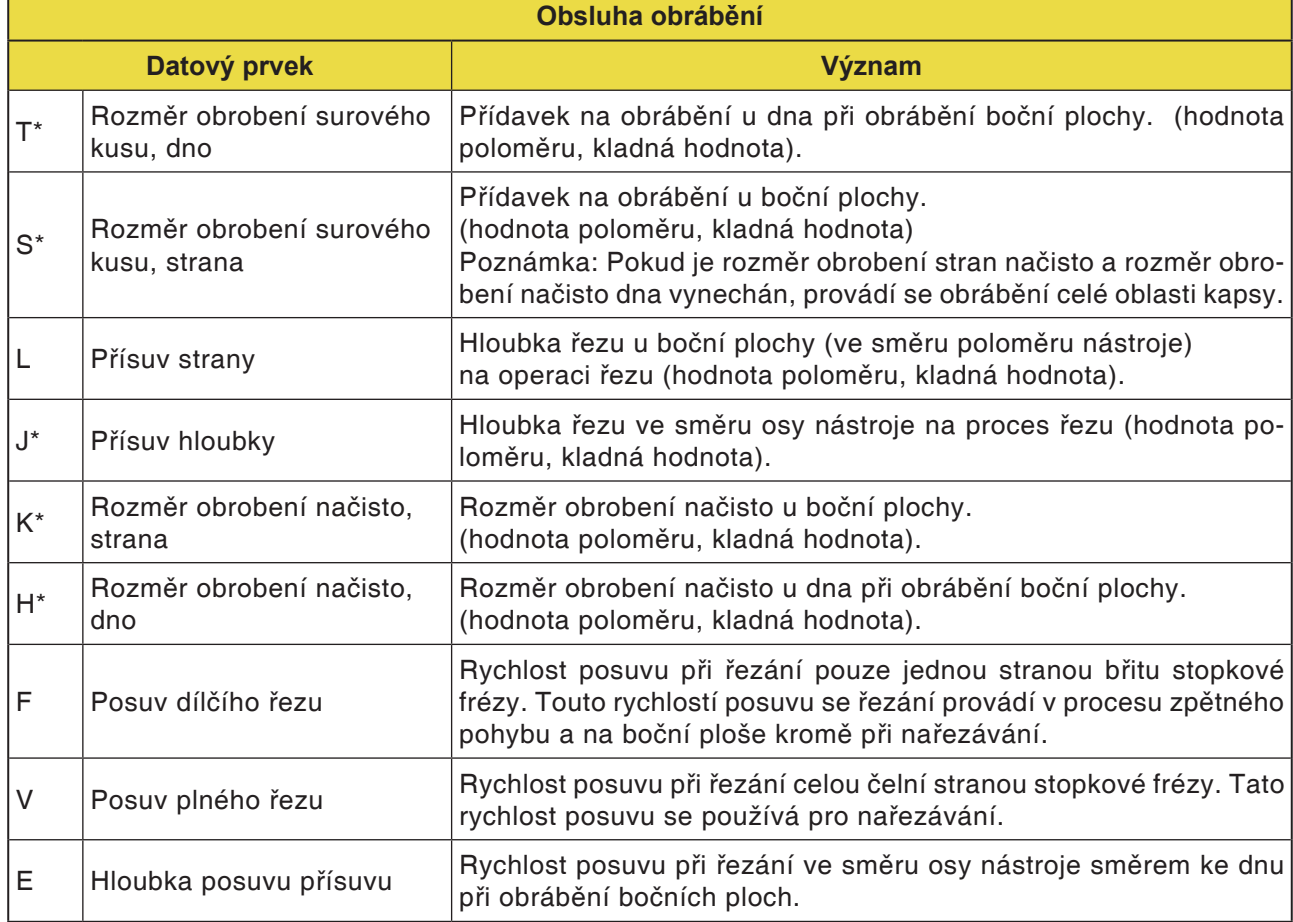

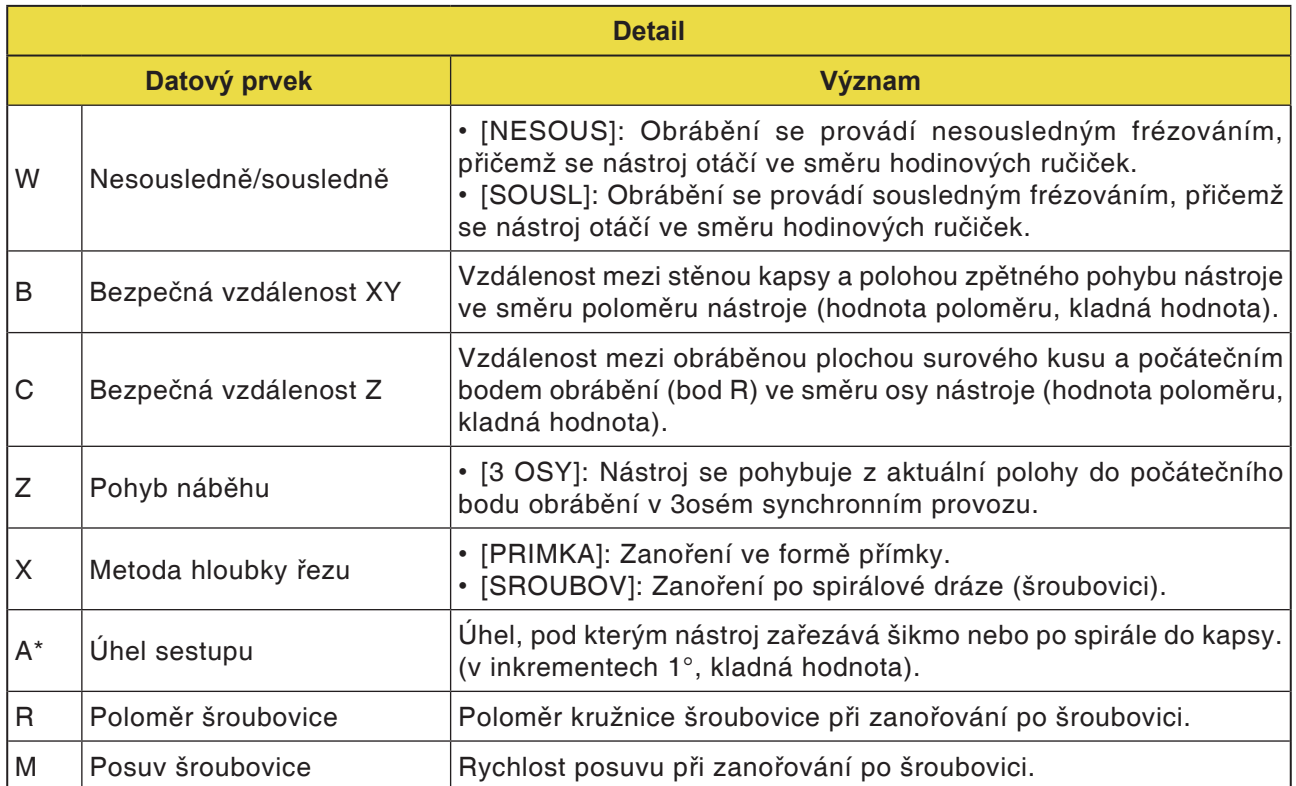

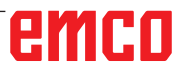

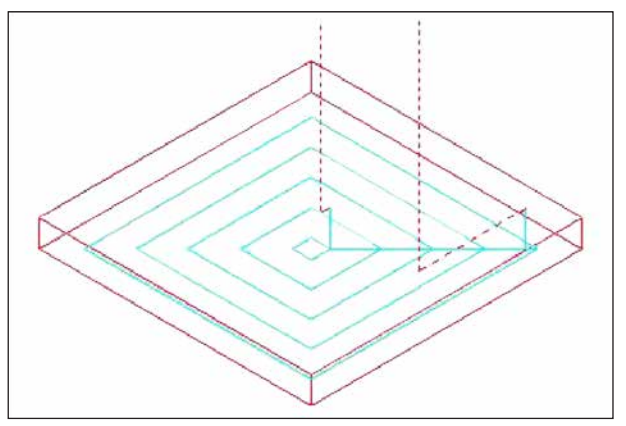

Dráha nástroje

Vnitřní prostor profilu obrábění kapsy se odstraňuje po spirále.

Vytvoří se následující dráha nástroje.

Pro profil obrábění kapsy lze definovat více profilů obrábění ostrůvku a více profilů obrábění dutého prostoru. Profily obrábění ostrůvku zůstanou neobrobeny. Profily obrábění dutého prostoru se objedou, aby nebyly obrobeny.

Dráha nástroje je vytvořena tak, aby se zamezilo očekávané kolizi s profily obrábění kapsy nebo profily obrábění ostrůvku.

Vytvořená dráha nástroje je účinná, protože se maximálně zamezí zpětnému pohybu ve směru osy nástroje. U této dráhy nástroje je možné obrábění s přísuvem ve směru osy nástroje.

Odstraňovat lze pouze zadané přídavky na obrábění. Směr obrábění může být dimenzováno pro sousledné nebo nesousledné obrábění. Směr obrábění kolem ostrůvků se kontrolujte automaticky.

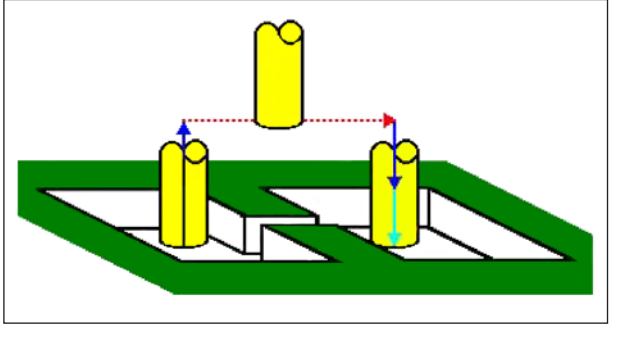

Dráha nástroje

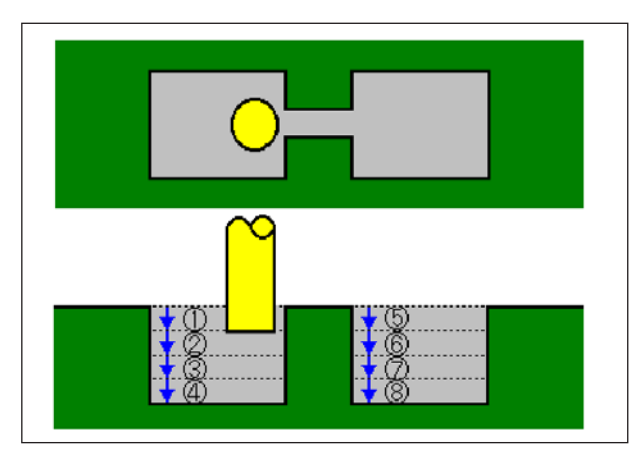

Dráha nástroje

Zařezávat lze z vnitřní nebo vnější strany profilu obrábění.

Pokud na některém rohu neuříznutý zbytek, lze jej automaticky určit a uříznout.

Řezat lze pod libovolným úhlem ve směru osy nástroje.

Přitom se automaticky stanoví počáteční bod obrábění.

Lze zvolit metodu pohybu nástroje. Automaticky lze však stanovit i hloubku naříznutí na horní ploše profilů obrábění ostrůvku.

U následujícího profilu obrábění kapsy, kde může nástroj procházet přes kapsu, se nástroj automaticky zvedne, takže se provádí třískové obrábění pouze té oblasti kapsy, která má být obráběna.

Pokud je ve směru osy nástroje nutno provést více řezů, každá oblast se kompletně obrobí, než začne obrábění další oblasti.

Pokud je ve směru osy nástroje nutno provést více řezů, každá oblast se kompletně obrobí, než začne obrábění další oblasti.

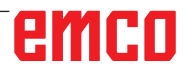

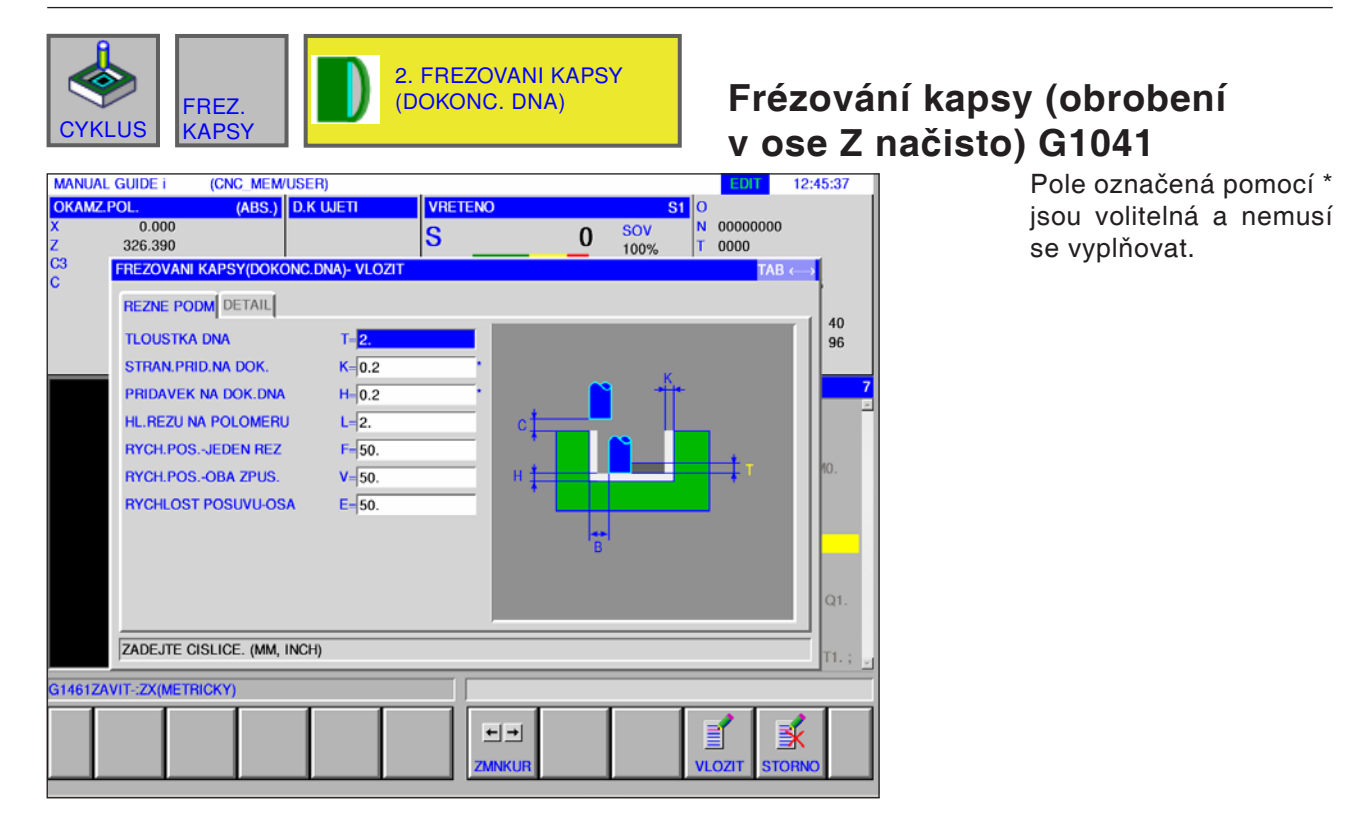

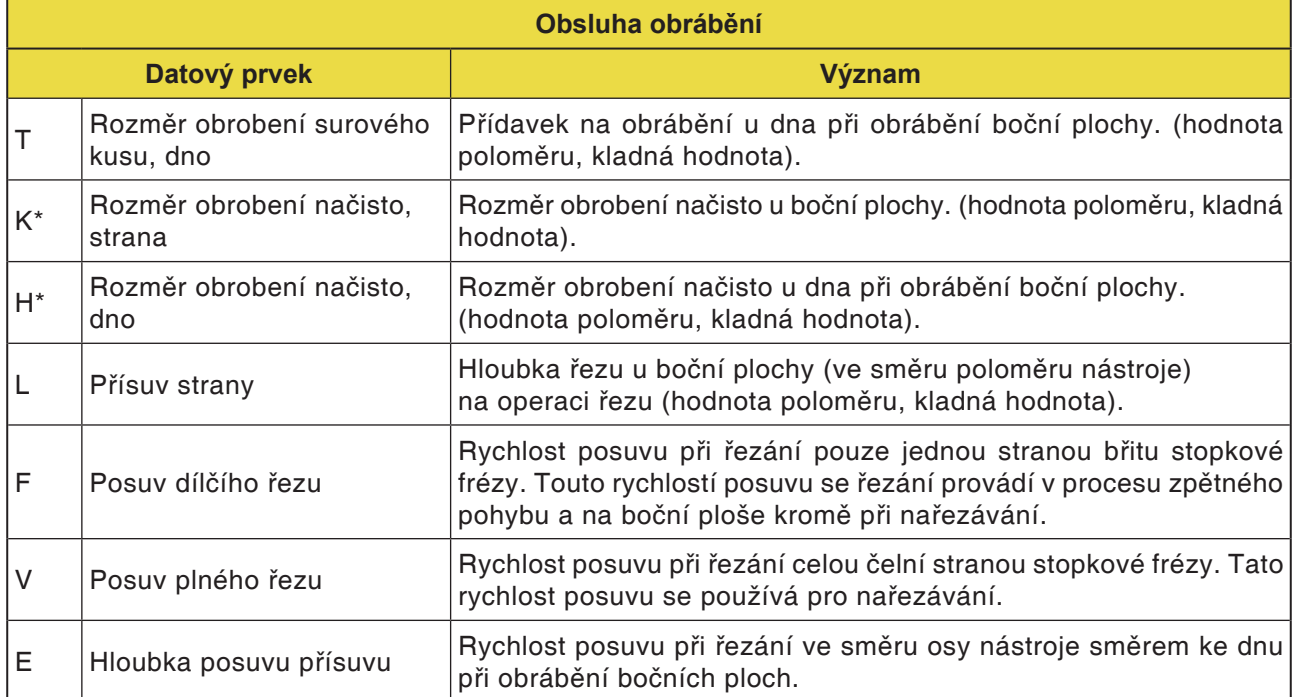

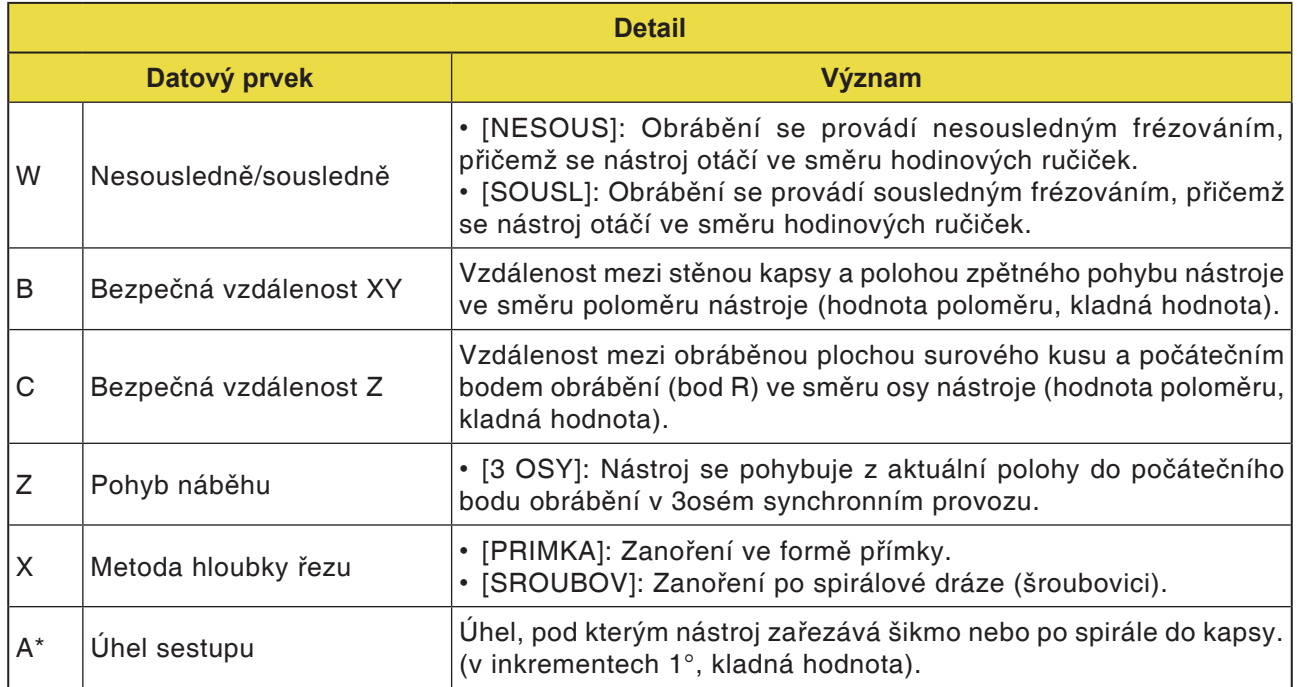

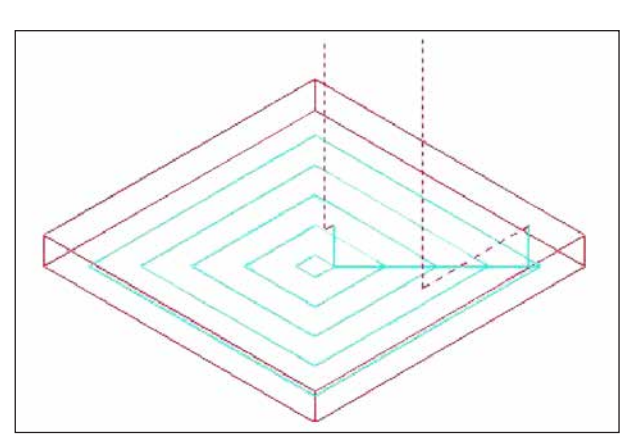

Dráha nástroje

Obrábění plochy dna profilu obrábění kapsy načisto se provádí po spirále. Přitom je dráha nástroje stejná jako u frézování kapsy (hrubování).

Neprovádí se však obrábění s přísuvem ve směru osy nástroje.

Horní plochy profilů obrábění ostrůvku se rovněž neobrábějí.

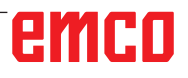

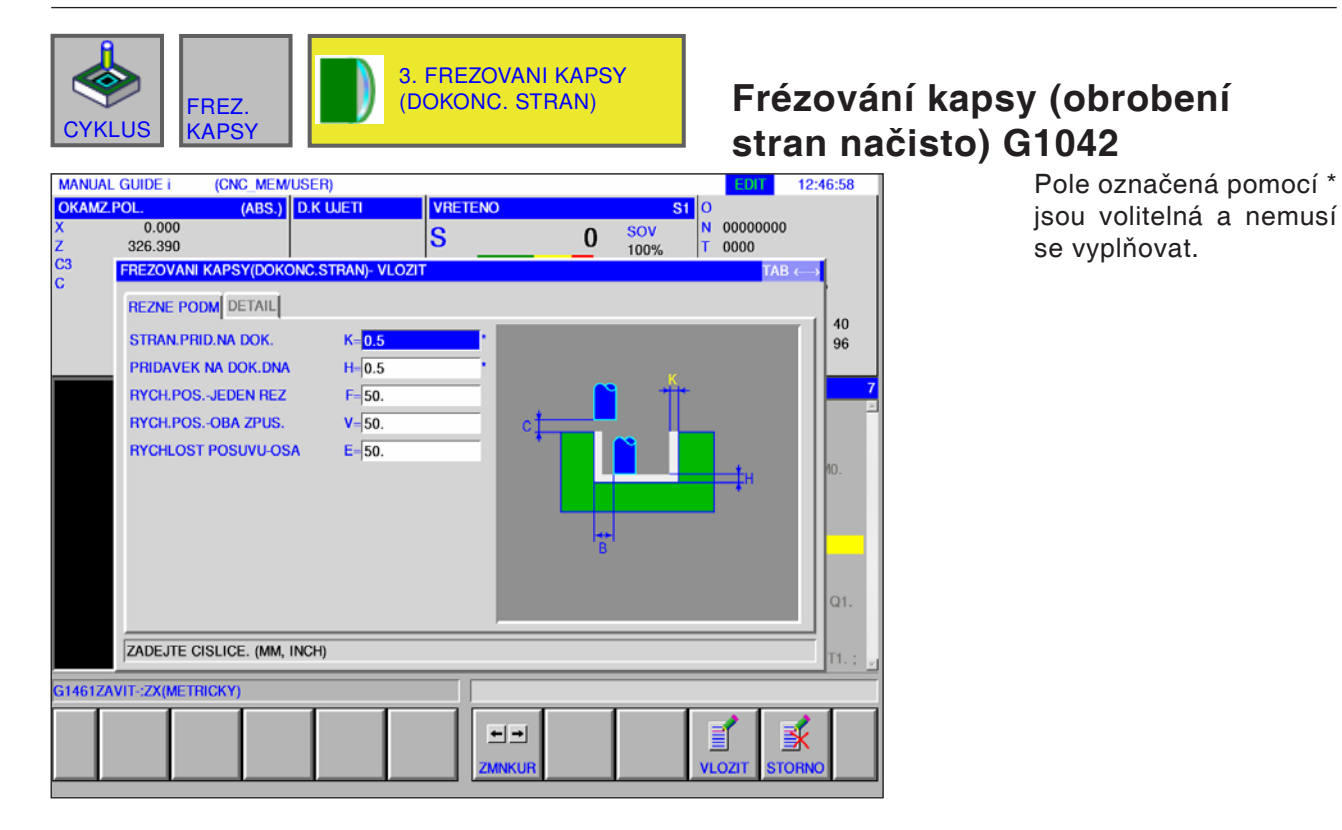

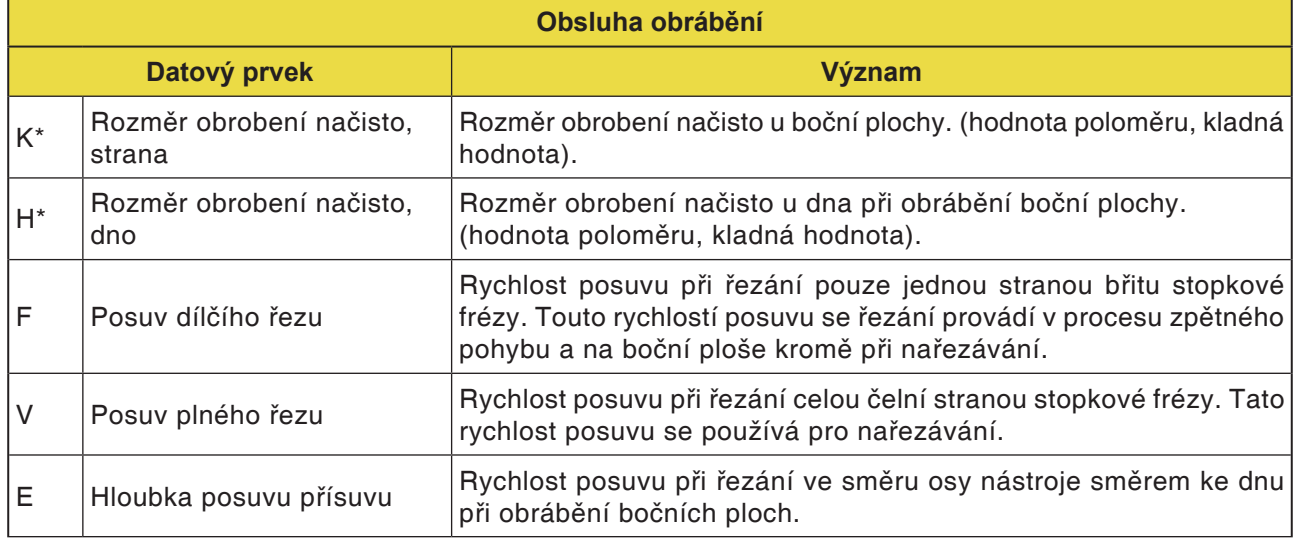

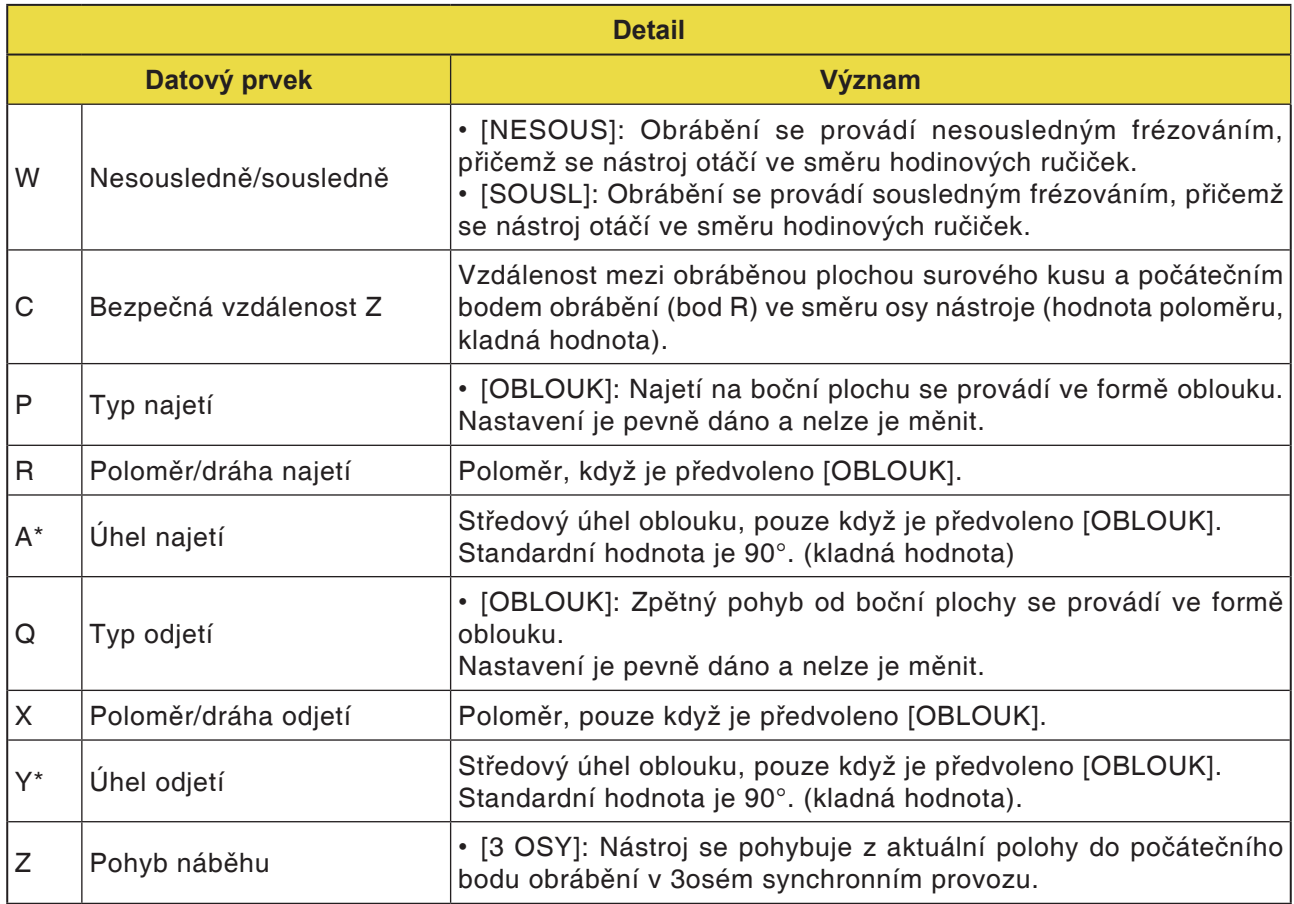

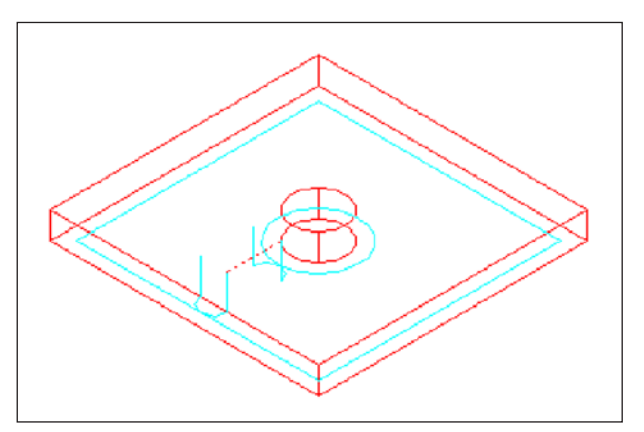

Provede se obrábění kontury boční plochy kapsy a profilu obrábění ostrůvku načisto. Dráha nástroje je přitom stejná jako u obrábění kontury (obrábění boční plochy načisto).

Specifikace pro následující body se však částečně liší. Ve směru poloměru nástroje nebo ve směru osy nástroje se neprovádí žádné obrábění s přísuvem.

I když lze předpokládat, že by nástroj mohl během obrábění načisto kolidovat s profilem obrábění kapsy nebo ostrůvku, nevytváří se žádná dráha Dráha nástroje nástroje, která může této kolizi zabránit.

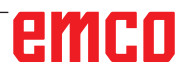

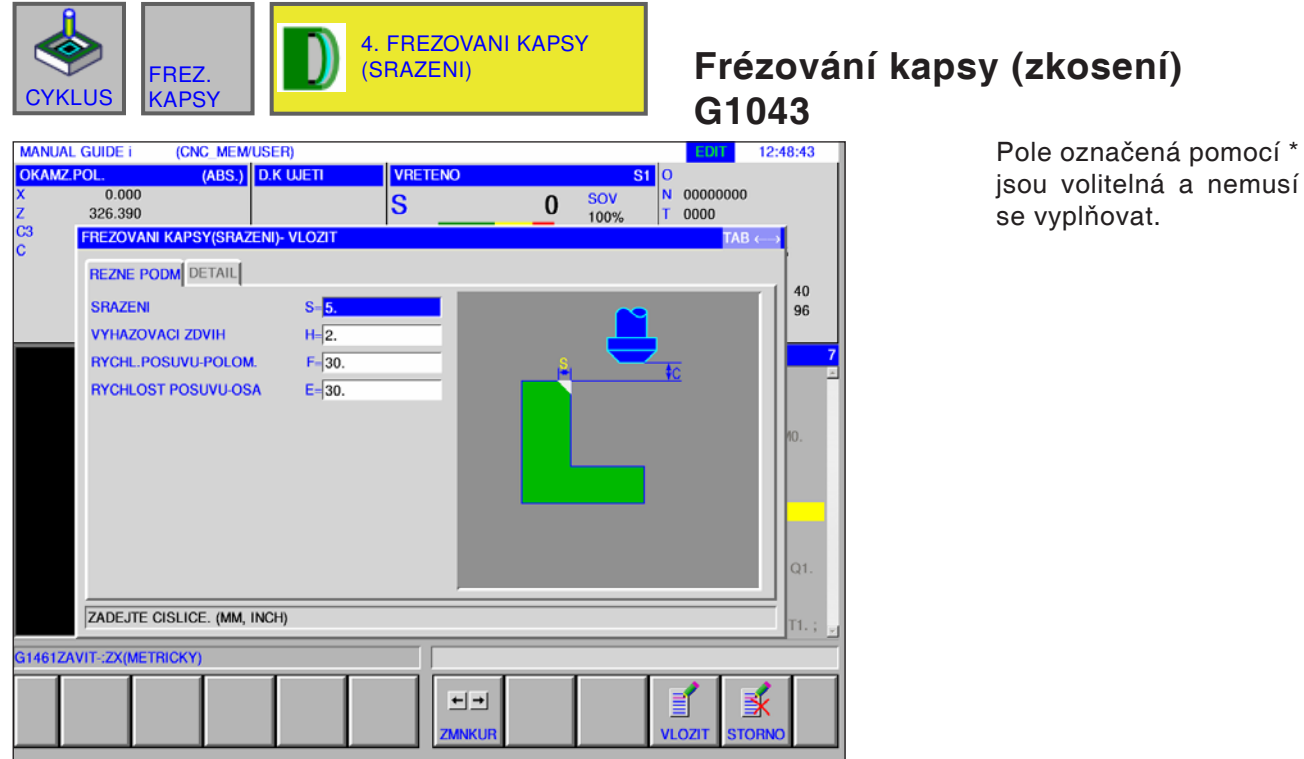

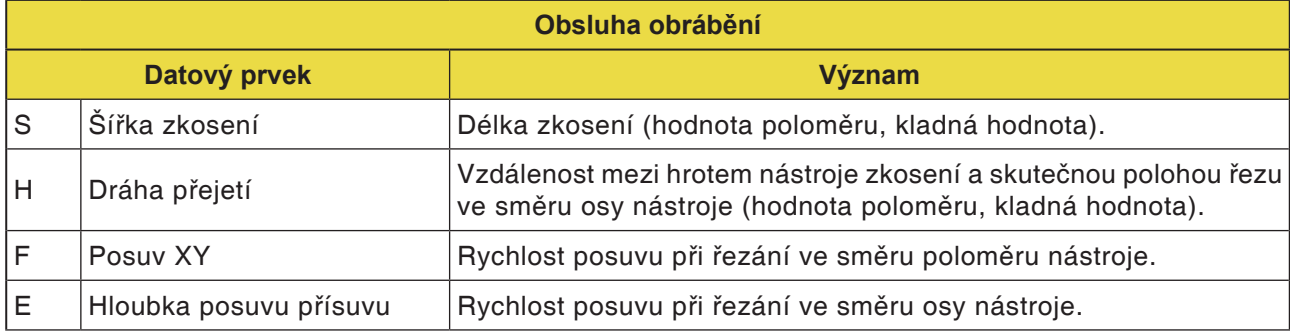

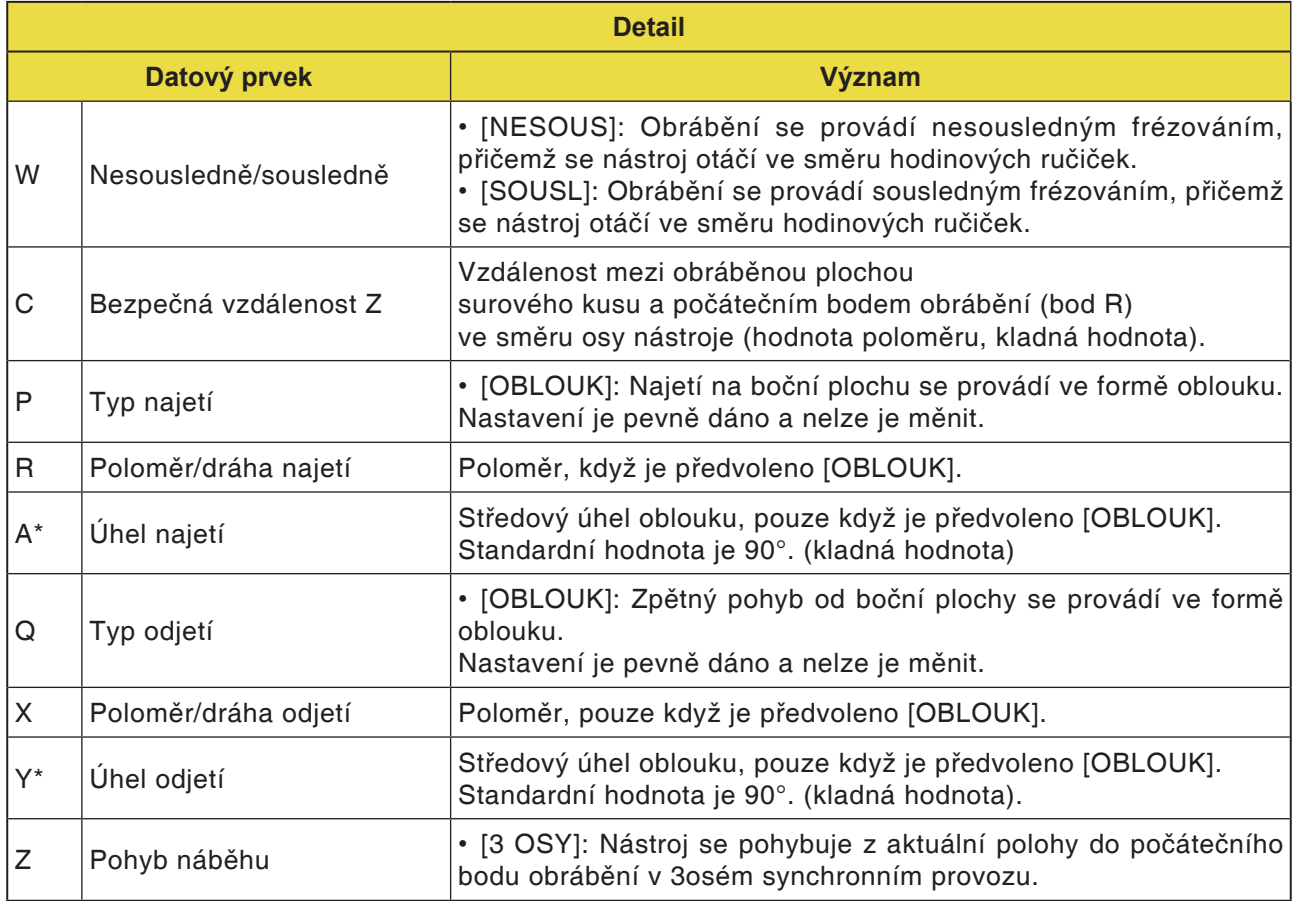

Provádí se zkosení horní plochy stěny kapsy. Přitom je dráha nástroje stejná jako u obrábění kontury (zkosení).

## **Speciální**

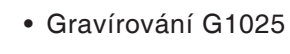

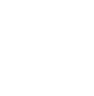

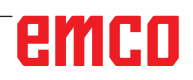

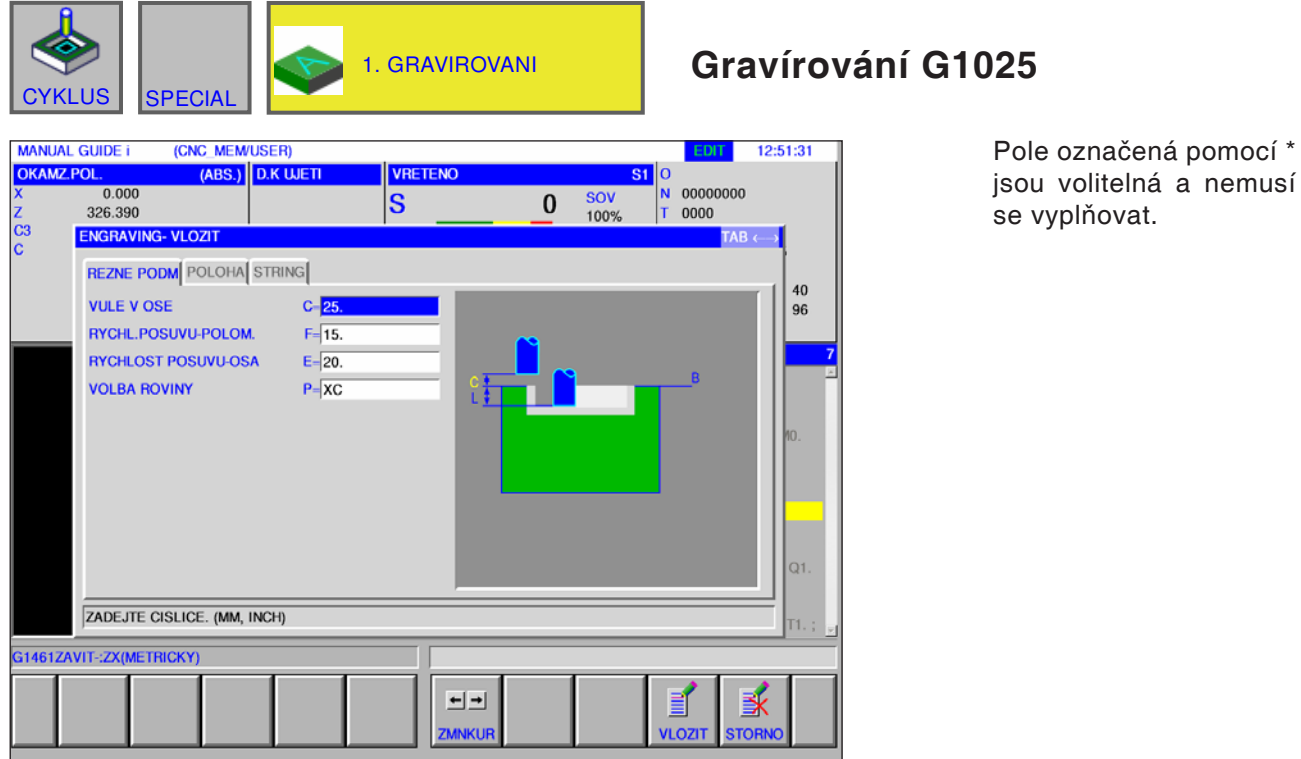

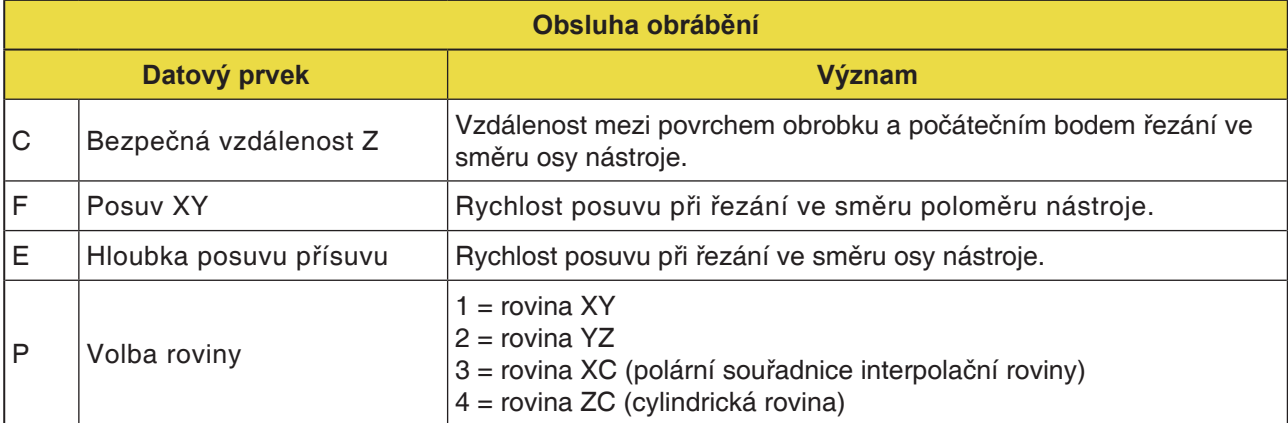

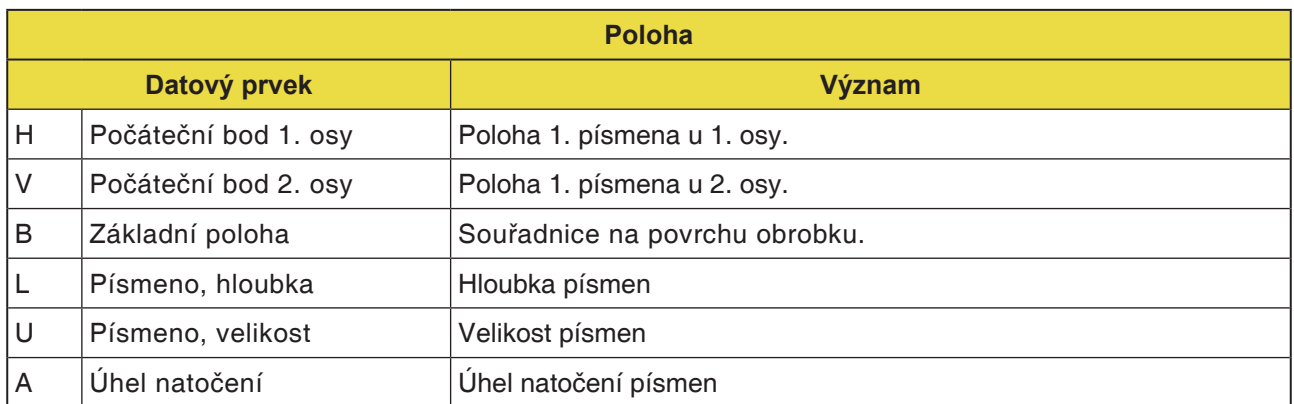

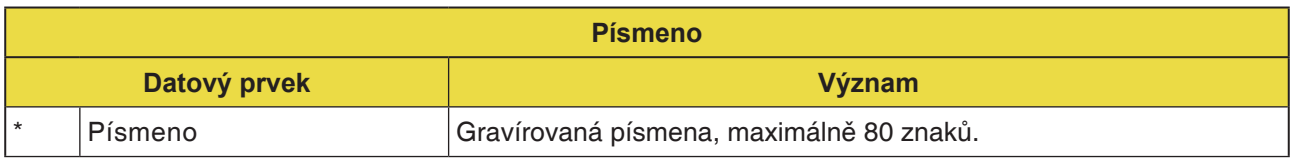

#### **Upozornění:**

- **•** Přípustné jsou následující znaky:
- **•** písmena A .. Z, číslice 0 .. 9
- **•** povolené speciální znaky:
	- ? , @#=\*+ / '\_" <>

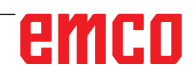

AN

#### **Tvar**

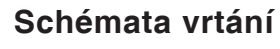

- Osa C, otvor na čelní ploše, body oblouku G1572
- Osa C, otvor na čelní ploše, kruh G1573
- Osa C, otvor na čelní ploše, souřadnice G1574
- Osa C, otvor na ploše pláště, body oblouku G1672
- Osa C, otvor na ploše pláště, libovolně G1673

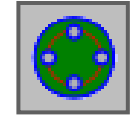

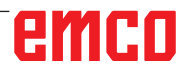

. .

 $\overline{\phantom{a}}$ 

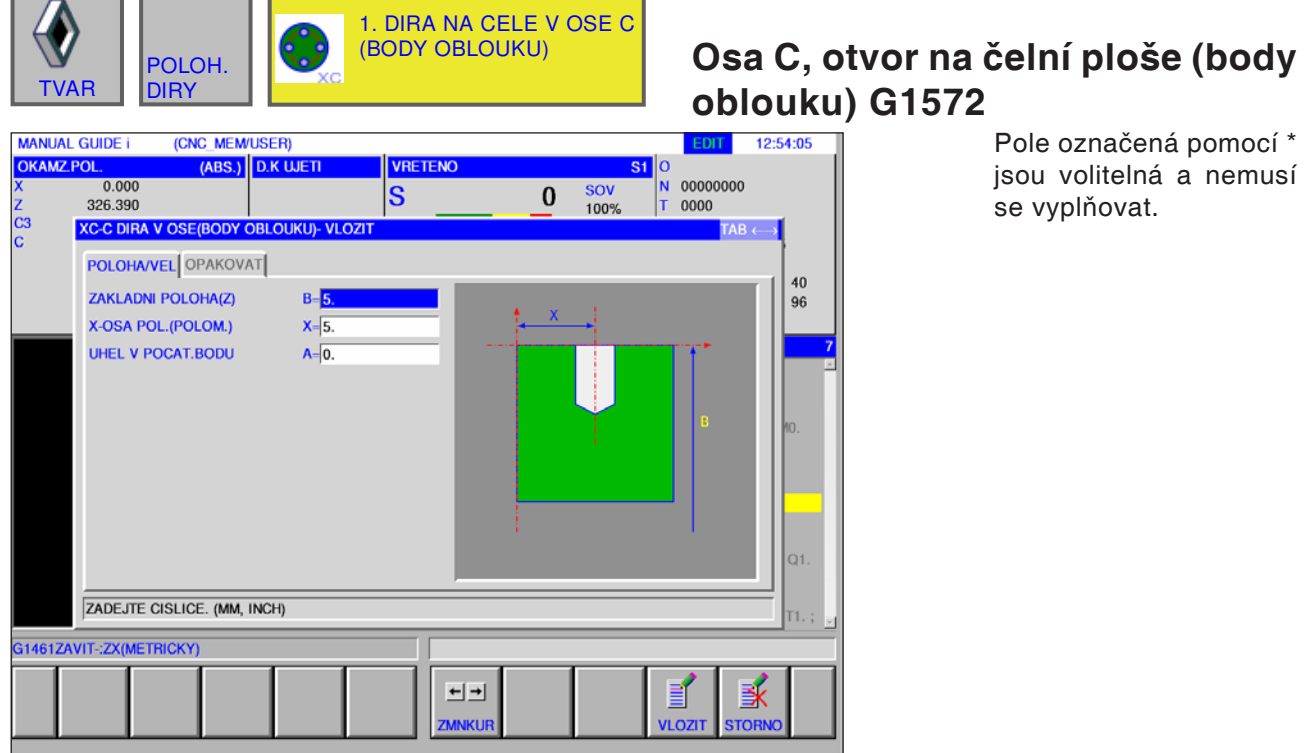

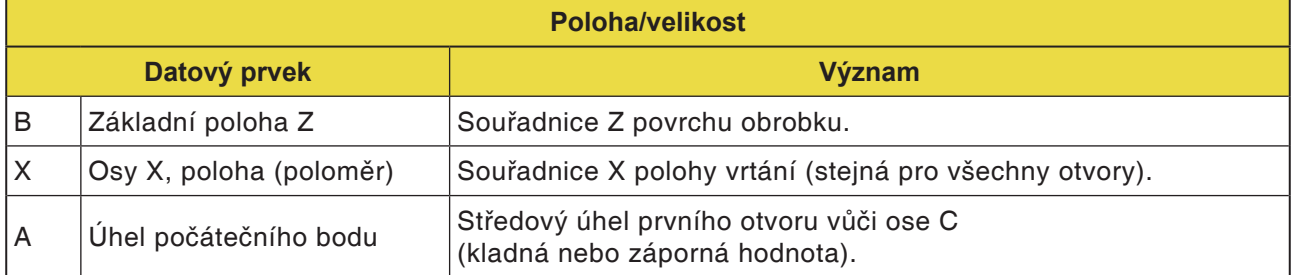

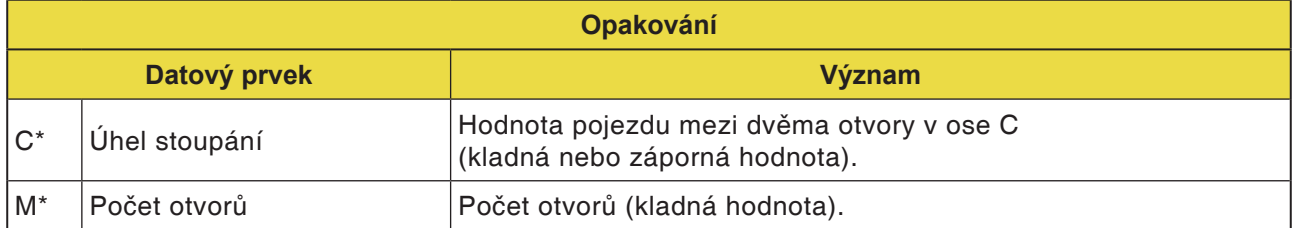

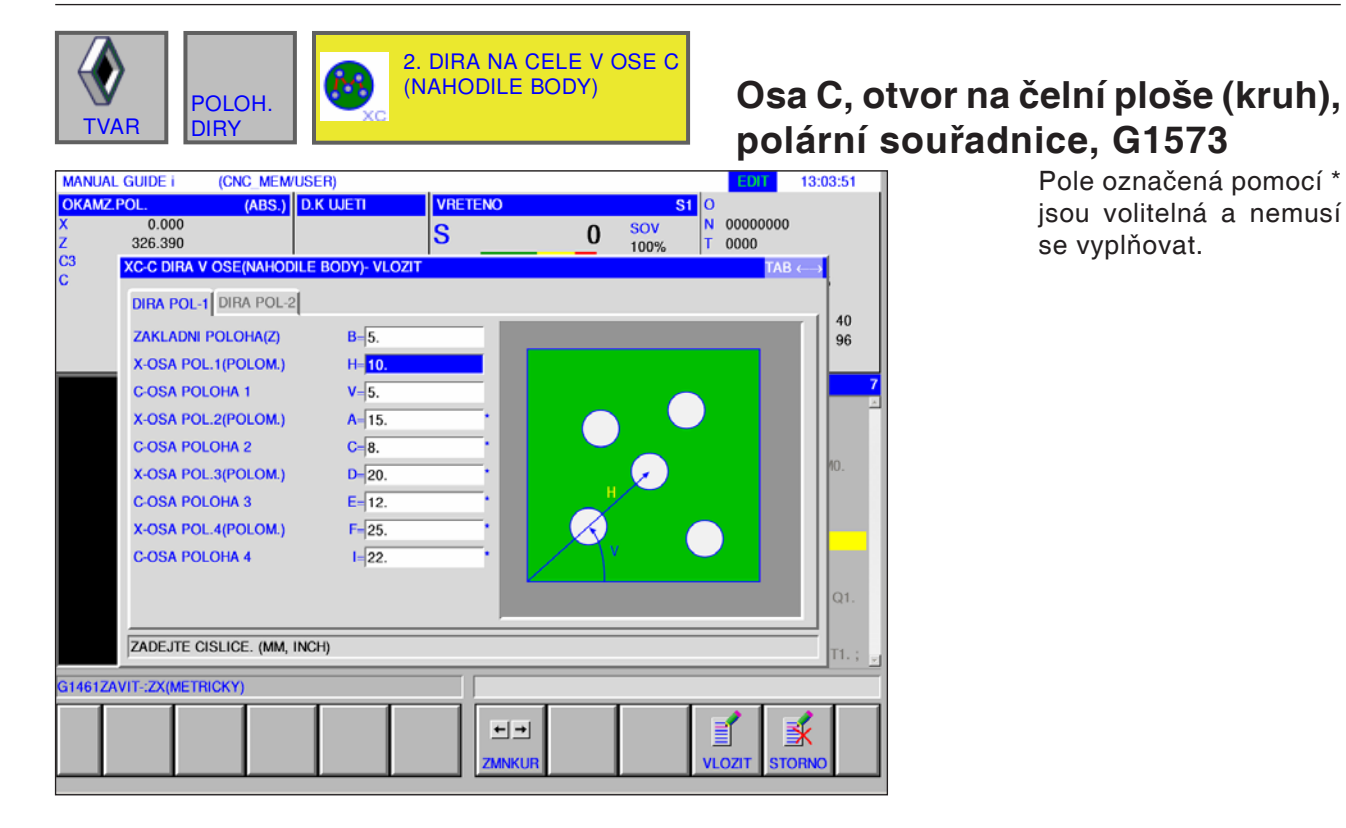

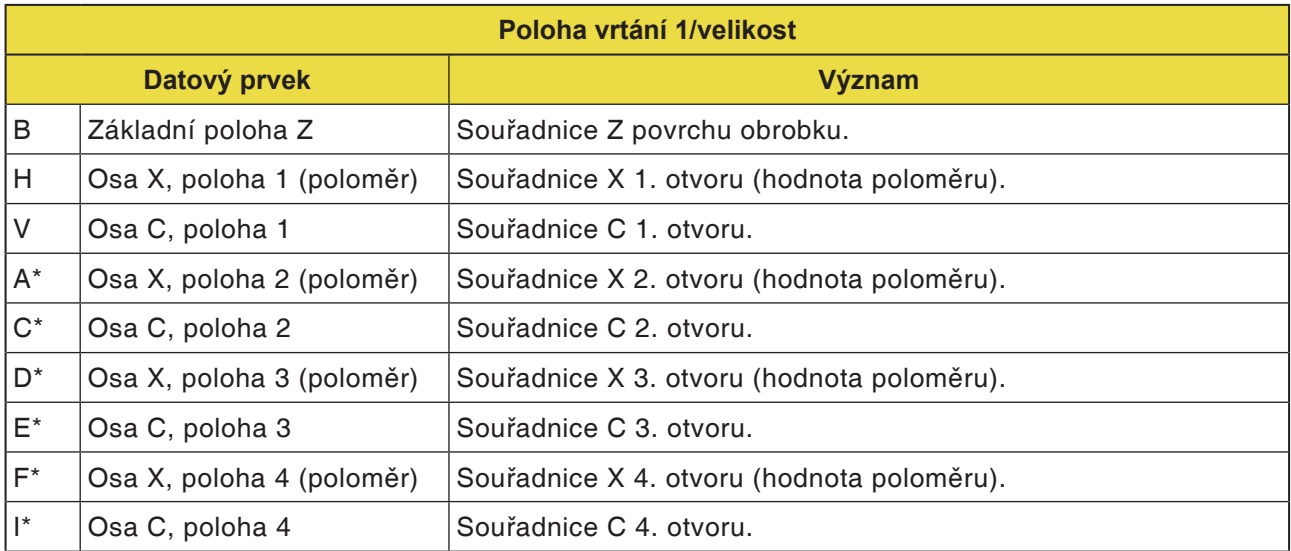

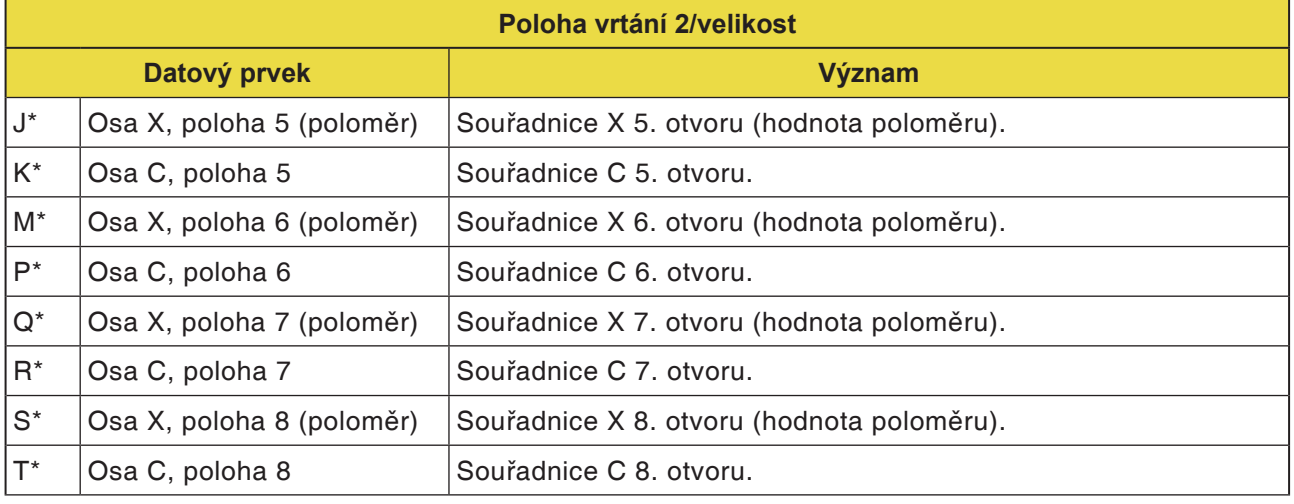

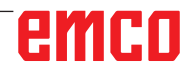

 $\overline{\phantom{a}}$ 

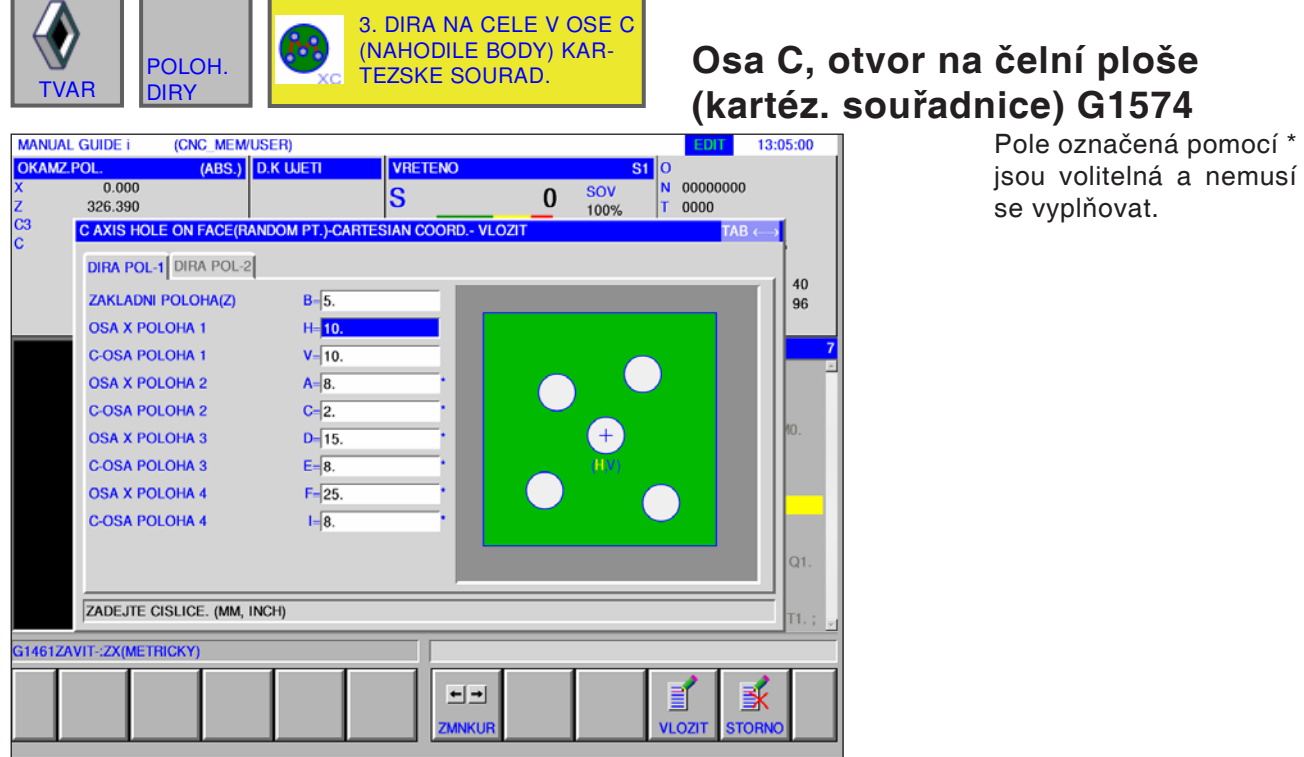

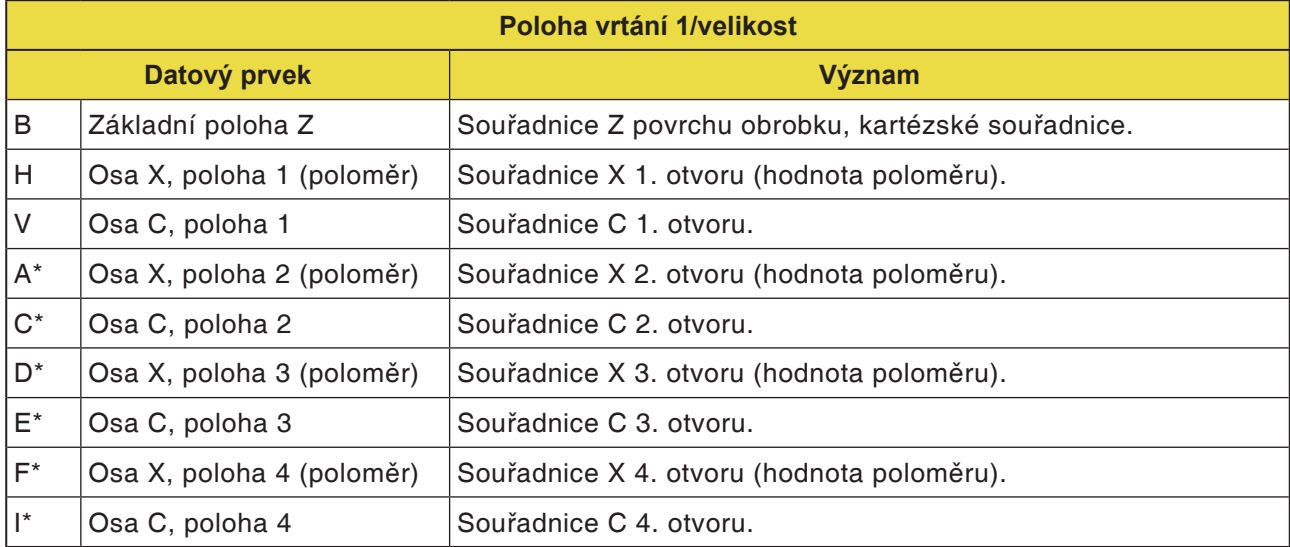

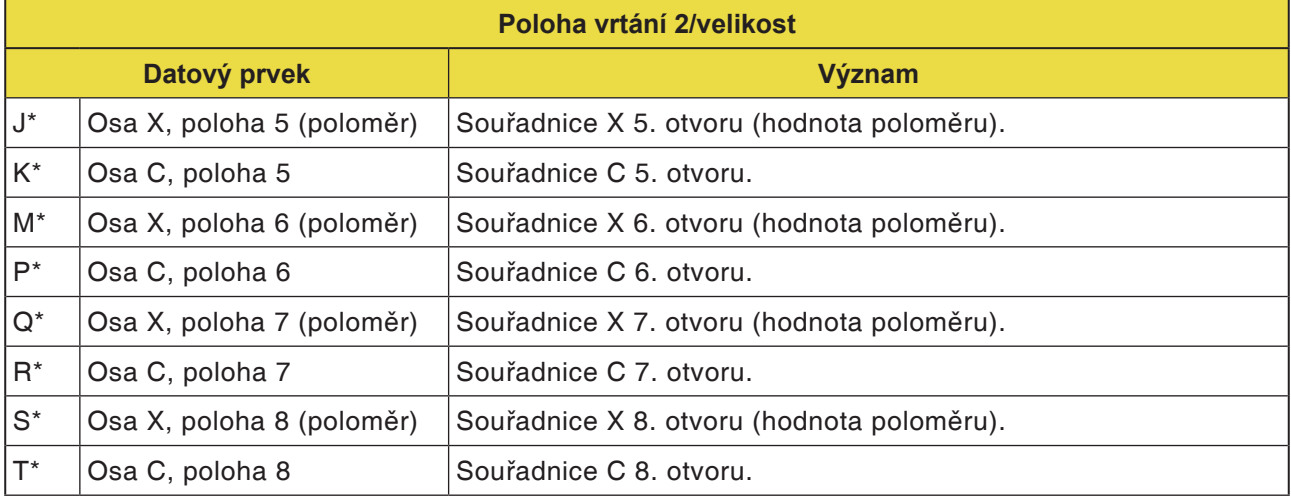

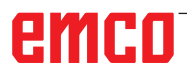

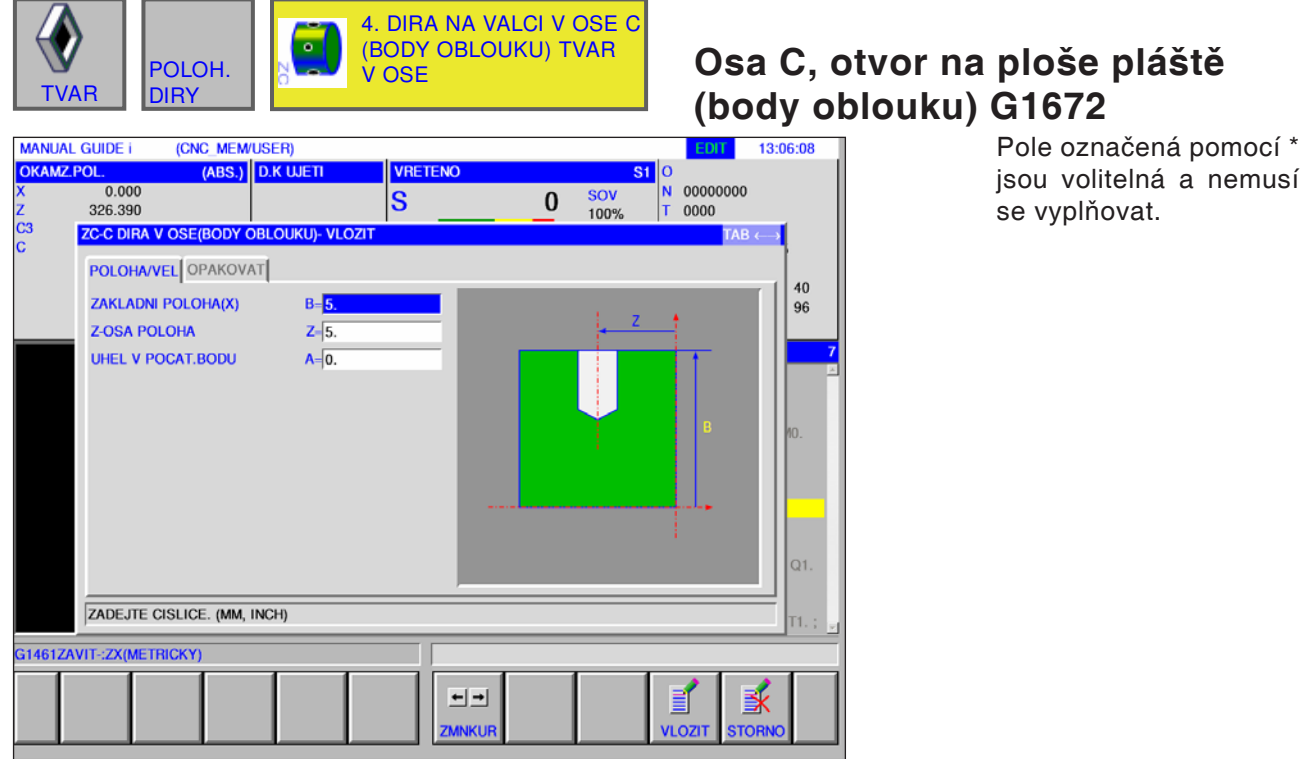

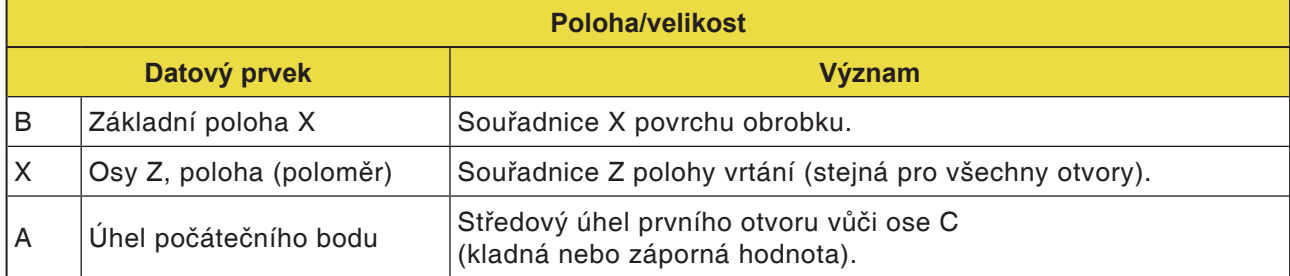

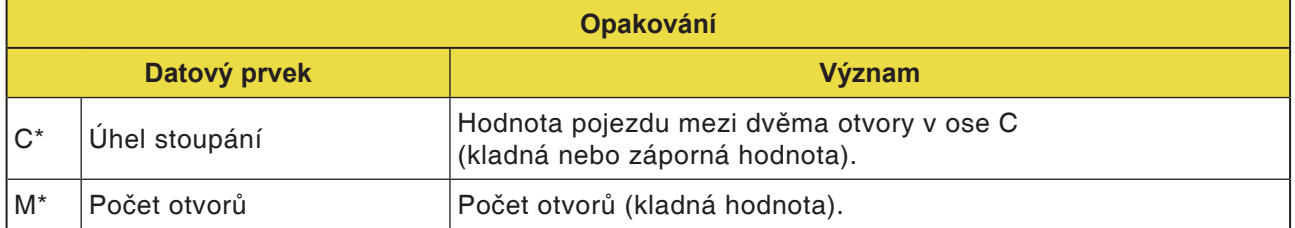

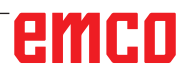

 $\overline{\phantom{a}}$ 

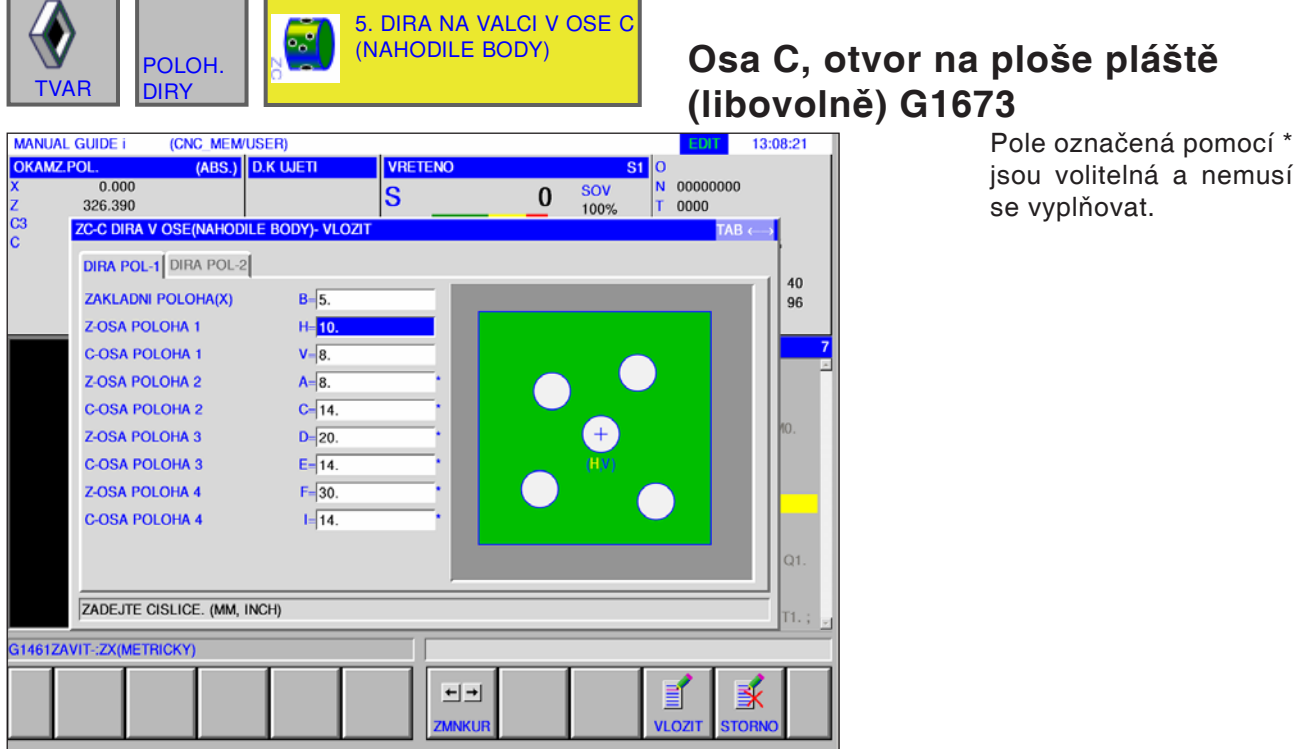

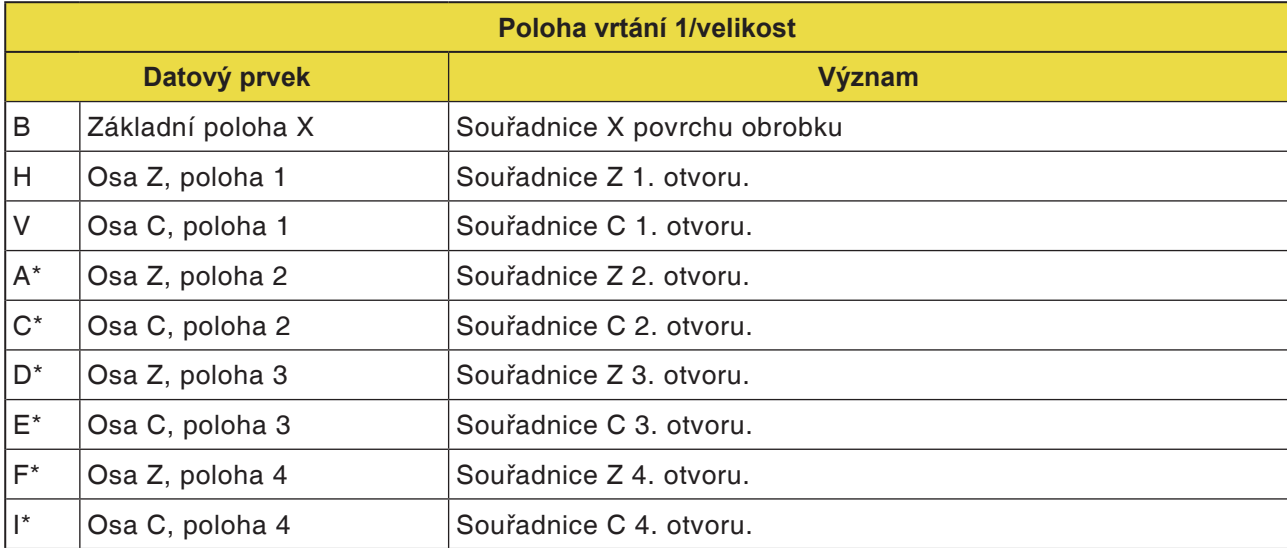

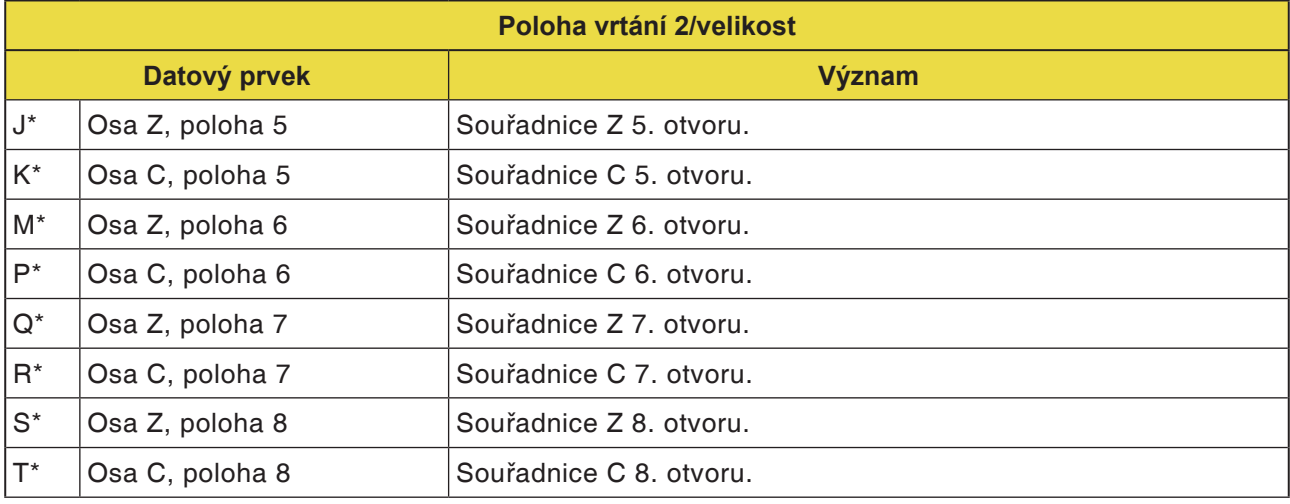

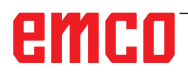

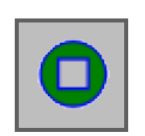

## **Kontura čelní plochy**

• Obdélník XC, čelní plocha G1520

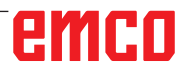

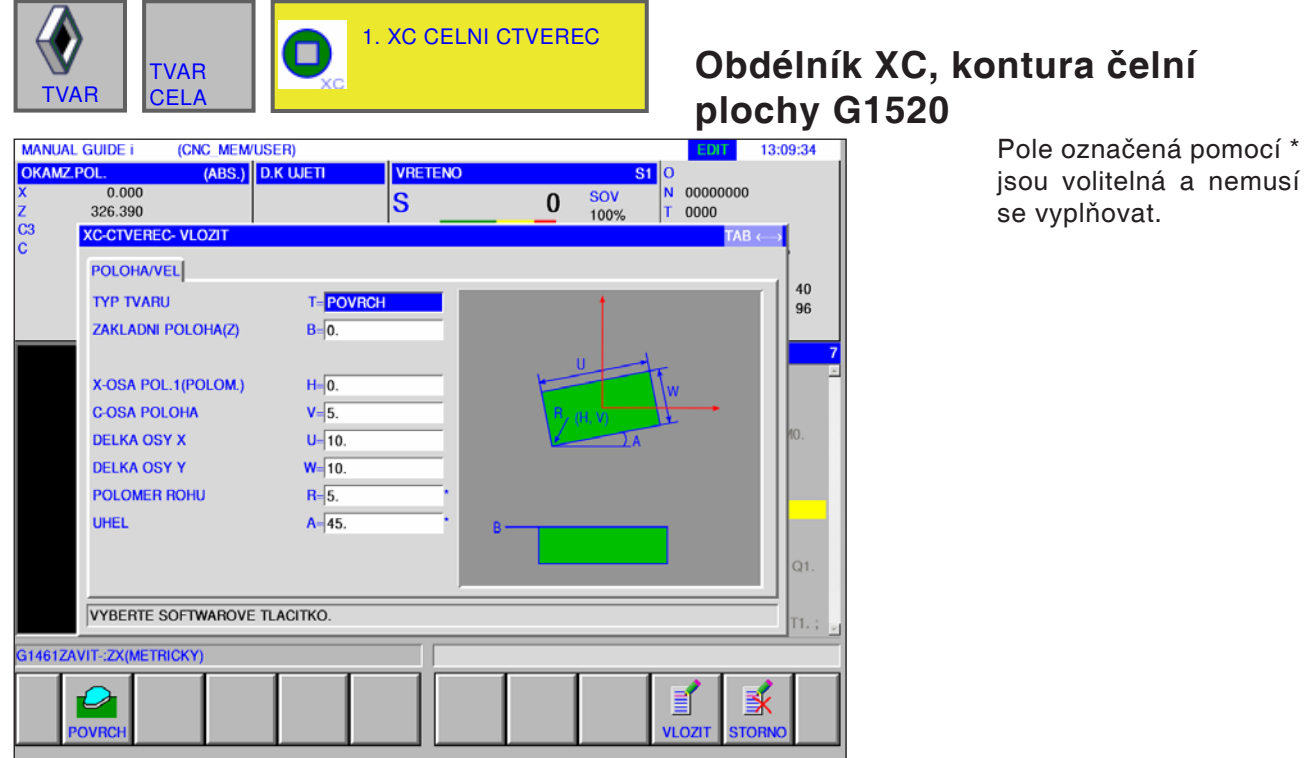

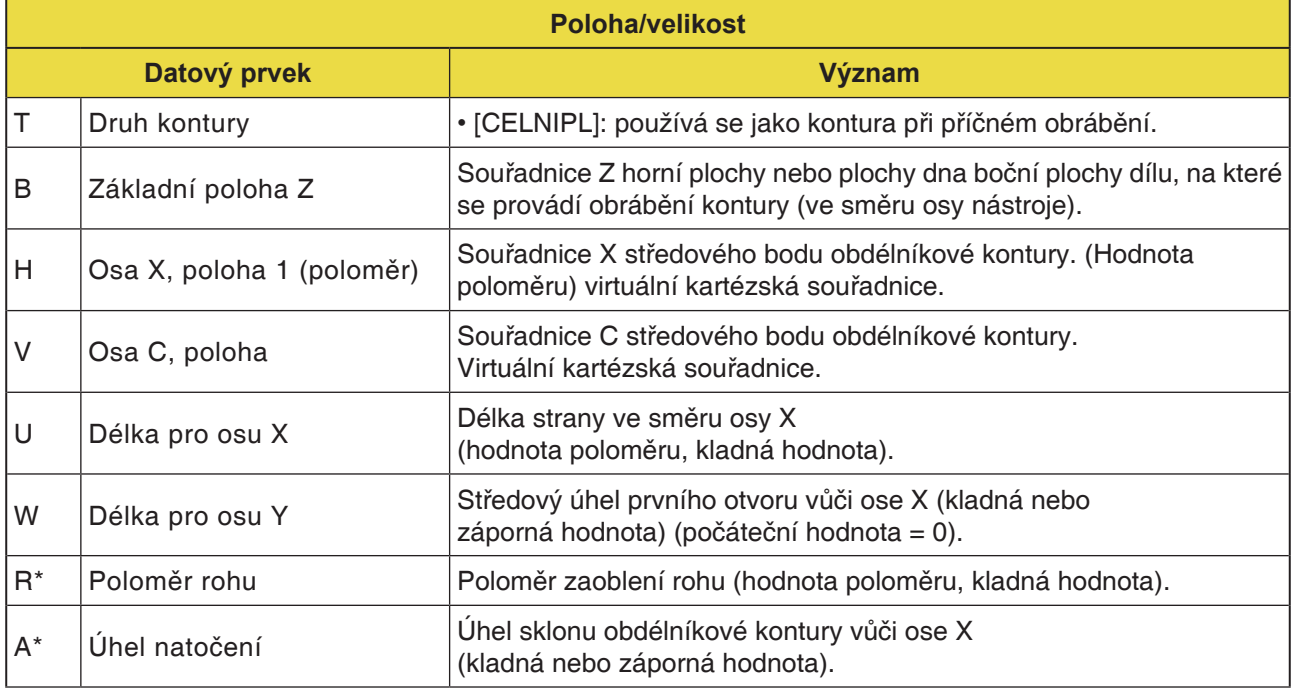

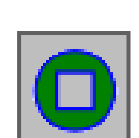

### **Boční obrábění kontury**

- Obdélník XC, konvexní G1520
- Kruh XC, konvexní G1521
- Ovál XC, konvexní G1522
- Polygon XC, konvexní G1525
- Volná kontura XC, konvexní G1500
- Volná kontura ZC, konvexní na ploše pláště G1600
- Obdélník XC, konkávní G1520
- Kruh XC, konkávní G1521
- Ovál XC, konkávní G1522
- Polygon XC, konkávní G1525
- Volná kontura XC, konkávní G1500
- Volná kontura ZC, konkávní na ploše pláště G1600
- Volná kontura XC, otevřená G1500
- Volná kontura ZC, otevřená na ploše pláště G1600

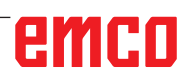

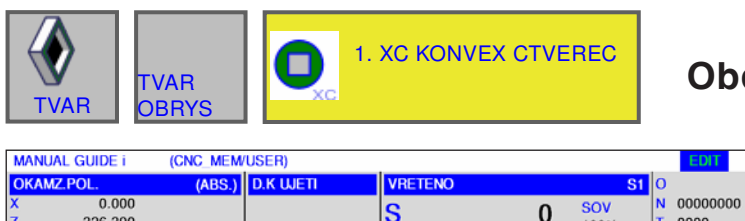

### **Obdélník XC, konvexní G1520**

13:12:54

٦

Pole označená pomocí \* jsou volitelná a nemusí se vyplňovat.

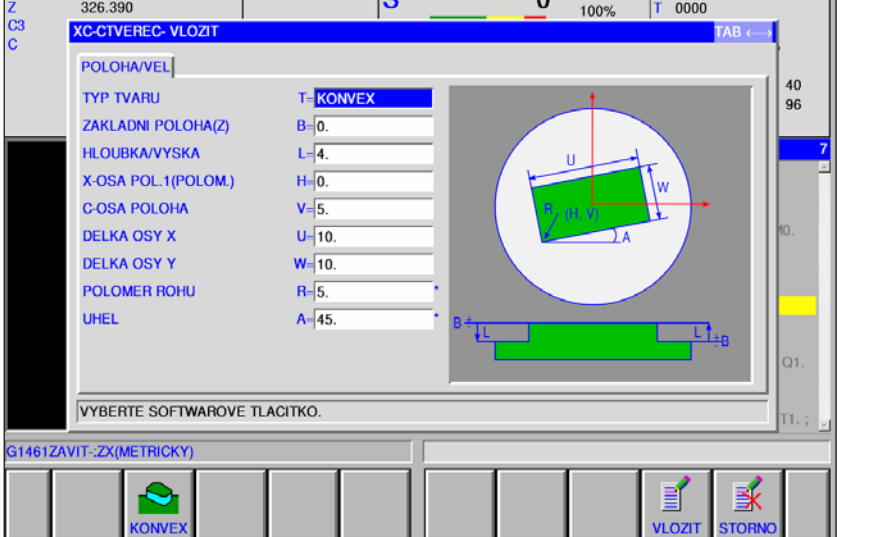

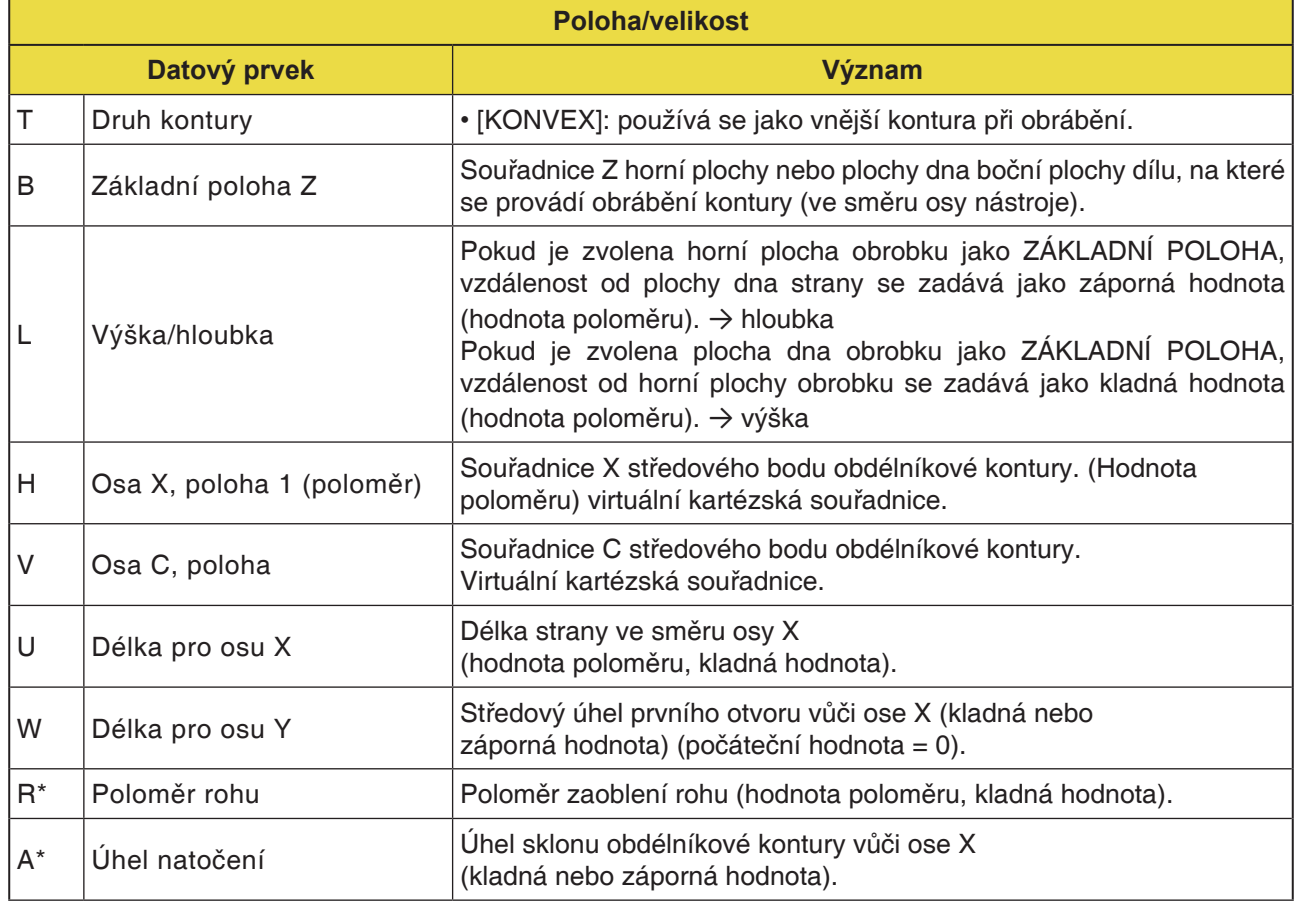

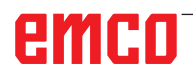

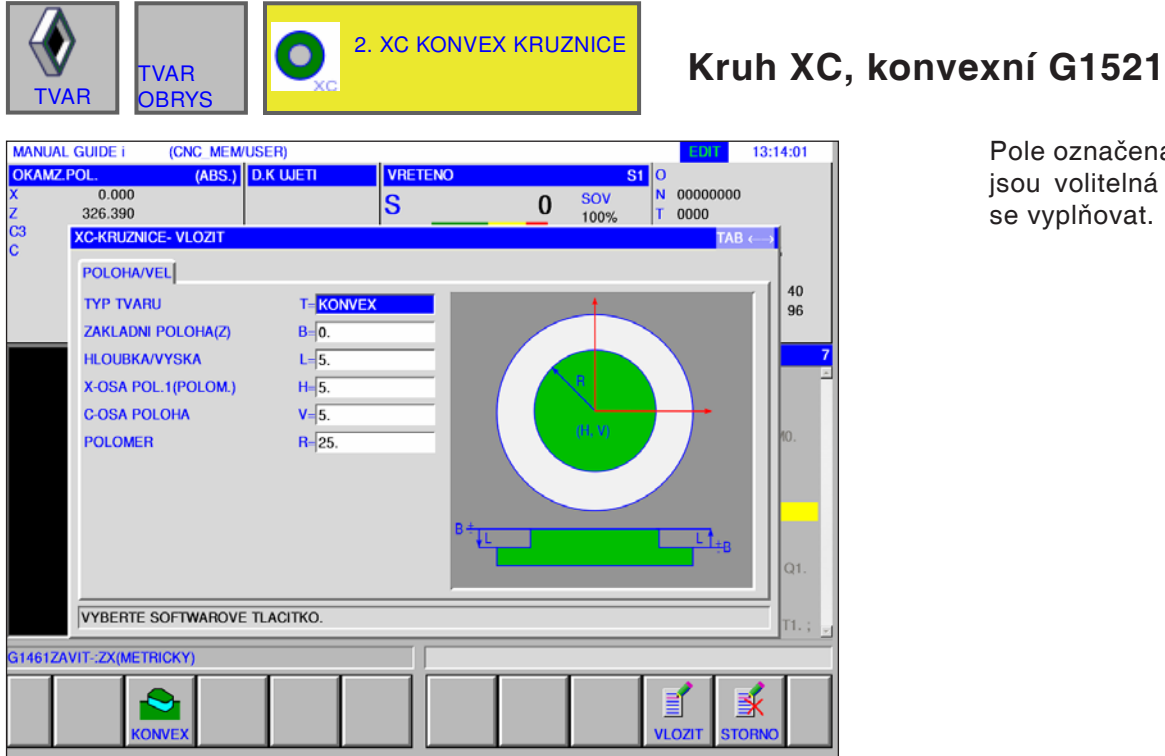

Pole označená pomocí \* jsou volitelná a nemusí se vyplňovat.

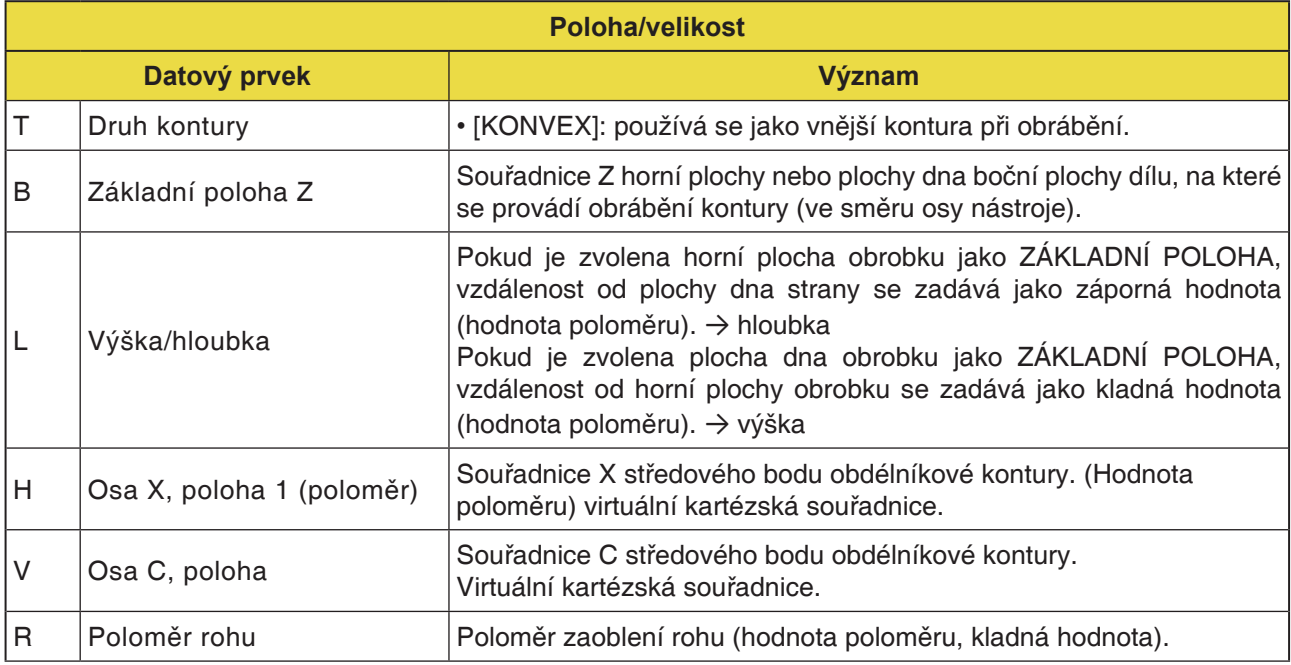

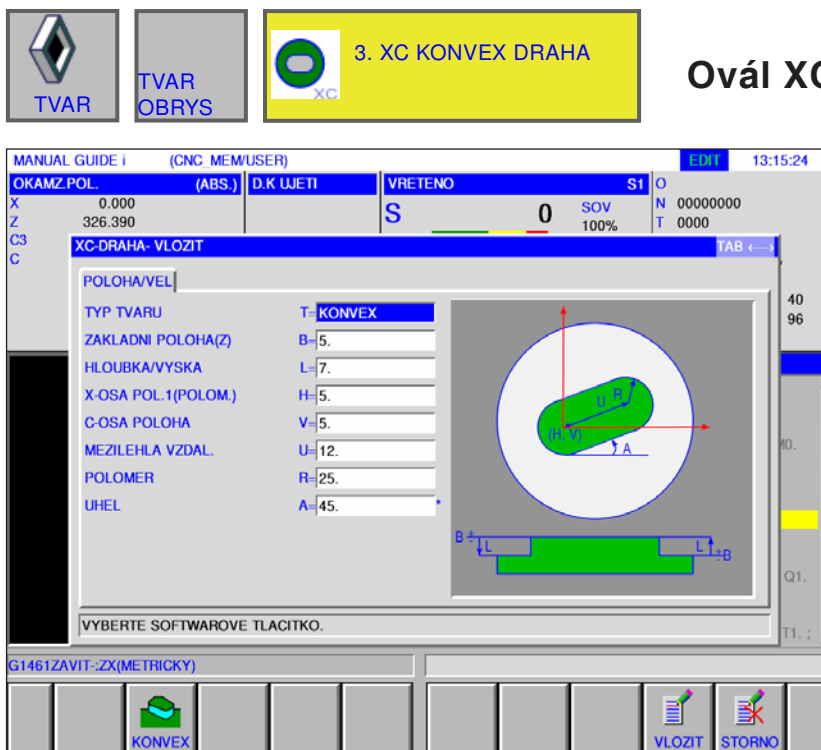

### **Ovál XC, konvexní G1522**

Pole označená pomocí \* jsou volitelná a nemusí se vyplňovat.

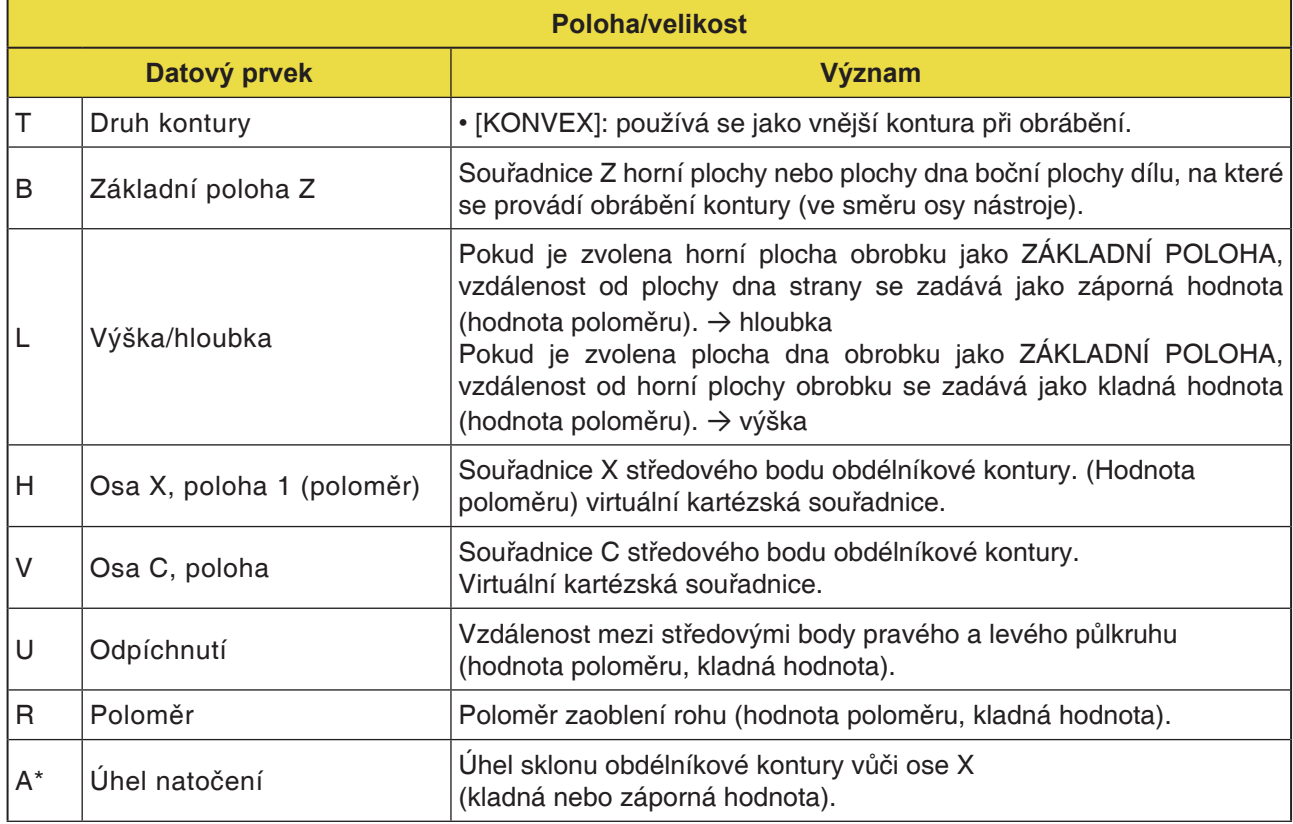

**STOL**
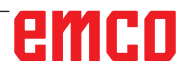

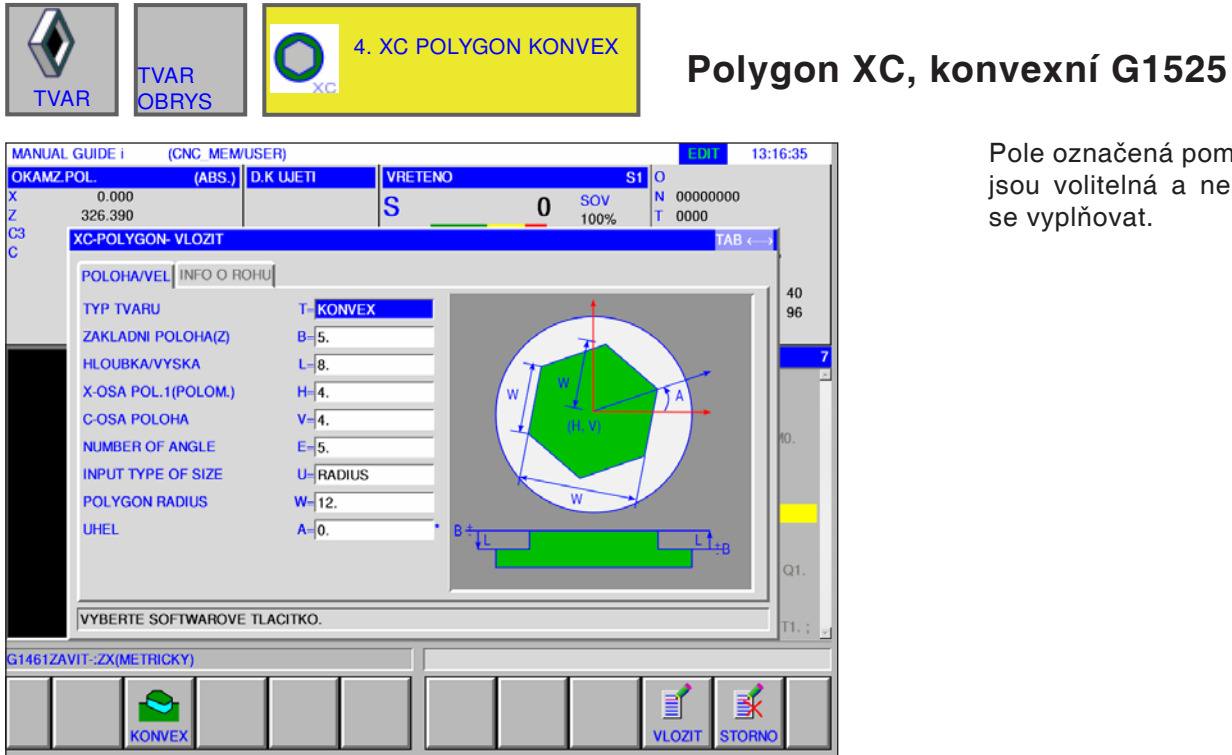

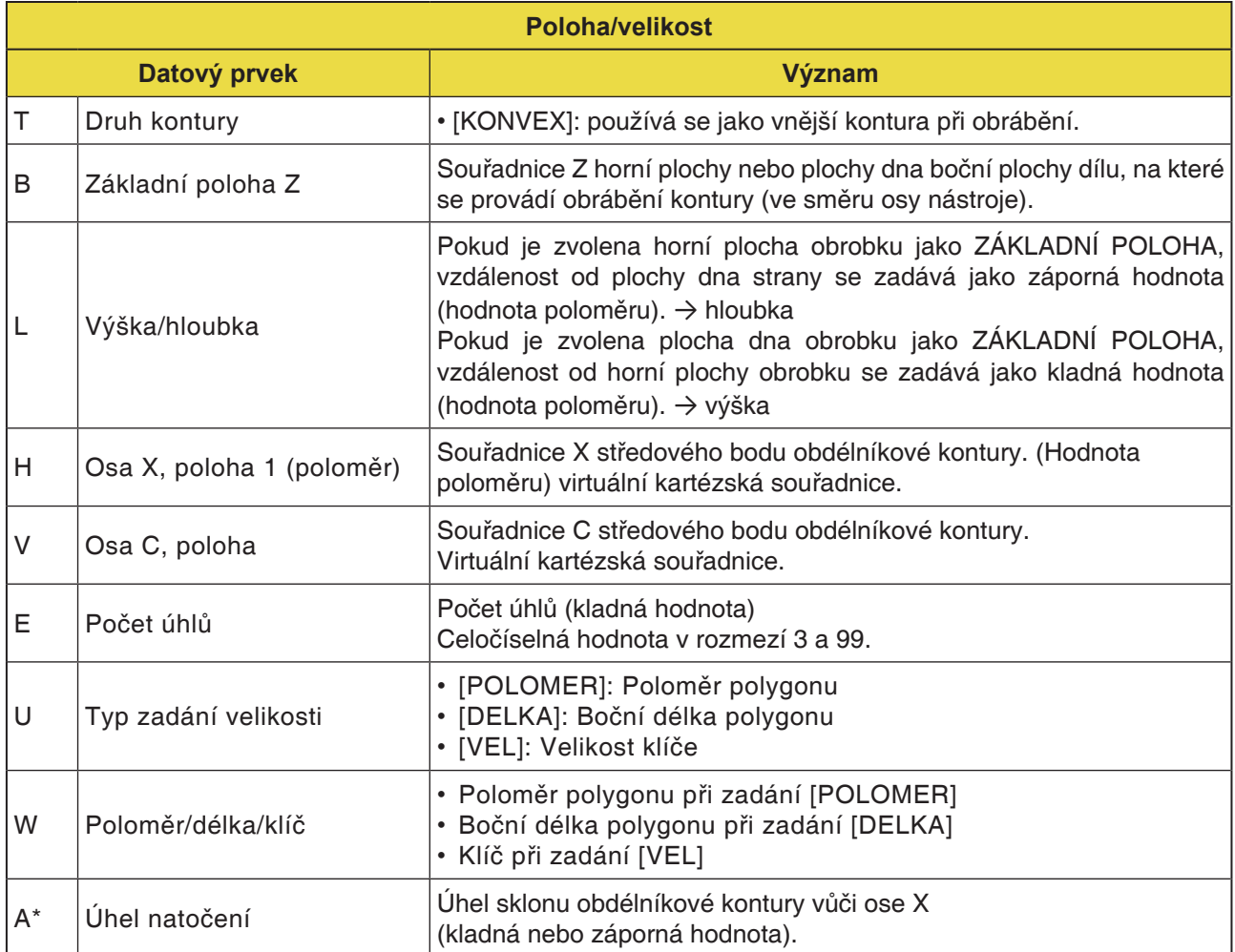

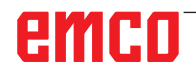

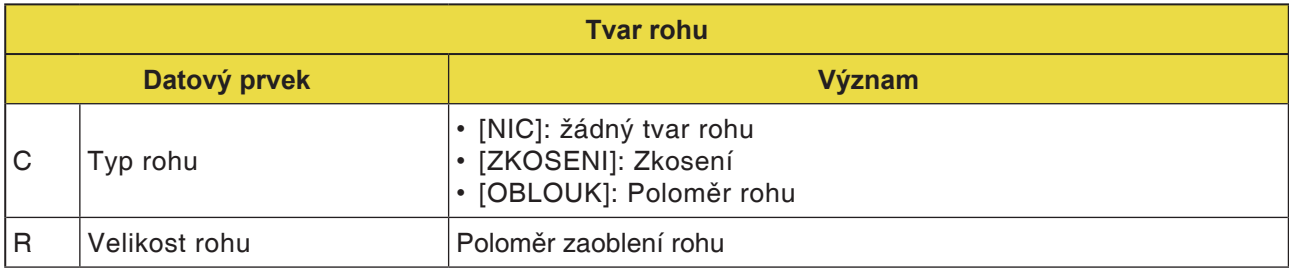

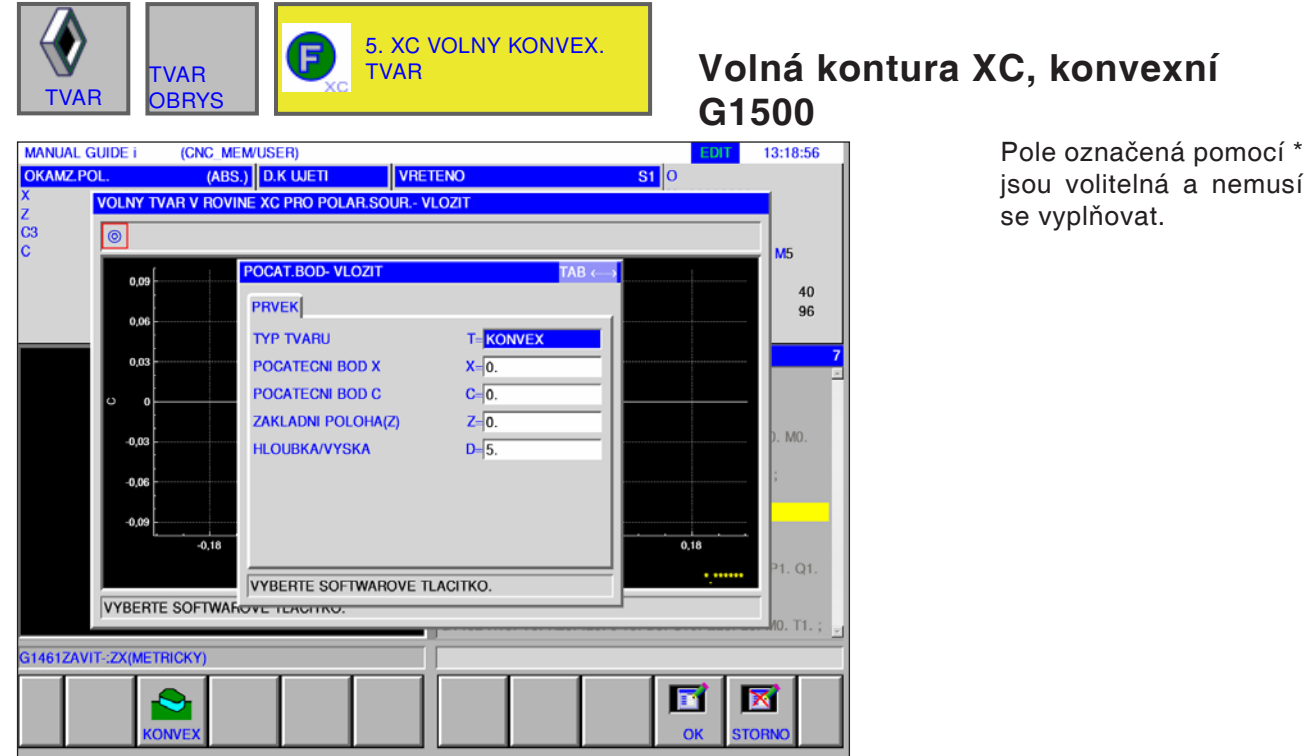

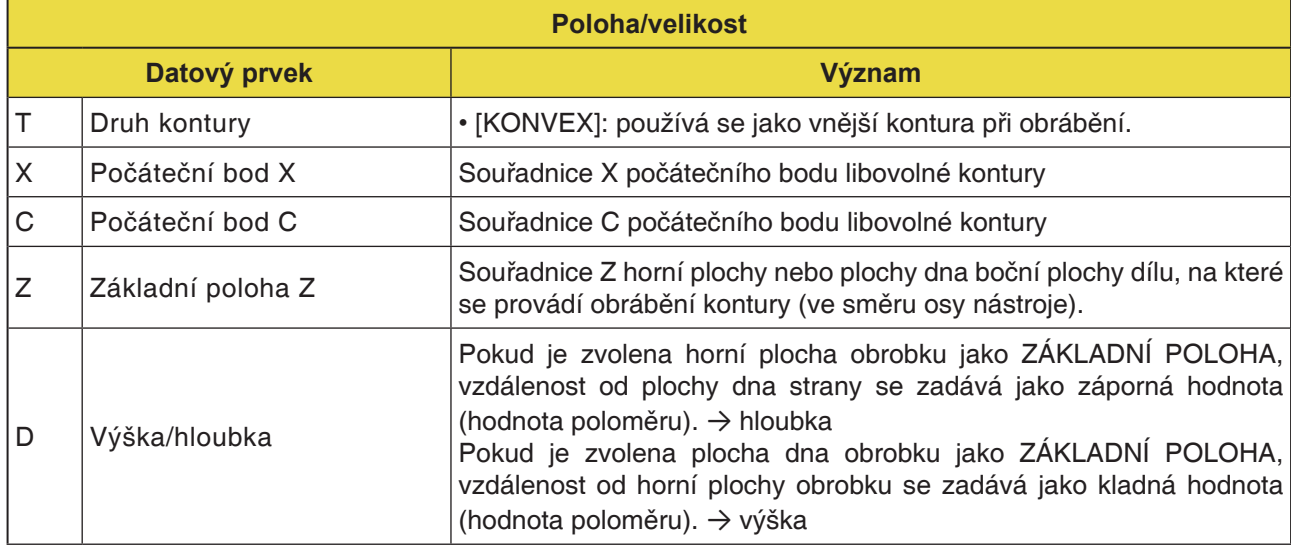

### **Upozornění:**

VSTUPNÍ ÚDAJE jsou prvky, jež se při změně nebo editaci zobrazují v okně zadání dat. To platí pro cykly G1451 až G1456.

### **Upozornění:**

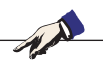

VÝSTUPNÍ ÚDAJE jsou prvky, jež se v okně programu zobrazují jako vytvořený program ve formátu kódu ISO. Tyto prvky lze vyvolat pouze za účelem zobrazení programu. To platí i pro cykly G1451 až G1456.

AN

### **Přehled vstupních prvků pro volné programování kontury**

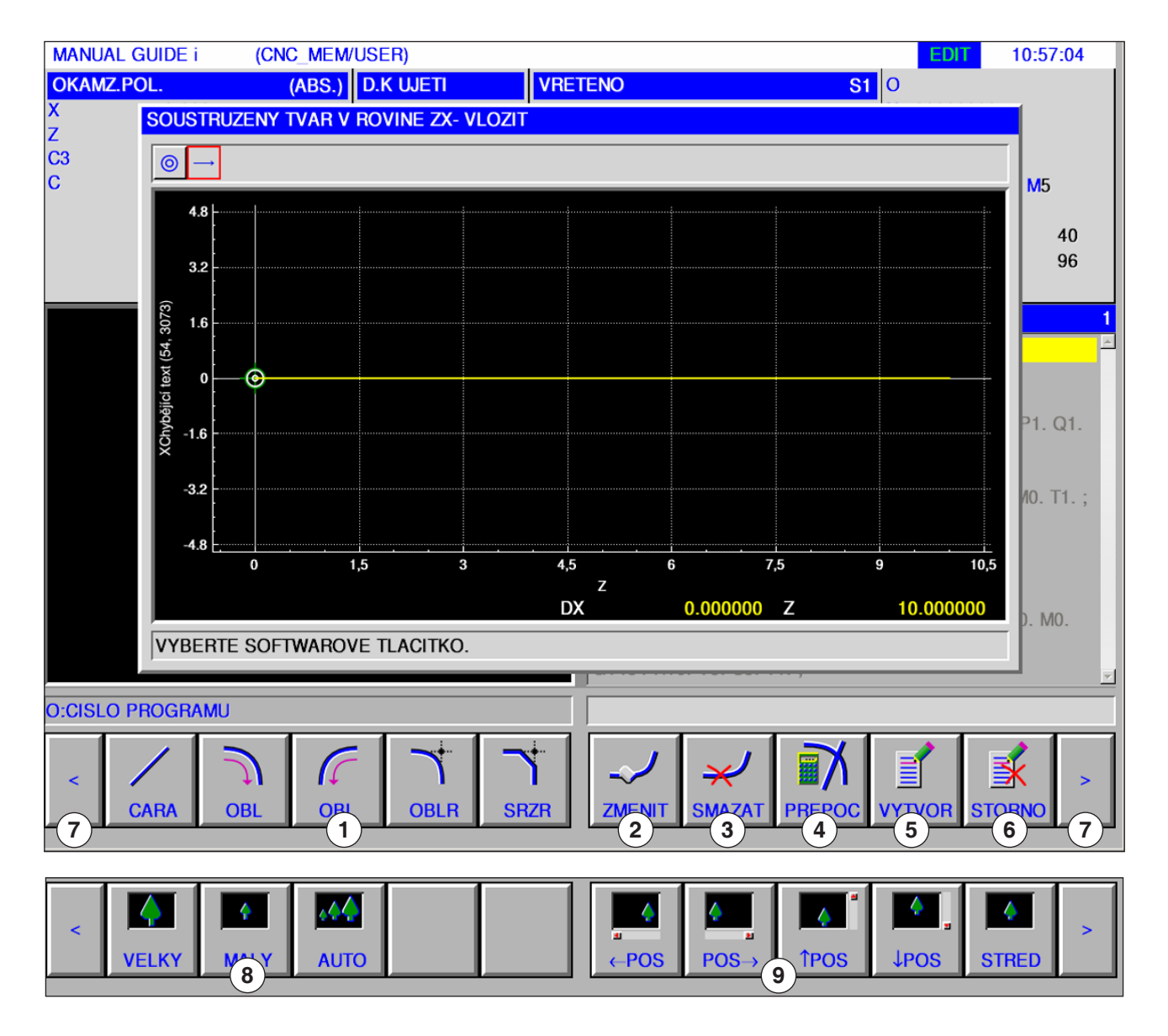

- Vstupní prvky: čára, oblouk, poloměr, zkosení
- Změna prvku kontury
- Vymazání prvku kontury
- Nový výpočet dat kontury
- Vytvoření kontury
- Zrušení zadání
- Rozšiřující tlačítka
- Zmenšení a zvětšení grafického znázornění
- Pohyb grafickým znázorněním

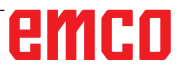

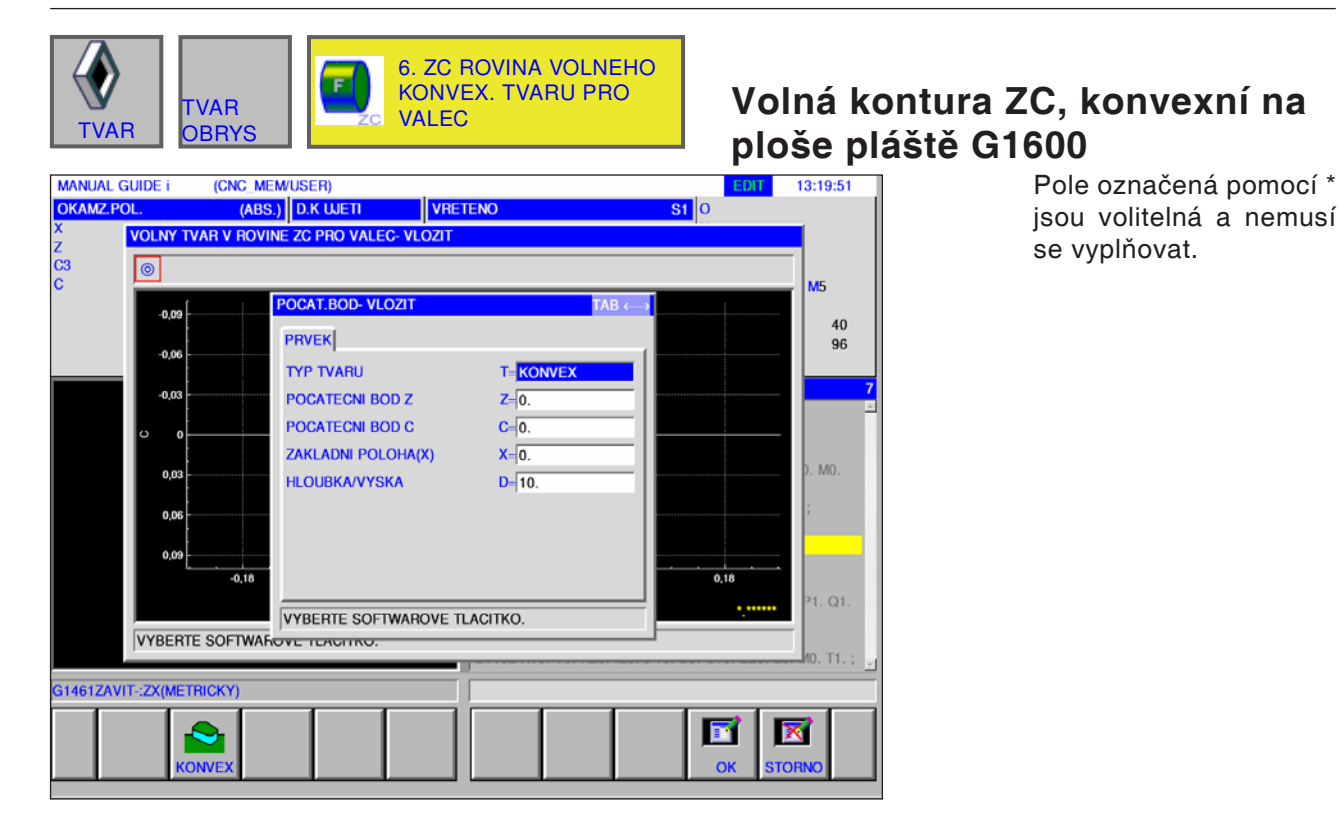

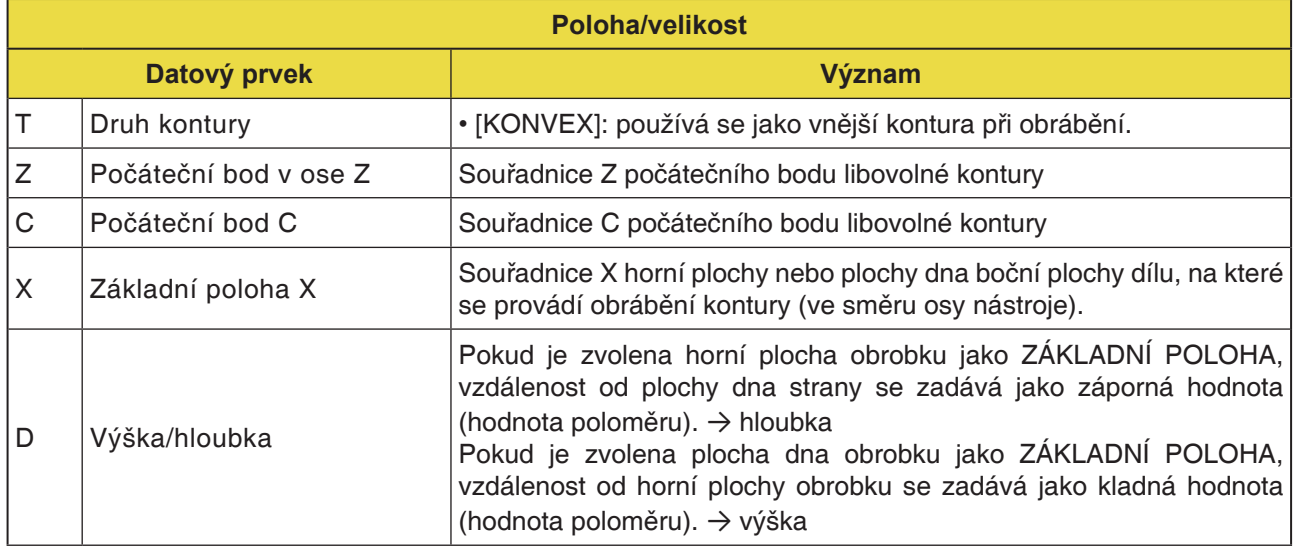

#### **Upozornění:**

VSTUPNÍ ÚDAJE jsou prvky, jež se při změně nebo editaci zobrazují v okně zadání dat.

### **Upozornění:**

T

VÝSTUPNÍ ÚDAJE jsou prvky, jež se v okně programu zobrazují jako vytvořený program ve formátu kódu ISO. Tyto prvky lze vyvolat pouze za účelem zobrazení programu.

AN

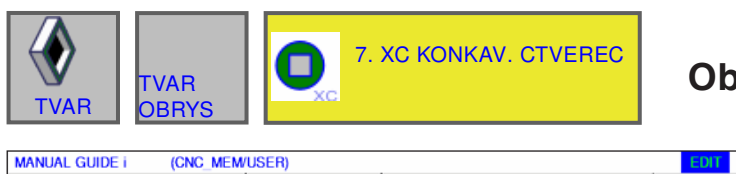

## **Obdélník XC, konkávní G1520**

 $13:21:07$ 

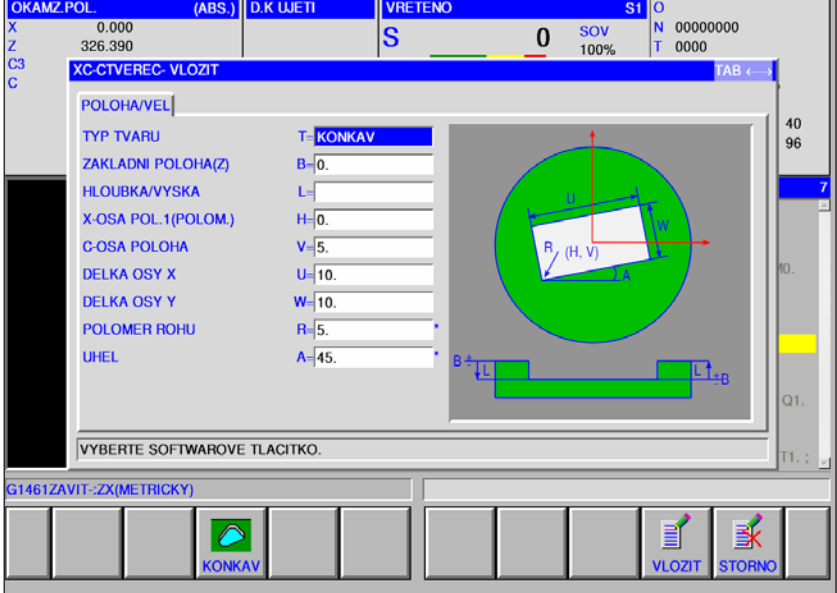

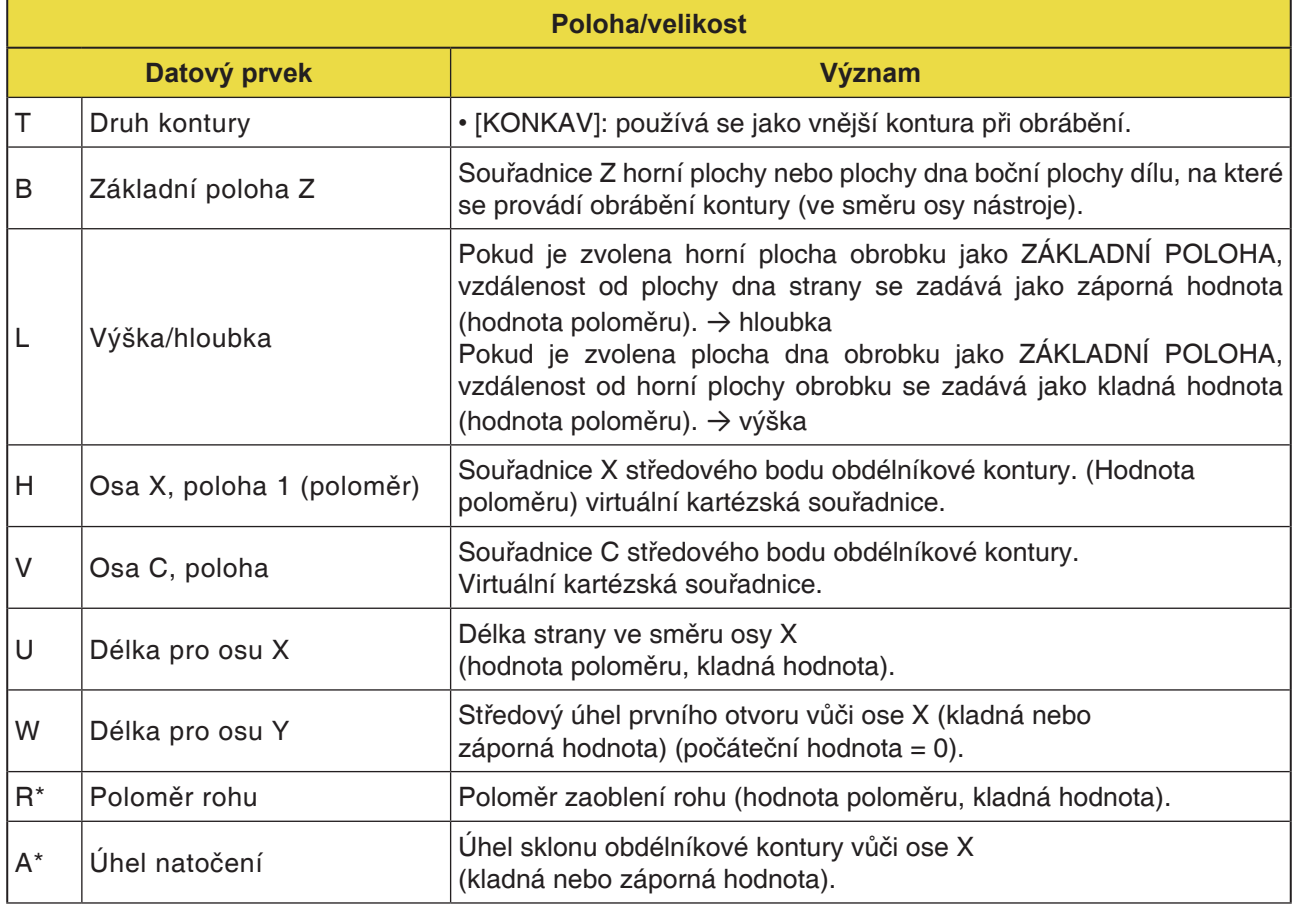

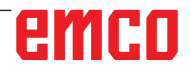

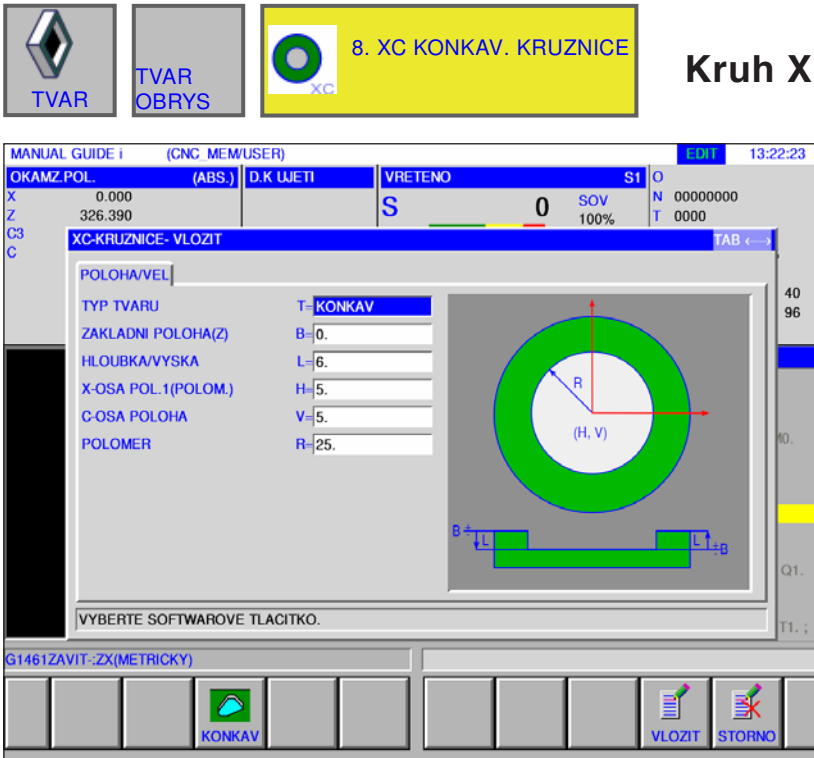

### **Kruh XC, konkávní G1521**

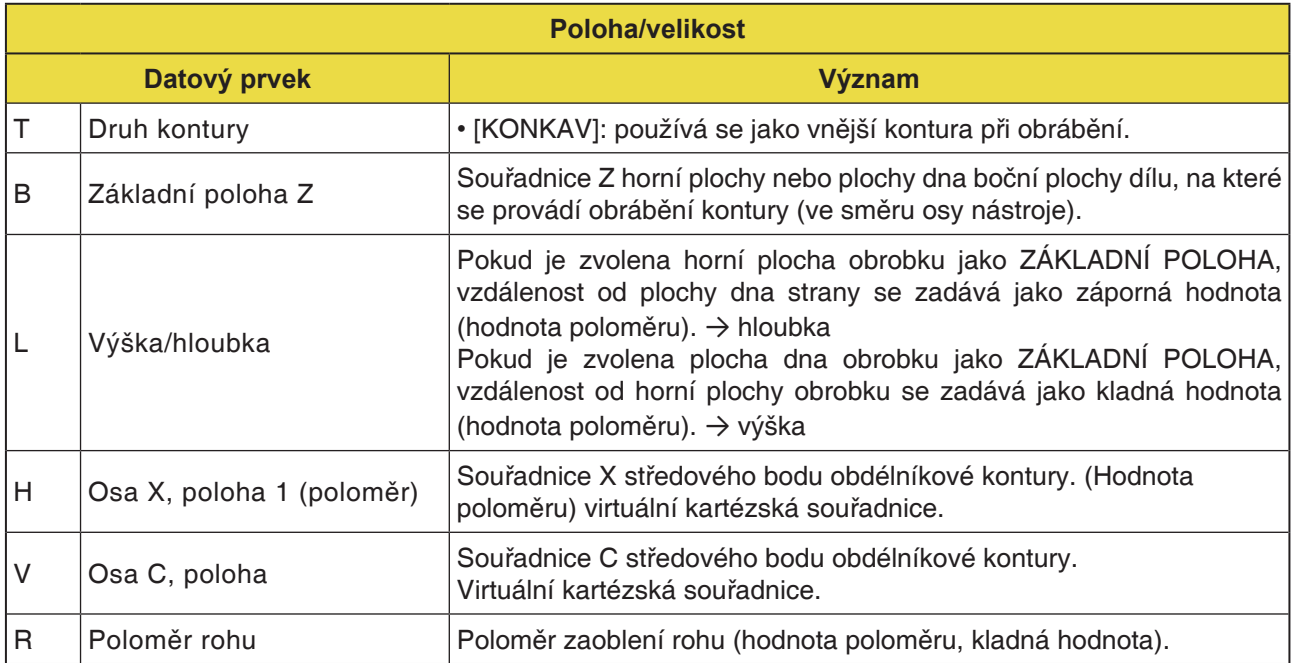

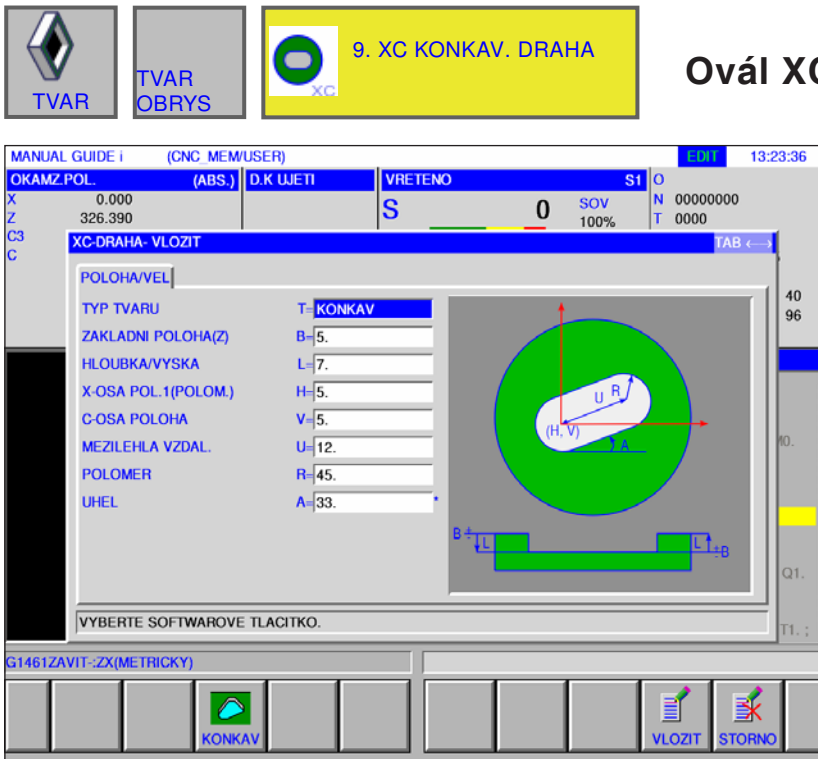

### **Ovál XC, konkávní G1522**

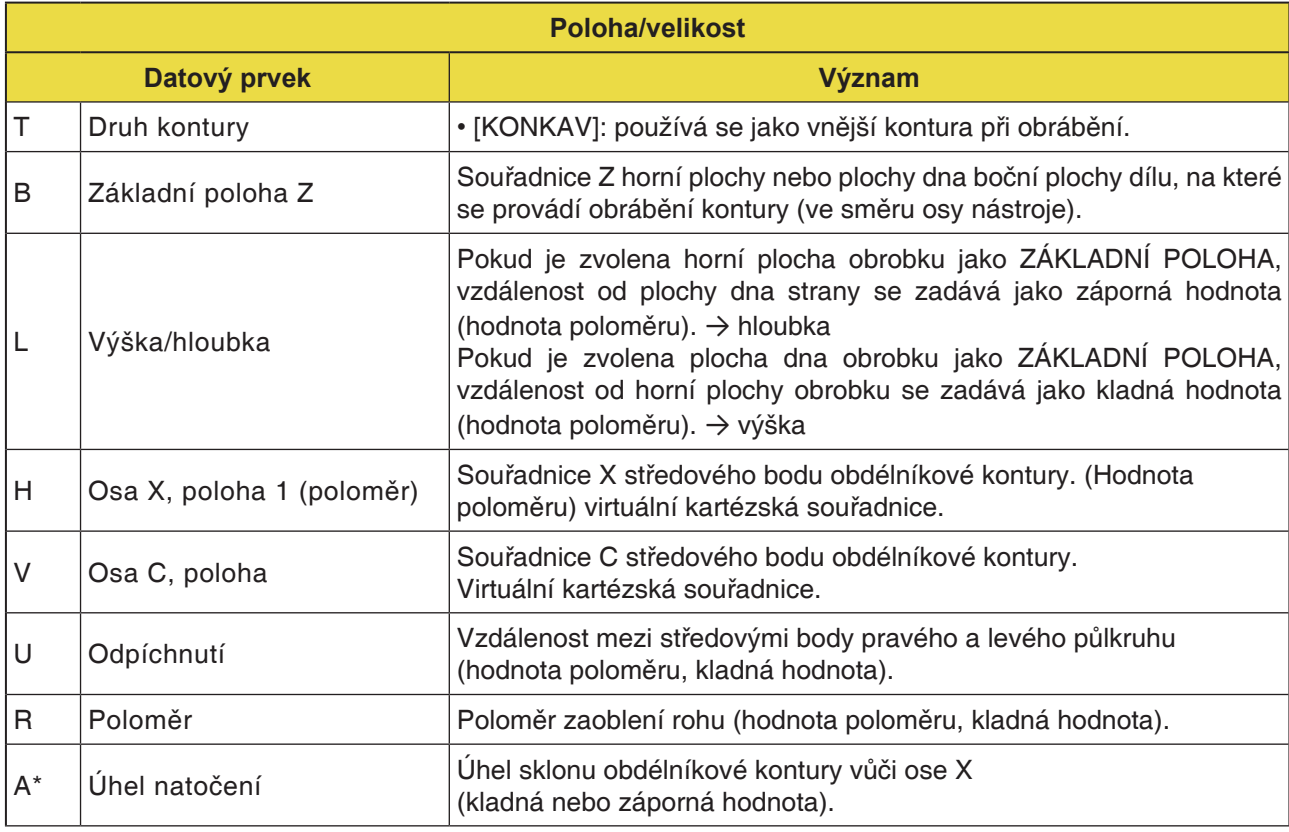

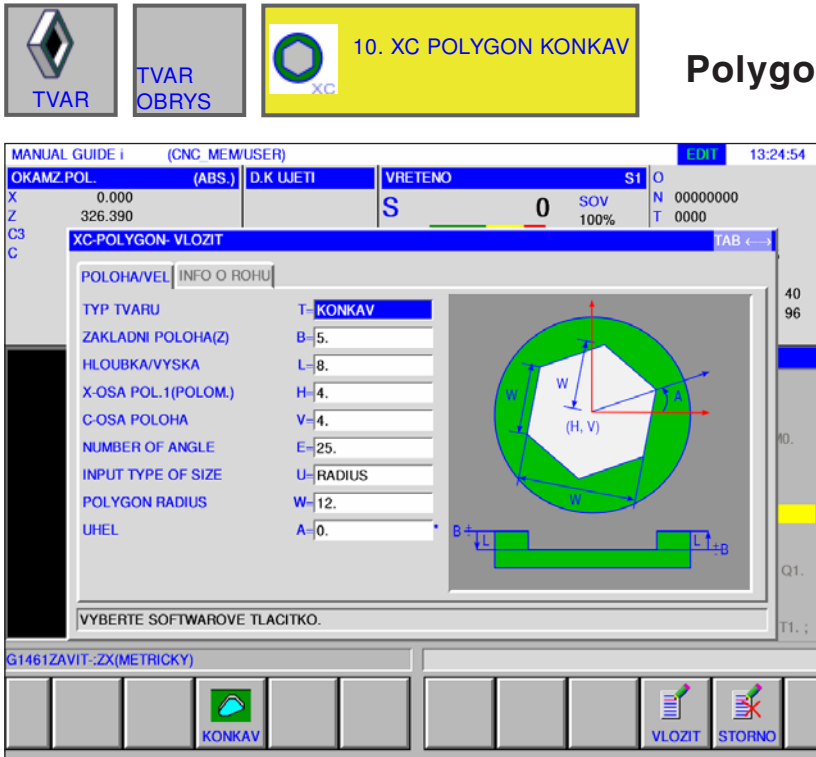

### **Polygon XC, konkávní G1525**

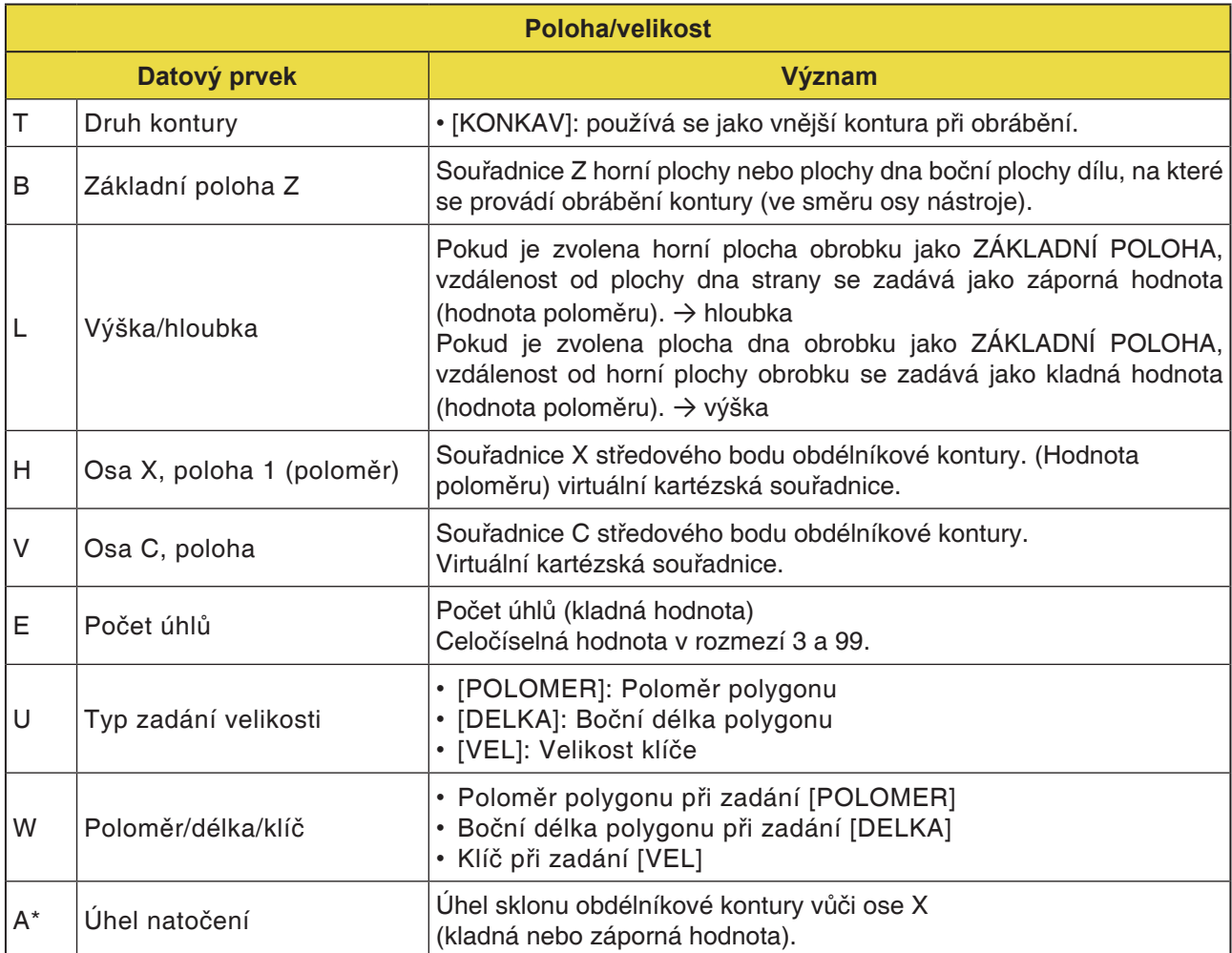

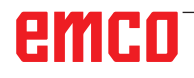

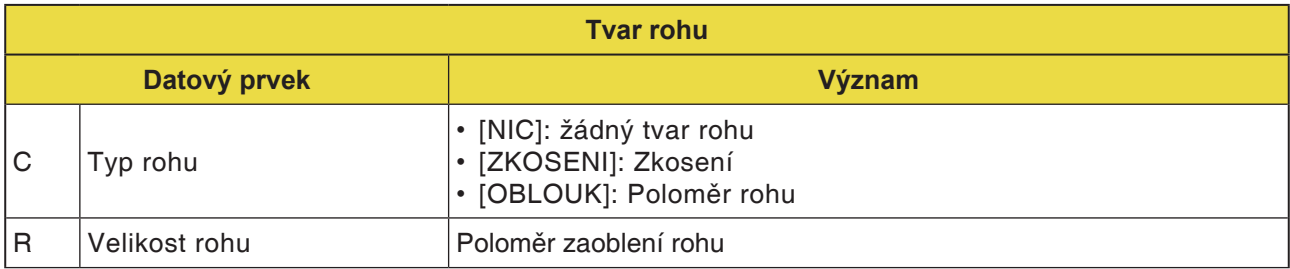

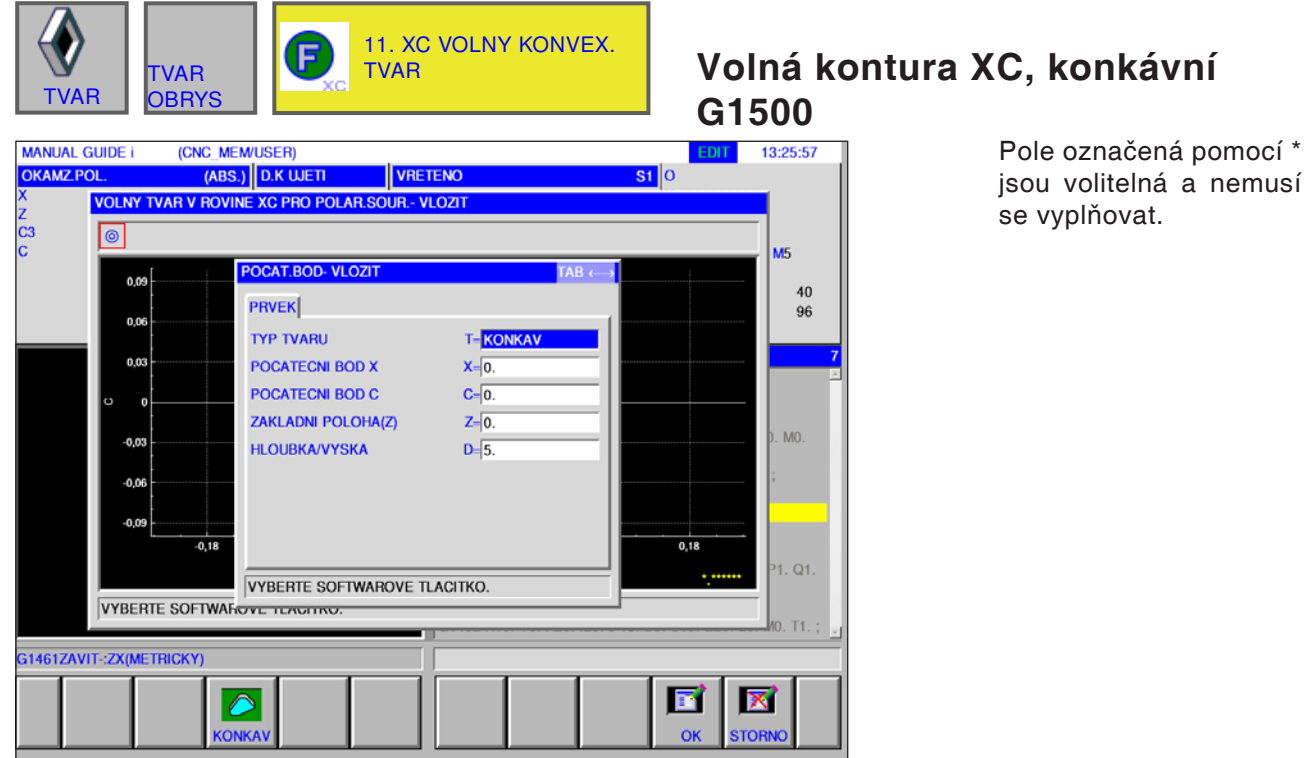

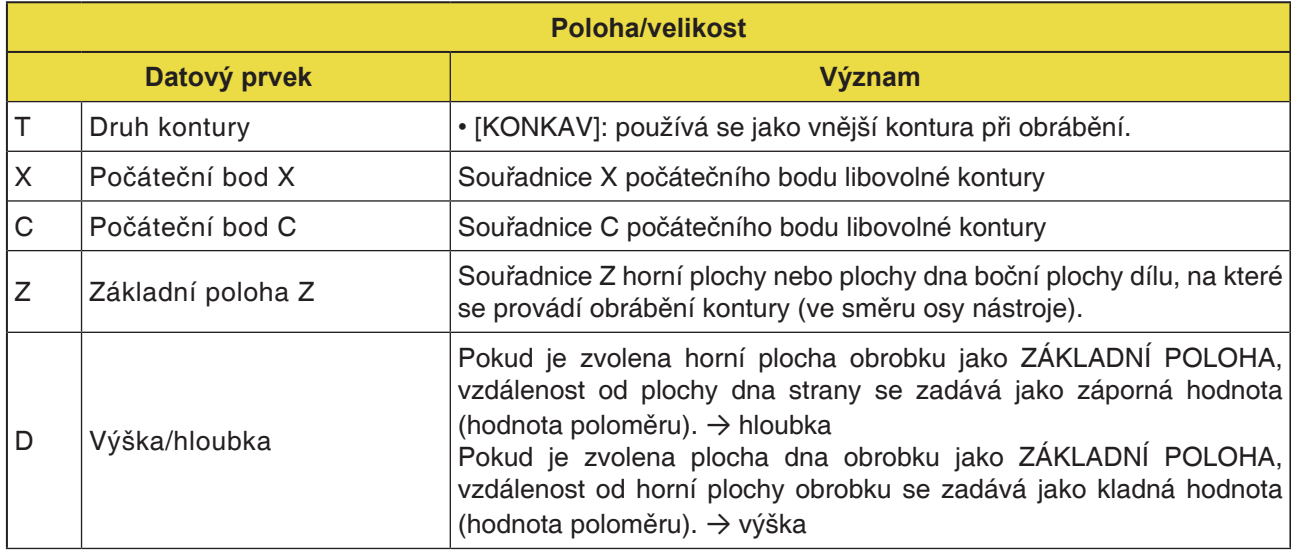

### **Upozornění:**

VSTUPNÍ ÚDAJE jsou prvky, jež se při změně nebo editaci zobrazují v okně zadání dat. To platí pro cykly G1451 až G1456.

### **Upozornění:**

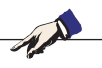

VÝSTUPNÍ ÚDAJE jsou prvky, jež se v okně programu zobrazují jako vytvořený program ve formátu kódu ISO. Tyto prvky lze vyvolat pouze za účelem zobrazení programu. To platí i pro cykly G1451 až G1456.

## emco

N

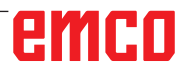

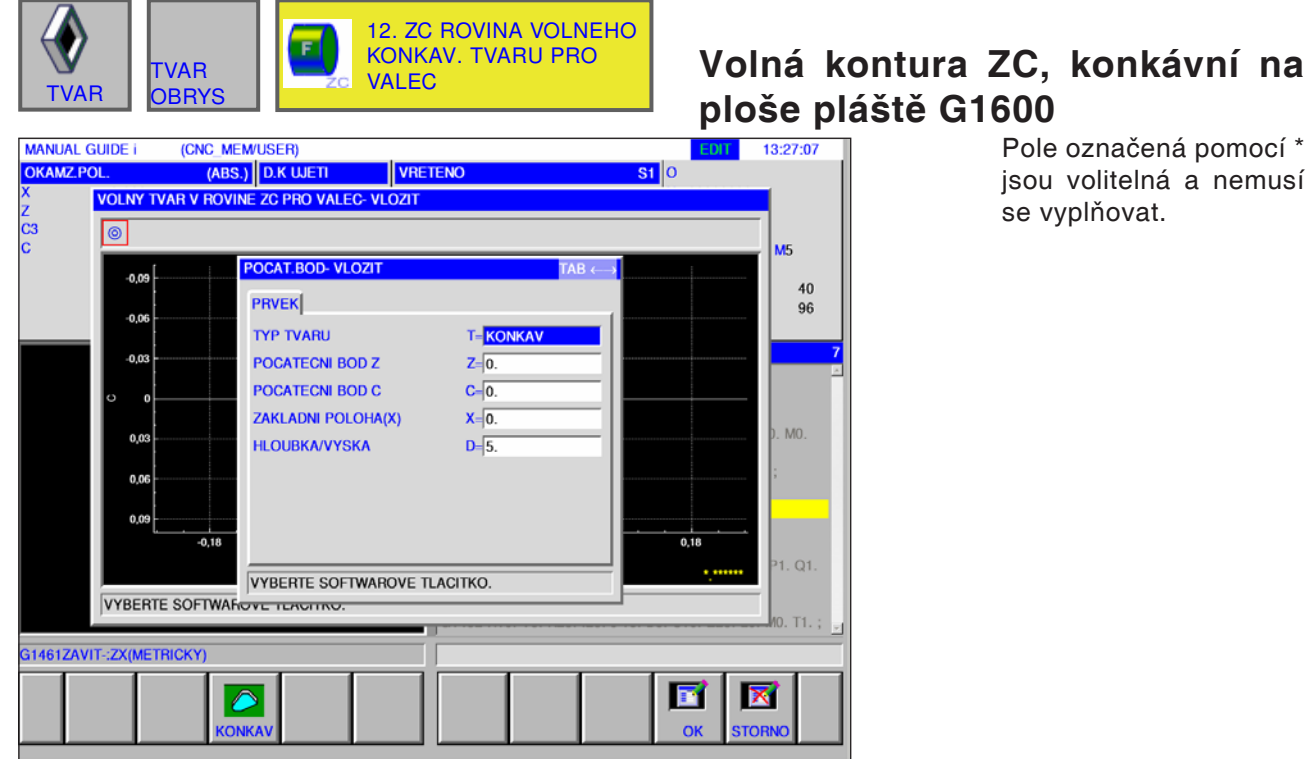

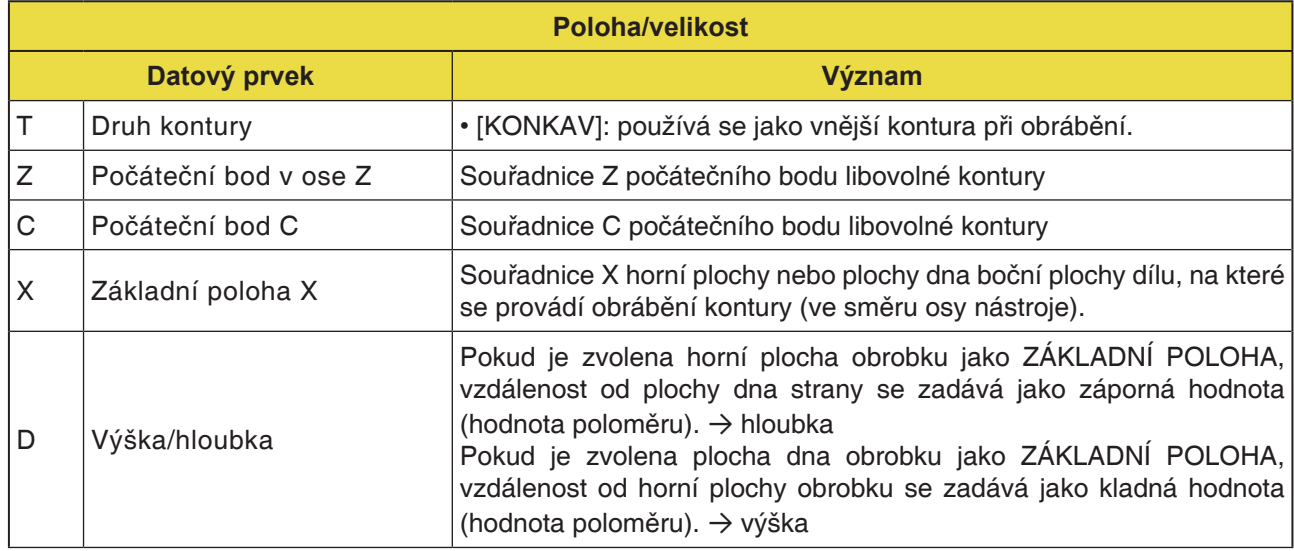

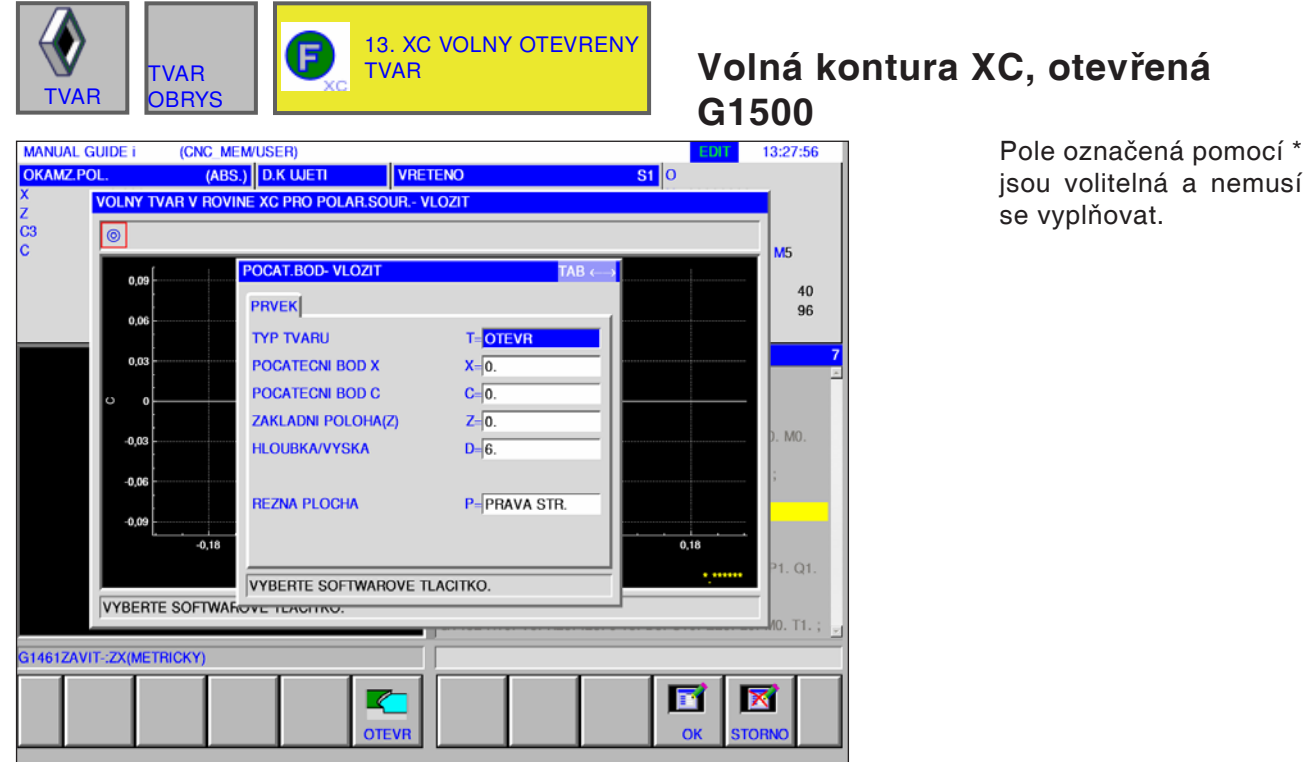

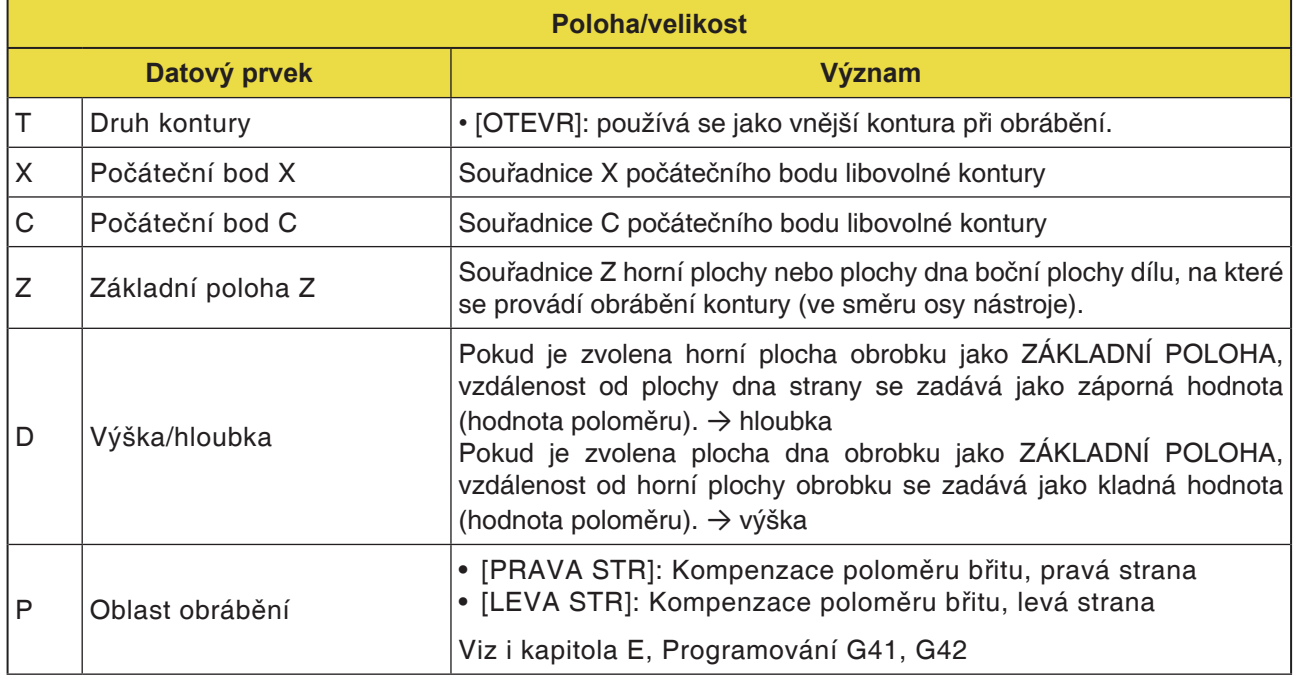

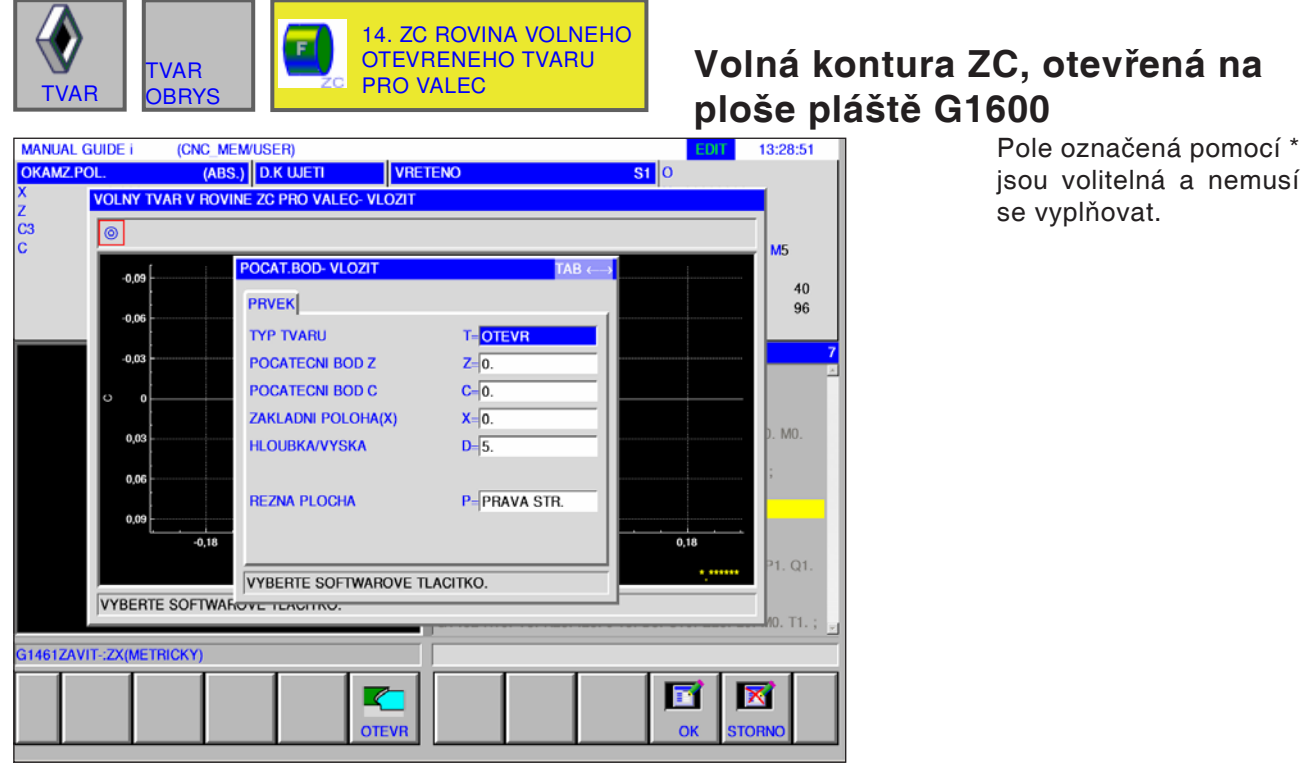

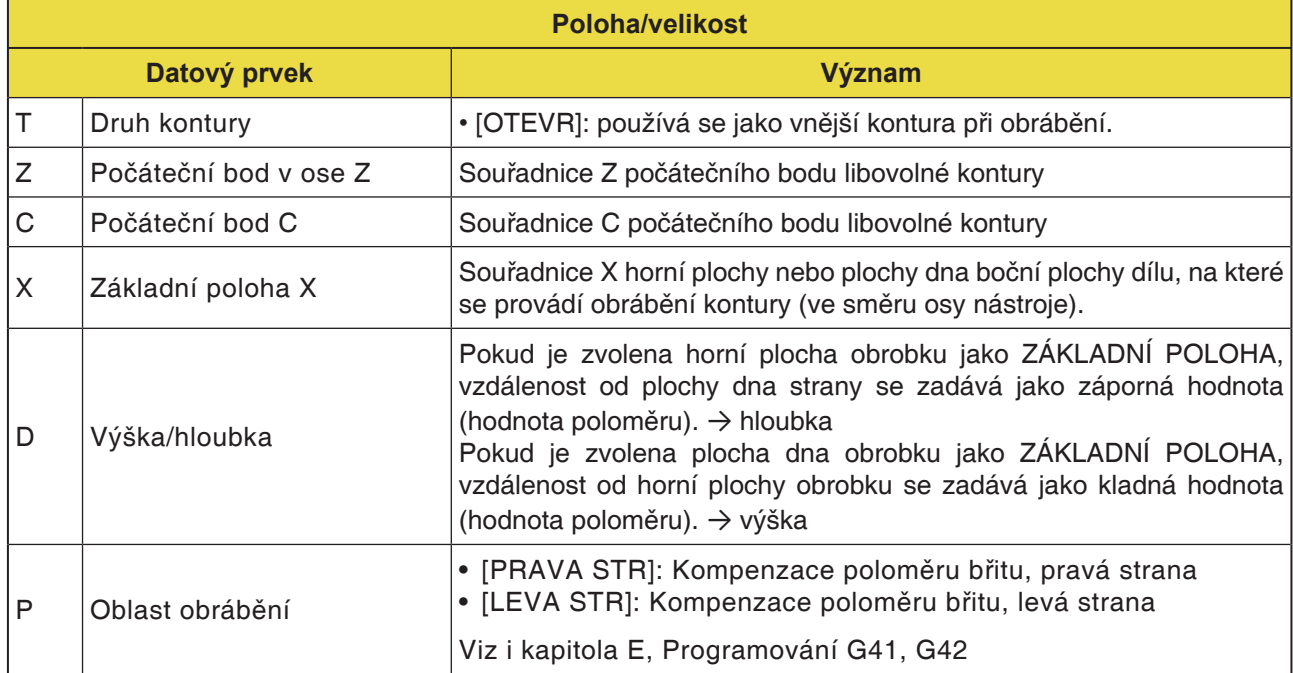

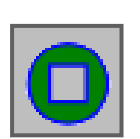

## **Kontura kapsy**

- Obdélník XC, konkávní G1520
- Kruh XC, konkávní G1521
- Ovál XC, konkávní G1522
- Polygon XC, konkávní G1525
- Volná kontura XC, konkávní G1500
- Volná kontura ZC, konkávní na ploše pláště G1600

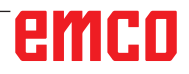

**XC-CTVEREC-VLOZIT** POLOHA/VEL

ZAKLADNI POLOHA(Z)

X-OSA POL.1(POLOM.)

**HLOUBKA/VYSKA** 

**C-OSA POLOHA** 

**DELKA OSY X** 

**DELKA OSY Y** 

UHEL

POLOMER ROHU

**TYP TVARU** 

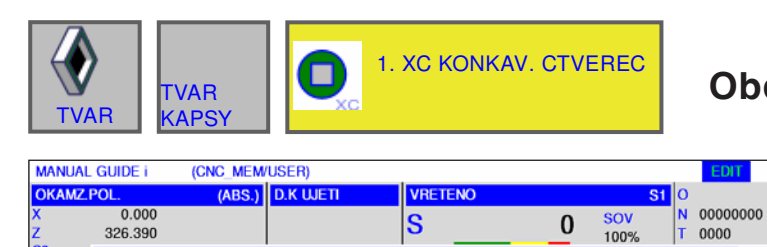

T= KONKAV

 $B=\overline{0}$ .

 $L = 5$ 

 $H = 0$ .

 $V = 5$ 

 $U=10$ 

 $W = 10$ 

 $R = 5.$ 

 $A=\overline{45}$ 

## **Obdélník XC, konkávní G1520**

13:41:20

 $\begin{array}{c} 40 \\ 96 \end{array}$ 

1T 0000

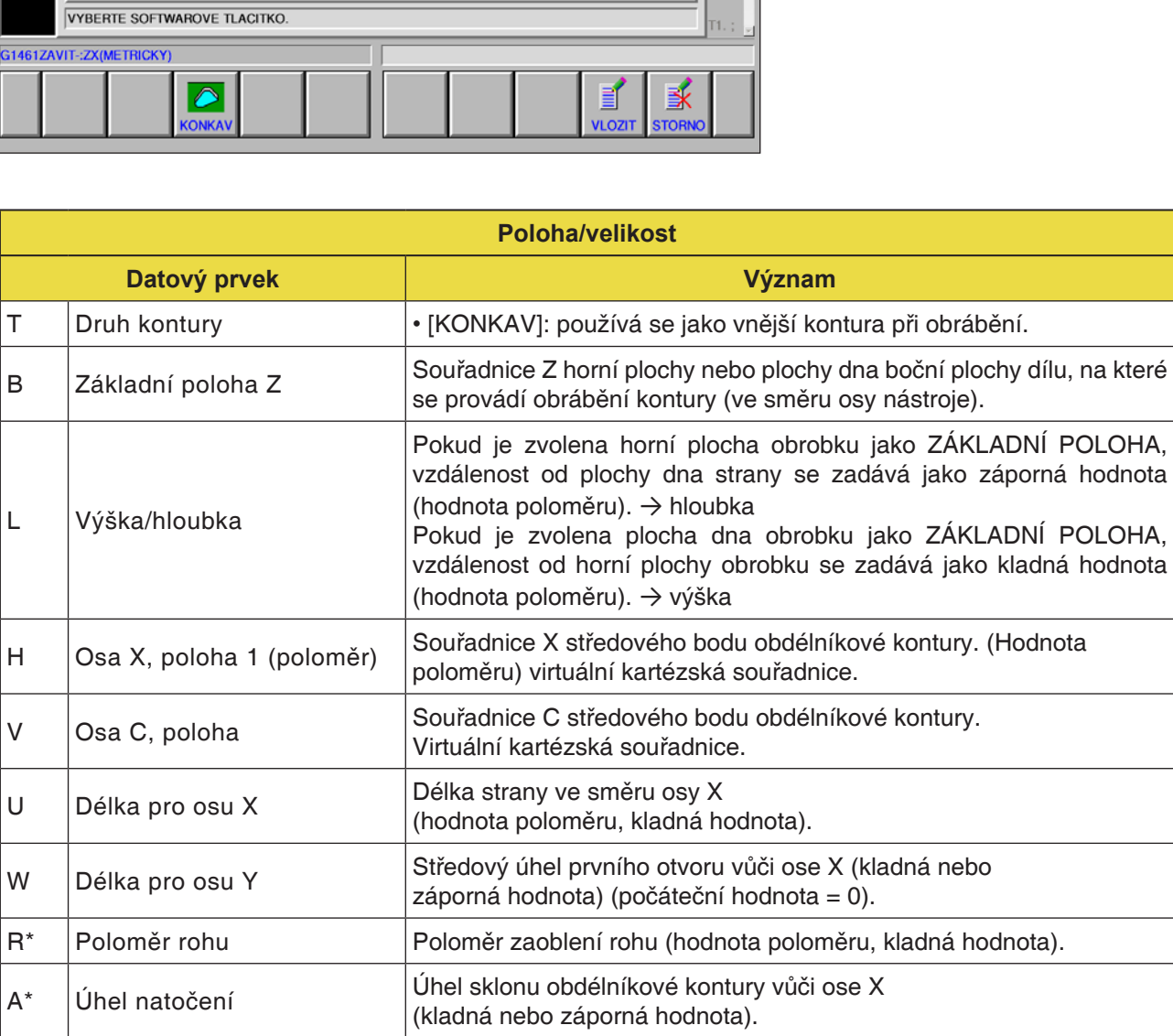

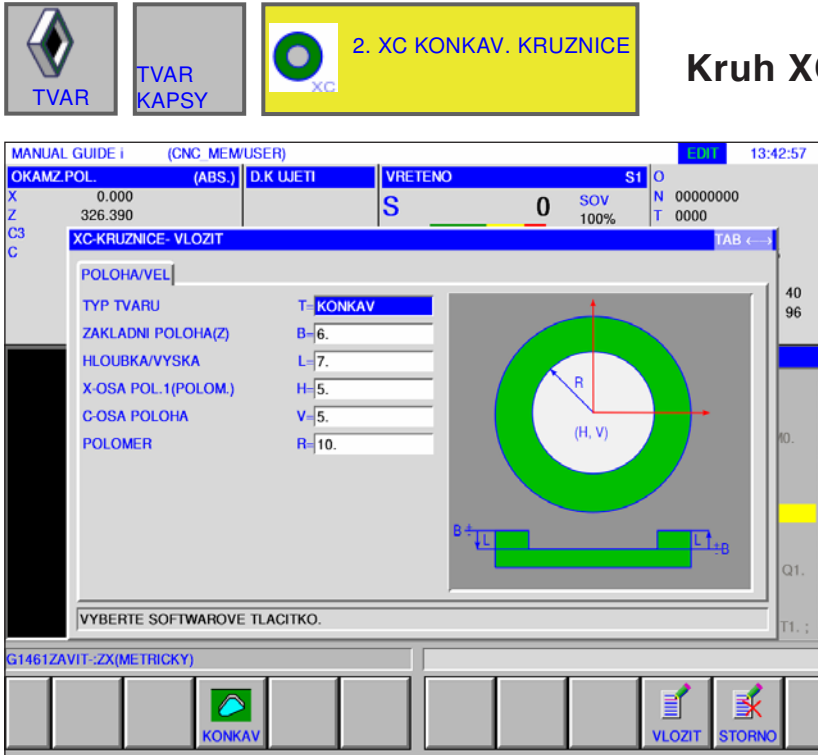

# **C, konkávní G1521**

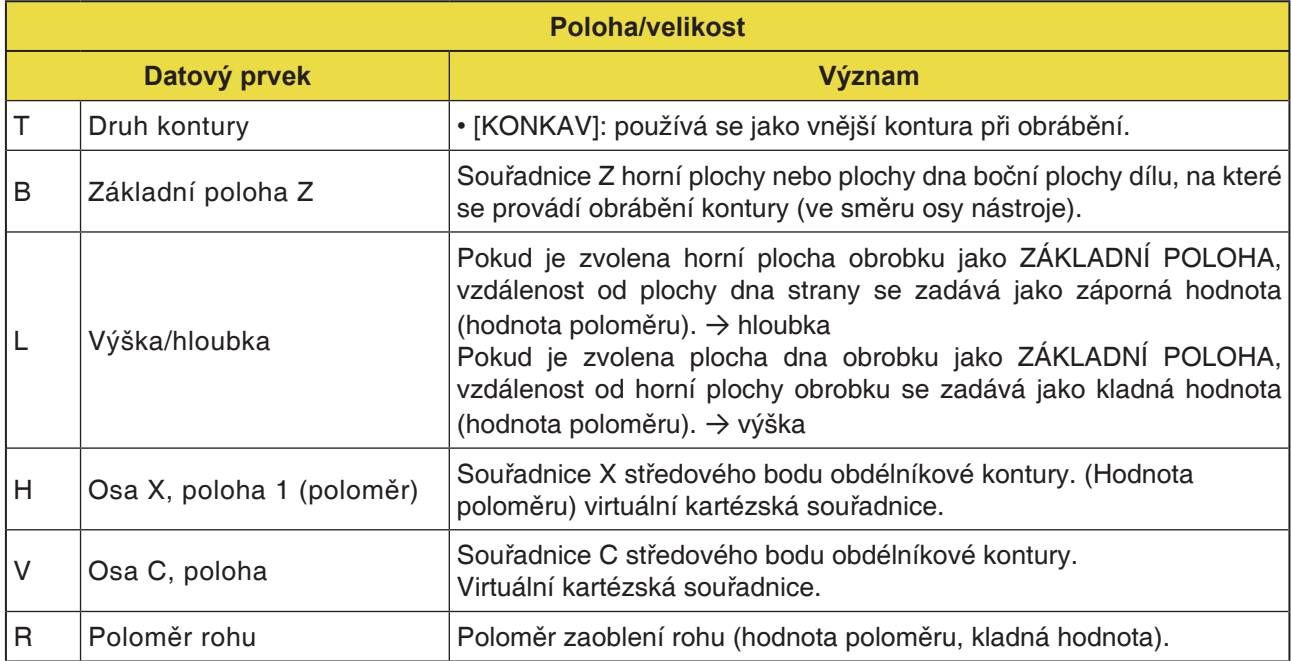

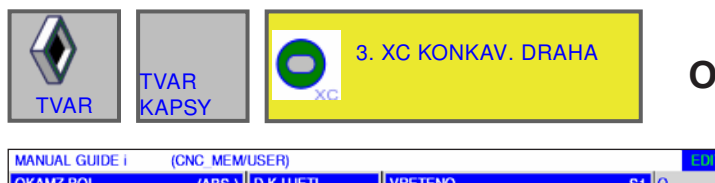

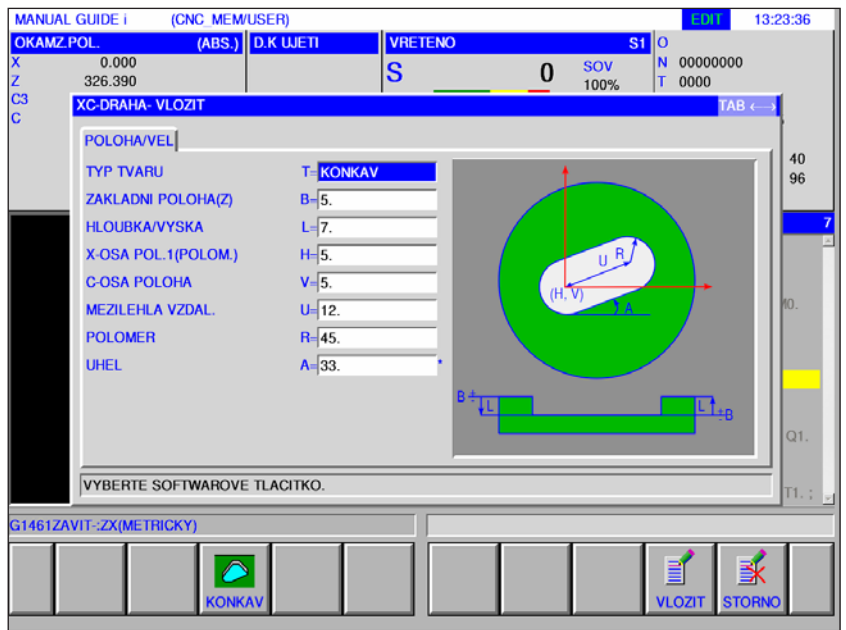

## **Ovál XC, konkávní G1522**

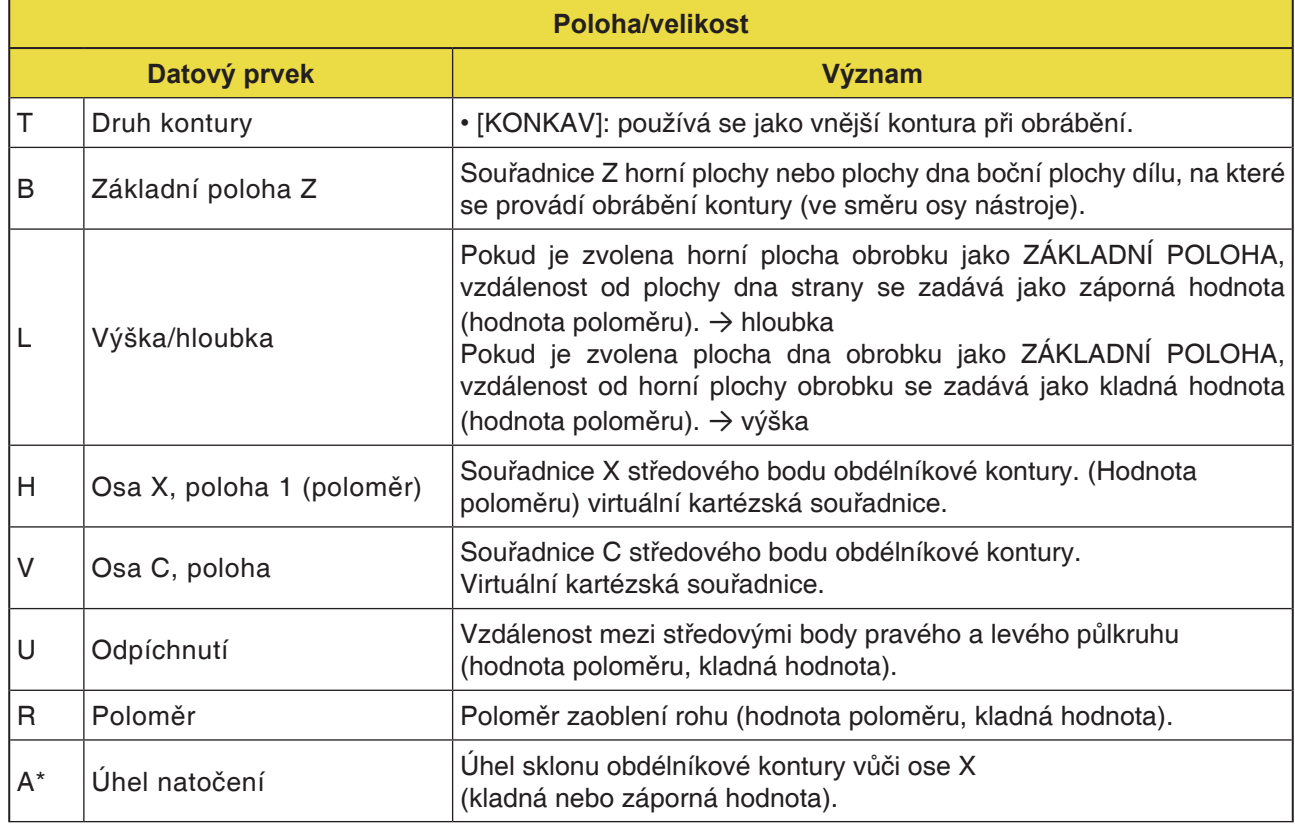

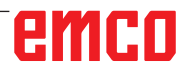

 $\ddot{\circ}$ 

**ONKA** 

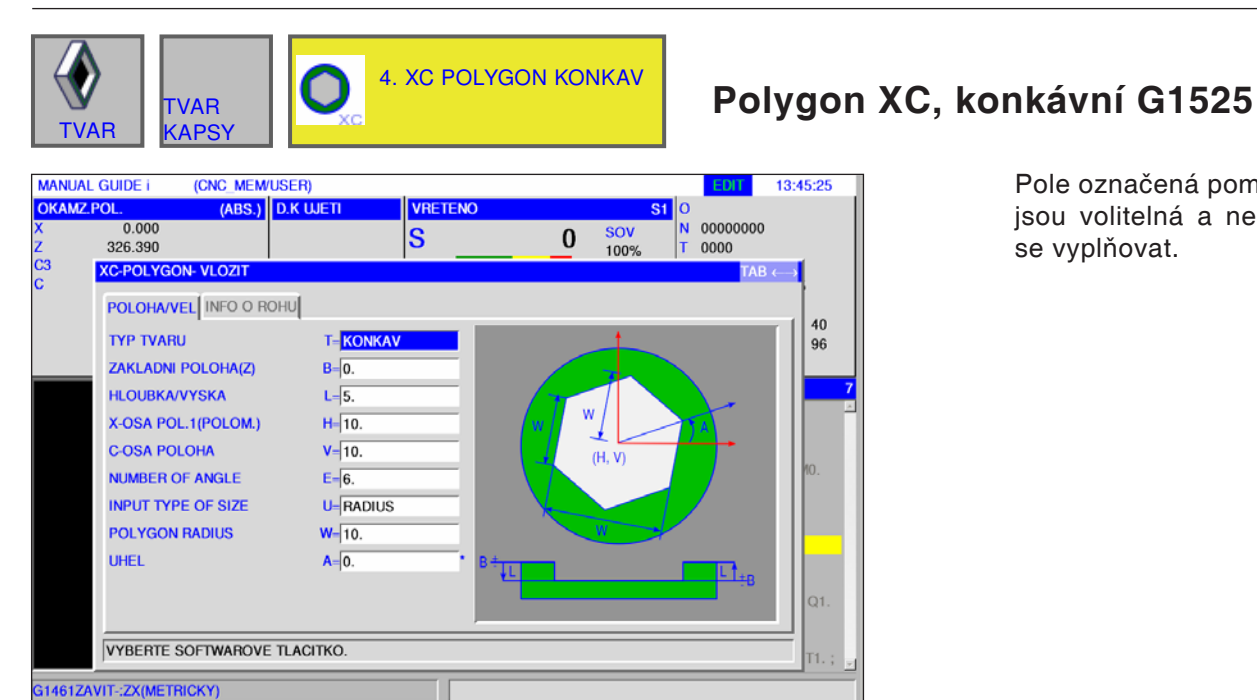

### Pole označená pomocí \* jsou volitelná a nemusí se vyplňovat.

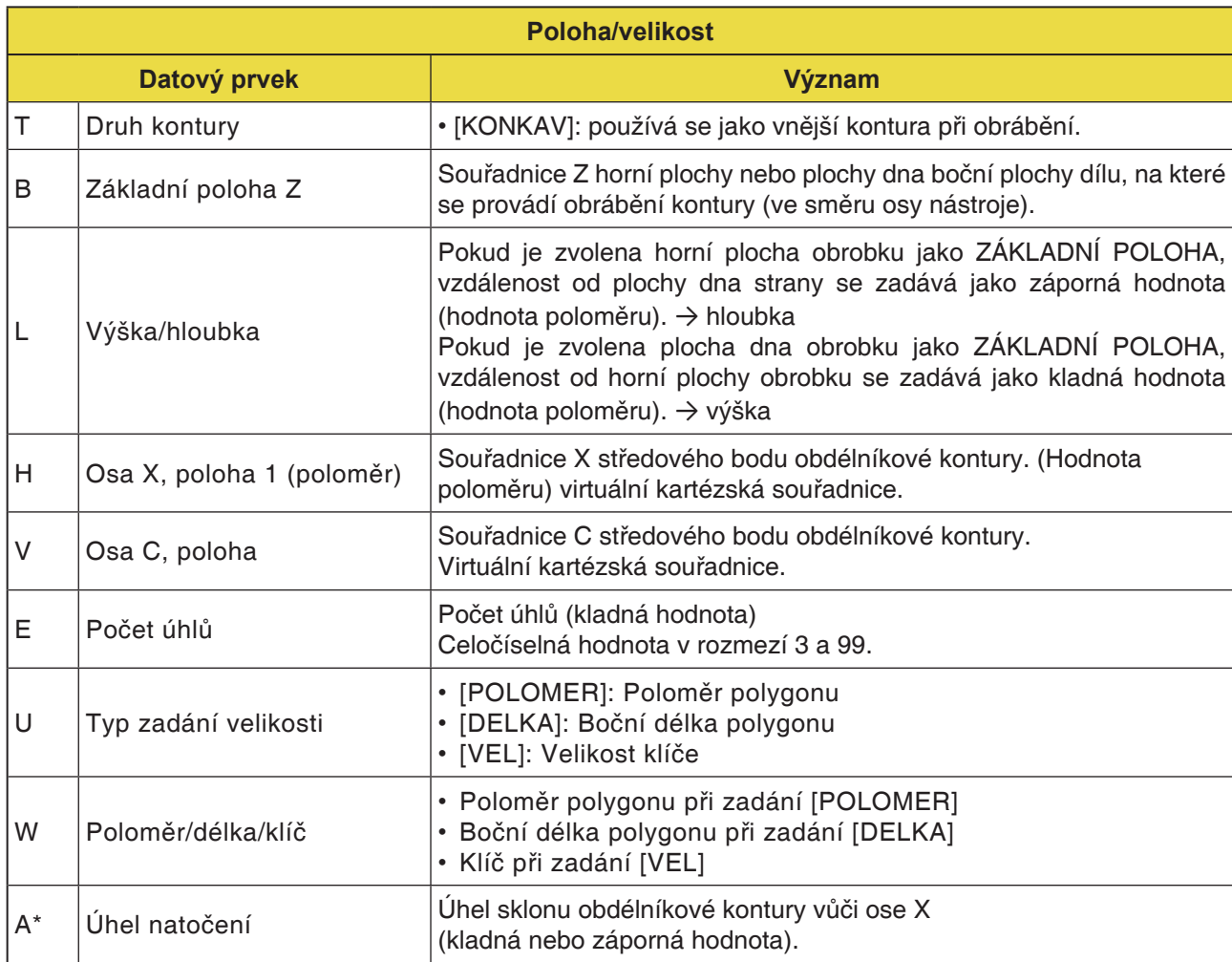

家

 $rac{1}{2}$ 

Ì

vlozi

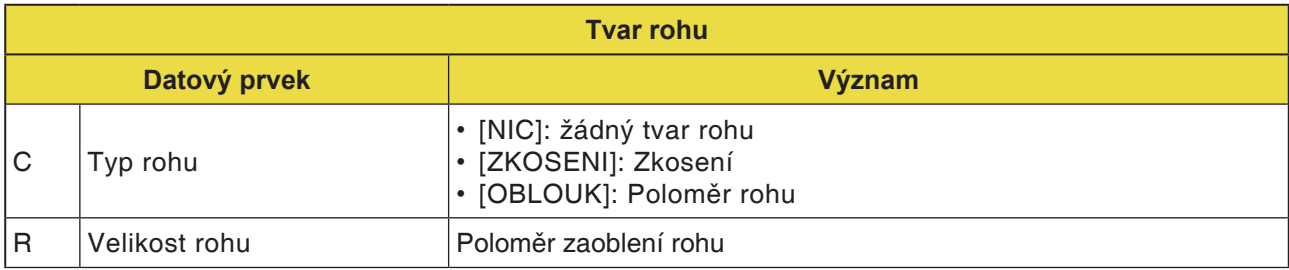

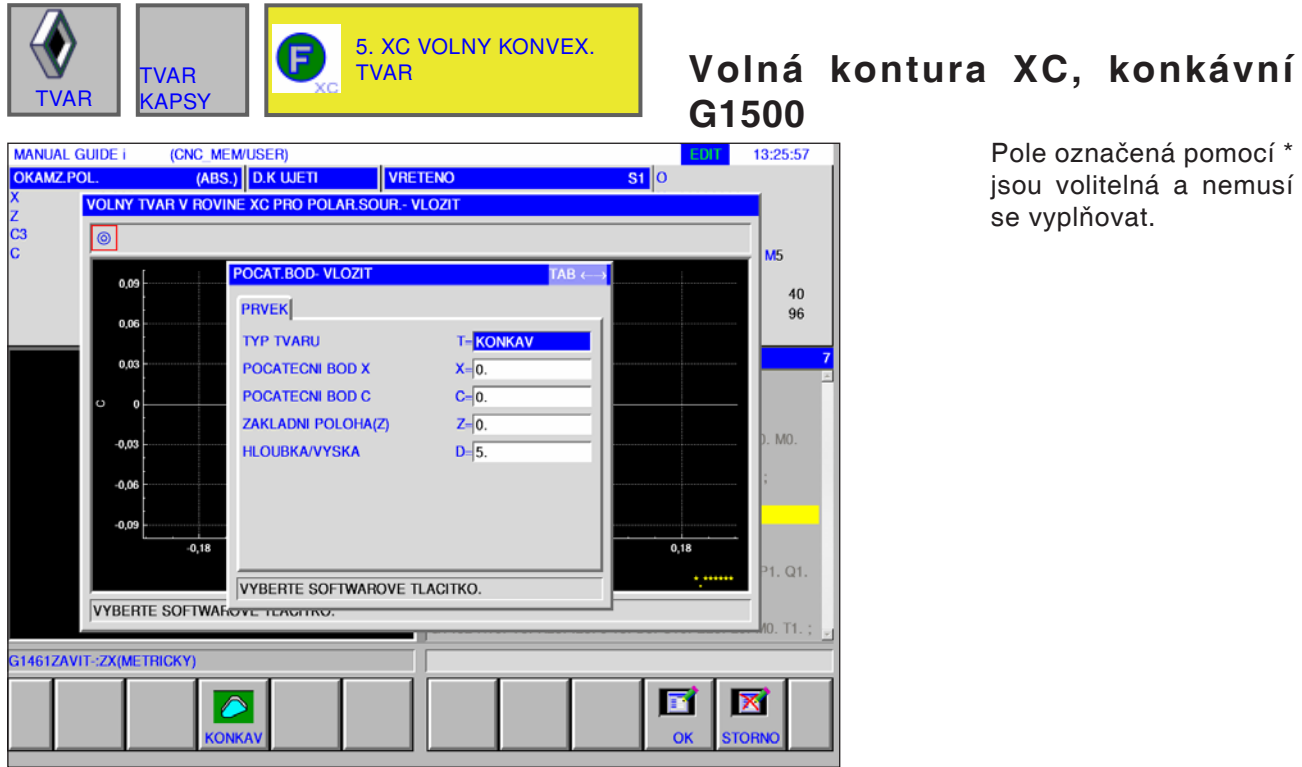

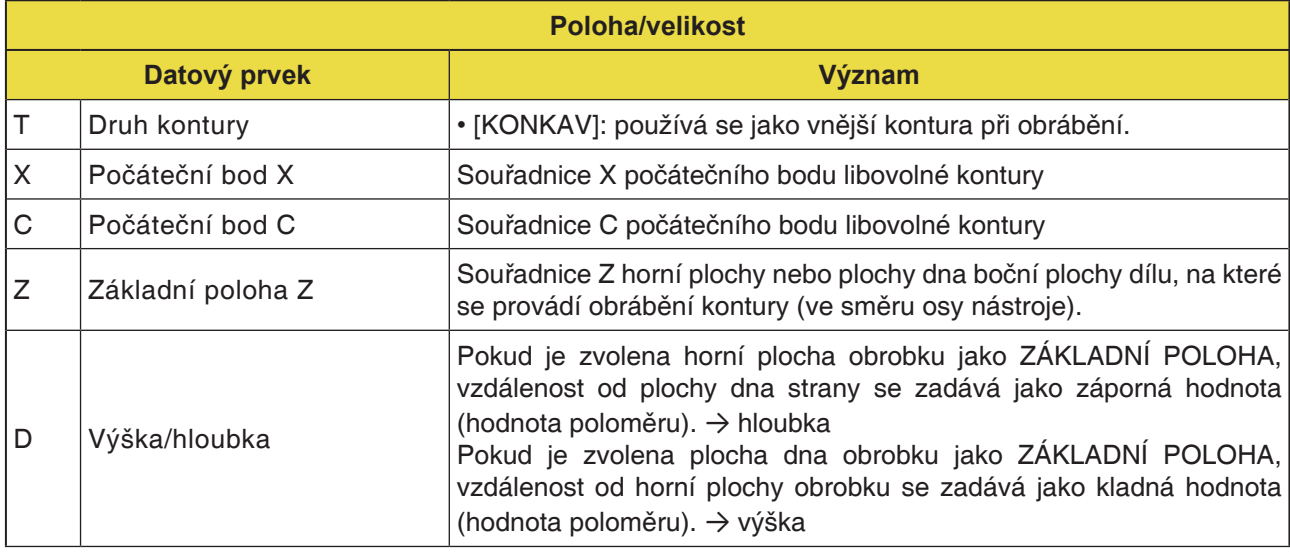

### **Upozornění:**

VSTUPNÍ ÚDAJE jsou prvky, jež se při změně nebo editaci zobrazují v okně zadání dat. To platí pro cykly G1451 až G1456.

### **Upozornění:**

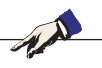

VÝSTUPNÍ ÚDAJE jsou prvky, jež se v okně programu zobrazují jako vytvořený program ve formátu kódu ISO. Tyto prvky lze vyvolat pouze za účelem zobrazení programu. To platí i pro cykly G1451 až G1456.

N

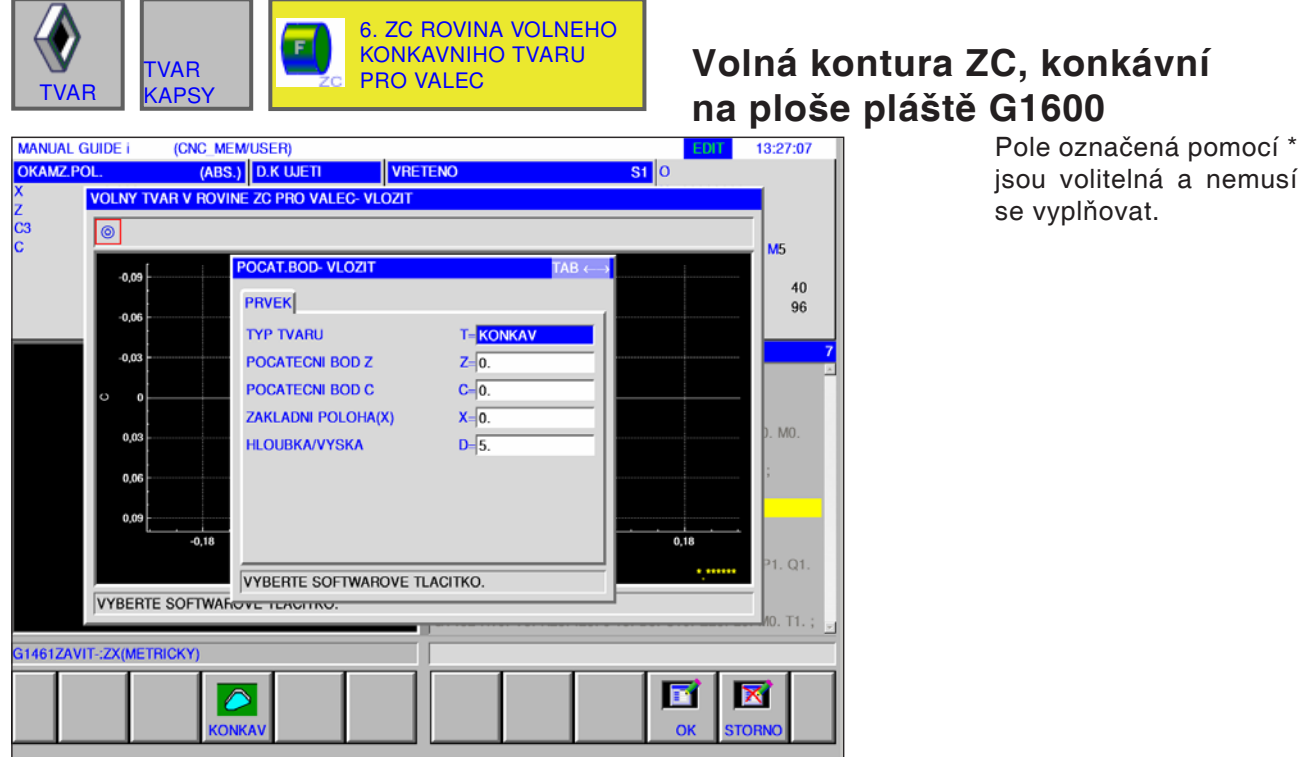

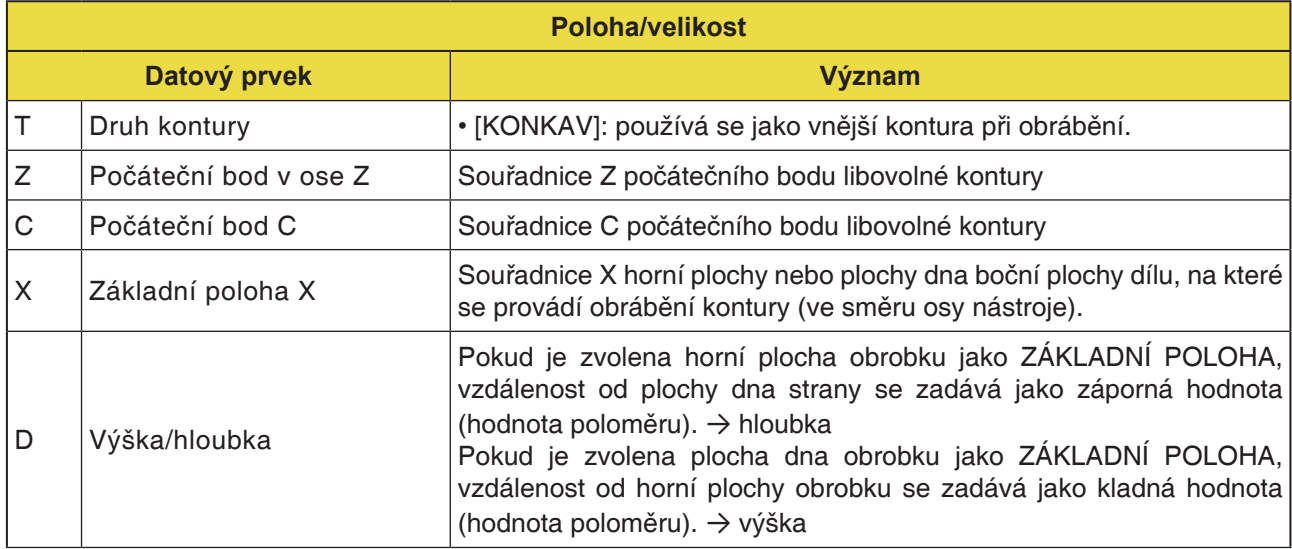

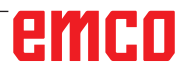

## emco

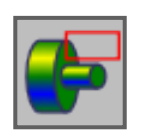

**Podprogramy**

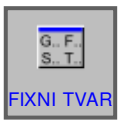

**Fixní tvary**

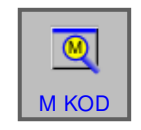

**Menu M-kódů**

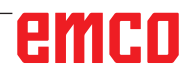

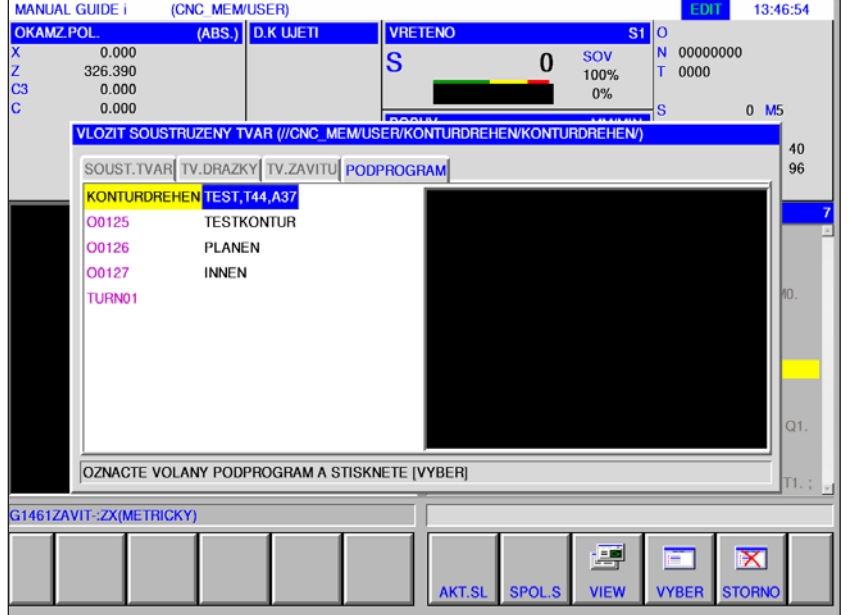

## **Podprogramy**

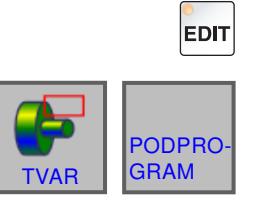

- 1 Zvolte provozní režim "Edit".
- **2** Stiskněte funkční tlačítko, resp. záložku

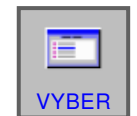

- **3** Kurzor umístěte na podprogram, jenž má být zvolen, a pomocí funkčního tlačítka "VYBER" jej otevřete pro obrábění.
- **4** Záložka "PODPROGRAM" obsahuje seznam všech podprogramů, jež jsou uloženy v adresáři aktuálně otevřeného programu.

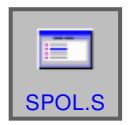

VIEW

虞

AKT.SL

- **5** Zobrazí se seznam programů ve společné složce: CNC\_MEM/USER/LIBRARY
- 6 Funkční tlačítko "VIEW" zobrazí náhled podprogramu.

### **Programování**

M98 Vyvolání podprogramu M99 Zpětný skok do vyvolávacího programu

#### **Příklad**

M98 P1234

## **Vložení fixních tvarů**

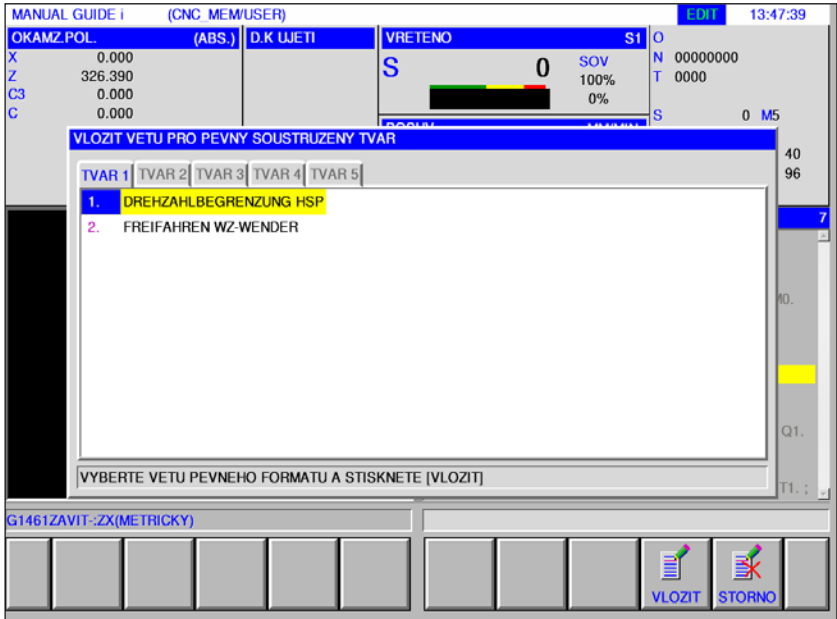

Často se opakující procesy obrábění lze uložit jako fixní tvar a vložit do NC programu. Tento postup ušetří uživateli opakované zadávání stejných procesů obrábění.

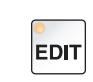

1 Zvolte provozní režim "Edit".

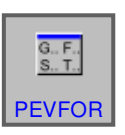

**2** Stiskněte funkční tlačítko.

Předdefinované fixní tvary lze zvolit prostřednictvím záložky TVAR1 až TVAR5.

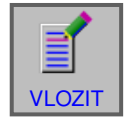

3 Požadovaný fixní tvar zvolte pomocí "VLOZIT" a vložte jej do programu.

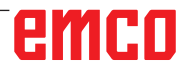

### **Vytvoření fixních tvarů**

**1** K otevření editoru fixních tvarů stiskněte funkční tlačítko "NASTAV".

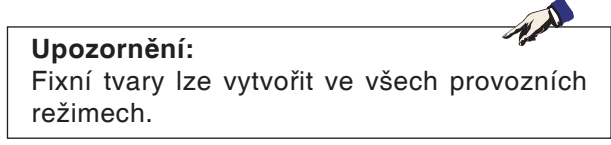

- **2** K otevření předdefinovaného bloku pro soustružení, resp. frézování stiskněte "VYBER".
- $3$  K opuštění menu nastavení stiskněte "STORNO".
	- **Upozornění:**
	- Menu věty fixního tvaru zobrazené v záložce "TVAR 1" má stejný obsah jako menu zobrazené v menu "START".

AN

• Menu věty fixního tvaru zobrazené v záložce "TVAR 5" má stejný obsah jako menu zobrazené v menu "KONEC".

- **4** Stiskněte funkční tlačítko, abyste vytvořili nový fixní tvar, resp. abyste upravili existující fixní tvar.
- **5** Ke smazání fixního tvaru stiskněte funkční tlačítko.

emco

NOVE | ZMENIT

**SMAZAT** 

 $\overline{\mathbf{x}}$ 

 $G_{\cdot}$  F.

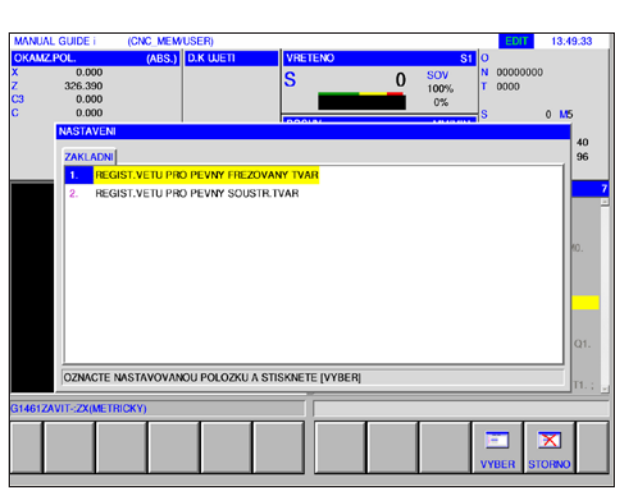

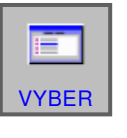

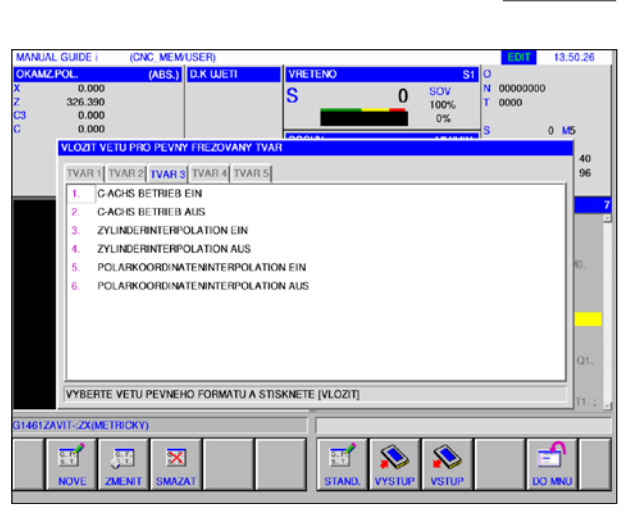

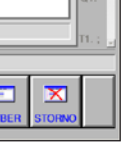

**NASTAV** 

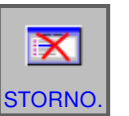

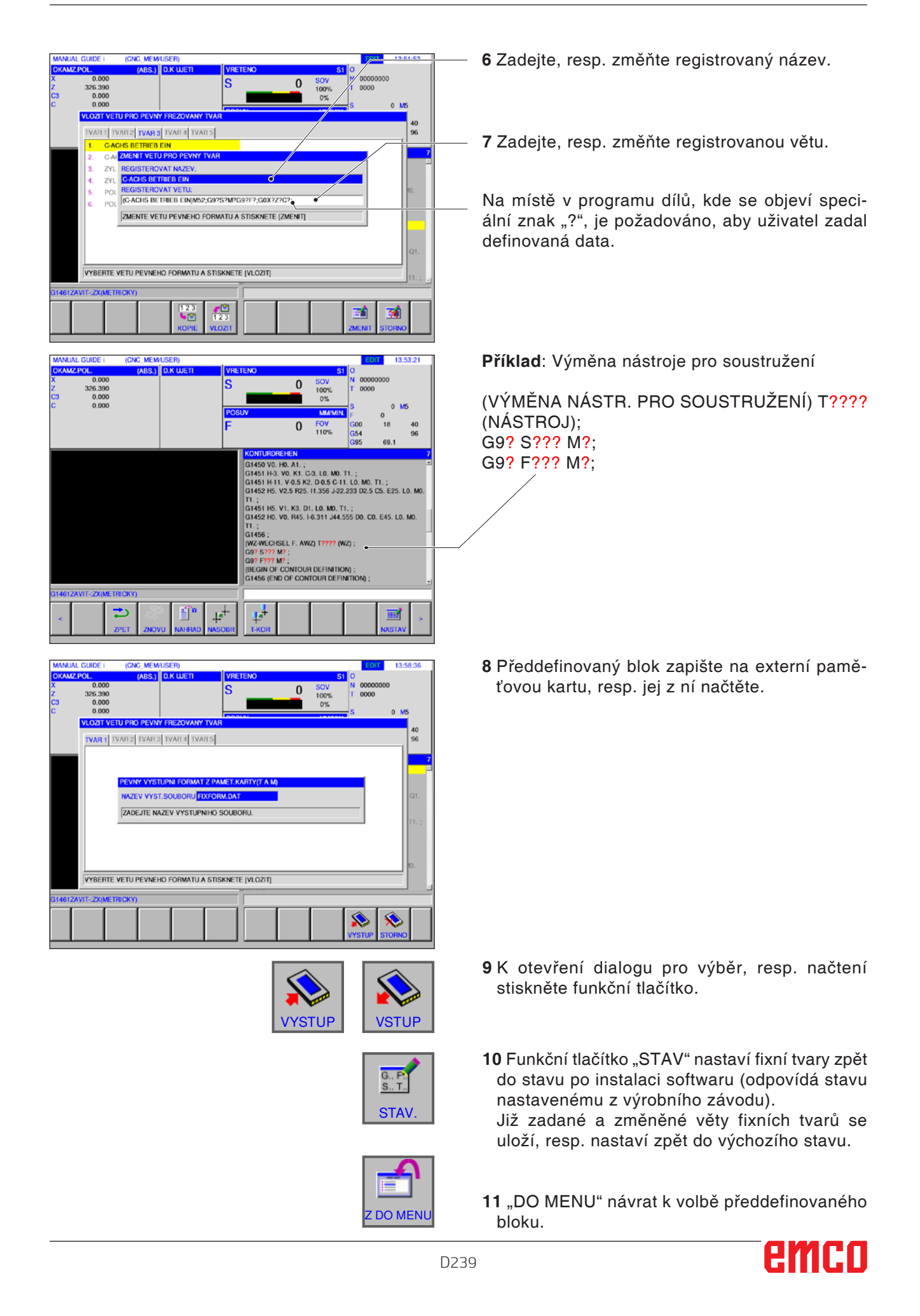

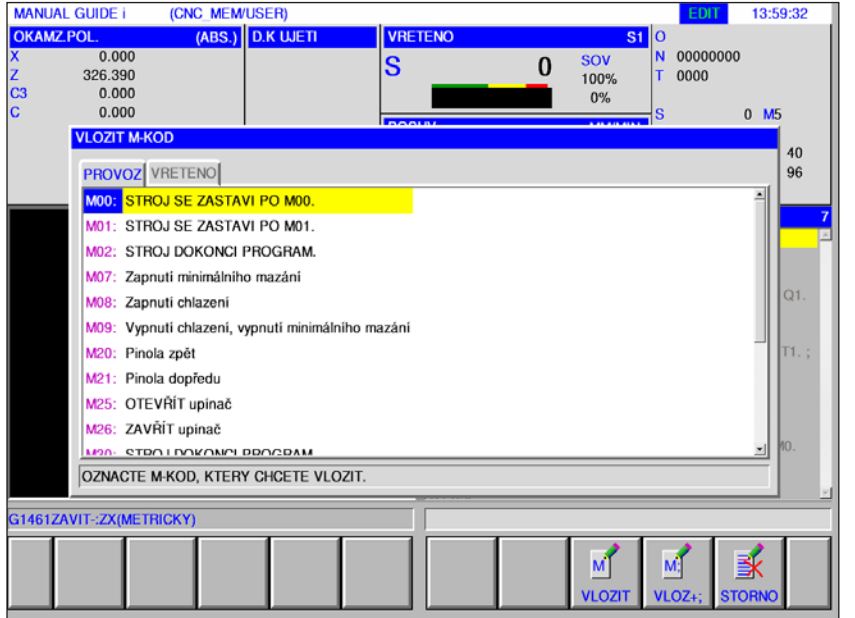

## **Menu M-kódů**

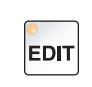

1 Zvolte provozní režim "Edit".

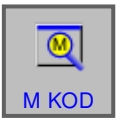

**2** Otevřete menu M-kódů.

vloží do programu.

funkčního tlačítka "VLOZ+;".

Požadovaný M-kód zvolte pomocí kurzorových tlačítek.

**3** Stisknutím funkčního tlačítka "VLOZIT" se zvolený M-kód bezprostředně za polohou kurzoru

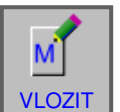

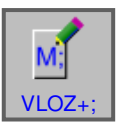

**4** Stisknutím tlačítka "VLOZ+;" se konec věty (EOB) vloží bezprostředně za M-kód. Pokud se do jedné věty vkládá více po sobě jdoucích M-kódů, zadání se ukončí stisknutím

## emco

Á,

## **E: Programování G-kódu**

#### **Upozornění:**

V tomto návodu k programování nejsou popsány všechny funkce, jež lze provést pomocí WinNC. V závislosti na stroji, který provozujete pomocí WinNC, nemusí být pravděpodobně k dispozici všechny funkce.

#### Příklad:

Soustruh Concept TURN 60 nemá hlavní vřeteno s regulací polohy, čímž nelze naprogramovat ani žádnou polohu vřetena.

### **Přehled M-příkazů**

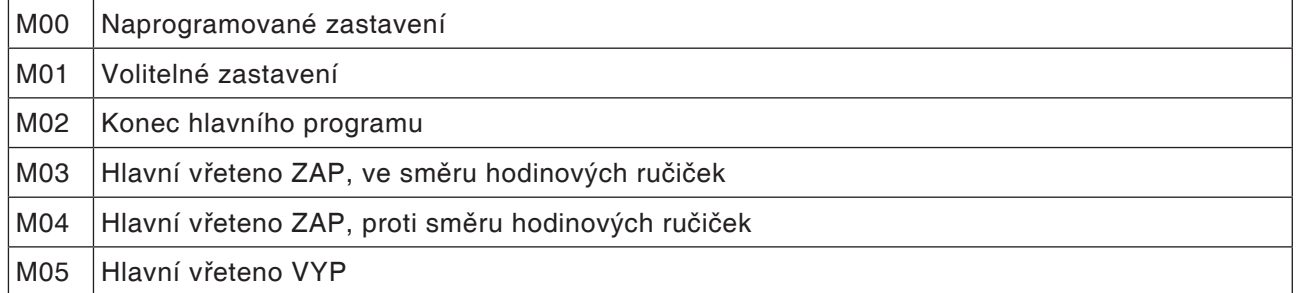

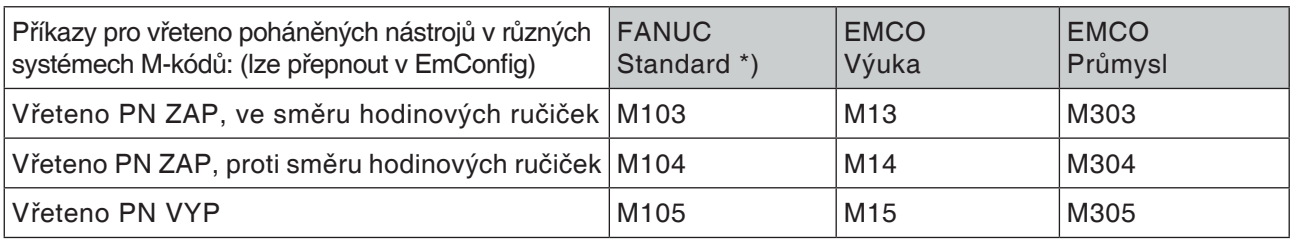

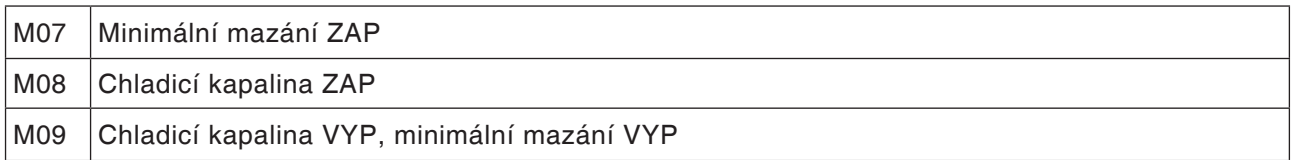

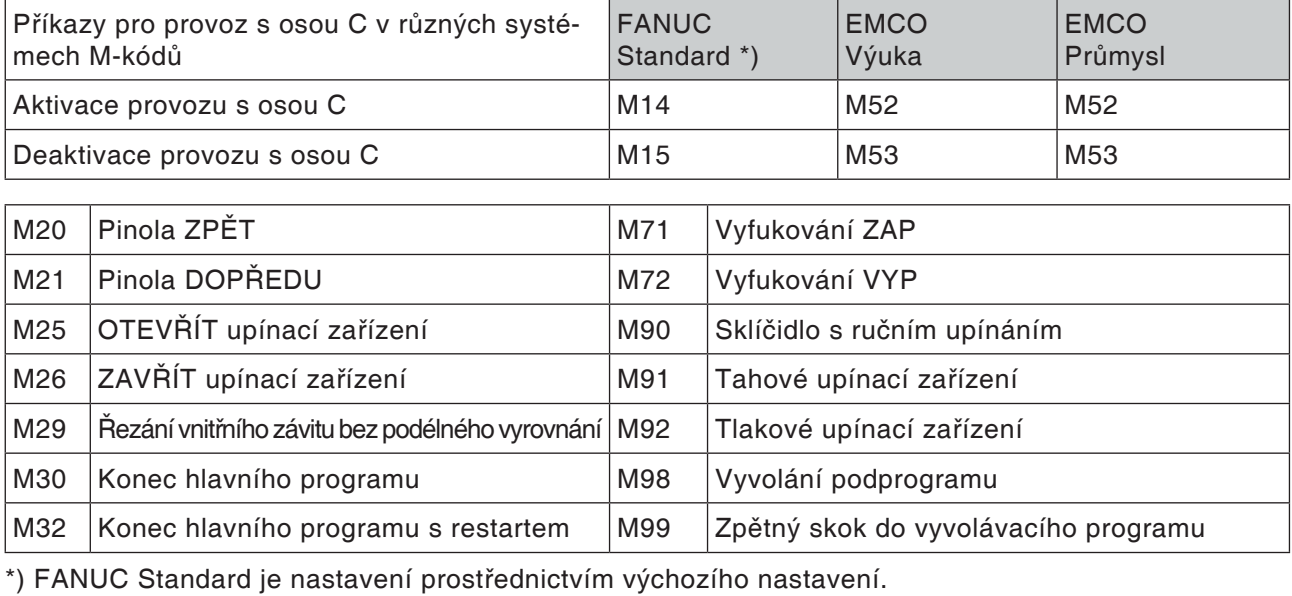

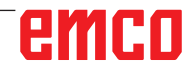

## **Přehled příkazových zkratek**

## **Část 1 platná pro soustružení a frézování**

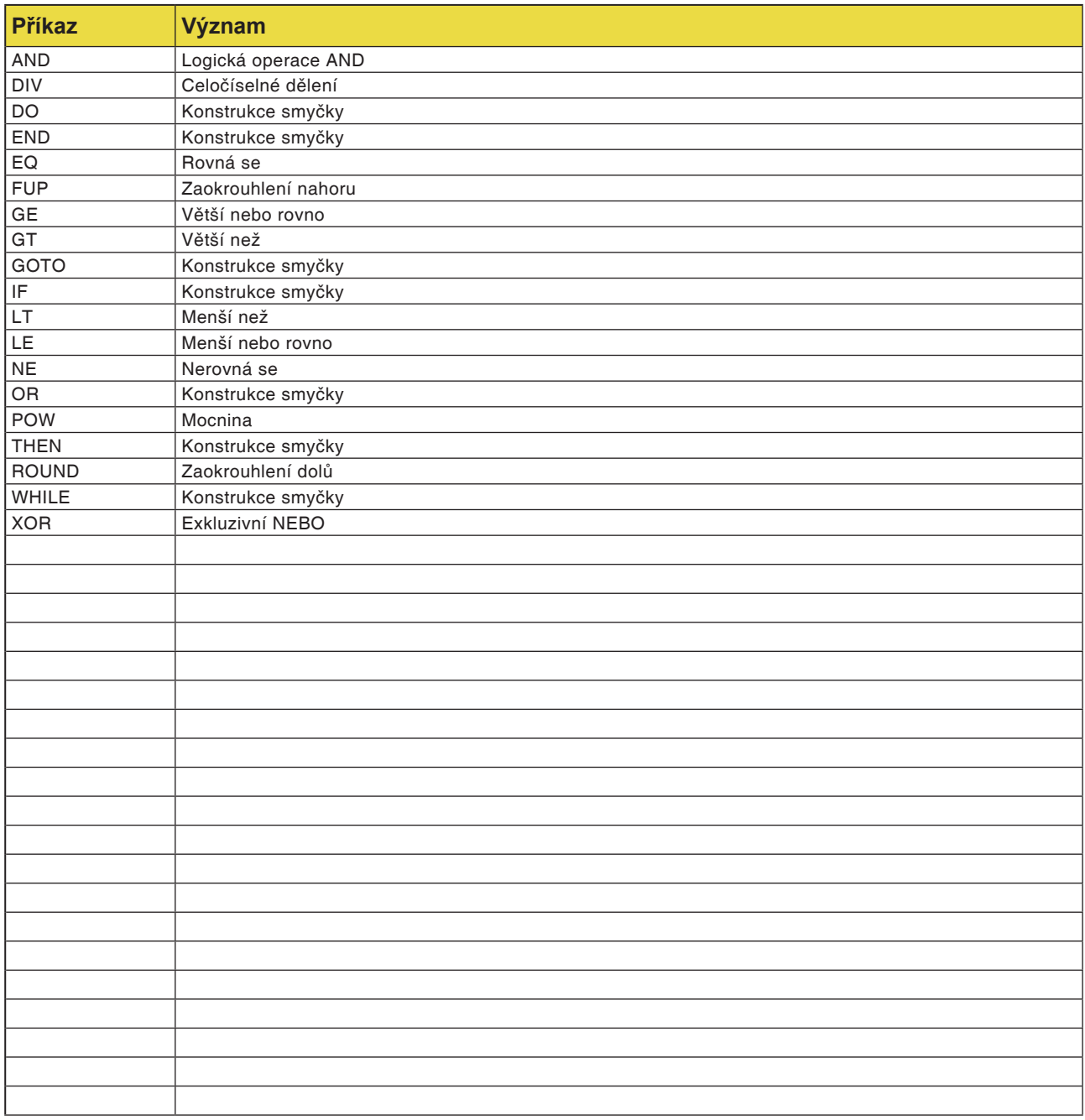

## **Výpočetní operátory v NC programu**

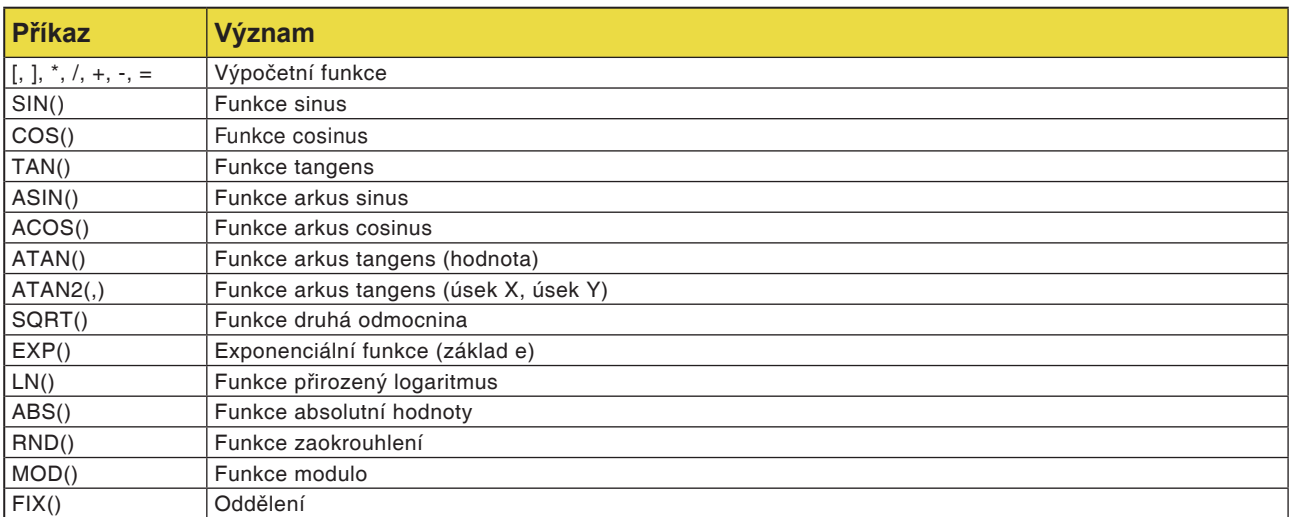

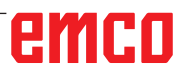

## **Přehled G-příkazů stroje**

Řídicí systém Fanuc používá pro G-příkazy přiřazovací skupiny A, B, C, tzn. stejný příkaz má v různých skupinách rozdílná čísla.

Řídicí systém Fanuc se programuje pomocí příkazů přiřazovací skupiny C, v dokumentaci pro Fanuc je však popsána skupina A. K nalezení popisu G-příkazů v dokumentaci pro Fanuc postupujte podle následující tabulky.

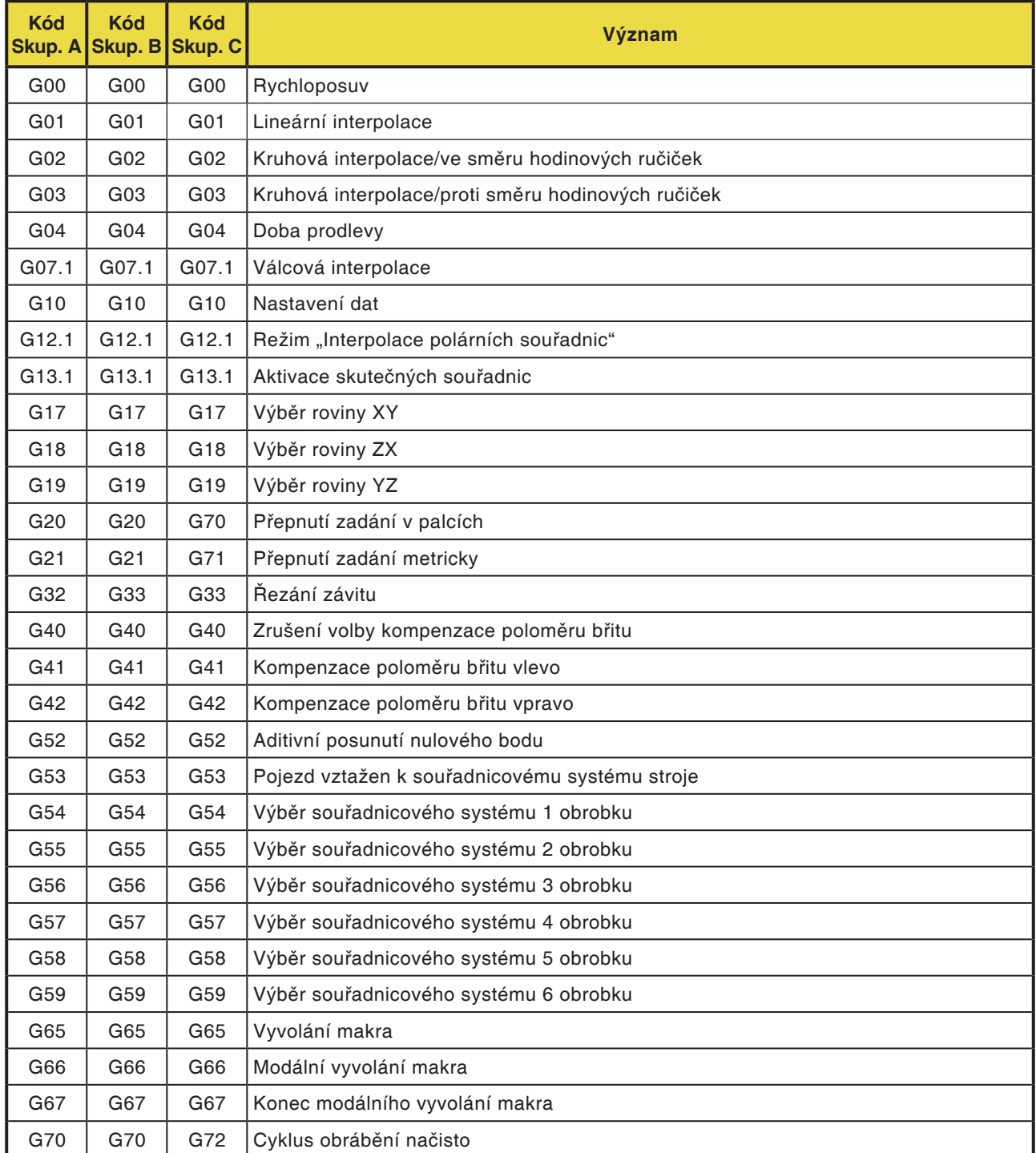
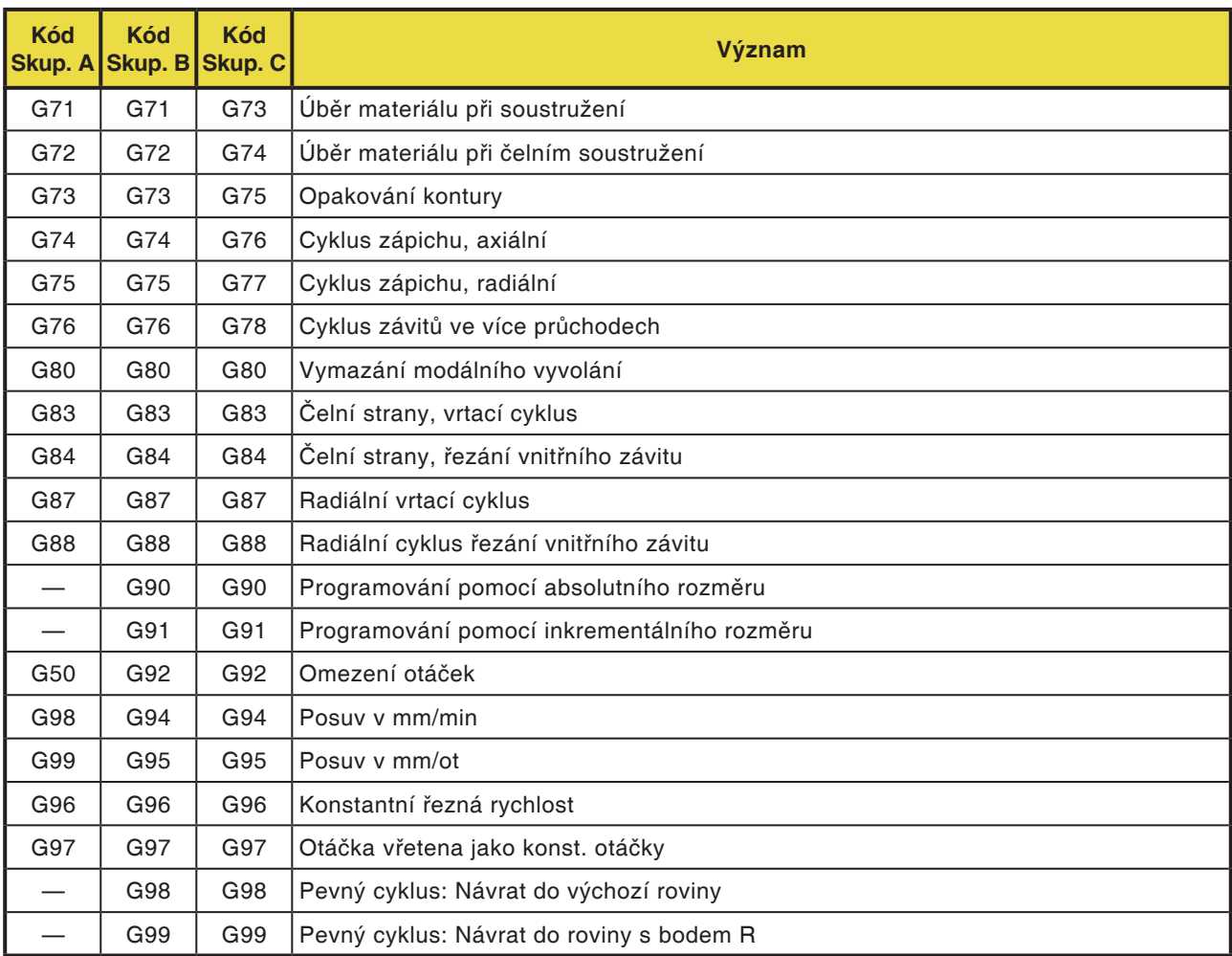

## **Stručný popis G-příkazů**

Na následujících stránkách naleznete stručný popis G-příkazů řídicího systému WinNC pro Fanuc 31i, přiřazovací skupina C.

Tento popis představuje zkrácený výpis z příručky pro programování pro řídicí systém WinNC pro Fanuc 31i a má sloužit v první řadě jako pomůcka pro programování.

#### **Upozornění:**

V této příručce je popsáno rozdělení příkazů přiřazovací skupiny C, které se používají v řídicím systému Fanuc u stroje EMCO.

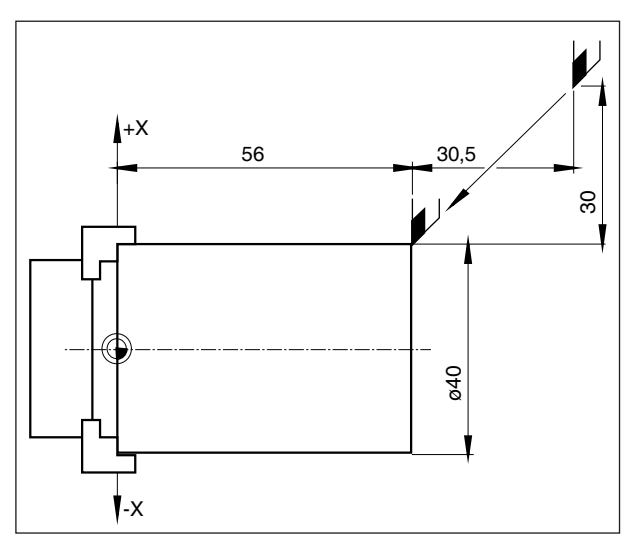

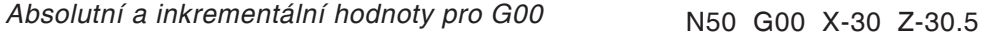

## **G00 Rychloposuv**

#### **Formát**

N.... G00 X... Z...

Suporty přejedou max. rychlostí do naprogramovaného cílového bodu (výměnná poloha nástroje, počáteční bod pro následující obráběcí operaci).

#### **Upozornění**

- Naprogramovaný posuv suportu F je během G00 potlačen.
- Rychlost rychloposuvu je pevně nastavena.
- Spínač korekce posuvu je omezen na 100 %.

#### **Příklad**

**absolutní G90** N50 G00 X40 Z56

**inkrementální G91**

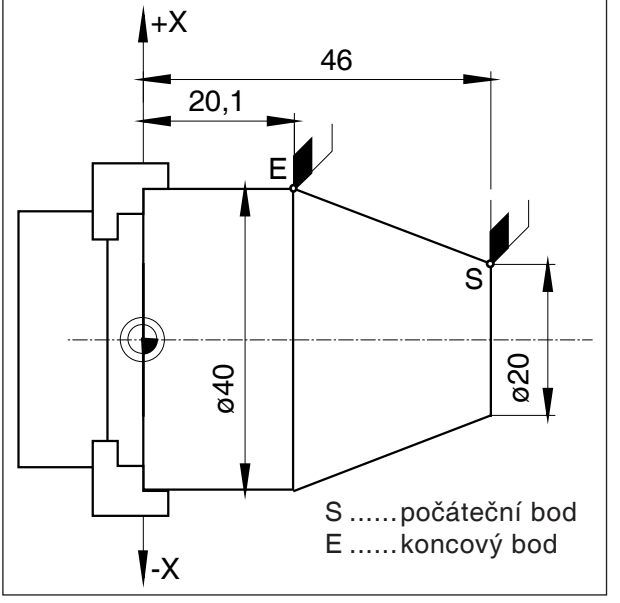

Absolutní a inkrementální hodnoty pro G01

## **G01 Lineární interpolace**

**Formát** N... G01 X... Z.... F....

Přímočarý pohyb programovanou rychlostí posuvu (příčné, podélné, kuželové soustružení)

#### **Příklad**

## **absolutní G90**

N.. G95 .....

N20 G01 X40 Z20.1 F0.1

#### **inkrementální G91**

N.. G95 F0.1 ..... N20 G01 X20 Z-25.9

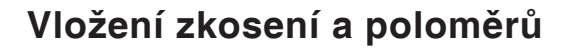

#### **Příklad**

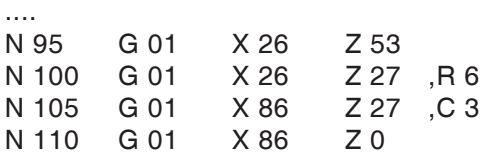

....

#### **Upozornění**

- **•** Zkosení a poloměry lze vložit pouze mezi dvěma pohyby G01.
- **•** Pohyb, který je naprogramován v druhé větě, musí začínat v bodě b (obrázek). Při programování s inkrementálními hodnotami se musí naprogramovat vzdálenost od bodu b.
- **•** Při provozu s jednotlivými kusy zastaví nástroj nejdříve v bodu c a poté v bodu d.
- **•** Pokud je dráha pojezdu v některé ze dvou vět G01 tak malá, že by při vložení zkosení nebo poloměru nevyplynul žádný bod řezu, objeví se chybové hlášení.

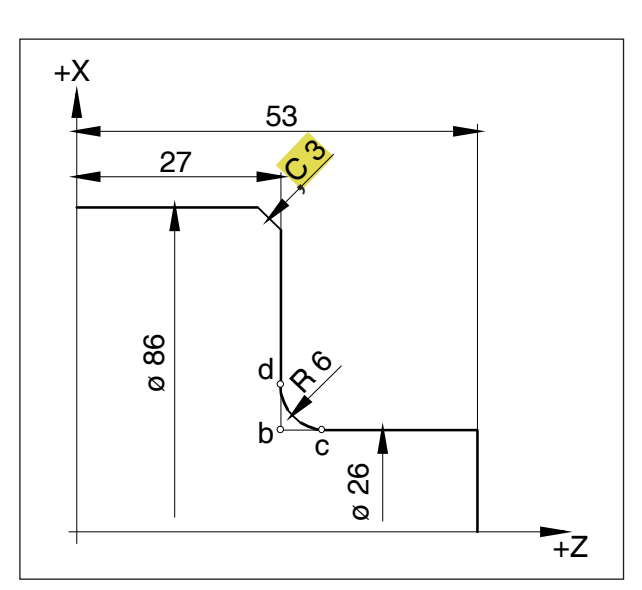

Vložení zkosení a poloměrů

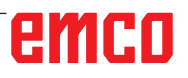

## **Přímé zadání výkresových rozměrů**

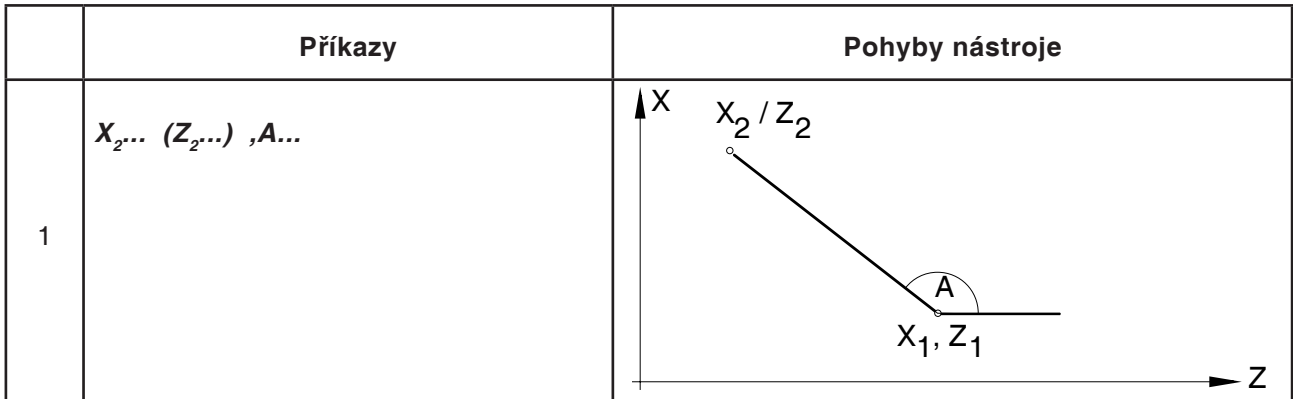

#### **Upozornění:**

**•** Chybějící souřadnice bodů řezu se nemusí vypočítat.

V programu lze přímo naprogramovat úhel (A), zkosení (,C) a poloměry (,R).

Věta po větě s C nebo R musí být věta s G01. Programování zkosení je možné pouze s čárkou ", C", jinak se zobrazí chybové hlášení z důvodu nedovoleného použití osy C.

**•** Následující G-příkazy se nesmí používat pro věty se zkosením nebo poloměrem:

G7.1, G10, G11, G52, G53, G72, G73, G74, G75, G76 G02, G03, G20, G21

**•** Nesmí se používat mezi větami se zkosením nebo poloměrem, které definují čísla pořadí.

# emco

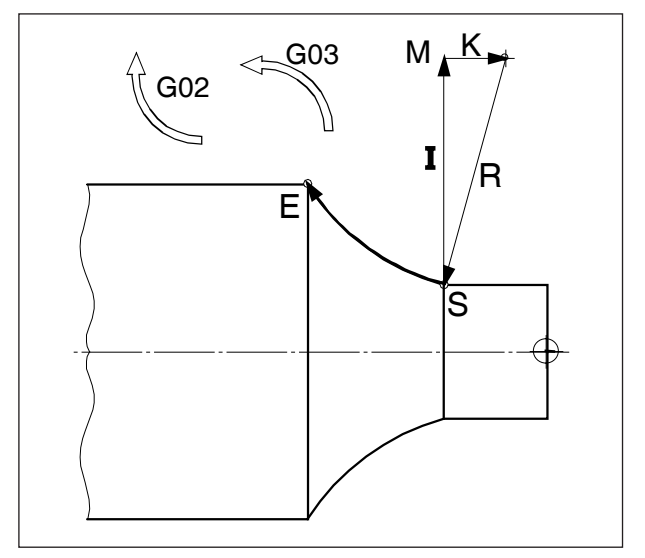

Směr otáčení a parametry kruhového oblouku

## **G02 Kruhová interpolace ve směru hodinových ručiček**

### **G03 Kruhová interpolace proti směru hodinových ručiček**

#### **Formát**

N... G02 X... Z... I... K... F... nebo

N... G02 X... Z... R... F...

X, Z, U, W., Koncový bod kruhového oblouku

I, K ............ Inkrementální parametry kružnice (vzdálenost od výchozího bodu ke středu kružnice, I je přiřazeno ose X, K ose Z)

R ............... Poloměr oblouku

Nástroj se přemístí podél definovaného oblouku do cílového bodu posuvem naprogramovaným v F.

#### **Upozornění**

- **•** Pokud má I nebo K hodnotu 0, nemusí se příslušné parametry uvádět.
- **•** Pokud R < 0: kruhový oblouk ≥ 180°
- **•** Pokud R > 0: kruhový oblouk < 180°.

## **G04 Doba prodlevy**

#### **Formát**

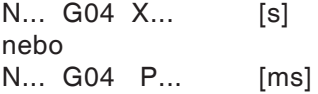

Nástroj se zastaví na dobu definovanou v X, U nebo P (v poslední dosažené poloze) - ostré hrany - přechody, očištění základu zápichu, přesné zastavení

#### **Upozornění**

- **•** U adresy P nelze použít desetinnou čárku
- **•** Doba prodlevy začíná běžet, jakmile rychlost posuvu předchozí věty dosáhne hodnotu "NULA".

#### **Příklady**

N75 G04 X2.5 (doba prodlevy =  $2,5$  s) N95 G04 P1000 (doba prodlevy  $= 1$  s  $= 1000$  ms)

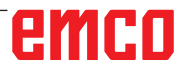

#### **Upozornění:**

Jednotka polohy rotační osy při aktivní interpolaci pláště válce pro G07.1 je přednastavena v mm. Nastavení lze změnit v EMConfig a lze jej přepínat mezi stupněm a mm.

## **G7.1 Válcová interpolace**

Tato funkce umožňuje rozvinutí plochy válce v programování.

Tímto způsobem lze vytvořit např. programy pro válcové obrábění vaček na soustruzích.

Hodnotu pojezdu rotační osy C programovanou zadáním úhlu převádí interně řídicí systém na vzdálenost fiktivní lineární osy podél povrchu válce.

To umožňuje provádění lineárních a kruhových interpolací na této ploše pomocí jiné osy.

#### **Formát**

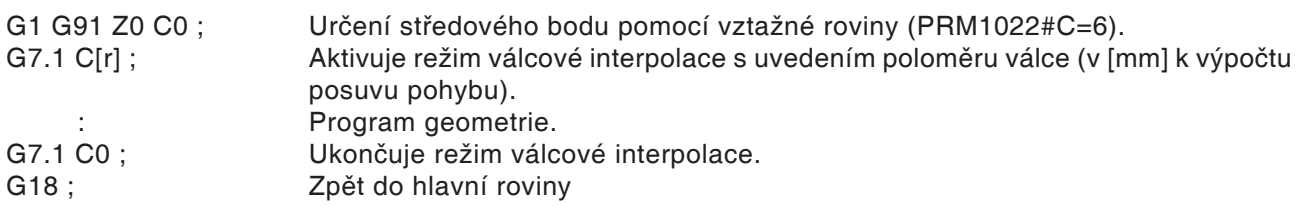

#### **Výpočet Y [mm]- v souřadnicích C[°] pro programování dráhy**

$$
C_p = \frac{Y_p[mm] \cdot 360[^{\circ}]}{2\pi \cdot R_{cyl}[mm]}
$$

C<sub>p</sub> [°]...............dráha, která má být projeta v ose C Y [°]..............rozměr podle výkresu  $R_{\text{cut}}^{r}$  [mm] ........ poloměr pláště válce

#### **Upozornění:**

- **•** Vztažný bod válce musí být zadán inkrementálně, protože jinak by najížděl od nástroje!
- **•** Nástroji se musí v ofsetových datech přiřadit poloha břitu 0. Poloměr frézy se však musí zadat.
- **•** V režimu G7.1 se nesmí souřadnicový systém měnit.
- **•** G7.1 C.., resp. G13.1 C0 se musí naprogramovat v režimu "Kompenzace poloměru břitu VYP" (G40) a nelze je spustit ani ukončit v režimu "Kompenzace poloměru břitu ZAP" (G41 nebo G42).
- **•** G7.1 C.. a G7.1 C0 je nutno naprogramovat v samostatných větách.
- **•** Ve větě mezi G7.1 C.. a G7.1 C0 nelze přerušený program opětovně spustit.

Pomocí G19 se stanoví rovina, v níž je rotační osa C stanovena jako lineární osa paralelní s osou Y. Struktura věty pro program geometrie zní poté následovně:

G1 Z.. [v mm] C.. [ve °] ; lineární interpolace. G2 (G3) Z.. [v mm] C.. [ve °] R.. [v mm] ; kruhová interpolace.

- **•** Poloměr oblouku při kruhové interpolaci (G2 nebo G3) lze naprogramovat prostřednictvím R-příkazu a nesmí se programovat ve stupních, resp. prostřednictvím souřadnic K a J.
- **•** V programu geometrie mezi G7.1 C.. a G7.1 C0 nesmí být naprogramován rychloposuv (G0), resp. nesmí být naprogramovány žádné polohovací operace nebo vrtací cykly (G83 až G89).
- **•** Posuv zadaný v režimu válcové interpolace je nutno považovat za rychlost pojezdu na rozvinuté ploše válce.

#### **Příklad - Válcová interpolace na hlavním vřetenu**

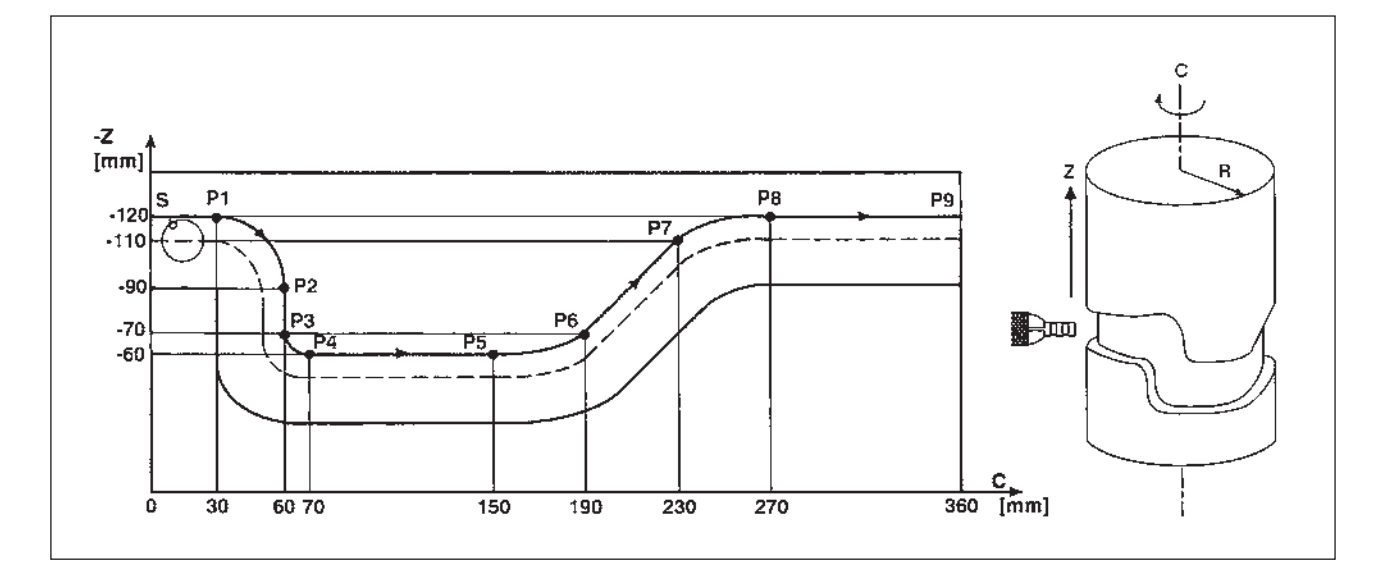

Osa X s programováním průměru a osa C s programováním úhlu.

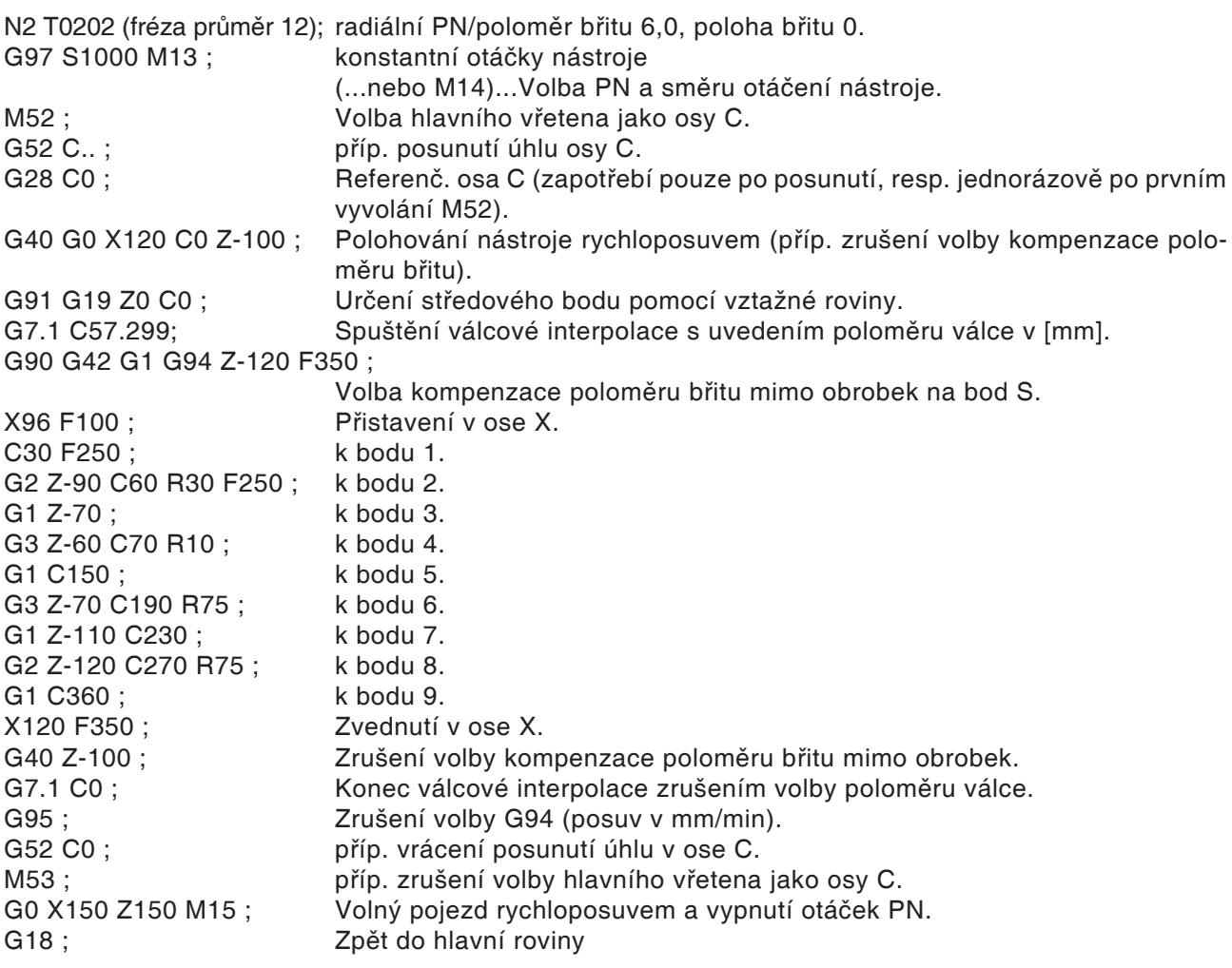

## **G10 Nastavení dat**

Pomocí příkazu G10 lze přepisovat data řídicího systému, programovat parametry, zapisovat data nástroje atd.

V uživatelské praxi se doporučuje použití G10 zejména pro programování nulového bodu obrobku.

#### **Posunutí nulového bodu se souřadnicovými systémy obrobku G54 až G59**

Všeobecně se u tohoto řídicího systému doporučuje při vytváření posunutí nulového bodu obrobku použít jeden ze šesti přednastavených souřadnicových systémů obrobku G54 až G59, protože zde lze všechny přepsané hodnoty kdykoliv zkontrolovat a sledovat na obrazovce. (Popis příkazů G54 až G59 je uveden dále v této kapitole.)

#### **Formát**

N.. G10 L2 P1 X.. Z (přepíše souřadnicový systém obrobku G54)

N.. G54

(vyvolá souřadnicový systém obrobku G54 v programu)

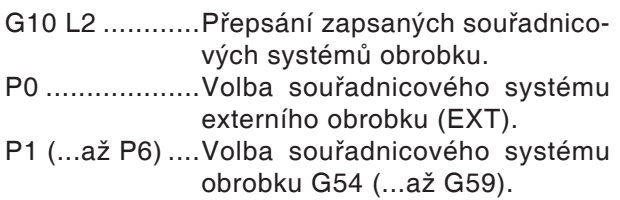

#### **G10.9 Programovatelné přepnutí definice průměru/poloměru**

0: deaktivováno. 1: aktivováno.

#### **Formát**

- N.. G10.9 X0.... Přepnutí do programování poloměru.
- N.. G10.9 X1.... Přepnutí do programování průměru.

#### **Upozornění:**

- **•** V další větě se musí vyvolat zvolený souřadnicový systém obrobku v programu.
- **•** Vyvoláním souřadnicového systému externího obrobku se posune základna všech následně vyvolaných souřadnicových systémů o zde zapsanou hodnotu.
- **•** Zvolený souřadnicový systém obrobku lze pomocí výše uvedeného formátu v rámci programu libovolně často přepsat nebo nahradit jiným.

#### **Simulace pomocí Manual Guide-i**

Aby se simulace u Z0 pustila správně, souřadnicový systém obrobku (např. G54) musí být zvolen před definicí surového kusu.

Program

O1234 G54 (volba souřadnicového systému obrobku) G1900D100L100.K0.5W0. (definice surového kusu) G92S3500 (LIMIT HLAVNÍHO VŘETENA) (VOLNÝ POJEZD REVOLVEROVÉ NÁSTROJOVÉ HLAVY) G18G40 G90T0 G0G53X245Z400M9

.... (obrábění)

.... M30  $\frac{1}{\sqrt{2}}$ 

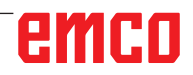

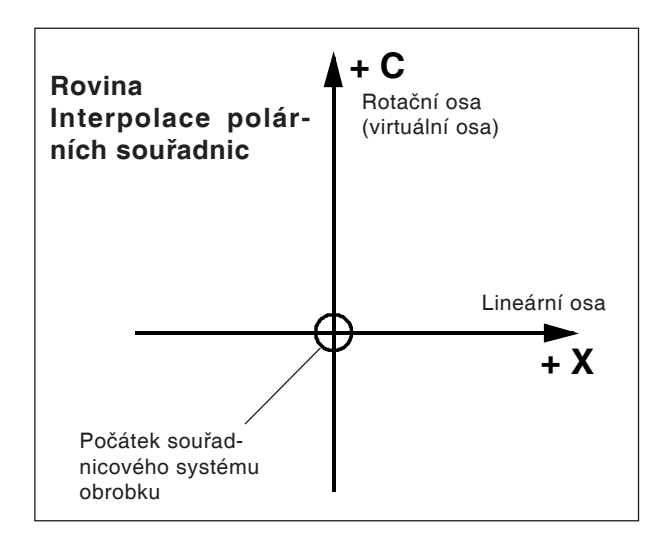

**•** Nástroji se musí v ofsetových datech přiřadit poloha břitu 0.

Poloměr frézy se však musí zadat.

- **•** V režimu G12.1 se nesmí souřadnicový systém měnit.
- **•** G12.1, resp. G13.1 se musí naprogramovat v režimu "Kompenzace poloměru břitu VYP" (G40) a nelze je spustit ani ukončit v režimu "Kompenzace poloměru břitu ZAP" (G41 nebo G42).
- **•** G12.1 a G13.1 je nutno naprogramovat v samostatných větách. Ve větě mezi G12.1 a G13.1 nelze přerušený program spustit znovu.
- **•** Poloměr oblouku při kruhové interpolaci (G2 nebo G3) lze naprogramovat prostřednictvím R-příkazu, resp. prostřednictvím souřadnic I a J.

### **G12.1/G13.1 Interpolace polárních souřadnic**

Interpolace polárních souřadnic se hodí pro obrábění příčné plochy soustruženého dílu nebo broušení vačkového hřídele na soustruzích.

Převede příkaz programovaný v kartézském souřadnicovém systému na pohyb lineární osy X (pohyb nástroje) a rotující osy C (otáčení obrobku) pro řízení dráhy.

Rotační osa C přitom slouží jako adresa osy pro druhou (virtuální) osu.

Tato osa je založena bezprostředně po programování G12.1 u souřadnice C0.

#### **Formát**

- N.. G12.1 ; spouští provozní režim a umožňuje interpolaci polárních souřadnic : Program geometrie (na bázi kar
	- tézských souřadnic)
- N.. G13.1 ; ukončuje provozní režim interpolace polárních souřadnic. **Upozornění:**

G12.1 zvolí rovinu (G17), v níž je prováděna interpolace polárních souřadnic.

Rovina G18 použitá před programováním příkazem G12.1 se vymaže.

Obnoví se opětovně příkazem G13.1 (konec interpolace polárních souřadnic).

Po zapnutí stroje nebo při RESETu systému se rovněž vymaže stav "interpolace polárních souřadnic" (G13.1) a použije se rovina definovaná prostřednictvím G18.

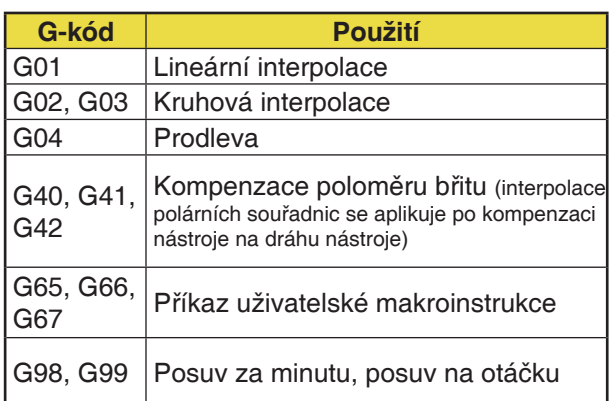

#### **G-kódy, jež smí být naprogramovány v režimu "Interpolace polárních souřadnic":**

emro

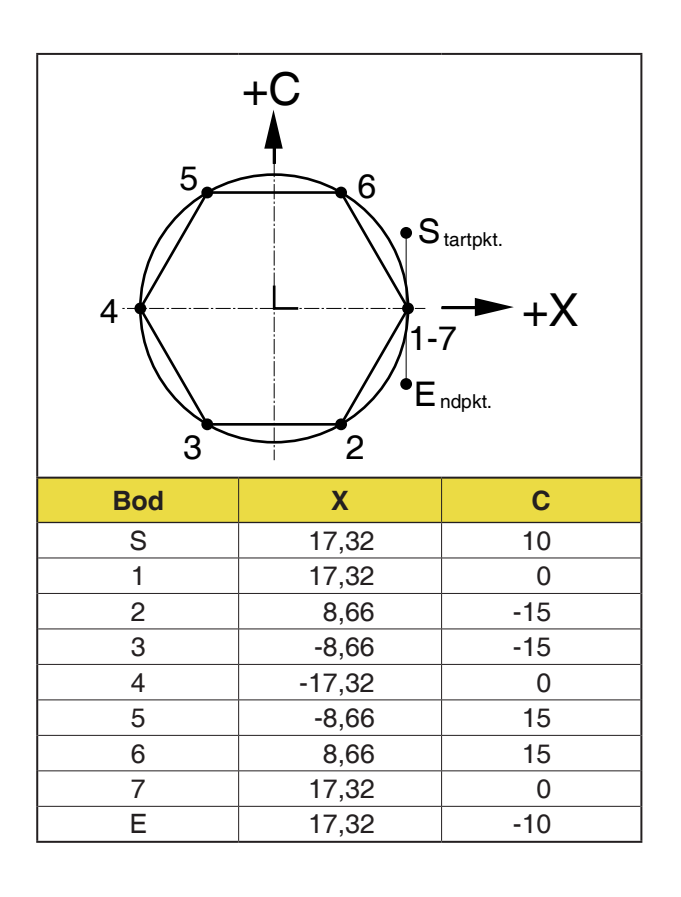

#### **Příklad 1 - Interpolace polárních souřadnic**

Osa X a C s programováním poloměru.

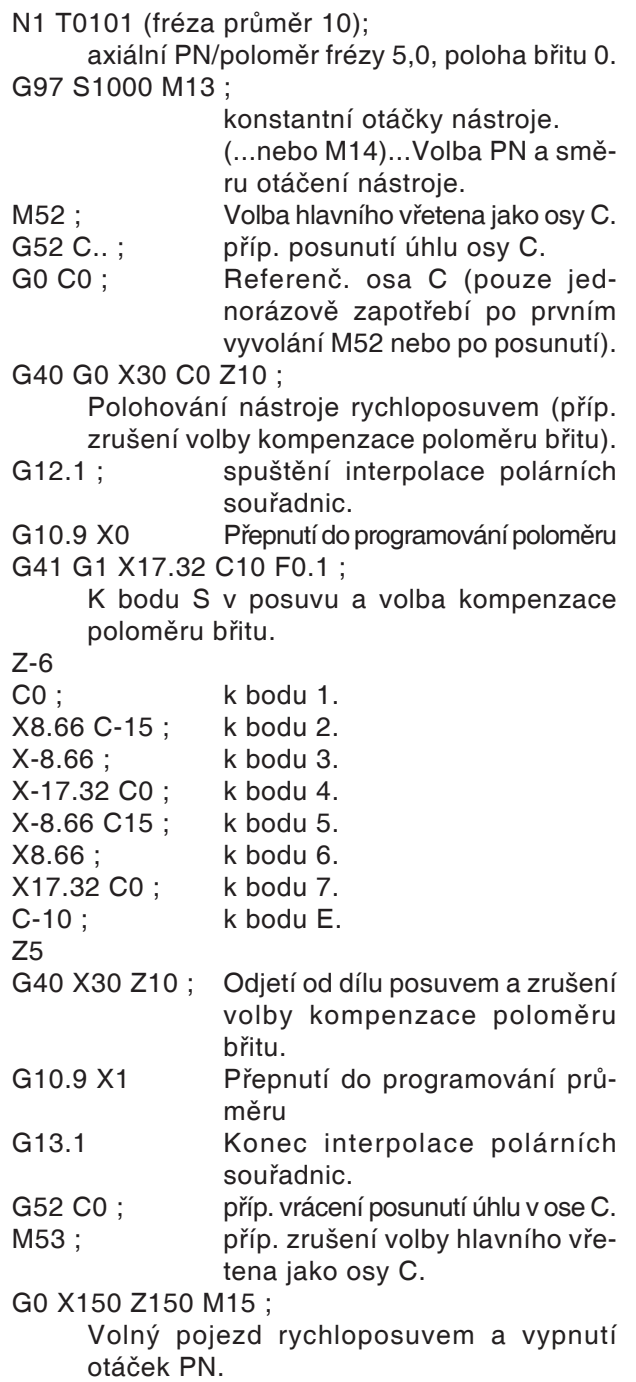

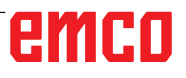

#### **Příklad 2 - Interpolace polárních souřadnic s kompenzací poloměru břitu**

Osa X a C s programováním poloměru.

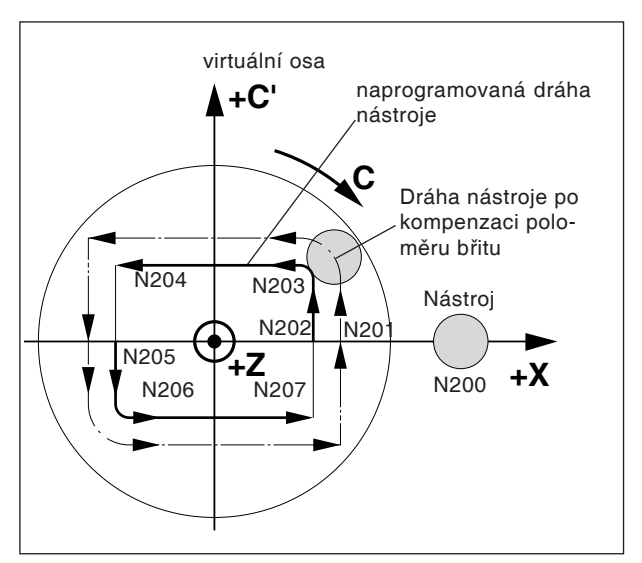

Interpolace polárních souřadnic s kompenzací poloměru břitu

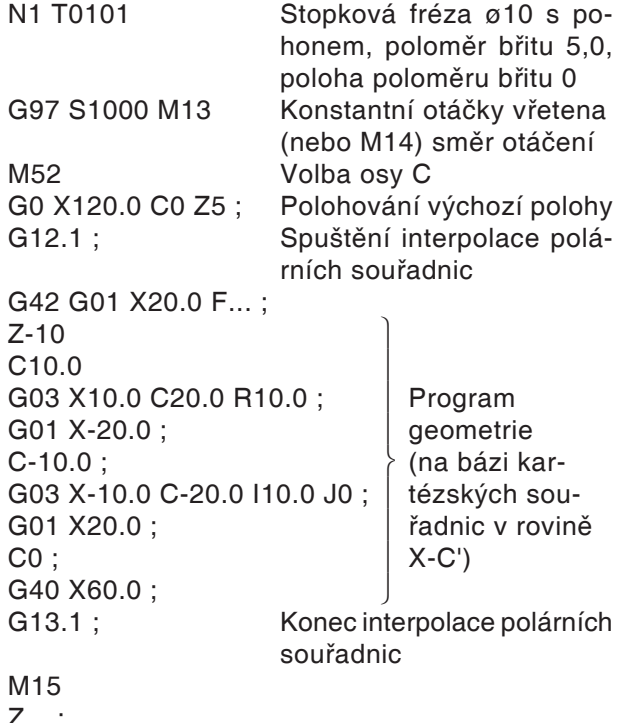

Z... ; X... C... ; M30 ;

## emco

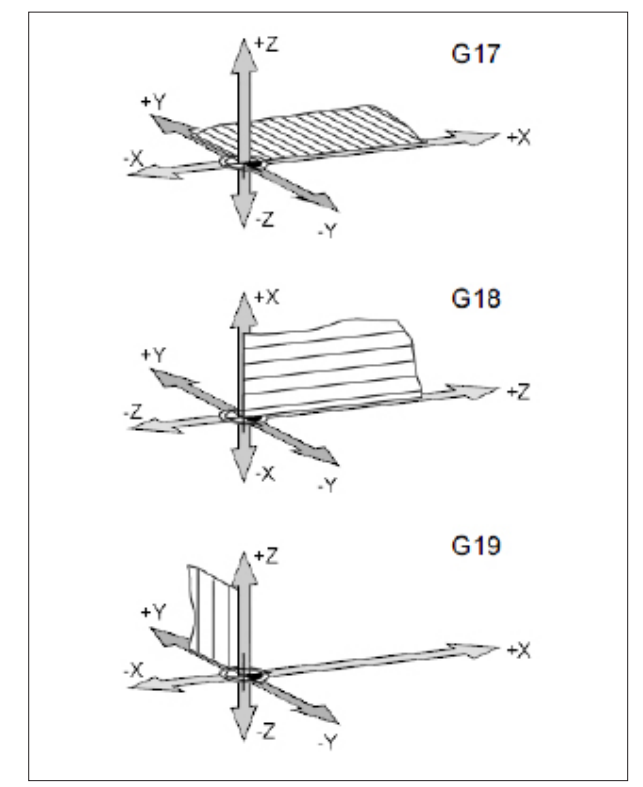

#### Roviny v pracovním prostoru

## **G17-G19 Volba roviny**

#### **Formát**

N.. G17/G18/G19

Pomocí G17 až G19 se stanovuje rovina, ve které lze provádět kruhovou interpolaci a interpolaci polárních souřadnic, a ve které se počítá kompenzace poloměru frézy.

Pouze u řídicího systému frézování: V ose kolmé na aktivní rovinu se provádí kompenzace délky nástroje (G43 H.. ).

- G17 rovina XY
- G18 rovina ZX
- G19 rovina YZ

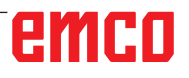

## **G28 Najetí do referenčního bodu**

#### **Formát**

N... G28 X... Z...

X, Z, ....Souřadnice mezipolohy

Instrukce G28 se používá k najetí do referenčního bodu pomocí mezipolohy (X, Z).

Nejdříve se provede zpětný pohyb do X, resp. Z, následně se najede do referenčního bodu.

Oba průběhy pohybu se provádí pomocí G0.

Najetí do mezibodu lze naprogramovat i inkrementálně.

**Pro G-kód skupina B/C** G91 G28 X10 Z10 G90

**Pro G-kód skupina A** G28 U10 W10

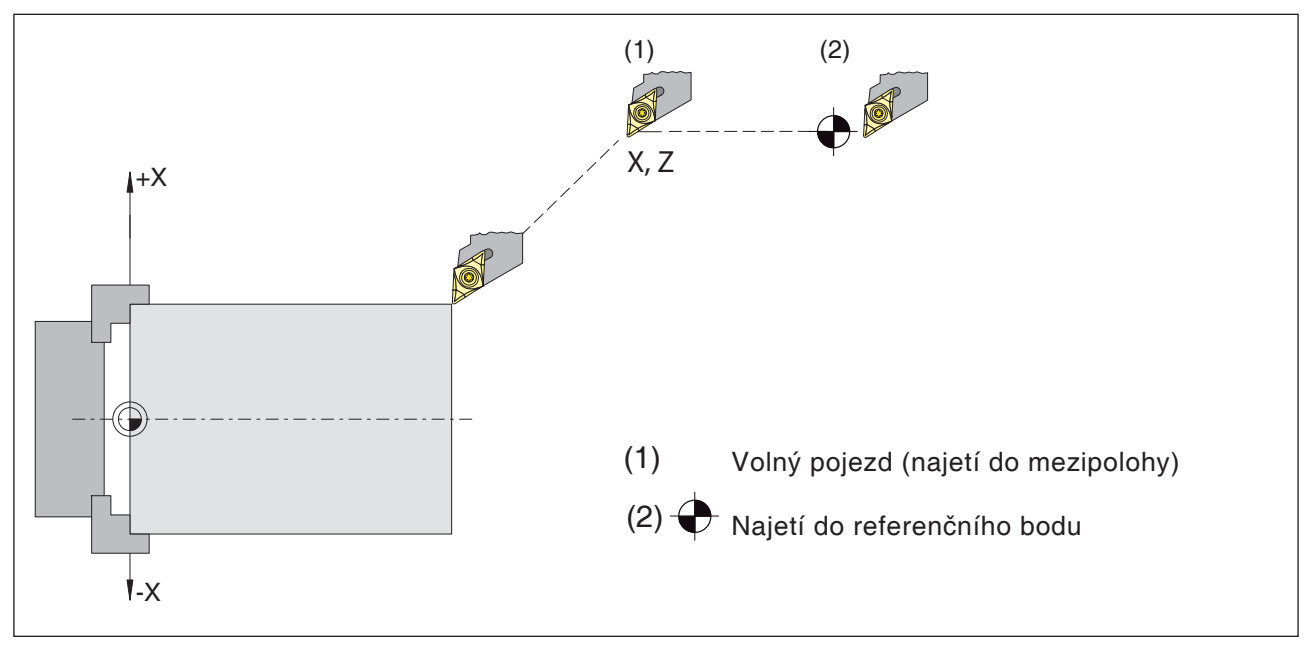

Najetí do referenčního bodu

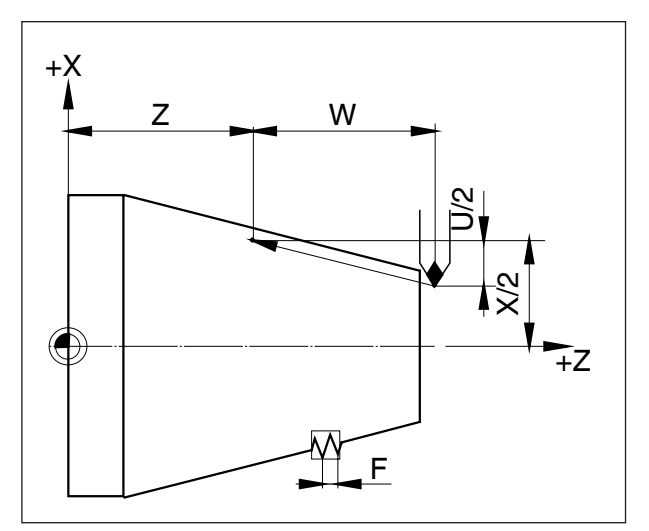

Rozměry pro řezání závitu

## **G33 Řezání závitu**

#### **Formát**

N... G33 X... Z... F... Q (volitelně)...

F .........Stoupání závitu [mm] Q ......... Přesazení počátečního bodu [mm]

Řezat lze přímý závit, kuželový a spirálový závit.

Protože neprobíhá žádný automatický zpětný pohyb do výchozího bodu, používá se převážně cyklus vícenásobného řezání závitu G78.

Obrábění jako rýhování a kosoúhlé vroubkování lze rovněž realizovat.

#### **Upozornění**

- Při řezání kuželového závitu musí být stoupání stanoveno s vyšší hodnotou v ose X nebo Z.
- Je možné kontinuální řezání závitu (závit s více tahy).
- Přesazení počátečního bodu Q platí pouze pro vícechodý závit.

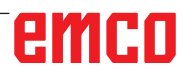

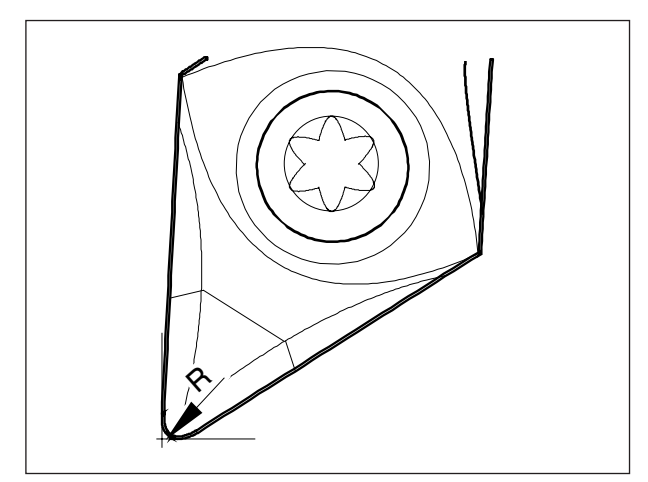

Poloměr hrotu a teoretický hrot břitu

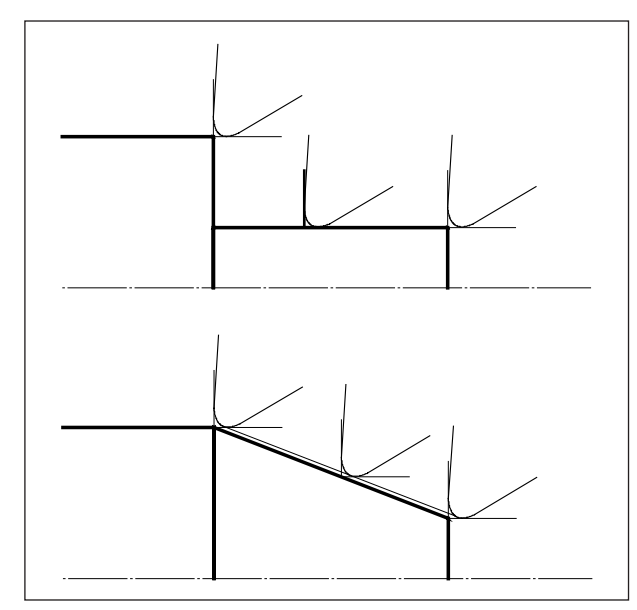

Osově paralelní a šikmé řezné pohyby

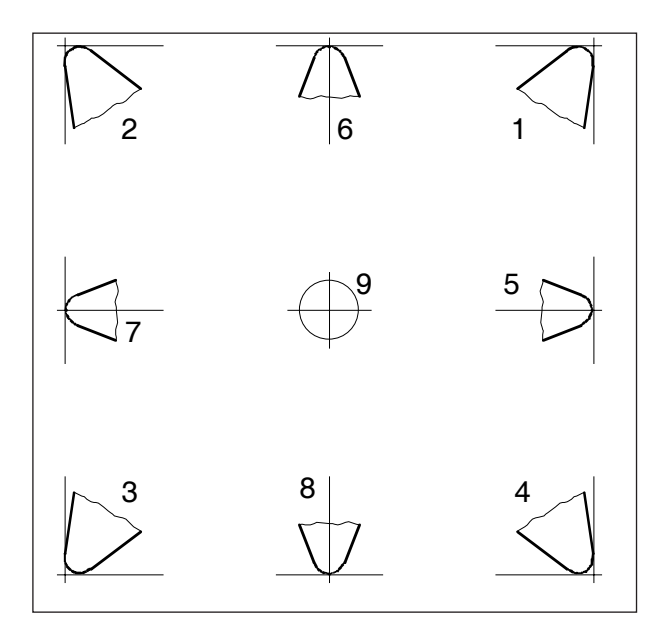

Poloha břitu

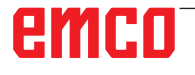

## **Kompenzace poloměru břitu**

Při proměřování nástroje se řezná destička proměřuje pouze ve dvou bodech (styčných bodech v ose X a Z).

Proměření nástroje proto definuje pouze teoretický hrot břitu.

Do tohoto bodu se najede po naprogramovaných drahách na obrobku.

Při pohybech ve směrech os (podélné nebo příčné soustružení) se pracuje se styčnými body na řezné destičce.

Proto nedochází k chybným rozměrům na obrobku.

Při současných pohybech v obou směrech os (kužel, poloměr) již nesouhlasí poloha teoretického bodu řezu se skutečným řezným bodem na destičce nástroje.

Dochází k chybným rozměrům na obrobku.

Maximální chyba kontury bez kompenzace poloměru břitu při pohybech 45°:

poloměr břitu 0,4 mm ≡ 0,16 mm; vzdálenost dráhy ≡ 0,24 mm vzdálenosti v X a Z

Při použití korekce poloměru břitu řídicí systém tyto chybné rozměry automaticky vypočítá a kompenzuje.

Pro kompenzaci poloměru břitu je při proměřování nástroje bezpodmínečně nutný údaj poloměru břitu R a polohy břitu T.

Poloha břitu je určena značkou (viz obrázek).

Pro určení polohy břitu posuzujte nástroj tak, jak je upnut ve stroji.

### **Dráhy nástroje při volbě/zrušení volby kompenzace poloměru břitu**

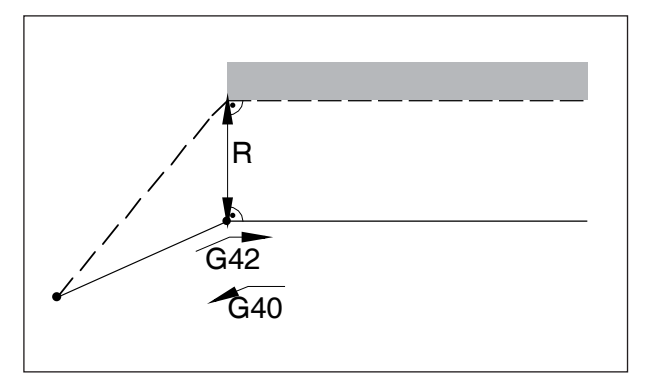

Najetí, resp. odjetí z koncového bodu zepředu

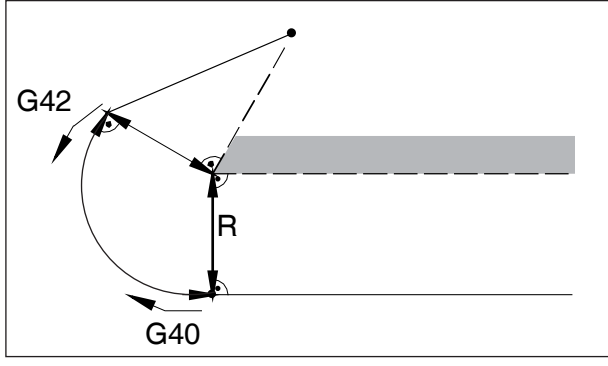

Najetí, resp. odjetí z koncového bodu zezadu

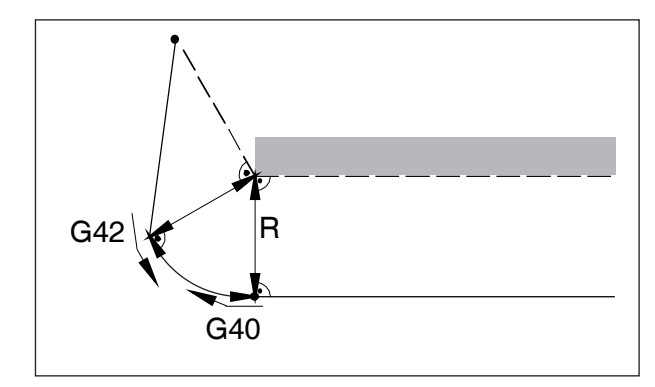

Najetí, resp. odjetí z boku zezadu - — — naprogramovaná dráha nástroje – skutečná dráha nástroje

U kruhových oblouků se vždy najede na tečnu v počátečním/koncovém bodě kružnice.

Dráha najetí ke kontuře a dráha odjetí od kontury musí být větší než poloměr břitu R.

### **Dráhy nástroje v průběhu programu při kompenzaci poloměru břitu**

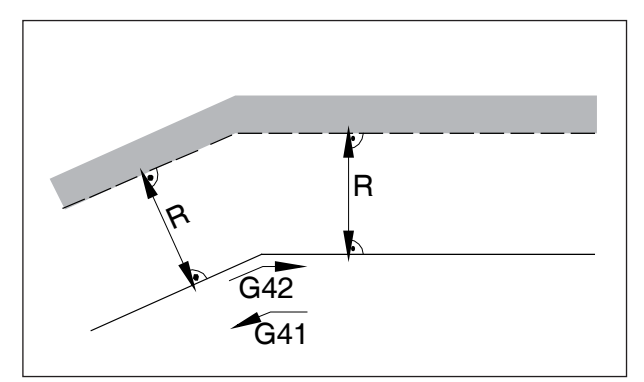

Dráha nástroje u vnitřního rohu

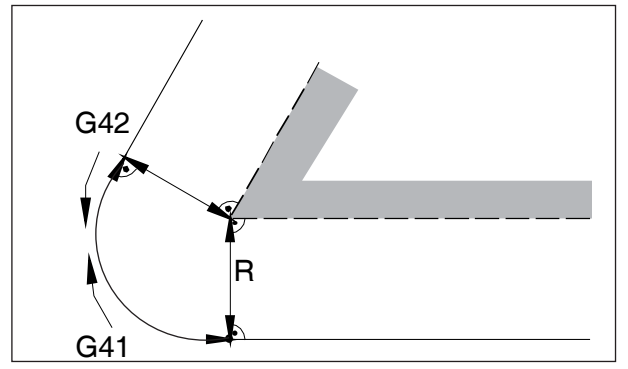

Dráha nástroje u vnějšího rohu < 90°

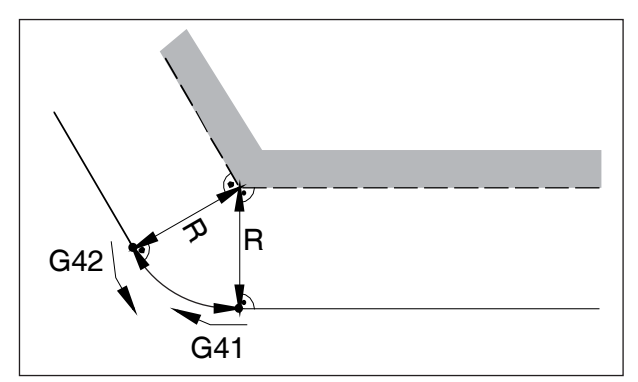

Dráha nástroje u vnějšího rohu > 90°

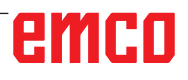

## **G40 Zrušení volby kompenzace poloměru břitu**

Kompenzace poloměru břitu se zruší pomocí G40. Zrušení volby je dovoleno pouze v souvislosti s přímočarým pohybem pojezdu (G00, G01). G40 lze naprogramovat ve stejné větě pomocí G00, resp. G01 nebo v předcházející větě.

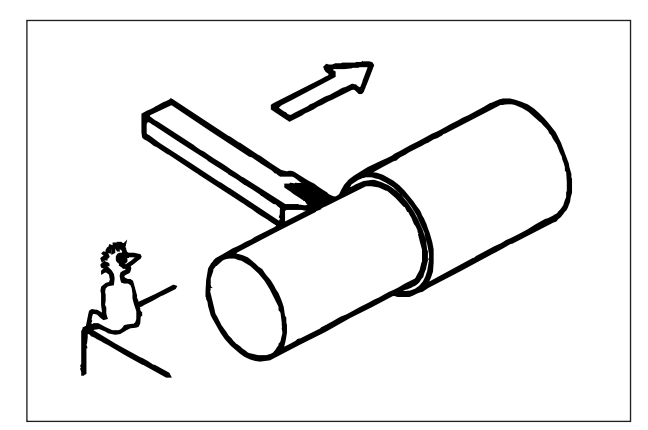

Definice G41 kompenzace poloměru břitu vlevo

### **G41 Kompenzace poloměru břitu vlevo**

Nachází-li se nástroj (z pohledu ve směru posuvu) **vlevo** od obráběné kontury, musí se naprogramovat G41.

#### **Upozornění**

- Přímá změna mezi G41 a G42 není dovolena nejprve je nutno zrušit volbu pomocí G40.
- Poloměr břitu R a polohu břitu T je bezpodmínečně nutno uvést
- Je nezbytná volba v souvislosti s G00, resp. G01
- Změna korekce nástroje není u zvolené kompenzace poloměru břitu možná.

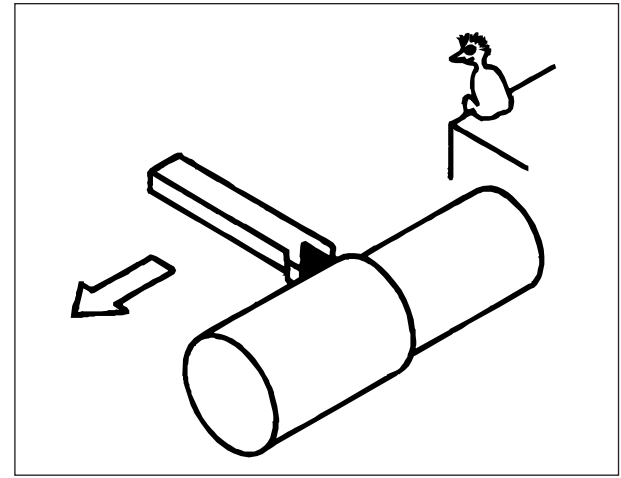

Definice G42 kompenzace poloměru břitu vpravo

## **G42 Kompenzace poloměru břitu vpravo**

Nachází-li se nástroj (z pohledu ve směru posuvu) **vpravo** od obráběné kontury, musí se naprogramovat G42.

Upozornění viz G41!

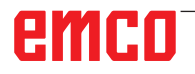

## **G52 Lokální souřadnicový systém**

Při programování v souřadnicovém systému obrobku (G54 až G59) lze vytvořit "vedlejší souřadnicový systém" uvnitř zvoleného souřadnicového systému obrobku pro usnadnění programování určitých funkcí.

Takový souřadnicový systém se nazývá lokální souřadnicový systém.

#### **Formát**

N.. G52 X.. Z.. C.. ; (vytvoření lokálního souřadnicového systému)

N.. G52 X0 Z0 C0 ; (vymazání lokálního souřadnicového systému)

Nulový bod obrobku stanovený ve zvoleném souřadnicovém systému obrobku se posune o kladný nebo záporný rozměr uvedený v lokálním souřadnicovém systému.

Po vymazání lokálního souřadnicového systému se nulový bod vrátí do původního nulového bodu obrobku stanoveného ve zvoleném souřadnicovém systému obrobku.

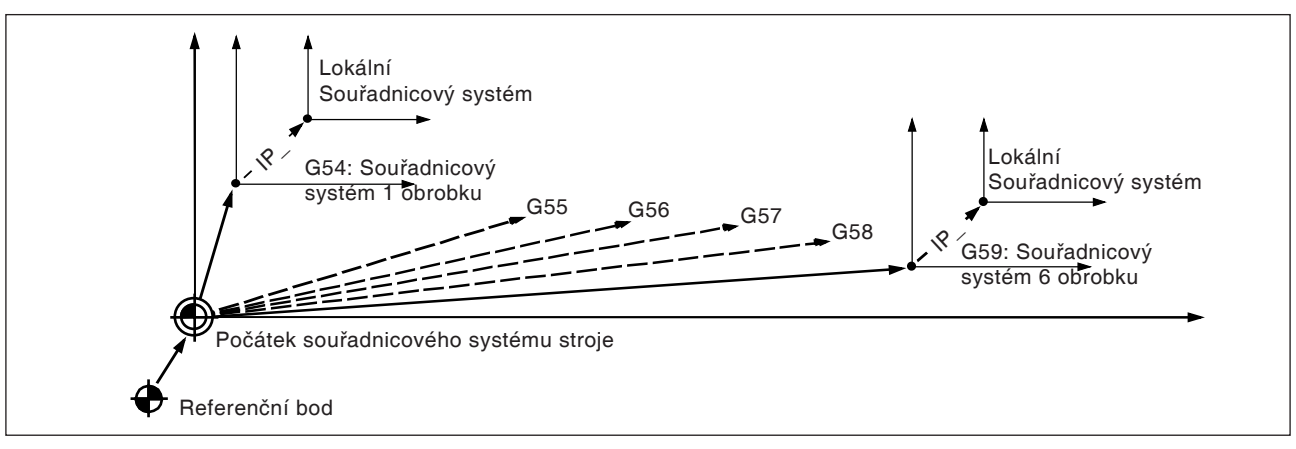

#### **Upozornění**

- Při vytváření lokálních souřadnicových systémů zůstávají souřadnicové systémy obrobku a stroje beze změn.
- Příkazy pojezdu bezprostředně po zvolení nebo zrušení volby lokálního souřadnicového systému musí být příkazy s absolutními hodnotami.

#### **Pozor:**

Stisknutím tlačítka RESET se stávající lokální souřadnicový systém vymaže a při následném přechodu na další větu přeskočí.

I když jsou nově uvedeny souřadnice pro jakoukoliv osu lokálního souřadnicového systému, stávající lokální souřadnicový systém se vymaže.

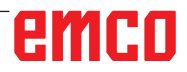

- **•** "T0" nesmí být v jedné větě spolu s G53!
- **•** G53 je nutno uvádět v absolutních hodnotách. Při zadání inkrementálních hodnot je příkaz G53 ignorován.

## **G53 Volba souřadnicového systému stroje**

Souřadnicový systém, jehož počátek se nachází v nulovém bodu stroje, se označuje jako souřadnicový systém stroje.

G53 je jednoduchý platný (modálně účinný) G-kód pro volbu souřadnicového systému stroje.

#### **Formát**

N.. T0 (zrušení volby korekce nástroje) **Upozornění:** N.. G53 X.. Z..

## **G54 až G59 Volba souřadnicového systému obrobku**

Souřadnicový systém, který se používá k obrábění obrobků, se nazývá souřadnicový systém obrobku. Vyvolává se v programu obrábění a je nutno jej vytvořit před začátkem obrábění v CNC. Již vytvořený souřadnicový systém obrobku lze změnit posunutím počátečního bodu.

K dispozici je šest přednastavených souřadnicových systémů obrobku (specifikovaných prostřednictvím G54 až G59) a jeden externí souřadnicový systém obrobku:

- EXT Souřadnicový systém obrobku 0
- G54 Souřadnicový systém obrobku 1
- G55 Souřadnicový systém obrobku 2
- G56 Souřadnicový systém obrobku 3
- G57 Souřadnicový systém obrobku 4
- G58 Souřadnicový systém obrobku 5
- G59 Souřadnicový systém obrobku 6

Prostřednictvím externího souřadnicového systému obrobku EXT se celkově posunou všechny souřadnicové systémy obrobku specifikované pomocí G54 až G59.

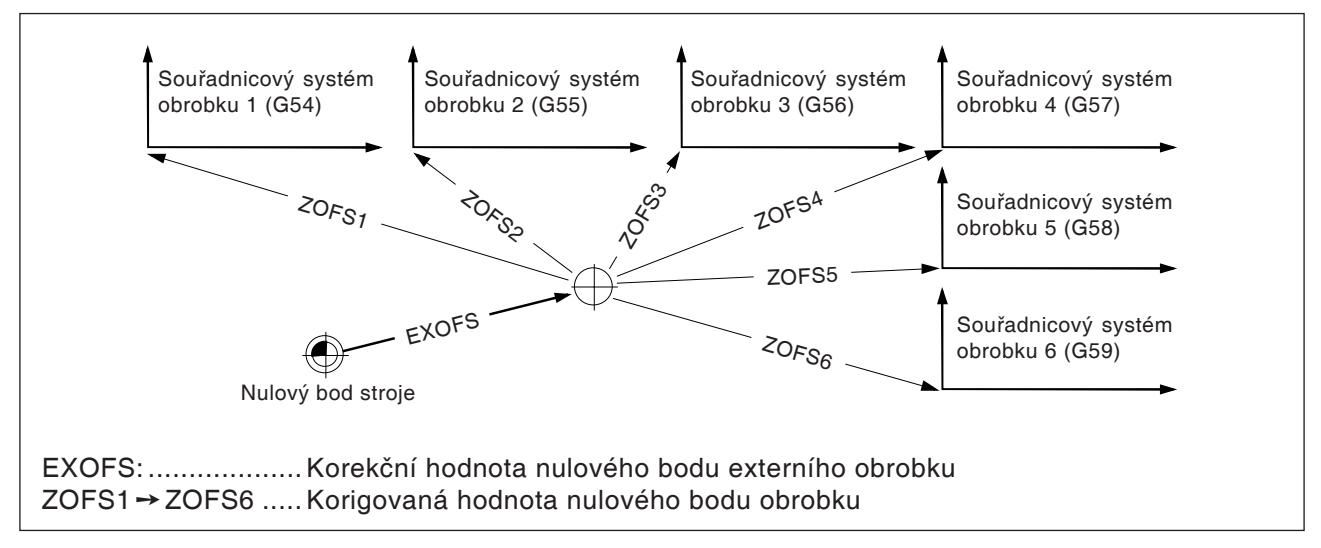

Pro vytvoření souřadnicových systémů obrobku existují dvě možnosti:

#### **Zadání prostřednictvím klávesnice pro ruční zadání**

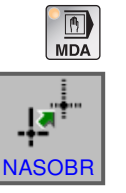

- **•** Provozní režim MDI
- Stiskněte funkční tlačítko.

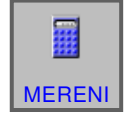

• Měření nástroje

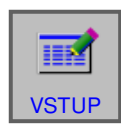

• Měření ukončete pomocí "VSTUP".

Detaily viz kapitola "G Správa nástroje".

#### **Programování pomocí G10**

Samostatné posunutí jednotlivých souřadnicových systémů obrobku včetně externího souřadnicového systému obrobku (viz v části G10, Nastavení dat).

#### **Upozornění**

- **•** Souřadnicové systémy obrobku 1 až 6 se založí po najetí do referenčního bodu..
- **•** Po zapnutí je zvolen souřadnicový systém G54.

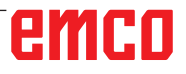

# emco

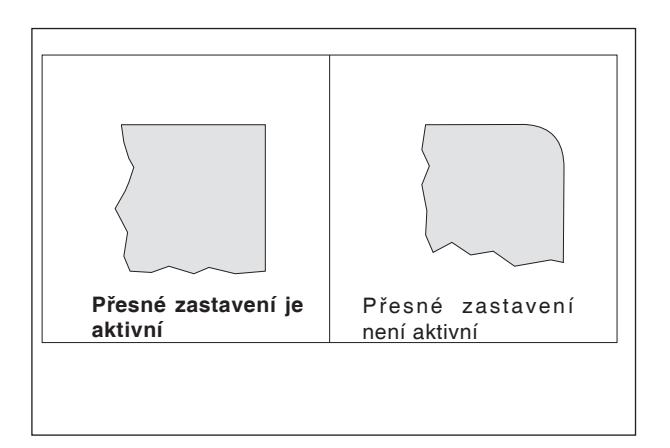

## **G61 Režim přesného zastavení (účinné modálně)**

#### **Formát**

N.. G61

Věta se zpracuje až poté, když budou suporty zabrzděny do klidového stavu.

Tím se neprovede zaoblení hran a dosáhnou se přesné přechody.

Příkaz G61 je účinný tak dlouho, dokud nebude zrušen pomocí G64.

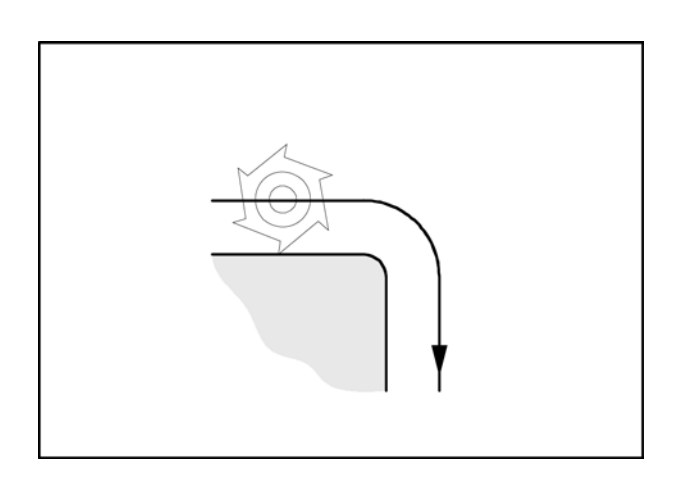

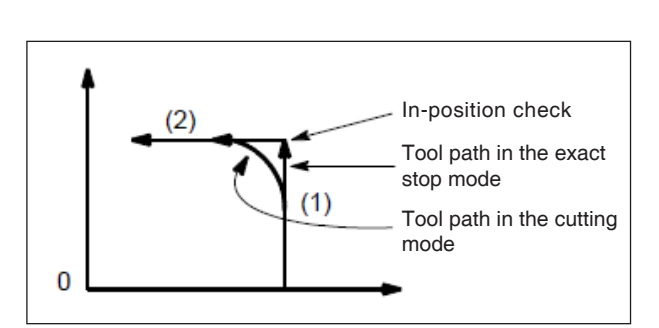

#### Tool path

## **G64 Režim souvislého řízení dráhy**

G64 Režim souvislého řízení dráhy

Kontura se vytváří s maximální konstantní rychlostí posuvu.

Vzniknou kratší obráběcí časy a zaoblené kontury.

U tangenciálních přechodech kontury nástroj pojíždí s maximální konstantní rychlostí posuvu, u rohů se rychlost příslušně sníží.

Čím větší je posuv F, tím větší je obroušení rohů (chyba kontury).

## **G65 Vyvolání makra**

G65 vyvolá makro s uživatelsky definovanými hodnotami. Makro je podprogram, který provádí určitou operaci s přiřazenými hodnotami variabilním parametrům (schéma vrtání, kontury).

#### **Formát**

G65 Pxxxx Lrrrr argumenty

nebo

G65 "program.CNC" Lrrrr argumenty

Xxxx je číslo makra (např. O0123)

- **•** rrrr je hodnota opakování
- **•** "program.CNC" je název souboru makra
- **•** argumenty seznam identifikátorů proměnných a hodnoty

Argumenty pro vyvolání makra se zadávají použitím písmen A-Z, bez G, L, N, O a P.

Makra se píšou jako normální programy. Programy maker však mohou přistupovat ke svým argumentům pomocí čísel: #1 pro A, #2 pro B atd. (výjimky: # 4-6 pro IK, # 7-11 pro DH).

Makro může používat zápornou hodnotu argumentu pomocí znaménka minus před '#'. Ostatní výpočetní operace nejsou podporovány. Makra mohou vyvolat jiná makra (až 4 úrovně do hloubky), M-funkce makra a podprogramy. M-funkce makra a podprogramy mohou vyvolat makra.

#### **Příklad hlavního programu**

G65 <TEST.CNC> A5 B3 X4 Macro TEST.CNC: G1 X#26 Y#1 Z-#2 This call will produce G1 X4 Y5 Z-3

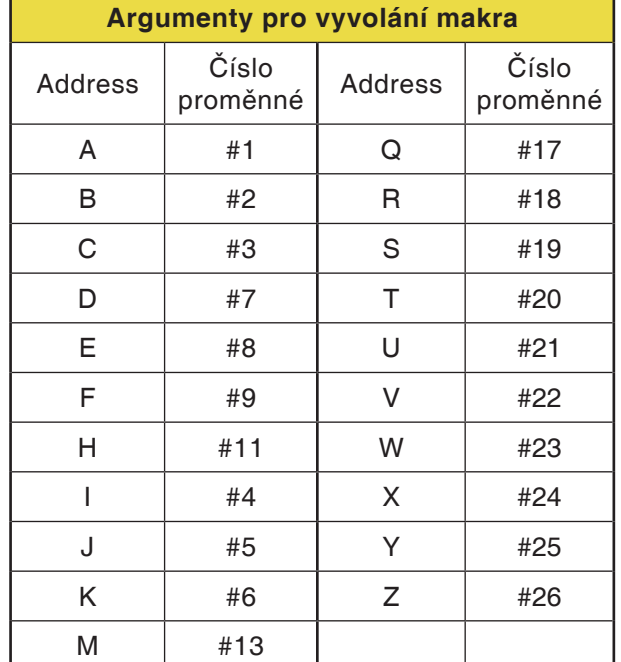

## emro

## **G66 Vyvolání makra (modálně)**

**Formát** N.. G66 P.. L..Argumenty .. P ............... Číslo programu L................ Počet opakování (výchozí nastavení

je 1) Argument... Seznam identifikátorů proměnných a hodnoty, které se předávají do makra.

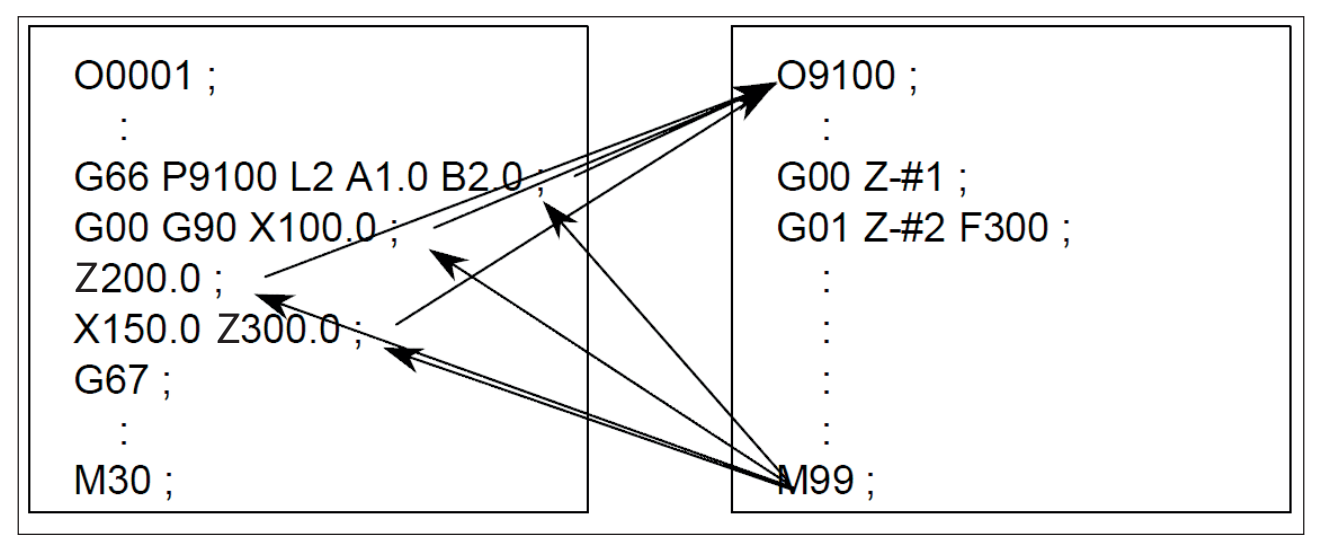

Příklad programování vyvolání makra

## **G67 Vyvolání makra (modálně), konec**

**Formát** N.. G67

Pomocí této funkce se ukončí vyvolání makra.

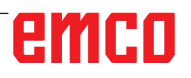

## **G72 Cyklus obrábìní naèisto**

#### **Formát**

N... G72 P... Q...

- P... Èíslo první vìty pro úsek programu pro obrobení kontury naèisto
- Q ......... Èíslo poslední vìty pro úsek programu pro obrobení kontury naèisto

Po hrubování prostøednictvím G73, G74 nebo G75 umožní pøíkaz G72 obrobení naèisto na koneèný rozmìr.

Pøitom se opakuje úsek programu definovaný v P a Q, který se používá také pro cyklus hrubování, bez rozdìlení øezù a pro pøedem definovaný rozmìr obrobení naèisto.-

#### **Upozornění:**

**•** G41 nebo G42 nesmějí být mezi P a Q

NA

a musí být naprogramovány před cyklem.

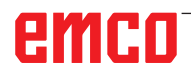

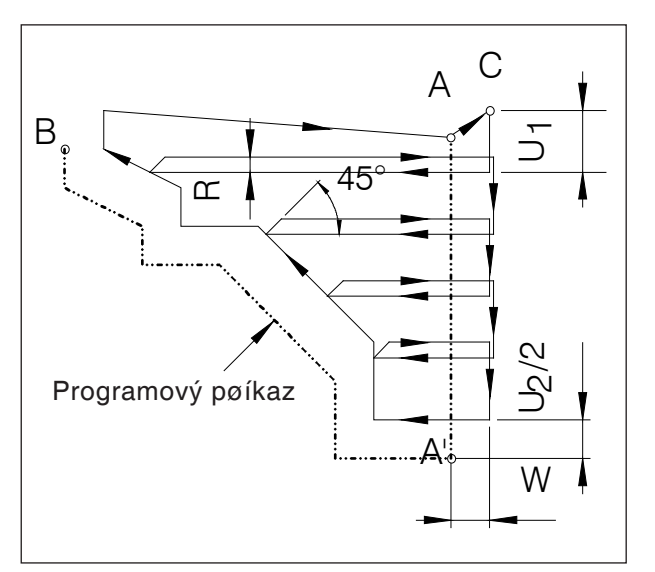

Cyklus podélného soustružení kontury

## **G73 Cyklus podélného soustružení**

#### **Formát**

- N... G73 U.... R... N... G73 P... Q... U<sub>2</sub>+/-... W+/-... F... S... T...
- první vìta U. [mm] Hloubka øezu inkrementálnì, bez znaménka

R [mm]Výška zpìtného pohybu

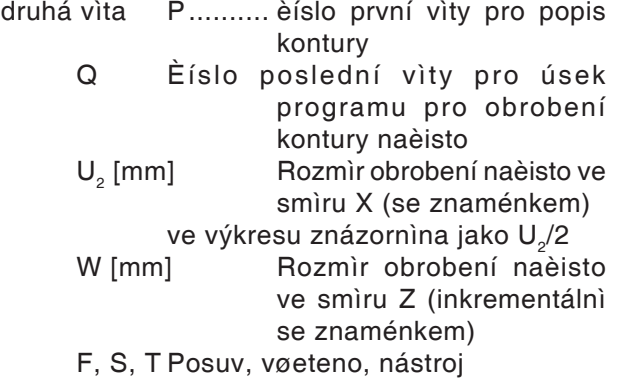

Pøed obrábìním je nástroj v bodu C. Mezi èísly vìty P a Q se naprogramuje kontura (A do A' do B), ta se zpracuje s pøíslušným rozdìlením øezu až do definovaného rozmìru obrobení naèisto U (2. vìta, ve výkresu:  $U_2/2$ ).

#### **Upozornìní**

- Funkce F, S a T mezi P a Q jsou ignorovány.
- Bod C (poloha nástroje pøed cyklem) se musí nacházet mimo konturu.
- První vìta definující konturu z A do A' musí být naprogramována pomocí G00 nebo G01 v absolutních souøadnicích.
- Mezi P a Q nelze vyvolat žádný podprogram.
- Mezi P a Q nelze pøejít na další vìtu.

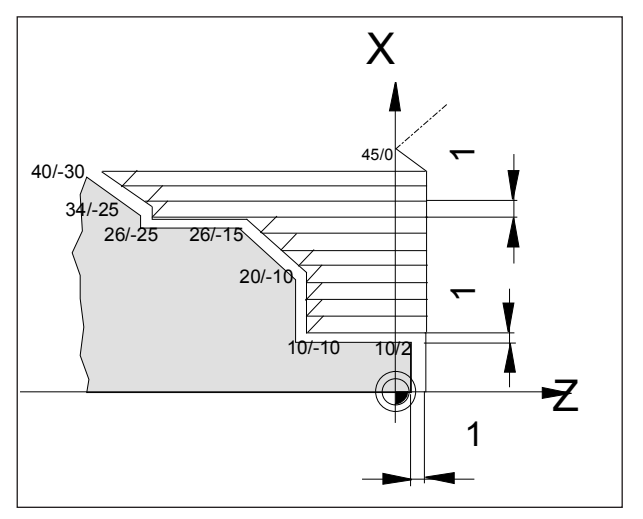

Pøíklad cyklu podélného soustružení

Pøíklad G73 cyklu podélného soustružení: Soustružení zobrazené kontury.

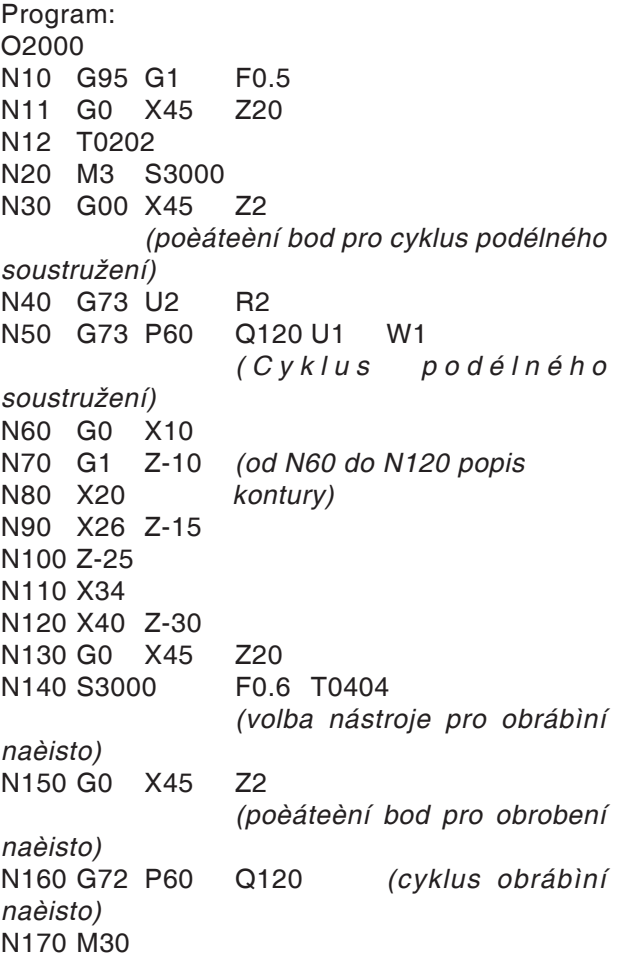

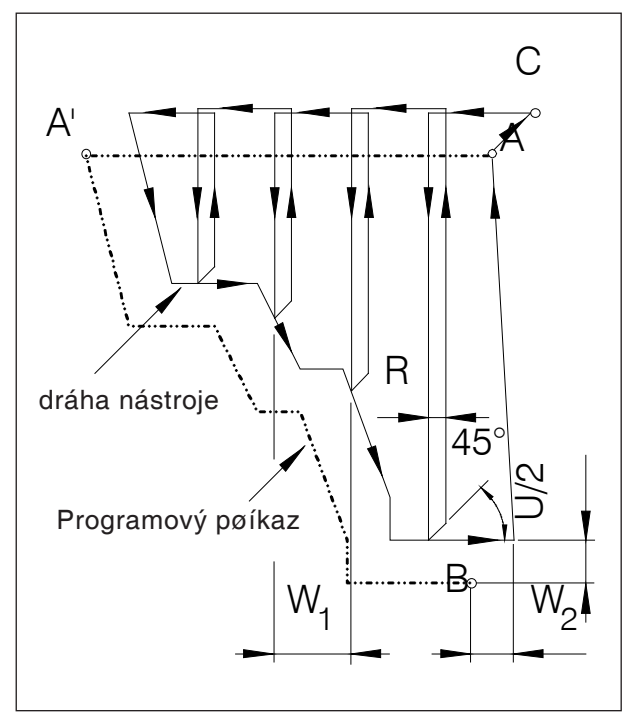

Cyklus pøíèného soustružení kontury

## **G74 Cyklus pøíèného soustružení**

#### **Formát**

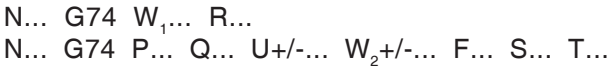

- první vìta W<sub>1</sub> ........ Hloubka øezu ve smìru osv Z
	- R Výška zpìtného pohybu

druhá vìta P ......... èíslo první vìty pro popis kontury-

- Q Èíslo poslední vìty pro úsek programu pro obrobení kontury naèisto-
- U [mm]Rozmìr obrobení naèisto ve smìru X(se znaménkem)
- ve výkresu znázornìna jako U/2 W<sub>2</sub> [mm] Rozmìr obrobení naèisto ve smìru Z (inkrementálnì se znaménkem) F, S, T Posuv, vøeteno, nástroj

Pøed obrábìním je nástroj v bodì C. Mezi èísly vìty P a Q se naprogramuje kontura (A do A' do B), ta se zpracuje s pøíslušným rozdìlením øezu až do definovaného rozmìru obrobení naèisto W (2. vita, ve výkresu:  $W_2$ ).

#### **Upozornìní**

- Funkce F, S a T mezi P a Q jsou ignorovány.
- Bod C (poloha nástroje pøed cyklem) se musí nacházet mimo konturu.
- Kontura mezi A' a B se musí naprogramovat sestupnì, tzn. prùmìr musí klesat.
- První vìta definující konturu z A do A' musí být naprogramována pomocí G00 nebo G01, smí obsahovat pouze pohyb pojezdu ve smìru osy Z. (G00 Z...) a musí se naprogramovat v absolutních souøadnicích.
- Mezi P a Q nelze vyvolat žádný podprogram.
- Mezi P a Q nelze pøejít na další vìtu.

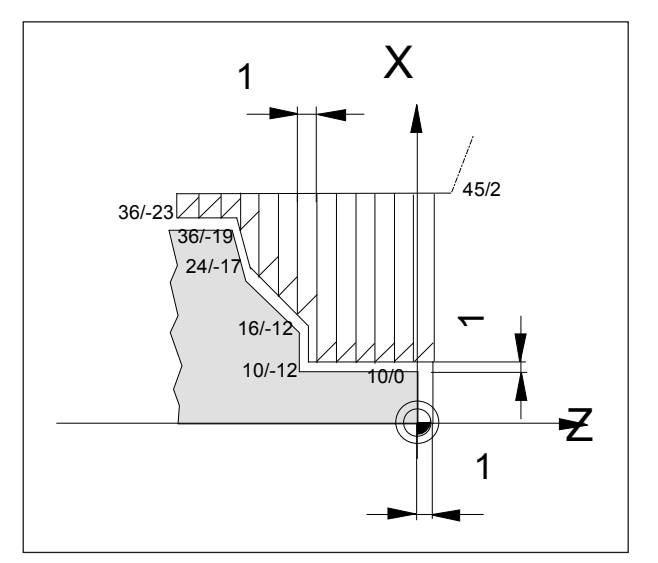

Pøíklad cyklu pøíèného soustružení

Pøíklad G74 cyklus pøíèného soustružení:

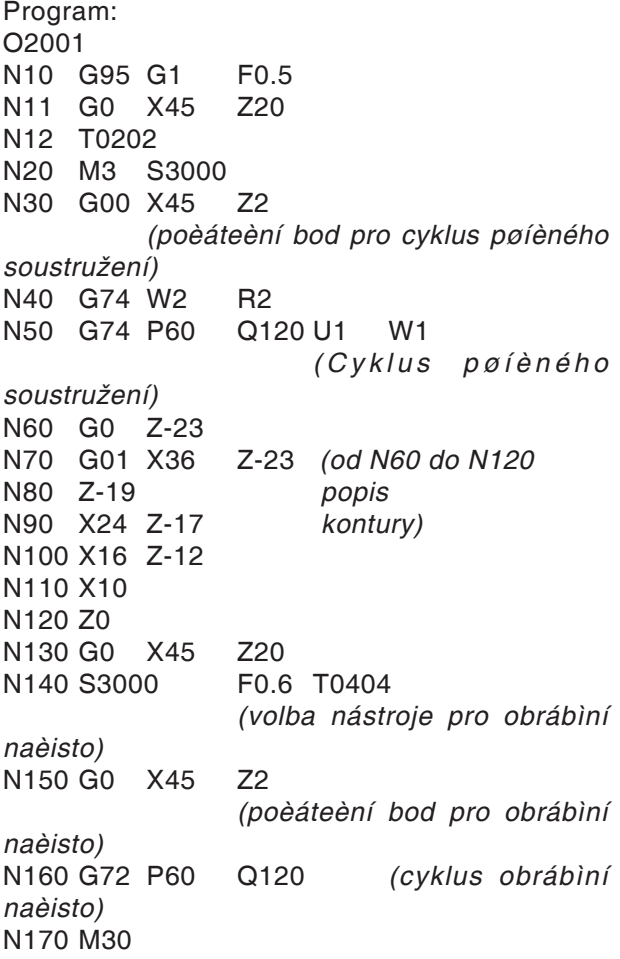

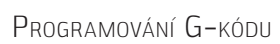

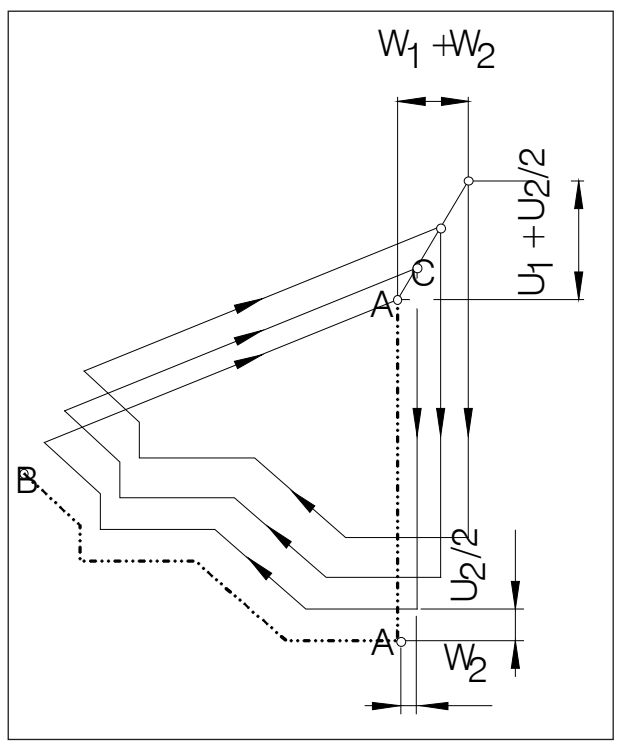

Opakování vzoru

## **G75 Opakování vzoru**

#### **Formát**

N... G75 U<sub>1</sub>+/-... W<sub>1</sub>+/-... R... N... G75 P... Q... U<sub>2</sub>... W<sub>2</sub>... F... S... T...

- první vìta U<sub>1</sub> ......... Poèáteèní bod pro cyklus ve smìru osy X (inkrementálnì v polomìru se znaménkem), ve výkresu zobrazeno jako  $U_{1}$ 
	- W<sub>1</sub> Poèáteèní bod pro cyklus ve smìru osy Z (inkrementálnì se znaménkem),
- druhá vìta P ......... èíslo první vìty pro popis kontury-
	- Q Èíslo poslední vìty pro úsek programu pro obrobení kontury naèisto-U<sub>2</sub> [mm] Rozmìr obrobení naèisto ve
		- smìru X (se znaménkem) W<sub>2</sub> [mm] Rozmìr obrobení naèisto
			- ve smìru Z (inkrementálnì se znaménkem)
		- F, S, T Posuv, vøeteno, nástroj

Cyklus G75 umožòuje obrábìní paralelnì s konturou, pøièemž se vzorek postupnì posunuje k hotovému obrysu.

Použití pro polotovary (výkovky, odlitky).

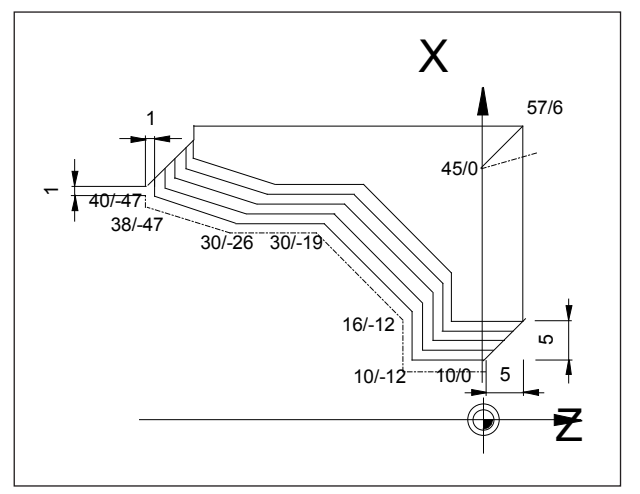

Pøíklad opakování vzoru

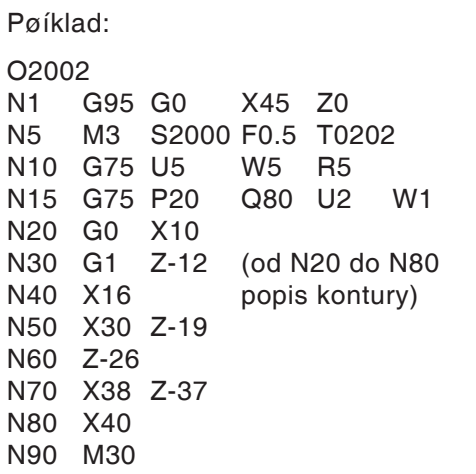

Kontura v N20(10/0) - N80 (40/-47) se provede v 5 pøísuvech.

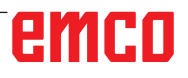

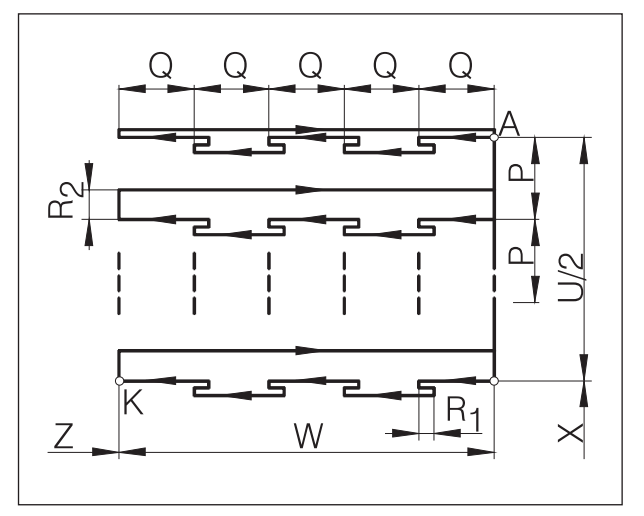

*Vyvrtávání hlubokých děr/příčný zápich*

## **G76Vyvrtávání hlubokých děr/ cyklus příčného zápichu**

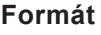

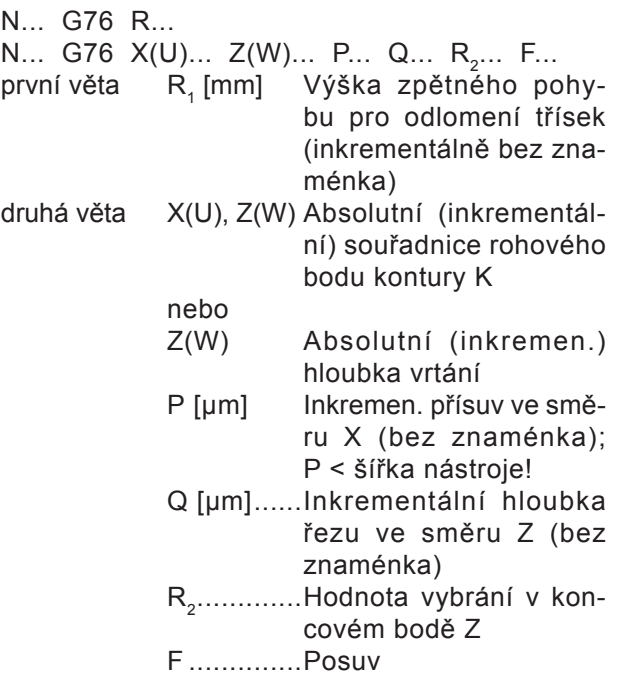

- Pokud se vynechají X(U) a P, lze jako vrtací cyklus použít příkaz G76 (nástroj nejdříve umístěte do X0!)
- U cyklu zápichu je nutno dávat pozor, aby byl přísuv P menší než šířka nástroje B.
- U prvního řezu se neprovádí žádné vybrání v koncovém bodě Z.
- Hodnotu vybrání zadávejte vždy kladnou.

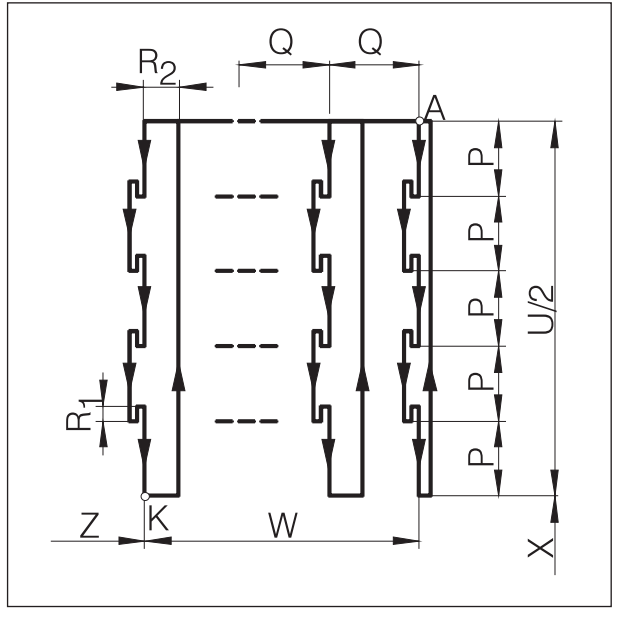

*Podélný zápich*

## **G77Cyklus zápichu (osa X)**

```
Formát
```
N... G77 R<sub>1</sub>... N... G77  $X(U)$ ...  $Z(W)$ ... P... Q... R<sub>2</sub>... F...

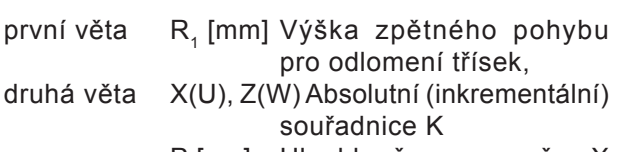

- P [µm] Hloubka řezu ve směru X (bez znaménka), kladný přísuv < šířka nástroje Q [µm] Inkrementální přísuv ve směru osy Z (bez znaménka) R<sub>2</sub> ......... Hodnota vybrání v koncovém
- bodě X F .......... Posuv
- U cyklu zápichu je nutno dávat pozor, aby byl přísuv Q menší než šířka nástroje B.
- Šířka nástroje se společně v cyklu nezohledňuje.
- U prvního řezu se neprovádí žádné vybrání.
- Hodnotu vybrání zadávejte vždy kladnou.

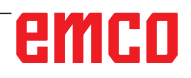

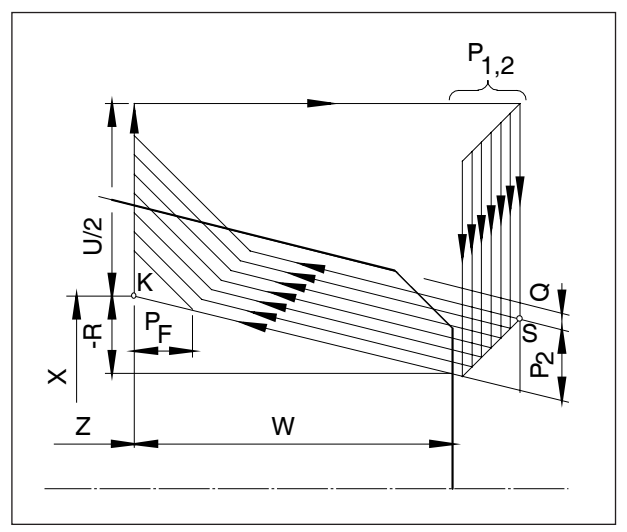

Cyklus vícenásobného řezání závitu

### **G78 Cyklus vícenásobného řezání závitu (cyklus ID nebo AD)**

#### **Formát**

N... G78 P<sub>1</sub>... Q<sub>1</sub>... R<sub>1</sub>... N... G78 X... Z... R<sub>2</sub>... P<sub>2</sub>... Q<sub>2</sub>... F...

první věta:

P<sub>1</sub> ....................je šestimístný parametr rozdělený do 2 skupin:

PXXxxxx

První dvě čísla tohoto parametru definují počet řezů obrobení načisto PxxXXxx

Prostřední dvě čísla definují hodnotu výběhu  $P_{F}$  (viz náčrt)

$$
P_{xxxx} = \frac{P_F \left[ mm \right] \times 10}{F}
$$

PxxxxXX

- Toto dvojčíslí definuje vrcholový  $\leftarrow$  Toto uvoro...<br>  $\downarrow$  (ihel závitu v [°]. (přípustné: 80, 60, 55, 30, 29, 0)
- Q<sub>1</sub> ................Minimální hloubka řezu [µm] inkrementálně
- R<sub>1</sub> ................ Rozměr obrobení načisto [mm] inkrementálně
- druhá věta X, Z Absolutní souřadnice bodu K R<sub>2</sub> [mm] Inkrementální rozměr kužele se znaménkem (R=0 přímý závit)
	- P<sub>2</sub> [µm] inkr. hloubka závitu (vždy plus), ve výkresu znázorněna jako  $P<sub>2</sub>$
	- Q<sub>2</sub> [µm] inkr. hloubka řezu v prvním řezu (hodnota poloměru) bez znaménka

F [mm] Stoupání závitu

# emen

## **Vrtací cykly s poháněnými nástroji**

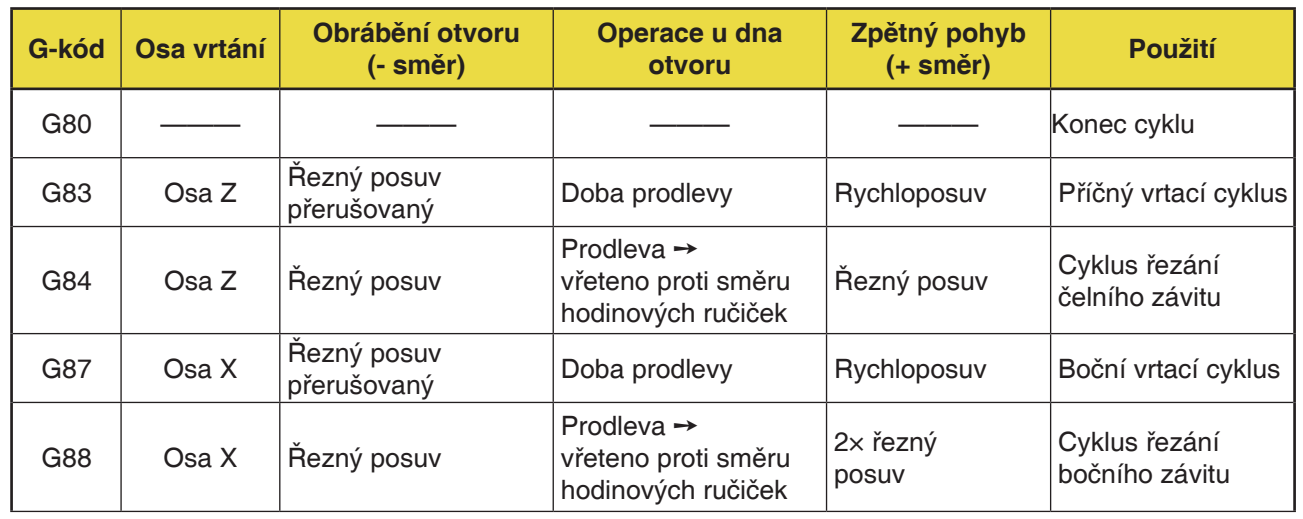

#### **Přehled vrtacích cyklů**

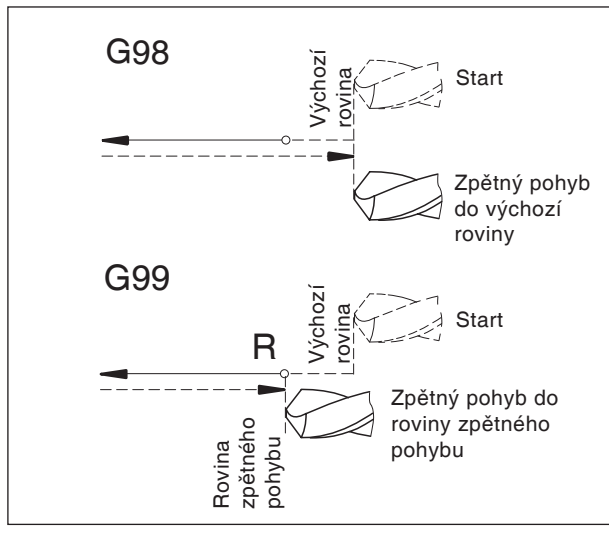

Zpětný pohyb G98, G99

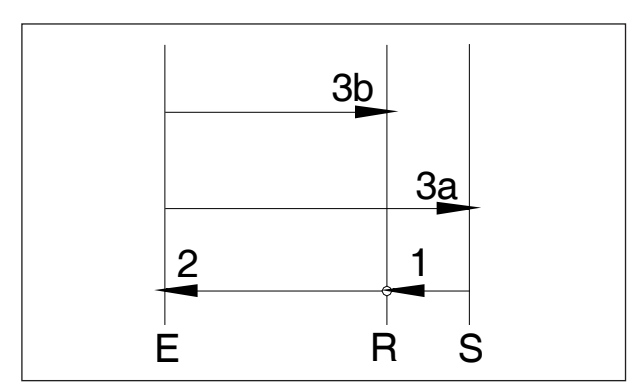

Průběh pohybu G98, G99

#### **Systematika G98/G99**

- G98 ..... Po dosažení hloubky vrtání přejede nástroj do výchozí roviny
- G99 .....Po dosažení hloubky vrtání přejede nástroj do roviny zpětného pohybu - definované parametrem R

Není-li aktivní G98 nebo G99, přejede nástroj zpět do výchozí roviny. Je-li naprogramován G99 (zpětný pohyb na rovinu zpětného pohybu), musí se definovat adresa R. Při G98 lze R vynechat!

R definuje polohu roviny zpětného pohybu ve vztahu k poslední poloze Z (výchozí poloha pro vrtací cyklus). Při záporné hodnotě R je rovina zpětného pohybu pod výchozí polohou, při kladné hodnotě nad výchozí polohou.

#### **Průběh pohybu**

- 1: Z výchozí polohy (S) přejede nástroj rychloposuvem do roviny (R) definované parametrem R.
- 2: Vrtání specifické pro daný cyklus až do konečné hloubky (E).
- 3: a: zpětný pohyb se provádí při G98 až do výchozí roviny (výchozí poloha S)
	- b: při G99 až do roviny zpětného pohybu (R).
- 4: Pomocí NC parametru 5102#6" lze definovat, jak musí být naprogramován parametr R v závislosti na G90/G91: Inkrementálně .............................. hodnota 0

Absolutně..................................... hodnota 1

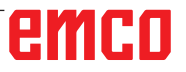

#### **Upozornění:**

Je-li stroj nastaven na nejmenší inkrement 10-4 (0,0000), musí se zadání inkrementálních parametrů v [µm] provést již s jedním desetinným místem.

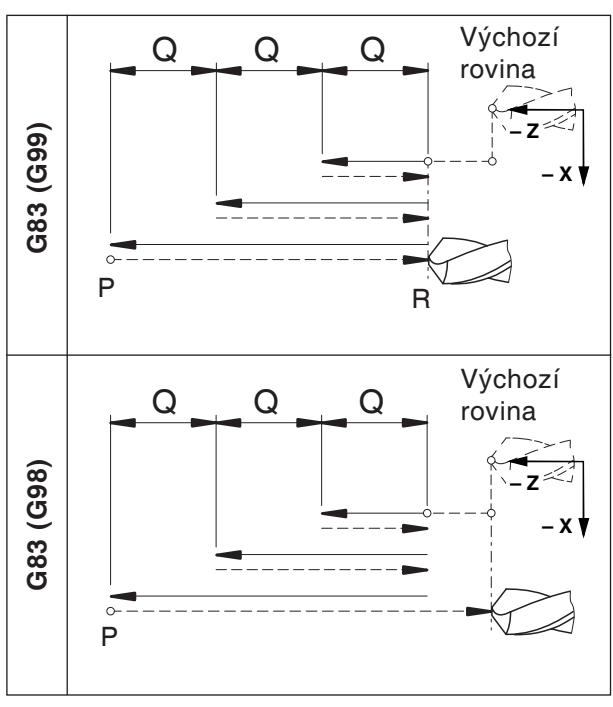

Příčný vrtací cyklus G83

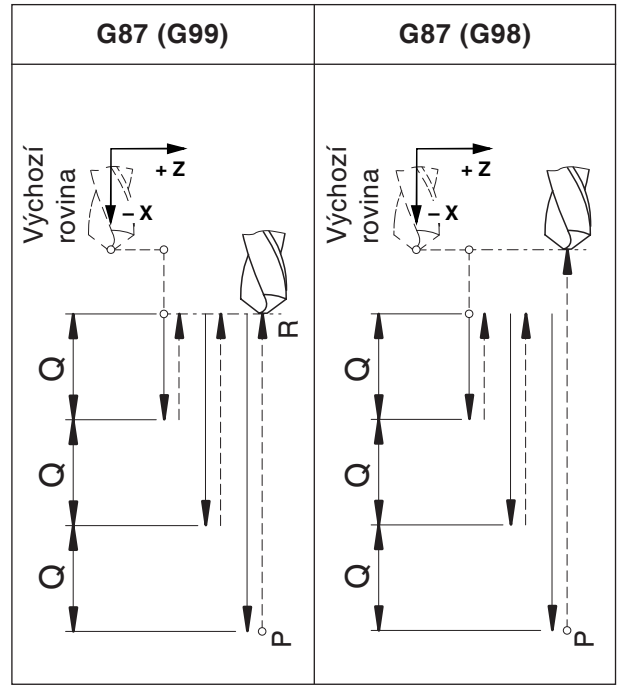

Boční vrtací cyklus G87

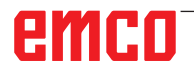

## **G80 Zrušení vrtacího cyklu (G83 až G89)**

#### **Formát**

#### N... G80

Vrtací cykly se musí, protože jsou účinné modálně, zrušit pomocí G80 nebo jiného G-kódu skupiny 1 (G00, G01, ...).

## **G83 Příčný vrtací cyklus G87 Boční vrtací cyklus**

#### **Formát G83**

N... G98(G99) G83 X... C... Z... R... Q... P... F... (M...) (K...)

#### **Formát G87**

- N... G98(G99) G87 Z... C... X... R... Q... P... F... (M...) (K...)
- G98(G99) .. Zpětný pohyb do výchozí roviny (rovina zpětného pohybu)
- X ............... G83: Poloha otvoru absolutně v ose X G87: Hloubka vrtání absolutně v ose X
- Z ............... G83: Hloubka vrtání absolutně v ose Z G87: Poloha otvoru absolutně v ose Z
- C [°]........... Poloha vrtání
- R [mm] ...... Inkrementální hodnota roviny zpětného pohybu vztažená k počátečnímu bodu v ose Z/X (se znaménkem)
- Q [µm] ....... Inkrementální hloubka vrtání pro přísuv (bez znaménka)
- P [ms]........Doba prodlevy na dně otvoru:
- $P1000 = 1 s$ F ............... Posuv
- (M) ............ M-příkaz pro sevření osy C (pokud je zapotřebí)
- (K) ............. Počet opakování cyklu (pouze pro inkrementální programování)

#### **Upozornění**

- **•** Polohy pro vrtání C, X a Z v cyklu se nemusí programovat, pokud se v předchozí větě nástroj vrátil do polohy vrtání. V takovém případě se musí naprogramovat pouze hloubka vrtání (Z pro G83, X pro G87).
- **•** Pokud není zadáno Q, řez se nerozdělí a do koncové polohy Z se najede jedním pohybem.
- **•** Proto se musí Q naprogramovat společně s každým následujícím určením vrtací polohy.
**Příklad - G83 vrtací cyklus/cyklus vyvrtávání hlubokých děr ve směru osy Z s poháněným nástrojem (příčný vrtací cyklus) na hlavním vřetenu**

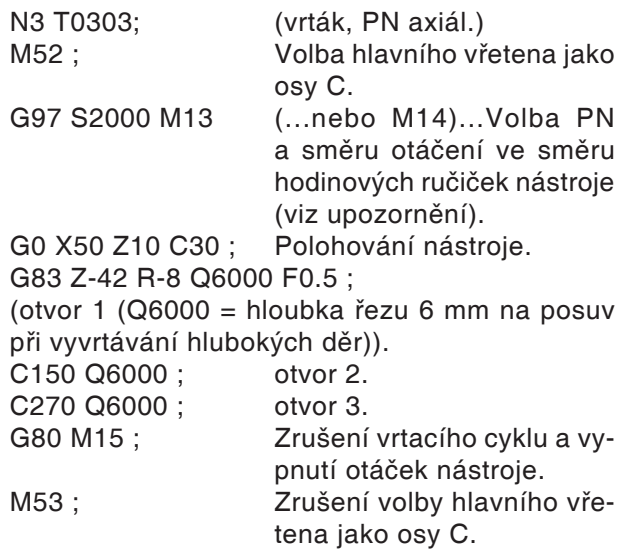

#### **Příklad - G87 vrtací cyklus/cyklus vyvrtávání hlubokých děr ve směru osy X s poháněným nástrojem (boční vrtací cyklus) na hlavním vřetenu**

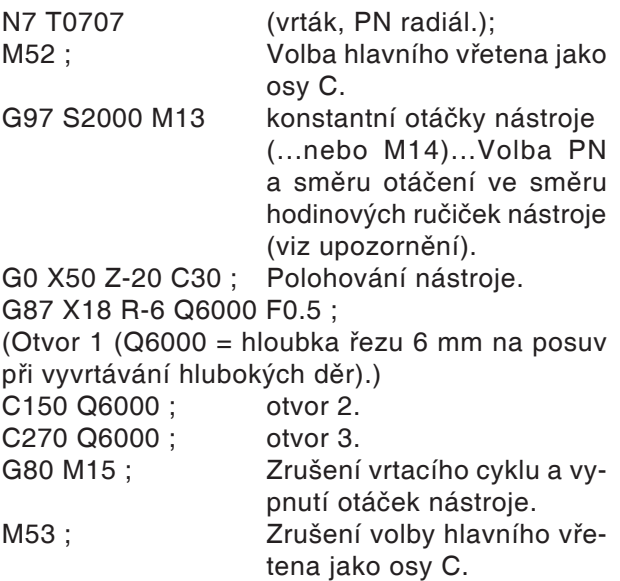

## $\mathcal{A}$

#### **Upozornění:**

Směr otáčení poháněných nástrojů je standardně nastaven pro pravé nástroje. Opačný směr otáčení může být zapotřebí z důvodu konstrukce použitého nástrojového držáku.

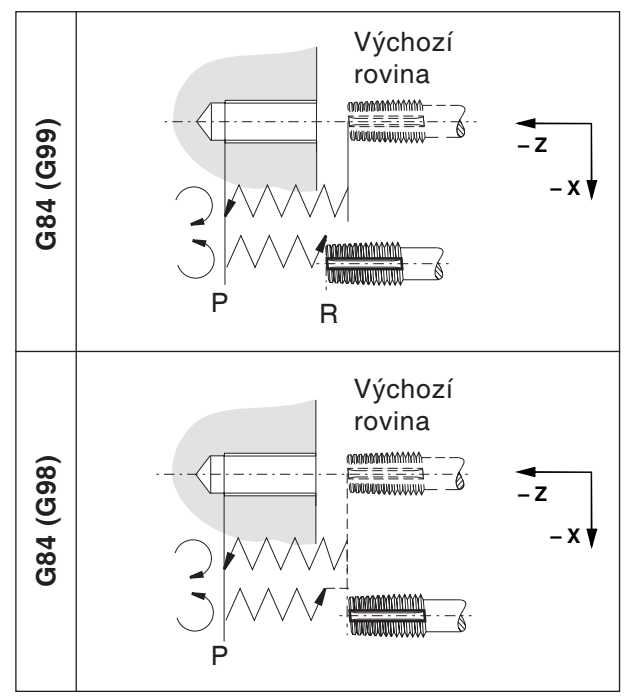

Cyklus řezání spirálového závitu G84

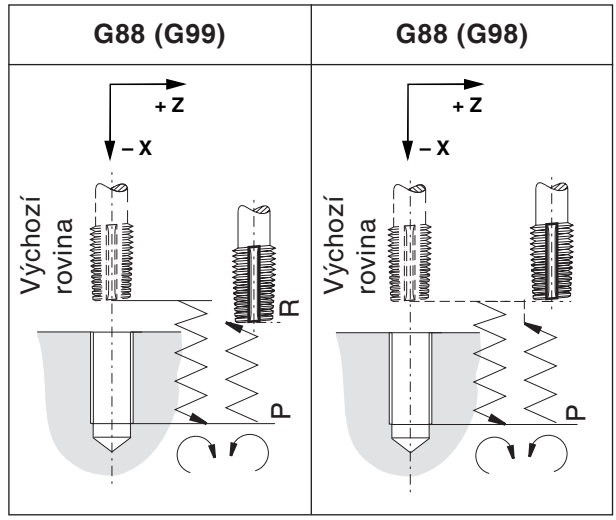

Cyklus řezání bočního závitu G88

## **G84 Cyklus řezání spirálového závitu s/bez vyrovnávacího sklíčidla**

### **G88Cyklus řezání bočního závitu s/bez vyrovnávacího sklíčidla**

Řezání vnitřního závitu bez vyrovnávacího sklíčidla se nazývá "tuhé řezání závitu". Cykly G84 a G88 lze provádět s vyrovnávacím

sklíčidlem nebo bez něj.

#### **Formát G84**

N... G98(G99) G84 X... C... Z... R... P... F...  $(M...)(K...)$ 

#### **Formát G88**

N... G98(G99) G88 Z... C... X... R... P... F...  $(M...) (K...)$ 

- G98(G99) .. Zpětný pohyb do výchozí roviny (rovina zpětného pohybu)
- X ................ G84: Poloha otvoru absolutně v ose X G88: Hloubka vrtání absolutně v ose X
- Z ................ G84: Hloubka vrtání absolutně v ose Z G88: Poloha otvoru absolutně v ose Z C [°]........... Poloha vrtání
- R [mm] ...... Inkrementální hodnota roviny zpětného pohybu vztažená k počátečnímu bodu v ose Z/X (se znaménkem)
- P [ms]........ Doba prodlevy na dně otvoru:  $P1000 = 1 s$
- F ............... Posuv
- (M) ............ M-příkaz pro sevření osy C (pokud je zapotřebí)
- (K) ............. Počet opakování cyklu (pouze pro inkrementální programování)
- **•** Pro pravý držák nástroje se vřeteno otáčí ve směru hodinových ručiček. U dna otvoru se změní směr otáčení, aby nástroj mohl vyjet ze závitového otvoru.

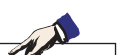

#### **Upozornění:**

- **•** Směr otáčení poháněných nástrojů je standardně nastaven pro pravé nástroje. Opačný směr otáčení může být zapotřebí z důvodu konstrukce použitého nástrojového držáku.
- **•** Nesmí se programovat **žádná** doba prodlevy při řezání závitu s podélným vyrovnáním.
- **•** Řezání vnitřního závitu bez podélného vyrovnání se nazývá "tuhé řezání závitu" (Rigid Tapping).
- **•** Řezání závitu s vyrovnávacím sklíčidlem: Poháněný nástroj je synchronně poháněn nebo zastaven pohybem v ose vrtání (v ose Z pro G84, v ose X pro G88). Při řezání závitu je posuv nastaven na 100 % (přepínač posuvu bez funkce).
- **•** Tuhé řezání závitu (bez vyrovnávacího sklíčidla): M29 Sxxx se musí naprogramovat ve větě před cyklem.

Motor poháněného nástroje je ovládán jako servomotor, tím je umožněno rychlejší řezání závitu. Posuv je omezen hodnotou 100 % (hodnota může být menší, avšak ne vyšší než 100 %).

- **•** Posuv v [mm/min]:: Stoupání závitu vyplývá z posuvu rozděleného otáčkami vřetena
- **•** Posuv v [mm/ot]: Posuv odpovídá stoupání závitu.

#### **Příklad - G84 vrtací cyklus pro řezání závitu ve směru osy Z (axiální vrtací cyklus) pomocí hlavního vřetena**

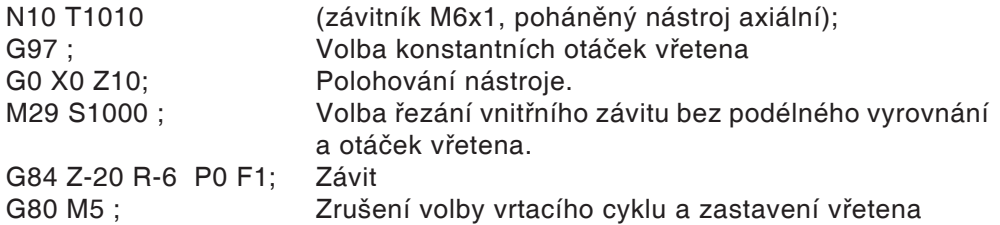

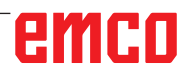

#### **Příklad - G84 vrtací cyklus pro řezání závitu ve směru osy Z s poháněným nástrojem (axiální vrtací cyklus) na hlavním vřetenu**

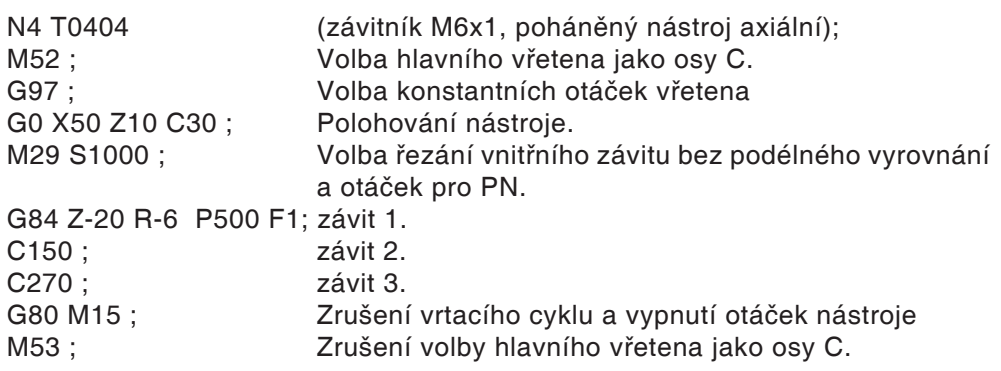

#### **Příklad - G88 vrtací cyklus pro řezání závitu ve směru osy X s poháněným nástrojem (radiální vrtací cyklus) na hlavním vřetenu**

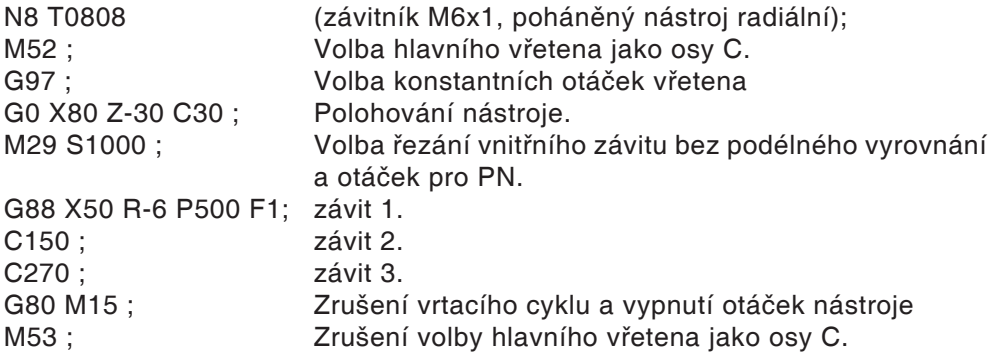

## **G90 Programování pomocí absolutních hodnot**

#### **Formát**

N... G90

Adresy je nutno naprogramovat následujícím způsobem: X ........ Průměr

#### **Upozornění**

- Přímá změna mezi G90 a G91 je dovolena i po větách.
- G90 (G91) lze programovat i ve spojitosti s jinými G-funkcemi (N.. G90 G00 X... Z...).

## **G92 Nastavení maximální rychlosti vřetena**

#### **Formát**

N... G92 S.. Omezení otáček

Pomocí příkazu G92 lze stanovit maximální rychlost vřetena (ot/min) pro konstantní řeznou rychlost (G96).

## **G91 Inkrementální programování**

#### **Formát**

N... G91

Adresy je nutno naprogramovat následujícím způsobem:

X ........ Inkrementálně v průměru

Z ........ Inkrementální (skutečná) dráha pojezdu

#### **Upozornění**

- Přímá změna mezi G90 a G91 je dovolena i po větách.
- G90 (G91) lze programovat i ve spojitosti s jinými G-funkcemi (N.. G90 G00 X... Z...).

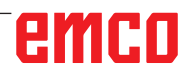

## **G94 Posuv za minutu**

Pomocí G94 jsou všechny hodnoty definované v F (posuv) chápány v mm/min.

#### **Formát**

N... G94 F..

## **G95 Posuv připadající na otáčku**

Pomocí G95 jsou všechny hodnoty definované v F (posuv) chápány v mm/ot.

**Formát** N... G95 F..

## **G96 Konstantní řezná rychlost**

Jednotka: m/min Řídicí systém nepřetržitě počítá otáčky vřetena odpovídající příslušnému průměru.

**Formát**

N... G96 S..

### **G97 Zrušení volby konstantní řezné rychlosti**

Jednotka: m/min **Formát** N... G97 S..

## **G98/G99 Návratová rovina**

Nástroj se pomocí G98 vrátí zpět ze dna otvoru do výchozí roviny. Pomocí G99 se nástroj vrátí zpět ze dna otvoru

do roviny s bodem R.

Obecně se pro první proces vrtání používá G99 a pro poslední proces vrtání G98.

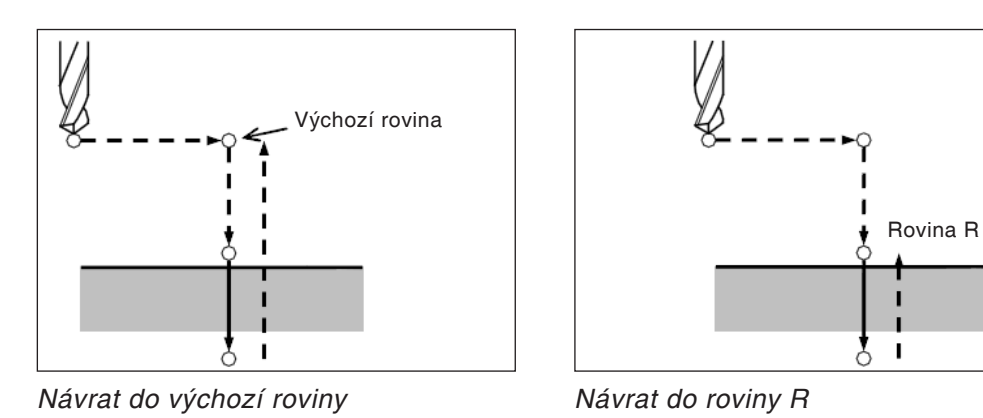

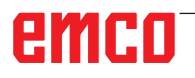

## **Posuv tyčového materiálu/podavač tyčového materiálu**

## **Všeobecně**

- **•** Signály ze stroje do podavače lze v programu dílů naprogramovat volně pomocí M-funkcí.
- **•** Na signály z podávacího zásobníku do stroje se lze v programu dílů libovolně dotazovat a lze je použít pro určité skoky (rozvětvení) nebo pro čekací smyčky.
- **•** Program dílů je spouštěn vždy automaticky strojem, i u konce tyče.

## **M-funkce**

M57 Otáčení nebo kývání hlavního vřetena ZAP. M58 Otáčení nebo kývání hlavního vřetena VYP. Tato funkce se používá hlavně v programu podavače tyčového materiálu, když se nová tyč vkládá do hlavního vřetena. M67 Posuv tyčového materiálu ZAP Stroj pracuje okamžitě dále bez toho, aby čekal na zpětné hlášení podavače. (aktivní, až přijde M68) M68 Posuv tyčového materiálu VYP M69 Zahájení výměny tyčového materiálu Stroj pracuje okamžitě dále bez toho, aby čekal na zpětné hlášení podavače.

> (aktivní, až do M30 nebo "Start po konci tyče")

## **Řídicí signály (proměnná MACRO)**

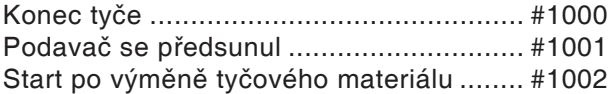

Pomocí těchto signálů (proměnná MACRO) lze v programu dílů příslušně provést rozvětvení, vyvolat nebo skrýt příslušné části programu nebo naprogramovat čekací smyčku.

V cyklu O9100 jsou definovány proměnné, viz v části "Použité proměnné".

## **Programování řídicích signálů**

#### **Konec tyče**

 $\vert$  $\overline{\phantom{a}}$  $\overline{\phantom{a}}$  $\left\{ \right\}$  $\overline{\phantom{a}}$  $\overline{\phantom{a}}$ 

Dotaz, zda trvá "Konec tyče" nebo nikoliv: IF[#1000EQ1]GOTO100

> Tyto vety programu budou zpracovány při splnění podmínky "Konec tyče". Pokud nenásleduje konec tyče, provede se vždy skok na řádek N100.

...

...

N100 (cíl skoku, pokud není konec tyče) J

### **Start po výměně tyčového materiálu**

Čekací smyčka, až dokud nebude ukončena výměna tyčového materiálu N200 G4 X0.5 IF[#1002EQ0]GOTO200

#### **Nebezpečí:**

Podavač musí být připojen tak, aby byl posuv tyčového materiálu možný pouze tehdy, pokud jsou dvířka stroje uzavřena!

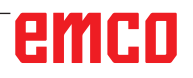

#### **Podavač se předsunul**

Čekací smyčka, až dokud nepřijde signál "Podavač se předsunul" N300 G4 X0.5 IF[#1001EQ0]GOTO300

#### **Příklad**

**M67** N300 G4 X0.5 IF[#1001EQ0]GOTO300 M68

## **Použité proměnné**

V cyklu O9100 se používají následující proměnné:

#100 Program začátku tyče Příklad zadání: 5432 (=číslo programu) #101 Program pro odstranění zbytkového kusu Příklad zadání: 3444 (=číslo programu) #102 Vyzvedávací poloha v ose Z Příklad zadání: -62 #103 Poloha dorazu v ose X Příklad zadání: 0 #104 Koncová poloha v ose Z Příklad zadání: 0.5 #105 Volná poloha v ose Z Příklad zadání: 100 #106 Koncová poloha v ose Z, nová tyč Příklad zadání: 1 #107 Rychlost posuvu v [mm/min] Příklad zadání: 3000 #108 Doba prodlevy v [s], zachytávací miska v přední poloze Příklad zadání: 2 #109 Doba prodlevy v [s], vyhození zbytkového kusu, zachytávací miska vzadu Příklad zadání: 4 #110 Kývání vřetena VYP/ZAP Příklad zadání: 0 = VYP / 1 = ZAP #515 Program pro odstranění dílů 1=vana na třísky 2=program zbytkových kusů 0=zachytávací miska #516 Značka konce tyče

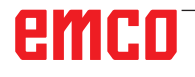

#### **Vzorový program pro podavač tyčového materiálu LM800**

 $\frac{1}{\sqrt{2}}$ 

O0001 (PROGRAM PODAVAČE) G10L2P1Z200 (PRO G54) G92S2000 (LIMIT HL.VŘETENA) (VOLNÝ POJEZD REVOL. NÁSTR. HLAVY) G18G40G80 G90G95T0 G0G53X440Z430M9 M5

#100=0 (PROGRAM ZAČÁTKU TYČE) #101=0 (PROGRAM ZBYTKOVÝCH KUSŮ) #102=-10 (VYZVEDÁVACÍ POLOHA V OSE Z) #103=0 (POLOHA DORAZU V OSE X) #104=1 (KONCOVÁ POLOHA V OSE Z) #105=100 (VOLNÁ POLOHA V OSE Z) #106=1 (KONC. POLOHA V OSE Z, NOVÁ TYČ) #107=3000 (RYCHL. POSUVU MM/MIN) #108=3 (DOBA PRODL. ZACHYT. MISKY) #109=3 (DOBA PRODL. VYHOZENÍ ZBYT. KUSU) #110=0 (KÝVÁNÍ VŘETENA) #515=1 (ODSTRANĚNÍ DÍLŮ)

(ZARÁŽKA) T0606 G54

M98P9100

(VOLNÝ POJEZD REVOL. NÁSTR. HLAVY) G18G40G80 G90G95T0 G0G53X440Z430M9

M30

 $\frac{6}{6}$ 

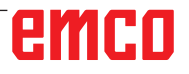

## **F: Správa nástroje**

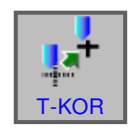

## **Nastavení nástroje**

- Stiskněte funkční tlačítko.
- Pomocí "T-KOR" se zobrazí okno dat korekce nástroje.

Na výběr jsou k dispozici 3 záložky:

- Korekce geometrických dat
- Korekce opotřebení
- Data nástroje

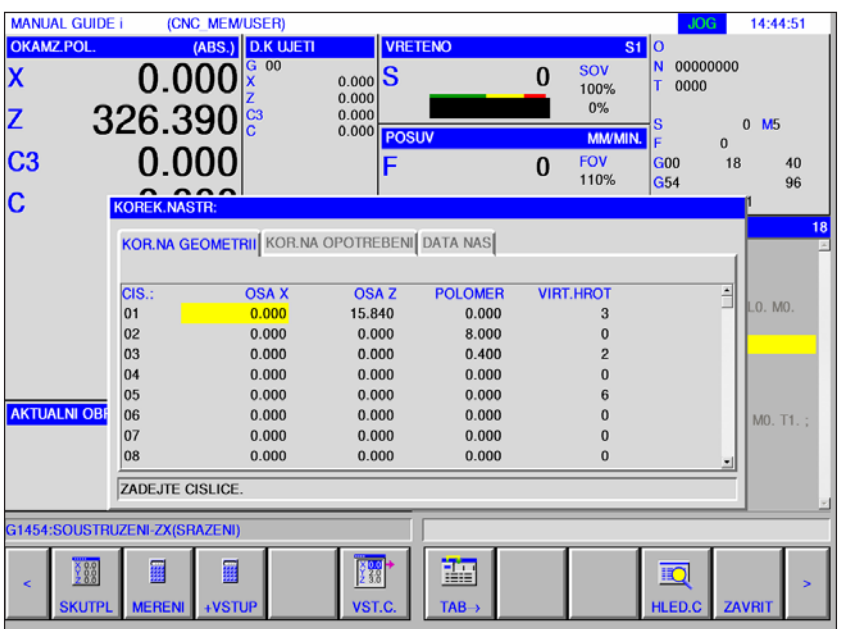

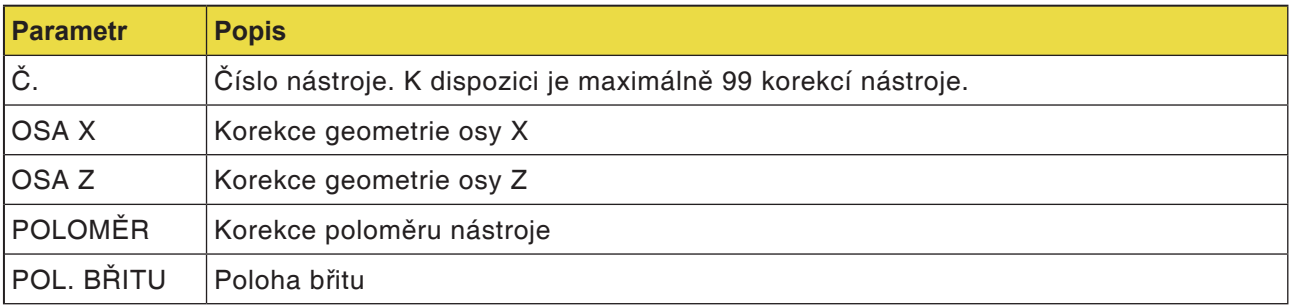

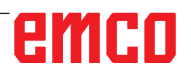

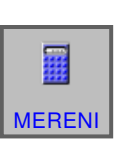

### **Měření**

#### **Korekce geometrie osy X a Z**

• Stiskněte funkční tlačítko.

Pomocí "MERENI" se provede následný výpočet korekce.

> Aktuální hodnota absolutní souřadnice - cílová hodnota souřadnic obrobku.

> Měření pro osu Z opakujte odpovídajícím způsobem.

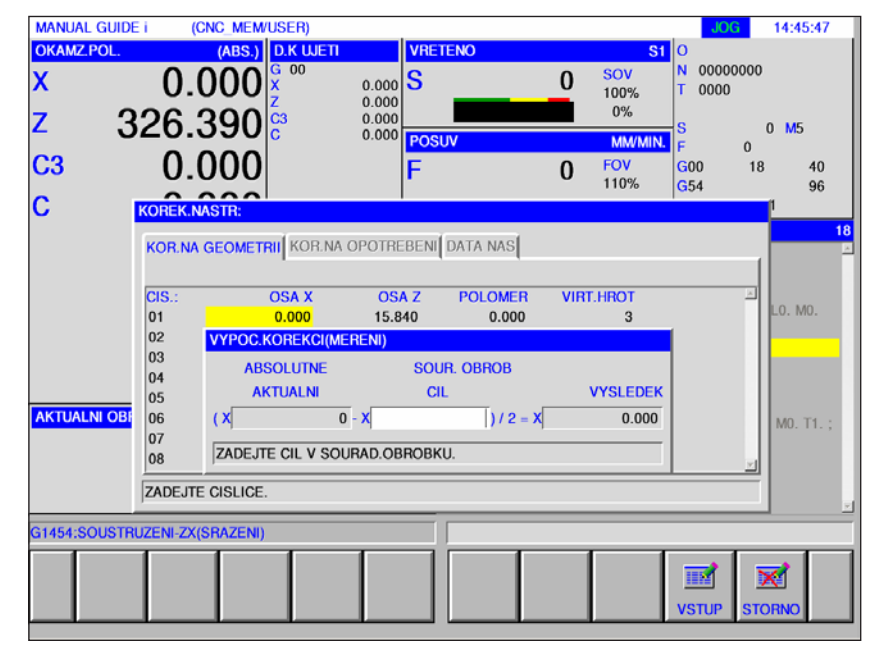

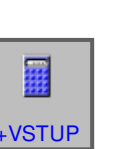

F2

## **Výpočet**

**Korekce geometrie osy X a Z**

- Stiskněte funkční tlačítko.
- Pomocí "+VSTUP" se provede následný výpočet korekce.

Aktuální hodnota + hodnota korekce.

Měření a výpočet pro osu Z opakujte odpovídajícím způsobem.

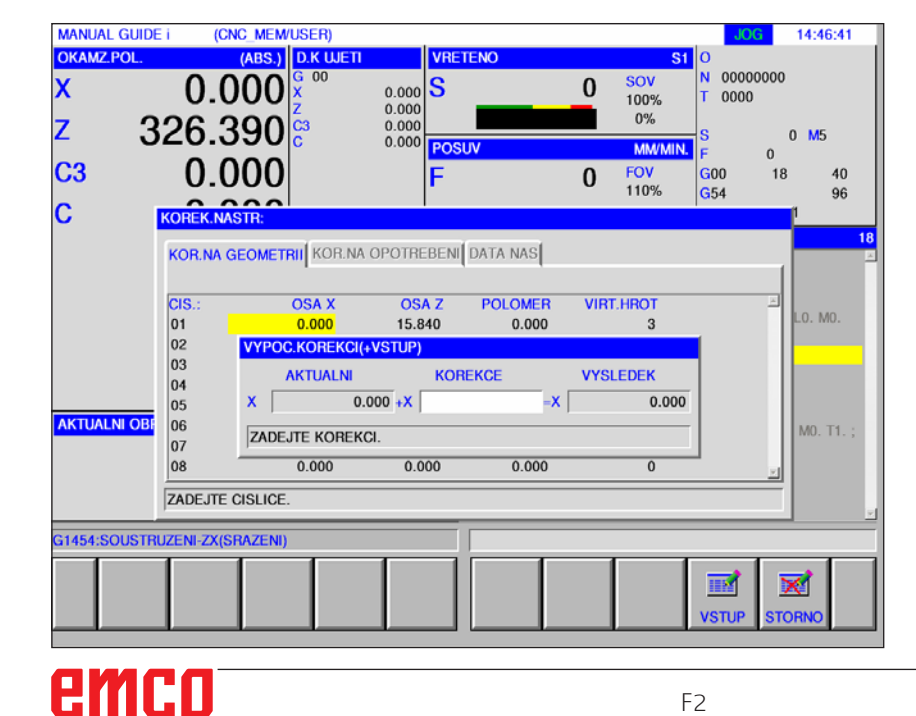

# +VSTUP

## **Korekce poloměru**

• Pomocí "+VSTUP" se provede následný výpočet korekce.

> Aktuální hodnota poloměru + korekce.

MANUAL GUIDE i (CNC\_MEM/USER) JOG 14:48:33 **OKAMZ.POL ABS LD KILIFT VRETENO**  $R<sub>1</sub>$ 00000000 0.000  $sov$  $\overline{\mathbf{x}}$  $0.000$ <br> $0.000$ <br> $0.000$ <br> $0.000$  $|\mathbf{s}% _{t}\mathbf{v}_{t}(\mathbf{s}_{t}|\mathbf{s}_{t}))|$  $\mathbf{0}$ 100% 0000 Z  $326.390\%$  $0%$  $\boldsymbol{0}$  $M<sub>5</sub>$ **MAA**  $\mathbf{0}$ C<sub>3</sub> 0.000 FOV<br>110% .<br>G00<br>G54  $\bf{0}$  $18$  $40$ 96 lc KOREK.NASTR: KOR.NA GEOMETRII KOR.NA OPOTREBENI DATA NAS  $rac{\overline{\text{CIS}}}{01}$ **OSA X** OSA<sub>Z</sub> POLOMER VIRT.HROT  $0. M0$  $0.000$ 15.840  $0.000$  $\begin{bmatrix} 0 \\ 0 \\ 2 \\ 0 \\ 3 \end{bmatrix}$ **VYPOC.KOREKC STUP AKTUALNI KOREKCE VYSLEDEK**  $|04$  $0.000 +$ T=  $0.000$ 05 **AKTUALNI OB**  $|06$ MO. T1. ZADEJTE KOREKCI  $|07$ 08  $0.000$  $0.000$  $0.000$ **ZADEJTE CISLICE** G1454:SOUSTRUZENI-ZX(SRAZENI)  $\blacksquare$ ⊠ **ISTU STO** 

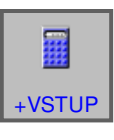

• Výpočet ukončete pomocí "+VSTUP".

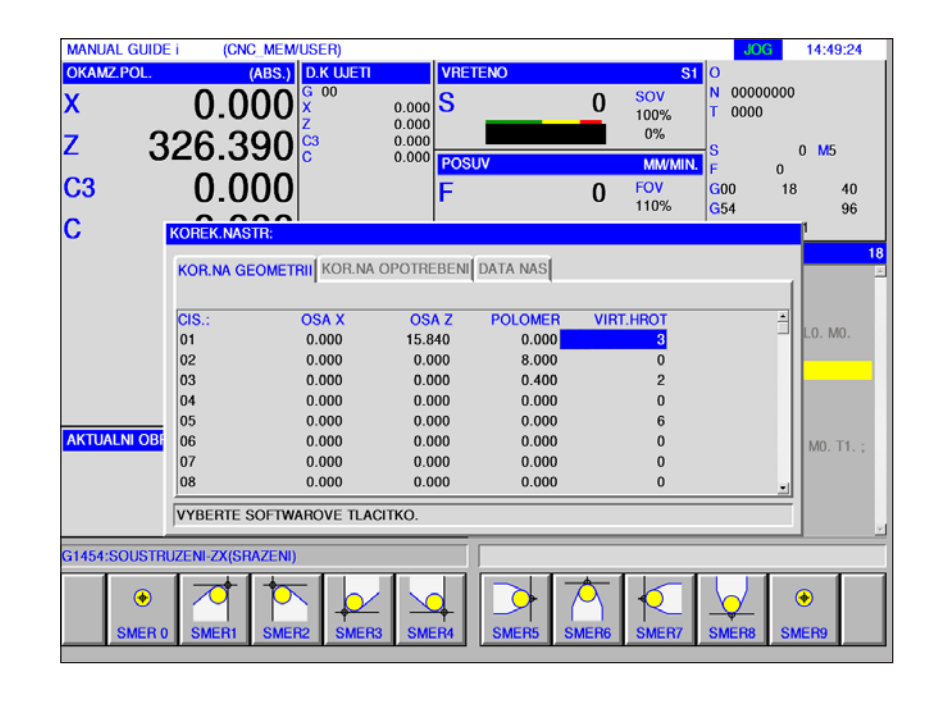

## **Poloha břitu**

• Zvolte požadovanou polohu břitu na liště funkčních tlačítek.

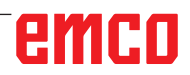

## **Korekce opotřebení nástroje**

Zadání pro měření a výpočet korekce opotřebení nástroje, korekce poloměru a nastavení poloh břitu je nutno provést analogicky se zadáním pro korekci geometrie.

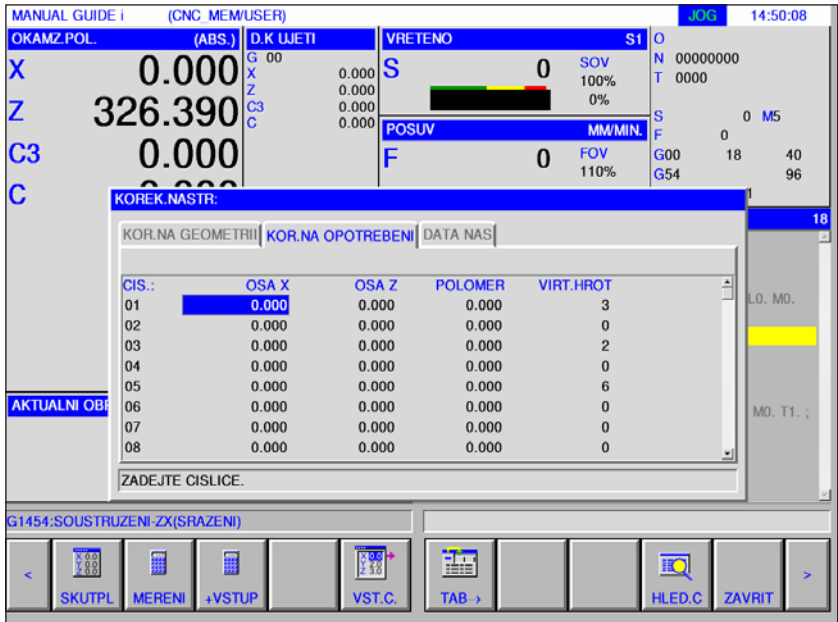

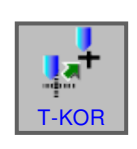

## **Data nástroje**

- Stiskněte funkční tlačítko.
- Pomocí "T-KOR" se zobrazí okno dat korekce nástroje.

Na výběr jsou k dispozici 3 záložky:

- Korekce geometrických dat
- Korekce opotřebení
- Data nástroje

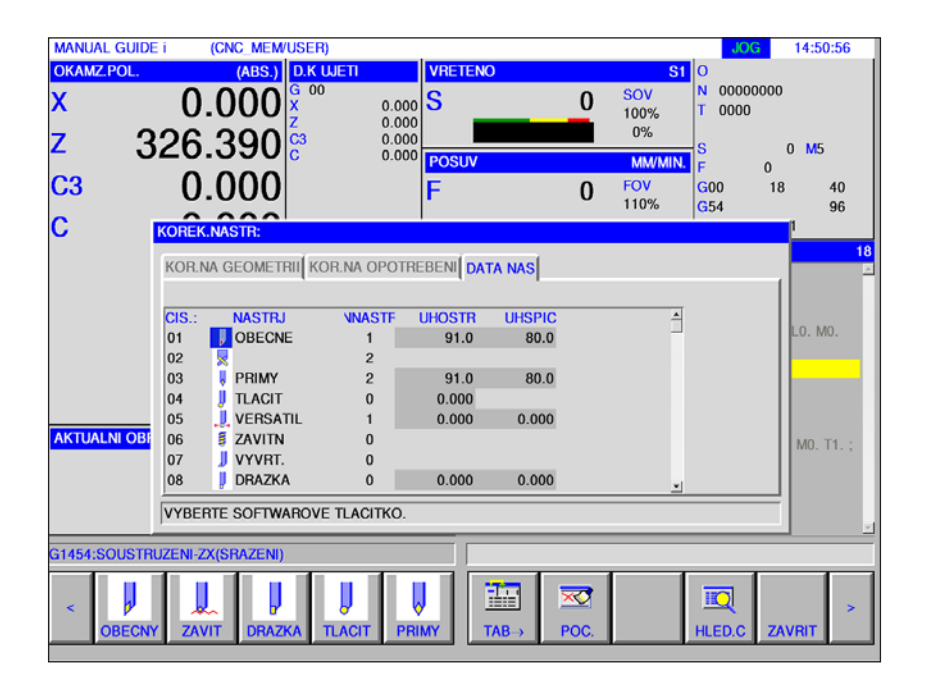

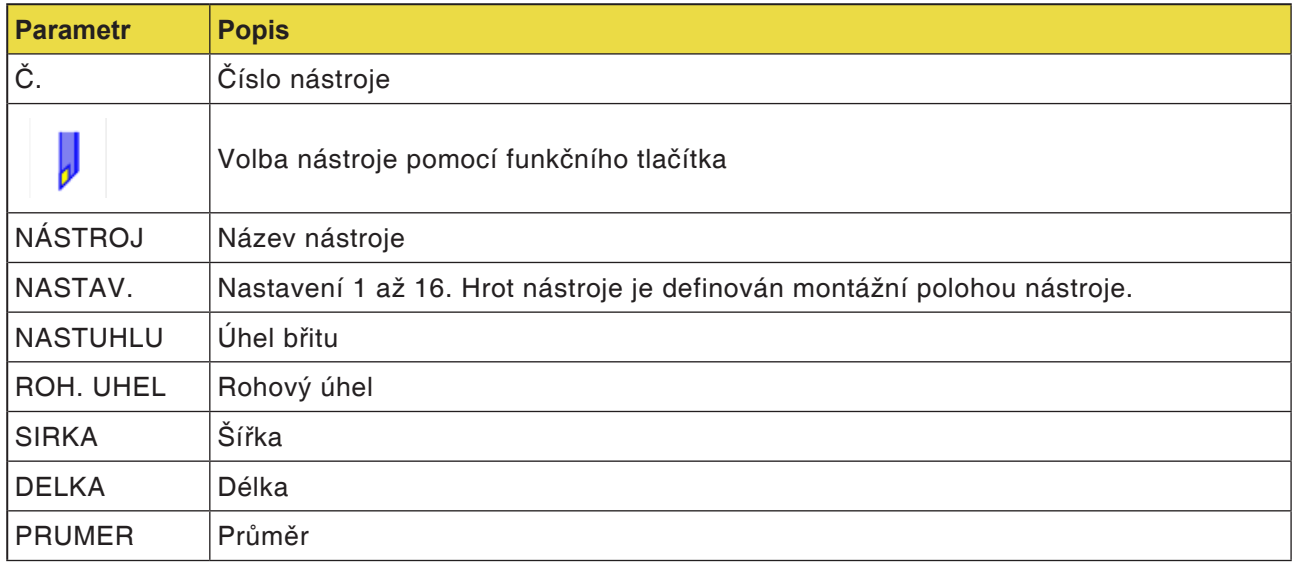

#### **Upozornění:**

Parametry, jež jsou k dispozici, mohou být vždy podle zvoleného nástroje různé.

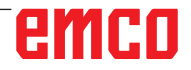

AN

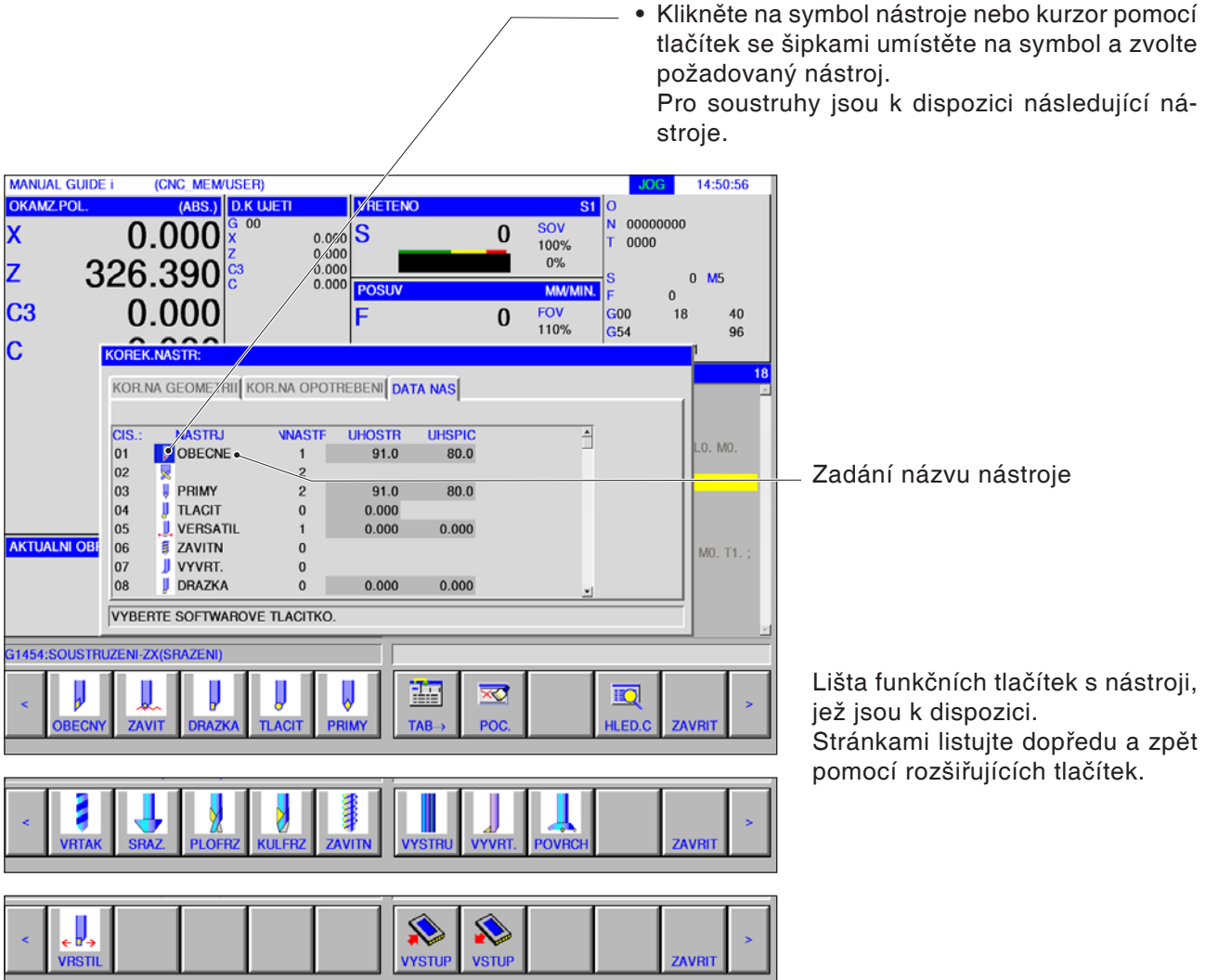

## **Výběr nástroje**

• Klikněte na symbol nástroje nebo kurzor pomocí

## emco

(CNC\_MEM/USER)

#### **Upozornění:**

**MANUAL GUIDE i** 

Parametry, jež jsou k dispozici pro seřizovací čísla nástroje, mohou být vždy podle zvoleného nástroje různé.

## **Seřizovací číslo nástroje**

 $6 - 14:55:40$ 

• Označením seřizovacího čísla nástroje pomocí kurzoru se v pravé části obrazovky automaticky objeví okno s návodem. Pro obecný soustružnický nástroj platí: Zadáním seřizovacího čísla nástroje (1 .. 16) lze provést seřízení.

> Nastavení pro obecný soustružnický nástroj.

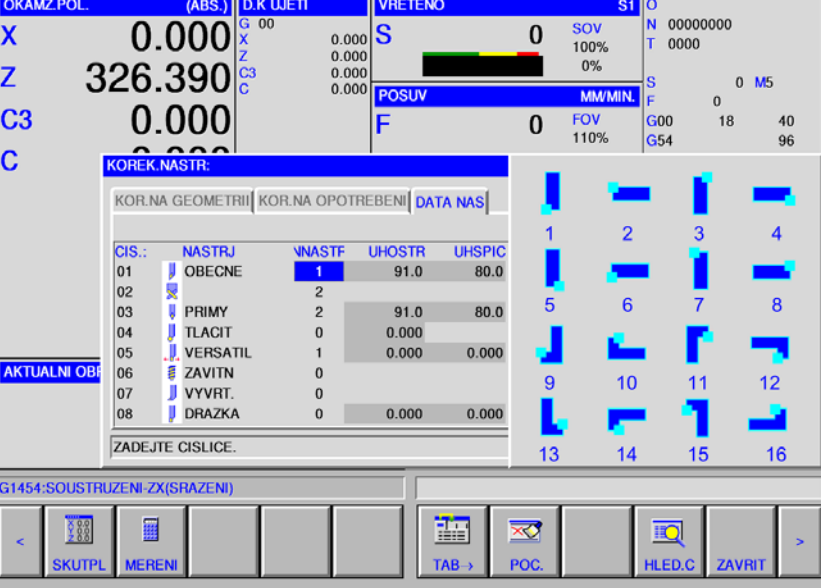

AN

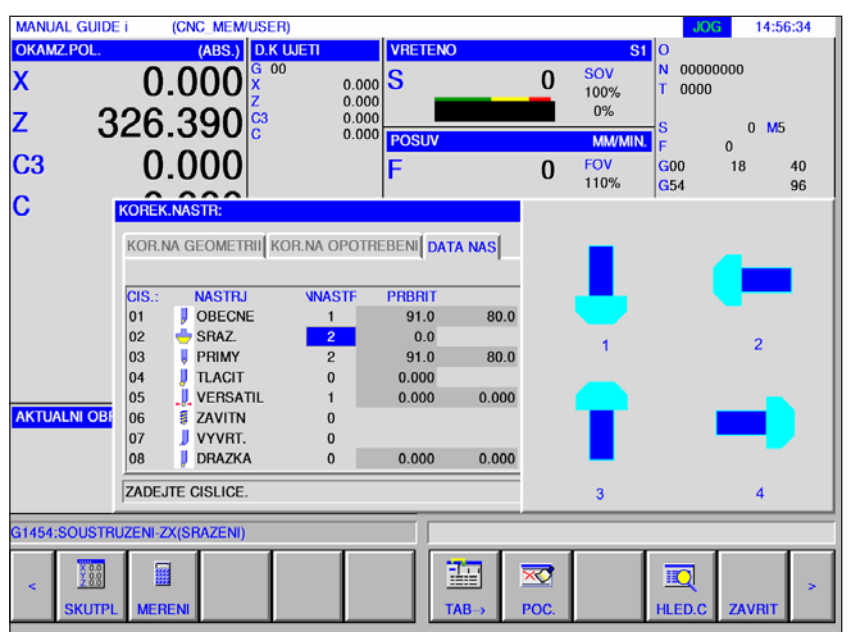

Nastavení pro frézovací nástroj.

## **Úhel nastavení, rohový úhel, průměr, šířka a délka**

• Označením dat nástroje pomocí kurzoru se automaticky objeví okno s návodem. Zde lze nastavit data nástroje.

V případě zadání ve stupních (°) lze zadat tři celočíselná místa a jedno desetinné místo.

(CNC\_MEM/USER) 14:57:43 **MANUAL GUIDE i OKAMZ.POL.**  $(ABS.)$  D.K WETT **VRETENO**  $\overline{\mathbf{s}}$ 00000000  $\overline{G}$  on  $\overline{\mathbf{x}}$ 0.000  $|\mathbf{S}%$  $\bf{0}$  $\begin{array}{c} 0.000 \\ 0.000 \\ 0.000 \\ 0.000 \\ 0.000 \end{array}$ 0000  $100%$  $326.390\%$  $0%$ z  $0 \text{ M}5$ **MM**  $\sim$ C<sub>3</sub> 0.000 **FON**  $G<sub>00</sub>$ 18 40  $\bf{0}$ 110%  $G54$  $\overline{c}$ KOREK NASTR KOR.NA GEOMETRII KOR.NA OPOTREBENI DATA NAS **VNASTF UHOSTR UHSPIC**  $\overline{\text{cis}}$ **NASTR.**  $\begin{bmatrix} 01 \\ 02 \end{bmatrix}$ **J** OBECNE  $91.0$ 80.0  $\mathbf{1}$ **SRAZ**  $0<sub>0</sub>$  $\overline{z}$  $\overline{03}$  $80.0$ **PRIMY**  $91.0$  $|04$ **TLACIT**  $0.000$  $\mathfrak{a}$ VERSATIL  $0.000$  $\sqrt{2}$  $0.000$ **AKTUALNI OB E** ZAVITN  $|06$  $\mathfrak{g}$  $|_{07}$ VYVRT.  $\mathfrak{a}$  $\overline{a}$ **DRAZKA**  $\sim$  $0.000$  $0.000$ **ZADEJTE CISLICE** G1454:SOUSTRUZENI-ZX(SRAZENI)  $\frac{88}{288}$ 圖 蘁  $\overline{\infty}$  $\overline{\mathbb{D}}$ **KLITP AFRE** TAR POC **ILED.C** 

V případě zadání v palcích nebo mm lze zadat osmimístné číslo. Pokud budou zadána čísla s více desetinnými místy, budou zaokrouhlena na 1 desetinné místo.

Názvy a čísla prvků jsou závislá na typu nástroje. Detaily viz v tabulce níže. Nástroje, jež nevyžadují žádné nastavení dat nástroje, nejsou zde obsaženy.

Pro provedení frézovacích cyklů nejsou zapotřebí žádná data nástroje.

Proto lze frézovací cykly provést, ačkoli nebyla nastavena žádná data nástroje.

#### **Data tvaru nástroje pro soustružení**

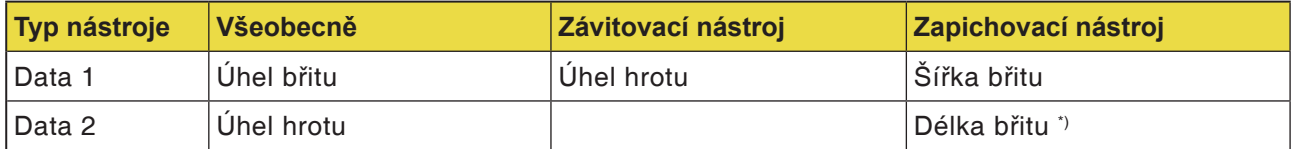

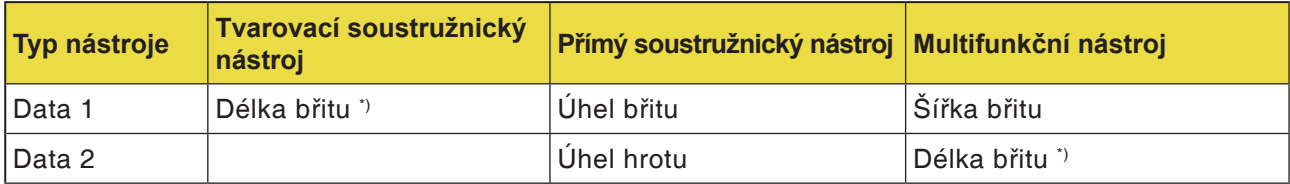

#### **Data tvaru nástroje pro frézování**

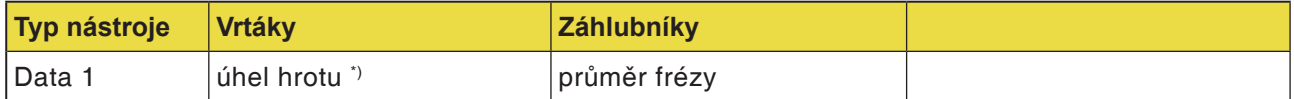

\*) Cyklus obrábění lze provést bez nastavení.

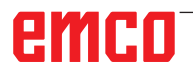

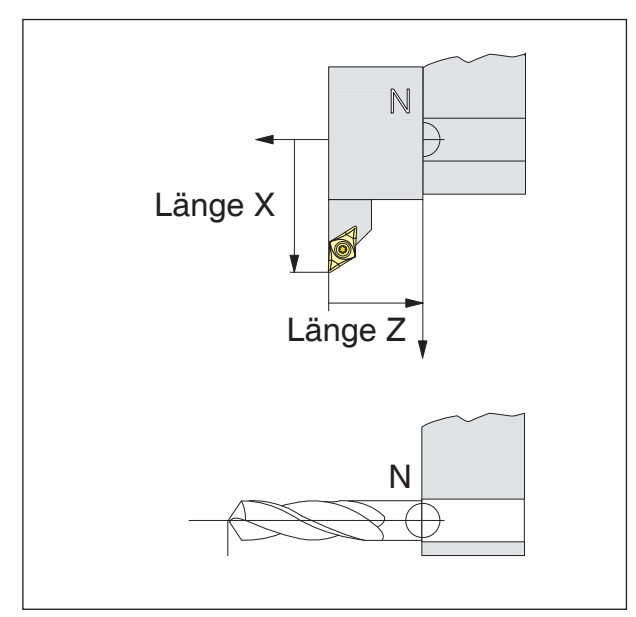

*Směr korekce délky pro typy nástrojů*

#### **Korekce délky nástroje**

Pomocí korekce délky nástroje se nulový bod nástroje umístí ze vztažného bodu upnutí nástroje N do hrotu nástroje.

Tím se všechny údaje polohy budou vztahovat ke hrotu nástroje.

Vztažný bod výměny nástroje N se u většiny soustruhů nachází na čelní ploše revolverové nástrojové hlavy, resp. nástrojového držáku.

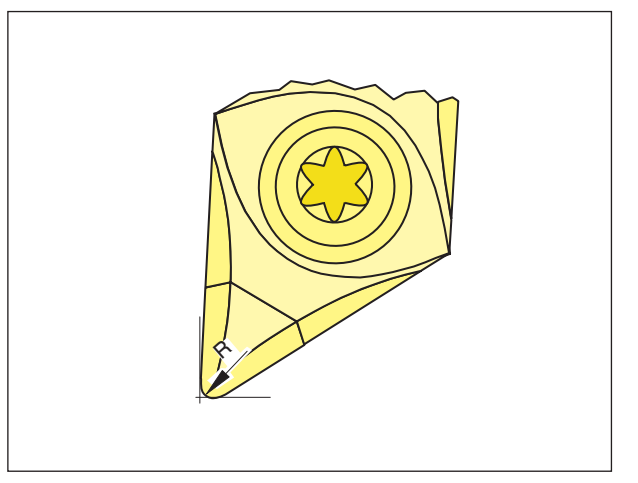

*Poloměr břitu R*

#### **Poloměr břitu**

Údaj poloměru břitu je zapotřebí pouze tehdy, pokud se pro příslušný nástroj zvolí kompenzace poloměru břitu (G41, G42).

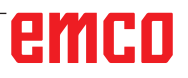

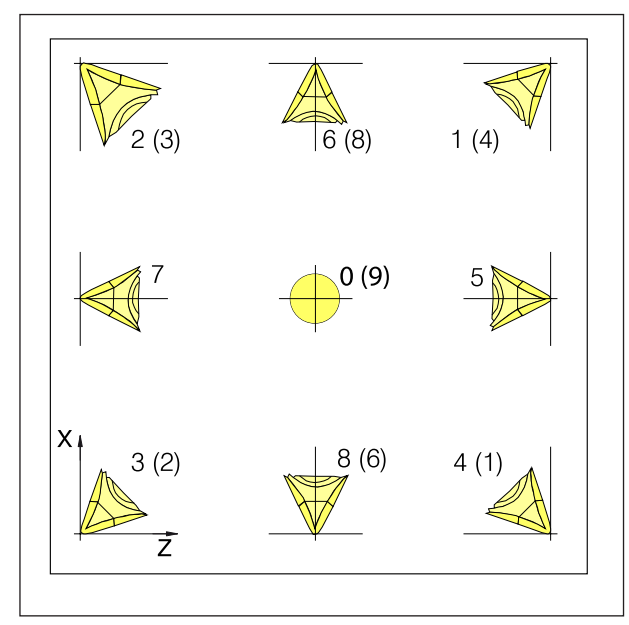

*Poloha břitu soustružnických nástrojů*

#### **Poloha břitu soustružnických nástrojů**

Pro určení typu posuzujte nástroj tak, jak je upnut ve stroji.

Pro stroje, u nichž je nástroj pod (před) středem otáčení (např. Concept Turn 55), se musí z důvodu změny směru +X použít hodnoty v závorkách.

#### **Soustružnické nástroje**

Obecný nástroj Nástroj na řezání závitu Zapichovací nástroj Kruhový nástroj Přímý nástroj Vrtací nástroj Závitník Výstružník Vrtací tyč B Univerzální soustružnický nástroj

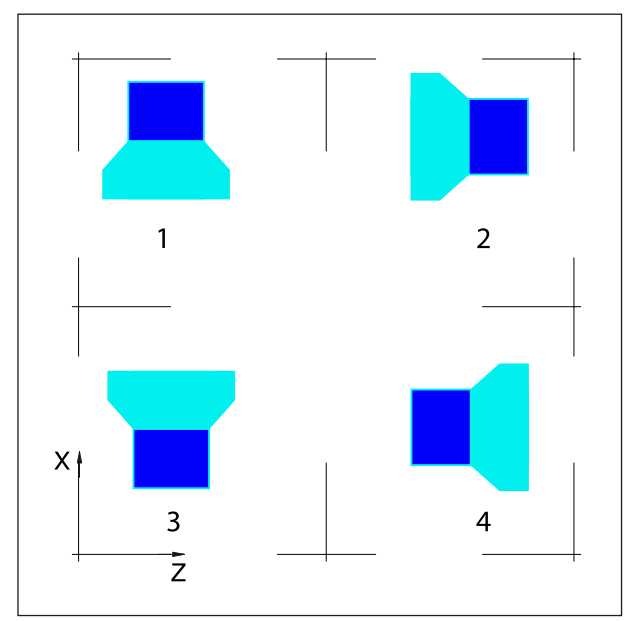

*Poloha břitu vrtacích a frézovacích nástrojů*

#### **Poloha břitu frézovacích a vrtacích nástrojů**

#### **Frézovací nástroje**

Zahlubovací nástroj Čelní fréza Kulová čelní fréza Závitník Rovinná fréza

## **Vstup a výstup korekce geometrie, korekce opotřebení a dat nástroje**

Cesta pro ukládání a čtení dat je stanovena v EMConfig v části "Výměnný adresář".

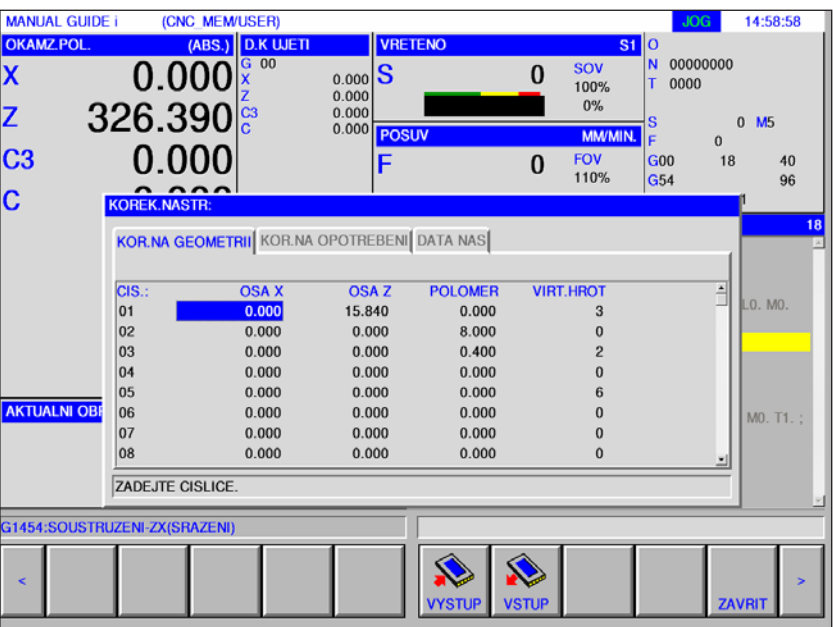

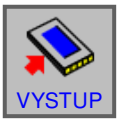

• Pro výstup dat stiskněte funkční tlačítko.

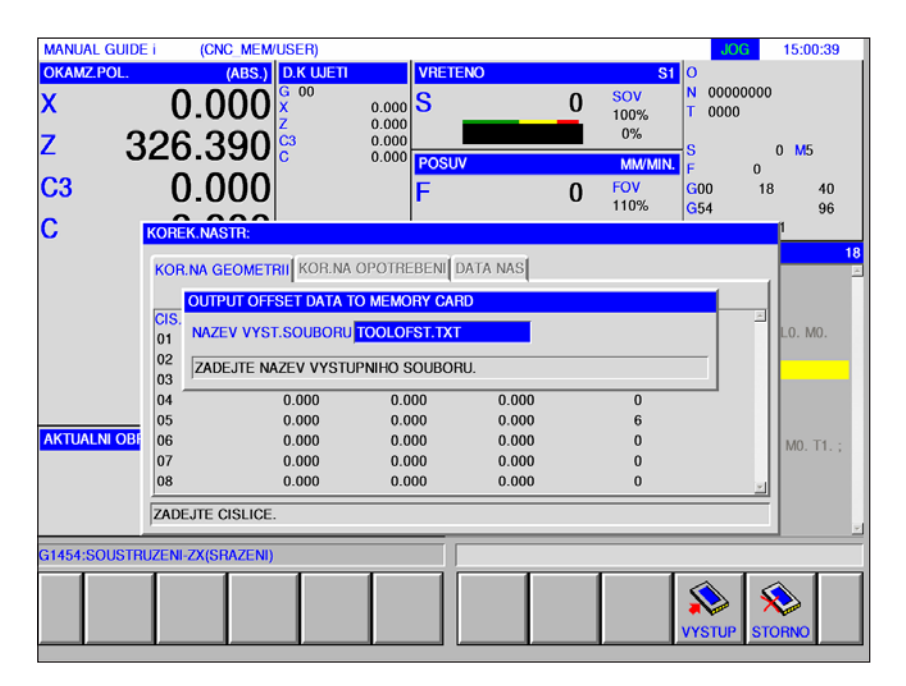

Data korekce geometrie a korekce opotřebení se standardně ukládají do souboru TOOLOFST.TXT. Název souboru lze změnit za dodržení následujících omezení: Použít se smí maximálně 8 znaků a nesmí se používat speciální znaky.

Data nástroje se ukládají do souboru TOOLDB.DAT.

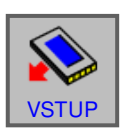

• Pro zadání dat stiskněte funkční tlačítko.

Zvolte požadovaný soubor a otevřete jej pomocí "VSTUP".

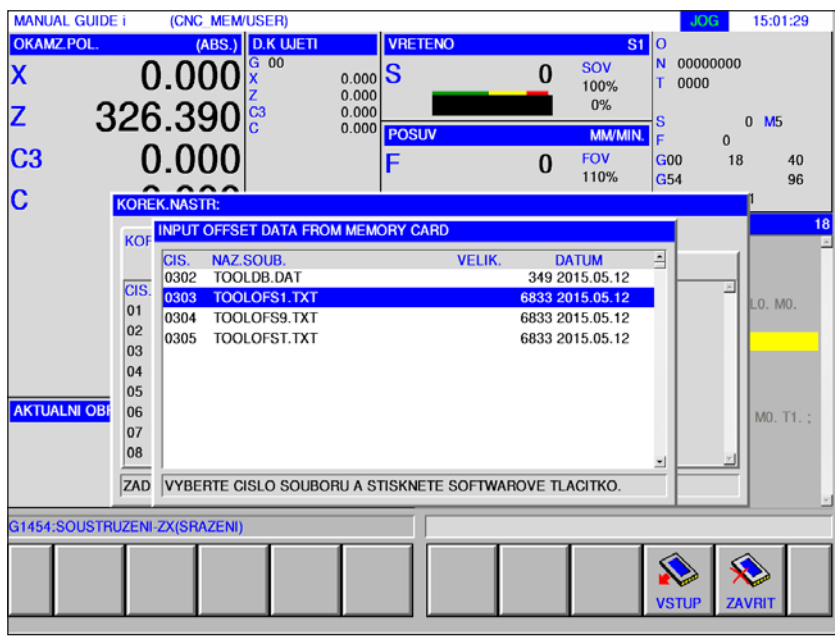

## emco

## AN

**Upozornění:** Proměřování nástrojů je možné pouze s ak-

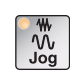

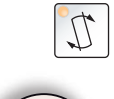

+

 $\frac{1}{\sqrt{M}}$ 

tivním nástrojem.

# ný obrobek.

- **3** Zapněte vřeteno v provozním režimu MDA. G97 S1000 M4
- **4** Proveďte čelní soustružení obrobku.
- **5** Proveďte podélné soustružení obrobku.

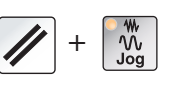

**6** Změřte průměr obrobku.

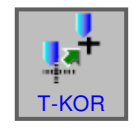

**7** Stiskněte funkční tlačítko.

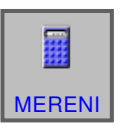

**8** Kurzor umístěte na správné číslo nástroje v X a stiskněte funkční tlačítko "MERENI".

- **9** Zapište předtím změřený průměr obrobku.
- 10 Zadání ukončete funkčním tlačítkem "VSTUP". Nástroj je nyní ve směru X proměřen.

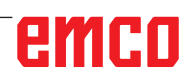

**VYPOC.KOREKCI(MERENI) ABSOLUTNE SOUR. OBROB AKTUALNI VYSLEDEK**  $<sub>CH</sub>$ </sub>  $45.04 - x$  $29.425$ ) / 2 = X 7.807  $(x)$ ZADEJTE CIL V SOURAD.OBROBKU.

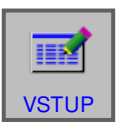

## **Ruční měření nástroje**

#### **Předpoklad**

Proměřovaný nástroj je již založen v seznamu nástrojů a fyzicky se nachází na místě v zásobníku. Založený nástroj má být nyní proměřen.

1 Zvolte provozní režim "JOG".

K proměřování nástrojů se použije zpracováva-

- **2** Přikloňte proměřovaný nástroj.
- 
- 
- 

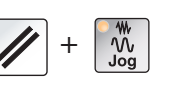

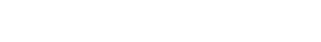

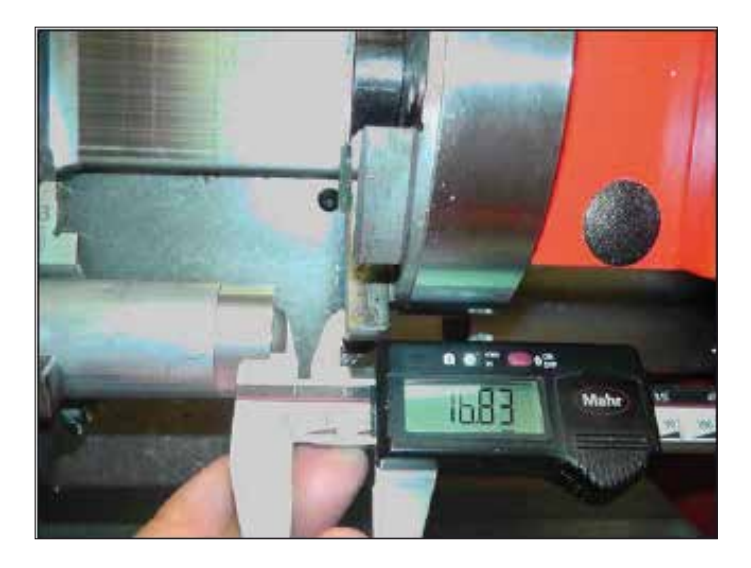

Revolverovou nástrojovou hlavu seřiďte tak, aby bylo možno měřit délku od čela k revolverové hlavě.

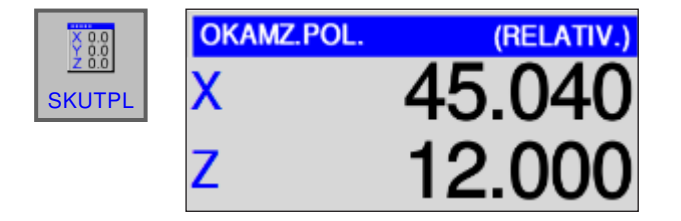

11 Stiskněte funkční tlačítko "SKUTPL", čímž se zobrazí relativní souřadnice.

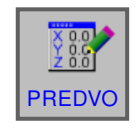

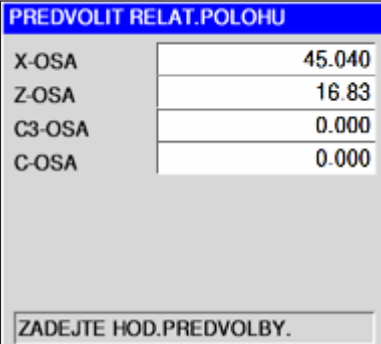

12 Stiskněte funkční tlačítko "PREDVO" a zapište naměřenou hodnotu do Z.

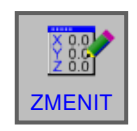

Změny převezměte pomocí funkčního tlačítka "ZMENIT".

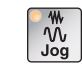

Zvolte provozní režim "JOG".

- **13** Na nástroji v režimu Jog čelně vytvořte rýhu.
- - T-KOR

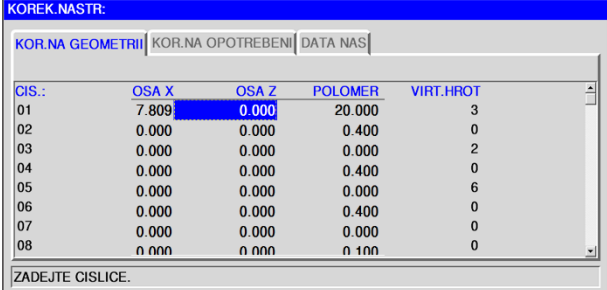

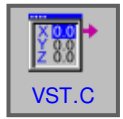

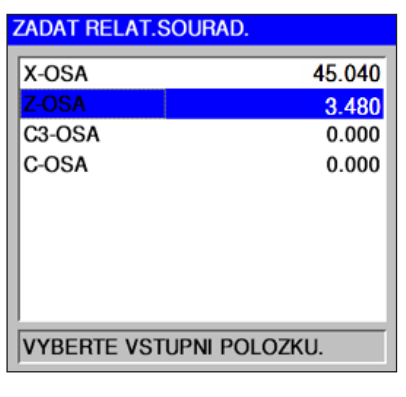

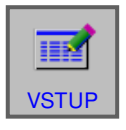

14 Stiskněte funkční tlačítko "T-KOR" a kurzor umístěte na hodnotu Z proměřovaného nástroje.

15 Stiskněte funkční tlačítko "VST.C", kurzor umístěte na OSA Z.

Zadání ukončete funkčním tlačítkem "VSTUP".

**16** Nástroj je nyní ve směru X a Z proměřen.

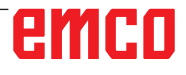

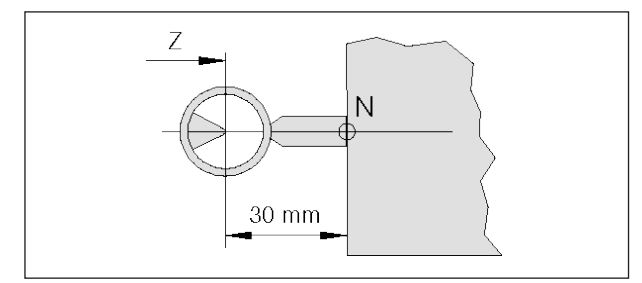

*Proměřování referenčního nástroje Concept Turn 55*

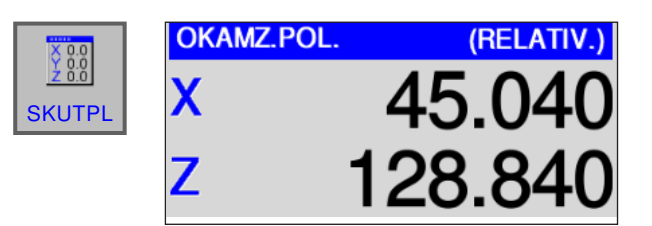

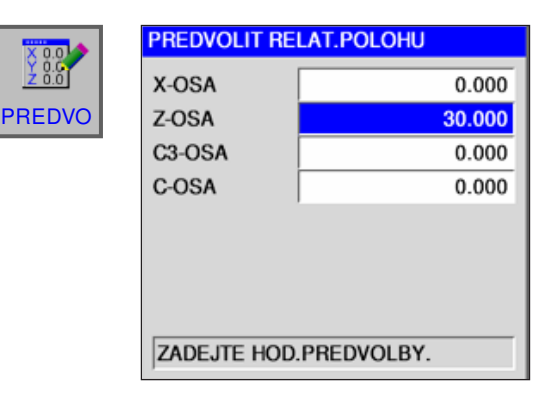

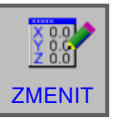

 $\mathcal{W}$ 

## **Měření nástroje optickým přednastavovacím přístrojem na stroji**

**1** Tato metoda je přesnější, protože se zamezí dotykům a nástroj se v optice zobrazí zvětšený.

U referenčního nástroje se musí dodržovat délka. Přesná délka musí být známá.

Referenční nástroj slouží pouze k určení polohy nitkového kříže optiky v MKS.

- **2** Postup:
- Zvolte provozní režim "JOG".
- Namontujte referenční nástroj a otočte jej do pracovní polohy.
- Referenčním nástrojem proveďte pojezd do nitkového kříže.
- Stiskněte funkční tlačítko "SKUTPL", čímž se zobrazí relativní souřadnice.
- Stiskněte funkční tlačítko "PREDVO", do X zapište hodnotu 0 a do Z délku referenčního nástroje.

Referenční nástroj není u všech strojů stejné dlouhý.

Změny převezměte pomocí funkčního tlačítka "ZMENIT".

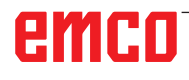

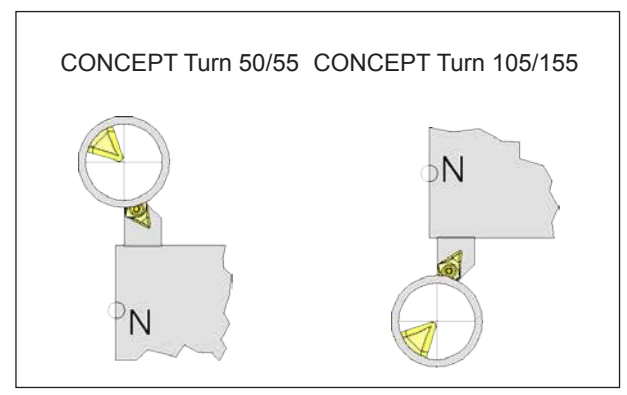

*Pojezd nástrojem do nitkového kříže*

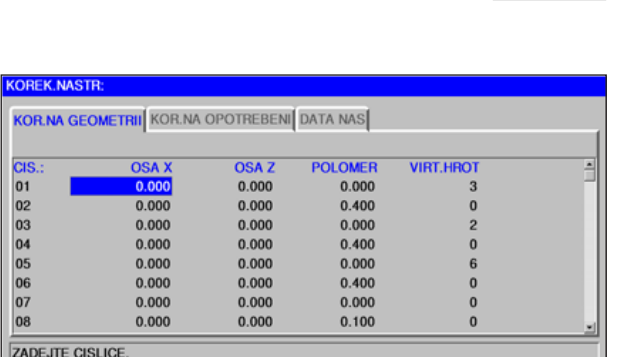

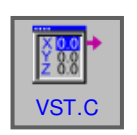

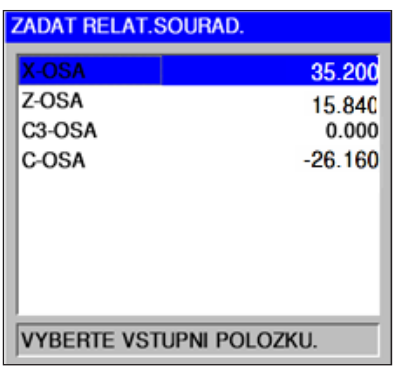

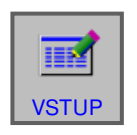

T-KOR

- **3** Proměřování nástroje
- Proměřovaný nástroj otočte do pracovní polohy.
- Nástrojem proveďte pojezd do nitkového kříže.

• Stiskněte funkční tlačítko "T-KOR" a kurzor umístěte na správné číslo korekce.

• Stiskněte funkční tlačítko "VST.C" a kurzor nastavte na osu X.

• Zadání dat ukončete pomocí "VSTUP".

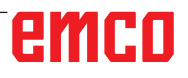

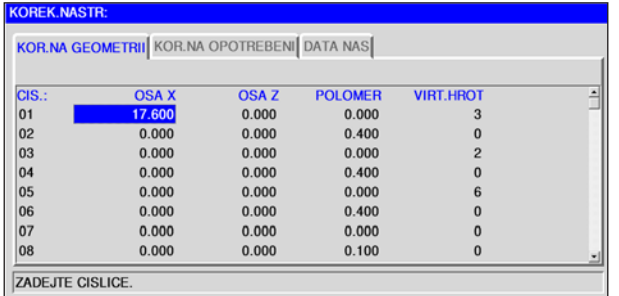

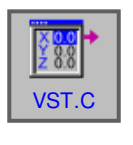

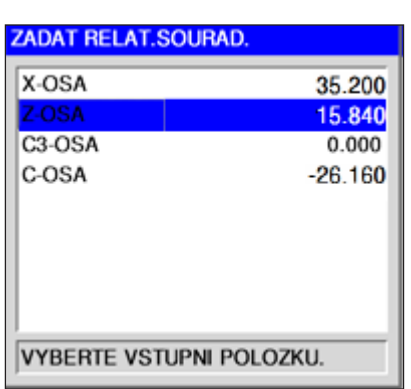

• Kurzor umístěte na osu Z.

• Stiskněte funkční tlačítko "VST.C" a kurzor nastavte na osu Z.

睡 **VSTUP** 

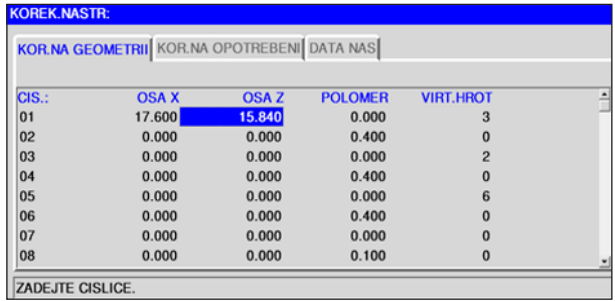

- Zadání dat ukončete pomocí "VSTUP".
- Nástroj je nyní ve směru X a Z proměřen.

## emco

## **G: Průběh programu**

AN

## **Počáteční podmínky**

### **Nastavení nulových bodů**

Použité nulové body musí být proměřeny a zapsány.

#### **Nástroje**

Použité nástroje body musí být proměřeny a zapsány.

Nástroje se musí nacházet v příslušných pozicích (T) v revolverové nástrojové hlavě.

#### **Referenční bod**

Musí být provedeno najetí do referenčního bodu ve všech osách.

#### **Stroj**

Stroj musí být připraven k provozu. Obrobek musí být bezpečně upnut. Volné díly (upínací klíče atd.) musí být odstraněny z pracovního prostoru, aby se zamezilo kolizím. Dvířka stroje musí být v okamžiku spuštění programu zavřena.

### **Výstrahy**

Nesmí trvat žádné výstrahy.

**Upozornění:** Za běhu programu se data použitých nástrojů nesmí měnit.

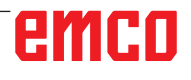

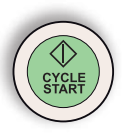

### **Start NC**

Aby bylo možno spustit běh NC programu, musí být program Fanuc otevřen. Název aktuálně otevřeného programu je zobrazen uprostřed okna simulace.

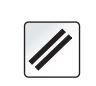

### **Reset NC**

Pomocí tohoto tlačítka se přeruší chod NC programu a vrátí se do výchozího stavu.

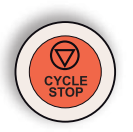

### **Zastavení NC**

Pomocí tohoto tlačítka se zastaví běh NC programu. V simulaci lze pokračovat pomocí tohoto tlačítka "Start cyklu".

## **Spuštění programu, zastavení programu**

- Otevřete program, který se má zpracovávat.
- Zvolte provozní režim "AUTO".

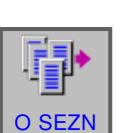

 $\bigoplus$ Auto

#### • Otevřete program.

cyklu".

• Toto funkční tlačítko otevře zvolený program.

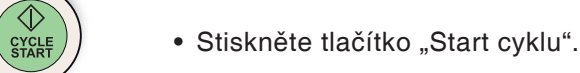

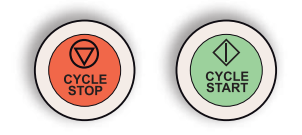

• Program zastavíte pomocí "Zastavení cyklu", pokračování v programu spustíte pomocí "Start

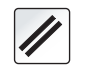

• Program přerušíte pomocí "Reset NC".

emco

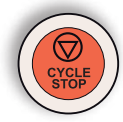

## **Vrácení do výchozí polohy (repozice)**

Dojde-li v automatickém režimu, např. po zlomení nástroje, k přerušení programu, lze nástrojem odjet od kontury v ručním provozu. Abyste zabránili pozdějším kolizím, musí být proveden pojezd os do bezpečné polohy. Souřadnice polohy přerušení se ukládají. Rozdíly dráhy os ujeté v ručním provozu se zobrazují v okně skutečných hodnot. Tento rozdíl dráhy se označuje jako "Repoziční posunutí".

## **Pokračování ve zpracování programu**

- Zvolte provozní režim REPOS. Tím lze nástrojem opětovně najet na konturu obrobku.
- Zvolte jakoukoliv pojížděnou osu a proveďte pojezd do polohy přerušení.
- Pomocí "Start cyklu" znovu spustíte pokračování obrábění v automatickém režimu.

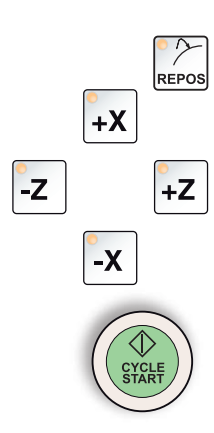

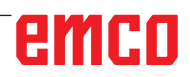

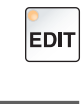

## **Přechod na další větu**

- Zvolte provozní režim "Edit".
- Otevřete program. Zvolte příslušný řádek programu, od kterého má program začít.

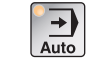

O SEZN

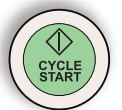

• Stiskněte tlačítko Start NC. Objeví se následující hlášení: "Start uprostřed prog. (start/ref"

• Zvolte provozní režim "AUTO".

Pro potvrzení stiskněte Start NC ještě jednou.

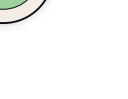

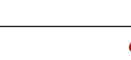

- **Pozor:** • Všechny příkazy, jež jsou před zvoleným řádkem, budou ignorovány.
- To se týká volby nástrojů, posunutí nulového bodu atd.

## emco

## **H: Výstrahy a hlášení**

### **Výstrahy stroje 6000 - 7999**

Tyto výstrahy jsou inicializovány strojem. Výstrahy jsou pro různé stroje rozdílné. Výstrahy 6000 - 6999 se musí normálně potvrdit pomocí RESET. Výstrahy 7000 - 7999 jsou hlášení, jež většinou opět zmizí, když se odstraní situace, která je inicializovala.

#### **PC MILL 50 / 55 / 100 / 105 / 125 / 155 Concept MILL 55 / 105 / 155**

#### **6000: NOUZOVÝ STOP**

Bylo stisknuto tlačítko nouzového vypnutí. Odstraňte nebezpečnou situaci a odblokujte tlačítko nouzového vypnutí. Musí se provést nové najetí do referenčního bodu.

#### **6001: PLC-DOSAŽEN ČAS CYKLU**

Kontaktujte zákaznický servis společnosti EMCO.

#### **6002: PLC-NEBYL VYBRÁN PROGRAM**

Kontaktujte zákaznický servis společnosti EMCO.

#### **6003: PLC-NENÍ VYBRÁNA DATOVÁ JEDN.**

Kontaktujte zákaznický servis společnosti EMCO.

#### **6004: PLC-RAM CHYBA PAMĚTI**

Kontaktujte zákaznický servis společnosti EMCO.

#### **6005: PŘEHŘÁTÁ BRZDA**

Hlavní pohon byl brzděn příliš často, velké změny otáček během krátké doby. E4.2 aktivní

#### **6006: PŘETÍŽENÁ BRZDA**

viz 6005

#### **6007: CHYBA BEZPEČ. OKRUHU!**

Stykač osy nebo hlavního pohonu při vypnutém stroji není deaktivován. Stykač zůstal viset nebo chyba kontaktu. E4.7 nebyl při zapnutí aktivní.

#### **6008: CHYBÍ ZAŘÍZENÍ CAN**

Zkontrolujte pojistky, příp. kontaktujte zákaznický servis společnosti EMCO.

#### **6009: CHYBA BEZPEČNOSTNÍHO OKRUHU**

Běžící CNC program se přeruší, pomocné pohony se odpojí, referenční bod se ztratí. Kontaktujte zákaznický servis společnosti EMCO.

#### **6010: CHYBA POHONU OSY X**

Karta krokového motoru je vadná nebo příliš horká, pojistka nebo kabeláž je vadná. Běžící CNC program se přeruší, pomocné pohony se odpojí, referenční bod se ztratí. Zkontrolujte pojistky nebo kontaktujte zákaznický servis společnosti EMCO.

#### **6011: CHYBA POHONU OSY Y** viz 6010.

#### **6012: CHYBA POHONU OSY Z** viz 6010.

#### **6013: CHYBA HLAV. POHONU**

Napájení hlavního pohonu je vadné nebo je hlavní pohon příliš horký, pojistka nebo kabeláž je vadná.

Běžící CNC program se přeruší, pomocné pohony se odpojí.

Zkontrolujte pojistky nebo kontaktujte zákaznický servis společnosti EMCO.

#### **6014: CHYBÍ OTÁČKY VŘETENA**

Tato výstraha se spustí, pokud otáčky vřetena klesnou pod 20 ot/min. Příčinou je přetížení. Změňte data řezu (posuv, otáčky, přísuv). CNC program se přeruší, pomocné pohony se odpojí.

J 2017-01

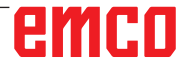

#### **6019: PŘEKROČEN ČAS SVĚRÁKU**

Elektrický svěrák během 30 sekund nedosáhl koncové polohy.

Vadné řízení nebo vadná základní deska upínacího zařízení, svěrák je zablokovaný, nastavte bezdotykové koncové spínače.

#### **6020: CHYBA SVĚRÁKU**

Při zavřeném elektrickém svěráku vypadl signál "Upínací zařízení upnuto" základní desky upínacího zařízení.

Vadné řízení, základní deska upínacího zařízení, kabeláž.

#### **6022: CHYBA KARTY UPÍNAČE**

Když je signál "Upínací zařízení upnuto" hlášen trvale, ačkoliv nebyl vyslán žádný řídicí signál. Vyměňte základní desku.

#### **6024: OTEVŘENY DVEŘE**

Dveře byly během pohybu stroje otevřeny. Běžící CNC program se přeruší, pomocné pohony se odpojí.

#### **6027: CHYBA KONCOVÉHO SPÍNAČE DVEŘÍ**

Koncový spínač automatických dvířek stroje je posunutý, vadný nebo nesprávně propojen kabely.

Kontaktujte zákaznický servis společnosti EMCO.

#### **6028: PŘEKROČEN ČAS DVEŘÍ**

Automatické dveře zablokovány, nedostatečné napájení stlačeným vzduchem, vadný koncový spínač.

Zkontrolujte dveře, napájení stlačeným vzduchem a koncové spínače nebo kontaktujte zákaznický servis společnosti EMCO.

#### **6030: NENÍ UPNUT DÍL**

Není k dispozici žádný obrobek, posunuté opěrné ložisko svěráku, posunutá spínací vačka, vadný hardware.

Nastavte nebo kontaktujte zákaznický servis společnosti EMCO.

#### **6040: CHYBA POLOHY REVOLVERU**

Po RNH potlačen postup bubnu osou Z. Nesprávná poloha vřetena nebo mechanická závada. E4.3=0 ve spodním stavu

#### **6041: PŘEKROČEN ČAS VÝMĚNY NÁSTROJE**

Zablokovaný buben nástrojů (kolize?), hlavní pohon není připraven, vadná pojistka, vadný hardware.

Běžící CNC program se přeruší.

Zkontrolujte, zda nedošlo ke kolizím, zkontrolujte pojistky nebo kontaktujte zákaznický servis společnosti EMCO.

#### **6043-6046: CHYBA POLOHY NÁSTROJE**

Polohovací chyba hlavního pohonu, chyba kontroly polohy (indukční přibližovací spínač vadný nebo posunutý, vůle bubnu), vadná pojistka, vadný hardware.

Osa Z by při vypnutém stroji mohla být vysunuta z ozubení.

Běžící CNC program se přeruší.

Kontaktujte zákaznický servis společnosti EMCO.

#### **6047: REVOLVER NENÍ ZAMKNUT**

Buben nástrojů pootočen z blokovací polohy, vadný nebo posunutý indukční přibližovací spínač, vadná pojistka, vadný hardware. Běžící CNC program se přeruší.

Kontaktujte zákaznický servis společnosti EMCO. Pokud je buben revolverové hlavy pootočen (žádná závada), postupujte následujícím způsobem: Buben ručně uveďte do blokovací polohy

Přejděte do provozního režimu MANUAL (JOG). Přemístěte klíčový spínač.

Proveďte pojezd suportem Z směrem nahoru, až dokud se nebude zobrazovat výstraha.

#### **6048: PŘEKROČEN ČAS REVOLVERU**

Zablokovaný dělicí přístroj (kolize), nedostatečné napájení stlačeným vzduchem, vadný hardware. Zkontrolujte, zda nedošlo ke kolizi, zkontrolujte napájení stlačeným vzduchem nebo kontaktujte zákaznický servis společnosti EMCO.

#### **6049: PŘEKROČEN ČAS REVOLVERU** viz 6048

#### **6050: M25 BĚHEM OTÁČENÍ VŘETENA**

Příčina: Chyba programování v NC programu. Běžící program se přeruší. Vypnou se pomocné pohony. Náprava: Opravte NC program.

#### **6064: CHYBA AUTOMATICKÝCH DVEŘÍ**

Příčina: Výpadek tlaku automatického zařízení dveří.

Mechanicky zablokované automatické zařízení dveří.

Vadný koncový spínač otevřené koncové polohy.

Vadná bezpečnostní základní deska. Vadná kabeláž.

Vadné pojistky.

Běžící program se přeruší. Vypnou se pomocné pohony.

Náprava: Servis automatického zařízení dveří.

#### **6069: UPÍNÁNÍ PRO TANI NENÍ OTEVŘENO**

Po otevření upnutí tlakový spínač neodpadne během 400 ms. Tlakový spínač je vadný nebo existuje mechanický problém. E22.3

#### **6070: CHYBÍ TLAK PRO TANI**

Při zavírání upnutí tlakový spínač nereaguje. Není k dispozici stlačený vzduch nebo existuje mechanický problém. E22.3

#### **6071: DĚLICÍ PŘÍSTROJ NENÍ PŘIPRAVEN**

Chybí Servo Ready signál z měniče frekvence. Nadměrná teplota pohonu TANI nebo měnič frekvence není připraven k provozu.

#### **6072: CHYBA SVĚRÁKU**

Došlo k pokusu spustit vřeteno při otevřeném svěráku nebo bez upnutého obrobku.

Svěrák zablokován mechanicky, nedostatečné napájení stlačeným vzduchem, vadný pneumatický spínač, vadná pojistka, vadný hardware. Zkontrolujte pojistky nebo kontaktujte zákaznický servis společnosti EMCO.

#### **6073: CHYBA DĚLICÍHO PŘÍSTROJE**

Příčina: Vadný blokovací bezdotykový spínač. Vadná kabeláž.

Vadná pojistka.

Spuštění vřetena při nezablokovaném dělicím přístroji.

Běžící program se přeruší.

Vypnou se pomocné pohony.

Náprava: Servis automatického dělicího přístroje. Zablokujte dělicí přístroj.

#### **6074: PŘEKROČEN ČAS DĚLICÍHO PŘÍSTROJE**

Příčina: Mechanicky zablokovaný dělicí přístroj. Vadný blokovací bezdotykový spínač. Vadná kabeláž. Vadná pojistka. Nedostatečné napájení stlačeným vzduchem.

Běžící program se přeruší.

Vypnou se pomocné pohony.

Náprava: Zkontrolujte, zda nedošlo ke kolizi, zkontrolujte napájení stlačeným vzduchem nebo kontaktujte zákaznický servis společnosti EMCO.

#### **6075: M27 BĚHEM OTÁČENÍ VŘETENA**

Příčina: Chyba programování v NC programu. Běžící program se přeruší. Vypnou se pomocné pohony. Náprava: Opravte NC program.

#### **7000: CHYBNÉ ČÍSLO NÁSTROJE!**

Naprogramovaná nástrojová pozice je větší než 10.

Běžící CNC program se zastaví.

Program přerušte pomocí RESET, opravte program

#### **7001: NENÍ PROGRAMOVÁN M6!**

Pro automatickou výměnu nástroje se po T-slově musí naprogramovat příkaz M6.

#### **7007: ZASTAVENÍ POSUVU!**

Osy byly zastaveny robotickým rozhraním (robotický vstup FEEDHOLD).

#### **7016: SPÍNAČ PŘÍDAVNÉHO ZAŘÍZENÍ!**

Pomocné pohony jsou vypnuty. K zapnutí pomocných pohonů stiskněte tlačítko AUX ON nejméně po dobu 0,5 s (tím se zabrání neúmyslnému zapnutí).

#### **7017: REFERENCE STROJE!**

Najeďte do referenčního bodu (Z před X před Y). Pokud referenční bod není aktivní, ruční pohyby jsou možné pouze v poloze klíčového spínače "Ruční provoz".

#### **7018: KLÍČ!**

Při aktivaci startu NC byl klíčový spínač v poloze "Ruční provoz".

Start NC nelze aktivovat.

Ke zpracování CNC programu přepněte klíčový spínač.

#### **7020: AKTIVNÍ SPEC. OPERAČNÍ MÓD!**

Zvláštní provoz: Dvířka stroje jsou otevřena, pomocné pohony jsou zapnuty, klíčový spínač je v poloze "Ruční provoz" a potvrzovací tlačítko je stisknuto.

Lineárními osami lze při otevřených dvířkách pojíždět ručně. Revolverovou nástrojovou hlavou nelze otáčet při otevřených dvířkách. CNC program může běžet pouze při stojícím vřetenu (DRYRUN) a v režimu jednotlivých vět (SINGLE). Z bezpečnostních důvodů: Funkce potvrzovacího tlačítka se automaticky přeruší po 40 s, potvrzovací tlačítko se pak musí pustit a opětovně stisknout.

#### **7021: REVOLVER NENÍ ZABLOKOVÁN!**

Výměna nástroje byla přerušena. Pojížděcí pohyby nejsou možné.

Stiskněte tlačítko revolverové hlavy v režimu JOG. Hlášení se objeví po výstraze 6040.

#### **7022:INICIALIZACE REVOLVERU!** viz 7021

#### **7023: ČEKÁNÍ HLAVNÍHO POHONU!**

Měnič frekvence LENZE musí být odpojen od napájecí sítě minimálně po dobu 20 sekund, než bude možno provést opětovné zapnutí. Toto hlášení se objeví při rychlém otevření/zavření dveří (v době kratší než 20 sekund).

#### **7038: CHYBA MAZÁNÍ!**

Tlakový spínač je vadný nebo ucpaný. Start NC nelze aktivovat. Tuto výstrahu lze vynulovat pouze vypnutím a zapnutím stroje. Kontaktujte zákaznický servis společnosti EMCO.

#### **7039: CHYBA MAZÁNÍ!**

Příliš málo maziva, tlakový spínač je vadný. Start NC nelze aktivovat.

Zkontrolujte mazivo a proveďte řádný mazací cyklus nebo kontaktujte zákaznický servis společnosti EMCO.

#### **7040: OTEVŘENY DVEŘE!**

Hlavní pohon nelze zapnout a start NC nelze aktivovat (s výjimkou zvláštního provozu). Pro zpracování CNC programu zavřete dveře.

#### **7042: INICIALIZUJ DVEŘE!**

Jakýkoliv pohyb, resp. start NC je zablokován. Pro aktivaci bezpečnostních obvodů otevřete a zavřete dveře.

#### **7043: DOSAŽEN POČET KUSŮ!**

Je dosažen přednastavený počet průběhů programu. Start NC nelze aktivovat. Pro pokračování vynulujte počítadlo kusů.

#### **7050: NENÍ UPNUT DÍL**

Svěrák není po zapnutí nebo po výstraze ani v přední ani v zadní koncové poloze. Start NC nelze aktivovat.

Svěrákem najeďte ručně do platné koncové polohy.

#### **7051: DĚLICÍ PŘÍSTROJ NENÍ ZABLOKOVÁN!**

Buď je dělicí přístroj po zapnutí stroje v nedefinované poloze nebo chybí blokovací signál po procesu dělení.

Spusťte proces dělení, zkontrolujte, resp. nastavte bezdotykový spínač zablokování.

#### **7054: OTEVŘEN SVĚRÁK!**

Příčina: Svěrák není upnutý. Po zapnutí hlavního vřetena pomocí M3/M4 se objeví výstraha 6072 (svěrák není připraven k provozu).

Náprava: Upněte svěrák.

#### **7055: OTEVŘEN UPÍNAČ NÁSTROJŮ!**

Když je nástroj upnut v hlavním vřetenu a řídicí systém nerozpozná příslušné T-číslo. Vyhoďte nástroj při otevřených dveřích pomocí PC kláves "Ctrl" a " 1 " z hlavního vřetena.

#### **7056: NESPRÁVNÁ DATA NASTAVENÍ!**

V datech nastavení je uloženo neplatné číslo nástroje.

Vymažte data nastavení v seznamu strojů xxxxx. pls.

#### **7057: NÁSTROJ OBSAZEN**

Upnutý nástroj nelze uložit do revolverové nástrojové hlavy, protože pozice je obsazena. Vyhoďte nástroj při otevřených dveřích pomocí PC kláves "Ctrl" a "1 " z hlavního vřetena.
# **7058: UVOLNĚNÍ OS**

Polohu ramena revolverové nástrojové hlavy nelze při výměně nástroje definovat jednoznačně. Otevřete dvířka stroje, zásobník revolverové nástrojové hlavy posuňte zpět až na doraz. V režimu JOG najeďte frézovací hlavou směrem nahoru až k ref. spínači Z, a poté najeďte do referenčního bodu.

#### **7087: ZAREAGOVAL MOT. JISTIČ UPÍN. SYST. HYDRAULICKÉHO SYSTÉMU!**

Vadný hydraulický motor, těžký chod, nesprávně nastavený jistič.

Vyměňte motor nebo zkontrolujte jistič a případně jej vyměňte.

### **7090: PŘEPÍNAČ SKŘÍŇOVÉHO ROZVADĚ-ČE JE AKTIVNÍ**

Dveře skříňového rozvaděče lze otevřít pouze při zapnutém klíčovém spínači, aniž by se iniciovala výstraha.

Vypněte klíčový spínač.

# **7270: AKTIVNÍ OFSET KOREKCÍ!**

Pouze u PC-MILL 105

Nastavení ofsetu se spustí pomocí následující ovládací sekvence.

- referenční bod není aktivní
- stroj v referenčním režimu
- klíčový spínač v poloze ručního provozu
- stiskněte současně klávesu STRG (nebo CTRL) a 4

To se musí provést, pokud před procesem výměny nástroje nebylo správně provedeno polohování vřetena (příliš velká tolerance)

# **7271: SEŘÍZENÍ UKONČENO, DATA ULOŽENA**

viz 7270

# **PC TURN 50 / 55 / 105 / 120 / 125 / 155 Concept TURN 55 / 60 / 105 / 155 / 250 / 460 Concept MILL 250 EMCOMAT E160 EMCOMAT E200 EMCOMILL C40 EMCOMAT FB-450 / FB-600**

# **6000: NOUZOVÝ STOP**

Bylo stisknuto tlačítko nouzového vypnutí. Referenční bod se ztratí, pomocné pohony se odpojí.

Odstraňte nebezpečnou situaci a odblokujte tlačítko nouzového vypnutí.

# **6001: PLC-ČAS CYKLU PŘEKROČEN**

Pomocné pohony se odpojí. Kontaktujte zákaznický servis společnosti EMCO.

# **6002: PLC-NEBYL VYBRÁN PROGRAM**

Pomocné pohony se odpojí. Kontaktujte zákaznický servis společnosti EMCO.

# **6003: PLC-NENÍ VYBRÁNA DATOVÁ JEDN.**

Pomocné pohony se odpojí. Kontaktujte zákaznický servis společnosti EMCO.

# **6004: PLC-RAM CHYBA PAMĚTI**

Pomocné pohony se odpojí. Kontaktujte zákaznický servis společnosti EMCO.

# **6005: K2 NEBO K3 NEPOKLESLY**

Zapněte/vypněte stroj, vadná bezpečnostní základní deska.

# **6006 NOUZOVÝ STOP RELÉ K1 NEPOKLESL**

Zapněte/vypněte stroj, vadná bezpečnostní základní deska

# **6007 CHYBA BEZPEČ. OKRUHU!**

#### **6008: CHYBÍ ZAŘÍZENÍ CAN**

Základní deska sběrnice CAN PLC není řídicím systémem rozpoznána.

Zkontrolujte kabel rozhraní, elektrické napájení základní desky CAN.

# **6009: CHYBA BEZPEČNOSTNÍHO OKRUHU**

# **6010: CHYBA POHONU OSY X**

Karta krokového motoru je vadná nebo příliš horká, pojistka je vadná, přepětí nebo podpětí v napájecí síti.

Běžící CNC program se přeruší, pomocné pohony se odpojí, referenční bod se ztratí.

Zkontrolujte pojistky nebo kontaktujte zákaznický servis společnosti EMCO.

# **6011: CHYBA POHONU OSY C**

viz 6010

# **6012: CHYBA POHONU OSY Z**

viz 6010.

# **6013: CHYBA HLAVNÍHO POHONU**

Napájení hlavního pohonu je vadné nebo je hlavní pohon příliš horký, pojistka je vadná, přepětí nebo podpětí v napájecí síti.

Běžící CNC program se přeruší, pomocné pohony se odpojí.

Zkontrolujte pojistky nebo kontaktujte zákaznický servis společnosti EMCO.

# **6014: CHYBÍ OTÁČKY VŘETENA**

Tato výstraha se spustí, pokud otáčky vřetena klesnou pod 20 ot/min. Příčinou je přetížení. Změňte data řezu (posuv, otáčky, přísuv). CNC program se přeruší, pomocné pohony se

odpojí.

#### **6015: CHYBÍ RYCHLOST POH. NÁSTROJE** viz 6014

# **6016: CHYBÍ SIGNÁL REVOLVERU**

# **6017: CHYBÍ SIGNÁL REVOLVERU**

U revolverové nástrojové hlavy se spojkou se poloha spojovacích/rozpojovacích magnetů kontroluje pomocí dvou bezdotykových spínačů. Aby bylo možno revolverovou nástrojovou hlavou otáčet dále, musí být zajištěno, že je spojka v zadní koncové poloze. Rovněž musí být v provozu s poháněnými nástroji spojka bezpečně v přední koncové poloze.

Zkontrolujte a nastavte kabeláž, magnet, bezdotykové spínače koncových poloh.

# **6018: AS SIGNÁLY, K4 NEBO K5 NEPOKLESLY**

Zapněte/vypněte stroj, vadná bezpečnostní základní deska.

#### **6019: SÍŤOVÝ MODUL NENÍ PŘIPRAVEN K PROVOZU**

Zapněte/vypněte stroj, modul síťového napájení, vadný regulační člen osy 6020 porucha pohonu PN, zapněte/vypněte stroj, vadný regulační člen osy.

# **6020: CHYBA POHONU PN**

Napájení pohonu PN je vadné nebo je pohon PN příliš horký, pojistka je vadná, přepětí nebo podpětí v napájecí síti. Běžící CNC program se přeruší, pomocné pohony se odpojí.

Zkontrolujte pojistky nebo kontaktujte zákaznický servis společnosti EMCO.

# **6021: ČAS KLEŠTINY**

Pokud při zavření upínacího zařízení tlakový spínač nezareaguje během jedné sekundy.

# **6022: CHYBA KARTY UPÍNAČE**

Když je signál "Upínací zařízení upnuto" hlášen trvale, ačkoli nebyl vyslán žádný řídicí signál. Vyměňte základní desku.

# **6023: KONTROLA TLAKU KLEŠTINY**

Pokud se při zavřeném upínacím zařízení vypne tlakový spínač (výpadek stlačeného vzduchu déle než 500 ms).

# **6024: OTEVŘENY DVEŘE**

Dveře byly během pohybu stroje otevřeny. Běžící CNC program se přeruší.

# **6025: OTEVŘEN KRYT PŘEVODOVKY**

Kryt kol byl během pohybu stroje otevřen. Běžící CNC program se přeruší. Pro pokračování zavřete kryt.

#### **6026: OCHRANA MOTORU ČERPADLA CHLAZENÍ AKTIVNÍ!**

# **6027: CHYBA KONCOVÉHO SPÍNAČE DVEŘÍ**

Koncový spínač automatických dvířek stroje je posunutý, vadný nebo nesprávně propojen kabely.

Kontaktujte zákaznický servis společnosti EMCO.

# **6028: PŘEKROČEN ČAS DVEŘÍ**

Automatické dveře zablokovány, nedostatečné napájení stlačeným vzduchem, vadný koncový spínač.

Zkontrolujte dveře, napájení stlačeným vzduchem a koncové spínače nebo kontaktujte zákaznický servis společnosti EMCO.

# **6029: PŘEKROČEN ČAS PINOLY**

Pokud pinola během 10 sekund nedosáhne koncové polohy.

Nastavte řízení, bezdotykové spínače koncových poloh, nebo zablokovaná pinola.

#### **6030: NENÍ UPNUT DÍL**

Není k dispozici žádný obrobek, posunuté opěrné ložisko svěráku, posunutá spínací vačka, vadný hardware.

Nastavte nebo kontaktujte zákaznický servis společnosti EMCO.

# **6031: CHYBA PINOLY**

**6032: ČAS VÝMĚNY NÁSTROJE** viz 6041.

#### **6033: CHYBA SYNCHRONIZACE REVOLVERU**

Vadný hardware. Kontaktujte zákaznický servis společnosti EMCO.

# **6037: ČAS SKLÍČIDLA**

Pokud při zavření upínacího zařízení tlakový spínač nezareaguje během jedné sekundy.

# **6039: CHYBA TLAKU UPÍNAČE**

Pokud se při zavřeném upínacím zařízení vypne tlakový spínač (výpadek stlačeného vzduchu déle než 500 ms).

#### **6040: CHYBA INDEXU REVOLVERU**

Revolverová nástrojová hlava není v žádné ze zablokovaných poloh, vadná základní deska snímače revolverové nástrojové hlavy, vadná kabeláž, vadná pojistka.

Revolverovou nástrojovou hlavu otočte pomocí tlačítka revolverové hlavy, zkontrolujte pojistky nebo kontaktujte zákaznický servis společnosti EMCO.

### **6041: PŘEKROČEN ČAS VÝMĚNY NÁSTROJE**

Zablokovaný kotouč revolverové hlavy (kolize?), vadná pojistka, vadný hardware.

Běžící CNC program se přeruší.

Zkontrolujte, zda nedošlo ke kolizím, zkontrolujte pojistky nebo kontaktujte zákaznický servis společnosti EMCO.

# **6042: REVOLVER PŘEHŘÁTÝ**

Příliš horký motor revolverové nástrojové hlavy. Revolverovou nástrojovou hlavou se smí provádět max. 14 procesů otáčení za minutu.

### **6043: PŘEKROČEN ČAS VÝMĚNY NÁSTROJE**

Zablokovaný kotouč revolverové hlavy (kolize?), vadná pojistka, vadný hardware.

Běžící CNC program se přeruší.

Zkontrolujte, zda nedošlo ke kolizím, zkontrolujte pojistky nebo kontaktujte zákaznický servis společnosti EMCO.

# **6044: PŘETÍŽENÁ BRZDA**

Redukujte počet změn otáček v programu.

# **6045: CHYBÍ IMPULS REVOLVERU**

Vadný hardware. Kontaktujte zákaznický servis společnosti EMCO.

# **6046: CHYBA KODÉRU REVOLVERU**

Vadná pojistka, vadný hardware.

Zkontrolujte pojistky nebo kontaktujte zákaznický servis společnosti EMCO.

# **6048: CHYBA SKLÍČIDLA**

Došlo k pokusu spustit vřeteno při otevřeném sklíčidle nebo bez upnutého obrobku.

Sklíčidlo zablokováno mechanicky, nedostatečné napájení stlačeným vzduchem, vadná pojistka, vadný hardware.

Zkontrolujte pojistky nebo kontaktujte zákaznický servis společnosti EMCO.

# **6049: CHYBA KLEŠTINY**

viz 6048.

# **6050: M25 BĚHEM OTÁČENÍ VŘETENA**

Při M25 musí hlavní vřeteno stát (dávejte pozor na fázi doběhu, příp. naprogramujte dobu prodlení).

#### **6055: NENÍ UPNUT DÍL**

Tato výstraha se objeví, když při již rotujícím hlavním vřetenu upínací zařízení nebo pinola dosáhne koncovou polohu.

Obrobek byl vymrštěn z upínacího zařízení nebo byl pinolou zatlačen do upínacího zařízení. Zkontrolujte nastavení upínacího zařízení, upínací síly, změňte hodnoty řezu.

#### **6056: CHYBA PINOLY**

Došlo k pokusu spustit vřeteno při nedefinované poloze pinoly, k pokusu pohybovat osou nebo revolverovou nástrojovou hlavou.

Pinola zablokována mechanicky (kolize?), nedostatečné napájení stlačeným vzduchem, vadná pojistka, vadný magnetický spínač.

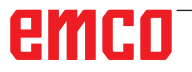

Zkontrolujte, zda nedošlo ke kolizím, zkontrolujte pojistky nebo kontaktujte zákaznický servis společnosti EMCO.

## **6057: M20/M21 BĚHEM OTÁČENÍ VŘETENA**

Při M20/M21 musí hlavní vřeteno stát (dávejte pozor na fázi doběhu, příp. naprogramujte dobu prodlení).

#### **6058: M25/M26-NEDEF. POLOHA PINOLY**

K uvedení upínacího zařízení do chodu v NC programu pomocí M25 nebo M26 se pinola musí nacházet v zadní koncové poloze.

# **6059: PŘEKROČEN ČAS OSY C**

Osa C se nepřikloní během 4 sekund. Důvod: příliš nízký tlak vzduchu, resp. vzpříčený mechanický systém.

### **6060: CHYBA INDEXU OSY C**

Při přiklonění osy C koncový spínač nereaguje. Zkontrolujte pneumatický systém, mechanický systém a koncové spínače.

# **6064: CHYBA AUTOMATICKÝCH DVEŘÍ**

Dveře zablokovány mechanicky (kolize?), nedostatečné napájení stlačeným vzduchem, vadný koncový spínač, vadná pojistka.

Zkontrolujte, zda nedošlo ke kolizím, zkontrolujte pojistky nebo kontaktujte zákaznický servis společnosti EMCO.

## **6065: CHYBA PODAVAČE**

Podavač není připraven.

Zkontrolujte, zda je podavač zapnutý, správně připojen a připraven k provozu, příp. podavač deaktivujte (WinConfig).

# **6066: CHYBA UPÍNAČE**

Není k dispozici stlačený vzduch na upínacím zařízení

Zkontrolujte pneumatický systém a polohu bezdotykových spínačů upínacího zařízení.

# **6067: NÍZKÝ TLAK VZDUCHU**

Zapněte stlačený vzduch, zkontrolujte nastavení tlakového spínače.

### **6068: NADMĚRNÁ TEPLOTA HLAVNÍHO MOTORU**

#### **6070: NAJETÍ NA KONCOVÝ SPÍNAČ PINOLY**

Příčina: Osa najela na pinolu.

Náprava: Suportem odjeďte od pinoly.

# **6071: NAJETÍ NA KONCOVÝ SPÍNAČ OSY X!**

Příčina: Osa najela na koncový spínač. Náprava: Osou odjeďte od koncového spínače.

**6072: NAJETÍ NA KONCOVÝ SPÍNAČ OSY Z** viz 6071

# **6073: OTEVŘENÍ DÁVKOVACÍ OCHRANY**

Příčina: Ochrana sklíčidla je otevřena. Náprava: Zavřete ochranu sklíčidla.

# **6074: NENÍ ZPĚTNÉ HLÁŠENÍ OD USB PLC**

Zapněte/vypněte stroj, zkontrolujte kabeláž, vadná základní deska USB.

**6075: SEPNUL OSOVÝ KONCOVÝ SPÍNAČ** viz 6071

**6076: NENÍ PŘIPRAVEN NÁHON OSY Y** viz 6010

# **6077 NENÍ PŘIPRAVEN SVĚRÁK**

Příčina: Ztráta tlaku v upínacím systému. Náprava: Zkontrolujte stlačený vzduch apneumatická vedení.

#### **6078 SEPNUL OCHRANNÝ SPÍNAČ ZÁSOBNÍKU NÁSTROJŮ**

Příčina: Příliš krátké intervaly otáčení. Náprava: Zvyšte intervaly otáčení.

# **6079 SEPNUL OCHRANNÝ SPÍNAČ VÝMĚNÍKU NÁSTROJŮ**

viz 6068

#### **6080 CHYBÍ TLAKOVÝ SPÍNAČ SEVŘENÍ KRUHOVÉ OSY**

Příčina: Při zavírání upnutí tlakový spínač nereaguje. Není kdispozici stlačený vzduch nebo existuje mechanický problém. Náprava: Zkontrolujte stlačený vzduch.

#### **6081 NENÍ OTEVŘENÉ SEVŘENÍ KRUHOVÉ OSY**

viz 6080

# **6082 ZÁVADA AS/SIGNÁL**

- Příčina: Chybný signál Active Safety Regulační člen X/Y.
- Náprava: Výstrahu vymažte pomocí tlačítka RESET, resp. zapněte/vypněte stroj. Při opakovaném výskytu poruchy kontaktujte společnost EMCO.

## **6083 ZÁVADA AS/SIGNÁL**

- Příčina: Chybný signál Active Safety Hlavní vřeteno/ regulační člen Z.
- Náprava: Výstrahu vymažte pomocí tlačítka RESET, resp. zapněte/vypněte stroj. Při opakovaném výskytu poruchy kontaktujte společnost EMCO.

## **6084 ZÁVADA AS/SIGNÁL EU MODUL**

- Příčina: Chybný signál Active Safety Neregulovaný modul napájení.
- Náprava: Výstrahu vymažte pomocí tlačítka RESET, resp. zapněte/vypněte stroj. Při opakovaném výskytu poruchy kontaktujte společnost EMCO.

# **6085 N=0 NESEPNULO RELÉ**

Příčina: Neodpadlo relé nulových otáček.

Náprava: Výstrahu vymažte pomocí tlačítka RESET, resp. zapněte/vypněte stroj. Při opakovaném výskytu poruchy kontaktujte společnost EMCO (výměna relé).

#### **6086 RŮZNÉ SIGNÁLY DVEŘÍ OD USB PLC A ACC PLC**

- Příčina: ACC PLC a USB PLC dostanou hlášení o rozdílném stavu dveří.
- Náprava: Výstrahu vymažte tlačítkem RESET. Při opakovaném výskytu poruchy kontaktujte společnost EMCO.

### **6087 NENÍ PŘIPRAVEN NÁHON OSY A** viz 6010

### **6088 SEPNUL OCHR. SPÍNAČ ZAŘÍZENÍ OVL. DVEŘÍ**

- Příčina: Přetížení pohonu dveří.
- Náprava: Výstrahu vymažte pomocí tlačítka RESET, resp. zapněte/vypněte stroj. Při opakovaném výskytu poruchy kontaktujte společnost EMCO (výměna motoru, pohonu).

# **6089 NENÍ PŘIPRAVEN NÁHON OSY B** viz 6010

#### **6090 NESEPNUL STYKAČ POSUVU ODŘEZKŮ**

- Příčina: Nevypnul stykač dopravníku třísek.
- Náprava: Výstrahu vymažte pomocí tlačítka RESET, resp. zapněte/vypněte stroj. Při opakovaném výskytu poruchy kontaktujte společnost EMCO (výměna stykače).

# **6091 NESEPNUL STYKAČ AUTOMATIKY DVEŘÍ**

- Příčina: Nevypnul stykač automatického zařízení dveří.
- Náprava: Výstrahu vymažte pomocí tlačítka RESET, resp. zapněte/vypněte stroj. Při opakovaném výskytu poruchy kontaktujte společnost EMCO (výměna stykače).

# **6092 NOUZOVÉ VYPNUTÍ EXTERNĚ**

## **6093 PORUCHA AS SIGNÁLU OSY A**

- Příčina: Chybný signál Active Safety Regulační člen A.
- Náprava: Výstrahu vymažte pomocí tlačítka RESET, resp. zapněte/vypněte stroj. Při opakovaném výskytu poruchy kontaktujte společnost EMCO.

# **6095 EMERGENCY-OFF CABINET OVERHEAT**

- Příčina: Zareagovala kontrola teploty.
- Náprava: Zkontrolujte filtr a ventilátor skříňového rozváděče, zvyšte spouštěcí teplotu, vypněte a zapněte stroj.

# **6096 EMERGENCY-OFF CABINET DOOR OPEN**<br>Příčina: Dvei

- Dveře skříňového rozváděče otevřeny bez uvolnění klíčového spínače.
- Náprava: Zavřete dveře skříňového rozváděče, vypněte a zapněte stroj.

# **6097 EMERGENCY-OFF TEST REQUIRED**

- Příčina: Funkční test nouzového vypnutí.
- Náprava: Stiskněte tlačítko nouzového vypnutí na ovládacím panelu a znovu jej odblokujte. K potvrzení stavu nouzového vypnutí stiskněte tlačítko Reset.

#### **6098 CHYBÍ PLOVÁKOVÝ SPÍNAČ HYD-RAULICKÉHO SYSTÉMU**

- Následek: Vypnutí pomocných pohonů
- Význam: Zareagoval plovákový spínač hydraulického systému.
- Náprava: Doplňte hydraulický olej.

# **6099 CHYBÍ BEZDOTYKOVÝ SPÍNAČ BRZ-DY VŘETENA**

- Následek: Zastavení posuvu, zablokování načítání
- Význam: M10 brzda vřetena ZAP → bezdotykový spínač zůstane v poloze 0. M11 brzda vřetena VYP  $\rightarrow$  bezdotykový spínač zůstane v poloze 1.

Náprava: Zkontrolujte bezdotykový spínač, zkontrolujte magnetický ventil brzdy vřetena

# **6100 - KONTROLA TLAKU KONÍKA**

- Následek: Vypnou se pomocné agregáty.
- Význam: V okamžiku příkazu spuštění vřetena nebyl tlak koníkaještě vytvořen, resp. tlak během chodu vřetena poklesl.
- Náprava: Zkontrolujte nastavení tlaku upínacího zařízení a příslušného tlakového spínače (cca 10 % nižší než upínací tlak).

#### Zkontrolujte program.

# **6101 CHYBÍ KONÍK –B3 NEBO –B4**

- Následek: Zastavení posuvu, zablokování načítání
- Význam: Byl aktivován magnetický ventil pohybu koníka, spínač –B3 a –B4 nemění svůj stav.
- Náprava: Zkontrolujte spínače, magnetické ventily.

# **6102 KONTR. POLOHY KONÍKA (DÍL OK?)**

- Následek: Zastavení posuvu, zablokování načítání
- Význam: Cílová poloha koníka byla v automatickém režimu přejeta.
- Náprava: Zkontrolujte cílovou polohu koníka, zkontrolujte technologii (vyšší tlak upínacího zařízení, nižší tlak koníka).

# **6103 CHYBÍ KONÍK VZADU**

- Následek: Zastavení posuvu, zablokování načítání
- Význam: Byl aktivován magnetický ventil pro koník zpět, spínač pro koník vzadu zůstává v poloze 0.
- Náprava: Zkontrolujte magnetický ventil, zkontrolujte spínač.

# **6104 KONTROLA TLAKU UPÍNACÍHO ZAŘÍ-ZENÍ 1**

- Následek: Vypnou se pomocné agregáty.
- Význam: V okamžiku příkazu spuštění vřetena ještě nebyl vytvořen upínací tlak, resp. upínací tlak během chodu vřetena poklesl.

Náprava: Zkontrolujte tlak upínacího zařízení a příslušný tlakový spínač. Zkontrolujte program.

# **6105 CHYBÍ UPÍNACÍ ZAŘÍZENÍ 1 OTEVŘENO**

- Následek: Zastavení posuvu, zablokování načítání
- Význam: Analogový bezdotykový spínač pro otevření upínacího zařízení 1 nereaguje.
- Náprava: Opětovné nastavení kontroly upínacího zařízení (viz dále v této kapitole).

# **6106 CHYBÍ UPÍNACÍ ZAŘÍZENÍ 1 ZAVŘENO**

- Následek: Zastavení posuvu, zablokování načítání
- Význam: Tlakový spínač upínacího zařízení nespíná.
- Náprava: Zkontrolujte tlakový spínač.

### **6107 KONTROLA KONCOVÉ POLOHY UPÍ-NACÍHO ZAŘÍZENÍ 1**

- Následek: Vypnou se pomocné agregáty.
- Náprava: Správné nastavení upínacího zařízení - neupínejte v koncové poloze upínacího systému (viz dále v této kapitole)

# **6108 CHYBA ZACHYTÁVACÍ MISKA VPŘEDU**

- Zastavení posuvu, zablokování načítání
- Význam: Byl aktivován magnetický ventil pro zachytávací misku vpřed/zpět, spínač pro zachytávací misku vpřed/ zpět nemění svůj stav.
- Náprava: Zkontrolujte spínače, magnetické ventily.

# **6109 CHYBA ZACHYTÁVACÍ MISKA VY-KLOPENA**<br>Následek: Zasta

- Zastavení posuvu, zablokování načítání
- Význam: Byl aktivován magnetický ventil pro odklonění/přiklonění zachytávací misky, spínač pro odklonění/přiklonění zachytávací misky nemění svůj stav.
- Náprava: Zkontrolujte spínače, magnetické ventily.

# **6900 USB PLC není k dispozici**

- Příčina: USB komunikace s bezpečnostní základní deskou nemohla být vytvořena.
- Náprava: Vypněte a zapněte stroj. Kontaktujte zákaznický servis společnosti EMCO, pokud se porucha vyskytne opakovaně.

# **6901 Chyba relé nouzového vypínače USB PLC**

Příčina: Vadné relé nouzového vypnutí USB PLC. Náprava: Vypněte a zapněte stroj. Kontaktujte zákaznický servis společnosti EMCO, pokud se porucha vyskytne opakovaně.

# **6902 Kontrola klidového stavu X**

- Příčina: Nedovolený pohyb osy X v aktuálním provozním stavu.
- Náprava: Výstrahu vymažte pomocí tlačítka RESET, vypněte a zapněte stroj. Kontaktujte zákaznický servis společnosti EMCO, pokud se porucha vyskytne opakovaně.

# **6903 Kontrola klidového stavu Z**

- Příčina: Nedovolený pohyb osy Z v aktuálním provozním stavu.
- Náprava: Výstrahu vymažte pomocí tlačítka RESET, vypněte a zapněte stroj. Kontaktujte zákaznický servis společnosti EMCO, pokud se porucha vyskytne opakovaně.

# **6904 Chyba Alive spínání PLC**

- Příčina: Porucha ve spojení (Watchdog) bezpečnostní základní desky s PLC.
- Náprava: Výstrahu vymažte pomocí tlačítka RESET, vypněte a zapněte stroj. Kontaktujte zákaznický servis společnosti EMCO, pokud se porucha vyskytne opakovaně.

# **6906 Vřeteno zvýšených otáček**

- Příčina: Otáčky hlavního vřetena překračují maximální přípustnou hodnotu pro aktuální provozní stav.
- Náprava: Výstrahu vymažte pomocí tlačítka RESET, vypněte a zapněte stroj. Kontaktujte zákaznický servis společnosti EMCO, pokud se porucha vyskytne opakovaně.

# **6907 Chyba uvolnění impulzu modulu ER**

- Příčina: ACC PLC nevypnulo napájecí arekuperační modul.
- Náprava: Výstrahu vymažte pomocí tlačítka RESET, vypněte a zapněte stroj. Kontaktujte zákaznický servis společnosti EMCO, pokud se porucha vyskytne opakovaně.

#### **6908 Kontrola klidového stavu hlavního vřetena**

- Příčina: Neočekávaný rozběh hlavního vřetena v provozním stavu.
- Náprava: Výstrahu vymažte pomocí tlačítka RESET, vypněte a zapněte stroj. Kontaktujte zákaznický servis společnosti EMCO, pokud se porucha vyskytne opakovaně.

### **6909 Uvolnění regulátoru bez spuštění vřetena**

- Příčina: Uvolnění regulátoru hlavního vřetena bylo uskutečněno z ACC PLC bez stisknutého tlačítka spuštění vřetena.
- Náprava: Výstrahu vymažte pomocí tlačítka RESET, vypněte a zapněte stroj. Kontaktujte zákaznický servis společnosti EMCO, pokud se porucha vyskytne opakovaně.

# **6910 Chyba: kontrola klidového stavu Y**

- Příčina: Nedovolený pohyb osy Y v aktuálním provozním stavu.
- Náprava: Výstrahu vymažte pomocí tlačítka RESET, vypněte a zapněte stroj. Kontaktujte zákaznický servis společnosti EMCO, pokud se porucha vyskytne opakovaně.

## **6911 Chyba: kontrola klidového stavu os**

- Příčina: Nedovolený pohyb osy v aktuálním provozním stavu.
- Náprava: Výstrahu vymažte pomocí tlačítka RESET, vypněte a zapněte stroj. Kontaktujte zákaznický servis společnosti EMCO, pokud se porucha vyskytne opakovaně.

#### **6912 Chyba: příliš vysoká rychlost os**

- Příčina: Posuv os překračuje maximální přípustnou hodnotu pro aktuální provozní stav.
- Náprava: Výstrahu vymažte pomocí tlačítka RESET, vypněte a zapněte stroj. Kontaktujte zákaznický servis společnosti EMCO, pokud se porucha vyskytne opakovaně.

# **6913 Chyba: příliš vysoká rychlost X**

- Příčina: Posuv osy X překračuje maximální přípustnou hodnotu pro aktuální provozní stav.
- Náprava: Výstrahu vymažte pomocí tlačítka RESET, vypněte a zapněte stroj. Kontaktujte zákaznický servis společnosti EMCO, pokud se porucha vyskytne opakovaně.

## **6914 Chyba: příliš vysoká rychlost Y**

- Příčina: Posuv osy Y překračuje maximální přípustnou hodnotu pro aktuální provozní stav.
- Náprava: Výstrahu vymažte pomocí tlačítka RESET, vypněte a zapněte stroj. Kontaktujte zákaznický servis společnosti EMCO, pokud se porucha vyskytne opakovaně.

#### **6915 Chyba: příliš vysoká rychlost Z**

- Příčina: Posuv osy Z překračuje maximální přípustnou hodnotu pro aktuální provozní stav.
- Náprava: Výstrahu vymažte pomocí tlačítka RESET, vypněte a zapněte stroj. Kontaktujte zákaznický servis společnosti EMCO, pokud se porucha vyskytne opakovaně.

#### **6916 CHYBA: VADNÝ BEZDOTYKOVÝ SPÍNAČ OSY X**

- Příčina: Bezdotykový spínač osy X nedává žádný signál.
- Náprava: Výstrahu vymažte tlačítkem RESET. Při opakovaném výskytu poruchy kontaktujte společnost EMCO.

### **6917 CHYBA: VADNÝ BEZDOTYKOVÝ SPÍNAČ OSY Y**

- Příčina: Bezdotykový spínač osy Y nedává žádný signál.
- Náprava: Výstrahu vymažte tlačítkem RESET. Při opakovaném výskytu poruchy kontaktujte společnost EMCO.

#### **6918 CHYBA: VADNÝ BEZDOTYKOVÝ SPÍNAČ OSY Z**

- Příčina: Bezdotykový spínač osy Z nedává žádný signál.
- Náprava: Výstrahu vymažte tlačítkem RESET. Při opakovaném výskytu poruchy kontaktujte společnost EMCO.

# **6919 CHYBA: VADNÝ BEZDOTYKOVÝ SPÍNAČ VŘETENA**

- Příčina: Bezdotykový spínač hlavního vřetena nedává žádný signál.
- Náprava: Výstrahu vymažte tlačítkem RESET. Při opakovaném výskytu poruchy kontaktujte společnost EMCO.

# 6920 PŘÍLIŠ DLOUHÁ ZMĚNA SMĚRU X "1"

- Příčina: Změna směru osy X nebyla do USB PLC zaslána po dobu delší než tři sekundy.
- Náprava: Výstrahu vymažte tlačítkem RESET. Vyvarujte se dlouhému pojíždění ručním kolečkem tam a zpět. Při opakovaném výskytu poruchy kontaktujte společnost EMCO.

# **6921 PŘÍLIŠ DLOUHÁ ZMĚNA SMĚRU Y "1"**

- Příčina: Změna směru osy Y nebyla do USB PLC zaslána po dobu delší než tři sekundy.
- Náprava: Výstrahu vymažte tlačítkem RESET. Vyvarujte se dlouhému pojíždění ručním kolečkem tam a zpět. Při opakovaném výskytu poruchy kontaktujte společnost EMCO.

# **6922 PŘÍLIŠ DLOUHÁ ZMĚNA SMĚRU Z "1"**

- Příčina: Změna směru osy Z nebyla do USB PLC zaslána po dobu delší než tři sekundy.
- Náprava: Výstrahu vymažte tlačítkem RESET. Vyvarujte se dlouhému pojíždění ručním kolečkem tam a zpět. Při opakovaném výskytu poruchy kontaktujte společnost **EMCO**

### **6923 RŮZNÉ SIGNÁLY DVEŘÍ OD USB PLC A ACC PLC**

- Příčina: ACC PLC a USB PLC dostanou hlášení o rozdílném stavu dveří.
- Náprava: Výstrahu vymažte tlačítkem RESET. Při opakovaném výskytu poruchy kontaktujte společnost EMCO.

#### **6924 CHYBA UVOLNĚNÍ IMPULZU HLAVNÍHO VŘETENA**

- Příčina: Uvolnění impulzu na regulačním členu hlavního vřetena bylo přerušeno prostřednictvím USB PLC, protože PLC jej nevypnulo včas.
- Náprava: Výstrahu vymažte tlačítkem RESET. Při opakovaném výskytu poruchy kontaktujte společnost EMCO.

# **6925 MAINS CONTACTOR!**

- Příčina: Síťový stykač vaktuálním provozním stavu neodpadne nebo se nepřitáhne.
- Náprava: Výstrahu vymažte pomocí tlačítka nouzového vypnutí a znovu inicializujte stroj. Kontaktujte zákaznický servis společnosti EMCO, pokud se porucha vyskytne opakovaně.

# **6926 ERROR: DRIVE CONTACTOR!**

- Příčina: Stykač motoru vaktuálním provozním stavu neodpadne.
- Náprava: Výstrahu vymažte pomocí tlačítka nouzového vypnutí a znovu inicializujte stroj. Kontaktujte zákaznický servis společnosti EMCO, pokud se porucha vyskytne opakovaně.

## **6927 ERROR: EMERGENCY STOP ACTIVE!**

Příčina: Bylo stisknuto tlačítko nouzového vypnutí. Náprava: Znovu inicializujte stroj.

#### **6928 ERROR STANDSTILL MONITORING TOOL-TURRET**

- Příčina: Nedovolený pohyb revolverové nástrojové hlavy v aktuálním provozním stavu.
- Náprava: Výstrahu vymažte pomocí tlačítka nouzového vypnutí a znovu inicializujte stroj. Kontaktujte zákaznický servis společnosti EMCO, pokud se porucha vyskytne opakovaně.

## **6929 ERROR MACHINE-DOOR LOCK**

- Příčina: Stav zablokování dveří není platný nebo přidržovací zařízení dveří není funkční.
- Náprava: Výstrahu vymažte pomocí tlačítka nouzového vypnutí a znovu inicializujte stroj. Kontaktujte zákaznický servis společnosti EMCO, pokud se porucha vyskytne opakovaně.

#### **6930 ERROR PLAUSIBILITY OF MAIN SPIN-DLE BEROS**

- Příčina: Různý signál bezdotykových spínačů hlavního vřetena.
- Náprava: Výstrahu vymažte pomocí tlačítka nouzového vypnutí a znovu inicializujte stroj. Kontaktujte zákaznický servis společnosti EMCO, pokud se porucha vyskytne opakovaně.

#### **6931 ERROR PLAUSIBILITY QUICKSTOPP-FUNCTION MAIN DRIVE**

- Příčina: Regulační prvek hlavního pohonu nepotvrdí v aktuálním provozním stavu funkci rychlého zastavení.
- Náprava: Výstrahu vymažte pomocí tlačítka nouzového vypnutí a znovu inicializujte stroj. Kontaktujte zákaznický servis společnosti EMCO, pokud se porucha vyskytne opakovaně.

### **6988 NENÍ K DISPOZICI USB NÁSTAVBA PRO ROBOTIKU**

Příčina: USB rozšíření pro robotiku nelze aktivovat z ACC.

Náprava: Kontaktujte společnost EMCO.

# **7000: PROGRAMOVÁN ŠPATNÝ NÁSTROJ!**

Naprogramovaná nástrojová pozice je větší než 8. Běžící CNC program se zastaví.

Program přerušte pomocí RESET, opravte program

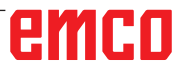

# **7007: ZASTAVENÍ POSUVU**

V robotickém režimu je na vstupu E3.7 signál HIGH. Zastavení posuvu bude aktivní, až dokud nebude na vstup E3.7 přiveden signál LOW.

# **7016: SPÍNAČ NA PŘÍDAVNÝCH POHONECH!**

Pomocné pohony jsou vypnuty. K zapnutí pomocných pohonů (spustí se mazací impulz) stiskněte tlačítko AUX ON nejméně po dobu 0,5 s (tím se zabrání neúmyslnému zapnutí).

# **7017: REFERENCE STROJE!**

Najeďte do referenčního bodu.

Pokud referenční bod není aktivní, ruční pohyby os posuvu jsou možné pouze v poloze klíčového spínače "Ruční provoz".

#### **7018: AUT – ZAVŘETE DVEŘE PRACOVNÍHO PROSTORU!**

Při aktivaci startu NC byl klíčový spínač v poloze "Ruční provoz".

Start NC nelze aktivovat.

Ke zpracování CNC programu přepněte klíčový spínač.

# **7019: PORUCHA PNEUMATIKY MAZÁNÍ!**

Doplňte pneumatický olej.

# **7020: AKTIVNÍ SPEC. OPERAČNÍ MÓD!**

Zvláštní provoz: Dvířka stroje jsou otevřena, pomocné pohony jsou zapnuty, klíčový spínač je v poloze "Ruční provoz" a potvrzovací tlačítko je stisknuto.

Lineárními osami lze při otevřených dvířkách pojíždět ručně. Revolverovou nástrojovou hlavou lze otáčet při otevřených dvířkách. CNC program může běžet pouze při stojícím vřetenu (DRYRUN) a v režimu jednotlivých vět (SINGLE).

Z bezpečnostních důvodů: Funkce potvrzovacího tlačítka se automaticky přeruší po 40 s, potvrzovací tlačítko se pak musí pustit a opětovně stisknout.

# **7021: REVOLVER NENÍ ZABLOKOVÁN!**

Výměna nástroje byla přerušena.

Spuštění vřetena a start NC nejsou možné. Stiskněte tlačítko revolverové hlavy ve stavu RESET řídicího systému.

#### **7022: CHYBA ODEBÍRACÍHO ZAŘÍZENÍ** Překročení času otočného pohybu.

Zkontrolujte pneumatický systém, resp. zda je vzpříčen mechanický systém (příp. sevřený obrobek).

# **7023: NASTAVIT TLAK VZDUCHU!**

Během otvírání a zavírání upínacího zařízení se tlakový spínač musí jednou vypnout/zapnout. Nastavte tlakový spínač, od verze PLC 3.10 již tato výstraha neexistuje.

# **7024: NASTAVIT TLAK VZDUCHU UPÍNAČE!**

Při otevřeném upínacím zařízení a aktivní kontrole koncové polohy musí příslušný bezdotykový spínač zpětně hlásit polohu Otevřeno.

Zkontrolujte a nastavte bezdotykový spínač upínacího zařízení, zkontrolujte kabeláž.

# **7025 PRODLEVA HLAVNÍHO POHONU!**

Měnič frekvence LENZE musí být odpojen od napájecí sítě minimálně po dobu 20 sekund, než bude možno provést opětovné zapnutí. Toto hlášení se objeví při rychlém otevření/zavření dveří (v době kratší než 20 sekund).

#### **7026 OCHRANA VENTILÁTORU HL.MOTORU AKTIVNÍ!**

# **7038: CHYBA MAZÁNÍ!**

Tlakový spínač je vadný nebo ucpaný. Start NC nelze aktivovat. Tuto výstrahu lze vynulovat pouze vypnutím a zapnutím stroje. Kontaktujte zákaznický servis společnosti EMCO.

# **7039: CHYBA MAZÁNÍ!**

Příliš málo maziva, tlakový spínač je vadný. Start NC nelze aktivovat.

Zkontrolujte mazivo a proveďte řádný mazací cyklus nebo kontaktujte zákaznický servis společnosti EMCO.

# **7040: OTEVŘENY DVEŘE!**

Hlavní pohon nelze zapnout a start NC nelze aktivovat (s výjimkou zvláštního provozu). Pro zpracování CNC programu zavřete dveře.

# **7041: OTEVŘEN KRYT PŘEVODOVKY**

Hlavní vřeteno nelze zapnout a start NC nelze aktivovat.

Pro spuštění CNC programu zavřete kryt kol.

# **7042: INICIALIZUJ DVEŘE!**

Jakýkoliv pohyb v pracovním prostoru je zablokován.

Pro aktivaci bezpečnostních obvodů otevřete a zavřete dveře.

# **7043: DOSAŽEN POČET KUSŮ!**

Je dosažen přednastavený počet průběhů programu. Start NC nelze aktivovat. Pro pokračování vynulujte počítadlo kusů.

# **7048: OTEVŘEN UPÍNAČ!**

Toto hlášení indikuje, že sklíčidlo není upnuto. Ztratí se, jakmile bude obrobek upnut.

# **7049: NENÍ UPNUT DÍL!**

Není upnutý žádný obrobek, zapnutí vřetena je zablokováno.

# **7050: OTEVŘENA KLEŠTINA!**

Toto hlášení indikuje, že kleština není upnuta. Ztratí se, jakmile bude obrobek upnut.

### **7051: NENÍ UPNUT DÍL!**

Není upnutý žádný obrobek, zapnutí vřetena je zablokováno.

# **7052: PINOLA V MEZIPOLOZE!**

Pinola není v definované poloze.

Všechny pohyby os, vřeteno a revolverová nástrojová hlava jsou zablokovány.

Najeďte pinolou do nejzazší koncové polohy a pomocí pinoly upněte obrobek.

## **7053: PINOLA NEUPÍNÁ!**

Pinola najela až do přední koncové polohy. Abyste mohli dále pracovat, musíte nejdříve pinolou najet zcela zpět do zadní koncové polohy.

#### **7054: NENÍ UPNUT DÍL!**

Není upnutý žádný obrobek, zapnutí vřetena je zablokováno.

# **7055: UPÍNAČ OTEVŘEN!**

Toto hlášení indikuje, že upínací zařízení není ve stavu upnutí. Ztratí se, jakmile bude obrobek upnut.

# **7060: UVOLNIT KONCOVÝ SPÍNAČ PINOLY!**

Osa najela na pinolu. Suportem opět odjeďte od pinoly.

# **7061: UVOLNIT KONCOVÝ SPÍNAČ OSY X!**

Osa najela na koncový spínač. Osou odjeďte od koncového spínače.

#### **7062: UVOLNIT KONCOVÝ SPÍNAČ OSY Z!** viz 7061

**7063: STAV OLEJE CENTRÁLNÍHO MAZÁNÍ!** Příliš nízká hladina oleje v centrálním mazání. Olej doplňte podle návodu k údržbě stroje.

# **7064: ZAVŘÍT KRYT SKLÍČIDLA!**

Ochrana sklíčidla je otevřena. Zavřete ochranu sklíčidla.

#### **7065: OCHRANA MOTORU ČERPADLA CHLAZENÍ AKTIVNÍ!**

Čerpadlo chladicí kapaliny je přehřáto. Zkontrolujte lehkost chodu, znečistění čerpadla chladicí kapaliny. Zajistěte, aby se v chladicím zařízení nacházelo dostatečné množství chladicí kapaliny.

# **7066: POTVRDIT NÁSTROJ!**

Po výměně nástroje kvůli potvrzení výměny nástroje stiskněte tlačítko T.

# **7067: RUČNÍ REŽIM!**

Klíčový spínač zvláštního provozu se nachází v poloze seřízení (ručně).

### **7068: RUČNÍ KOLEČKO X V ZÁBĚRU!**

Bezpečnostní ruční kolečko je pro ruční pojížděcí pohyb zaklapnuto. Zaklapnutí bezpečnostního ručního kolečka se kontroluje bezdotykovými spínači. Při zaklapnutém ručním kolečku nelze zapnout posuv os. Pro automatické zpracování programu se musí opětovně povolit záběr ručního kolečka.

### **7069: RUČNÍ KOLEČKO Y V ZÁBĚRU!** viz 7068

## **7070: RUČNÍ KOLEČKO Z V ZÁBĚRU!** viz 7068

# **7071: ZMĚNA NÁSTROJE VERTIKÁLNĚ!**

Kryt pro ruční upnutí nástrojového držáku se kontroluje pomocí spínače. Spínač hlásí neodebraný nástrčkový klíč nebo otevřený kryt. Po upnutí nástroje odstraňte nástrčkový klíč a zavřete kryt.

#### **7072: ZMĚNA NÁSTROJE HORIZONTÁLNĚ!**

Otočný knoflík pro ruční upnutí nástroje k horizontálnímu vřetenu se kontroluje pomocí spínače. Spínač hlásí pevně utažený otočný knoflík. Vřeteno se zablokuje. Po upnutí nástroje uvolněte otočný knoflík.

### **7073: VYJET KONCOVÝ SPÍNAČ OSY Y!** viz 7061

# **7074: ZMĚNIT NÁSTROJ!**

Upněte naprogramovaný nástroj.

# **7076: ZAMKNOUT SMĚR KÝVÁNÍ FRÉZOVACÍ HLAVY!**

Frézovací hlava není zcela vyklopena. Mechanicky zafixujte frézovací hlavu (musí se uvést do činnosti koncový spínač).

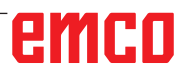

# **7077: NASTAVIT OBRACEČ NÁSTROJŮ!**

Nejsou k dispozici žádná platná data stroje pro výměnu nástroje. Kontaktujte společnost EMCO.

#### **7078: POUZDRA NÁSTROJE NEJSOU ZABOČENA ZPĚT!**

Přerušení během výměny nástroje. V seřizovacím provozu sklopte zpět pouzdro na nástroje.

#### **7079: RAMENO K VÝMĚNĚ NÁSTR. NENÍ V ZÁKL. POL.!**

viz 7079

# **7080: NÁSTROJ JE NESPRÁVNĚ UPNUTÝ!**

Kužel nástroje se nachází mimo toleranci. Nástroj je upnutý s pootočením o 180°. Je přestaven bezdotykový spínač upnutí nástroje. Zkontrolujte nástroj a znovu jej upněte. Pokud se problém vyskytne u více nástrojů, kontaktujte společnost EMCO.

#### **7082: SEPNUL OCHRANNÝ SPÍNAČ POSUVU ODŘEZKŮ!**

Dopravník třísek je přetížen. Zkontrolujte lehkost chodu dopravního pásu a odstraňte vzpříčené třísky.

# **7083: DRŽENÍ V ZÁSOBNÍKU AKTIVNÍ!**

Nástroj byl při nechaotické správě nástroje vyjmut z hlavního vřetena. Buben nástrojů uložte do zásobníku.

# **7084: OTEVŘENÝ SVĚRÁK!**

Svěrák není upnutý. Upněte svěrák.

- **7085 PROVÉST JÍZDU KRUH. OSOU A NA 0 STUP.!**
- Příčina: Vypnutí machine operating controllers (MOC) je možné, až když je rotační osa v poloze 0°.

Musí se provést před každým vypnutím stroje při existující 4.5. rotační ose.

Náprava: Rotační osou A najeďte do polohy 0°.

# **7088 CABINET OVERHEAT**

Příčina: Zareagovala kontrola teploty.

Náprava: Zkontrolujte filtr a ventilátor skříňového rozváděče, zvyšte spouštěcí teplotu.

# **7089 CABINET DOOR OPEN**

Příčina: Otevřeny dveře skříňového rozváděče. Náprava: Zavřete dveře skříňového rozváděče.

#### **7900 INITIALIZE EMERGENCY STOP!**

- Příčina: Tlačítko nouzového vypnutí musí být inicializováno.
- Náprava: Stiskněte a opět vytáhněte tlačítko nouzového vypnutí.

#### **7091 ČEKÁNÍ NA USB-I2C PLC**

- Příčina: Komunikace s USB-I2C PLC nemohla být vytvořena.
- Náprava: Pokud hlášení nezmizí samo od sebe, vypněte a zapněte stroj. Pokud se hlášení trvale vyskytuje i po vypnutí, kontaktujte prosím zákaznický servis společnosti EMCO.

## **7092 AKTIVNÍ ZASTAVENÍ TESTU**

- Příčina: Bezpečnostní test ke kontrole bezpečnostních funkcí je aktivní.
- Náprava: Počkejte, dokud nebude bezpečnostní test ukončen.

### **7093 AKTIVNÍ REŽIM PŘEVZETÍ REFE-RENČNÍHO BODU!**

Příčina: Režim převzetí referenčního bodu byl aktivován obsluhou.

### **7094 PŘEVZAT REFERENČNÍ BOD X**

Příčina: Referenční hodnota osy X byla převzata do souboru acc.msd.

#### **7095 PŘEVZAT REFERENČNÍ BOD Y**

Příčina: Referenční hodnota osy Y byla převzata do souboru acc.msd.

#### **7096 PŘEVZAT REFERENČNÍ BOD Z**

Příčina: Referenční hodnota osy Z byla převzata do souboru acc.msd.

#### **7097 REGULÁTOR POSUVU JE V POLOZE 0**

Příčina: Přepínač (ovlivnění posuvu) byl obsluhou umístěn do polohy 0 %.

#### **7098 AKTIVNÍ BRZDA VŘETENA 1**

Následek: Zastavení vřetena

#### **7099 KONÍK SE POHYBUJE VPŘED**

- Následek: Zablokování načítání
- Význam: Naprogramován příkaz M21 → tlakový spínač Koník vpřed ještě nenabyl hodnotu 1
- Náprava: Potvrdí se automaticky pomocí tlakového spínače vpřed

# **7100 KONÍK SE POHYBUJE ZPĚT**

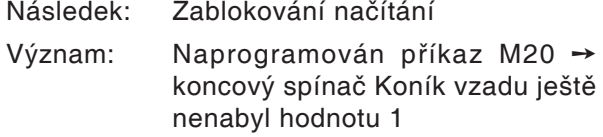

Náprava: Potvrdí se automaticky pomocí koncového spínače vzadu

# **7101 CHYBÍ REFERENČNÍ BOD REVOLVERU**

- Následek: Zastavení posuvu, zablokování načítání
- Význam: Při startu NC revolverová nástrojová hlava ještě není referencována.
- Náprava: Revolverovou nástrojovou hlavu referencujte v provozním režimu JOG pomocí tlačítka revolverové nástrojové hlavy.

# **7102 AKTIVNÍ OTOČENÍ NÁSTROJE**

Následek:

# **7103 UPÍNACÍ ZAŘÍZENÍ 1 V KONCOVÉ POLOZE**

- Následek: Zamezení startu NC a startu hlavního pohonu, zastavení vřetena S1
- Význam: Analogový snímač rozeznává upínací polohu jako koncovou polohu.
- Náprava: Změňte rozsah upínání upínacího zařízení (viz dále v této kapitole)

# **7104 KONÍK V MEZIPOLOZE**

Následek: Zastavení posuvu/zablokování načítání

# **7105 PŘEVZAT REFERENČNÍ BOD PN**

Následek:

# **7900 INICIALIZACE NOUZOVÉHO VYPNUTÍ!**

- Příčina: Tlačítko nouzového vypnutí musí být inicializováno.
- Náprava: Stiskněte a opět vytáhněte tlačítko nouzového vypnutí.

# **7901 INITIALIZE MACHINE DOOR!**

- Příčina: Dvířka stroje musí být inicializována.
- Náprava: Otevřete a opět zavřete dvířka stroje.

# **7106 PŘEVZAT REFERENČNÍ BOD A**

Příčina: Referenční hodnota osy A byla převzata do souboru acc.msd.

# **Výstrahy vstupních zařízení 1700 - 1899**

Tyto výstrahy a hlášení jsou inicializovány klávesnicí řídicího systému.

# **1701 Chyba generálního RS232**

- Příčina: Nastavení sériového rozhraní jsou neplatná nebo bylo přerušeno spojení se sériovou klávesnicí.
- Náprava: Zkontrolujte nastavení sériového rozhraní, resp. vypněte/zapněte klávesnici a zkontrolujte kabelové připojení.

# **1703 Ext. klávesnice není k dispozici**

- Příčina: Spojení s externí klávesnicí nelze vytvořit.
- Náprava: Zkontrolujte nastavení externí klávesnice, resp. zkontrolujte kabelové připojení.

# **1704 Ext. klávesnice: chyba checksum**

- Příčina: Chyba při přenosu
- Náprava: Spojení sklávesnicí se obnoví automaticky. Pokud by se to nezdařilo, vypněte/zapněte klávesnici.

# **1705 Ext. klávesnice: generální chyba**

Příčina: Připojená klávesnice hlásí chybu.

Náprava: Klávesnici odpojte a znovu připojte. Při opakovaném výskytu kontaktujte servis společnosti EMCO.

# **1706 Chyba generálního USB**

- Příčina: Chyba v USB komunikaci
- Náprava: Klávesnici odpojte a znovu připojte. Při opakovaném výskytu kontaktujte servis společnosti EMCO.

# **1707 Ext. klávesnice: není LED**

- Do klávesnice byl odeslán chybný příkaz LED.
- Náprava: Kontaktujte servis společnosti EMCO.

# **1708 Ext. klávesnice: neznámý příkaz**

- Příčina: Do klávesnice byl odeslán neznámý příkaz.
- Náprava: Kontaktujte servis společnosti EMCO.

#### **1710 Softwarová klávesnice Easy2control nebyla správně nainstalována!**

- Příčina: Chybná instalace Easy2control
- Náprava: Software nainstalujte znovu, resp. kontaktujte servis společnosti EMCO.

#### **1711 Chybná inicializace softwarové klávesnice Easy2Control!**

- Příčina: Chybí konfigurační soubor onscreen.ini pro Easy2control.
- Náprava: Software nainstalujte znovu, resp. kontaktujte servis společnosti EMCO.

#### **1712 Nebyl nalezen USB disk pro softwarovou klávesnici Easy2Control!**

- Příčina: Hardwarový USB klíč pro Easy2control není připojen. Easy2control se sice zobrazí, nelze ji však ovládat.
- Náprava: Připojte hardwarový USB klíč pro Easy2control.

#### **1801 Tabulka klávesnice nenalezena**

- Příčina: Soubor s přiřazením klávesnice nebylo možno najít.
- Náprava: Software nainstalujte znovu, resp. kontaktujte servis společnosti EMCO.

# **1802 Ztracen kontakt ke klávesnici**

- Spojení se sériovou klávesnicí bylo přerušeno.
- Náprava: Vypněte/zapněte klávesnici a zkontrolujte kabelové připojení.

# **Výstrahy kontroléru os 8000 - 9000, 22000 - 23000, 200000 - 300000**

# **8000 Fatální chyba AC**

**8101 Fatální chyba inicializace AC** viz 8100.

**8102 Fatální chyba inicializace AC** viz 8100.

**8103 Fatální chyba inicializace AC** viz 8100.

**8104 Fatální systémová chyba AC** viz 8100.

**8105 Fatální chyba inicializace AC** viz 8100.

### **8106 Nebyla nalezena karta PC-COM**

- Příčina: Kartu PC-COM nelze inicializovat (příp. není zabudována).
- Náprava: Namontujte kartu, pomocí jumperu nastavte jinou adresu

#### **8107 Karta PC-COM nereaguje** viz 8106.

**8108 Fatální chyba na kartě PC-COM** viz 8106.

**8109 Fatální chyba na kartě PC-COM** viz 8106.

**8110 PC-COM Chybí hlášení inicializace**

Příčina: Interní chyba

Náprava: Restartujte software nebo jej v případě potřeby znovu nainstalujte, chybu nahlaste společnosti EMCO.

**8111 PC-COM Chybí hlášení inicializace** viz 8110.

**8113 Neplatná data (pccom.hex)** viz 8110.

**8114 Chyba programování na PC-COM** viz 8110.

**8115 PC-COM Chybí potvrzení programového balíku**

viz 8110.

**8116 PC-COM Chyba při rozběhu** viz 8110.

**8117 Fatální chyba inicializačních dat (pccom.hex)** viz 8110.

**8118 Fatální inicializační chyba AC** viz 8110, příp. příliš málo paměti RAM

# **8119 Číslo PC přerušení není možné**

Příčina: Číslo přerušení PC nelze použít.

Náprava: V Ovládacích panelech Windows 95 pomocí Systém zjistěte volné číslo přerušení (přípustné: 5,7,10, 11, 12, 3, 4 a 5) a toto číslo zapište do WinConfig.

#### **8120 PC přerušení nelze uvolnit** viz 8119

# **8121 Neplatný příkaz do PC-COM**

Příčina: Interní chyba nebo vadný kabel

Náprava: Zkontrolujte kabel (přišroubujte); restartujte software nebo jej v případě potřeby znovu nainstalujte, chybu nahlaste společnosti EMCO.

# **8122 Interní AC Mailbox plný**

- Příčina: Interní chyba
- Náprava: Restartujte software nebo jej v případě potřeby znovu nainstalujte, chybu nahlaste společnosti EMCO.

# **8123 Soubor RECORD nelze vytvořit**

- Příčina: Interní chyba
- Náprava: Restartujte software nebo jej v případě potřeby znovu nainstalujte, chybu nahlaste společnosti EMCO.

# **8124 Do souboru RECORD nelze psát**

Příčina: Interní chyba

Náprava: Restartujte software nebo jej v případě potřeby znovu nainstalujte, chybu nahlaste společnosti EMCO.

#### **8125 Málo paměti pro záložní paměť**

- Příčina: Příliš málo paměti RAM, příliš velká doba záznamu.
- Náprava: Restartujte software, v případě potřeby odstraňte ovladač atd., abyste uvolnili paměť, snižte dobu záznamu.

# **8126 Interpolátor AC přetížen**

Příčina: Příp. nedostatečný výkon počítače.

Náprava: Pomocí WinConfig nastavte delší dobu přerušení. Tím se však může zhoršit přesnost dráhy.

# **8127 Málo paměti v AC**

- Příčina: Příliš málo paměti RAM
- Náprava: Ukončete ostatní běžící programy, restartujte software, v případě potřeby odstraňte ovladač atd., abyste uvolnili paměť.

# **8128 Do AC přijato neznámé hlášení**

Příčina: Interní chyba

Náprava: Restartujte software nebo jej v případě potřeby znovu nainstalujte, chybu nahlaste společnosti EMCO.

**8129 Vadná MSD data, konfigurace os** viz 8128.

**8130 Interní chyba inicializace AC (IPO)** viz 8128.

**8131 Interní chyba inicializace AC (PLC)** viz 8128.

**8132 Osa obsazena více kanály** viz 8128.

**8133 Málo NC paměti bloků AC (IPO)** viz 8128.

**8134 Příliš mnoho bodů středu kruhu** viz 8128.

**8135 Příliš málo bodů středu kruhu** viz 8128.

**8136 Poloměr kruhu příliš malý** viz 8128.

#### **8137 Neplatná osa helix**

Příčina: Nesprávná osa pro Helix. Kombinace kruhových os a lineární osy se neshoduje. Náprava: Opravte program.

#### **8140 Stroj (ACIF) se nehlásí**

Příčina: Stroje není zapnutý nebo připojen. Náprava: Zapněte, resp. připojte stroj.

**8141 Interní chyba PC-COM**

Příčina: Interní chyba

Náprava: Restartujte software nebo jej v případě potřeby znovu nainstalujte, chybu nahlaste zákaznickému servisu společnosti EMCO.

#### **8142 Chyba programování ACIF**

Příčina: Interní chyba

Náprava: Restartujte software nebo jej v případě potřeby znovu nainstalujte, chybu nahlaste zákaznickému servisu společnosti EMCO.

**8143 Chybí potvrzení ACIF paketu** viz 8142.

# **8144 Chyba rozběhu ACIF**

viz 8142.

**8145 Fatální chyba inicializace dat (acif.hex)** viz 8142.

**8146 Vícenásobný požadavek na osu** viz 8142.

**8147 Neplatný stav PC-COM (DPRAM)** viz 8142.

**8148 Neplatný příkaz PC-COM (KNr)** viz 8142.

**8149 Neplatný příkaz PC-COM (Len)** viz 8142.

# **8150 Fatální chyba ACIF**

viz 8142.

**8151 Chyba AC Init (chybí soubor RBT)** viz 8142.

**8152 AC Chyba AC Init (formát souboru RBT)!**

viz 8142.

**8153 Timeout programování FPGA na ACIF** viz 8142.

**8154 Neplatný příkaz do PC-COM** viz 8142.

#### **8155 Neplatné FPGA potvrzení paketu programů**

viz 8142, resp. chyba hardwaru na základní desce ACIF (kontaktujte servis společnosti EMCO).

**8156 Hledání Sync. více než 2 otáčky** viz 8142, resp. chyba hardwaru u bezdotykového

spínače (kontaktujte servis společnosti EMCO).

#### **8157 Záznam dat hotov** viz 8142.

#### **8158 Změřená šířka bezdotykového spínače (referencování) příliš velká**

viz 8142, resp. chyba hardwaru u bezdotykového spínače (kontaktujte servis společnosti EMCO).

### **8159 Funkce není implementována**

Význam: Tuto funkci v normálním provozu nelze provést.

#### **8160 Rotační hlídání os 3..7**

Příčina: Osa se protáčí, resp. zablokován suport, synchronizace os se ztratila

# Náprava: Najeďte do referenčního bodu.

# **8161 Omezení DAU osa X není ve fázi**

- Ztráta kroku krokového motoru. Příčiny:
- Mechanicky zablokovaná osa
- Vadný řemen osy
- Příliš velká vzdálenost bezdotykového spínače (>0,3 mm) nebo vadný bezdotykový spínač
- Vadný krokový motor

# **8162 Omezení DAU osa Y není ve fázi**

viz 8161

**8163 Omezení DAU osa Z není ve fázi** viz 8161

**8164 Softwarový koncový spínač osa 3..7 +** Příčina: Osa na konci rozsahu pojezdu Náprava: Najeďte osou zpět

**8168 Softwarový koncový spínač osa 3..7 -** Příčina: Osa na konci rozsahu pojezdu Náprava: Najeďte osou zpět

**8172 Chyba komunikace se strojem**

- Příčina: Interní chyba
- Náprava: Restartujte software nebo jej v případě potřeby znovu nainstalujte, chybu nahlaste společnosti EMCO. Zkontrolujte spojení PC se strojem, příp.

odstraňte zdroje poruch.

## **8173 Příkaz INC za chodu programu**

Náprava: Program zastavte pomocí zastavení NC nebo resetu. Proveďte pojezd osy

### **8174 Příkaz INC není dovolen**

- Příčina: Osa je v současné době v pohybu
- Náprava: Počkejte, až se osa zastaví, apoté proveďte pojezd osy.

# **8175 Soubor MSD nelze otevřít**

- Příčina: Interní chyba
- Náprava: Restartujte software nebo jej v případě potřeby znovu nainstalujte, chybu nahlaste společnosti EMCO.

#### **8176 Soubor PLS nelze otevřít** viz 8175.

**8177 Čtení ze souboru PLS není možné** viz 8175.

**8178 Zápis do souboru PLS není možný** viz 8175.

#### **8179 Soubor ACS nelze otevřít** viz 8175.

**8180 Čtení ze souboru ACS není možné** viz 8175.

**8181 Zápis do souboru ACS není možný** viz 8175.

#### **8183 Převodový stupeň příliš velký**

Příčina: Zvolený převodový stupeň na stroji není přípustný

# **8184 Neplatný příkaz interpolace**

**8185 Zakázaná změna dat MSD** viz 8175.

**8186 Soubor MSD nelze otevřít** viz 8175.

**8187 Chybný program PLC** viz 8175.

**8188 Chybný příkaz pro převodový stupeň** viz 8175.

**8189 Chybné přiřazení kanálu OB-AC** viz 8175.

**8190 Neplatný kanál v příkazu** viz 8175.

# **8191 Chybná jednotka posuvu Jog**

- Příčina: Stroj nepodporuje rotační posuv v režimu JOG
- Náprava: Vyžádejte si aktualizaci softwaru u společnosti EMCO

#### **8192 Použita neplatná osa** viz 8175.

#### **8193 Fatální chyba PLC** viz 8175.

## **8194 Závit bez délky**

Příčina: Naprogramované cílové souřadnice jsou identické s počátečními souřadnicemi

Náprava: Opravte cílové souřadnice

#### **8195 V hlavní ose není stoupání závitu** Náprava: Naprogramujte stoupání závitu

### **8196 Pro řezání závitů příliš mnoho os**

Náprava: Pro závit naprogramujte max. 2 osy.

### **8197 Dráha závitu příliš krátká**

Příčina: Příliš krátká délka závitu. Při přechodu z jednoho závitu na druhý musí být délka druhého závitu dostatečná, aby byl řezán správný závit.

Náprava: Prodlužte druhý závit nebo nahraďte vyrovnávacím dílem (G1).

#### **8198 Interní chyba (příliš mnoho závitů)** viz 8175.

### **8199 Interní chyba (stav závitu)**

Příčina: Interní chyba

Náprava: Restartujte software nebo jej v případě potřeby znovu nainstalujte, chybu nahlaste společnosti EMCO.

#### **8200 Závit bez točícího se vřetena** Náprava: Zapněte vřeteno.

**8201 Interní chyba závitu (IPO)** viz 8199.

**8202 Interní chyba závitu (IPO)** viz 8199.

**8203 Fatální chyba AC (0-Ptr IPO)** viz 8199.

**8204 Fatální chyba inicializace: PLC/IPO v chodu**

viz 8199.

**8205 Překročení doby cyklu PLC** Příčina: Příliš nízký výkon počítače

**8206 Chyba inicializace PLC skupiny M** viz 8199.

**8207 Neplatná PLC data stroje** viz 8199.

**8208 Neplatný příkaz použití** viz 8199.

**8212 Kruhová osa není dovolena** viz 8199.

**8213 Nelze interpolovat kružnici s kruhovou osou**

**8214 Řezání závitů s interpolací s kruhovou osou není dovoleno**

# **8215 Neplatný stav**

viz 8199.

# **8216 Typ osy není kruhová osa při přepínání kruhových os**

viz 8199.

#### **8217 Typ osy není dovolen!**

- Příčina: Přepnutí v režimu rotační osy při zapnutém vřetenu
- Náprava: Zastavte vřeteno a proveďte přepnutí rotační osy.

# **8218 Referencování kruhové osy bez zvolené osy v kanálu**

viz 8199.

#### **8219 Řezání závitů bez rotačního snímače není dovoleno!**

Příčina: Řezání závitu, resp. řezání vnitřního závitu je možné pouze u vřeten se snímačem úhlové polohy

#### **8220 Délka dorazu pro hlášení PC příliš velká** viz 8199.

**8221 Uvolnění vřetena, i když druh osy není vřeteno!**

viz 8199.

# **8222 Nové vřeteno master není platné!**

Příčina: Uvedené vřeteno master při přepnutí vřetena master není platné.

Náprava: Opravte číslo vřetena.

#### **8224 Neplatný režim přesného zastavení!** viz 8199.

# **8225 Chybné parametry v BC\_MOVE\_TO\_IO!**

- Příčina: Stroj není konfigurován pro měřicí čidlo. Pojížděcí pohyb rotační osou v provozu měřicího čidla není přípustný.
- Náprava: Odstraňte pohyb rotační osy z pojížděcího pohybu.

#### **8226 Přepínání kruhové osy není dovoleno (nastavení MSD)!**

Příčina: Uvedené vřeteno nemá žádnou rotační osu

#### **8228 Přepínání kruhové osy není dovoleno při pohybujících se osách!**

- Příčina: Rotační osa se při přepnutí do provozu vřetena pohybovala.
- Náprava: Rotační osu před přepnutím zastavte.

### **8229 Zapínání vřetena není dovoleno při aktivní kruhové ose!**

#### **8230 Start programu není dovolen vzhledem k aktivní kruhová ose!**

#### **8231 Konfigurace os (MSD) pro TRANSMIT není platná!**

Příčina: Transmit u tohoto stroje není možný.

#### **8232 Konfigurace os (MSD) pro TRACYL není platná!**

Příčina: Tracyl u tohoto stroje není možný.

#### **8233 Osa není během TRANSMIT/TRACYL k dispozici!**

Příčina: Programování rotační osy během Transmit/ Tracyl není přípustné.

# **8234 Uvolnění regulátoru bylo systémem PLC během interpolace os odebráno!**

Příčina: Interní chyba

Náprava: Chybu vymažte resetem a nahlaste společnosti EMCO.

# **8235 Interpolace bez uvolnění regulátoru systémem PLC!**

viz 8234.

#### **8236 Aktivace TRANSMIT/TRACYL za pohybu osy/vřetena není dovolena!** viz 8234.

### **8237 Průjezd pólem při TRANSMIT!**

Příčina: Přejetí souřadnic X0 Y0 u Transmit není přípustné.

Náprava: Změňte pojížděcí pohyb.

#### **8238 Rychlost posuvu v TRANSMIT překročena!**

Příčina: Pojížděcí pohyb je příliš blízko souřadnic X0 Y0. K dodržení naprogramovaného posuvu by se musela překročit maximální rychlost rotační osy.

Náprava: Redukujte posuv. Ve WinConfig vnastavení MSD v části Všeobecná MSD data/ omezení posuvu osy C nastavte hodnotu na 0,2. Posuv se pak v blízkosti souřadnic X0 Y0 redukuje automaticky. Vzdálenost od středu se vypočítá pomocí následujícího vzorce:

pro CT155/CT325/CT450:

F[mm/min] \* 0,0016=vzdálenost [mm] pro CT250:

F[mm/min] \* 0,00016=vzdálenost [mm] Pro rychloposuv v Transmit platí: CT155/250/325: 4200 mm/min CT450: 3500 mm/min

# **8239 DAU dosáhl meze 10V!**

#### Příčina: Interní chyba

Náprava: Restartujte software nebo jej znovu nainstalujte, chybu nahlaste společnosti EMCO.

### **8240 Funkce není dovolena při aktivní transformaci (TRANSMIT/TRACYL)!**

Příčina: Režim Jog a INC během Transmit v X/C a u Tracyl v rotační ose není možný.

# **8241 TRANSMIT není uvolněn (MSD)!**

Příčina: Transmit u tohoto stroje není možný.

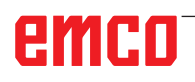

# **8242 TRACYL není uvolněn (MSD)!**

Příčina: Tracyl u tohoto stroje není možný.

#### **8243 Kruhová osa není dovolena při aktivní transformaci!**

Příčina: Programování rotační osy během Transmit/ Tracyl není přípustné.

#### **8245 Poloměr TRACYL = 0!**

Příčina: Při volbě Tracyl byl použit poloměr 0. Náprava: Opravte poloměr

## **8246 Kompenzace ofsetu v tomto stavu není dovolena!**

viz 8239.

#### **8247 Kompenzace ofsetu: soubor MSD nelze psát!**

# **8248 Cyklický alarm hlídání!**

- Příčina: Je přerušena komunikace s klávesnicí stroje
- Náprava: Restartujte software nebo jej znovu nainstalujte, chybu nahlaste společnosti EMCO.

#### **8249 Hlídání klidového stavu os - alarm!** viz 8239.

**8250 Osa vřetena není v režimu kruhové osy!** viz 8239.

### **8251 Chybí stoupání při G331/G332!**

Příčina: Chybí stoupání závitu nebo jsou počáteční a cílové souřadnice identické

Náprava: Naprogramujte stoupání závitu. Opravte cílové souřadnice.

#### **8252 Při G331/G332 je programováno více nebo žádná lineární osa!**

#### Náprava: Přesně naprogramujte lineární osu.

#### **8253 Při G331/G332 a G96 chybí hodnota otáček!**

Příčina: Není naprogramována řezná rychlost. Náprava: Naprogramujte řeznou rychlost.

#### **8254 Hodnota počátečního bodu při řezání závitů je neplatná!**

Příčina: Přesazení počátečního bodu není v rozsahu 0 až 360°.

Náprava: Opravte přesazení počátečního bodu.

#### **8255 Referenční bod leží mimo platné pásmo (SW koncový spínač)!**

- Příčina: Referenční bod byl definován mimo softwarový koncový spínač.
- Náprava: Opravte referenční body ve WinConfig.

# **8256 Příliš nízké otáčky pro G331!**

- Příčina: Během řezání vnitřního závitu poklesly otáčky vřetena. Případně bylo použito nesprávné stoupání nebo není správný jádrový otvor.
- Náprava: Opravte stoupání závitu. Přizpůsobte průměr jádrového otvoru.

# **8257 Modul reálného času není aktivní nebo nebyla nalezena karta PCI!**

Příčina: ACC nemohlo být spuštěno správně nebo nebyla rozpoznána PCI karta v ACC. Náprava: Chybu nahlaste společnosti EMCO.

**8258 Chyba při alokaci dat Linux!** viz 8257.

### **8259 Chybný následující závit!**

Příčina: U řetězce závitů byla naprogramována věta bez závitu G33.

Náprava: Opravte program.

# **8260 Příliš krátký výběh závitu**

- Příčina: Nastane pouze tehdy, pokud je při podélném cyklu závitu výběh závitu nastaven tak, aby s potřebou brzdnou dráhou nebylo možno dosáhnout cílového bodu.
- Náprava: Výběh by měl být minimálně tak velký jako stoupání. Tato chyba se vyskytne i tehdy, pokud je stoupání řetězce závitů při výměně závitu hlavní osy příliš velké.

#### **8261 Neplatný následující závit v rámci řetězce závitů!**

- Příčina: U řetězce závitů nebyl naprogramován následující závit, počet musí souhlasit s předtím definovaným počtem v SETTHREADCOUNT().
- Náprava: Opravte počet závitů v řetězci závitů, přidejte závit

### **8262 Referenční značky leží příliš daleko od sebe!**

- Příčina: Nastavení lineárního měřítka byla změněna nebo je lineární měřítko vadné.
- Náprava: Opravte nastavení. Kontaktujte společnost EMCO.

# **8263 Referenční značky leží příliš blízko u sebe!**

viz 8262.

# **8265 Žádná nebo neplatná osa u přepínání**

- **osy!**<br>Příčina: Interní chyba.
- Náprava: Kontaktujte prosím zákaznický servis společnosti EMCO.

# **8266 Zvolen neplatný nástroj**

- Příčina: Naprogramovaný nástroj není osazen v zásobníku.
- Náprava: Opravte číslo nástroje, resp. vložte nástroj do zásobníku.

# **8267 Příliš velká rychlostní odchylka**

- Příčina: Požadovaná a skutečná rychlost osy se od sebe příliš odchylují.
- Náprava: Program opětovně projeďte sredukovaným posuvem. Pokud to problém neodstraní, kontaktujte společnost EMCO.

#### **8269 Údaje vřetena z USB PLC nesouhlasí s ACC**

- Příčina: USBSPS aACC mají uloženy různé otáčky.
- Náprava: Výstrahu vymažte tlačítkem RESET. Při opakovaném výskytu poruchy kontaktujte společnost EMCO.

#### **8270 Vadný referenční spínač**

- Příčina: Referenční spínač nesepnul uvnitř zadaného rozsahu.
- Náprava: Výstrahu vymažte tlačítkem RESET. Při opakovaném výskytu poruchy kontaktujte společnost EMCO.

### **8271 Vkládání do vyhrazeného místa není dovoleno**

- Příčina: Došlo k pokusu vložit nástroj do zablokovaného místa v zásobníku.
- Náprava: Zvolte volné, nezablokované místo v zásobníku, a poté nástroj vložte do zásobníku.

#### **8272 Verze PLC se neshoduje s AC, zapotřebí aktualizace**

- Příčina: Verze PLC je příliš stará na to, aby kompletně podporovala náhodnou správu nástroje.
- Náprava: Proveďte aktualizaci PLC.

# **8273 Přetížení vřetena**

- Příčina: Vřeteno bylo přetíženo a otáčky se během obrábění snížily (na polovinu požadovaných otáček po dobu delší než 500 ms).
- Náprava: Výstrahu vymažte tlačítkem RESET. Změňte data řezu (posuv, otáčky, přísuv).

### **8274 Před vložením nástroje založit nástroj do tabulky nástrojů**

- Příčina: Abyste mohli převzít nástroj do vřetena, musí být předtím nástroj definován v seznamu nástrojů.
- Náprava: Založte nástroj v seznamu nástrojů, poté proveďte vložení.

#### **8275 Snímač absolutní hodnoty nebylo možno načíst**

- Příčina: Poloha enkodéru absolutní hodnoty nebylo možno načíst.
- Náprava: Vypněte a zapněte stroj. Kontaktujte zákaznický servis společnosti EMCO, pokud se porucha vyskytne opakovaně.

# **8276 Absolutní osa mimo rozsah pojezdu**

Příčina: Osa se snímačem absolutní hodnoty se

nachází mimo platný rozsah pojezdu.

Náprava: Vypněte a zapněte stroj. Kontaktujte zákaznický servis společnosti EMCO, pokud se porucha vyskytne opakovaně.

## **8277 Chyba Sinamics**

- Příčina: Chyba v pohonech Sinamics.
- Náprava: Vypněte a znovu zapněte stroj. Vyskytuje-li se chyba i nadále, kontaktujte servis společnosti EMCO.

### **8278 Řídicí systém není kompatibilní s ACpn**

- Příčina: Použitý řídicí systém WinNC není kompatibilní se strojem ACpn.
- Náprava: Nainstalujte řídicí systém WinNC kompatibilní s ACpn.

#### **8279 Ztraceno spojení s pohonem**

- Příčina: Spojení mezi ACpn a CU320 bylo přerušeno.
- Náprava: Vypněte a zapněte stroj. Kontaktujte zákaznický servis společnosti EMCO, pokud se porucha vyskytne opakovaně.

# **8277 Chyba Sinamics - pohon aktivní**

- Příčina: Chyba v pohonech Sinamics.
- Náprava: Vypněte a zapněte stroj. Vyskytuje-li se chyba i nadále, kontaktujte servis společnosti EMCO.

### **8704 Chybí override posuvu, REPOS nebude provedeno**

- Příčina: Příkaz REPOS se neprovede, protože Feed-Override je 0 %.
- Náprava: Změňte Feed-Override a spusťte REPOS znovu.

# **8705 Aktivní třídění nástrojů**

- Příčina: Nástroje se při náhodné (chaotické) správě nástroje přetřídí, aby byl umožněn nechaotický provoz (nástroj 1 na místo 1, nástroj 2 na místo 2, atd.).
- Náprava: Počkejte, až bude třídění ukončeno. Hlášení se automaticky vymaže řídicím systémem.

# **8706 Nové řízení – zkontrolujte tabulku nástrojů**

- Řídicí systém byl změněn při aktivní náhodné (chaotické) správě nástroje.
- Náprava: Pro vymazání výstrahy zkontrolujte tabulku nástrojů, resp. tabulku míst.

#### **8707 Nelze ukončit se zapnutými pomocnými pohony**

Příčina: Došlo kpokusu ukončit řídicí systém, ačkoli

#### **8710 Navazuje se komunikace s pohony**

Příčina: Acpn vytváří spojení s pohony Sinamics. Náprava: Počkejte, dokud nebude vytvořeno spojení.

## **8712 JOGOVÁNÍ V OSE X A C BĚHEM TRAN-SMIT DEAKTIVOVÁN**

Příčina: Při aktivní transformaci čelní plochy není jogování v ose X a C možné.

Jsou ještě zapnuty pomocné pohony.

Náprava: Vypněte pomocné pohony, apoté ukončete řídicí systém.

**22000 Změna převodových stupňů není dovolena**

- Příčina: Změna převodových stupňů při zapnutém vřetenu.
- Náprava: Zastavte vřeteno a proveďte změnu převodového stupně.

### **22270 Posuv pro řezání závitů příliš velký**

- Příčina: Příliš velké/chybí stoupání závitu, posuv u závitu dosahuje 80 % rychloposuvu
- Náprava: Opravte program, menší stoupání nebo nižší otáčky u závitu

**200000 až 300000 jsou výstrahy specifické pro pohon a vyskytují se pouze v kombinaci**  s výstrahou "8277 Chyba Sinamics".

#### 201699 - "SI P1 (CU): nutná zkouška vy**pnutí"**

Příčina: Je zapotřebí test cest vypnutí. Stroj zůstane i nadále připraven k provozu.

Náprava: Test se provede automaticky po restartu řídicího systému WinNC.

# **235014 TM54F: nutné zastavení zkoušek**

- Příčina: Je zapotřebí zastavení testu.
- Náprava: Ukončete WinNC a restartujte jej. Po restartu WinNC se automaticky provede test.

# **Hlášení kontroléru os**

#### **8700 Před provedením startu proveď REPOS ve všech osách**

- Příčina: Po zastavení programu ručním kolečkem, resp. tlačítky Jog byl proveden pojezd os a došlo k pokusu nechat běžet program dále.
- Náprava: Před opětovným spuštěním programu pomocí "REPOS" proveďte opětovné najetí os na konturu.

#### **8701 Během offsetového orovnání bez zastavení NC**

- Příčina: Stroj právě provádí automatické nastavení ofsetu. Během této doby není možné zastavení NC.
- Náprava: Počkejte, až se nastavení ofsetu ukončí, apoté program zastavte pomocí zastavení NC.

#### **8702 Žádné zastavení NC během najížděcí přímky po přechodu na další větu**

- Příčina: Stroj nyní ukončuje provedení věty směrem vpřed a najíždí přitom do naposledy naprogramované polohy. Během této doby není možné zastavení NC.
- Náprava: Počkejte, až se provede najetí do dané polohy, a poté program zastavte pomocí zastavení NC.

#### **8703 Záznam dat hotový**

Příčina: Záznam dat byl dokončen a soubor record.acp byl zkopírován do instalačního adresáře.

#### **8705 Chybí override posuvu, REPOS nebude provedeno**

- Příčina: Příkaz REPOS se neprovede, protože Feed-Override je 0 %.
- Náprava: Změňte Feed-Override a spusťte REPOS znovu.

#### **8706 Aktivní třídění nástrojů**

- Příčina: Nástroje se při náhodné (chaotické) správě nástroje přetřídí, aby byl umožněn nechaotický provoz (nástroj 1 na místo 1, nástroj 2 na místo 2, atd.).
- Náprava: Počkejte, až bude třídění ukončeno. Hlášení se automaticky vymaže řídicím systémem.

#### **8707 Nové řízení – zkontrolujte tabulku nástrojů**

- Příčina: Řídicí systém byl změněn při aktivní náhodné (chaotické) správě nástroje.
- Náprava: Pro vymazání výstrahy zkontrolujte tabulku nástrojů, resp. tabulku míst.

#### **8708 Nelze ukončit se zapnutými pomocnými pohony**

- Příčina: Došlo kpokusu ukončit řídicí systém, ačkoli jsou ještě zapnuty pomocné pohony.
- Náprava: Vypněte pomocné pohony, apoté ukončete řídicí systém.

#### **8709 K vložení nástroje upnout nástroj do vřetene**

- Příčina: Při vkládání musí být nástroj fyzicky k dispozici ve vřetenu.
- Náprava: Nástroj upněte do vřetena. Hlášení zhasne.

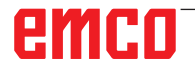

# **Výstrahy řídicího systému 2000 - 5999**

Tyto výstrahy jsou inicializovány softwarem.

**Fagor 8055 TC/MC Heidenhain TNC 426 CAMConcept EASY CYCLE Sinumerik for OPERATE Fanuc 31i**

# **2000 Chybí odjížděcí pohyb**

- Příčina: Žádný pohyb po vypnutí kompenzace poloměru břitu v aktuální rovině.
- Náprava: Vložte odjížděcí pohyb v aktuální rovině po vypnutí kompenzace poloměru břitu.

### **2001 Chybí odvolení SRK**

- Příčina: Kompenzace poloměru břitu nebyla vypnuta.
- Náprava: Vypněte kompenzaci poloměru břitu.

#### **2002 Méně než 3 pohyby pro SRK**

Příčina: Kompenzace poloměru břitu vyžaduje min. 3 pohyby v aktuální rovině, aby bylo možno vypočítat kompenzaci poloměru břitu (pohyb pro najetí, kompenzovaný pohyb, odjezd).

#### **2010 Oprava poloměru je již aktivní**

Příčina: Vzdálenosti počáteční bod - střed akoncový bod - střed se liší o více než 3 µm. Náprava: Opravte body kruhového oblouku.

# **2200 Chyba syntaxe na řádku %s, sloupec**

**%s**

Příčina: Syntaktická chyba v kódu programu.

#### **2300 Není možný tracyl bez dané kruhové osy**

Příčina: Stroj pravděpodobně nemá rotační osu.

#### **3000 Najetí přísuvnou osou ručně do polohy %s**

Náprava: Osu ručně přisuňte do požadované polohy.

### **3001 Výměna nástroje T%s!**

- Příčina: V NC programu byl naprogramován nový nástroj.
- Náprava: Do stroje upněte požadovaný nástroj.

#### **4001 Příliš malá šířka drážky**

Příčina: Poloměr nástroje je pro frézovanou drážku příliš velký.

#### **4002 Délka drážky příliš krátká**

Příčina: Délka drážky je pro frézovanou drážku příliš malá.

#### **4003 Délka je nula**

Příčina: Délka kapsy, šířka kapsy, délka čepu, šířka čepu se rovná nule.

#### **4004 Drážka příliš široká**

Příčina: Naprogramovaná šířka drážky je větší než délka drážky.

#### **4005 Hloubka je nula**

Příčina: Neprovádí se žádné obrábění, protože nebyl definován účinný přísuv.

#### **4006 Příliš malý poloměr rohu**

Příčina: Poloměr (zaoblení) rohu je pro velikost kapsy příliš velký.

#### **4007 Definovaný průměr příliš velký**

Příčina: Zbývající materiál (požadovaný průměr průměr předvrtaného otvoru)/2 je větší než průměr nástroje.

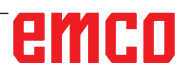

#### **4008 Definovaný průměr je příliš malý**

- Příčina: Průměr nástroje pro zamýšlený otvor je příliš velký.
- Náprava: Zvětšete požadovaný průměr, použijte menší frézu.

#### **4009 Délka je krátká**

Příčina: Šířka a délka musí být větší než dvojnásobek poloměru nástroje.

#### **4010 Průměr roven menší nula**

Příčina: Průměr kapsy, průměr čepu, atd. nesmí být nulový.

### **4011 Průměr obrobku příliš velký**

Příčina: Průměr kapsy obráběné načisto musí být větší než průměr předběžně opracované kapsy.

### **4012 Průměr obrobku příliš malý**

Příčina: Průměr čepu obráběného načisto musí být menší než průměr předběžně opracovaného čepu.

#### **4013 Spouštěcí úhel roven konc. úhlu**

Příčina: Počáteční a koncový úhel vzoru vrtání je identický.

#### **4014 Poloměr nástroje 0 není přípustný**

Příčina: Nástroj s poloměrem nula není přípustný. Náprava: Zvolte platný nástroj.

#### **4015 Není definovaná vnější kontura**

Příčina: Soubor kontury uvedený v cyklu nebyl nalezen.

#### **4017 Poloměr nástroje příliš velký**

Příčina: Pro naprogramované obrábění byl zvolen příliš velký nástroj. Obrábění proto není možné.

#### **4018 Rozměr obrobení načisto nesmí být 0**

Příčina: Bylo naprogramováno obrobení načisto bez rozměru obrobení načisto.

#### **4019 Příliš mnoho opakování**

- Příčina: Definice kontur jsou pro cyklus hrubování příliš komplexní.
- Náprava: Zjednodušte kontury.

#### **4020 Neplatná korekce poloměru**

- Příčina: Při programování korekce poloměru nastala chyba.
- Náprava: Zkontrolujte parametry cyklů.

#### **4021 Nelze spočítat paralelní konturu**

- Příčina: Kompenzace poloměru břitu nemohla být řídicím systémem vypočtena.
- Náprava: Zkontrolujte správnost naprogramované kontury. Případně kontaktujte společnost EMCO.

#### **4022 Neplatná definice kontur**

Příčina: Naprogramovaná kontura pro zvolené obrábění není vhodná.

Náprava: Zkontrolujte naprogramovanou konturu.

#### **4024 Chybí definice kontury**

Příčina: Soubor kontury uvedený v cyklu nebyl nalezen.

#### **4025 Interní výpočetní chyba**

- Příčina: Při výpočtu pohybů cyklů se vyskytla neočekávaná chyba.
- Náprava: Kontaktujte prosím zákaznický servis společnosti EMCO.

#### **4026 Rozměr obrábění příliš velký**

- Příčina: Dílčí rozměr obrobení načisto (pro více průchodů obrobení načisto) je větší než celkový rozměr obrobení načisto.
- Náprava: Opravte rozměry obrobení načisto.

#### **4028 Stoupání 0 není povoleno**

Příčina: Závit byl naprogramován se stoupáním nula.

#### **4029 Neplatný režim obrábění**

Příčina: Interní chyba (neplatný typ obrábění závitu).

#### **4030 Funkce ještě není podporovaná**

- Příčina: Hrubování s ostrůvky ještě není implementováno.
- Náprava: Kontaktujte prosím zákaznický servis společnosti EMCO.

#### **4031 Nepovolená hodnota**

Příčina: Při vnitřním soustružení byl naprogramován neplatný směr volného pojezdu.

#### **4032 Musí být definovaný přísuv**

Příčina: Pro naprogramovaný cyklus nebyl definován přísuv.

#### **4033 Poloměr/zkosení příliš velké**

Příčina: Poloměr, resp. zkosení nemohlo být vloženo do naprogramované kontury. Náprava: Zmenšete poloměr, resp. zkosení.

### **4034 Průměr příliš velký**

Příčina: Naprogramovaný počáteční bod a průměr obrábění si odporují.

### **4035 Průměr příliš malý**

Příčina: Naprogramovaný počáteční bod a průměr obrábění si odporují.

# **4036 Neplatný směr obrábění**

Příčina: Interní chyba.

Náprava: Kontaktujte prosím zákaznický servis společnosti EMCO.

# **4037 Neplatný typ obrábění**

Příčina: Interní chyba.

Náprava: Kontaktujte prosím zákaznický servis společnosti EMCO.

### **4038 Neplatný podcyklus**

Příčina: Interní chyba. Náprava: Kontaktujte prosím zákaznický servis společnosti EMCO.

#### **4039 Zaoblení není možné**

Příčina: Naprogramovaný poloměr je v rozporu s ostatními parametry cyklu.

#### **4042 Neplatná šířka nástroje**

Příčina: Pro oddělovací cyklus musí být definována šířka nástroje.

#### **4043 Příliš malá šířka zápichu**

Příčina: Interní chyba.

Náprava: Kontaktujte prosím zákaznický servis společnosti EMCO.

#### **4044 Nedefinovaná vzdálenost**

Příčina: Vzdálenost pro vícenásobný zápich nesmí být nulová.

# **4045 Neplatný typ rozsahu**

- Příčina: Interní chyba.
- Náprava: Kontaktujte prosím zákaznický servis společnosti EMCO.

# **4046 Neplatný počet otáček**

Příčina: Otáčky se nesmí rovnat nule.

#### **4047 Neplatný koncový bod**

Příčina: Naprogramovaný koncový bod je v rozporu se zbývající definicí cyklu.

#### **4048 Břit nástroje je příliš úzký**

Příčina: Břit nástroje je pro naprogramovaný přísuv příliš úzký.

#### **4050 Nedovolená vzdálenost**

Příčina: Vzory vrtání nesouhlasí se zvolenou vzdáleností.

#### **4052 Vzor opracování není možný**

Příčina: Chyba v definici vzoru vrtání. Protichůdný počet otvorů.

#### **4053 Neplatný počáteční bod**

Příčina: Interní chyba. Náprava: Kontaktujte prosím zákaznický servis společnosti EMCO.

### **4055 Neplatný směr obrábění**

Příčina: Směr obrábění je v rozporu se zbývající definicí cyklu.

### **4057 Úhel zanoření roven menší 0**

Příčina: Úhel zanoření musí být v rozmezí 0 a 90°.

### **4058 Příliš velké zkosení**

Příčina: Naprogramované zkosení je pro cyklus kapsy příliš velké.

#### **4062 Poloměr/zkosení příliš malé**

Příčina: Poloměr, resp. zkosení nelze zpracovat aktuálním poloměrem nástroje.

#### **4066 Neplatné přesazení frézování**

Příčina: Šířka kroku musí být větší než nula.

#### **4069 Neplatná hodnota úhlu**

Příčina: Úhel shodnotou nula stupňů není přípustný.

#### **4072 Přísuv příliš malý**

Příčina: Pro cyklus byl zvolen přísuv, který vede k nadměrně dlouhé době obrábění.

#### **4073 Neplatný úhel hřbetu**

- Příčina: Úhel hřbetu zadaný pro nástroj nelze zpracovat.
- Náprava: Opravte úhel hřbetu nástroje.

#### **4074 Nebyl nalezen soubor kontury**

- Příčina: Soubor kontury uvedený v cyklu nebyl nalezen.
- Náprava: Zvolte prosím soubor kontury pro cyklus.

### **4075 Příliš široký nástroj**

Příčina: Nástroj je pro naprogramovaný zápich příliš široký.

#### **4076 Nelze přistavit kyvně (krátký počáteční pohyb)**

- Příčina: První pohyb kontury je kratší než dvojnásobek poloměru nástroje, a proto jej nelze použít pro kyvný přísuv.
- Náprava: Prodlužte první pohyb kontury.

#### **4077 V cyklu upichování uveden nesprávný typ nástroje**

- Příčina: V cyklu upichování byl použit nesprávný typ nástroje.
- Náprava: V cyklech upichování používejte výlučně zapichovací, resp. upichovací nástroje.

#### **4078 Poloměr šroubovice příliš malý**

- Příčina: Stoupání šroubovice je menší nebo rovno  $\Omega$
- Náprava: Naprogramujte poloměr větší než 0.

### **4079 Stoupání šroubovice příliš malé**

- Příčina: Poloměr šroubovice je menší nebo roven  $\Omega$
- Náprava: Naprogramujte stoupání větší než 0.

#### **4080 Radius of helix resp. tool to big**

- Příčina: Najetí po šroubovici nelze se zvolenými údaji šroubovice a aktuálním poloměrem nástroje provést bez ztráty kontury.
- Náprava: Použijte nástroj smenším poloměrem nebo zmenšete poloměr šroubovice.

#### **4200 Chybí odjížděcí pohyb**

- Příčina: Žádný pohyb po vypnutí kompenzace poloměru břitu v aktuální rovině.
- Náprava: Vložte odjížděcí pohyb v aktuální rovině po vypnutí kompenzace poloměru břitu.

#### **4201 Chybí G40**

- Příčina: Kompenzace poloměru břitu nebyla vypnuta.
- Náprava: Vypněte kompenzaci poloměru břitu.

#### **4202 SRK potřebuje alespoň tři pohyby**

Příčina: Kompenzace poloměru břitu vyžaduje min. 3 pohyby vaktuální rovině, aby bylo možno vypočítat kompenzaci poloměru břitu.

#### **4203 Najížděcí pohyb není možný**

Příčina: Nebylo možno vypočítat najížděcí pohyb.

#### **4205 Odjížděcí pohyb není možný**

Příčina: Nebylo možno vypočítat odjížděcí pohyb.

#### **4208 Nelze spočítat křivku SRK**

Příčina: Pro naprogramovanou konturu nebylo možno vypočítat kompenzaci poloměru břitu.

#### **4209 Nelze spočítat křivku SRK**

Příčina: Pro naprogramovanou konturu nebylo možno vypočítat kompenzaci poloměru břitu.

# **4210 Nelze měnit rovinu během zapnutého SRK**

- Naprogramovaná rovina se během kompenzace poloměru břitu nesmí měnit.
- Náprava: Odstraňtezměnu roviny během kompenzace poloměru břitu.

#### **4211 Oprava poloměru otáčení je již aktivní**

- Příčina: G41 je aktivní a G42 byl naprogramován, resp. G42 je aktivní a G41 byl naprogramován.
- Náprava: Vypněte korekci poloměru nástroje pomocí G40 předtím, než opětovně naprogramujete korekci poloměru.

#### **4212 Přísuv při rozjezdu programován vícekrát**

- Příčina: Po pojížděcím pohybu byl naprogramován druhý přísuv bez předchozího najetí do pracovní roviny.
- Náprava: Předtím než naprogramujete druhý přísuv, nejdříve naprogramujte pojížděcí pohyb do pracovní roviny.

#### **5000 Provést nyní ruční vrtání**

#### **5001 Oprava kontury podle úhlu břitu**

Příčina: Naprogramovaná kontura byla přizpůsobena naprogramovanému hřbetu nástroje. Případně zůstane zbývající materiál, jenž nelze obrábět tímto nástrojem.

#### **5500 3D simulace: Interní chyba**

- Příčina: Interní chyba během 3D simulace.
- Náprava: Restartujte software nebo chybu v případě potřeby nahlaste zákaznickému servisu společnosti EMCO.

#### **5502 3D simulace: Neplatné místo nástroje**

- Příčina: Místo nástroje na použitém stroji není dostupné.
- Náprava: Opravte vyvolání nástroje.

# **5503 3D simulace: Neplatné upínací zařízení na základě definice surového kusu**

- Příčina: Vzdálenost čelní plochy surového kusu od upínacích čelistí je větší než délka surového kusu.
- Náprava: Přizpůsobte vzdálenost.

### **5505 3D simulace: Neplatná definice surového kusu**

Příčina: Nesprávnost v geometrii surového kusu (např. roztažnost v jedné ose menší nebo rovna 0, vnitřní průměr větší než vnější průměr, kontura surového kusu není uzavřená, ...).

Náprava: Opravte geometrii surového kusu.

#### **5506 3D simulace: STL soubor upínacího zařízení má vlastní průniky**

Příčina: Chyba v popisu upínacího zařízení. Náprava: Opravte soubor.

#### **5507 3D simulace: Průjezd pólem při TRAN-SMIT!**

Příčina: Pojížděcí pohyb je příliš blízko souřadnic X0 Y0.

Náprava: Změňte pojížděcí pohyb.

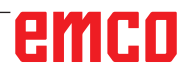

# **I: Výstrahy řídicího systému Fanuc 31i**

# **Výstrahy řídicího systému 0001 - 88000**

Tyto výstrahy jsou inicializovány řídicím systémem. Jedná se o stejné výstrahy, jaké by se mohly vyskytnout u řídicího systému Fanuc 31i.

# **0006 NEPL. POU. ZNAM. MINUS**

**Vysvětlení:** Nepřípustné znaménko minus (-) v některém příkazovém slovu nebo systémové proměnné.

# **0010 NEPRIP. G-KOD**

**Vysvětlení:** Nařízen nepřípustný G-kód. Parametr pro zapichování s kontinuálním kruhovým pohybem není účinný.

Aktivační signál pro zapichování s kontinuálním kruhovým pohybem je "0".

# **0011 NULOVY POSUV (POVEL)**

**Vysvětlení:** Rychlost posuvu naprogramovaná pomocí F-kódu je 0.

F-kód daný pro S-kód v příkazu pro řezání vnitřního závitu bez vyrovnávacího sklíčidla je extrémně malý. Nástroj nemůže provést naprogramované stoupání.

Během zapichování s kontinuálním kruhovým pohybem je specifikována nesprávná hodnota Q nebo F, nebo je hodnota zrychlení pro kontinuální kruhový pohyb v parametru č. 3490 neplatná.

# **0030 NEPRIP. CISLO KOREKCE**

**Vysvětlení:** Specifikováno nepříp. číslo korekce. Výstraha se vyskytne i tehdy, když v paměti korekce nástroje B počet korekcí tvaru nástroje překročí maximální počet korekčních vět nástroje.

# **0045 ADDRESS Q NOT FOUND (G73/G83)**

**Vysvětlení:** V (rychlém) vrtacím cyklu s odstraněním třísek (G73, resp. G83) není zadána hodnota jednotlivých kroků vrtání u Q nebo Q0. Opravte program.

# **0051 CHB POSUV PO SRAZ./ZAOBL.**

**Vysvětlení:** Nepřípustný pohyb nebo hodnota pojezdu ve větě po zkosení nebo zaoblení. Opravte program.

# **0055 CHYBI POSUV PRI SRAZ./ZAOBL.**

**Vysvětlení**: Ve větě pro zkosení/zaoblení je dráha menší, než je hodnota zkosení, resp. zaoblení. Opravte program.

### **0061 POVEL P NEBO R NENI V CYKLU S VI-CENASOBNYM OPAKOVANIM**

**Vysvětlení:** Chybí adresa P nebo Q v příkazu pro vícenásobný cyklus opakování (G70/G71/ G72/G73).

### **0063 BLOK SE ZADANYM CISLEM SEKVENCE NEBYL NALEZEN**

**Vysvětlení:** Nebylo nalezeno číslo věty na adrese P nebo Q v příkazu pro vícenásobný cyklus opakování (G70, G71, G72 nebo G73).

# **0077 CHYBA VNORENI PODPROGR.**

**Vysvětlení:** Celkem je nařízeno více volání podprogramů a maker, než je přípustné. Další vyvolání podprogramu během vyvolání podprogramu z externí paměti

# **0114 NEPRIP. FORMAT VYRAZU**

**Vysvětlení:** Chyba formátu ve výrazu instrukce zákaznického makra.

Formát děrné pásky parametru je chybný.

# **0115 NEPRIP. CISLO PROMENNE**

**Vysvětlení**: Lokální, globální nebo systémová proměnná v zákaznickém makru obsahuje neplatné číslo.

Ve funkci "Skrýt osu EGB" (G31.8) je uvedeno neexistující číslo proměnné zákaznického makra. Nebo počet proměnných zákaznického makra pro uložení poloh skoku není dostatečný.

Vysokorychlostní zpracování cyklu je nesprávné. Výstraha se iniciuje v následujících případech:

1) Chybí záhlaví programu odpovídající specifikovanému číslu vyvolání cyklu obrábění.

2) Hodnota informací připojení cyklu leží mimo přípustnou oblast (0 až 999).

3) Počet datových prvků v záhlaví programu leží mimo přípustnou oblast (1 až 65535).

4) Počáteční data paměti - číslo proměnné proveditelných dat leží mimo přípustnou oblast (#20000 až #85535/#200000 až #986431/#2000000 až #3999999).

B 2017-01

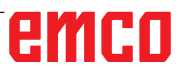

5) Koncová data paměti - číslo proměnné proveditelných dat leží mimo přípustnou oblast (#85535/#986431/#3999999).

6) Počáteční data paměti - číslo proměnné proveditelných dat je stejné číslo proměnné, jaké používá záhlaví programu.

## **0116 PROM. CHRAN. PRED ZAPISEM**

**Vysvětlení**: V zákaznickém makru by se na levé straně výrazu používá proměnná, která smí být pouze na pravé straně.

### **0128 NEPRIPUSTNE CISLO BLOKU MAKRA**

**Vysvětlení:** Program kontury obsahuje u Uvedené číslo věty nebylo při vyhledávání čísla věty nalezeno.

Číslo věty uvedené v GOTO-- a M99P-- jako cíl skoku nebylo nalezeno.

### **0175 NEPL. OSA G07.1**

**Vysvětlení:** Osa, se kterou není možná válcová interpolace. Více os v jedné větě G07.1. Válcová interpolace má být ukončena pro osu, která se nenachází v tomto režimu.

Osa pro válcovou interpolaci v parametru 1022 není za účelem popsání oblouku pomocí rotační osy (parametr ROT 1006#1 je nastaven na 1, parametr 1260 je seřízen) nastavena na 0, ale na 5, 6 nebo 7 (paralelní osa).

# **0310 SOUB. NENALEZ.**

**Vysvětlení:** Soubor při vyvolání podprogramu nebo makra nebyl nalezen.

#### **0312 NEPLATNY PRIKAZ KONTUROVEHO PROGRAMOVANI**

**Vysvětlení:** Nepřípustný formát příkazu pro přímé programování pomocí výkresových rozměrů. Při přímém programování pomocí výkresových rozměrů byl použit nepřípustný G-kód.

Mezi dvěma příkazy pro přímé programování pomocí výkresových rozměrů jsou dvě nebo více vět bez příkazu pojezdu. Čárka v přímém programování pomocí výkresových rozměrů, ačkoli se čárky nesmí používat (bit 4 parametru č. 3405 = 1).

# **1330 NEPRIPUSTNE CISLO VRETENA**

**Vysvětlení:** Číslo vřetena vyšší než počet řízených vřeten při načtení parametrů nebo kompenzačních dat chyby stoupání děrné pásky nebo s G10.

# **1960 CHYBA PRISTUPU (PAMETOVA KARTA)**

**Vysvětlení:** Nepříp. přístup k paměťové kartě. Tato výstraha se iniciuje pouze při čtení, pokud je dosaženo konce souboru a není nalezen kód EOR '%'.

## **3506 NENI OBLAST REZU**

**Vysvětlení:** Oblast obrábění je neplatná.

**Náprava:** Program obrábění změňte tak, aby byla zadána správná oblast obrábění, tím vzájemně přizpůsobte konturu dílu a konturu surového kusu profilu obrábění.

### **3507 CHYBNE REZNE PODMINKY**

**Vysvětlení:** Podmínky obrábění jsou neplatné. **Náprava:** Program obrábění změňte tak, aby byly zadány normální podmínky obrábění, jako např. rychlost posuvu.

### **3510 NENI BLOK CYKLU OBRABENI**

**Vysvětlení:** Nebyl nalezen žádný cyklus obrábění. Nebyla nalezena žádná věta typu obrábění. Je zadána pouze jedna věta kontury.

**Náprava:** Změňte program obrábění, např. přidáním potřebných bloků typu obrábění.

### **3514 CHYBNA DATA TVARU**

**Vysvětlení:** Data kontury jsou neplatná.

**Náprava:** Program obrábění změňte tak, aby byla zadána správná data kontury.

### **3516 NENI POTREBNA ADRESA**

**Vysvětlení:** U příkazu zpracování cyklu nebo u jiných 4místných G-příkazů nebyly zadány potřebné argumenty.

**Náprava:** Změňte program obrábění, např. přidáním potřebných argumentů.

#### **3530 CHYBNY TYP OBRABENI**

**Vysvětlení**: Specifikace typu obrábění je neplatná.

**Náprava**: Program obrábění změňte tak, aby byl zadán vhodný typ obrábění.

#### **3531 CHYBNY REZIM NAVRATU**

**Vysvětlení**: Režim návratu je neplatný. **Náprava**: Program obrábění změňte tak, aby byl zadán vhodný režim návratu.

#### **3533 CHYBNA DOBA PRODLEVY**

**Vysvětlení**: Údaj doby prodlevy je neplatný. **Náprava**: Pokud byla např. zadána záporná hodnota doby prodlevy. Program obrábění změňte tak, aby byla zadána správná doba prodlevy.

#### **3535 CHYBNE STOUPANI ZAVITU**

**Vysvětlení:** Údaj stoupání závitu je neplatný. **Náprava:** Pokud byla např. zadána záporná hodnota stoupání závitu.

Program obrábění změňte tak, aby bylo zadáno správné stoupání závitu.

# **3538 CHYBNY SMER OBRABENI**

**Vysvětlení**: Údaj směru obrábění je neplatný. **Náprava**: Byla zadána hodnota, jež nesmí být zadána pro směry otáčení nebo jiné směry obrábění. Program obrábění změňte tak, aby byl zadán přípustný směr obrábění.

### **3539 CHYBNY SMER HLOUBKY REZU**

**Vysvětlení:** Údaj směru řezu je neplatný. **Náprava:** Byla zadána hodnota, jež nesmí být zadána pro směry otáčení nebo jiné směry řezu. Program obrábění změňte tak, aby byl zadán přípustný směr řezu.

### **3541 CHYBNA VELIKOST ZKOSENI**

**Vysvětlení**: Údaj hodnoty zkosení je neplatný. **Náprava:** Byla zadána hodnota, jež není přípustná pro zkosení nebo jiné hodnoty zkosení, např. záporná hodnota. Program obrábění změňte tak, aby byla zadána přípustná hodnota zkosení.

#### **3542 CHYBNY VYHAZOVACI ZDVIH**

**Vysvětlení:** Údaj hodnoty zpětného pohybu je neplatný.

**Náprava:** Byla zadána hodnota, jež není přípustná pro zkosení nebo jiné hodnoty zpětného pohybu čelních ploch, např. záporná hodnota. Program obrábění změňte tak, aby byla zadána přípustná hodnota zpětného pohybu.

#### **3543 CHYBNA TLOUSTKA**

**Vysvětlení**: Zadaný rozměr obrábění je neplatný. **Náprava:** Byla zadána hodnota, jež není přípustná pro frézování kapsy nebo jiné rozměry obrábění, např. záporná hodnota. Program obrábění změňte tak, aby byl zadán přípustný rozměr obrábění.

#### **3547 CHYBNY HLOUB. UHEL OBRABENI**

**Vysvětlení:** Úhel obrábění je neplatný.

**Náprava:** Byla zadána hodnota, jež není přípustná pro frézování kapsy nebo jiné úhly obrábění. Program obrábění změňte tak, aby byl zadán přípustný úhel obrábění.

#### **3548 CHYBNA VULE**

**Vysvětlení:** - Vzdálenost je neplatná.

**Náprava:** Byla zadána hodnota, jež není přípustná pro vzdálenost, např. záporná hodnota. Program obrábění změňte tak, aby byla zadána přípustná vzdálenost.

#### **3551 CHYBNE CISLO DOKONCENI**

**Vysvětlení:** - Počet operací konečného obrábění je neplatný.

**Náprava:** Pro počet operací řezání závitu nebo pro jiné operace konečného obrábění byla zadána nepřípustná hodnota, např. 0. Program obrábění změňte tak, aby byl zadán přípustný počet operací konečného obrábění.

#### **3552 CHYBNE NASTAV. PRIBLIZENI**

**Vysvětlení:** Údaj najetí je neplatný.

**Náprava:** Byla zadána hodnota, jež není přípustná pro obrábění kontury nebo jiná najetí. Program obrábění změňte tak, aby bylo zadáno přípustné přiblížení.

#### **3553 CHYBNE NASTAVENE ODSUNUTI**

**Vysvětlení:** Údaj zpětného pohybu je neplatný. **Náprava:** Byla zadána hodnota, jež není přípustná pro obrábění kontury nebo jiné výběhy. Program obrábění změňte tak, aby byl zadán přípustný zpětný pohyb.

#### **3559 CHYBNA VELIKOST ODSUNUTI**

**Vysvětlení:** vzdálenost zpětného pohybu je neplatná.

**Náprava:** Byla zadána hodnota, jež není přípustná pro vzdálenosti obrábění nebo jiné vzdálenosti zpětného pohybu. Program obrábění změňte tak, aby byla zadána přípustná hodnota.

#### **3575 CHYBNY TYP TVARU**

**Vysvětlení**: Typ kontury je neplatný.

**Náprava**: Pro větu kontury byl zvolen typ kontury, jenž není přípustný.

Program obrábění změňte tak, aby byl zadán přípustný typ kontury.

#### **3579 CHYBNE NASTAVENI ROHU**

**Vysvětlení:** Údaje o zaoblení rohu nejsou platné. **Náprava:** Pro větu kontury byla zadána hodnota zaoblení rohu, jež není přípustná. Program obrábění změňte tak, aby byla zadána přípustná hodnota.

#### **3581 CHYBNA SIRKA DRAZKY**

**Vysvětlení:** Údaj šířky drážky/zápichu je neplatný.

**Náprava:** Pro šířku drážky/zápichu ve větě kontury byla zadána hodnota, jež není přípustná. Program obrábění změňte tak, aby byla zadána přípustná hodnota.

# **3582 CHYBNY POLOMER TVARU**

**Vysvětlení:** Údaj poloměru kontury je neplatný. **Náprava:** Pro poloměr oblouku ve větě kontury byla zadána hodnota, jež není přípustná. Program obrábění změňte tak, aby byla zadána přípustná hodnota.

# **3584 CHYBNE NASTAVENE STOUPANI**

**Vysvětlení:** Údaj šířky kroku/dělení je neplatný. **Náprava:** Pro větu kontury byla zadána hodnota dělicího úhlu, jež není přípustná. Program obrábění změňte tak, aby byla zadána přípustná hodnota.

# **3585 CHYBNE CISLO DIRY/DRAZKY**

**Vysvětlení:** Počet otvorů/drážek je neplatný. **Náprava:** Pro počet otvorů nebo drážek byla ve větě kontury zadána hodnota, jež není přípustná. Program obrábění změňte tak, aby byla zadána přípustná hodnota.

# **3586 CHYBNA POZICE SOURADNIC**

**Vysvětlení:** Údaje souřadnic jsou neplatné. **Náprava:** Pro souřadnice ve větě kontury byla zadána hodnota, jež není přípustná. Program obrábění změňte tak, aby byla zadána přípustná hodnota.

# **3587 CHYBNA HLOUBKA DRAZKY**

**Vysvětlení:** Údaj hloubky drážky/zápichu je neplatný.

**Náprava:** Pro hloubku drážky/zápichu ve větě kontury byla zadána hodnota, jež není přípustná. Program obrábění změňte tak, aby byla zadána přípustná hodnota.

# **3592 CHYBNY VYNECHANY BOD**

**Vysvětlení:** Libovolná kontura není uzavřena. **Náprava:** Libovolná kontura, jež byla zadána pro příčné obrábění, frézování kapsy nebo soustružení, není uzavřena. Program obrábění změňte tak, aby vznikla uzavřená kontura, která má jako počáteční a koncový bod stejný bod.

# **3593 TVAR NENI UZAVREN**

**Vysvětlení:** Všechny prvky libovolné kontury jsou zadány jako díly.

**Náprava:** Všechny prvky libovolné kontury pro obrábění jsou zadány jako "Části". Program obrábění změňte tak, aby prvky kontury, jež odpovídají reálným surovým kusům, byly zadány jako "Surové kusy".

# **3594 VSECH. PRVKY TVARU JSOU CASTI**

**Vysvětlení:** Údaje čelních ploch jsou neplatné. **Náprava:** Byla zadána hodnota, jež je jako čelní plocha u zpracování cyklu neplatná. Program obrábění změňte tak, aby byla zadána přípustná hodnota.

### **5010 KONEC ZAZNAMU**

**Vysvětlení:** Uvnitř věty byl zadán kód EOR (end of record). Výstraha bude iniciována i tehdy, když se na konci programu načte znak procent.

### **5044 CHYBA FORMATU G68**

**Vysvětlení:** Chyba v příkazu pro trojrozměrnou konverzi souřadnic:

(1) Žádná hodnota I, J nebo K v příkazové větě pro trojrozměrnou konverzi (bez volby "Pootočení souřadnic")

(2) I, J nebo K má v příkazové větě pro trojrozměrnou konverzi souřadnic hodnotu 0.

(3) Žádný úhel natočení R v příkazové větě pro trojrozměrnou konverzi souřadnic.

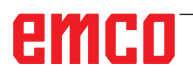

# **Obsah**

# W: Funkce příslušenství

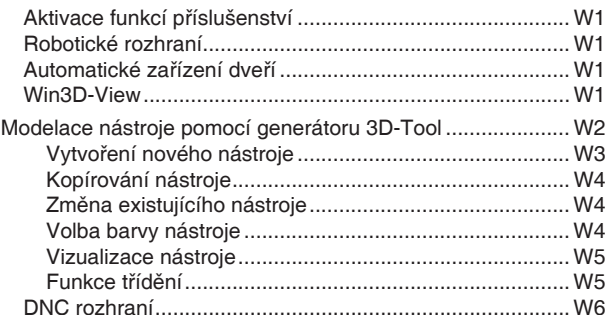

# X: EMConfig

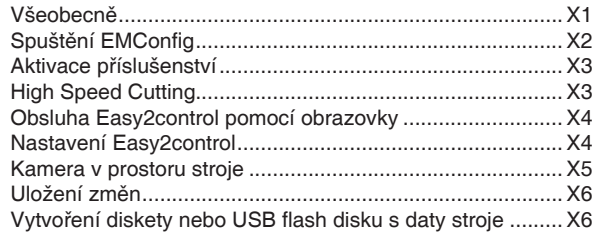

# Y: Externí vstupní zařízení

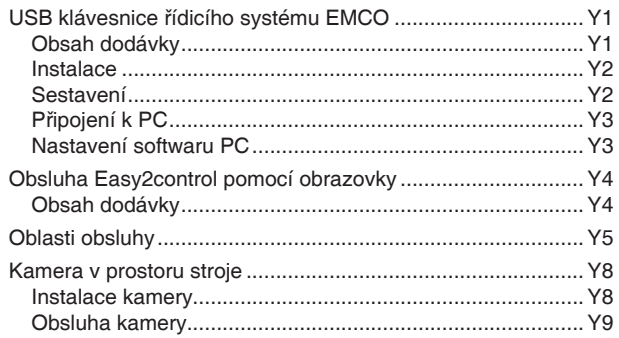

# Z: Instalace softwaru ve Windows

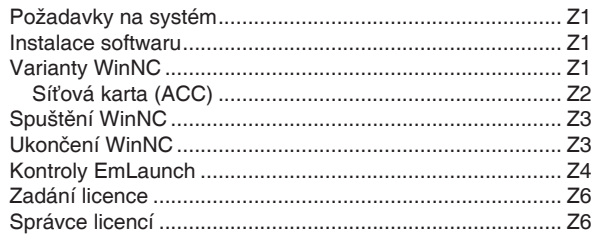

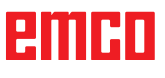

# **W: Funkce příslušenství**

# **Aktivace funkcí příslušenství**

Vždy podle stroje (Turn/Mill) lze uvést do provozu následující příslušenství:

- automatický koník,
- automatický svěrák/upínací zařízení,
- vyfukovací zařízení,
- dělicí přístroj,
- robotické rozhraní,
- automatické zařízení dveří,
- simulační software Win3D-View,
- DNC rozhraní.

Příslušenství se aktivuje pomocí EMConfig.

# **Robotické rozhraní**

Robotické rozhraní slouží k připojení strojů Concept k systému FMS/CIM.

Pomocí vstupů a výstupů volitelného hardwarového modulu lze zautomatizovat nejdůležitější funkce stroje Concept.

Pomocí robotického rozhraní lze řídit následující funkce:

- SPUŠTĚNÍ / ZASTAVENÍ programu,
- otevření / zavření dveří,
- upnutí pinoly / zpět,
- otevření / zavření upínacího zařízení,
- zastavení posuvu.

# **Automatické zařízení dveří**

Předpoklady pro ovládání:

- Pomocné pohony musí být zapnuty.
- Hlavní vřeteno musí stát (M05 nebo M00) to rovněž znamená, že musí být ukončena fáze doběhu hlavního vřetena (pokud je to zapotřebí, naprogramujte dobu prodlevy).
- Osy posuvu musí stát.
- Revolverová nástrojová hlava musí stát.

Chování při aktivovaném automatickém zařízení dveří:

Otevření dveří

Dveře lze otevřít ručně, pomocí robotického rozhraní nebo DNC rozhraní.

Navíc se dveře otevřou, pokud jsou v CNC programu zpracovávány následující příkazy:

- $\bullet$  MOO
- M01
- M02
- M30

Zavření dveří:

Dveře lze zavřít pomocí robotického rozhraní ručním stisknutím tlačítka. Zavření dveří pomocí rozhraní DNC není možné.

# **Win3D-View**

Win3D-View je 3D simulace soustružení a frézování, jež je dodatečně nabízena k produktu WinNC jako volitelná výbava. Grafické simulace řídicích systémů CNC jsou primárně koncipovány pro průmyslovou praxi. Zobrazení na obrazovce u Win3D vychází z průmyslového standardu. Realisticky se zobrazují nástroje, surový kus, upínací zařízení a postup obrábění. Naprogramované dráhy pojezdu nástroje jsou systémem kontrolovány z hlediska kolize s upínacím zařízením a surovým kusem. V případě nebezpečí následuje varovné hlášení. Pochopení a kontrola výrobního procesu je možná již na obrazovce.

Win3D-View slouží k vizualizaci a předchází nákladným kolizím.

Win3D-View nabízí následující výhody:

- realistické zobrazení obrobku,
- kontrola kolize nástroje a upínacího zařízení,
- zobrazení řezu,
- funkce zoomu a otáčení pohledů,
- zobrazení jako plný nebo drátový model.

TIY

# **Modelace nástroje pomocí generátoru 3D-Tool**

Pomocí generátoru 3D-Tool můžete změnit stávající nástroje a vytvořit nové nástroje.

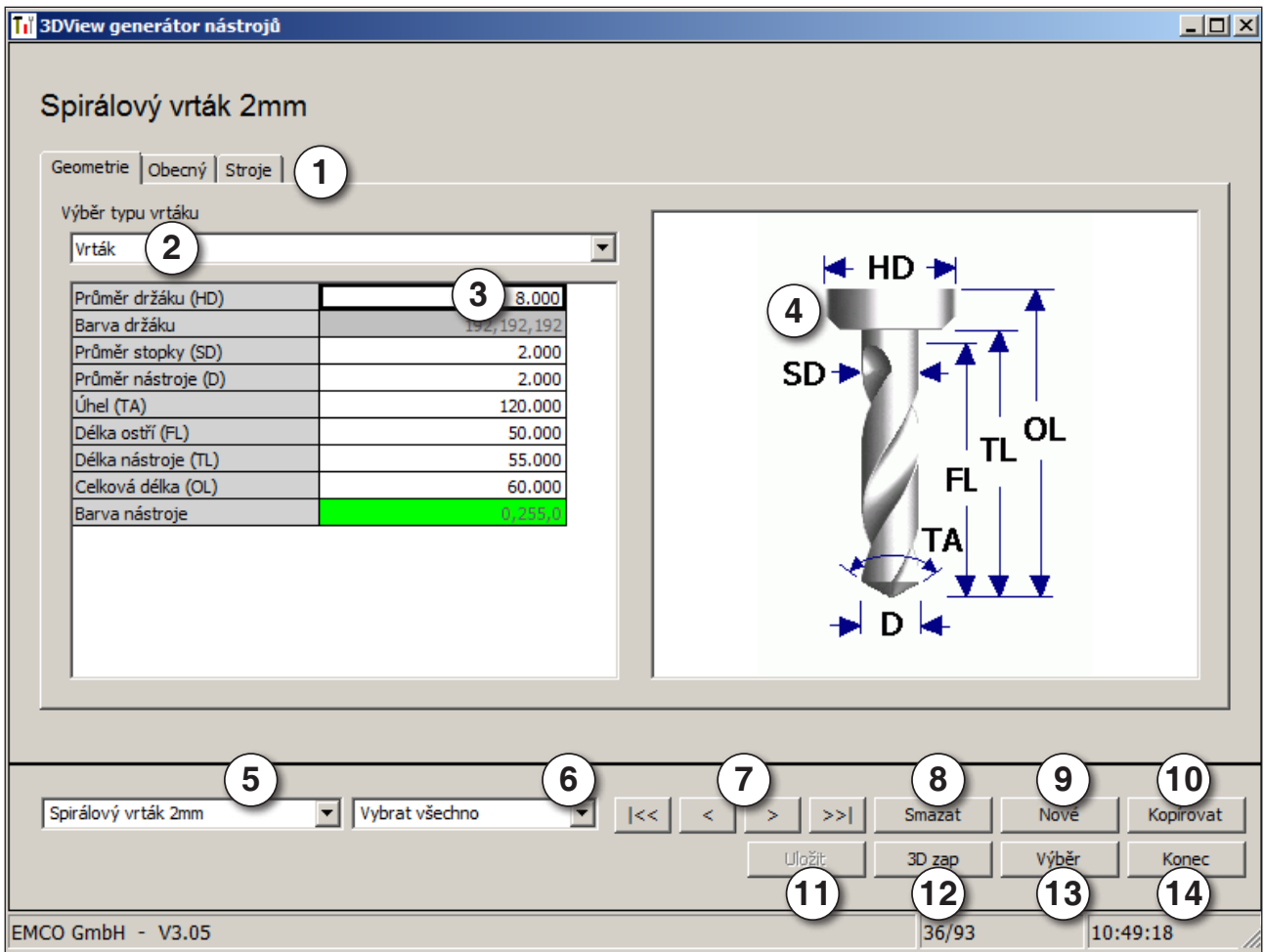

- 1 Záložky "Geometrie", "Všeobecně" a "Stroje" při vrtání a frézování a "Destička", "Držák", "Všeobecně" a "Stroje" při soustružení
- 2 Výběr typu nástroje
- 3 Toto okno umožňuje zadání rozměrů nástroje.
- 4 Grafická podpora pro stanovení rozměrů nástroje
- 5 Výběr nástrojů zvoleného typu nástrojů
- 6 Volna typů nástrojů (zde: pouze vrtání) "Soustružnický nůž", "Fréza" a "Vrták" omezují volbu nástrojů na příslušný typ (zde: vypíšou se pouze vrtací nástroje). "Vše" neomezuje výběr nástrojů.
- 7 Tlačítka pro rychlé prolistování nástroji
- $|\ll$ jdi k prvnímu nástroji ve skupině
- jdi k poslednímu nástroji ve skupině  $\rightarrow$
- $\langle$  $\bar{\Sigma}$
- jdi o jeden nástroj v seznamu dopředu
	- W2 jdi o jeden nástroj v seznamu zpět
- 8 Tlačítko k vymazání nástrojů
- 9 Tlačítko k vytvoření nových nástrojů
- 10 Tlačítko pro kopírování nástrojů
- 11 Tlačítko k uložení změn
- 12 Tlačítko pro 3D vizualizaci
- 13 Tlačítko pro třídění
- 14 Tlačítko k ukončení generátoru nástroje 3DView
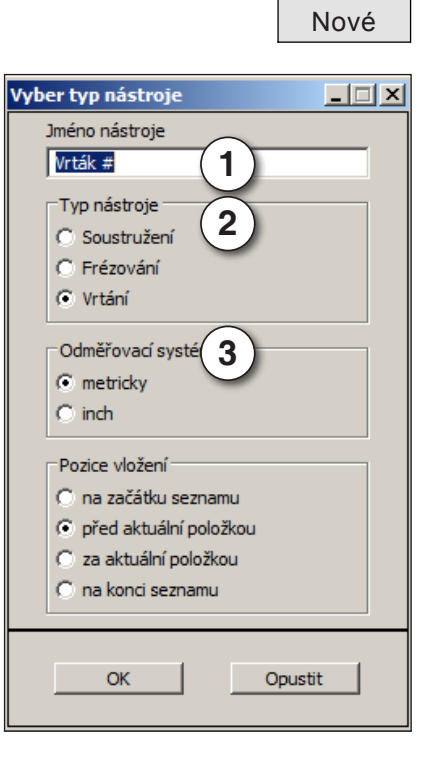

#### **Vytvoření nového nástroje**

- Volbu pro typy nástrojů nastavte na volbu "Vše".
- Stiskněte tlačítko pro vytvoření nových nástrojů.
- Zvolte název nástroje (1), typ nástroje (2) a měrnou soustavu (3).

OK **COM** · Zadání potvrďte pomocí "OK".

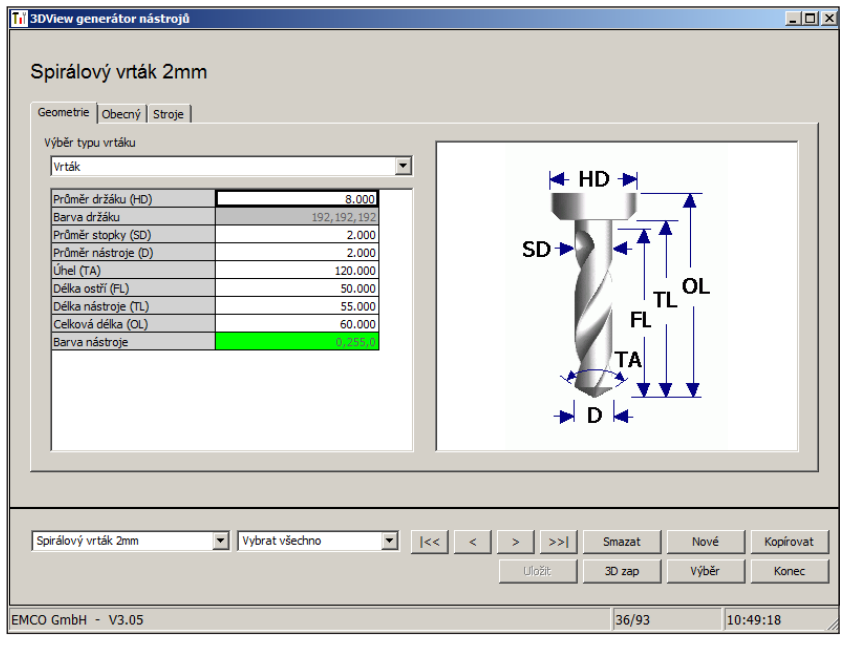

- Definujte všechny rozměry nástroje.
- Definujte všechny barvy nástroje (viz "Volba barvy nástroje").

- 
- Uložit · Zadání potvrďte pomocí "Uložit".

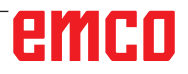

#### **Kopírování nástroje**

- Vyvolejte nástroj, jenž má být kopírován.
- Stiskněte tlačítko pro kopírování nástrojů.
- Zadejte nový název nástroje.
- Zadání potvrďte pomocí "Uložit".

#### **Změna existujícího nástroje**

- Vyvolejte nástroj, jenž má být změněn.
- Změňte hodnoty.
- Uložit · Zadání potvrďte pomocí "Uložit".

? Vyber barvu nástroje × Grundfarben: Benutzerdefinierte Farben: Farbt.: 160 Rot: 100 . Sätt.: 240 Grün: 100 FarbelBasis Farben definieren >> Hell.: 167 Blau: 255

#### **Volba barvy nástroje**

- Dvakrát klikněte kurzorem myši v barevném poli barvy nástroje. Objeví se okno "Volba barvy nástroje".
- Vyberte požadovanou barvu.

OK · Zadání potvrďte pomocí "OK".

## emco

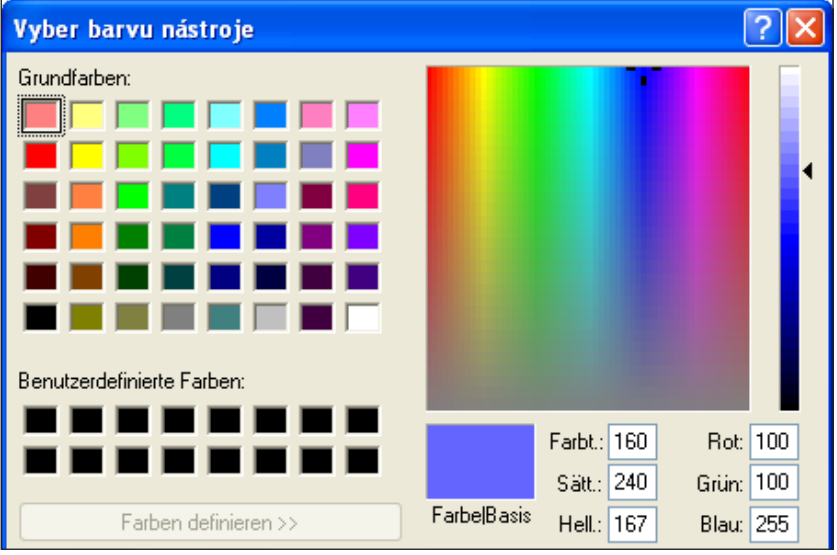

Kopírovat

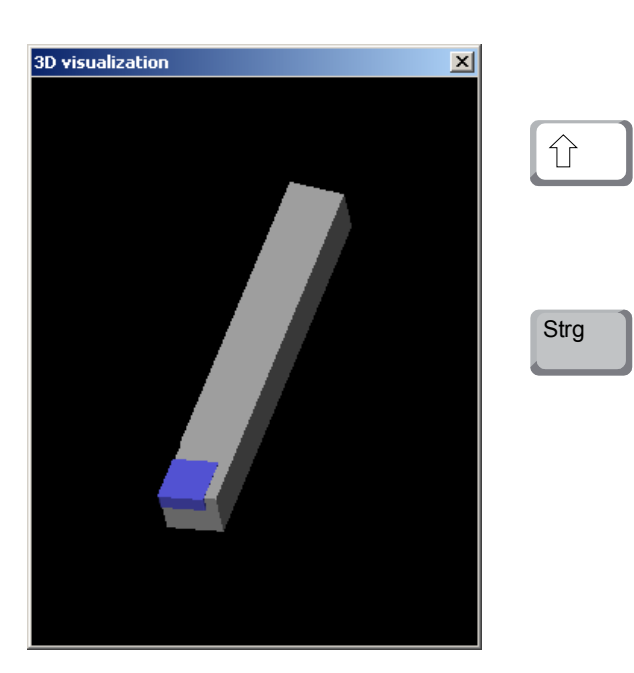

#### **Vizualizace nástroje**

3D zap • Stiskněte tlačítko pro 3D vizualizaci.

#### **Obrázek soustružení**

Zobrazení simulace lze kdykoliv libovolně otočit v rovině se stisknutým levým tlačítkem myši. Pro pohyby kolem osy Z stiskněte "Shift" + levé tlačítko myši + pohyb myši směrem doprava nebo doleva.

#### **Zoomování**

Pomocí tlačítka "Ctrl" + levé tlačítko myši + pohyb myši směrem nahoru nebo dolů lze zobrazení simulace nástroje zvětšit nebo zmenšit.

#### **Posunutí**

Stiskněte pravé tlačítko myši + pohyb myši do požadovaného směru pro posunutí zobrazení simulace.

### Výbĕr

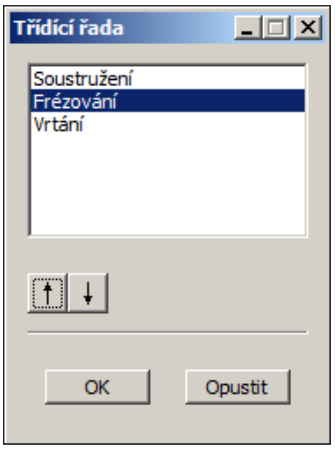

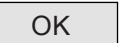

OK | · Zadání potvrďte pomocí "OK".

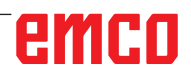

## **Funkce třídění**

Pořadí třídění umožňuje zobrazení nástrojů setříděně podle typů nástrojů. Po každé změně pořadí třídění se aktualizuje volba nástrojů.

- Stiskněte tlačítko pro třídění.
- Nastavte nové pořadí třídění.

### **DNC rozhraní**

DNC rozhraní (Distributed Numerical Control) umožňuje dálkové ovládání řídicího systému (WinNC) pomocí softwarového protokolu.

DNC rozhraní se aktivuje pomocí EMConfig tím, že se pro DNC zadá TCP/IP nebo sériové rozhraní.

Během instalace ovládacího softwaru je DNC rozhraní povolen a nakonfigurován, a může později být znovu s EMConfig.

DNC rozhraní vytváří spojení mezi nadřazeným počítačem (počítač řízení výroby, FMS počítač, DNC hostitelský počítač atd.) a řídicím počítačem NC stroje. Po aktivaci DNC provozu převezme DNC počítač (master) řízení NC stroje (client). Celkové řízení výroby kompletně převezme DNC počítač. Automatizační zařízení, jako jsou dveře, upínací sklíčidlo (kleština), pinola, chladicí kapalina atd. lze aktivovat z DNC počítače. Aktuální stav NC stroje je viditelný na DNC počítači.

Přes DNC rozhraní lze přenášet, resp. nahrát následující data:

- start NC,
- zastavení NC,
- NC programy, \*)
- posunutí nulového bodu, \*)
- data nástroje, \*)
- RESET,
- najetí do referenčního bodu,
- aktivace periferních zařízení,
- data override.

DNC rozhraní můžete provozovat s následujícími typy řídicího systému CNC:

- SINUMERIK Operate T a M,
- FANUC 31i T a M

Další podrobnosti o funkci a DNC protokolu si prosím zjistěte z dodané dokumentace k výrobku.

Formát DNC "Full Binary" vyžaduje pro přenos dat 8 datových bitů.

Pokud je DNC rozhraní provozováno s TCP/IP, na portu 5557 se čeká na přicházející spojení.

\*) ne pro SINUMERIK Operate a Fanuc 31i

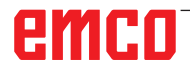

## **X: EMConfig**

#### **Upozornění:**

Možnosti nastavení, které jsou k dispozici v EMConfig, jsou závislé na použitém stroji a řídicím systému.

#### **Všeobecně**

EMConfig je pomocným softwarem pro WinNC. Pomocí EMConfig změníte nastavení WinNC.

Nejdůležitějšími možnostmi nastavení jsou:

- jazyk řídicího systému,
- měrná soustava mm palec,
- aktivace příslušenství,
- volba rozhraní pro klávesnici řídicího systému.

Pomocí EMConfig můžete aktivovat i diagnostické funkce - tím vám lze rychle pomoci.

Parametry relevantní z bezpečnostně technického hlediska jsou chráněny heslem a mohou je aktivovat technici prvního uvedení do provozu nebo technici zákaznického servisu.

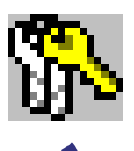

**Upozornění:** Aby bylo možné provádět změny v programu EMConfig, je třeba zadat heslo "emco" (1).

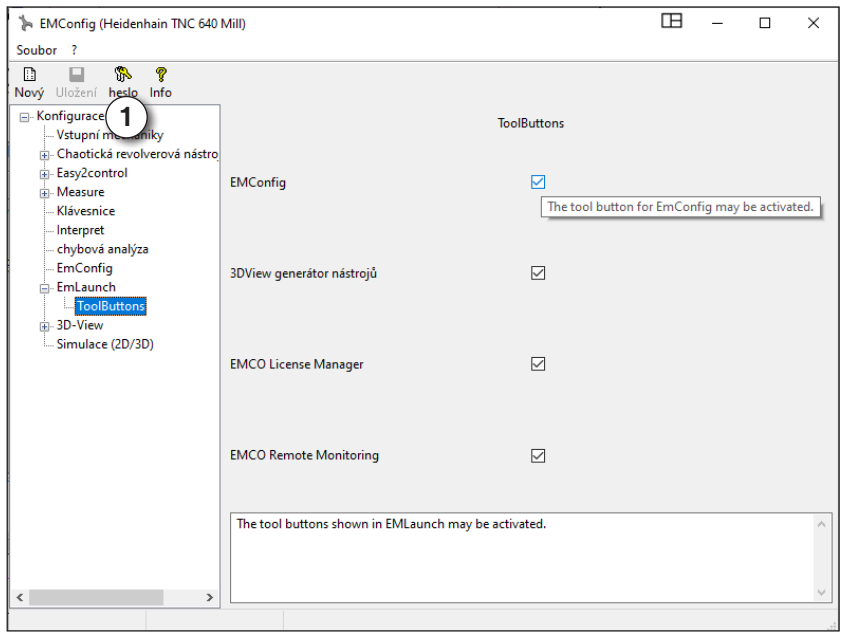

Zde můžete aktivovat nebo deaktivovat následující tlačítka ToolButtons pro EMLauch: např.:

- EMConfig
- Generátor nástrojů 3DView
- Správce licencí EMCO
- Emco Remote Monitoring

*Konfigurace EMLaunch*

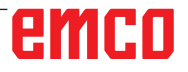

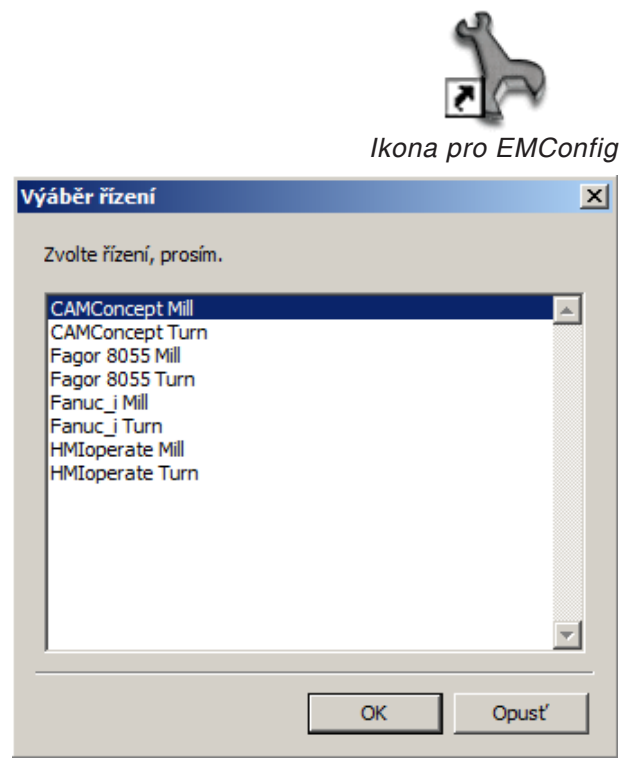

Okno výběru typů řídicího systému

### **Spuštění EMConfig**

Otevřete EMConfig.

Pokud máte nainstalovaných více typů řídicího systému, na obrazovce se objeví okno výběru.

Klikněte na požadovaný typ řídicího systému a na OK.

Všechna následující nastavení platí pouze pro zde zvolený řídicí systém.

Na obrazovce se objeví okno pro EMConfig.

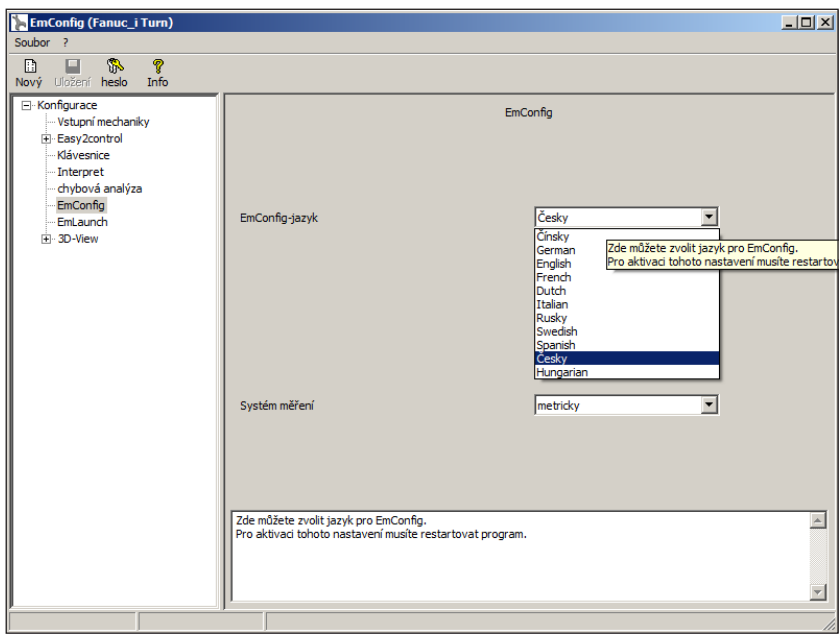

Zde můžete změnit jazyk EMConfig. k aktivaci nastavení se program musí restartovat.

Změna jazyka EMConfig

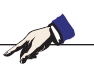

**Upozornění:** Zvolte požadovanou položku menu. Příslušná funkce je vysvětlena v textovém okně.

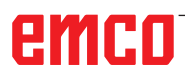

### **Aktivace příslušenství**

Pokud je na vašem stroji namontováno příslušenství, tato se musí aktivovat zde.

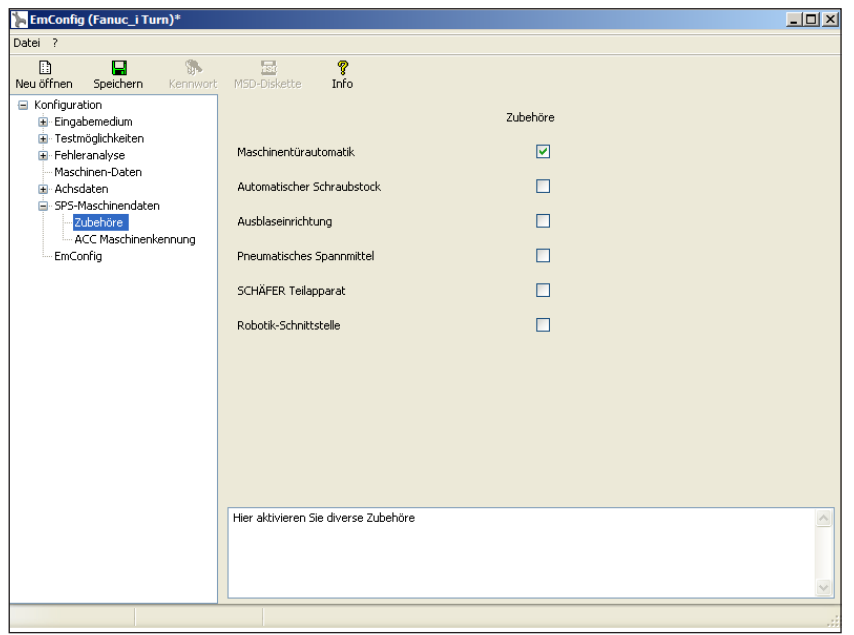

Aktivace příslušenství

### **High Speed Cutting**

Když aktivujete toto zaškrtávací políčko, při zpracování programu se zapne High Speed Cutting.

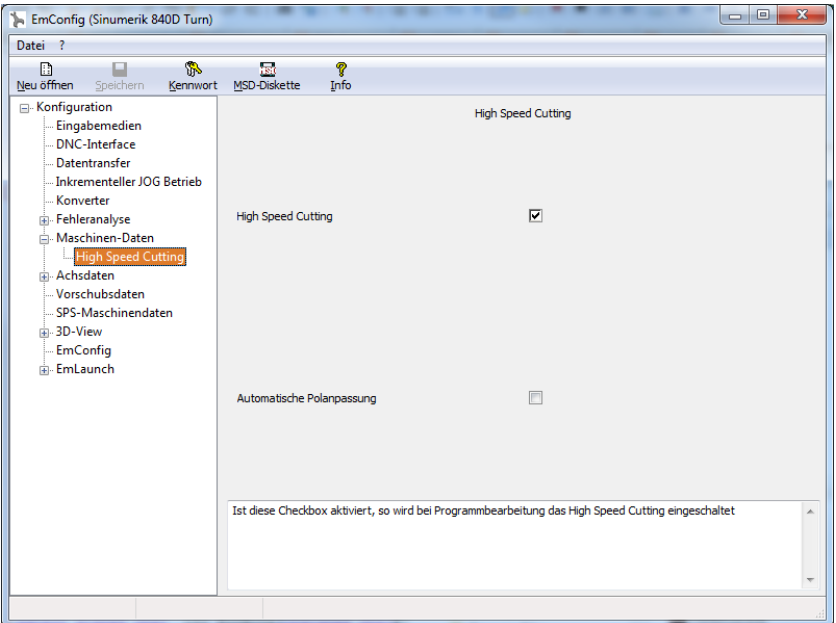

Použitím High Speed Cutting se přizpůsobí nastavení regulátoru osy. Toto zesílení je účinné pouze do naprogramovaného posuvu 2500 mm/min a dovoluje odjetí po dráze nástroje věrně podle kontury a vytvoření ostrých hran. Pokud je posuv nastaven vyšší, provede se automatický návrat do normálního provozního režimu a hrany se obrousí, resp. zaoblí.

Aktivace High Speed Cutting

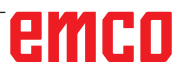

#### **Upozornění:**

Pokud se Easy2control používá bez hardwarového klíče, jsou ovládací prvky deaktivovány a řídicí systém vypíše příslušnou výstrahu. Virtuální klávesnice se však zcela zobrazí.

### **Obsluha Easy2control pomocí obrazovky**

Instalace a aktivace na příkladu WinNC pro Sinumerik Operate.

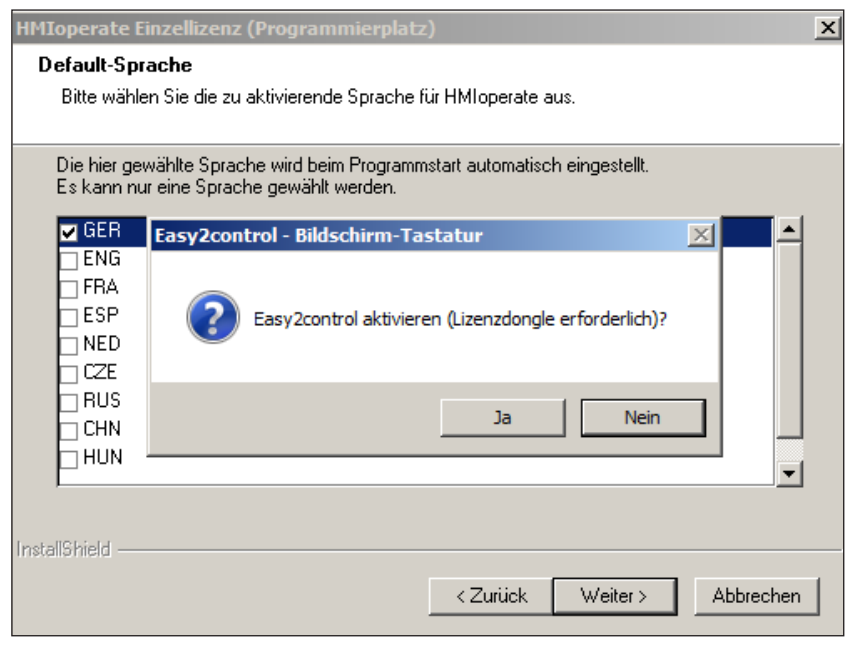

AN

V průběhu instalace softwaru WinNC pro Sinumerik Operate budete vyzváni k aktivaci Easy2control. Abyste software mohli používat bez omezení, musí být dodaný licenční hardwarový klíč připojen k volnému USB portu.

Aktivace Easy2control

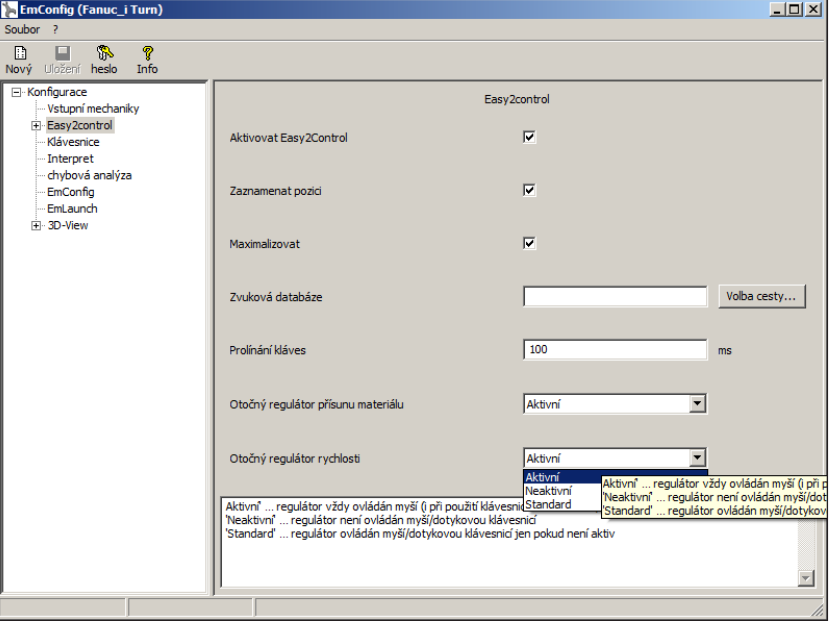

**Nastavení Easy2control**

Zde můžete Easy2control aktivovat, resp. deaktivovat a provádět nastavení.

#### **Otočný regulátor Feed-Override a otočný regulátor Speed-Override:**

- **Aktivní**: Otočný regulátor lze vždy ovládat pomocí myši/dotykové obrazovky (i s použitím klávesnice s mechanickým provedením regulátoru).
- **Neaktivní**: Otočný regulátor nelze ovládat pomocí myši/dotykové obrazovky.
- **Standardní**: Otočný regulátor lze ovládat pomocí myši/ dotykové obrazovky pouze tehdy, pokud není aktivní hardwarová varianta.

Nastavení Easy2control

### **Kamera v prostoru stroje**

Příslušenství kamera v prostoru stroje je k dispozici pro všechny řídicí systémy, jež podporují Easy2control.

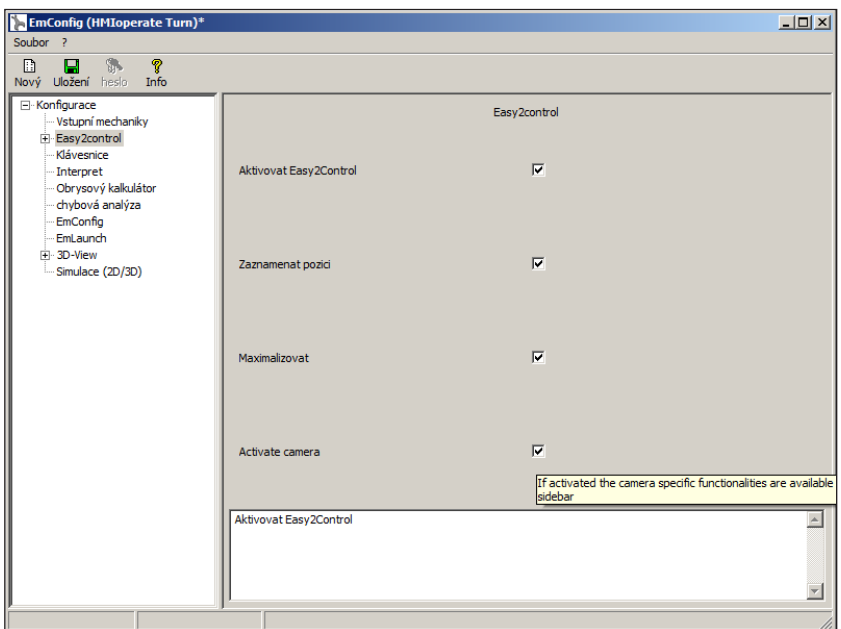

Aktivace kamery v prostoru stroje

**Pozor:**

Popis pro instalaci kamery naleznete v kapitole Y "Externí vstupní zařízení".

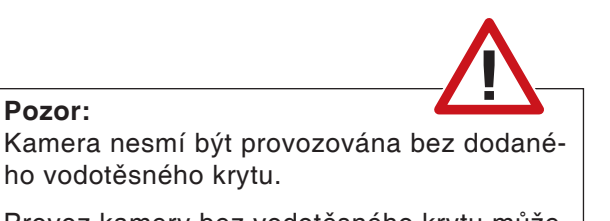

Provoz kamery bez vodotěsného krytu může mít za následek poškození chladicí kapalinou a třískami.

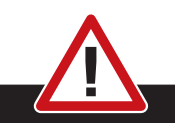

Kamery v prostoru stroje musí být v pracovní prostoru umístěna tak, aby se bezpodmínečně zabránilo kolizím s revolverovou nástrojovou hlavou a osami.

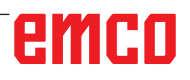

M

### **Uložení změn**

Po nastavení se změny musí uložit.

K tomu zvolte "Uložit" nebo klikněte na daný symbol.

#### **Upozornění:**

Vstupní pole s červeným pozadím signalizují nepřípustné hodnoty. Nepřípustná zadání hodnot EMConfig neuloží.

Po uložení vytvořte disketu nebo USB flash disk s daty stroje (MSD).

#### **Vytvoření diskety nebo USB flash disku s daty stroje**

Pokud jste měnili data stroje, musí se disketa nebo USB flash disk s daty stroje nacházet v příslušné jednotce. Jinak uložení není možné a Vaše změny se ztratí.

emco

# **Y: Externí vstupní zařízení**

## **Obsluha Easy2control pomocí obrazovky**

Pomocí Easy2control se úspěšný systém výměnného řídicího systému u výukových strojů EMCO rozšíří o atraktivní aplikace. Použitelný stejnou mírou pro místa se stroji a pro simulační pracoviště přináší dodatečné ovládací prvky přímo na obrazovku a v kombinaci s dotykovým displejem vytváří optimální předpoklady pro zadávání.

### **Obsah dodávky**

Software pro Easy2control je součástí softwaru řídicího systému. Za účelem licence pro pracovní místo se dodává hardwarový klíč:

Obj. č.: X9C 111

Technické údaje pro obrazovku:

Minimálně Full-HD monitor 16:9 (1920x1080)

Easy2Control je k dispozici pro následující řídicí systémy (T/M):

- Sinumerik Operate
- Fanuc 31i
- Heidenhain 426 (pouze M)
- Emco WinNC for Heidenhain TNC 640 (pouze M)
- Fagor 8055

#### **Upozornění:**

TA

Když se použije Full-HD monitor bez funkce dotykové obrazovky, lze řídicí systém ovládat pouze pomocí myši a klávesnice.

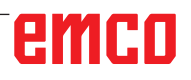

## **Oblasti obsluhy**

### **Sinumerik Operate**

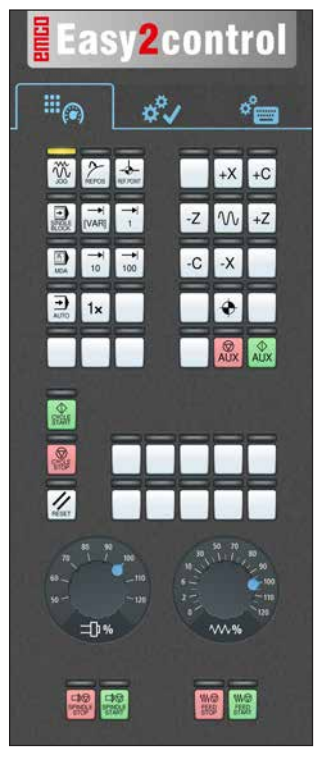

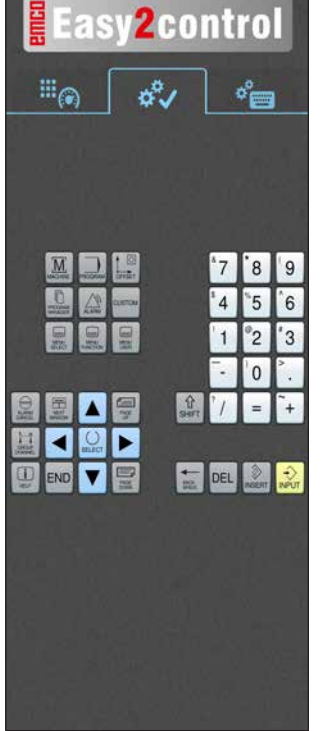

Ovládací panel stroje

### **Fanuc 31i**

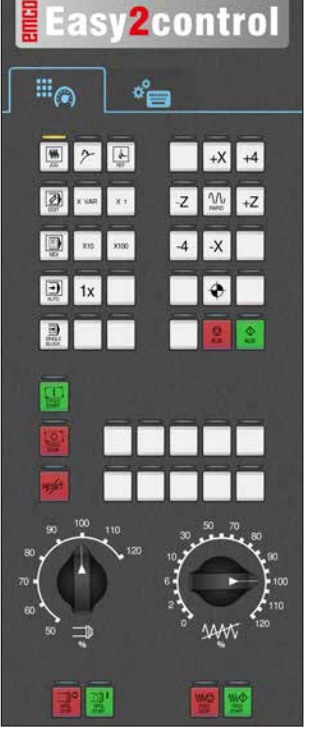

Ovládací panel stroje

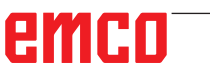

Ovládání specifické pro řídicí systém

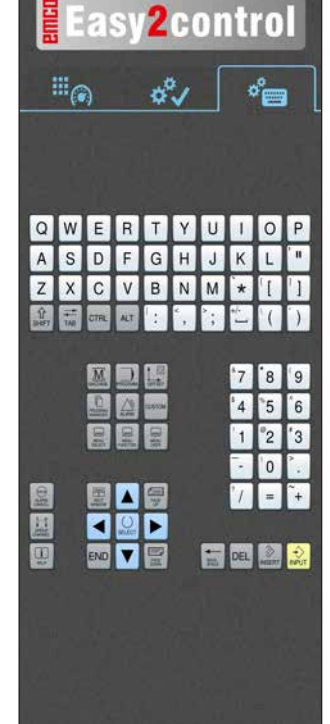

Ovládání řídicího systému kompletní

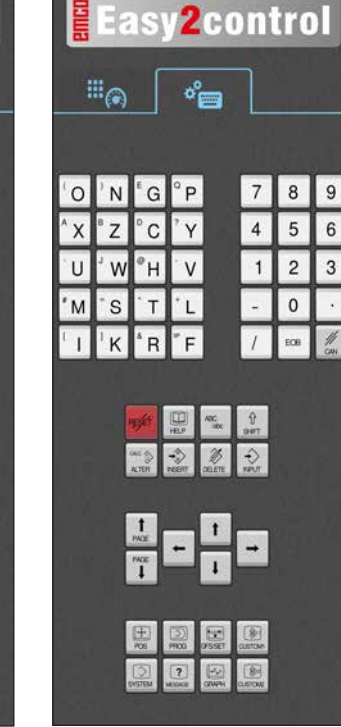

Ovládání řídicího systému kompletní

### **Emco WinNC for Heidenhain TNC 640**

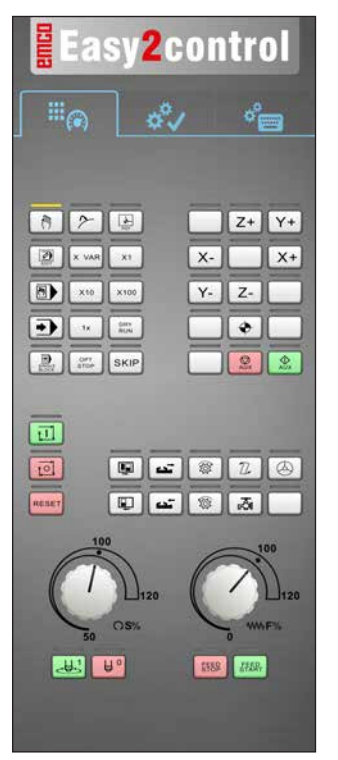

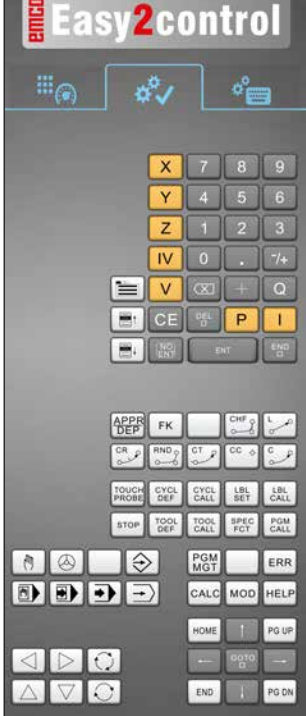

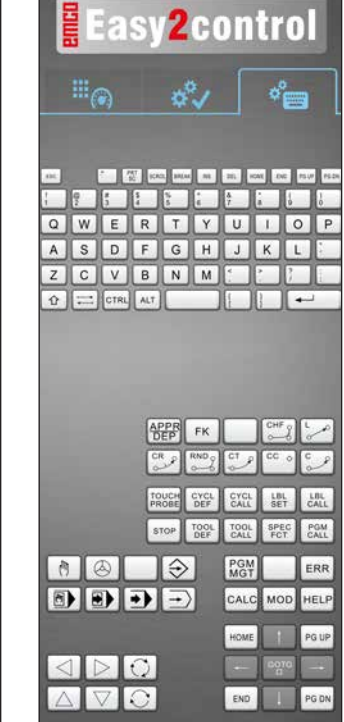

Ovládací panel stroje

### **Heidenhain 426**

Ovládání specifické pro řídicí systém

Ovládání řídicího systému kompletní

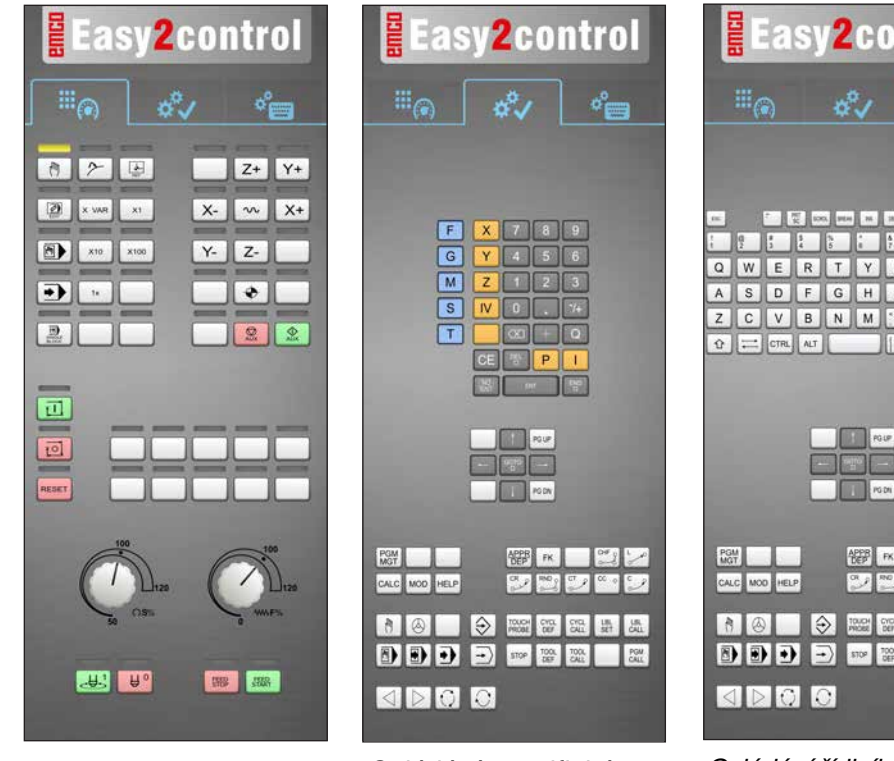

Ovládací panel stroje

Ovládání specifické pro řídicí systém

| <b>Easy 2 control</b>                                                                                                    |
|----------------------------------------------------------------------------------------------------|
| $\mathbb{H}_{\odot}$<br>$\sigma_{\text{F}2}^{\circ}$<br>ö°                                                                                                    |
|                                                                                                    |
| se.<br>14<br><b>Hi</b> DK<br>H.<br>Pault.<br>100<br><b>SHEAK</b><br>š<br>i<br>ę<br>ê<br>$\frac{3}{4}$<br>ì<br>š<br>í<br>ś<br>W<br>P<br>E<br>R<br>u<br>ı<br>Ο<br>Q<br>γ<br>S<br>H<br>J<br>D<br>G<br>ĸ<br>l<br>Α<br>F<br>ţ<br>N<br>M<br>C<br>в<br>٧<br>z<br><b>ALT</b><br>H<br>i<br>$\Omega$<br>$=$<br>CTRL |
| PG-UP<br>PG DN                                                                                                    |
| PGM<br>MGT<br><b>NEW FK</b><br>$^{cc}$ .<br>$\alpha$ ,<br>90 <sub>0</sub><br>$ct \rightarrow$<br>CALC MOD<br>HELP                                                                                                    |
| TOUCH<br>PROBE<br>쁢<br>恐<br>$ \hat{v}\rangle$<br>$rac{1}{100}$<br>$\frac{1}{2}$<br>ð<br>$\omega$<br>DDJ<br>2004<br>$\ket{-}$<br>700<br>PGM<br>stor                                                                                                    |
| <b>SEGO</b>                                                                                                    |

Ovládání řídicího systému kompletní

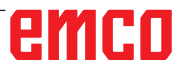

AN

### **Fagor 8055**

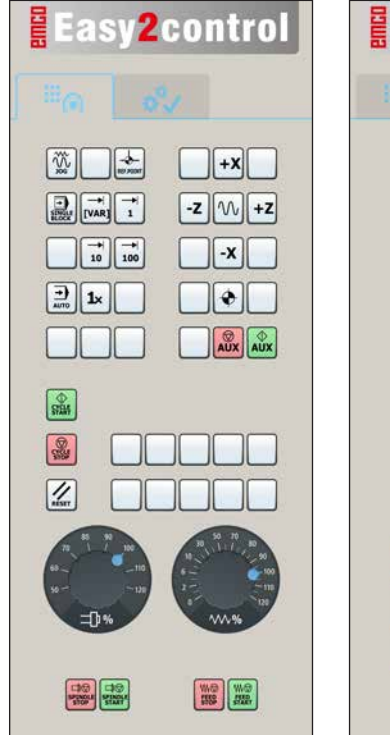

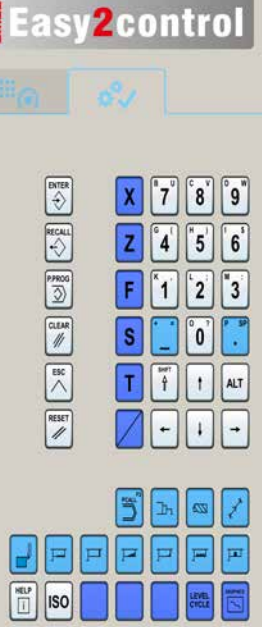

Ovládání a funkci tlačítek si prosím zjistěte z kapitoly "Popis tlačítek" v příslušném popisu řídicího systému.

#### **Upozornění:**

Zobrazení na obrazovce může na základě konfigurací specifických pro daného zákazníka vypadat různě.

Ovládací panel stroje Ovládání specifické

pro řídicí systém

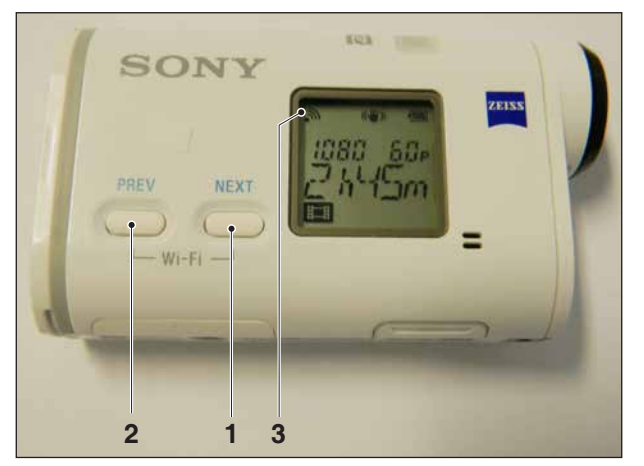

Aktivace kamery v prostoru stroje

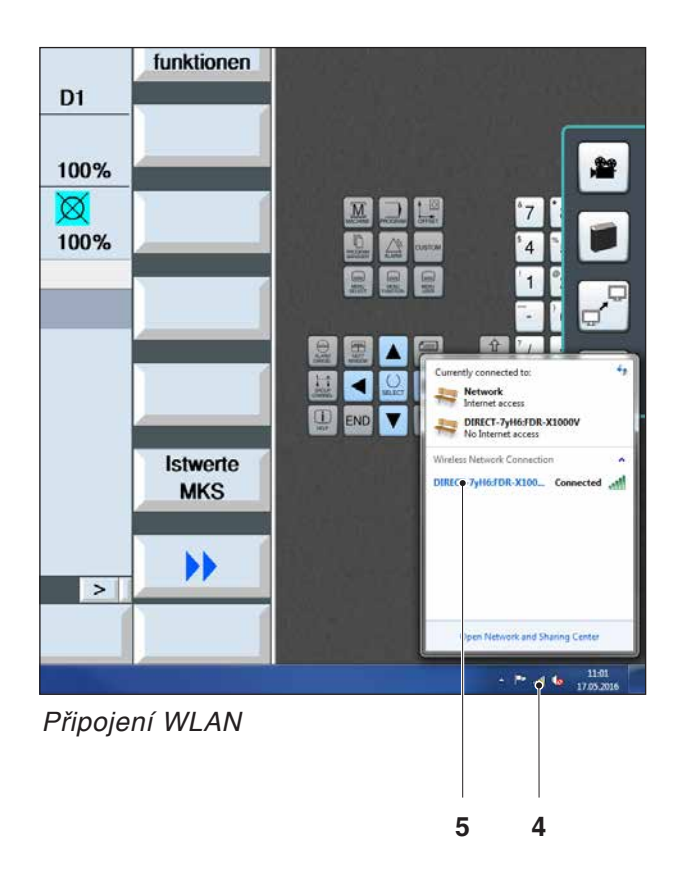

## **Kamera v prostoru stroje**

Toto příslušenství lze objednat pod následujícím číslem:

Obj. EMCO: S4Z750

### **Instalace kamery**

#### **Předpoklad**

Adaptér USB WLAN pro stroj.

#### **Zřízení WLAN**

- Tlačítko NEXT (1) nebo PREV (2) tiskněte tak často, pokud se neobjeví provozní režim, který podporuje WLAN, např. MOVIE. Symbol WLAN (3) se objeví vlevo nahoře na displeji.
- Otevřete EMConfig a aktivujte kameru.
- Adaptér WLAN připojte k USB portu stroje.
- Otevřete Centrum síťových připojení a sdílení na panelu nástrojů ve Windows (4).
- Vyberte síť, zadejte heslo a vytvořte připojení WLAN.

Název sítě (5), jakož i příslušné heslo jsou dodány společně s kamerou.

• Otevřete řídicí systém s aktivovaným Easy2control.

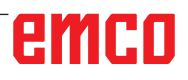

### **Obsluha kamery**

• K otevření bočního panelu Easy2control klikněte na logo (1).

#### **Funkce bočního panelu**

- Kliknutím na symbol kamery se otevře okno náhledu (2).
- Vyvolání dokumentace k řídicímu systému.
- Možnost pro druhou obrazovku: - duplikace obrazovky
	- rozšíření obrazovky na dva monitory
- Vytvoří snímek obrazovky řídicího systému ve formátu \*.png.

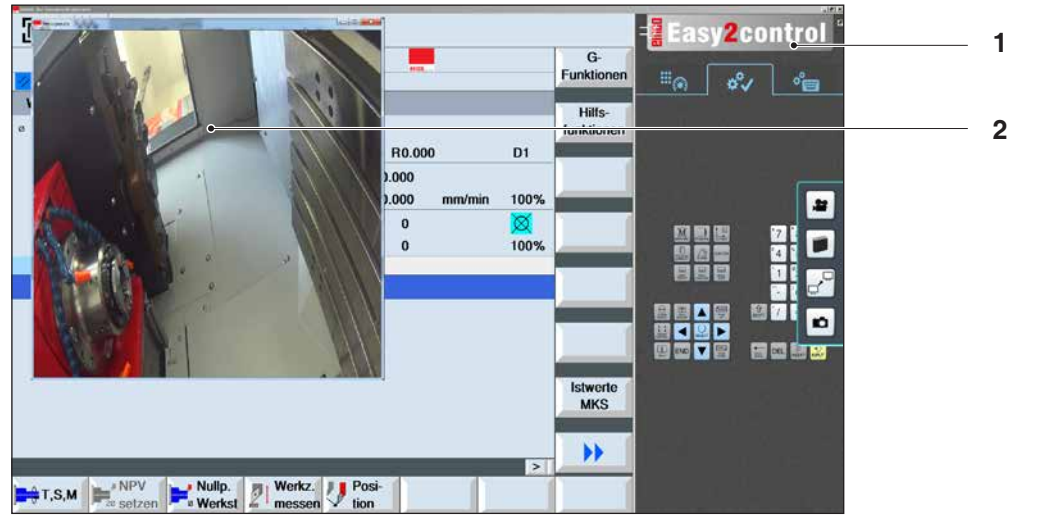

聲

Obsluha kamery v prostoru stroje

**Upozornění:**

Možnost pro druhou obrazovku je k dispozici pouze pro stroje série CT/CM 260 a 460.

#### **Pozor:**

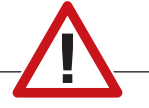

Kamera nesmí být provozována bez dodaného vodotěsného krytu.

Provoz kamery bez vodotěsného krytu může mít za následek poškození chladicí kapalinou a třískami.

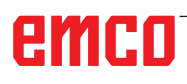

## **Z: Instalace softwaru ve Windows**

### **Požadavky na systém**

#### **Stroje s integrovaným řídicím PC:**

- Všechny stroje Concept
- Stroje, jež byly přestavěny na ACC
- MOC s Windows 7 nebo vyšší (32 / 64 bit)

#### **Stroje s přistaveným řídicím PC a programovacími místy:**

- Windows 7 nebo vyšší (32 / 64 bit),
- volné místo na pevném disku 400 MB,
- programovací místo: 1\*USB, strojní verze: 2\*USB,
- síťová karta s protokolem TCP/IP (u strojní verze)

#### **Doporučené požadavky na systém**

- PC Dual Core 2 GHz
- operační paměť 4 GB RAM
- volné místo na pevném disku 2 GB
- Rozhraní:
	- easy2control: 1\*USB dongle

easy2operate: 2\*USB pro dongle a klávesnici počítače

Připojení stroje:

1\*LAN (kabelové připojení), pouze s licencí stroje

volitelně: LAN nebo WLAN pro připojení k síti

### **Instalace softwaru**

- Spusťte Windows
- Instalační program spusťte z UCB flash disku nebo ze staženého souboru.
- Postupujte podle instrukcí průvodce instalací.

Další informace o instalaci, resp. aktualizacích softwaru WinNC si zjistěte z dokumentu "Stručný návod k instalaci a aktualizaci WinNC".

#### **Upozornění:**

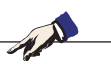

PC TURN a PC MILL musí být vybaveny přezbrojovací sadou pro ACC, aby bylo možno provozovat WinNC EMCO.

#### **Varianty WinNC**

WinNC EMCO lze nainstalovat pro následující typy řídicího systému CNC:

- WinNC for SINUMERIK Operate T a M
- WinNC for FANUC 31i T a M
- Emco WinNC for HEIDENHAIN TNC 640
- HEIDENHAIN TNC 426
- FAGOR 8055 TC a MC
- CAMConcept T a M

Pokud máte nainstalovaných více typů řídicího systému, na obrazovce se při startu EMLaunch objeví menu, ze kterého můžete zvolit požadovaný typ.

Z každé varianty WinNC můžete nainstalovat následující verze:

• Demo licence:

Demo licence je platná 30 dnů od prvního použití. 5 dnů před uplynutím demo licence lze znovu zadat platný klíč licence. (viz správce licencí)

- Programovací místo: Na PC se pomocí WinNC simuluje programování
	- a obsluha příslušného typu řídicího systému CNC. • Verze se samostatnou licencí: Slouží k externímu vytvoření programu pro CNC řízené obráběcí stroje na jedné PC pracovní stanici.
	- Verze s multilicencí: Slouží k externímu vytvoření programu pro CNC řízené obráběcí stroje. Multilicence se smí instalovat v rámci instituce zaevidované poskytovatelem licence v neomezeném počtu na PC pracovních stanicích, resp. v síti.
	- Verze se školní licencí: Je časově limitovaná multilicence speciálně pro školy a vzdělávací instituce.
- Stroiní licence:

Tato licence umožňuje přímé ovládání strojů řízených pomocí PC (PC TURN, Concept TURN, PC MILL, Concept MILL) z WinNC jako s běžným CNC řídicím systémem.

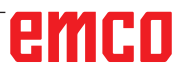

**Nebezpečí:**

Demontáž, resp. montáž síťové karty smí provádět pouze odborný personál. Počítač musí být odpojen od elektrické sítě (vytáhněte síťovou zástrčku).

**Upozornění:**

AN

Při instalaci stroje musí být síťová karta rezervována výhradně pro řízení stroje.

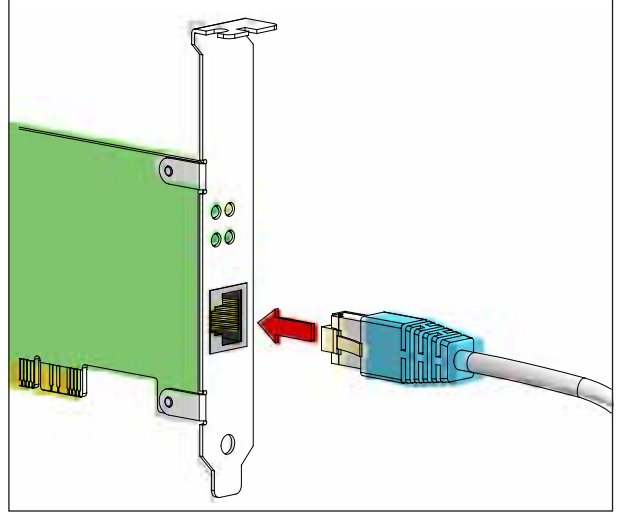

Připojení stroje k PC

### **Síťová karta (ACC)**

Pro

Concept Turn 55 Concept Mill 55 Concept Turn 105 Concept Mill 105 Concept Turn 60

Pouze pro stroje s přezbrojovací sadou ACC: PC Turn 50 PC Mill 50 PC Turn 100 PC Mill 120

Typ síťové karty: síťová karta s protokolem TCP/IP

Nastavení síťové karty pro lokální spojení se strojem:

IP adresa: 192.168.10.10 Maska podsítě 255.255.255.0

Při problémech dodržujte návod vašeho operačního systému (pomocník Windows).

**Upozornění:**

Pokud po spuštění nebylo možno vytvořit síťové spojení, je nutno provést výše uvedená nastavení.

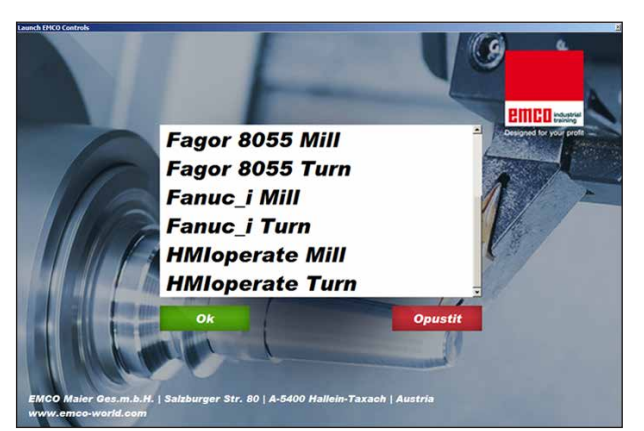

Menu výběru EMLaunch

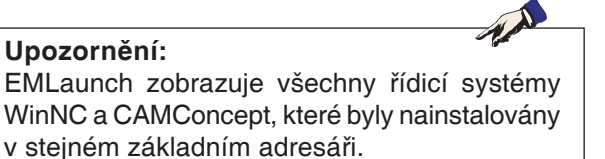

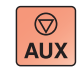

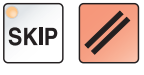

### **Spuštění WinNC**

Pokud jste u strojní verze v instalačním programu zvolili zápis do skupiny AUTOSTART pomocí ANO, WinNC se po zapnutí PC spustí automaticky.

V opačném případě postupujte následujícím způsobem:

- **1** Zapněte stroj.
- **2** Počkejte 20 sekund, abyste zajistili, že operační systém stroje běží předtím, než vytvoříte síťové spojení k PC. Jinak hrozí možnost, že nebude možno vytvořit žádné spojení.
- **3** Zapněte PC a spusťte Windows.
- **4** V zápatí klikněte na Start.
- **5** Zvolte Všechny programy a spusťte WinNC Launch.
- **6** Na obrazovce se zobrazí úvodní maska. V úvodní masce je zapsán nabyvatel licence.
- **7** Pokud jste nainstalovali pouze jeden typ řídicího systému CNC, spustí se tento řídicí systém okamžitě.
- **8** Pokud jste nainstalovali více typů řídicího systému CNC, objeví se menu výběru.
- **9** Zvolte požadovaný typ řídicího systému CNC (pomocí kurzorových tlačítek nebo myší) a stiskněte ENTER, abyste jej spustili.
- **10** Pokud používáte klávesnici řídicího systému, můžete požadovaný typ řídicího systému CNC zvolit pomocí kurzorových tlačítek nebo myší a spustit je pomocí tlačítka "Start NC".

#### **Ukončení WinNC**

- **1** Vypněte pomocné pohony pomocí AUX OFF. Platí pro strojní místa, ne pro programovací místa.
- **2** Současným stisknutím těchto tlačítek se řídicí systém WinNC ukončí. Řídicí systém lze cíleně ukončit i stisknutím funkčních tlačítek (různě pro příslušné řídicí systémy).

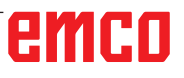

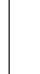

 $\Diamond$ 

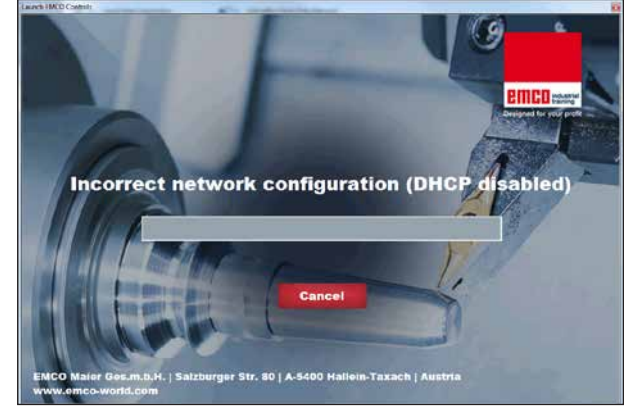

DHCP deaktivováno

### **Kontroly EmLaunch**

EmLaunch kontroluje ve verzi stroje ACC/ACpn, zda je stroj dostupný:

V konfiguraci sítě nebyla IP adresa nakonfigurována správně a DHCP pro automatickou konfiguraci IP adresy je deaktivováno. Není možné žádné spojení se strojem.

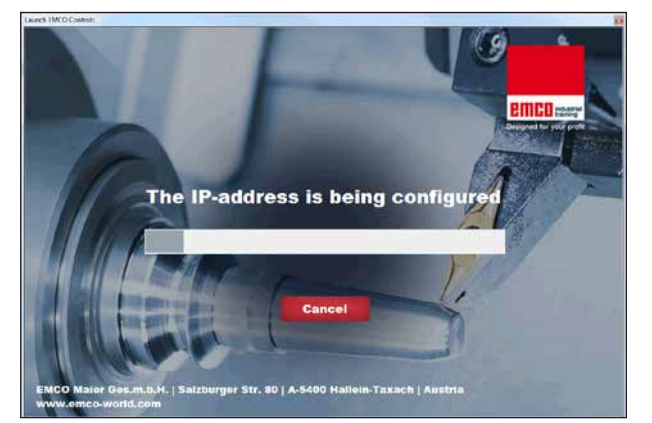

Konfigurace IP

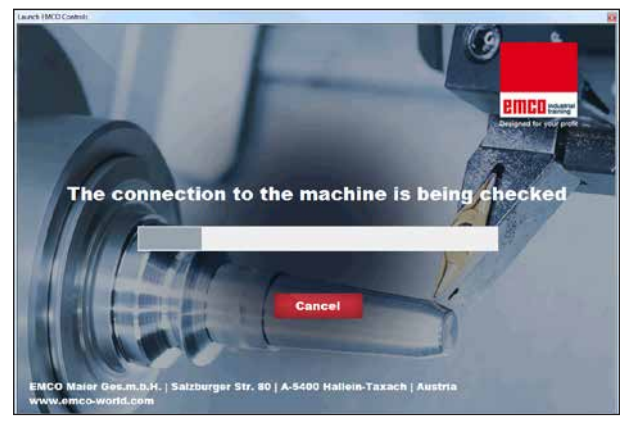

Vytvoření spojení se strojem

Dojde k pokusu o automatickou konfiguraci IP adresy pomocí DHCP.

Konfigurace IP je správná a kontroluje se spojení se strojem. Jakmile je stroj dostupný, zobrazí se výběr dostupného řídicího systému.

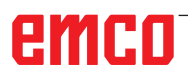

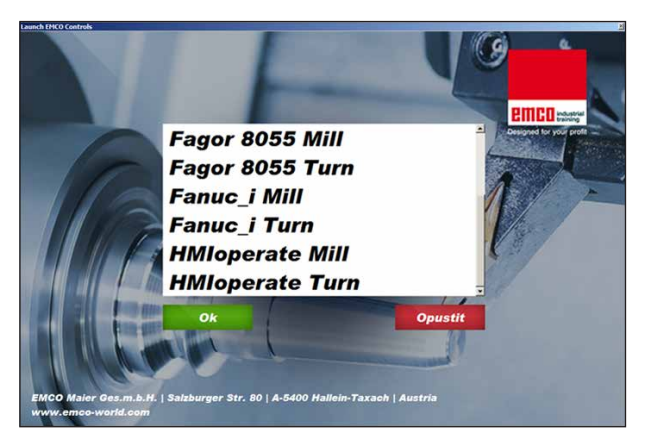

Spojení se strojem je OK

Spojení se strojem existuje a příslušný řídicí systém lze spustit.

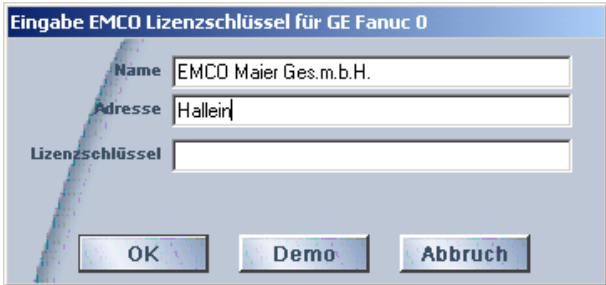

Vstupní okno s dotazem na licenční klíč (viz správce licencí dole).

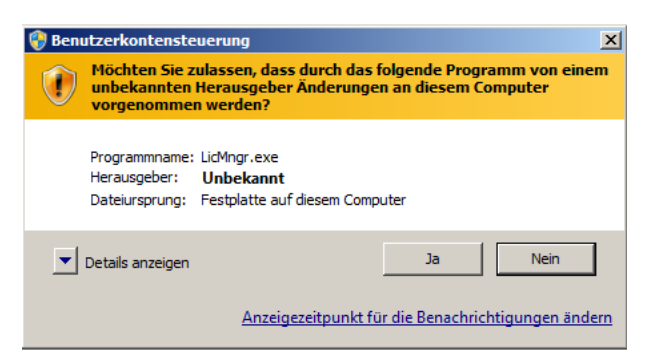

Spuštění správce licencí EMCO jako administrátor

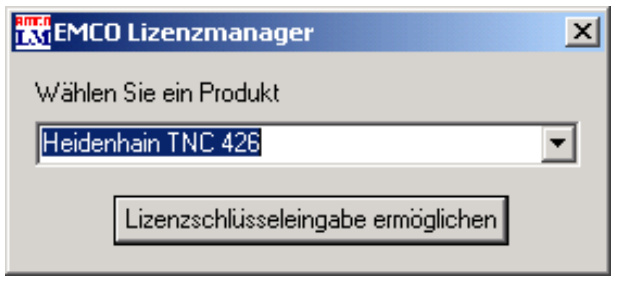

Správce licencí EMCO

### **Zadání licence**

Po úspěšné instalaci softwarového produktu EMCO se při prvním spuštění objeví vstupní okno s výzvou k zadání jména, adresy a licenčního klíče. Vstupní okno se objeví pro každý nainstalovaný produkt. Je-li požadována demo licence (viz strana Z1), zvolte "DEMO".

Vstupní okno se poté znovu objeví až 5 dnů před uplynutím demo licence. Dodatečné zadání licenčního klíče je možné i přes správce licencí

#### **Správce licencí**

Dotaz v dialogu řízení uživatelských účtů, zda má být spuštěn správce licencí, musí být potvrzen pomocí Ano, aby bylo možno správce licencí spustit.

Pro uvolnění dodatečných funkčních skupin stávajícího softwarového produktu je zapotřebí zadat nově získaný licenční klíč (výjimka: demo licence).

Správce licencí EMCO (viz obrázek vlevo dole) umožňuje zadání dalších nových licenčních klíčů. k tomu v okně výběru zvolte nový produkt a potvrďte zadání.

Při dalším spuštění vašeho řídicího softwaru se nyní objeví vstupní okno s výzvou k zadání jména, adresy a licenčního klíče (viz obrázek úplně vlevo nahoře).

Dávejte pozor na to, že pro každý softwarový produkt se provádí dotaz na licenční klíč samostatně. Na obrázku vlevo je například nutno zadat licenční klíč pro softwarový produkt "Heidenhain TNC 426".

K zadání licence:

Spusťte WinNC s volbou "Provést jako administrátor" po instalaci nebo po spuštění správce licencí.